# **Hard Disk Recording Studio** HD81 HD16

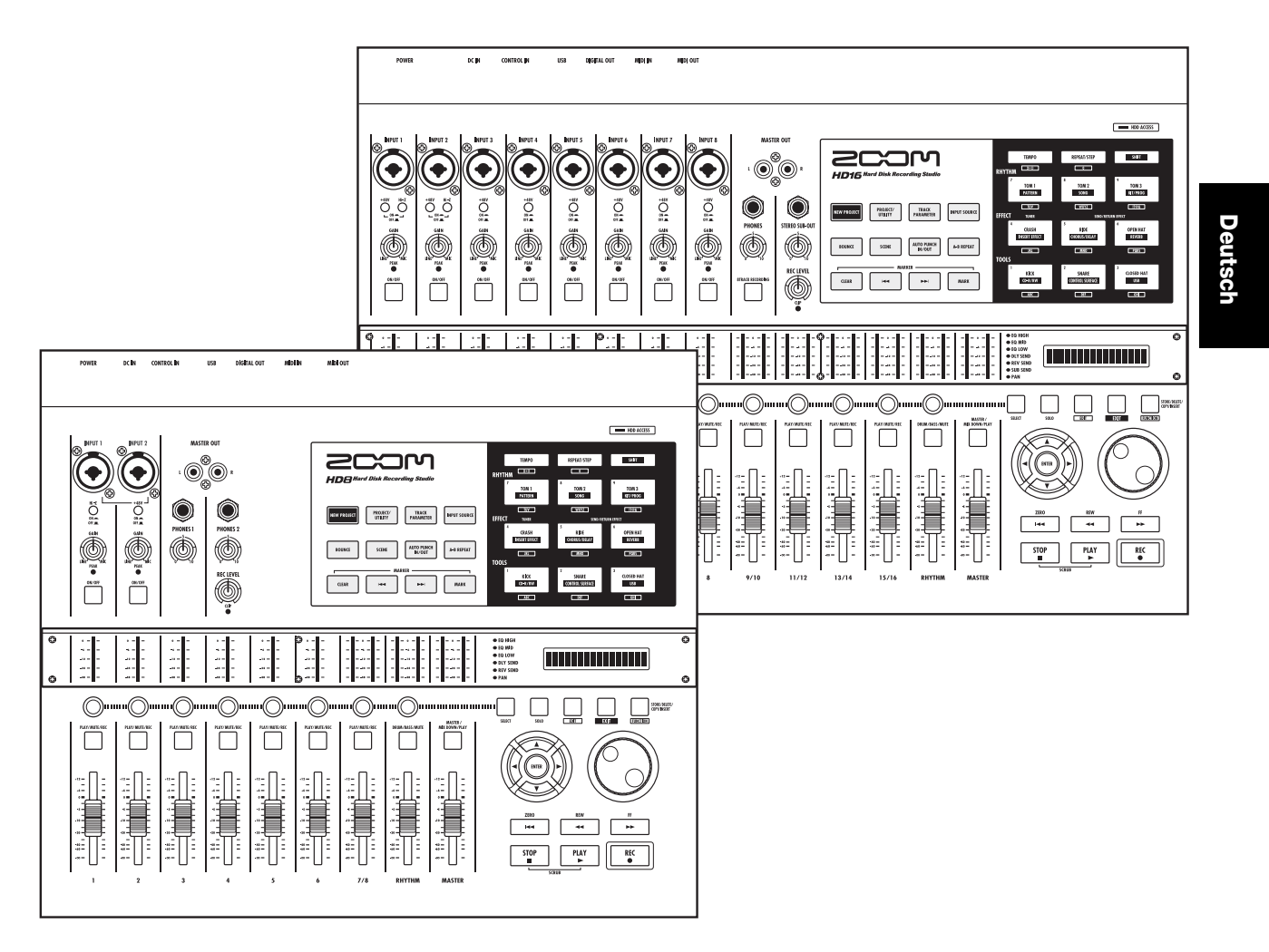

# **Bedienungsanleitung**

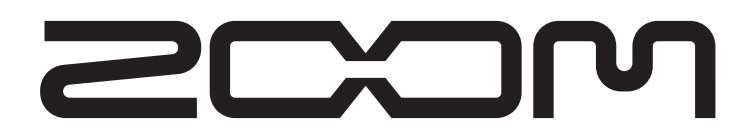

© ZOOM Corporation Dieses Handbuch darf weder in Teilen noch als Ganzes in irgendeiner Form reproduziert werden.

# **SICHERHEITS- UND GEBRAUCHSHINWEISE**

# **SICHERHEITSHINWEISE**

Zum Schutz vor Schäden weisen verschiedene Symbole in diesem Handbuch auf Warnmeldungen und Vorsichtsmaßnahmen hin. Diese Symbole haben die folgende Bedeutung:

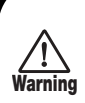

**Vorsicht**

Dieses Symbol kennzeichnet Anmerkungen zu besonders großen Gefahrenquellen. Missachtung und Fehlbedienung können zu schweren Verletzungen bis hin zum Todesfall führen.

Dieses Symbol kennzeichnet Erklärungen zu weiteren Gefahrenquellen. Missachtung und Fehlbedienung können zu Verletzungen oder zu Schäden am Gerät führen.

Bitte beachten Sie die folgenden Sicherheitshinweise und Vorkehrungen, um das HD8/HD16 gefahrenfrei nutzen zu können.

#### **• Stromversorgung**

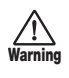

Das HD8/HD16 wird über das mitgelieferte Netzteil betrieben. Verwenden Sie kein anderes Netzteil, um Fehlfunktionen und Sicherheitsrisiken zu vermeiden.

Beim Betrieb des HD8/HD16 an einem Ort mit anderer Netzspannung wenden Sie sich bitte an Ihren ZOOM-Fachhändler, um ein geeignetes Netzteil zu erwerben.

#### **• Über die Erdung**

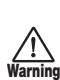

In Abhängigkeit der Bedingungen am Aufstellungsort spüren Sie unter Umständen eine kleine elektrische Entladung, wenn Sie ein Metallteil des HD8/HD16 berühren. Um das zu verhindern, sollten Sie das Gerät erden, indem Sie die Erdungsschraube auf der Geräterückseite mit einer störungsfreien externen Masse verbinden.

Um ein Unfallrisiko zu vermeiden, sollten Sie die folgenden Massepunkte in keinem Fall verwenden:

- Wasserrohre (Gefahr eines Stromschlags)
- Gasrohre (Gefahr einer Explosion)
- Telefonverdrahtung oder Blitzableiter (Gefahr eines Blitzschlags)

#### **• Betriebsumgebung**

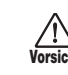

Betreiben Sie den HD8/HD16 nicht in Umgebungen, in denen er folgenden Bedingungen ausgesetzt ist:

- Extreme Temperaturen
- Feuchtigkeit, Wasserdampf oder Spritzwasser
- Staub oder Sand
- starken Erschütterungen.

#### **• Handhabung**

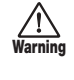

Stellen Sie niemals Flüssigkeitsbehälter wie Vasen auf das HD8/HD16, um einen Stromschlag zu vermeiden.

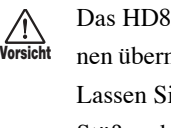

Das HD8/HD16 ist ein Präzisionsgerät. Üben Sie keinen übermäßigen Druck auf die Tasten und Regler aus. Lassen Sie das Gerät nicht fallen und vermeiden Sie Stöße oder übermäßigen Druck auf das Gehäuse.

#### **• Änderungen am Gerät**

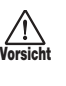

Öffnen Sie niemals das Gehäuse des HD8/HD16 und versuchen Sie nicht, das Gerät zu modifizieren. Das kann zu Schäden am Gerät führen.

#### **• Verkabelung der Ein- und Ausgangsbuchsen**

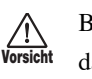

Bevor Sie Kabel einstecken oder abziehen, müssen Sie das HD8/HD16 und alle angeschlossenen Geräte ausschalten. Vor dem Transport müssen alle Kabel und das Netzteil vom HD8/HD16 abgezogen werden.

#### **• Lautstärke**

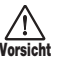

Betreiben Sie das HD8/HD16 nicht länger mit voller Lautstärke, da dies Ihr Gehör schädigen könnte.

#### **• CD-R/RW-Laufwerk**

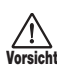

Schauen Sie nie direkt in den Laserstrahl der optischen Abtastung des CD-R/RW-Laufwerks, da Ihr Sehvermögen geschädigt werden könnte.

# **Gebrauchshinweise**

#### **• Elektrische Einstreuungen**

Aus Sicherheitsgründen bietet das HD8/HD16 größtmöglichen Schutz vor elektromagnetischer Strahlung im Inneren des Gerätes und von außen. Geräte, die gegenüber diesen Interferenzen sehr empfindlich sind oder starke elektromagnetische Strahlung ausgeben, sollten nicht in der Nähe des HD8/HD16 betrieben werden, da Einstreuungen nicht gänzlich ausgeschlossen werden können.

Elektromagnetische Interferenzen können bei allen elektronischen Geräten, darunter auch dem HD8/HD16, Fehlfunktionen und Datenverluste auslösen. Beachten Sie diese Punkte, um das Risiko eventueller Schäden möglichst gering zu halten.

#### **• Reinigung**

Verwenden Sie zum Reinigen des HD8/HD16 ein trockenes Tuch. Falls nötig, befeuchten Sie das Tuch leicht. Verwenden Sie keine aggressiven Reinigungs-, Lösungsmittel (wie Farbverdünner oder Reinigungsbenzin) oder Wachse, weil diese die Oberfläche angreifen und beschädigen können.

#### **• Datensicherung**

Die Daten des HD8/HD16 können durch eine Fehlfunktion oder einen Bedienungsfehler verloren gehen. Sichern Sie Ihre Daten.

#### **• Urheberrecht**

Außer für den persönlichen Gebrauch sind nicht-autorisierte Aufzeichnungen von urheberrechtlich geschützten Quellen (CDs, Schallplatten, Kassetten, Videos, Sendematerial usw.) verboten.

Die ZOOM Corporation haftet nicht für gerichtliche Verfügungen, die aufgrund der Verletzung von Urheberrechten erlassen werden.

**Bitte bewahren Sie dieses Handbuch als Referenz an einem geeigneten Ort auf.** 

*MIDI ist ein eingetragenes Warenzeichen der Association of Musical Electronics Industry (AMEI).*

*Alle weiteren Warenzeichen sowie registrierte Warenzeichen sind Eigentum ihres jeweiligen Besitzers.*

*Alle Warenzeichen sowie registrierte Warenzeichen, die in diesem Handbuch zur Kenntlichmachung genutzt werden, sollen in keiner Weise die Urheberrechte des jeweiligen Besitzers einschränken oder brechen.*

# **Inhalt**

# **SICHERHEITS- UND GEBRAUCHSHINWEISE . . 2**

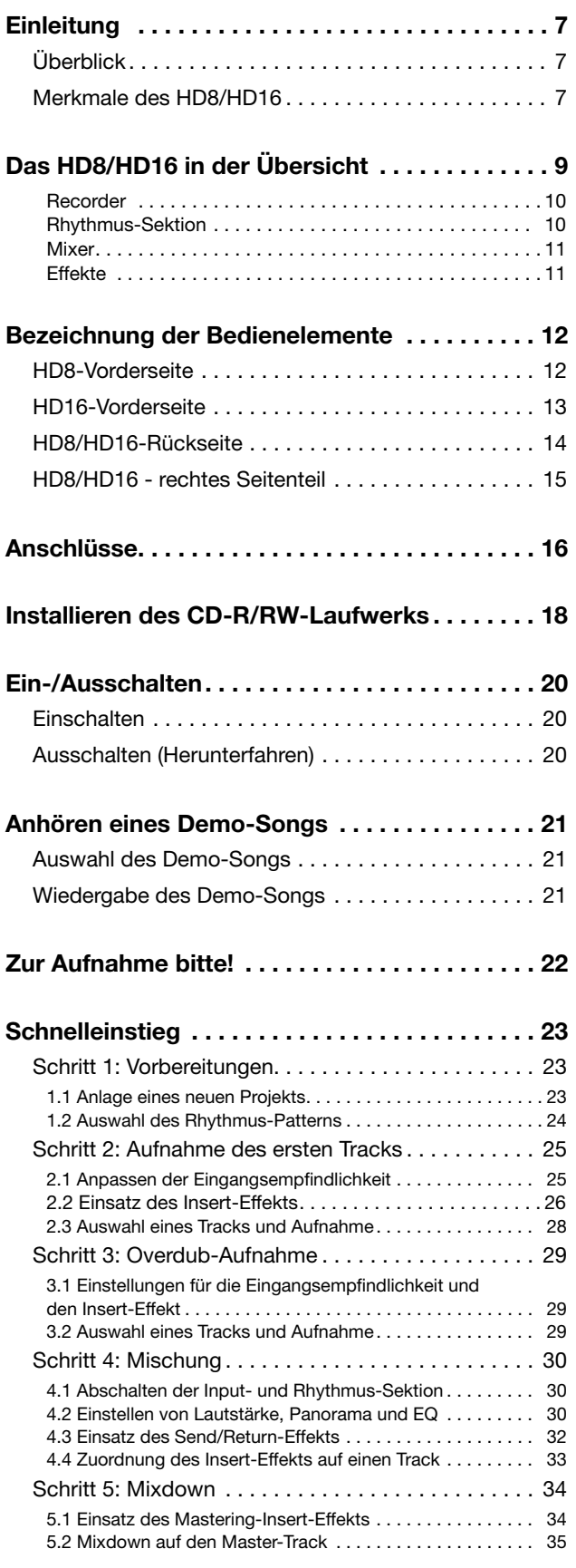

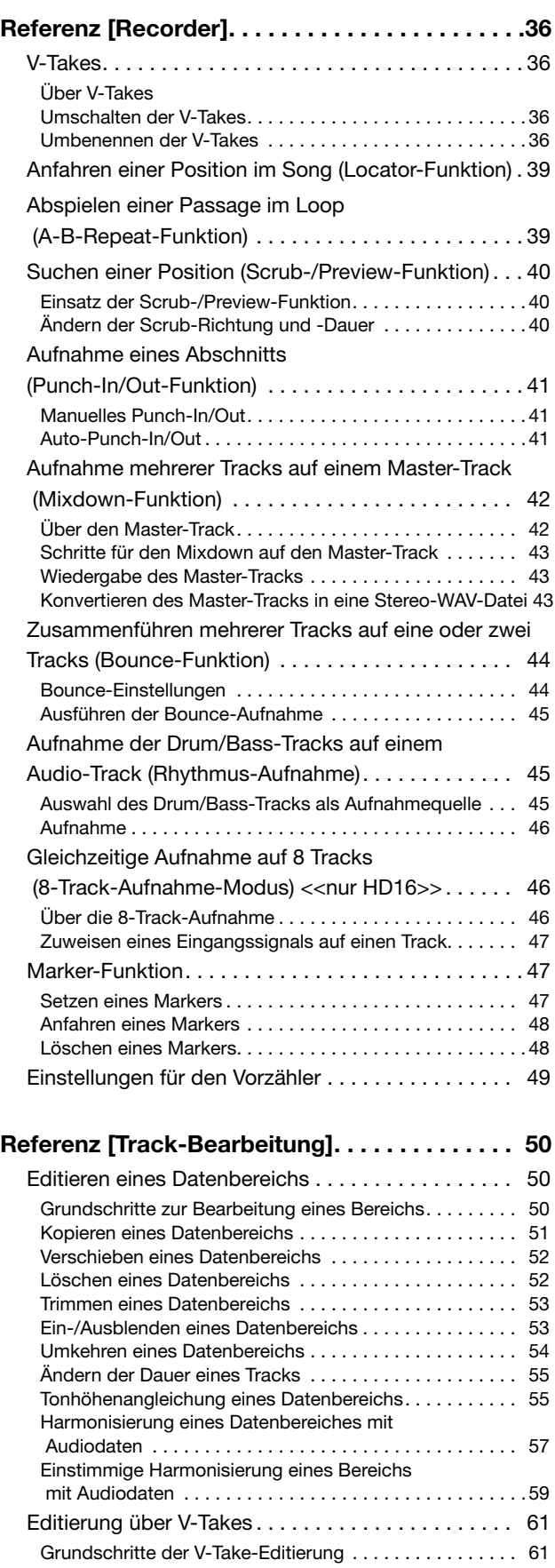

Löschen eines V-Takes. . . . . . . . . . . . . . . . . . . . . . . . . . . 61 Kopieren eines V-Takes . . . . . . . . . . . . . . . . . . . . . . . . . . 62 Verschieben eines V-Takes . . . . . . . . . . . . . . . . . . . . . . . . 62 << Nur HD16 >> Verschieben der V-Take-Gruppentracks

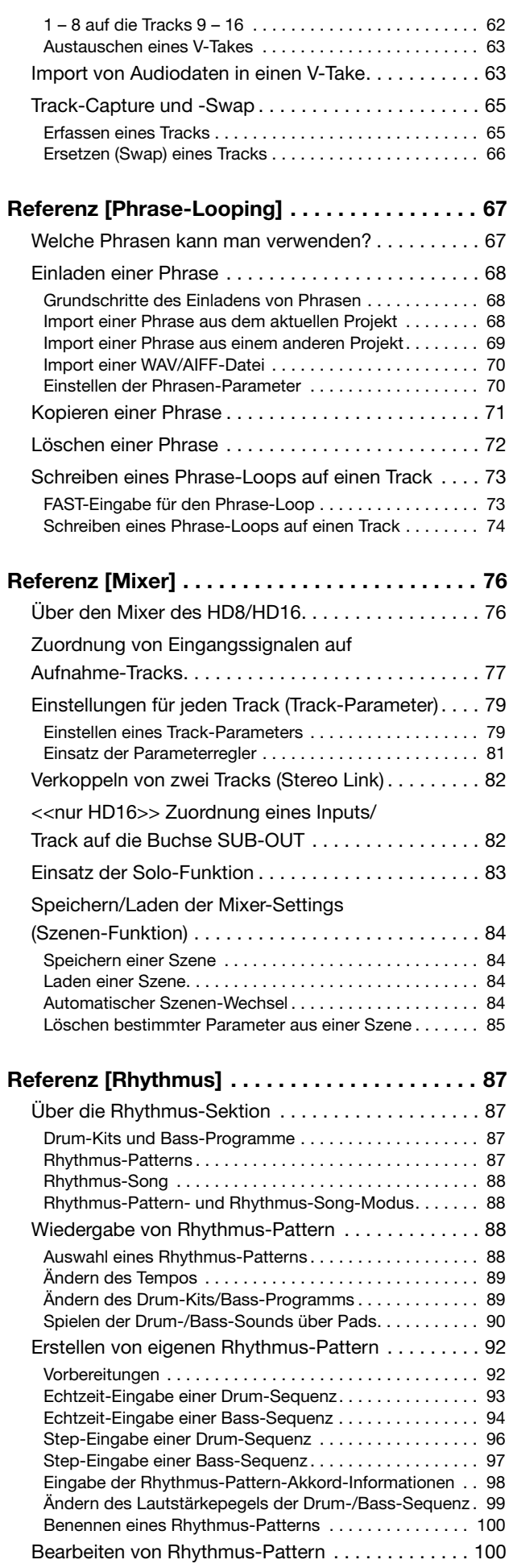

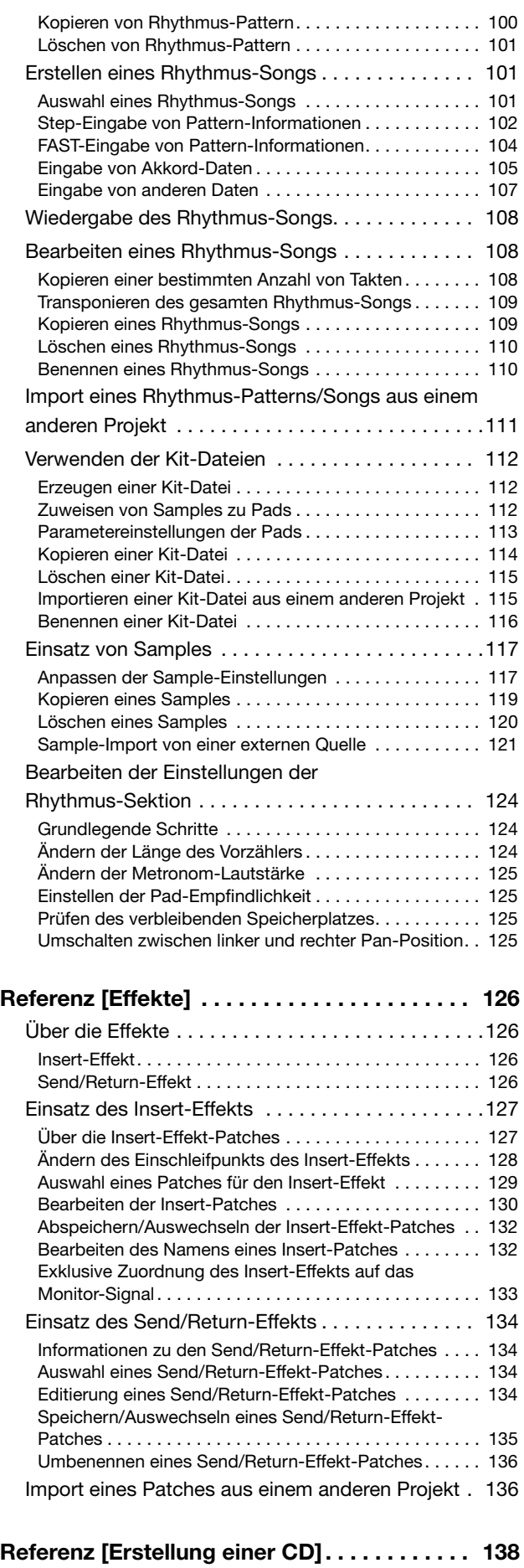

Über die Erstellung einer Audio-CD . . . . . . . . . . . . 138

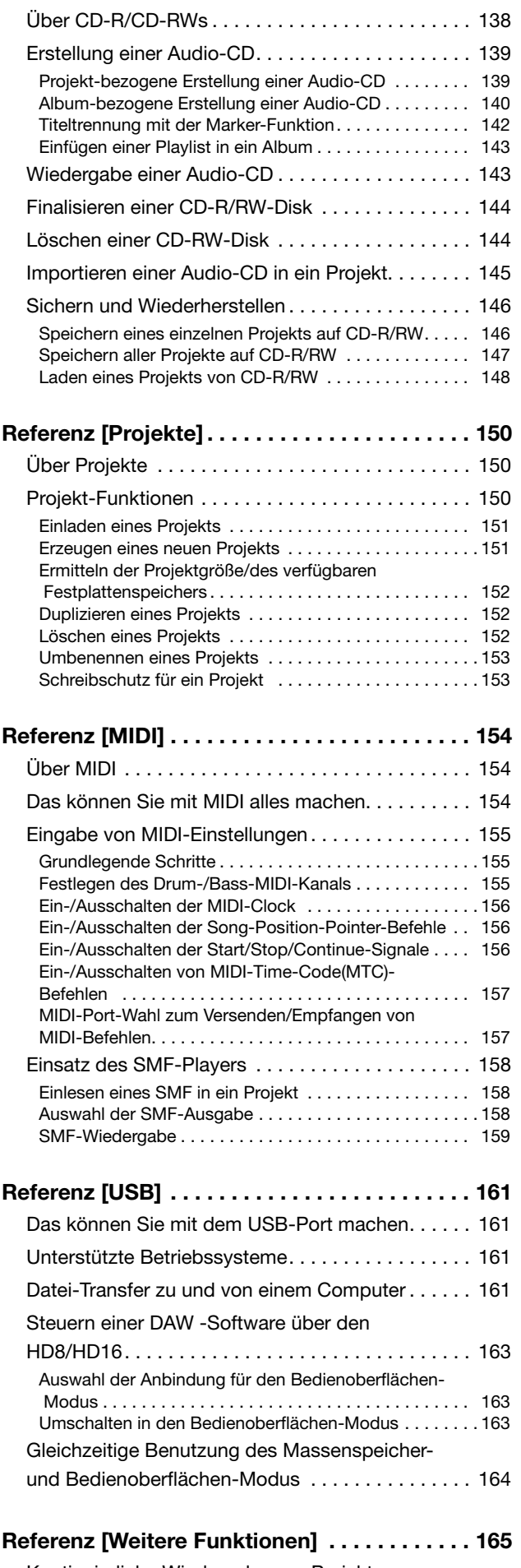

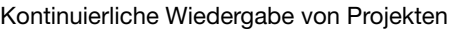

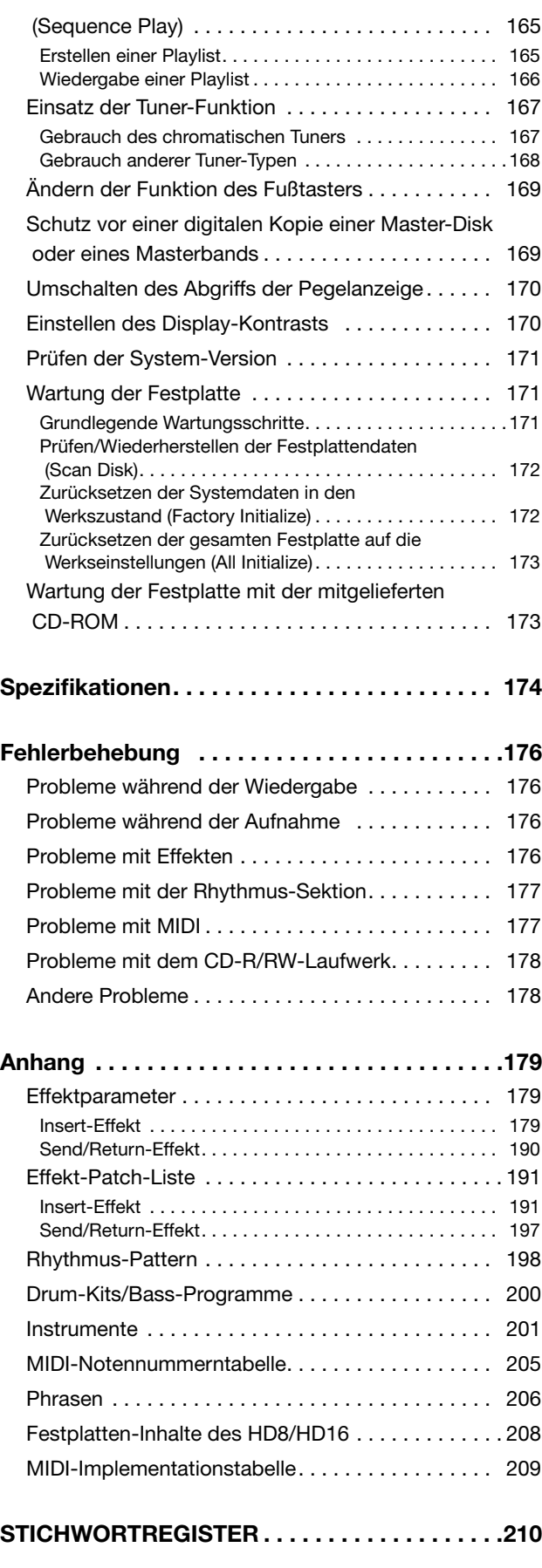

# **Einleitung**

# **Überblick**

Danke, dass Sie sich für den Hard-Disk-Recorder *ZOOM HD8/HD16* (in diesem Handbuch "*HD8/HD16*" genannt) entschieden haben. Dieses Handbuch enthält die Anleitung für die beiden Recorder-Modelle HD8 und HD16.

**Lesen Sie dieses Handbuch bitte sorgfältig durch, um die vielfältigen Funktionen des HD8/HD16 problemlos und vollständig zu nutzen. Bewahren Sie diese Anleitung und die Garantiekarte an einem sicheren Ort auf.**

# **Merkmale des HD8/HD16**

Das HD8/HD16 ist ein faszinierendes Produkt mit folgenden Merkmalen.

#### ■ Integration aller Funktionen, die für eine komplette Musikproduktion benötigt werden

Das HD8/HD16 ist mit allen Funktionen ausgestattet, die Sie für die professionelle Musikproduktion benötigen: Hard-Disk-Recorder, Drum-/Bass-Maschine, Digitalmischer, Effekte, CD-R/RW-Laufwerk und vieles mehr. Angefangen bei der Anlage der Rhythmus-Tracks über Mehrspuraufnahmen und die Mischung bis hin zum Brennen einer Audio-CD - mit dem HD8/HD16 ist das alles möglich.

#### ■ **Recorder-Sektion mit vielen Tracks**

Das HD8 bietet acht (6 x Mono,1 x Stereo), das HD16 insgesamt 16 Audio-Tracks (8 x Mono, 4 x Stereo). Da jeder Track über zehn virtuelle Tracks (V-Takes) verfügt, können Sie für wichtige Passagen wie Gesang oder Gitarrensoli mehrere Takes aufnehmen und daraus dann später die beste Variante auswählen. Beide Modelle verfügen über sämtliche Bearbeitungsfunktionen zum Kopieren oder Verschieben von Audiodaten. Zudem sind spezielle Funktionen wie Time-Stretching/-Compression und eine Tonhöhenkorrektur integriert.

#### ■ Unterstützung für eine Vielzahl von Input-Quellen

Dank der möglichen Belegung mit hohen Impedanzen und 48V-Phantomspeisung können die Eingangsbuchsen des HD8/HD16 alle Arten von Quellsignalen verarbeiten: Von der E-Gitarre/E-Bass und anderen Instrumenten mit hoher Ausgangsimpedanz über dynamische und Kondensatormikrofone bis hin zu Synthesizern und anderen Geräten mit Line-Pegel.

#### ■ 8-Track-Aufnahmemodus/Sub-Output-Unterstützung <<nur CDG >>

Das HD16 bietet einen 8-Track-Aufnahmemodus, der die gleichzeitige Aufnahme von bis zu acht Tracks ermöglicht. Dieser eignet sich hervorragend zur Schlagzeugaufnahme mit mehreren Mikrofonen oder für eine Live-Aufnahme der gesamten Band. Ausgangsseitig stehen neben analogen und digitalen (optischen) Stereo-Ausgängen so genannte STEREO-SUB-OUT-Anschlüsse zur Verfügung, die einen unabhängigen Mix übertragen können. Die Anschlüsse können u.a. zum Monitoring während der Aufnahme dienen oder als Send-Ausgang für einen externen Effekt eingesetzt werden.

#### ■ Die Bounce-Funktion ermöglicht den Mixdown aller Tracks

Die Bounce-Funktion ermöglicht in wenigen Arbeitsschritten das einfache Zusammenfassen mehrerer Tracks auf einen oder zwei Tracks. Spielen Sie alle Tracks ab, fügen Sie den Drum- + Bass-Sound hinzu und überspielen Sie das Ergebnis auf zwei leere V-Takes.

Wenn Sie den Master-Track als Bounce-Ziel auswählen, kann eine interne Mischung durchgeführt werden, ohne dabei normale Audio-Tracks zu belegen.

#### ■ **Rhythmus-Sektion für Rhythmus-Guidespuren oder zur Begleitung**

Die Rhythmus-Sektion verfügt über mehr als 400 unterschiedliche Begleit-Pattern, die aus dem internen Drum-/ Bass-Klangerzeuger stammen. Zudem können Sie Ihre eigenen Patterns über eine Echtzeit- oder Step-Eingabe erstellen. Die Pattern können während der Aufnahme als Rhythmus-Guide eingesetzt oder mit Akkorden programmiert werden, um einen ganzen Rhythmus-Song zu erstellen. Neben der konventionellen Step-Eingabe bietet das HD8/HD16 mit FAST ein innovatives Konzept, mit dem Sie Songs schnell auf Basis einfacher Formeln anlegen können. Nehmen Sie doch anstatt des eingebauten Drum-Sound-Generators einen bestimmten Teil eines Audio-Tracks oder einer Audio-Datei von einer CD-ROM. Versehen Sie Ihre Songs mit speziellen Effekten oder spielen Sie Patterns oder Songs mit Ihrem eigenen Sound.

#### ■ **Phrase-Loop-Funktion zum Einfügen von Audiomaterial**

Bei Verwendung von Audiodaten oder Audiodateien von einer CD-ROM können Sie Wiedergabeschleifen, so genannte "Phrase-Loops" (z. B. von Drum-Sequenzen und Gitarrenriffs) anlegen. Die Wiedergabereihenfolge und die Anzahl der Wiederholungen der Phrasen lässt sich mit der FAST-Methode editieren und kann als Audiodaten-Material auf einen beliebigen Track/V-Take geschrieben werden.

#### ■ Die Mixer-Sektion unterstützt eine Szenen-Automation

Der interne Digitalmischer kann sowohl das Wiedergabesignal der Audio-Tracks als auch den Drum- und Bass-Sound übertragen. Die Einstellungen für Pegel, Balance und EQ können als separate "Szenen" für jeden Kanal gespeichert werden. Eine Szene kann automatisch an einer beliebigen Stelle im Song umgeschaltet werden.

#### ■ **Vielseitige Effekte**

Innerhalb der internen Effekte bietet das HD8/HD16 einen "Insert-Effekt", der in einen bestimmten Signalweg eingefügt wird, und einen "Send/Return-Effekt", der über eine Send/Return-Schleife im Mischer eingesetzt wird. Diese Effekte können auf verschiedenste Weise genutzt werden, z.B. zur Echtzeit-Klangbearbeitung bei der Aufnahme eines Tracks oder bei der Wiedergabe.

#### ■ **Mit dem CD-R/RW-Laufwerk können Sie Audio-CDs erstellen oder Daten sichern.**

Mit dem integrierten CD-R/RW Laufwerk können Sie eine Audio-CD erstellen, indem Sie Audiodaten, die auf dem Master Track gespeichert sind, auf eine CD-R/RW schreiben. Das Laufwerk eignet sich auch dazu ihre aufgenommenen Daten permanent zu sichern.

#### ■ **Ein USB-Port als Standardausstattung**

Das HD8/HD16 kann über den USB-Port direkt mit einem Computer verbunden werden. Neben der Möglichkeit, MIDI-Daten zu übertragen, kann das HD8/HD16 auch als externe Festplatte vom Rechner erkannt werden, was den Transfer von Audio-Daten vereinfacht. Kopieren Sie doch einfach Dateien vom Computer auf den HD8/HD16 und nehmen diese mit in ein Tonstudio, um dort Vocals oder Gitarren-Soli hinzuzufügen oder kopieren Sie Dateien vom HD8/HD16 auf die Festplatte des Rechners, um diese anschließend mit der DAW-Software zu bearbeiten. Das erweitert die Bandbreite für Personal Recording enorm!

#### ■ **Einsatz als Bedienoberfläche für DAW-Software**

Das HD8/HD16 kann als Bedienoberfläche für installierte DAW-Software am Rechner genutzt werden. Die Bedienelemente des HD8/HD16 können als Transport-Tasten, zur Steuerung der Lautstärke und für vieles mehr genutzt werden, falls das Gerät über MIDI oder USB mit dem Rechner verbunden ist.

# **Das HD8/HD16 in der Übersicht**

Das HD8/HD16 ist in folgende fünf Sektionen unterteilt.

#### ● **Recorder**

Dient zur Aufnahme und Wiedergabe von Audiodaten.

#### ● **Rhythmus-Sektion**

Rhythmus-Wiedergabe über die internen Drum- und Bass-Sounds.

#### ● **Mixer**

Mischt die Signale der Recorder- und Rhythmus-Sektion zu einem Stereo-Signal, zur Ausgabe über die Ausgangsbuchsen und zur Mischung auf die Master-Tracks.

## ● **Effekte**

Bearbeitet die Eingangssignale, die Recorder-Wiedergabesignale sowie die Drum- und Bass-Signale, um unterschiedliche Klangmerkmale zu realisieren.

#### ● **CD-R/RW-Laufwerk**

Für die Anlage von Audio-CDs oder zur Sicherung von Aufnahmen. Zudem können Audio-Daten von einer CD/ CD-ROM im Laufwerk importiert werden.

In der folgenden Abbildung wird die Beziehung zwischen den einzelnen Sektionen und der gesamte Signalfluss verdeutlicht.

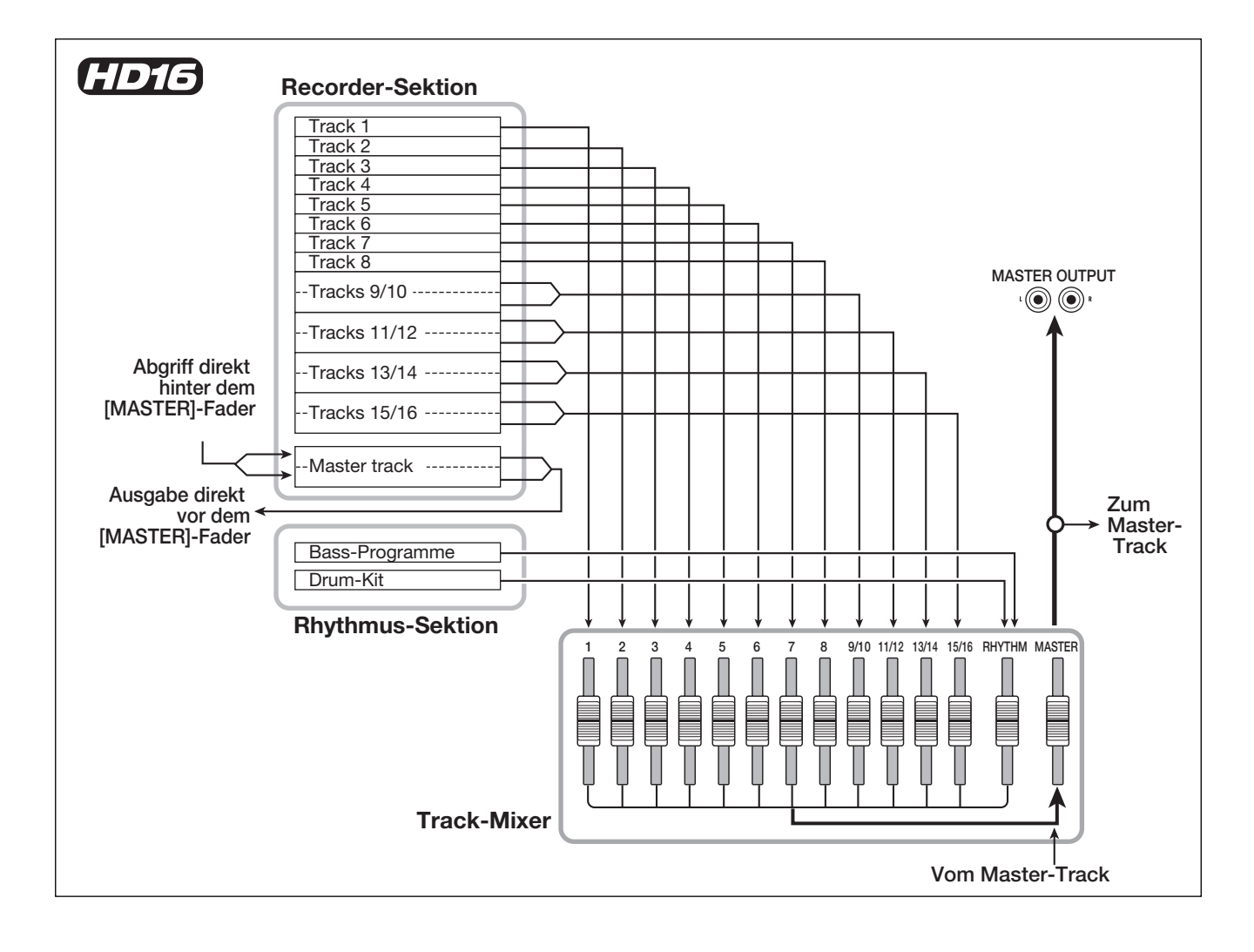

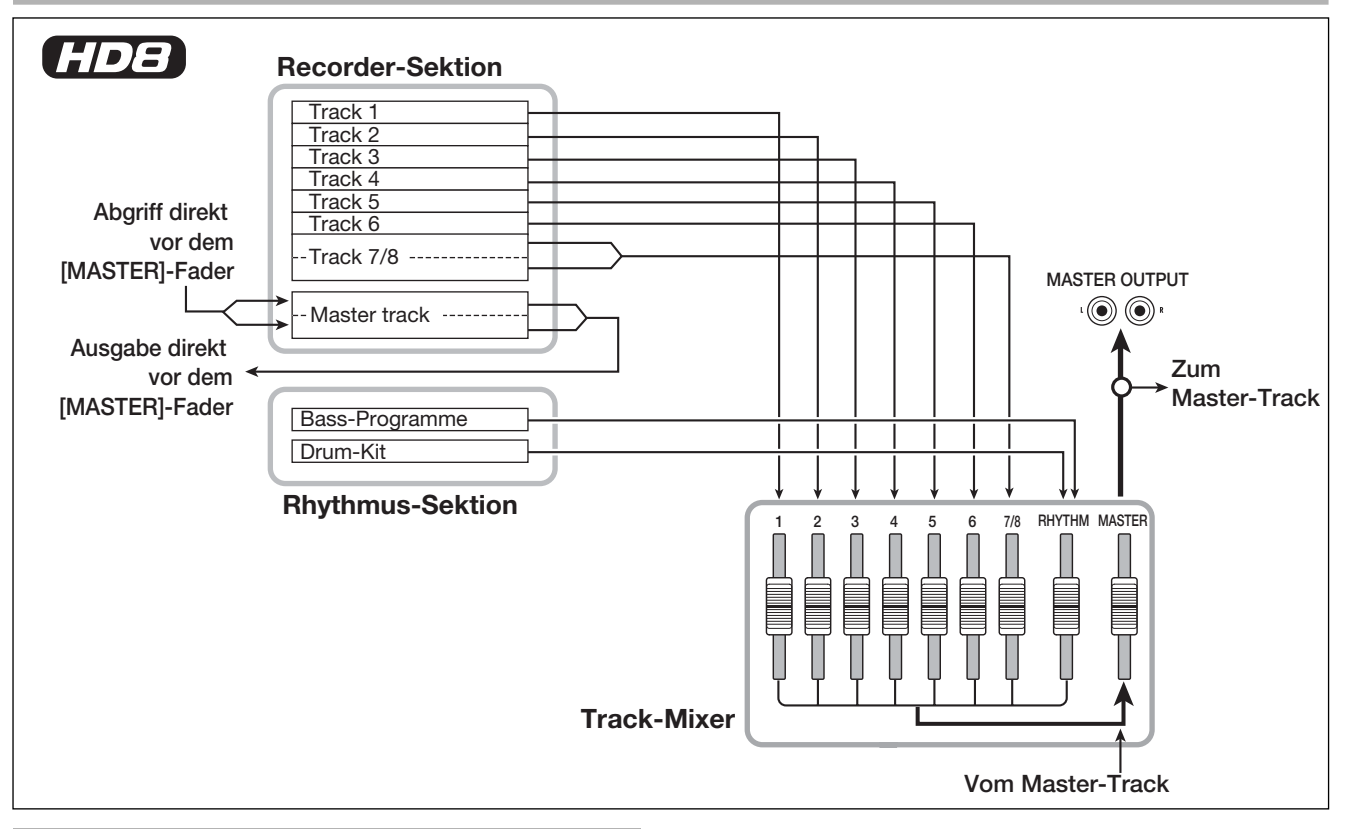

# **Recorder**

Die Recorder-Sektion des HD8 verfügt über acht Audio-Tracks: sechs Mono-Tracks und ein Stereo-Track. Bis zu zwei Tracks können gleichzeitig aufgenommen und bis zu acht Tracks gleichzeitig wiedergegeben werden.

Die Recorder-Sektion des HD16 verfügt über 16 Audio-Tracks: acht Mono-Tracks und vier Stereo-Tracks. Bis zu zwei Tracks können gleichzeitig aufgenommen und bis zu 16 Tracks gleichzeitig wiedergegeben werden

(ein "Track" ist ein eigener Bereich für die Aufzeichnung von Audiodaten).

Jeder Track verfügt über zehn umschaltbare, virtuelle Tracks ("V-Takes" genannt).

Auf jedem Track kann ein V-Take für die Aufzeichnung/Wiedergabe gewählt werden.

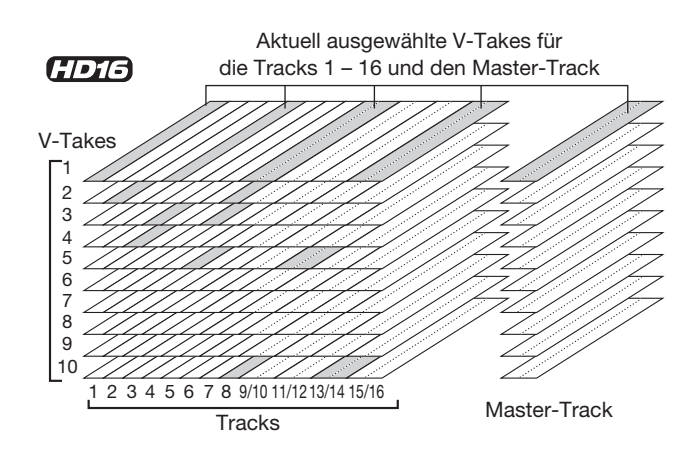

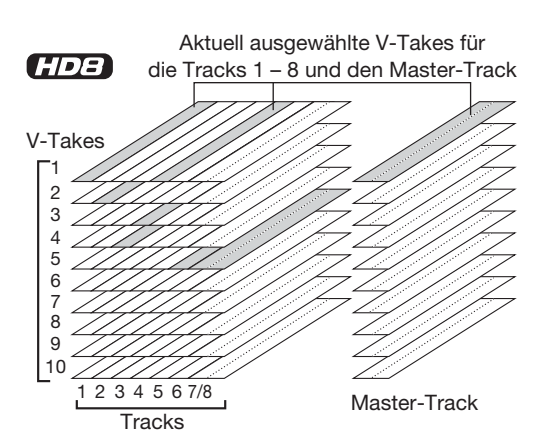

Die Recorder-Sektion bietet neben den normalen Aufnahme-/ Wiedergabe-Tracks zusätzlich eine Reihe von Stereo-Tracks, die als "Master-Track" bezeichnet werden. Der Master-Track ist für die Mischung und Anlage des Materials bestimmt, das schließlich auf eine Audio-CD gebrannt wird.

# **Rhythmus-Sektion**

Das HD8/HD16 verfügt über eine interne Rhythmus-Funktion, die synchron mit dem Recorder arbeitet. Hier stehen 511 so genannte Rhythmus-Pattern zur Verfügung, die auf die interne Drum-/Bass-Klangerzeugung zugreifen (mehr als 400 Pattern sind ab Werk vorprogrammiert). Sie können diese Pattern direkt verwenden, sie überarbeiten oder neue Patterns erzeugen.

# *HINWEIS*

Die Drum/Bass-Sounds können mit den Pads auf der Oberfläche, mit einer MIDI-Tastatur oder ähnlichem gespielt werden.

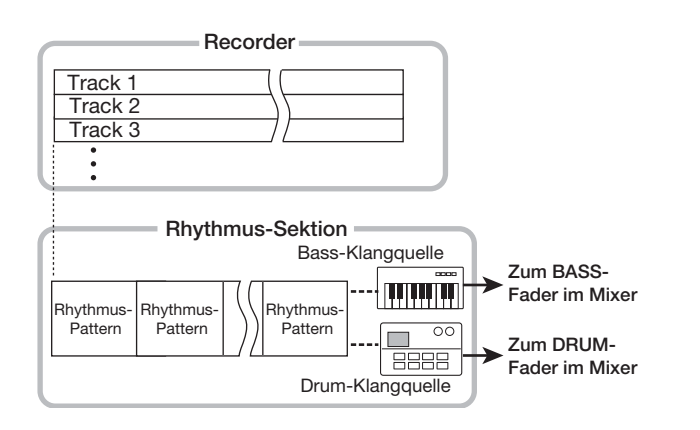

Sie können die Rhythmus-Pattern in der gewünschten Wiedergabefolge anordnen und Akkorde sowie Tempoeinstellungen programmieren, um die Rhythmusbegleitung für einen ganzen Song zu erzeugen (dies wird als "Rhythmus-Song" bezeichnet). Es können bis zu 10 solcher Rhythmus-Songs angelegt werden, von denen einer zur Bearbeitung/Wiedergabe ausgewählt wird.

Anstatt der eingebauten Drum/Bass-Sounds kann ein bestimmter Teil einer Audio-Datei oder eine gesamte Audio-Datei von CD-ROM auch mit den Pads gespielt oder aber in ein Rhythmus-Pattern oder einen Rhythmus-Song integriert werden. So können Sie Ihre ganz eigenen Sounds oder Rhythmus-Pattern/-Song erzeugen.

# *HINWEIS*

Sie können die Ausgangssignale der Drum/Bass-Module sowie die importierten Sounds mit dem Insert-Effekt bearbeiten und auf einem Recorder-Audio-Track aufzeichnen.

#### **Mixer**

Die Signale der Audio-Tracks sowie die Drum/Bass-Sounds (Drum/Bass-Track) werden an getrennte Mischerkanäle gesendet, damit Lautstärke und Klang für jeden einzelnen Track eingestellt und ein Stereo-Mix erzeugt werden kann. Für jeden Track (Audio-, Drum-, Bass-Track) können Parameter wie Lautstärke, Balance und ein 3-Band-EQ individuell eingestellt werden. Der resultierende Stereo-Mix kann auf einen Master-Track aufgezeichnet werden oder über die Ausgänge Master-Out oder Digital-Out zu einer externen Aufnahmequelle geschickt werden.

# **Effekte**

Das HD8/HD16 verfügt über zwei Arten von Effekten: Insertund Send/Return-Effekte. Beide Effektarten können gleichzeitig verwendet werden und haben die im Folgenden beschriebenen Merkmale.

## **Insert-Effekt**

Der Insert-Effekt kann an einer der drei folgenden Stellen im Signalweg eingeschliffen werden:

#### **(1) direkt hinter der Eingangsbuchse**

#### **(2) in einem beliebigen Kanal des Mischers**

#### **(3) direkt vor dem [MASTER]-Fader**

Die Standardeinstellung ab Werk ist Position (1) (direkt hinter der Eingangsbuchse).

Wenn Sie zu Einstellung (2) wechseln, wird nur der angewählte Track oder Drum-/Bass-Sound mit dem Effekt bearbeitet.

Wenn Sie zu Position (3) wechseln, kann der fertige Stereo-Mix bearbeitet werden. Diese Einstellung eignet sich zur Bearbeitung des gesamten Songs im Mixdown.

#### **Send/Return-Effekt**

Dieser Effekt ist intern mit der Send/Return-Schleife der Mixer-Sektion verbunden. Mit Hall/Reverb und Chorus/Delay gibt es zwei Arten von Send/Return-Effekten, die gleichzeitig genutzt werden können.

Die Intensität des Send/Return-Effekts wird durch den Send-Pegel des einzelnen Mischerkanals gesteuert. Durch Erhöhen des Send-Pegels wird ein intensiverer Hall- oder Chorus/ Delay-Effekt für diesen Kanal erzeugt.

# **Bezeichnung der Bedienelemente**

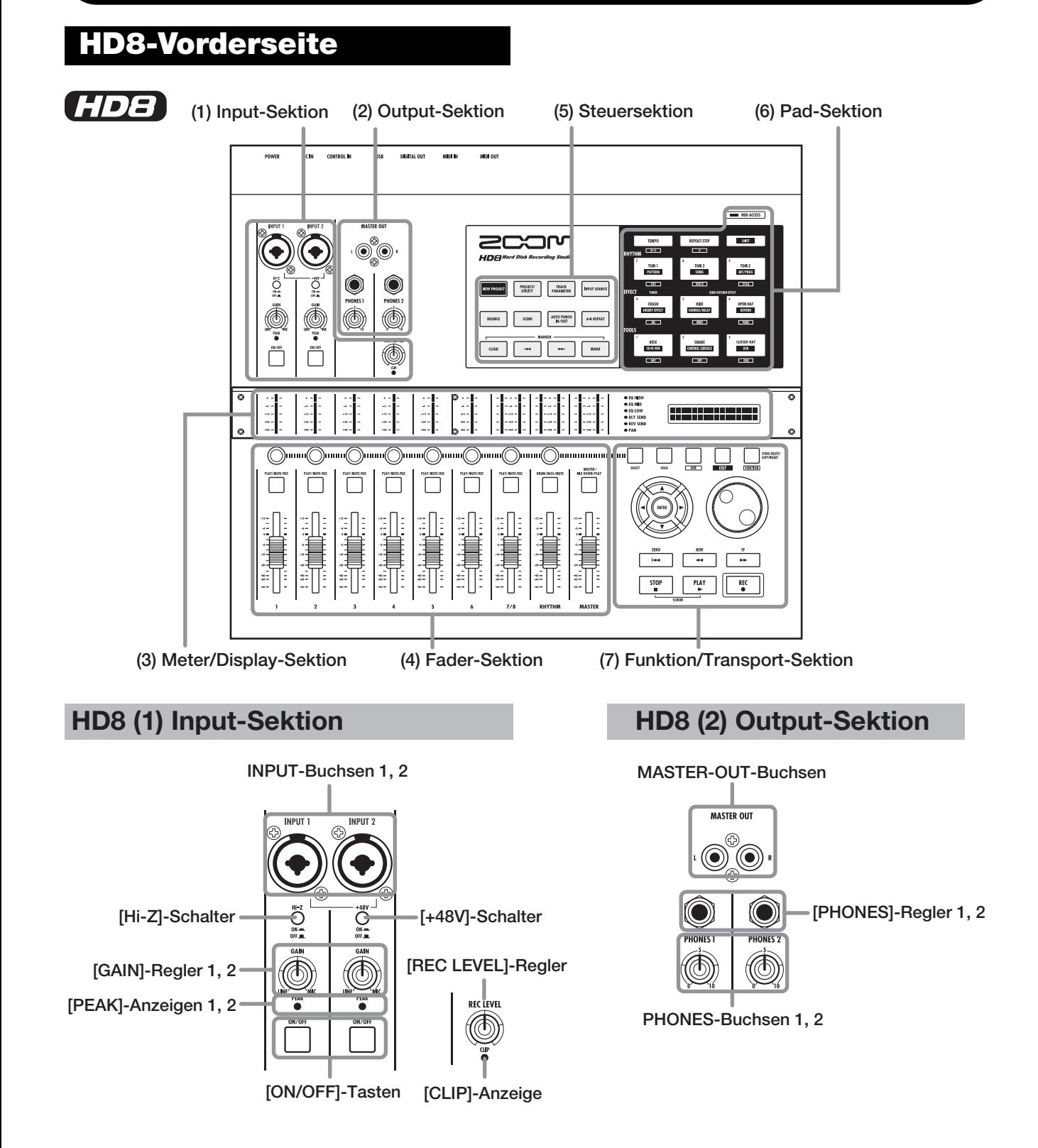

# **HD8 (3) Meter/Display-Sektion**

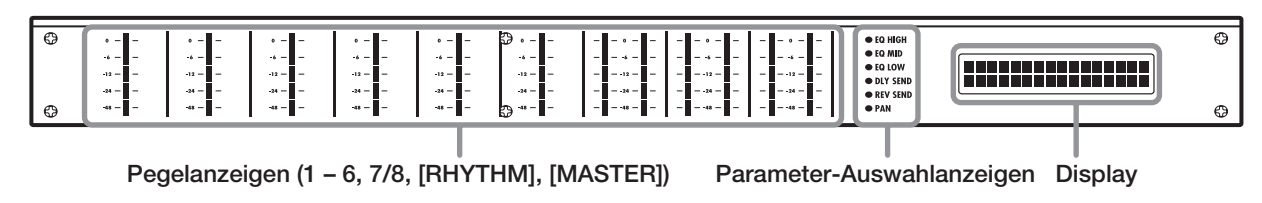

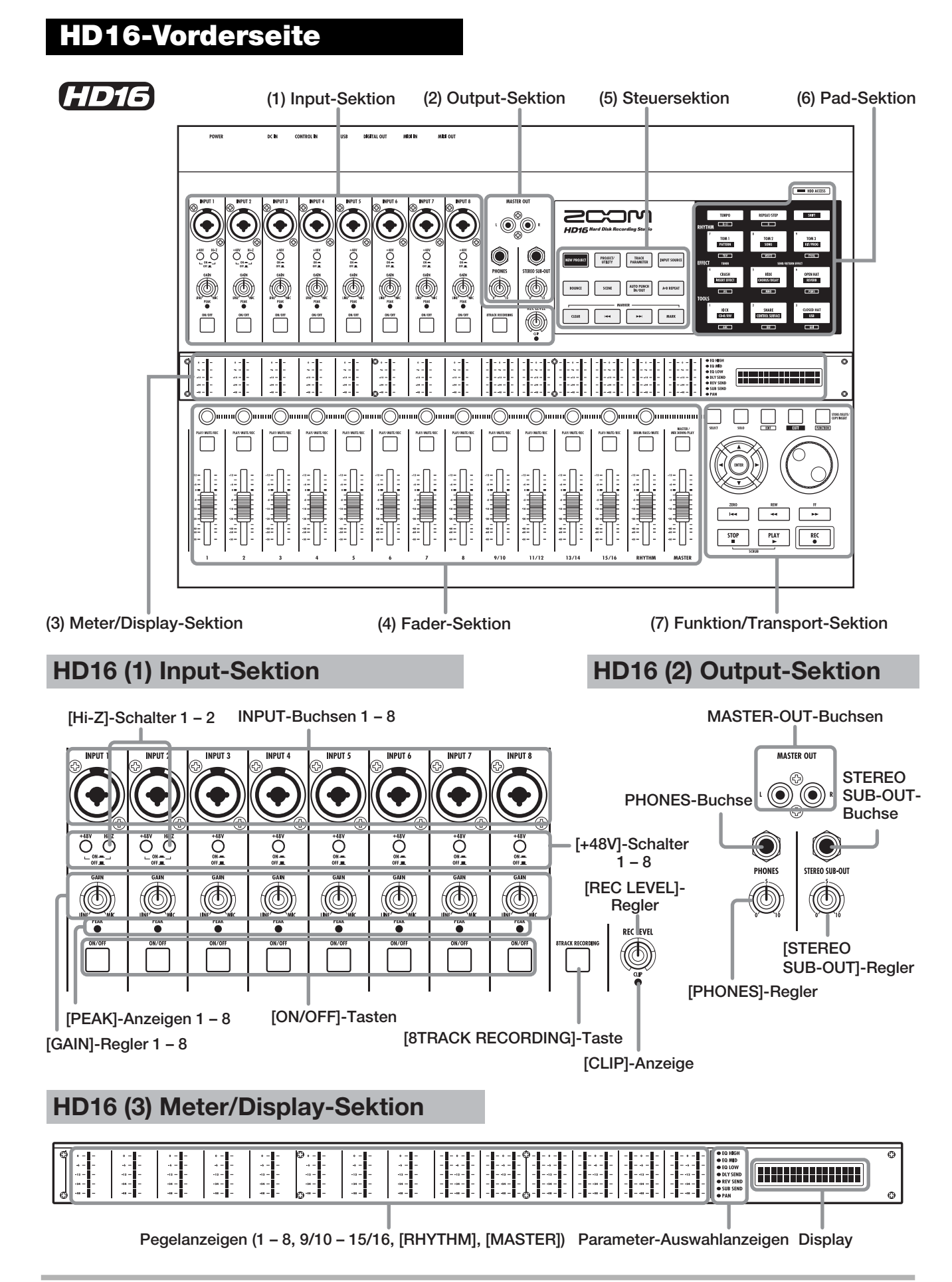

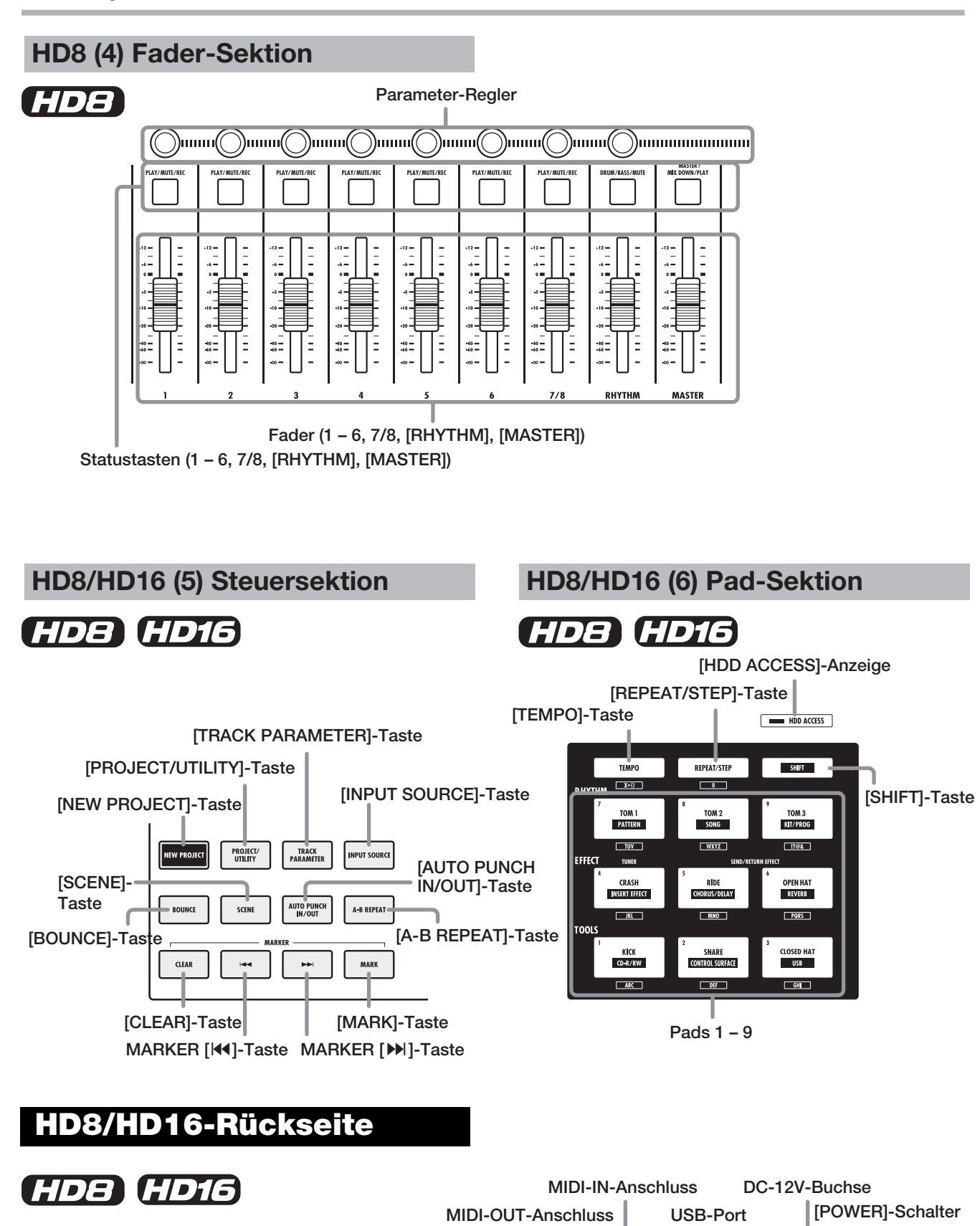

 $^{\circ}$ 

 $\circledcirc$ 

್ಲಿ

**B** 

DC 12V

 $\overline{\bullet}$ 

**DIGITAL-OUT-Buchse CONTROL-IN-Buchse**

 $\circledR$ 

U

 $\blacksquare$ 

 $\overline{\text{c}}$ 

 $prod$ <sub>com</sub>

 $\overline{\circ}$ 

 $\circledcirc$ 

 $\circledcirc$ 

**ZOOM CORPORATION** MARE IN CHINA

 $\sum_{\text{M}}$   $\prod_{\text{M}}$   $\prod_{\text{M}}$ 

**THE DEVICE CONFIGURATION OF THE CONFIGURATION**<br>CONFIDENCE SEXUATE TO THE FOLLOWS THO CONFIDENCE, AND CONFIDENT SEXUAL CONFIDENCE, AND CONFIDENT CONFIDENTIAL CONFIDENCE, AND CONFIDENT CONFIDENT CONFIDENCE, AND CONFIDENT C

# **HD16 (4) Fader-Sektion**

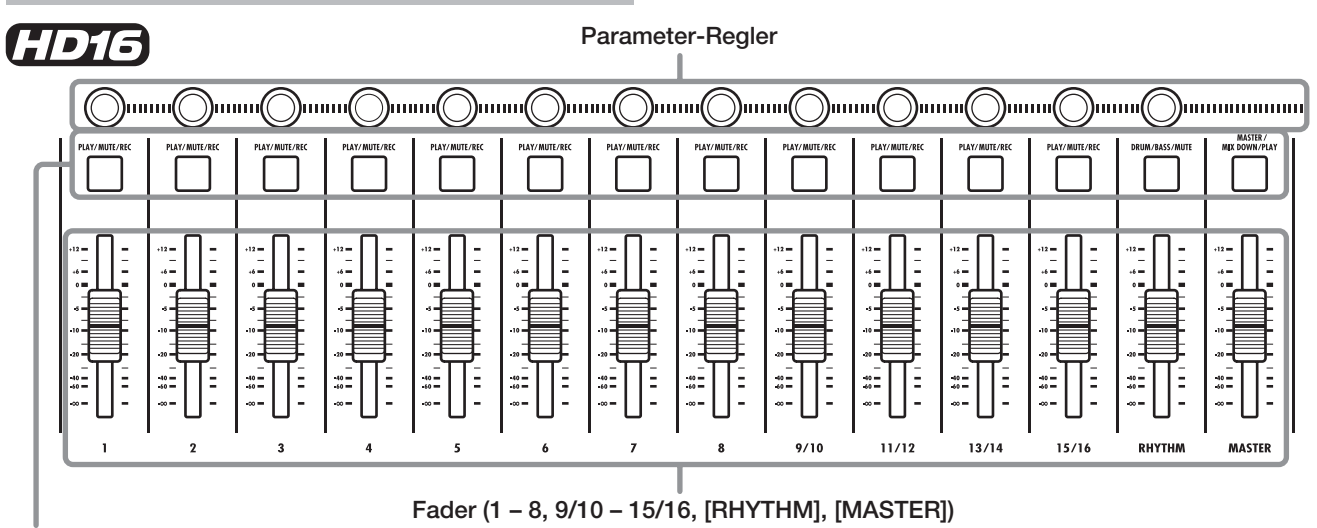

**Statustasten (1 – 8, 9/10 – 15/16, [RHYTHM], [MASTER])**

# **HD8/HD16 (7) Funktion/Transport-Sektion**

# HDB HD16

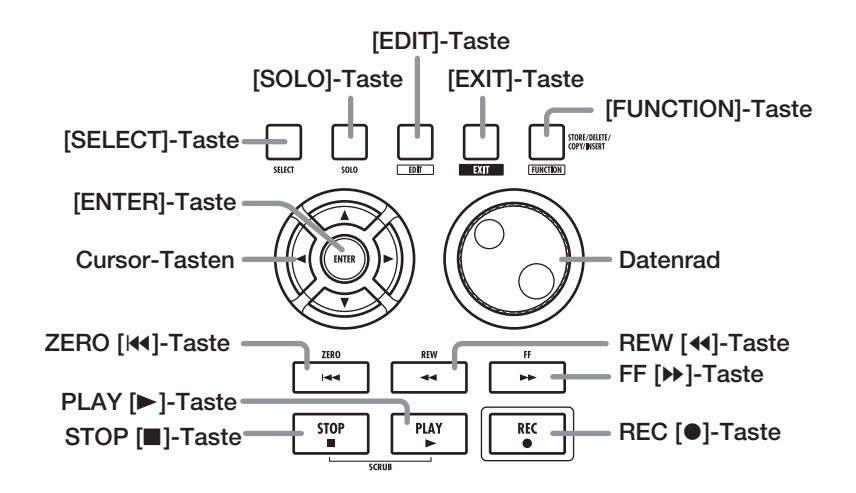

# **HD8/HD16 - rechtes Seitenteil**

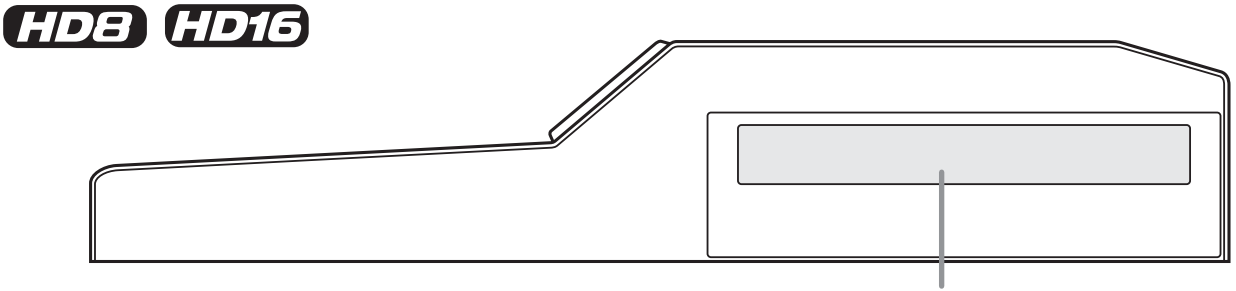

**CD-R/RW-Laufwerkschacht**

# **Anschlüsse**

Schließen Sie Ihre Instrumente, Mikrofone, Audio- und MIDI-Geräte sowie Ihren Computer gemäß der folgenden Abbildung an.

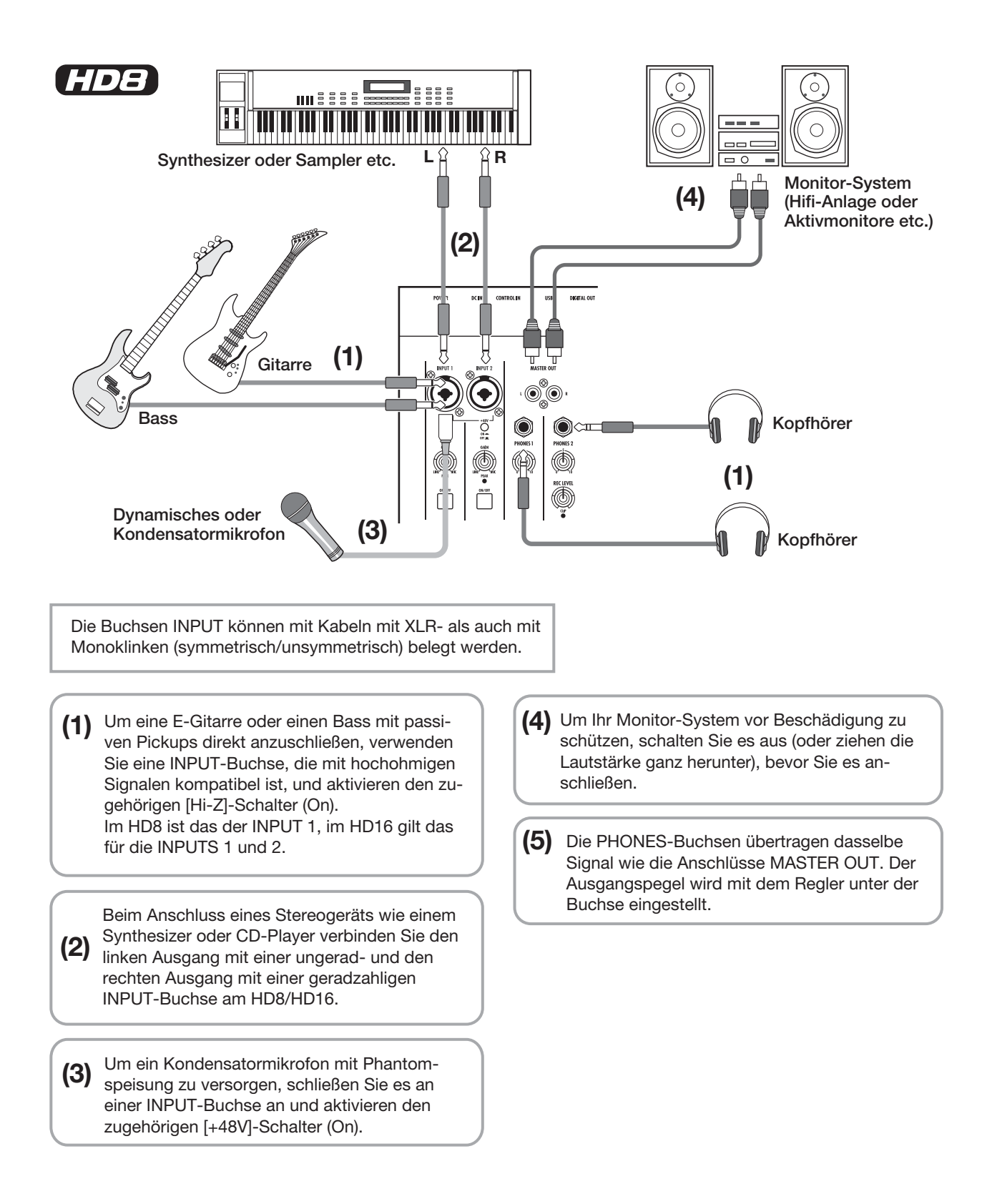

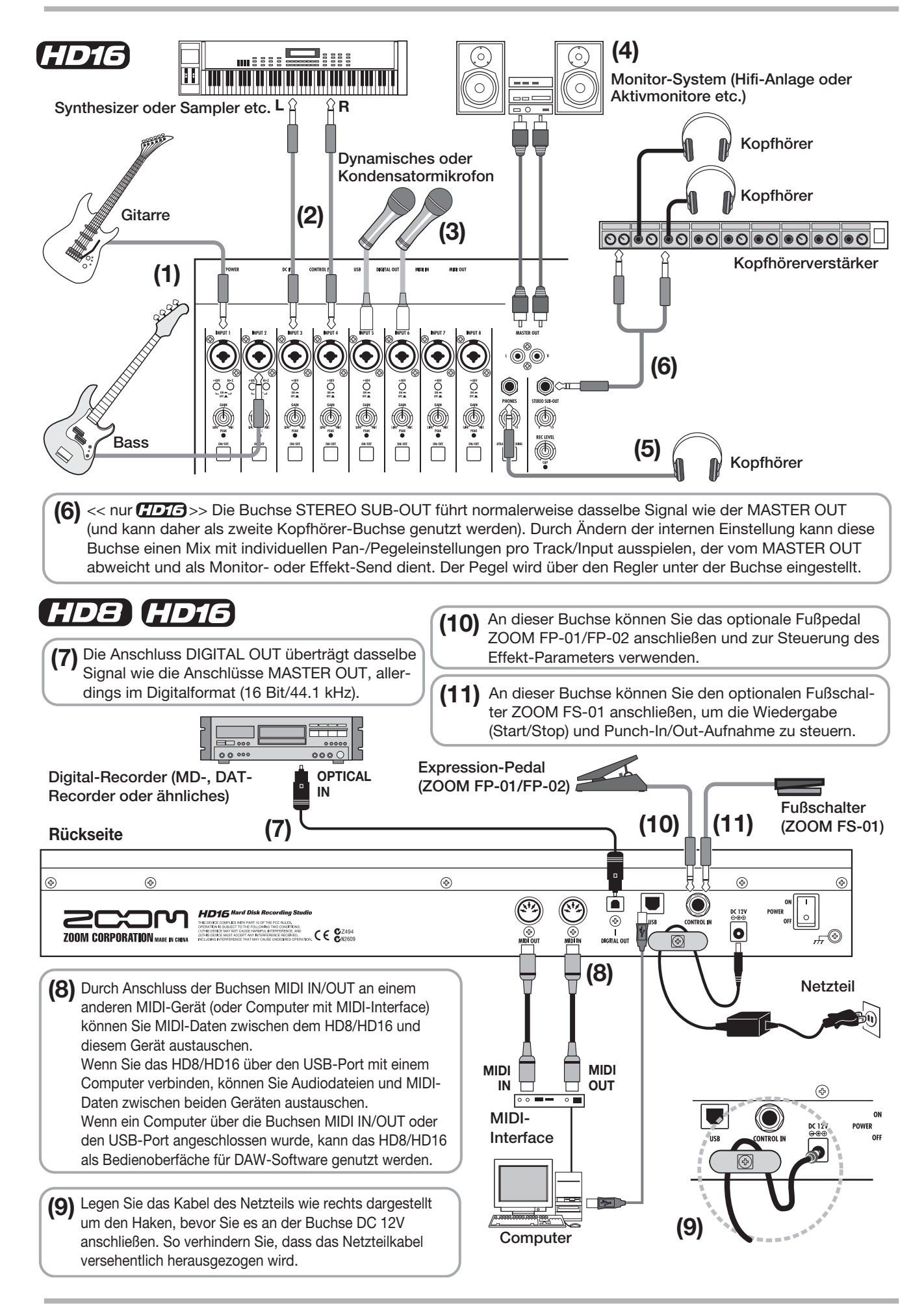

# **Installieren des CD-R/RW-Laufwerks**

Gehen Sie beim Einbau des separat erhältlichen CD-R/RW-Laufwerks im HD8/HD16 (Version ohne integriertes Laufwerk) wie folgt vor.

# **A**Vorsicht

Stellen Sie vor dem Einbau sicher, dass alle Kabel sowie das Netzkabel ausgesteckt sind.

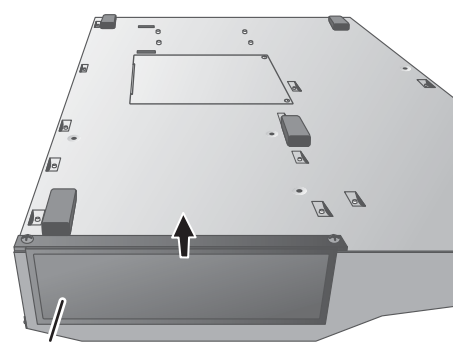

**CD-R/RW-Laufwerkschacht Rechte Seite**

*1.* **Drehen Sie das HD8/HD16 um und entfernen Sie die Blende von der Einbauöffnung für das Laufwerk am rechten Seitenteil.** 

Um die Blende zu entfernen, ziehen Sie die Vertiefung in der Mitte nach vorne.

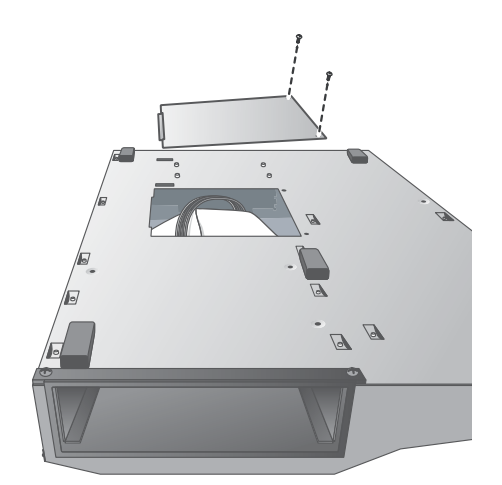

*2.* **Lösen Sie die Befestigungsschrauben der Bodenplatte und entfernen Sie die Platte.** 

Bewahren Sie die Schrauben gut auf, da sie beim anschließenden Einbau wieder benötigt werden.

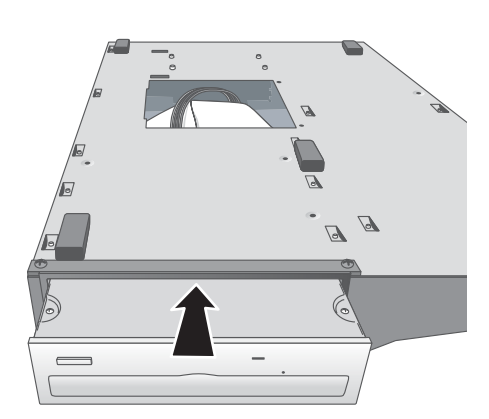

*3.* **Drehen Sie das CD-R/RW-Laufwerk um und schieben Sie es in den Laufwerksschacht.**

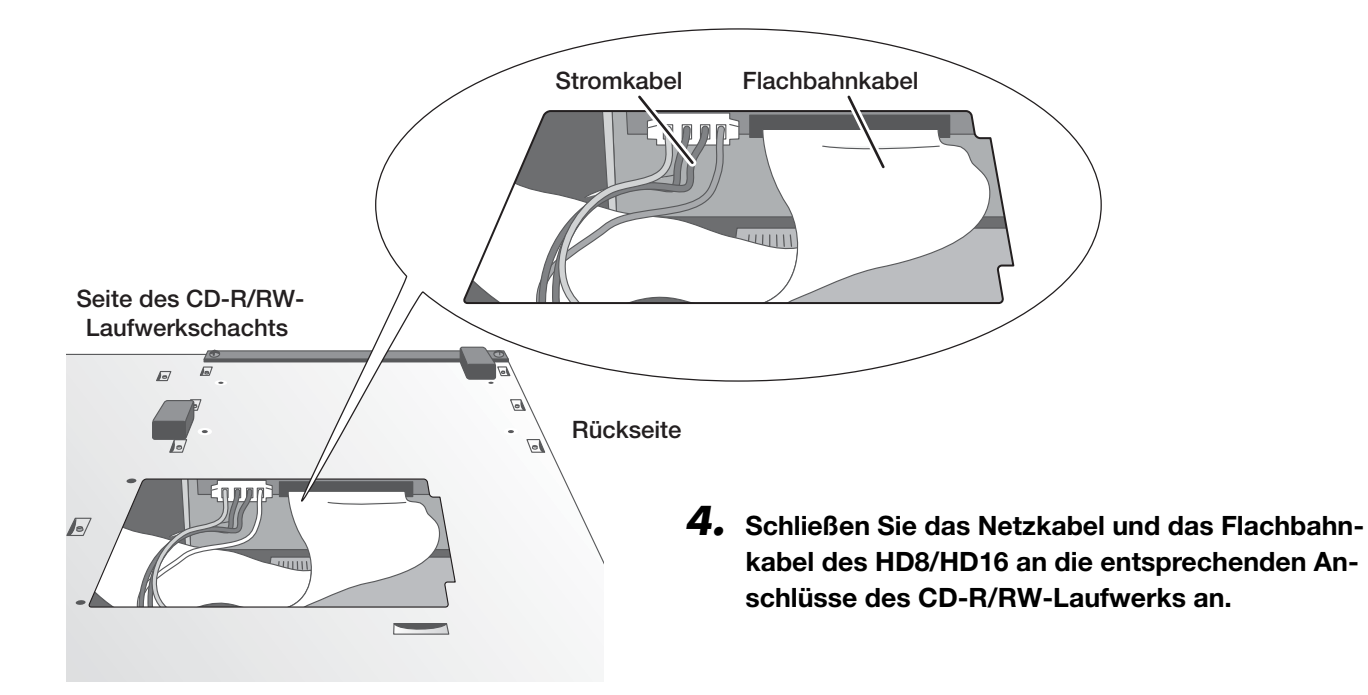

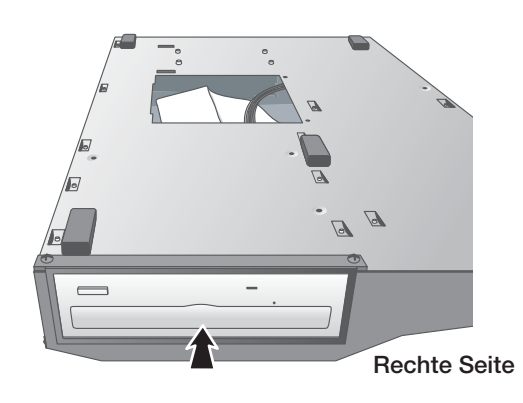

*5.* **Schieben Sie das CD-R/RW-Laufwerk so weit in die Öffnung, bis die Bohrungen auf der Unterseite des HD8/HD16 und die Schraublöcher des CD-R/ RW übereinander liegen.**

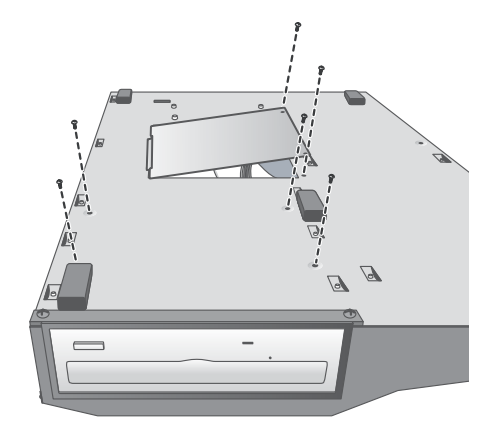

*6.* **Befestigen Sie das CD-R/RW-Laufwerk mit den vier mitgelieferten Flachkopfschrauben. Befestigen Sie anschließend die Bodenplatte mit den in Schritt 2 entfernten Schrauben.**

# *ANMERKUNG*

- Verwenden Sie nur das vorgesehene (von der ZOOM Corporation hergestellte) CD-R/RW-Laufwerk CD-02 oder die von uns empfohlenen Laufwerke (weitere Details dazu finden Sie auf unserer Homepage: http://www.zoom.co.jp)
- Die ZOOM Corporation übernimmt keine Haftung für Schäden oder Haftpflichtansprüche, die aus dem Einsatz eines anderen Laufwerks

# **Ein-/Ausschalten**

Im folgenden Abschnitt wird erklärt, wie Sie das HD8/HD16 ein- und ausschalten.

# **Einschalten**

- *1.* **Stellen Sie sicher, dass das HD8/HD16 und alle Peripheriegeräte ausgeschaltet sind.**
- *2.* **Vergewissern Sie sich, dass das Netzteil, das Instrument und das Monitor-System (oder die Kopfhörer) ordnungsgemäß am HD8/HD16 angeschlossen sind (Informationen zu den Anschlüssen finden Sie auf Seite 16 und 17).**

Beim Einschalten sollten die Lautstärkeregler des angeschlossenen Instrumentes und des Monitorsystems heruntergezogen sein.

Wenn ein Synthesizer oder ein anderes elektronisches Instrument angeschlossen ist, schalten Sie dieses Gerät vor dem HD8/HD16 ein.

*3.* **Stellen Sie den rückseitigen [POWER]-Schalter auf ON.**

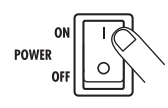

Nach dem Einschalten führt das HD8/HD16 einen Selbsttest durch und liest die Systemeinstellungen ein. Warten Sie bis folgende Anzeige auf dem Display erscheint. Dieser Bildschirm wird als "Haupt-Screen" bezeichnet.

**Projekt-Nummer (**→ **S. 23) Projekt-Name (**→ **S. 23)**

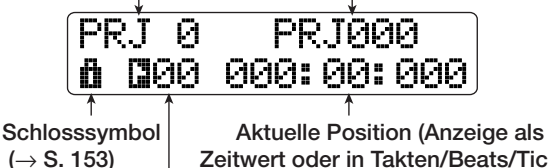

**Zeitwert oder in Takten/Beats/Ticks)**

**Marker-Symbol/Marker-Nummer (**→ **S. 47)**

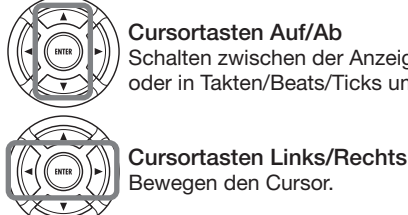

**stem ein.**

**Cursortasten Auf/Ab** Schalten zwischen der Anzeige als Zeitwert oder in Takten/Beats/Ticks um.

*4.* **Schalten Sie das angeschlossene Monitorsy-**

# **Ausschalten (Herunterfahren)**

- *1.* **Schalten Sie das Monitorsystem aus.**
- *2.* **Stellen Sie den [POWER]-Schalter auf der Rückseite des HD8/HD16 auf OFF.**

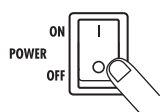

Die Meldung "GoodBye See You!" wird im Display eingeblendet und das Gerät wird ausgeschaltet.

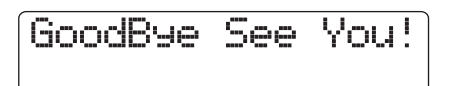

Wenn ein Synthesizer oder ein anderes elektronisches Instrument angeschlossen ist, schalten Sie dieses Gerät nach dem HD8/HD16 aus.

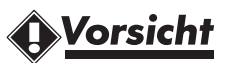

- **Gehen Sie immer in dieser Reihenfolge vor, um ihr Equipment im Verbund mit dem HD8/ HD16 auszuschalten. Versuchen Sie niemals, das Gerät abzuschalten, indem Sie das Netzteil aus der [DC 12V]-Buchse oder einfach aus der Steckdose herausziehen.**
- **Auf keinen Fall darf das Netzteil aus der Steckdose gezogen werden, solange die Anzeige HDD ACCESS leuchtet. Andernfalls könnte die interne Festplatte beschädigt werden, so dass alle darauf gespeicherten Daten irreparabel verloren gehen.**

# **Anhören eines Demo-Songs**

Ab Werk ist auf der eingebauten Festplatte des HD8/HD16 ein Demo-Song gespeichert. Gehen Sie folgendermaßen vor, um diesen Song anzuhören:

# **Auswahl des Demo-Songs**

Auf dem HD8/HD16 werden Song-Daten in so genannten "Projekten" gespeichert. Ein Projekt enthält aufgezeichnete Audiodaten, Rhythmus- und Effekt-Einstellungen und weitere Informationen. Beim Laden eines Projekts wird der Zustand wiederhergestellt, in dem der Song abgespeichert wurde.

Folgendermaßen laden Sie das Demo-Projekt von der Festplatte.

## *1.* **Drücken Sie im Haupt-Screen die Taste [PROJECT/UTILITY].**

Das Display wird folgendermaßen umgeschaltet.

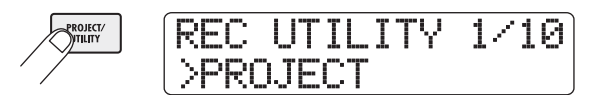

## *2.* **Drücken Sie die Taste [ENTER].**

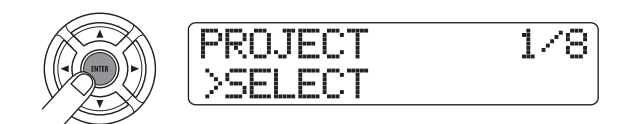

#### *3.* **Überprüfen Sie, ob in der zweiten Display-Zeile "SELECT" angezeigt wird und drücken Sie die Taste [ENTER].**

Mit den Pfeiltasten Links/Rechts wählen Sie den Menüpunkt "Select" an, falls dieser momentan nicht angezeigt wird, und drücken die Taste [ENTER].

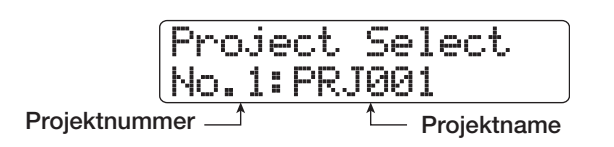

In diesem Zustand können Sie nun ein Projekt auswählen, das auf der Festplatte gespeichert ist.

## *4.* **Wählen Sie mit dem Datenrad den Demo-Song aus.**

Das Projekt mit der Projektnummer 0 ist der Demo-Song.

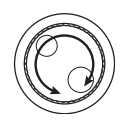

# *5.* **Drücken Sie die Taste [ENTER].**

Die Anzeige HDD ACCESS leuchtet auf und das Projekt wird geladen. Wenn das zugehörige Projekt-Display im Haupt-Screen erscheint, ist der Demo-Song vollständig geladen.

# **Wiedergabe des Demo-Songs**

Nach dem Ladevorgang geben Sie den Demo-Song folgendermaßen wieder:

# *1.* **Regeln Sie die Monitorlautstärke herunter.**

Falls Sie Kopfhörer angeschlossen haben, regeln Sie den Pegelsteller [PHONES] herunter.

*2.* **Drücken Sie in der Transport-Sektion die Taste PLAY [**R**].**

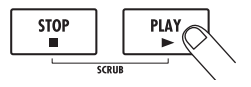

Die Wiedergabe des Demo-Songs beginnt.

*3.* **Stellen Sie die Lautstärke des Monitorsystems (oder den Regler [PHONES]) auf das gewünschte Niveau ein.**

## *4.* **Mit den jeweiligen Fadern passen Sie die Lautstärke der einzelnen Tracks an.**

Nach Auswahl eines Drum/Bass-Track über die [RHYTHMUS]- Statustaste kann die Lautstärke der Rhythmus-Sektion mit dem [RHYTHMUS]-Fader eingestellt werden. Wenn die [RHYTH-MUS]-Statustaste grün leuchtet ist ein Drum-Track ausgewählt. Wenn die [RHYTHMUS]-Statustaste rot leuchtet, ist der Bass-Track ausgewählt. Die Gesamtlautstärke kann mit dem [MA-STER]- Fader eingestellt werden.

## *5.* **Um einzelne Tracks ein- und auszuschalten, drücken Sie die zugehörigen Statustasten.**

Der Track ist stummgeschaltet, wenn die Statustaste nicht leuchtet. Wenn die Taste in grün leuchtet, ist die Stummschaltung aufgehoben. Bei den Drum/Bass-Tracks ist die Stummschaltung aufgehoben, wenn die Tasten grün oder rot leuchten.

# *6.* **Mit der Taste STOP [**P**] beenden Sie die Wiedergabe des Demo-Songs.**

# *ANMERKUNG*

Der Demo-Song ist schreibgeschützt. Auch wenn Sie den Mix verändern, indem Sie Fader- oder Balance-Einstellungen ändern, werden diese Änderungen nicht gespeichert. Wenn Sie Änderungen beibehalten wollen, müssen Sie zuerst den Schreibschutz aufheben.(→ S. 153).

# **Zur Aufnahme bitte!**

In diesem Abschnitt wird das grundlegende Prinzip der Aufnahme im HD8/HD16 beschrieben. Als Beispiel wird gezeigt, wie Sie eine Gitarre auf Track 1 aufnehmen, die an der Eingangsbuchse 1 angeschlossen ist.

## *1.* **Drücken Sie die [NEW PROJECT]-Taste und anschließend die [ENTER]-Taste.**

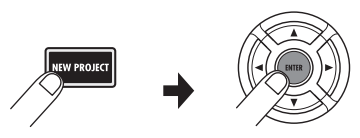

Ein neues Projekt wird erstellt und die Aufnahmebereitschaft aktiviert.

## *2.* **Verbinden Sie die Gitarre mit INPUT 1 und aktivieren Sie den [Hi-Z]-Schalter (ON).**

Für passive E-Gitarren oder andere Instrumente mit hoher Ausgangsimpedanz sollte der [Hi-Z]-Schalter auf ON geschaltet sein.

# *3.* **Drücken Sie die [ON/OFF]-Taste für Input 1, so dass diese leuchtet.**

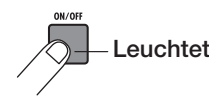

In dieser Einstellung ist der Input 1 aktiv (ON).

# *4.* **Pegeln Sie den Eingang mit dem [GAIN]-Regler 1 ein, während Sie auf der Gitarre spielen.**

Nehmen Sie die Einstellung so vor, dass die [PEAK]-Anzeige 1 beim Spielen mit maximaler Lautstärke kurz aufleuchtet.

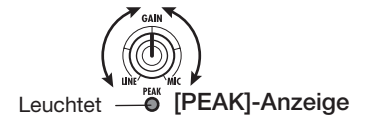

### *5.* **Stellen Sie den Aufnahmepegel mit dem [REC LEVEL]-Regler ein, während Sie die Gitarre spielen.**

Wenn die [CLIP]-Anzeige bei höherer Lautstärke aufleuchtet, sollten Sie den Aufnahmepegel reduzieren.

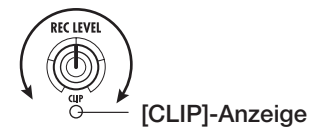

*6.* **Drücken Sie die Statustaste 1 mehrfach, bis diese rot aufleuchtet.**

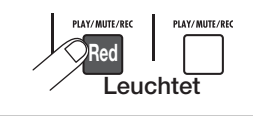

Wenn die Statustaste eines Tracks rot leuchtet, befindet sich dieser in Aufnahmebereitschaft.

## *7.* **Mit dem Fader von Track 1 stellen Sie den Monitorpegel des Eingangssignals ein.**

Wenn die Statustaste eines Tracks rot leuchtet, befindet sich dieser in Aufnahmebereitschaft und die zugehörige Pegelanzeige zeigt den Pegel des Eingangssignals. Wenn die Statustaste grün leuchtet, zeigt die Pegelanzeige den Wiedergabepegel.

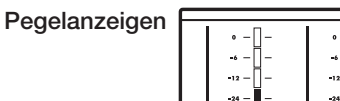

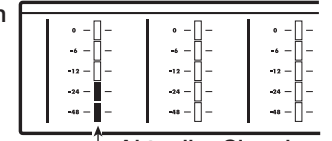

**Aktueller Signalpegel**

## *HINWEIS*

Wenn Sie in einem neuen Projekt die Taste PLAY [ $\blacktriangleright$ ] drücken, wird ein Rhythmus-Pattern gestartet, das synchron mit dem Audio-Track abgespielt wird. Um die automatische Rhythmus-Begleitung abzuschalten, drücken Sie die [RHYTHMUS]-Statustaste wiederholt, bis diese erlischt.

*8.* **Um die Aufnahme zu starten, drücken Sie die Taste PLAY [**R**], während Sie die REC -Taste [**O**] gedrückt halten.**

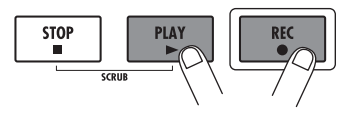

# *HINWEIS*

Nun hören Sie einen Vorzähler mit vier Schlägen und die Aufnahme beginnt. Spielen Sie nun Ihr Instrument ein.

## *9.* **Wenn die Aufnahme abgeschlossen ist, drükken Sie die Taste STOP [**P**].**

Die Tasten REC [<sup>O</sup>] und PLAY [ $\blacktriangleright$ ] erlöschen und die Aufnahme wird angehalten.

### *10.* **Um die Aufnahme zu überprüfen, drücken Sie die ZERO [**U**]-Taste und dann die PLAY[**R**]-Taste.**

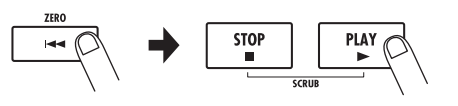

*11.* **Um die Aufnahmebereitschaft aufzuheben, drücken Sie die Statustaste 1, die nun grün aufleuchtet.**

Lassen Sie uns nun mit Ihrem HD8/HD16 ernsthafte Aufnahmen machen. Schließen Sie ein Instrument oder Mikrofon an und folgen Sie den Anweisungen, um die Möglichkeiten des HD8/HD16 kennen zu lernen.

Diese Kurzanleitung beschreibt in fünf Schritten den gesamten Prozess von der Aufnahme der Tracks bis zur Fertigstellung eines Songs.

#### ■ **Schritt 1: Vorbereitungen**

Zeigt, wie ein neues Projekt angelegt und ein Rhythmus-Guide ausgewählt wird und weitere für die Aufnahme nötige Schritte durchgeführt werden.

#### ■ Schritt 2: Aufnahme des ersten Tracks

Zeigt Ihnen, wie der erste Track bei Verwendung des Insert-Effekts aufgenommen wird.

#### ■ **Schritt 3: Overdub-Aufnahme**

Zeigt, wie weitere Tracks aufgenommen werden, während ein bereits aufgenommener Track abgehört wird (Overdubbing).

#### ■ Schritt 4: Mischung

Hier wird Ihnen erklärt wie Pegel, Panning und EQ in jedem Track eingestellt werden, wie der Send/Return-Effekt genutzt wird und wie die aufgezeichneten Tracks auf einen Stereo-Track gemischt werden.

#### ■ **Schritt 5: Mixdown**

Schließlich wird der gesamte Stereo-Mix auf dem Master-Track aufgenommen, um den Song abzuschließen.

# **Schritt 1: Vorbereitungen**

# **1.1 Anlage eines neuen Projekts**

Auf dem HD8/HD16 werden Song-Daten in so genannten "Projekten" gespeichert. Sie müssen zuerst ein neues Projekt anlegen, um mit den Aufnahmen beginnen zu können.

*1.* **Schließen Sie das aufzunehmende Instrument und das Monitorsystem an das HD8/ HD16 an (**→ **S. 16, 17).**

# *2.* **Halten Sie sich beim Einschalten an diese Reihenfolge: HD8/HD16** → **Monitor-System.**

Beim Systemstart wird automatisch das zuletzt bearbeitete Projekt geladen.

# *3.* **Drücken Sie in der Steuersektion die Taste [NEW PROJECT].**

Durch Drücken der [NEW PROJECT]-Taste ändert sich die Anzeige im Haupt-Screen wie folgt und ein neues Projekt kann angelegt werden.

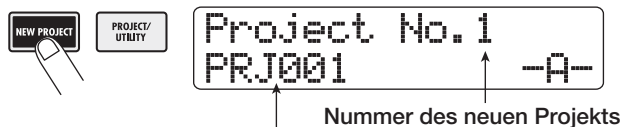

**Name des neuen Projekts**

Sie können dem Projekt einen Namen zuweisen. Details zur Zeicheneingabe finden Sie auf Seite 37

# *HINWEIS*

- Beim Anlegen eines neuen Projekts wird automatisch die niedrigste freie Projektnummer gewählt.
- Ebenso ist es möglich, ein neues Projekt aus dem Projektmenü anzulegen  $(\rightarrow$  S. 151).

# *4.* **Drücken Sie die Taste [ENTER].**

Ein neues Projekt wird angelegt und das Haupt-Screen erscheint. Während dieser Screen angezeigt wird, können Sie verschiedene Recorder-Funktionen wie Aufnahme und Wiedergabe ausführen.

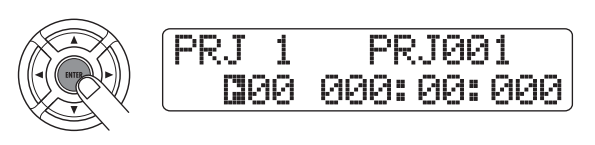

#### *HINWEIS*

- Wenn Sie ein anderes Projekt auswählen oder ein neues Projekt anlegen, wird das Projekt, an dem Sie bis zu diesem Zeitpunkt gearbeitet haben, automatisch gespeichert.
- Beim Herunterfahren des HD8/HD16 (→ S.20) wird das zuletzt geöffnete Projekt automatisch gespeichert.

# **1.2 Auswahl des Rhythmus-Patterns**

Das HD8/HD16 verfügt über eine interne Rhythmus-Funktion, die synchron mit dem Recorder arbeitet. So können Sie mit Hilfe der Drum- (Drum-Kits) und Bass-Sounds (Bass-Programme) mehrtaktige, sich wiederholende Rhythmus-Pattern erstellen. Durch die Kombination verschiedener Pattern lässt sich die Rhythmus-Begleitung für einen kompletten Song anlegen (Rhythmus-Song). Die Rhythmus-Funktion kann darüber hinaus als Metronom genutzt werden oder Sie können den Rhythmus im finalen Mix auslassen/extrahieren.

*1.* **Stellen Sie sicher, dass die Statustaste [RHYTHM] leuchtet. Stellen Sie die Fader [RHYTHM] und [MASTER] jeweils auf die Position 0 (dB).**

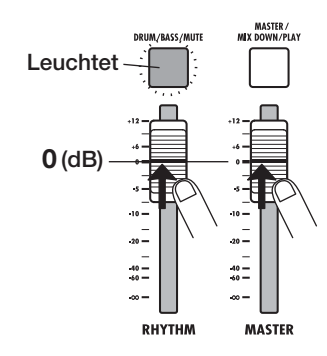

Der Ausgangssignalpegel des Drum-Kits/Bass-Programms wird mit dem entsprechenden [RHYTHM]-Fader in der Mixer-Sektion eingestellt. Drücken Sie die [RHYTHM]-Statustaste, um den Track auszuwählen, der mit dem [RHYTHM]-Fader gesteuert werden soll. Leuchtet die Taste grün, wird der Drum-Track gesteuert. Leuchtet die Taste grün, wird der Bass-Track gesteuert.

#### *HINWEIS*

Der Drum/Bass-Track ist stummgeschaltet, wenn die Statustaste nicht leuchtet. Drücken Sie in diesem Fall die [RHYTHM]- Statustaste, bis die Taste grün oder orange leuchtet.

#### *2.* **Drücken Sie gleichzeitig die [SHIFT]-Taste und Pad 7 (PATTERN) in der Pad-Sektion.**

Pad 7 (PATTERN) leuchtet auf und das momentan ausgewählte Rhythmus-Pattern wird im Display angezeigt.

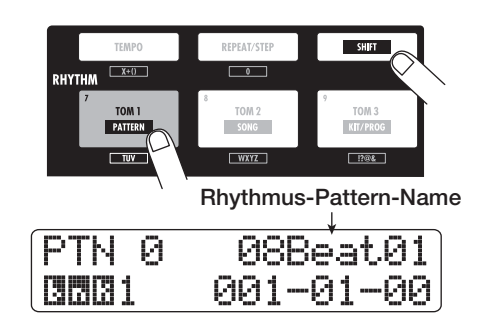

*3.* **Drücken Sie in der Transport-Sektion die Taste PLAY [**R**].**

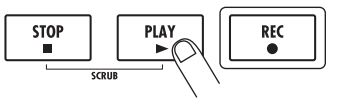

Das ausgewählte Rhythmus-Pattern wird synchron zum Aufnahmevorgang wiederholt abgespielt. Die [TEMPO]-Taste blinkt synchron mit der aktuellen Tempo-Einstellung.

#### *HINWEIS*

- Während der Wiedergabe leuchten die Pads auf, die dem momentan erzeugten Sound des Drum-Kits/der Tonhöhe des Bass-Programms zugeordnet sind. Um Drum-Sounds/Bass-Noten zu erzeugen, können Sie auch die Pads anschlagen.
- Wenn die [RHYTHM]-Statustaste grün leuchtet, können die Drum- Kit-Sounds mit den Pads gespielt werden. Wenn die [RHYTHM]-Statustaste rot leuchtet, können die Bass-Programm-Sounds gespielt werden.
- *4.* **Wählen Sie mit dem Datenrad oder den Cursortasten Auf/Ab ein Pattern als Rhythmus-Guide aus.**

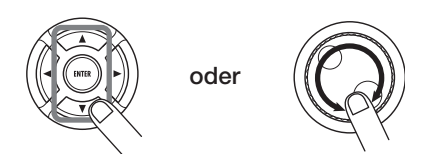

Bis zu 511 Rhythmus-Pattern lassen sich in einem Projekt nutzen. Von diesen sind 475 vorprogrammiert (für die anderen wird "EMPTY" angezeigt).

Wenn Sie während der Pattern-Wiedergabe ein anderes Rhythmus-Pattern über das Datenrad auswählen, so wird dieses erst nach Ablauf des aktuellen Patterns gestartet. Wenn Sie das neue Pattern hingegen mit den Cursortasten Auf/Ab anwählen, startet es sofort.

In diesem Beispiel wählen wir ein einfaches Rhythmus-Pattern als Guide-Rhythmus für unsere Aufnahme. Wenn Sie beispielsweise das Rhythmus-Pattern Nr. 510 wählen, hören Sie ein Metronom mit Viertelnoten.

*5.* **Um das Tempo zu ändern, drücken Sie die [TEMPO]-Taste in der Rhythmus-Sektion und ändern dann die Tempo-Einstellung im Display mit dem Datenrad.**

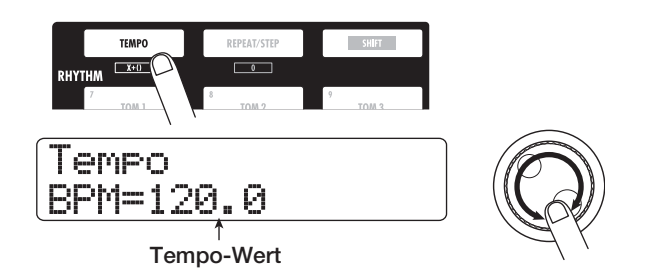

Die Tempo-Einstellung kann in 0,1 BPM-Schritten verändert werden.

Wenn die Einstellung abgeschlossen ist, kehren Sie mit der Taste [EXIT] zum vorherigen Screen zurück.

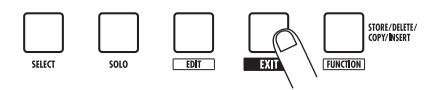

#### *HINWEIS*

Sie können das Tempo auch durch wiederholtes Antippen der [TEMPO]-Taste eingeben (→ S. 89).

*6.* **Benutzen Sie die [RHYTHM]-Statustaste und den [RHYTHM]- Fader, um die Lautstärke der Drum/Bass-Tracks einzustellen.**

Wenn die [RHYTHMUS]-Statustaste grün leuchtet, können Sie den Drum-Tracks anpassen. Leuchtet die Taste rot, wird ein Bass-Track eingestellt.

Wird kein Bass-Sound benötigt, schieben Sie den [BASS]- Regler ganz nach unten.

#### *7.* **Zum Anhalten der Wiedergabe drücken Sie die Taste STOP [**P**].**

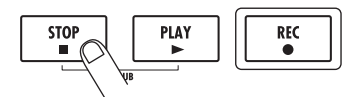

*8.* **Durch mehrmaliges Drücken der Taste [EXIT] kehren Sie zum Haupt-Screen zurück.**

# **Schritt 2: Aufnahme des ersten Tracks**

In diesem Schritt nehmen Sie einen ersten Track auf, während Sie den Guide-Rhythmus der Rhythmus-Sektion abhören. Als Beispiel wird hier die Aufnahme einer elektrischen Gitarre auf Track 1 mit dem Insert-Effekt beschrieben.

# **2.1 Anpassen der Eingangsempfindlichkeit**

## *1.* **Schließen Sie ein Instrument an die Eingangsbuchse 1 an (**→ **S. 16, 17).**

Für Instrumente mit einer hohen Ausgangsimpedanz (passive E-Gitarre/Bass) nutzen Sie die kompatible Eingangsbuchse und drücken Sie den entsprechenden [Hi-Z] auf ON (gedrückt). Im HD8 ist die INPUT-Buchse 1 für hochohmige Signale ausgelegt. Beim HD16 sind die Eingänge 1 und 2 für Instrumente ausgelegt.

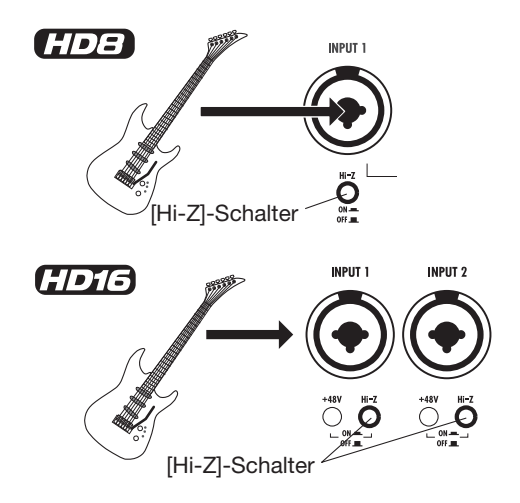

Sie können Synthesizer oder andere Line-Geräte, E-Gitarren/ Bässe mit geringer Impedanz mit eingebauten Vorverstärkern sowie Mikrofone und DI-Boxen an jeder Eingangsbuchse verwenden.

# *ANMERKUNG*

Wenn Sie ein Instrument mit niedriger Impedanz an einer Eingangsbuchse anschließen wollen, achten Sie darauf, dass der entsprechende [Hi-Z]-Schalter ausgeschaltet ist.

Damit ein Kondensatormikrofon oder eine DI-Box Phantomspannung zugewiesen bekommt, schalten Sie den entsprechenden Schalter [+48V] auf ON (gedrückt).

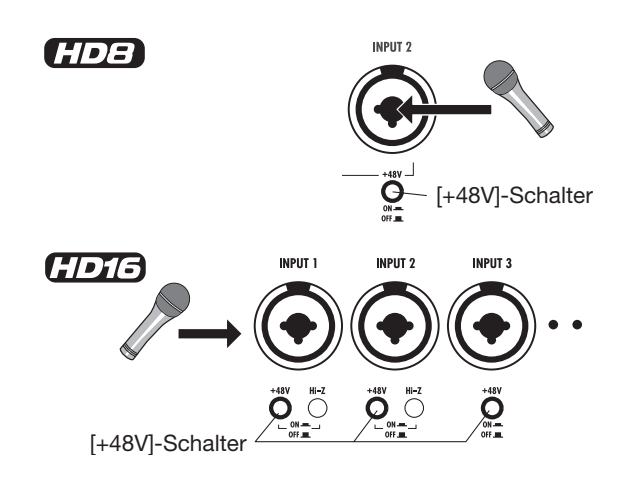

#### *HINWEIS*

- Wenn der [+48V]-Schalter des HD 8 aktiv ist (ON), wird auf den beiden Eingangsbuchsen 1 und 2 Phantomspeisung geliefert.
- << nur  $T\overline{T}$  > Falls der [+48V]-Schalter des HD16 auf ON steht, ist die Phantomspeisung nur für den jeweiligen Eingangskanal verfügbar.
- *2.* **Drücken Sie die [ON/OFF]-Taste für Eingang 1, bis diese rot leuchtet.**

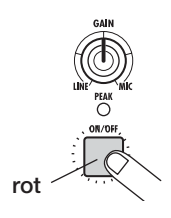

Die [ON/OFF]-Tasten in der Eingangssektion steuern den Status des jeweiligen Eingangs. Leuchtet eine Taste, ist der zugehörige Eingang aktiv.

# *ANMERKUNG*

Um einen Synthesizer oder andere Stereokomponenten in stereo aufzunehmen, verbinden Sie die L/R-Ausgänge mit einem ungerad-/geradzahligen INPUT-Buchsenpaar und drücken die entsprechenden [ON/OFF]-Tasten, so dass beide leuchten.

*3.* **Spielen Sie Ihr Instrument und steuern Sie dabei die Eingangsempfindlichkeit mit dem [GAIN]-Regler 1aus.**

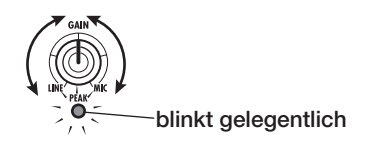

Der [GAIN]-Regler dient zur Anpassung der Eingangsempfindlichkeit im jeweiligen Eingang. Nehmen Sie diese Einstellung so vor, dass die [PEAK]-Anzeige bei maximaler Lautstärke gelegentlich aufleuchtet.

## *4.* **Anschließend steuern Sie den Aufnahmepegel mit dem [REC LEVEL]-Regler aus.**

Der [REC LEVEL]-Regler steuert den Signalpegel zum Recorder (hinter dem Insert-Effekt). Stellen Sie den Pegel so hoch wie möglich ein, ohne dass die [CLIP]-Anzeige bei Pegelspitzen aufleuchtet.

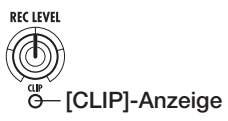

Drücken Sie die Statustaste im Aufnahme-Track, bis diese rot leuchtet, um den Aufnahmepegel zu überprüfen. Die Pegelanzeige dieses Tracks zeigt nun den Aufnahmepegel an.

# **2.2 Einsatz des Insert-Effekts**

Die Signale im HD8/HD16 können mit dem Insert-Effekt bearbeitet werden. Dieser Effekt kann auf den Track-Eingang, oder unmittelbar vor den [MASTER]-Fader gelegt werden. Der Insert-Effekt ist ein Multieffektprozessor, der eine Reihe von in Serie geschalteten Einzeleffekten (Effekt-Module) wie Kompressor, Distortion und Delay bietet.

Die folgenden Schritte zeigen, wie Sie einen Algorithmus auswählen und den Insert-Effekt im Eingangskanal 1 verwenden.

*1.* **Drücken Sie in der Steuersektion des Haupt-Screens die Taste [INPUT SOURCE].**

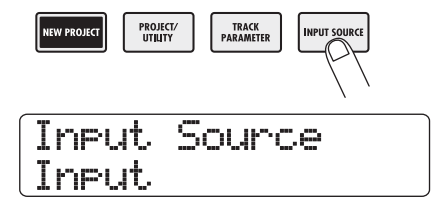

Der [INPUT SOURCE]-Schalter dient zur Auswahl des Einschleifpunktes des Insert-Effekts. Die Insert-Position des Insert-Effekts wird in der zweiten Display-Zeile angezeigt. Ab Werk ist die Grundeinstellung für den Insert-Einschleifpunkt die Position "Input". Wenn eine andere Position angewählt ist, wählen Sie mit dem Datenrad "Input" aus.

*2.* **Abschließend kehren Sie mit der Taste [EXIT] zum Haupt-Screen zurück.**

#### *3.* **Drücken Sie die [SHIFT]-Taste und zudem Pad 4 (INSERT EFFECT) in der Pad-Sektion.**

Während Sie die [SHIFT]-Taste gedrückt halten, leuchtet Pad 4 (INSERT EFFECT) auf. Die erste Display-Zeile zeigt Ihnen den aktuell ausgewählten Algorithmus, die zweite Zeile zeigt das Effekt-Patch (Effekt-Programm) mit Nummer und Name.

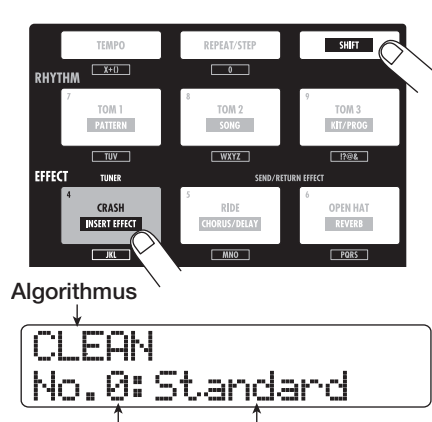

**Patch-Nummer Patch-Name**

Eine Kombination aus Effekt-Modulen, die gleichzeitig benutzt werden können, wird als Algorithmus bezeichnet. Das HD8/HD16 bietet 8 <<  $\frac{1}{\sqrt{2}}$ : 9>> verschiedene Algorithmen. Die Patches können individuell abgespeichert werden.

## *ANMERKUNG*

Falls Pad 4 (INSERT EFFECT) nicht leuchtet, obwohl die [SHIFT]-Taste gedrückt ist, steht der Insert-Effekt auf Bypass (off) ("Off" steht in der ersten Display-Zeile). Drücken Sie dann erneut das Pad um den Effekt zu aktivieren.

#### *4.* **Wählen Sie mit den Cursortasten Auf/Ab einen Algorithmus für den Insert-Effekt aus.**

Die folgenden Algorithmen stehen zur Auswahl:

- **CLEAN**
- **DISTORTION**
- **ACO/BASS SIM**
- **BASS**

Diese Algorithmen eignen sich für die Aufnahme von Gitarre/Bass.

**• MIC**

Dieser Algorithmus ist geeignet für Vocals und andere Mikrofonaufnahmen.

**• DUAL MIC**

Ein Algorithmus mit zwei völlig getrennten Mono-Ein- und -Ausgangskanälen.

**• LINE**

Ein Algorithmus, der sich zur Aufnahme von Instrumenten mit Linepegel eignet (z.B. Synthesizer oder E-Piano).

**• MASTERING**

Dieser Algorithmus ist für die Bearbeitung des Stereo-Mixdowns geeignet.

• << nur  $f(\overline{f}(\overline{f}) > 8x$  COMP EQ

Ein Algorithmus mit 8 separaten Ein- und Ausgangskanälen. Für jeden Kanal stehen verschieden High-Pass-Filter-, Kompressoren- und EQ-Einstellungen zur Verfügung.

Wenn Sie einen Algorithmus auswählen, ändert sich auch das Effekt-Patch in der zweiten Display-Zeile.

#### *ANMERKUNG*

<< nur (7076 >> Die 8x COMP-EQ-Algorithmen können nur dann in der Eingangssektion eingeschliffen werden, wenn die 8-Track-Aufnahmefunktion aktiv ist (→ S. 46).

# *5.* **Wählen Sie mit dem Datenrad das Patch aus.**

Insgesamt sind  $310 \ll$ :  $\sqrt{1013}$  330>> Patches für den Insert-Effekt verfügbar. Um den Klang oder die Effekt-Intensität zu verändern, können Sie diese Patches bearbeiten.

Die für die einzelnen Algorithmen verfügbaren Patches sind im Folgenden aufgeführt.

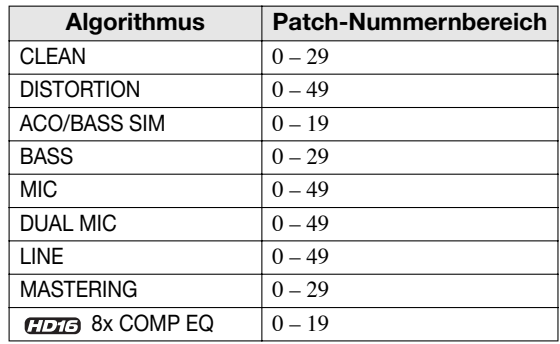

#### *HINWEIS*

Wird als Patch-Name "EMPTY" angezeigt, ist das Patch leer. Wenn Sie dieses Patch anwählen, hat dies keinen Effekt.

*6.* **Während Sie Ihr Instrument mit maximalem Pegel spielen, stellen Sie den Aufnahme-Pegel neu ein. Die [REC LEVEL]-Anzeige darf dabei nicht blinken.**

Der Aufnahme-Pegel kann sich abhängig vom gewählten Patch ändern. Um Übersteuerungen zu vermeiden, muss der Regler [REC LEVEL] eventuell nachgeregelt werden.

## *7.* **Durch Drücken der Taste [EXIT] kehren Sie zum Haupt-Screen zurück.**

#### *HINWEIS*

Wenn Sie ohne Insert-Effekt aufnehmen möchten, drücken Sie gleichzeitig die [SHIFT]-Taste und das Pad 4 in der Pad-Sektion (INSERT EFFEKT). Das Pad erlischt und der Insert-Effekt ist überbrückt (Bypass).

# **2.3 Auswahl eines Tracks und Aufnahme**

Im nächsten Schritt nehmen wir die Gitarre (mit Insert-Effekt) auf Track 1 auf.

*1.* **Drücken Sie im Haupt-Screen mehrmals die Statustaste 1, bis diese rot leuchtet.**

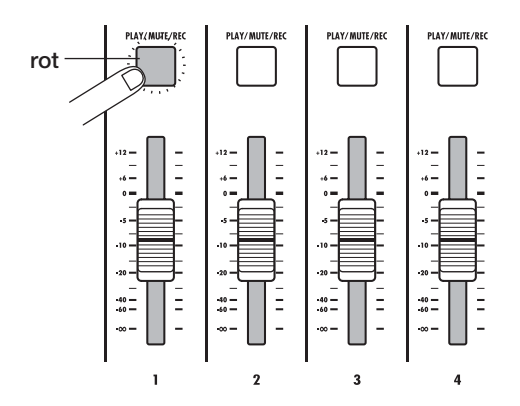

Die Statustasten dienen zur Auswahl der Aufnahmespur und schalten zudem das Mute in jedem Track an bzw. ab. Durch mehrmaliges Drücken einer Statustaste werden nacheinander die folgenden Zustände aktiviert.

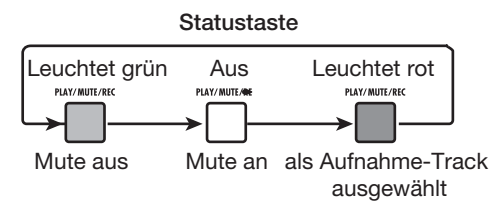

Wenn die Statustaste 1 rot leuchtet, ist Track 1 in Aufnahmebereitschaft und das Eingangssignal ist Track 1 zugewiesen. Der Signalpfad ändert sich folgendermaßen.

#### **Wenn kein Aufnahme-Track ausgewählt wurde**

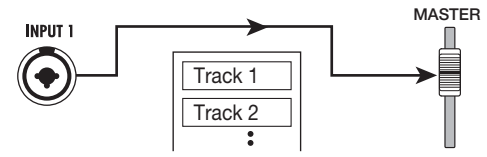

**Wenn ein Aufnahme-Track (Track 1) ausgewählt wur**

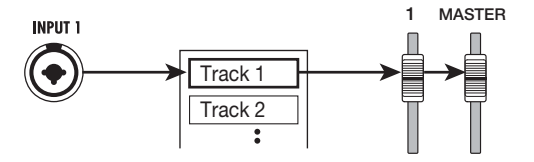

Mit Ausnahme der V-Take-Auswahl für die Aufnahme und der Phaseneinstellung sind die Parameter für Stereo-Tracks auf dieselben Werte eingestellt. Das ist bei der Aufnahme von Stereoquellen wie Synthesizern und CD-Playern sinnvoll.

# *HINWEIS*

- Normalerweise können Sie bis zu zwei Tracks gleichzeitig auswählen. Um zwei Mono-Tracks auszuwählen, drücken Sie die erste Statustaste eines ungerad-/geradzahligen Input-Pärchens, die nun rot leuchtet. Halten Sie die Taste gedrückt und drücken Sie die andere Taste, bis auch diese rot leuchtet.
- Wenn Sie einen Stereo-Track auswählen, wird die Stereobreite die manche Insert-Effekte erzeugen, auch dann auf die Aufnahme übertragen, wenn das Eingangssignal mono ist.
- $\langle$ nur  $\pi$  $\pi$ a $\rangle$ > Sie können auch 8 Tracks gleichzeitig aufnehmen  $(\rightarrow$  S. 46).
- *2.* **Setzen Sie den Fader 1 und den [MASTER]- Fader auf 0 dB. Stellen Sie dann die Lautstärke des Monitorsystems während des Spielens ein.**
- *3.* **Um mit der Aufnahme am Anfang des Songs zu beginnen, drücken Sie die Taste ZERO [**U **. Halten Sie dann die Taste REC [**O**]und lösen Sie die Taste PLAY [**R**] aus.**

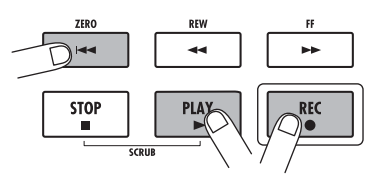

*4.* **Die Tasten REC [**O**] und PLAY [**R**] leuchten und es werden vier Schläge vorgezählt. Dann beginnt die Aufnahme. Nehmen Sie Ihr Instrument auf, während Sie den Rhythmus-Guide der Rhythmus-Sektion abhören.**

#### *HINWEIS*

- Anzahl und Art der Vorzähler können verändert werden (→ S. 49).
- Wenn das Eingangssignal verzerrt, müssen Sie die Empfindlichkeit und den Aufnahmepegel, wie in Schritt 2.1 beschrieben, nachregeln.

### *5.* **Wenn Sie Ihre Aufnahme beendet haben, drücken Sie die STOP [**P**]-Taste.**

Die Tasten REC [<sup>O</sup>] und PLAY [ $\blacktriangleright$ ] erlöschen und die Aufnahme wird angehalten. Die Balkenanzeige "wait" wird kurz im Display angezeigt, während das Gerät die aufgenommenen Daten umrechnet.

# *ANMERKUNG*

Die Anzeigedauer für die Balkenanzeige "wait" kann variieren. Schalten Sie das Gerät niemals aus, während "wait" im Display angezeigt wird. Andernfalls können aufgenommene Daten verloren gehen und das Gerät kann beschädigt werden.

#### **Grundfunktionen der Transport-Tasten**

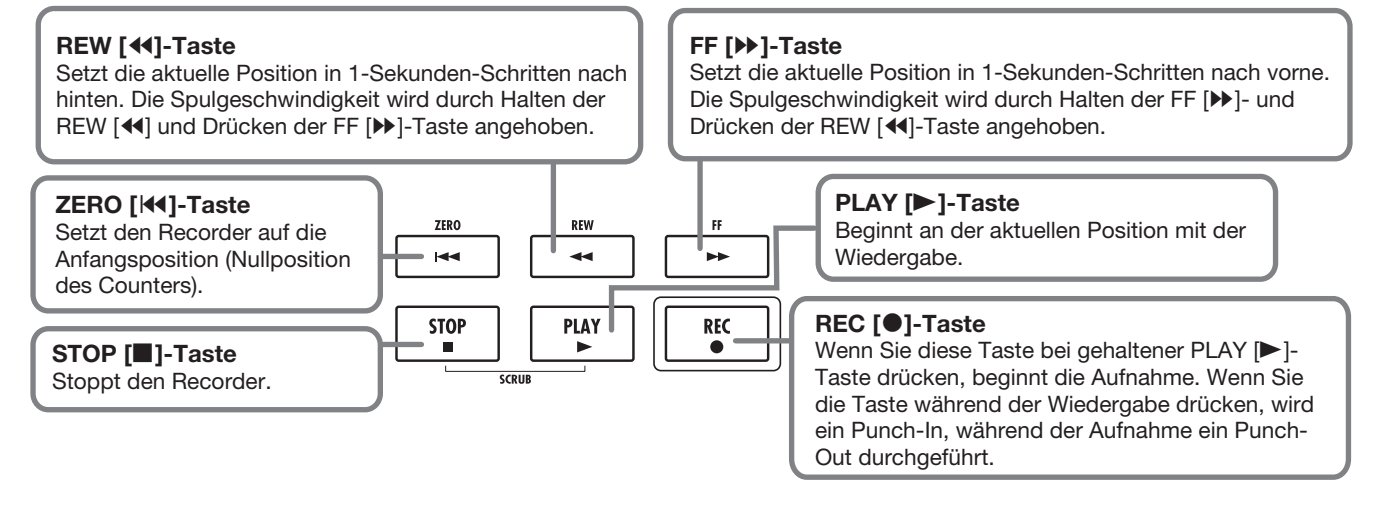

## *6.* **Zum Abhören der Aufnahme springen Sie zu**nächst mit der Taste ZERO [K4] an den An**fang des Songs und starten Sie die Wieder**gabe mit der Taste PLAY [**P**].

Der Track wird zusammen mit dem gewählten Guide-Rhythmus der Rhythmus-Sektion abgespielt.

#### *HINWEIS*

- Sie können eine Position in Stunden/Minuten/Sekunden/Millisekunden angeben und diese direkt anfahren(→ S. 39).
- Durch das Setzen von Markern an den gewünschten Stellen können Sie schnell zu diesen Stellen springen (→ S. 47).

#### *7.* **Zum Anhalten der Wiedergabe drücken Sie die Taste STOP [**P**].**

Um die Aufnahme zu wiederholen, führen Sie die Schritte 3 - 5 erneut aus.

#### *8.* **Wenn die Aufnahme in Ordnung ist, drücken Sie die Statustaste 1, bis sie grün leuchtet.**

Die Aufnahmebereitschaft von Track 1 ist nun aufgehoben.

#### *HINWEIS*

- Die Aufnahme kann kopiert, gelöscht oder bearbeitet werden (→ S. 50).
- Indem Sie zu einem anderen V-Take für diesen Track schalten, können Sie auf dem Track erneut aufnehmen, ohne dass die aktuelle Aufnahme gelöscht wird(→ S. 61).

# **Schritt 3: Overdub-Aufnahme**

In diesem Schritt erfahren Sie, wie Sie ein anderes Instrument auf Track 2 aufnehmen, während Sie die Aufnahme aus Schritt 2 abhören. Dabei spricht man von "Overdubbing".

# **3.1 Einstellungen für die Eingangsempfindlichkeit und den Insert-Effekt**

Wie in Schritt 2 passen Sie die Eingangsempfindlichkeit und den Aufnahmepegel an und stellen den Insert-Effekt ein.

- *1.* **Schließen Sie ein weiteres Instrument für die Aufnahme an und drücken Sie die [ON/OFF]- Taste, die nun rot leuchtet.**
- *2.* **Stellen Sie die Eingangsempfindlichkeit und den Aufnahmepegel ein (siehe Schritt 2.1).**
- *3.* **Wählen Sie den Algorithmus und das Patch für den Insert-Effekt aus (siehe Schritt 2.2).**
- *4.* **Wenn die Einstellung abgeschlossen ist, drücken Sie die Taste [EXIT], um zum Haupt-Screen zurückzukehren.**

# **3.2 Auswahl eines Tracks und Aufnahme**

Nun können Sie das zweite Instrument auf Track 2 aufnehmen, während Sie Track 1 sowie den Guide-Rhythmus abspielen.

#### *1.* **Drücken Sie die Statustaste 2 mehrfach, bis diese rot aufleuchtet.**

Track 2 ist in Aufnahmebereitschaft. Stellen Sie sicher, dass Statustaste 1 und die [RHYTHM]- Statustaste grün leuchten.

# *HINWEIS*

Wenn die [RHYTHM]-Statustaste grün leuchtet können Sie den Drum-Track mit dem [RHYTHM]-Fader regulieren. Leuchtet die Statustaste rot, reguliert der Fader einen Bass-Track.

## *2.* **Stellen Sie den [MASTER]-Fader auf 0 dB und bestimmen Sie den Monitorpegel mit Fader 2.**

Stellen Sie den Recorder bei Bedarf auf Wiedergabe und bestimmen Sie mit den Fadern 1/2 und den [RHYTHM]-Fadern das Lautstärkeverhältnis zwischen den Tracks ein.

# *HINWEIS*

- Sie können den Eingangspegel bei aufnahmebereiten Tracks (Statustaste leuchtet rot) auf der Pegelanzeige überprüfen.
- Wenn die Statustaste eines Tracks grün leuchtet, zeigt die entsprechende Pegelanzeige die Wiedergabe-Level.

## *3.* **Um mit der Aufnahme am Anfang des Songs zu beginnen, drücken Sie die Taste ZERO [**U**]. Halten Sie dann die Taste REC [**O**]und lösen Sie die Taste PLAY [**R**] aus.**

Nach dem Vorzähler beginnt die Aufnahme auf Track 2. Nehmen Sie Ihr Instrument auf, während Sie den Rhythmus-Guide und Track 1 abhören.

- *4.* **Wenn Sie Ihre Aufnahme auf Track 2 beendet haben, drücken Sie die STOP [**P**]-Taste.**
- *5.* **Um die Aufnahme abzuhören springen Sie**  zunächst mit der Taste ZERO [K4] an den An**fang des Songs zurück und starten Sie die**  Wiedergabe mit der Taste PLAY [ $\blacktriangleright$ ].

Der Guide-Rhythmus und die Tracks 1/2 werden wiedergegeben. Stellen Sie das Pegelverhältnis mit den Fadern 1/2 ein.

# *6.* **Halten Sie die Wiedergabe mit der Taste STOP [**P**] an.**

# *HINWEIS*

Um die Aufnahme zu wiederholen, führen Sie die Schritte 3 - 5 erneut aus. Sie können die Aufnahme auch an einer beliebigen Stelle im Track starten und eine bestimmte Passage mit der Punch-In/Punch-Out-Funktion ersetzen (→ S. 41).

## *7.* **Drücken Sie die Statustaste 2 abschließend, bis sie grün leuchtet.**

Auf diese Weise können Sie mehrere Tracks aufnehmen.

# *HINWEIS*

Auch wenn alle 16 Tracks belegt sind, können Sie mit der Bounce-Funktion (auch als Ping-Pong-Aufnahme bezeichnet) den Inhalt mehrerer Tracks auf einen oder zwei Tracks überspielen. Anschließend wählen Sie für die Quell-Tracks neue V-Takes aus und führen weitere Aufnahmen durch ( $\rightarrow$  S. 44).

# **Schritt 4: Mischung**

Wenn Sie sämtliche Tracks bespielt haben, können Sie im internen Mixer die Lautstärke, den EQ (Equalizer) und das Pan (Stereoabbildung) einstellen und einen Stereo-Track erzeugen.

# **4.1 Abschalten der Input- und Rhythmus-Sektion**

Um den Mix vor unerwünschten Signalen zu schützen, sollten Sie den Eingang und den Guide-Rhythmus in der Rhythmus-Sektion abschalten.

- *1.* **Um die Rhythmus-Sektion stumm zu schalten, drücken Sie die [RYHTHM]-Statustaste, bis diese erlischt.**
- *2.* **Um den Eingang zu muten, drücken Sie die [ON/OFF]-Taste (erlischt) für den Eingang, an dem das Instrument angeschlossen ist.**

# *HINWEIS*

Bei Bedarf können Sie den Drum-Kit/Bass-Sound und/oder den Sound der Eingangssignale in den Mix einfließen lassen.

# **4.2 Einstellen von Lautstärke, Panorama und EQ**

Stellen Sie Lautstärke, Panning und Equalizer für jeden Track über die Track-Parameter oder Fader des internen Mixers ein.

Um den EQ und das Panning für jeden einzelnen Track einzustellen, rufen Sie entweder die jeweiligen Track-Parameter auf der Anzeige ab und stellen diese über das Datenrad ein oder drücken die entsprechende Taste in der Track-Parameter-Sektion. Dieser Abschnitt beschreibt, wie Sie die Parameter-Regler für grundlegende Track-Parameter verwenden.

## *1.* **Mit den Track-Fadern stellen Sie das Lautstärkeverhältnis zwischen den Tracks ein.**

Wenn Sie einen Fader von zwei als Stereo-Paar definierten Tracks ändern, wird die Lautstärke für beide Tracks eingestellt.

## *2.* **Um den gewünschten Track-Parameter anzuzeigen, drücken Sie im Haupt-Screen die [SELECT]-Taste in der Funktion/Transport-Sektion.**

Mit dem [SELECT]-Knopf können Sie die grundlegenden Track-Parameter auswählen. Der jeweilige Parameter kann dann mit einem der Parameter-Knöpfe eingestellt werden. Wenn Sie die [SELECT]-Taste das erste Mal betätigen, zeigt das Display den zuletzt verwendeten Track-Parameter.

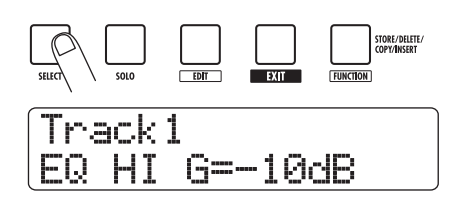

#### *3.* **Drücken Sie die [SELECT]-Taste wiederholt, bis der gewünschte Parameter angezeigt wird.**

Das Display blendet den gewählten Parameter ein.

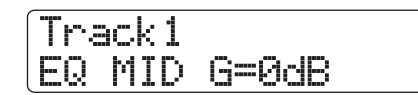

Über die Taste [SELECT] können Sie auf die folgenden Track-Parameter zugreifen.

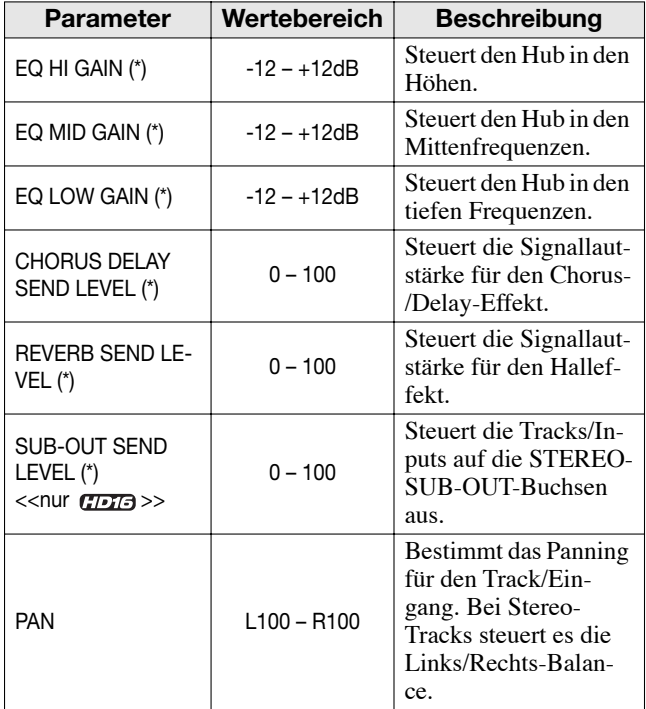

Parameter, die mit einem (\*) gekennzeichnet sind, können anund ausgeschaltet werden.

Der aktuell ausgewählte Track-Parameter wird durch eine leuchtende Parameter-Auswahlanzeige links neben dem Display angezeigt.

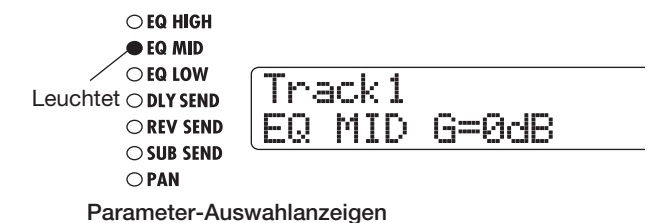

# *4.* **Drehen Sie den Parameter-Regler für den Track, um dessen Parameter zu verändern.**

Die Anzeige wechselt zu dem Track, bei dem Sie die Parameterwerte einstellen und die Track-Parameterwerte, die Sie in Schritt 2 gewählt haben, ändern sich.

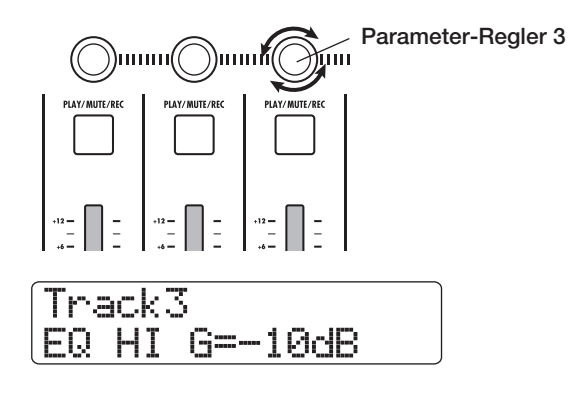

# *HINWEIS*

- Wenn Sie die Track-Parameter eines Drum/Bass-Tracks ändern wollen, drücken Sie die [RHYTHM]-Statustaste, um einen Drum-Track (die Taste leuchtet grün) oder Bass-Track (Taste leuchtet rot) auszuwählen.Drehen Sie dann am Parameter-Knopf.
- Bei Stereo-Tracks wirkt sich eine Änderung der Parameter auf beide Kanäle aus.

Bei allen mit (\*) gekennzeichneten Parametern in der Tabelle gilt, dass durch Drücken der [ENTER]-Taste automatisch der Parameter für den zuletzt benutzen Track an-/abgeschaltet wird. So wird z. B. der Höhen-EQ für Track 3 ausgeschaltet und die Anzeige angepasst, wenn Sie die Taste [ENTER] drükken, während Sie das EQ-High-Gain für Track 3 einstellen.

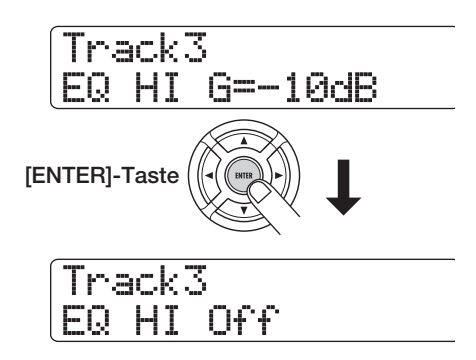

#### *HINWEIS*

Genau das Gleiche passiert, wenn Sie zuerst den Track mit den Cursortasten Links/Rechts oder den Statustasten auswählen und danach die Parameter ein- oder ausschalten.

- *5.* **Wiederholen Sie die Schritte 3 4, um andere Parameter auf dieselbe Weise zu editieren.**
- *6.* **Durch Drücken der Taste [EXIT] kehren Sie zum Haupt-Screen zurück.**

#### *HINWEIS*

Neben den oben beschriebenen Methoden, können Sie auch den Track/Parameter selektieren und dann mit dem Datenrad den Wert ändern. Mit dieser Methode können Sie alle Track-Parameter auswählen (→ S. 79).

# **4.3 Einsatz des Send/Return-Effekts**

Das Track-Signal, das auf den Mixer gespeist wird, kann mit einem Effekt bearbeitet werden, der intern mit dem Send/Return-Loop des Mixers verbunden ist (man spricht hier von Send/Return-Effekt). Das HD8/HD16 integriert zwei Arten von Send/Return-Effekten (Chorus/Delay und Reverb).

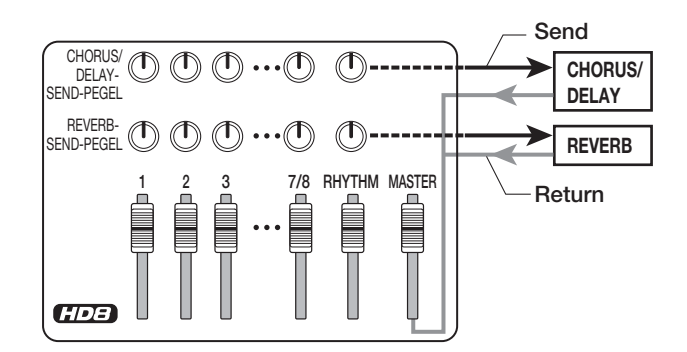

Mit dem Parameter Send Level (der den Signalpegel bestimmt, der zum Effekt geschickt wird) wird die Intensität des Send/ Return-Effekts für jeden Track eingestellt. Wenn Sie den Parameter anheben, wird der Effekt verstärkt. Dieser Abschnitt beschreibt, wie Sie Send/Return-Effekt-Typen auswählen und den Send-Pegel für jeden Track einstellen.

#### **Auswahl eines Send/Return-Effekt-Patches**

*1.* **Wenn der Haupt-Screen angezeigt wird, drücken Sie die Tasten [SHIFT] und Pad 5 [CHORUS/DELAY] oder Pad 6 [REVERB].**

Während Sie die [SHIFT]-Taste drücken, leuchten die Pads 5 (CHORUS/DELAY) und 6 (REVERB). Drücken Sie Pad 5 (CHORUS/DELAY) oder Pad 6 (REVERB), um ein Chorus/ Delay- oder Hall-Patch auszuwählen.

Wenn Sie Pad 6 (REVERB) wählen ändert sich die Anzeige (wie unten angezeigt) und die zweite Display-Zeile zeigt den Namen und die Nummer des ausgewählten Patches.

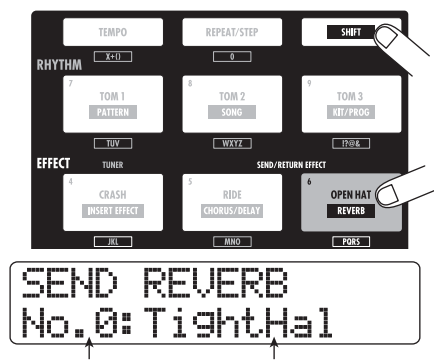

**Patch-Nummer Patch-Name**

## *ANMERKUNG*

Falls die Pads 5 (CHORUS/DELAY) oder 6 (REVERB) nicht leuchten, wenn Sie die Taste [SHIFT] drücken, sind der Chorus- /Delay- oder Halleffekt inaktiv ("Off" erscheint in der zweiten Display-Zeile). Drücken Sie das Pad erneut, bis es aufleuchtet.

#### *2.* **Wählen Sie mit dem Datenrad das Effekt-Patch an.**

Jeder Send/Return-Effekt bietet 30 Patches (Nr. 0 – 29) für Chorus/Delay und den Halleffekt. Wenn nötig, können Sie diese Patches bearbeiten, um die Effekte zu verändern (→ S. 134).

- *3.* **Wählen Sie das Patch für den anderen Send/ Return-Effekt auf die selbe Weise aus.**
- *4.* **Durch Drücken der Taste [EXIT] kehren Sie zum Haupt-Screen zurück.**

#### *HINWEIS*

Im Ausgangszustand des Projekts ist der Send-Pegel für den Send/Return-Effekt in jedem Track auf Null eingestellt. Daher müssen Sie diesen Wert anheben, um den Effekt zu hören.

#### **Einstellen der Send/Return-Effekt-Stärke für jeden Track**

*5.* **Öffnen Sie durch wiederholtes Drücken der [SELECT]-Taste die Meldung "DLY SEND"**  (Chorus/Delay-Send einstellen) oder "REV **SEND" (Hall-Send einstellen) im Display.**

Der gewählte Track-Parameter wird auf der Parameter-Auswahlanzeige markiert.

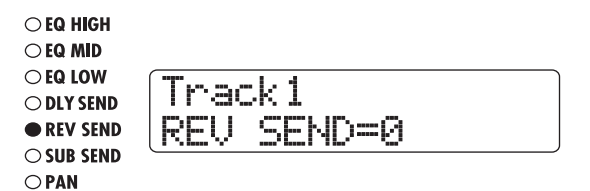

- *6.* **Drehen Sie während der Song-Wiedergabe das Datenrad, um den Send-Pegel für jeden Track einzustellen.**
- *7.* **Stellen Sie die Tiefe für den anderen Send/ Return-Effekt auf die selbe Weise ein.**
- *8.* **Durch Drücken der Taste [EXIT] kehren Sie zum Haupt-Screen zurück.**

# **4.4 Zuordnung des Insert-Effekts auf einen Track**

Sie können den Insert-Effekt auf den Ausgang jedes Tracks legen, um das Ausgangssignal des Tracks nachzubearbeiten.

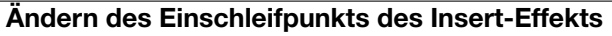

*1.* **Drücken Sie im Haupt-Screen in der Steuersektion die Taste [INPUT SOURCE].**

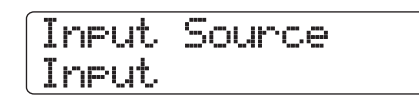

*2.* **Drehen Sie das Datenrad, um den Track in der zweiten Display-Zeile hervorzuheben, auf den Sie den Insert-Effekt anwenden wollen.**

Die Statustaste des ausgewählten Tracks leuchtet orange auf. Die [RHYTHM]-Statustaste leuchtet grün bzw. rot, wenn der Drum- bzw. Bass-Track ausgewählt wurde.

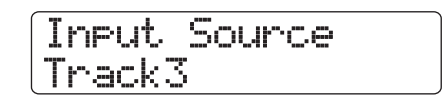

#### *HINWEIS*

Die Einschleifposition des Insert-Effekts kann ebenso über die Statustasten ausgewählt werden. Um zwei Mono-Track auszuwählen, halten Sie die Statustaste in einem Track gedrückt und lösen die andere Taste aus.

- *3.* **Abschließend kehren Sie mit der Taste [EXIT] zum Haupt-Screen zurück.**
- *4.* **Halten Sie im Haupt-Screen die [SHIFT]-Taste in der Pad-Sektion und drücken Sie Pad 4 (INSERT EFFEKT).**

Während Sie die [SHIFT]-Taste gedrückt halten, leuchtet das Pad 4 (INSERT EFFECT) auf. Die Display-Meldung ändert sich wie unten beschrieben und die zweite Zeile der Anzeige zeigt den aktuell ausgewählten Effekt-Patch.

CLEAN No.0:Standard Standard

## *ANMERKUNG*

Falls Pad 4 (INSERT EFFECT) nicht leuchtet, obwohl die [SHIFT]-Taste gedrückt ist, steht der Insert-Effekt auf Bypass (off) ("Off" steht in der ersten Display-Zeile). Drücken Sie dann erneut das Pad, um den Effekt zu aktivieren.

### *5.* **Wählen Sie mit den Cursortasten Auf/Ab einen Algorithmus für den Insert-Effekt aus.**

<<nur >> Für den HD16 ändern sich die Nummer und die Kombination der Tracks für den Insert wie unten beschrieben. Wiederholen Sie die Schritte 1-3 falls notwendig, um die Ziel-Tracks für den Insert-Effekt nochmals auszusuchen.

#### **• Wenn 8x COMP EQ angewählt wird**

Der Effekt kann in den Ausgängen von acht aufeinanderfolgenden Tracks (1 – 8 oder 9 – 16) genutzt werden. Sie können auch dann unterschiedliche High-Pass-Filter-/Compressor-/EQ-Werte für die ungerad-/geradzahligen Tracks einstellen, wenn Sie die Tracks 9-16 angewählt haben.

**• Bei Auswahl eines anderen Algorithmus als 8x COMP EQ**

Sie können einen von acht Mono-Tracks (Track 1 – Track 8) oder aber zwei Mono-Tracks/einen Stereo-Track (Track 1/2 – Track 15/16) als Einschleifposition wählen.

#### *6.* **Um ein Patch anzuwählen, drehen Sie während der Wiedergabe das Datenrad.**

Der Insert-Effekt kann nun zur Bearbeitung des entsprechenden Tracks genutzt werden. Durch den Effekt kann sich der Ausgangspegel des Tracks verändern. Regeln Sie den Pegel mit dem entsprechenden Fader nach Bedarf nach.

#### *HINWEIS*

<< nur **(2023** >> Wenn der Algorithmus 8x COMP EQ ausgewählt ist, können die Einstellungen und der Effekt-On/Off-Status für jeden Track einzeln bestimmt werden. (→ S. 128).

### *7.* **Nach Prüfung des Effekts halten Sie den Song an und drücken die [EXIT]-Taste, um zum Haupt-Screen zurückzukehren.**

#### *HINWEIS*

Wenn der Insert-Effekt am Ausgang des Tracks eingesetzt wird, kann er nicht am Eingang oder vor dem [MASTER]-Fader genutzt werden. Allerdings können Sie den Track/V-Take mit der Bounce-Funktion (→ S. 44) auf einen leeren V-Take überspielen. Der Effekt wird in die neue Audiodatei geschrieben und der Insert-Effekt kann an anderer Position eingesetzt werden.

# **Schritt 5: Mischung**

Wenn der Mix fertig ist, können Sie ihn auf zwei Tracks überspielen, um den endgültigen Song zu erzeugen. Dieser Vorgang wird als "Mixdown" bezeichnet.

Hierfür gibt es zwei Möglichkeiten: Verwenden Sie die Anschlüsse MASTER OUTPUT oder DIGITAL OUTPUT, um den Song auf einem externen Recorder aufzunehmen. Alternativ verwenden Sie den internen Master-Track des HD8/HD16 für die Aufnahme.

Der Master-Track ist ein spezieller Stereo-Track, der getrennt zu den normalen Audio-Tracks vorliegt. Wenn Sie den Master-Track als Aufnahmespur verwenden, wird das Signal nach dem [MASTER]-Fader aufgenommen. Das auf dem Master-Track aufgenommene Material kann später als Quelle für die Herstellung einer Audio-CD genutzt werden.

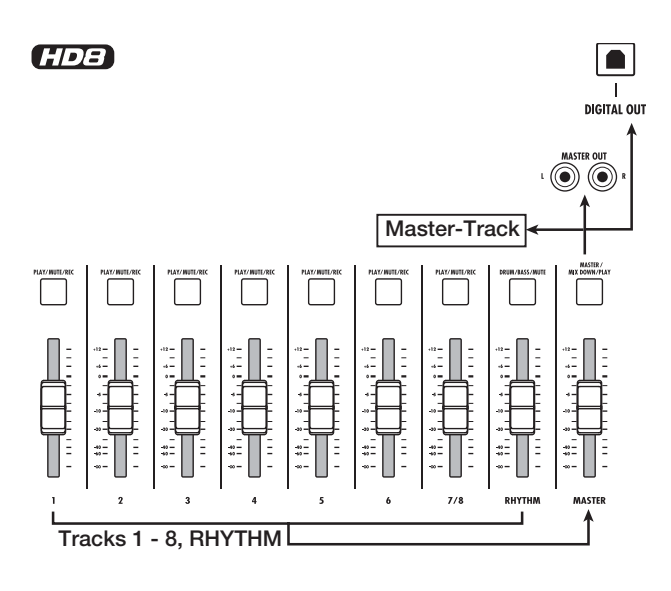

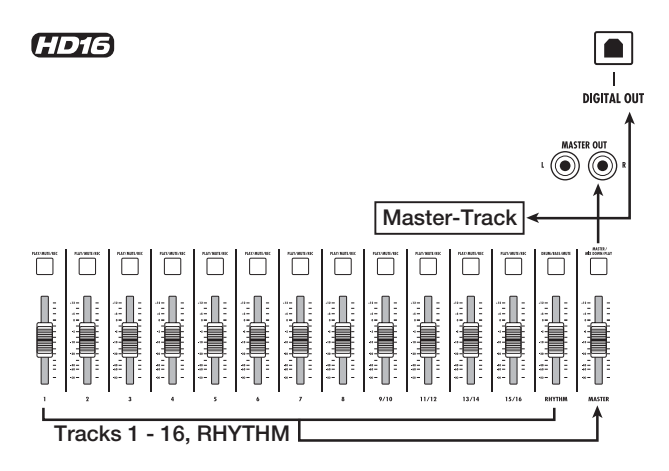

Dieser Abschnitt erklärt den Mixdown-Vorgang für die Aufnahme auf dem Master-Track nach der zweiten Methode.

# **5.1 Einsatz des Mastering-Insert-Effekts**

Wenn Sie den Insert-Effekt unmittelbar vor dem Master-Fader einsetzen, können Sie den Stereo-Mix bearbeiten. Wenn Sie den MASTERING-ALGORITHMUS auswählen, können Sie den Mastering-Effekt für die Bearbeitung der Stereomischung verwenden.

# *ANMERKUNG*

Wenn der Insert-Effekt direkt vor dem [MASTER]-Fader eingesetzt wurde, können Sie ihn nicht für die Track-Bearbeitung während oder nach der Aufnahme verwenden.

Um den Insert-Effekt für den Stereomix zu verwenden, gehen Sie folgendermaßen vor.

# **Ändern des Einschleifpunktes des Insert-Effekts**

*1.* **Drücken Sie in der Steuersektion des Haupt-Screens die Taste [INPUT SOURCE].**

Die aktuelle Insert-Position erscheint im Display.

*2.* **Rufen Sie mit Hilfe des Datenrads die Anzeige "MASTER" in der zweiten Display-Zeile auf.**

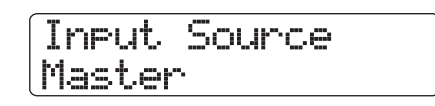

Nun wird der Insert-Effekt unmittelbar vor dem [MASTER]- Fader eingesetzt.

*3.* **Abschließend kehren Sie mit der Taste [EXIT] zum Haupt-Screen zurück.**

#### **Auswahl eines Patches für den Insert-Effekt**

*4.* **Halten Sie im Haupt-Screen die [SHIFT]-Taste in der Pad-Sektion und drücken Sie Pad 4 (INSERT EFFEKT).**

Der Algorithmus und das Patch, das Sie ausgewählt haben, erscheinen im Display.

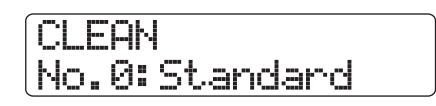

*5.* **Benutzen Sie die Cursortasten Auf/Ab, um "MASTERNG" als Algorithmus auszuwählen.**

# **MASTERING** No.0:PlusAlfa

### *6.* **Um ein Patch anzuwählen, drehen Sie während der Wiedergabe das Datenrad.**

Bei Bedarf können Sie das Patch bearbeiten, um den Effekt zu verändern $(\rightarrow S. 130)$ .

# *ANMERKUNG*

Wenn das Signal bei der Bearbeitung mit dem Mastering-Effekt verzerrt klingt, stellen Sie zuerst sicher, dass die einzelnen Tracks nicht während der Wiedergabe verzerren. Ziehen Sie nun alle Fader so weit wie nötig herunter.

#### *7.* **Wenn Sie mit dem Klang zufrieden sind, drükken Sie die Taste [EXIT].**

Das Gerät kehrt zum Haupt-Screen zurück.

# **5.2 Mixdown auf den Master-Track**

Wenn der Mastering-Effekt eingestellt wurde, zeichnen Sie die Endmischung auf dem Master-Track auf.

- *1.* **Um ab Song-Anfang aufzunehmen, drücken Sie die Taste ZERO [**U**].**
- *2.* **Drücken Sie die PLAY [**R**]-Taste, um den Song wiederzugeben und prüfen Sie den Pegel hinter dem [MASTER]-Fader.**

Der Signalpegel hinter dem [MASTER]-Fader wird auf der [MASTER]-Pegelanzeige im Display dargestellt. Wenn das Segment 0 dB während der Wiedergabe leuchtet, regeln Sie den [MASTER]-Fader herunter.

Nach Prüfung des Pegels drücken Sie die Taste STOP [■].

#### *3.* **Drücken Sie die Taste [MASTER] mehrfach, so dass diese rot leuchtet.**

Der Master-Track kann jetzt aufgenommen werden.

### *4.* **Gehen Sie zu der Start-Position des Recorders. Halten Sie dann die Taste REC [**O**]und lösen Sie die Taste PLAY [**R**] aus.**

Die Aufnahme auf dem Master-Track beginnt. Der Wiedergabe-Pegel jeder Track und der Aufnahmepegel des Master-Tracks sind in der Pegelanzeige dargestellt.

*5.* **Wenn die Aufnahme abgeschlossen ist, drükken Sie die Taste STOP [**P**].**

# *6.* **Um den Master-Track abzuspielen, müssen Sie wiederholt die [MASTER]-Statustaste drücken, bis sie grün leuchtet.**

Wenn die [MASTER]-Statustaste grün leuchtet, können Sie den Master-Tracks abspielen. Alle anderen Statustasten erlöschen und die Signale von anderen Tracks werden gemutet. Die Insert- und Send/Return-Effekte werden ebenfalls gemutet.

#### *7.* **Kehren Sie zum Anfang des Songs zurück und drücken Sie die Taste PLAY [▶].**

Der Master-Track wird wiedergegeben. Zum Anhalten der Wiedergabe drücken Sie die Taste STOP [<sup>1</sup>].

## *8.* **Um wieder in den Normalbetrieb des HD8/ HD16 zu wechseln, drücken Sie mehrmals die Statustaste [MASTER], bis sie erlischt.**

Die Mute-Schaltung der anderen Tracks wird deaktiviert und die Statustasten kehren in den ursprünglichen Zustand zurück.

## *HINWEIS*

- Wie alle anderen Tracks verfügt auch der Master-Track über 10 V-Takes.
- Sie können den Master-Track von mehreren Projekten nacheinander abspielen ( $\rightarrow$  S. 165).
- Die Daten auf dem Master-Tracks können auch zu einem späteren Zeitpunkt nachbearbeitet werden(→ S. 50).

# **Referenz [Recorder]**

Dieses Kapitel erklärt die Funktionen und Bedienschritte der Recorder-Sektion.

# **V-Takes**

# **Über V-Takes**

Jeder Audio- und der Master-Track verfügt jeweils über zehn virtuelle Tracks, "V-Takes" genannt. Pro Track kann ein V-Take für die Aufnahme/Wiedergabe gewählt werden. So können Sie z.B. mehrere Gesangspassagen oder Gitarrensoli auf einem Track aufnehmen, um diese später zu vergleichen. Das Schaubild zeigt die Track-Konfiguration im HD8 und HD16.

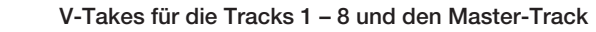

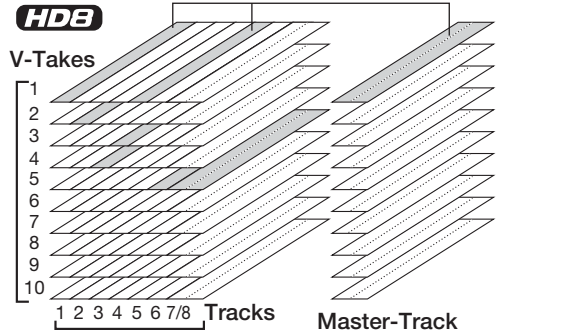

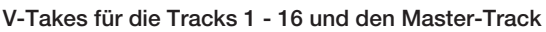

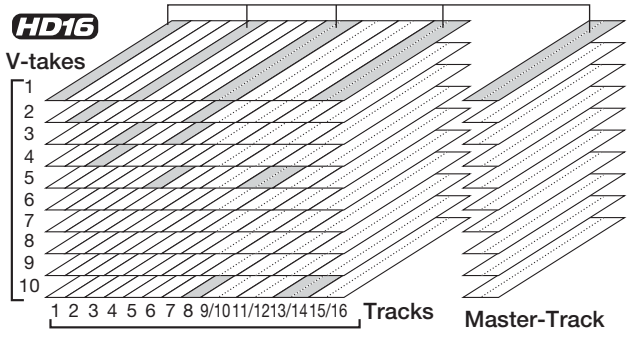

# **Umschalten der V-Takes**

So wählen Sie die V-Takes aus, die bei den Audio-Tracks oder dem Master-Track benutzt werden.

# *1.* **Drücken Sie im Haupt-Screen die Taste [TRACK PARAMETER] in der Steuersektion.**

Nun können Sie unterschiedliche Track-Parameter auswählen.

## *2.* **Mit den Cursortasten Auf/Ab öffnen Sie die**  Meldung "Trackxx-yy" in der ersten Display-**Zeile (xx ist die Track-, yy die V-Take-Nummer).**

Der Name des V-Takes wird in der zweiten Display-Zeile angezeigt.

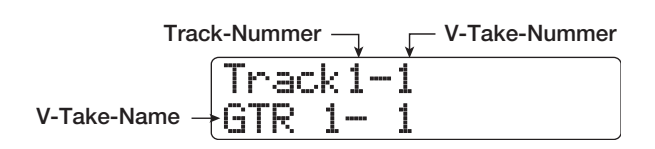

# *HINWEIS*

- Bei Auswahl eines leeren V-Takes erscheint "NO DATA".
- Wenn Sie den Master Track auswählen, wird "Master" als Track-Nummer angezeigt.
- *3.* **Wählen Sie mit Hilfe der Cursortasten Links/ Rechts oder der Statustasten einen Track aus, dessen V-Take Sie umschalten wollen.**

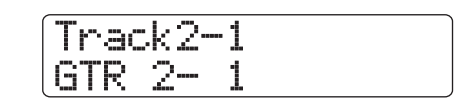

## *HINWEIS*

- Sie können den Track auch mit den Statustasten auswählen.
- Bei Stereo-Tracks schalten Sie mit den Statustasten zwischen ungeraden und geraden Tracks um.
- *4.* **Wählen Sie den V-Take mit dem Datenrad.**
- *5.* **Wiederholen Sie die Schritte 3 und 4, um einen V-Take für jeden Track auszuwählen.**
- *6.* **Abschließend drücken Sie die Taste [EXIT].**

# **Umbenennen der V-Takes**

Einem aufgezeichneten V-Take wird automatisch ein Standardname (8-Zeichen-Länge) nach dem folgenden Schema zugewiesen (xx ist die Track-Nummer, yy die V-Take-Nummer).

#### **• GTRxx-yy**

V-Take, der mit dem CLEAN-, DIST- oder ACO/BASS SIM-Algorithmus als Insert-Effekt aufgenommen wurde.

**• BASxx-yy**

V-Take, der mit dem BASS-Algorithmus als Insert-Effekt aufgenommen wurde.

**• MICxx-yy**

V-Take, der mit dem MIC-Algorithmus als Insert-Effekt aufgenommen wurde.

**• DULxx-yy**

V-Take, der mit dem DUAL MIC-Algorithmus als Insert-Effekt aufgenommen wurde.
#### **• LINxx-yy**

V-Take, der mit dem LINE-Algorithmus als Insert-Effekt aufgenommen wurde.

#### • 8INxx-yy <<nur **CDT3>>**

V-Take, der mit dem 8x COMP EQ- Algorithmus als Insert-Effekt aufgenommen wurde.

**• MASxx-yy**

V-Take, der mit dem MASTERING-Algorithmus als Insert-Effekt aufgenommen wurde.

**• BYPxx-yy**

V-Take, der ohne Insert-Effekt aufgenommen wurde.

**• BOUxx-yy**

V-Take, der mit der Bounce-Funktion oder der Rhythmus-Aufnahmefunktion aufgenommen wurde.

**• LPxx\_yy**

Phrase, die mit der Phrase-Loop-Funktion für den V-Take erzeugt wurde ( $\rightarrow$  S. 67).

#### *HINWEIS*

Wenn Sie eine Phrase mit der Phrase-Loop-Funktion für den Master-Track schreiben, wird sie mit "LP\_MS\_yy" benannt.

#### **• HRMxx-yy**

V-Take, der mit der Harmony-Generate- oder der Duo-Harmony-Funktion aufgenommen wurde.

Den Namen eines V-Takes ändern Sie folgendermaßen.

- *1.* **Drücken Sie im Haupt-Screen die Taste [TRACK PARAMETER] in der Steuersektion.**
- *2.* **Mit den Cursortasten Auf/Ab öffnen Sie die**  Meldung "Trackxx-yy" in der ersten Display-**Zeile (xx ist die Track-, yy die V-Take-Nummer).**

Der Name des V-Takes erscheint in der zweiten Display-Zeile.

## *ANMERKUNG*

Nur der Name des aktiven V-Takes kann geändert werden.

*3.* **Wählen Sie mit Hilfe der Cursortasten Links/ Rechts oder der Statustasten einen Track aus, dessen V-Take umbenannt werden soll.**

#### *ANMERKUNG*

Bei Auswahl eines leeren V-Takes erscheint die Anzeige "NO DATA" und der Name kann nicht bearbeitet werden.

#### *4.* **Drücken Sie die Taste [EDIT].**

Das erste Zeichen des V-Take-Namens blinkt. Nun können Sie den V-Take-Namen ändern.

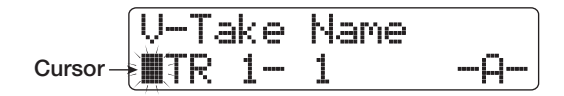

*5.* **Mit den Cursortasten Links/Rechts setzen Sie den Cursor auf das zu ändernde Zeichen und wählen das Zeichen mit dem Datenrad und den Pads/Tasten in der Pad-Sektion aus.**

Während der Zeicheneingabe können Sie die Eingabeposition mit den Cursortasten Links/Rechts verschieben. Zur Zeicheneingabe verwenden Sie wie unten beschrieben wahlweise das Datenrad oder die Pads und Tasten des Pad-Sektion.

#### ● **Löschen eines Zeichens**

Bewegen Sie den Cursor auf das zu löschende Zeichen und drücken Sie die [EDIT]-Taste. Das Zeichen wird gelöscht und alle folgenden Zeichen rücken eine Position nach links.

#### ● **Eingabe eines Zeichens mit dem Datenrad**

Das Datenrad ändert das Zeichen, über dem der Cursor blinkt. Drehen Sie das Datenrad, bis das gewünschte Zeichen erscheint. Folgende Zeichen stehen zur Auswahl.

**Zahlen:**  $0 = 9$ **Zeichen:**  $A - Z$ ,  $a - z$ **Symbole:** (Leerzeichen) ! "  $\#\$\% \& ( )\* +, -|.$  /::<>  $= ? @ \Box \wedge ' \{ \}$ 

#### *HINWEIS*

Die Eingabemethode ist auch für Namenszuweisungen anderer Elemente als den V-Takes die gleiche. Bei Samples, die auf der Festplatte gespeichert sind, Kit-Datei-Namen und Sicherungsordner-Bezeichnungen jedoch, sind die einzigen Zeichen die Sie verwenden dürfen  $0 - 9$ ,  $A - Z$ , und \_ (Unterstrich).

#### ● **Eingabe eines Zeichens mit den Pads und Tasten der Pad-Sektion**

Bewegen Sie den Cursor zur Eingabeposition und drücken Sie ein Pad/Taste, um eine Ziffer, ein Zeichen oder ein Symbol einzugeben. Die Zuweisung der Pads/Tasten ist unten beschrieben.

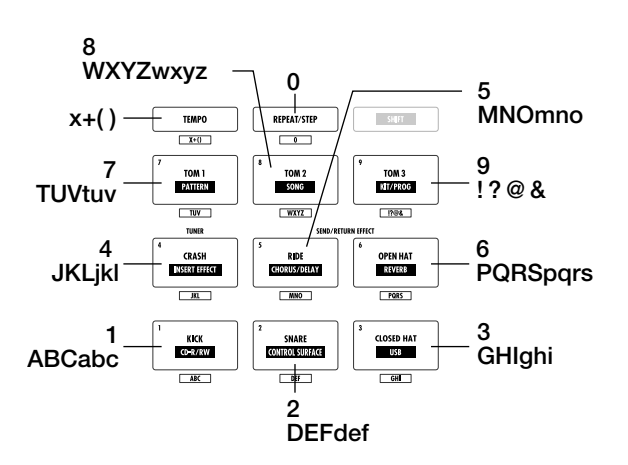

Wenn Sie ein Pad/Taste drücken wird das Zeichen eingefügt, und alle folgenden Zeichen rutschen eine Position nach rechts. Um zuerst den alten Namen vollständig zu löschen, drücken Sie die Taste [EDIT] wiederholt, bis alle Zeichen gelöscht sind. Danach können Sie den Eingabevorgang starten.

Wenn Sie zum Beispiel alle Zeichen gelöscht haben und Pad 1 wiederholt drücken, ändert sich das Zeichen an der Zeigerposition in der Reihenfolge  $A \rightarrow B \rightarrow C \rightarrow 1 \rightarrow A \rightarrow B$ .

Wenn Sie ein anderes Pad/Taste drücken, nachdem Sie ein Zeichen eingegeben haben, springt der Cursor an die folgende Position, ohne dass Sie diesen mit den Cursortasten dort hin bewegen müssen. Wenn das folgende Zeichen demselben Pad zugewiesen ist, müssen Sie zuerst die Cursortaste Rechts einmal drücken, um den Cursor zu bewegen. Im Anschluss können Sie das Zeichen eingeben. Ein Beispiel für die Eingabe des Worts "BASS" finden Sie unten.

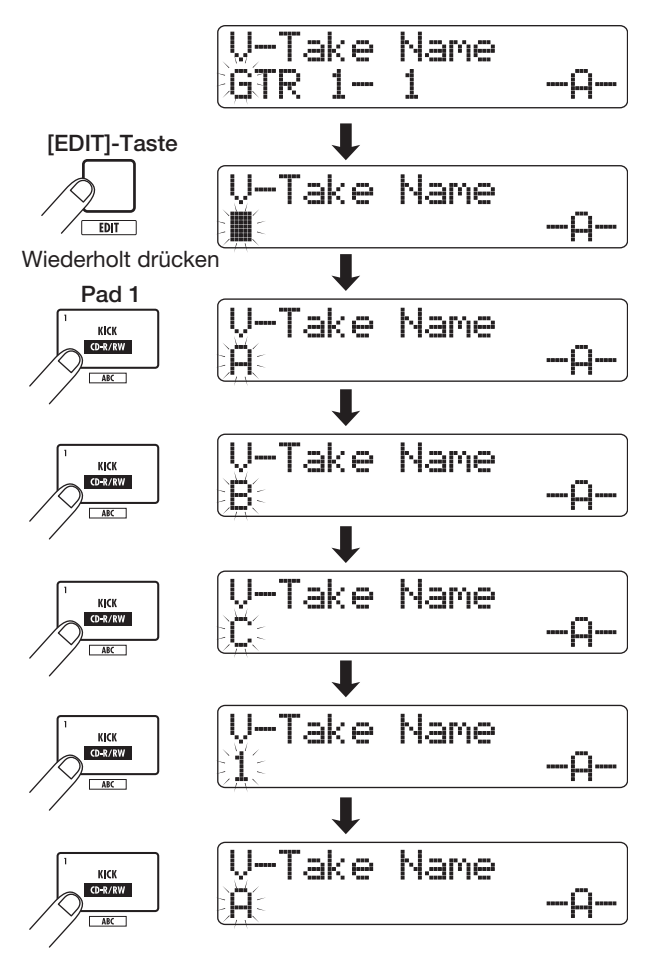

Wenn Sie zwischen Groß- und Kleinschreibung wechseln wollen, drücken Sie die [SHIFT]-Taste. Der momentan ausgewählte Zustand (Groß- oder Kleinschreibung) wird mit einem "A" oder "a" in der zweiten Display-Zeile symbolisiert. Sie können den Zustand eines Zeichens (Groß-/Kleinschreibung) auch nach erfolgter Eingabe ändern, indem Sie unmittelbar nach der Eingabe des Zeichens die [SHIFT]-Taste drücken.

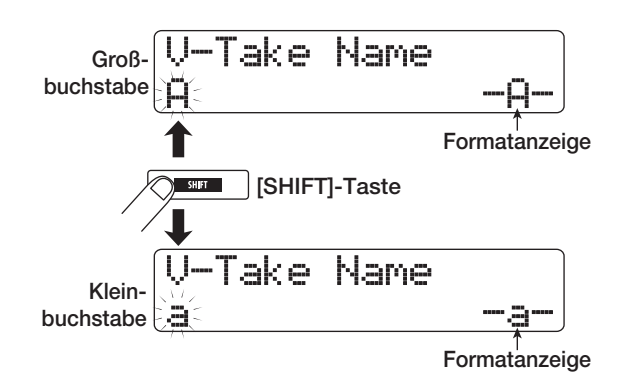

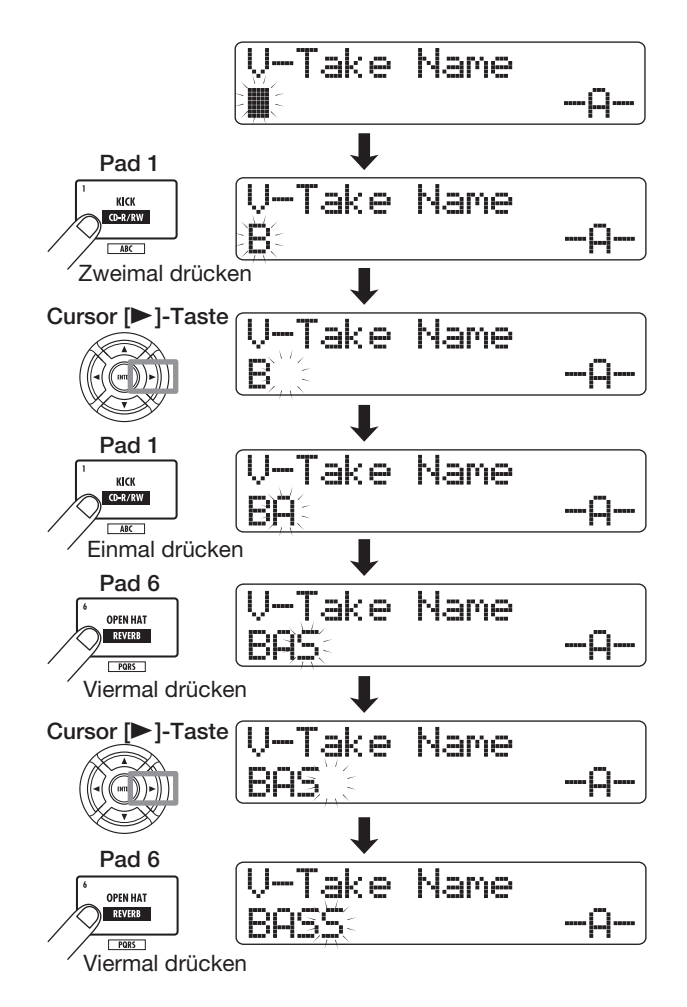

## *ANMERKUNG*

Das Leerzeichen und einige Symbole (" # \$ % `\*, - . / : ; < > = [ ] ^ \_ ` { } | ) können nicht mit den Pads/Tasten der Pad-Sektion eingegeben werden.

*6.* **Wiederholen Sie Schritt 5, bis der gewünschte Name eingegeben ist.**

#### *7.* **Abschließend drücken Sie die Taste [EXIT].**

Der Haupt-Screen wird wieder eingeblendet.

#### *HINWEIS*

Wenn der Inhalt eines V-Takes gelöscht wird, steht im Namensfeld wieder "No Data".

# **Anfahren einer Position im Song (Locator-Funktion)**

Sie können eine Position im Song in Zeit- (Minuten/Sekunden/ Millisekunden) oder Takteinheiten (Takt/Beat/Tick) angeben und anfahren.

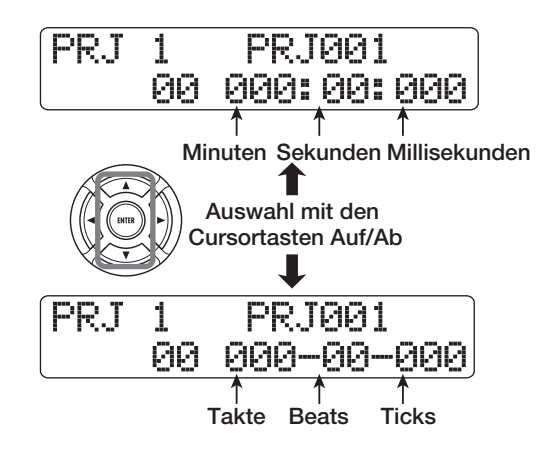

## *1.* **Vergewissern Sie sich, dass der Recorder im Stop-Modus ist und die Hauptansicht angezeigt wird.**

Die Locator-Funktion kann nur angewendet werden, wenn sich der Recorder im Stop-Modus befindet.

## *2.* **Drücken Sie im Haupt-Screen die Links/ Rechts-Tasten, um die blinkende Auswahl auf das zu ändernde Element zu setzen.**

Die Einheit, die verändert werden kann, wird durch den blinkenden Wert angezeigt.

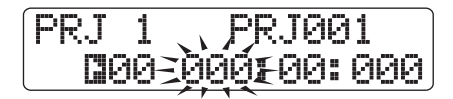

Sie können über die Cursortasten Auf/Ab zwischen der Anzeige in Zeit- und Takteinheiten (Takt, Beat, Tick) umschalten.

## *3.* **Ändern Sie mit dem Datenrad den Wert.**

Wenn Sie den angezeigten Wert ändern, springt der Recorder sofort zur neuen Position. Wenn Sie jetzt die Taste PLAY [ $\blacktriangleright$ ] drücken, beginnt die Wiedergabe an dieser Position.

## *HINWEIS*

Wenn Sie Marker mit Hilfe der Marker-Funktion gesetzt haben (→ S. 47), können Sie mit der Locate-Funktion zwischen diesen Markern navigieren.

# **Abspielen einer Passage im Loop (A-B-Repeat-Funktion)**

Bei "A-B Repeat" handelt es sich um eine Funktion für die wiederholte Wiedergabe eines bestimmten Abschnitts im Song. Auf dieses Weise können Sie sich eine Passage mehrmals hintereinander anhören, z. B. um zu üben.

## *1.* **Navigieren Sie zu der gewünschten Wiedergabeposition und drücken Sie in der Steuersektion die Taste [A-B REPEAT].**

Die Taste [A-B REPEAT] blinkt: Nun ist der Startpunkt für die Schleife (Punkt A) definiert.

# *HINWEIS*

Der A/B-Punkt kann während der Wiedergabe oder im Stop-Modus zugewiesen werden.

## *2.* **Gehen Sie zu der Position, an der die Wiedergabe enden soll, und drücken Sie erneut die Taste [A-B REPEAT].**

Die Taste [A-B REPEAT] leuchtet nun durchgängig und der Endpunkt für die Schleife (Punkt B) ist definiert.

## *ANMERKUNG*

Wenn Sie einen Punkt B angeben, der vor Punkt A liegt, wird die Passage von B → A wiederholt.

- *3.* **Wenn Sie die A/B-Einstellungen erneut vornehmen möchten, drücken Sie die Taste [A-B REPEAT], die nun erlischt, und wiederholen dann Schritt 1.**
- *4.* **Starten Sie die Wiedergabeschleife mit der Taste PLAY [▶].**

Bei Punkt B springt der Recorder zu Punkt A und die Wiedergabe wird fortgesetzt.

## *5.* **Zum Anhalten der Wiedergabeschleife drükken Sie die Taste STOP [**P**].**

Nach dem Anhalten der Wiedergabeschleife mit STOP [ $\blacksquare$ ] können Sie die Schleife erneut starten, sofern die Taste [A-B REPEAT1 leuchtet.

## *6.* **Mit der Taste [A-B REPEAT] deaktivieren Sie die Wiedergabeschleife.**

Die Taste [A-B REPEAT] erlischt und die Wiedergabeschleife wird deaktiviert. Die Positionen von A/B werden ebenfalls gelöscht.

# **Suchen einer Position (Scrub-/Preview-Funktion)**

Mit der "Scrub-Funktion" des HD8/HD16 suchen Sie eine Position, während ein kurzer Bereich davor oder danach wiederholt abgespielt wird. Mit dieser Funktion ermitteln Sie Positionen, an denen ein bestimmter Sound beginnt oder endet.

Bei aktivier Scrub-Funktion spielen Sie mit der "Preview-Funktion" einen Bereich von 0,7 Sekunden vor und hinter der Position ab. Durch den Einsatz der Scrub- und Preview-Funktion finden Sie eine gewünschte Position schnell und präzise.

## **Einsatz der Scrub-/Preview-Funktion**

*1.* **Um die Scrub-Funktion zu aktivieren, halten Sie die STOP [**P**]-Taste gedrückt und lösen gleichzeitig die PLAY [**R**]-Taste aus.**

Die Taste leuchtet und ein kurzer Bereich (Vorgabe:40 ms) hinter der aktuellen Position wird wiederholt abgespielt. Direkt nach dem Aktivieren der Scrub-Funktion wird der Audio-Track 1 für die Scrub-Wiedergabe ausgewählt.

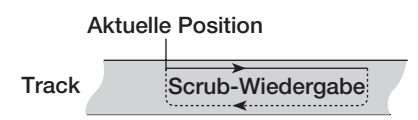

Bei aktivier Scrub-Funktion ändert sich das Display wie folgt.

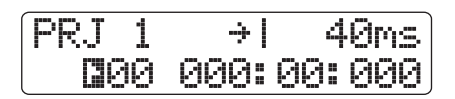

*2.* **Wählen Sie mit den Statustasten den/die Track(s) für die Scrub-Wiedergabe aus.**

Sie können bis zu vier Tracks für die Scrub-Wiedergabe auswählen (Stereo-Tracks gelten als zwei Tracks). Mit den Statustasten schalten Sie die Scrub-Wiedergabe an- bzw. ab. Bei mehr als vier Tracks wird die Scrub-Wiedergabe für die letzten vier Tracks ausgeführt.

*3.* **Verändern Sie die Position der Scrub-Wiedergabe mit Hilfe der Cursortasten Links/ Rechts, indem Sie die blinkende Positionsmarke zur Millisekunden- bzw. Tick-Anzeige bewegen. Mit dem Datenrad wählen Sie die gewünschte Position aus.**

Bei der Scrub-Wiedergabe kann die aktuelle Position in Millisekunden oder Ticks nach vorn oder nach hinten verschoben werden.

*4.* **Um den Bereich vor der aktuellen Position mit der Preview-Funktion abzuhören, drükken Sie die Taste REW [**T**]. Um den Bereich nach der aktuellen Position abzuhören, drükken Sie die Taste FF [**Y**].**

Mit der Taste REW [41] wird ein Bereich von 0,7 Sekunden vor der aktuellen Position abgespielt (Wiedergabe endet an der aktuellen Position). Mit der Taste FF [ $\blacktriangleright$ ] wird ein Bereich von 0,7 Sekunden nach der aktuellen Position abgespielt (Wiedergabe beginnt an der aktuellen Position). Diese Option wird als "Preview-Wiedergabe" bezeichnet. Bei Beendigung der Preview-Wiedergabe wird die Scrub-Wiedergabe fortgesetzt.

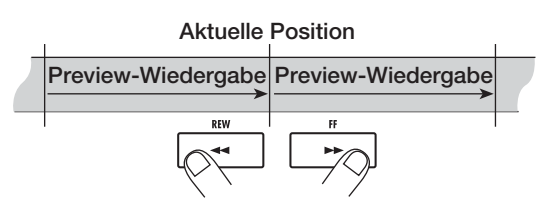

## *5.* **Um die Scrub-Funktion zu beenden, drücken Sie die Taste STOP [**P**].**

Die Tasten PLAY [▶ ] und STOP [■] erlöschen.

## **Ändern der Scrub-Richtung und -Dauer**

Bei aktivierter Scrub-Funktion können Sie die Richtung (Wiedergabe des Bereichs vor oder nach der aktuellen Position) und die Länge der Scrub-Wiedergabe ändern.

## *1.* **Drücken Sie im Haupt-Screen gleichzeitig STOP [**P**] und PLAY [**R**].**

Nun wird die Scrub-Funktion aktiviert und Richtung und Dauer der Scrub-Wiedergabe erscheinen im Display.

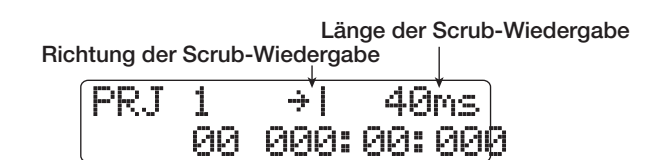

*2.* **Um die Länge der Scrub-Wiedergabe zu ändern, drücken Sie die Cursortasten Links/Rechts und der Längenwert für die Scrub-Wiedergabe blinkt. Wählen Sie mit dem Datenrad einen neuen Wert.**

Sie können die Werte 40, 80, 120, 160 oder 200 (ms) als Länge der Scrub-Wiedergabe einstellen.

*3.* **Um die Richtung der Scrub-Wiedergabe zu ändern, drücken Sie die Cursortasten Links/Rechts, bis die Anzeige für de Scrub-Richtung blinkt und ändern Sie die Einstellung mit dem Datenrad.**

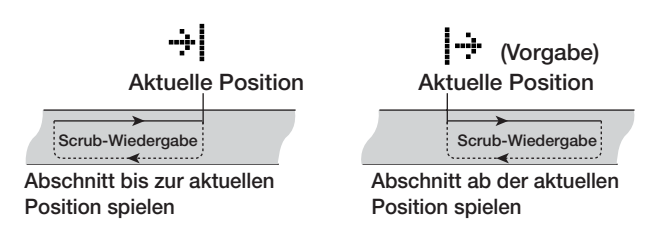

Mit der Taste STOP [■] verlassen Sie die Scrub-Funktion.

# **Aufnahme eines Abschnitts (Punch-In/Out-Funktion)**

Mit der Funktion Punch-In/Out können Sie einen bestimmten Abschnitt eines Tracks neu aufnehmen. Mit "Punch-In" ist der Vorgang gemeint, wenn Sie einen Track während der Wiedergabe auf Aufnahme schalten. "Punch-Out" steht entsprechend für das Umschalten von der Aufnahme in die Wiedergabe.

Im HD8/HD16 gibt es dafür zwei Methoden: Sie können den Punch-In/Out manuell mit den Bedienfeldtasten oder einem Fußtaster (ZOOM FS-01, optional) oder an vorher definierten Positionen automatisch (Auto-Punch-In/Out) durchführen.

## *ANMERKUNG*

<<nur (TDT3 >> Wenn die 8-Track-Aufnahmefunktion (→ S. 46) aktiv ist, kann Punch-In/Out nicht benutzt werden.

# **Manuelles Punch-In/Out**

So führen Sie einen manuellen Punch-In/Out durch.

## *HINWEIS*

- Um einen Fußtaster zu verwenden, schließen Sie den optionalen ZOOM FS-01 an der Buchse CONTROL IN auf der Rückseite an.
- Ab Werk steuert der Fußtaster Wiedergabe/Stop des Recorders. Um Punch-In/Out mit dem Fußtaster zu steuern, müssen Sie zunächst die Einstellung für den Fußtaster ändern (→ S. 169).
- *1.* **Drücken Sie wiederholt die Statustaste des Tracks, in dem das Punch-In/Out erfolgen soll (die Taste muss rot leuchten).**
- *2.* **Schieben Sie den Fader für diesen Track in eine geeignete Position.**
- *3.* **Wählen Sie den Eingang mit der [ON/OFF]-Taste, spielen Sie das angeschlossene Instrument und stellen Sie mit Hilfe der [GAIN]- und [REC LEVEL]-Regler den Aufnahmepegel ein.**
- *4.* **Springen Sie zu einer Position vor dem gewünschten Punch-In-Punkt und starten Sie die Wiedergabe mit der Taste PLAY [▶].**
- *5.* **Wenn Sie den gewünschten Punch-In-Punkt erreichen, drücken Sie die Taste REC [**O**] (oder den Fußschalter) erneut.**

Die Taste REC [●] leuchtet und die Aufnahme beginnt.

*6.* **Wenn Sie den gewünschten Punch-Out-Punkt erreichen, drücken Sie die Taste REC [**O**] (oder den Fußschalter) erneut.**

Die Taste REC [●] erlischt und das Gerät schaltet von Aufnahme auf Wiedergabe um.

- *7.* **Mit der Taste STOP [**P**] stoppen Sie den Recorder.**
- *8.* **Um die neue Aufnahme abzuhören, navigieren Sie zu einer Position vor dem Punch-In-Punkt und drücken die Taste PLAY [Deg].**

## **Auto-Punch-In/Out**

Beim automatischen Punch-In/Out legen Sie den Abschnitt für die Aufnahme vorher fest. Punch-In und -Out werden automatisch bei der Start- (In-Punkt) und Endposition (Out-Punkt) ausgeführt. Auf diese Weise können Sie auch dann aufnehmen, wenn Sie selbst ein Instrument spielen oder sehr schnell zwischen Wiedergabe und Aufnahme umschalten müssen.

Um Auto-Punch-In/Out durchzuführen, definieren Sie zuerst den In-(Recorder schaltet von Wiedergabe auf Aufnahme) und Out-Punkt (Recorder schaltet von Aufnahme auf Wiedergabe).

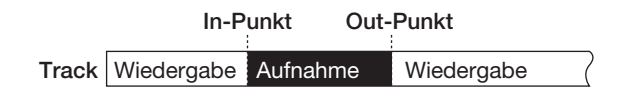

- *1.* **Steuern Sie den Fader in dem Track nach Bedarf aus, auf dem Sie Auto-Punch-In/Out ausführen möchten.**
- *2.* **Wählen Sie den Eingang mit der [ON/OFF]-Taste, spielen Sie das angeschlossene Instrument und stellen Sie mit Hilfe der [GAIN]- und [REC LEVEL]-Regler den Aufnahmepegel ein.**
- *3.* **Navigieren Sie zu dem Punkt, an dem der Punch-In erfolgen soll und drücken Sie die Taste [AUTO PUNCH-IN/OUT].**

Die Taste blinkt. Damit legen Sie den "In-Punkt" fest, an dem die Aufnahme beginnt.

## *4.* **Navigieren Sie zu dem Punkt, an dem der Punch-Out erfolgen soll und drücken Sie die Taste [AUTO PUNCH-IN/OUT] erneut.**

Die Taste leuchtet jetzt dauerhaft. Damit legen Sie den "Out-Punkt" fest, an dem die Aufnahme endet.

## *HINWEIS*

Um die In/Out-Punkte genau anzugeben, können Sie die Position mit der Scrub-Funktion ( $\rightarrow$  S. 40) genau ermitteln und einen Marker (→ S. 47) vor dieser Position eingeben.

*5.* **Springen Sie mit Hilfe der Locator-Funktion an eine Stelle vor dem In-Punkt.**

## *6.* **Drücken Sie wiederholt die Statustaste des Tracks, in dem das Punch-In/Out erfolgen soll (die Taste muss rot leuchten).**

## *ANMERKUNG*

Wenn sich die aktuelle Position zwischen dem In- und Out-Punkt befindet, leuchtet die Statustaste rot (während Aufnahme leuchtet die REC [O]-Taste ebenfalls rot). Nutzen Sie in diesem Fall wechseln Sie mit der Locator-Funktion wieder zu einer Position vor dem In-Punkt.

## *7.* **Um den Punch-In/Out-Vorgang probehalber**  zu testen, drücken Sie die Taste PLAY [▶].

Der Recorder beginnt mit der Wiedergabe. Wenn Sie den In-Punkt erreichen, wird der Track gemutet, den Sie für die Punch-In/Out-Aufnahme verwenden. Wenn Sie den Out-Punkt erreichen, wird das Mute aufgehoben (Sie können dabei zu jeder Zeit den Eingangspegel überwachen). Dabei wird nichts auf dem Track gelöscht oder aufgezeichnet.

Um die Position der In-/Out-Punkte zu ändern, drücken Sie die Taste [AUTO PUNCH-IN/OUT], so dass diese erlischt, und wiederholen Sie die Schritte 3 und 4.

Springen Sie nach Abschluss des Probelaufs erneut zu einer Position, die vor dem In-Punkt liegt.

## *8.* **Um den automatischen Punch-In/Out auszuführen, lösen Sie bei gehaltener Taste REC [**O**] die Taste PLAY [**R**] aus.**

Der Recorder beginnt mit der Wiedergabe. Am In-Punkt beginnt die Aufnahme (Punch-In) automatisch. Am Out-Punkt endet die automatische Aufnahme (Punch-Out) und die Wiedergabe wird fortgesetzt.

## *9.* **Wenn Sie Ihre Aufnahme beendet haben, drücken Sie die STOP [**P**]-Taste.**

*10.* **Um die Aufnahme abzuhören, drücken Sie die Statustaste des Aufnahme-Tracks wiederholt, bis diese grün leuchtet. Wechseln Sie dann zu einer Position vor dem In-Punkt und drücken die Taste PLAY [▶].** 

Um die Punch-In/Punch-Out-Aufnahme erneut durchzuführen, wiederholen Sie die Schritte 5 – 9.

## *11.* **Wenn die Ergebnisse Ihren Vorstellungen entsprechen, drücken Sie die Taste [AUTO PUNCH-IN/OUT], so dass sie erlischt.**

Die automatische Punch-In/Out-Funktion wird abgeschaltet und die Einstellungen für die In/Out-Punkte werden verworfen.

# **Aufnahme mehrerer Tracks auf einem Master-Track (Mixdown-Funktion)**

In diesem Abschnitt wird erklärt, wie Sie die aufgenommenen Audio- und Drum/Bass-Tracks abspielen und als Stereomischung auf einen Master-Track aufnimmt (Mixdown).

# **Über den Master-Track**

Der Master-Track ist ein Stereo-Track, der zusätzlich zu den normalen Audio-Tracks vorliegt. In der Regel werden auf dem Master-Track die Ergebnisse des Mischvorgangs aufgenommen. Mit den Daten des Master-Tracks kann auch eine Audio-CD erstellt werden.

Wenn Sie den Master-Track in Aufnahmebereitschaft versetzen, wird das Signal nach dem [MASTER]-Fader auf den Master-Track gespeist (dieses Signal liegt auch an den Buchsen MASTER OUTPUT an).

Das HD8/HD16 verfügt über einen Master-Track pro Projekt. Wie die regulären Tracks bietet auch der Master-Track zehn virtuelle Tracks (V-Takes). Somit können Sie zehn unterschiedliche Mixe auf verschiedene V-Takes aufnehmen, um zu einem späteren Zeitpunkt die beste Version auszuwählen.

Sie können den Inhalt des Master-Tracks in eine Stereo-WAV-Datei umwandeln und über die USB-Schnittstelle auf einen Computer kopieren. Mit der Software und dem CD-R/RW-Laufwerk des Rechners erstellen Sie dann eine CD.

Das folgende Schaubild zeigt den Signalfluss im HD8 für die Aufnahme des Master-Tracks.

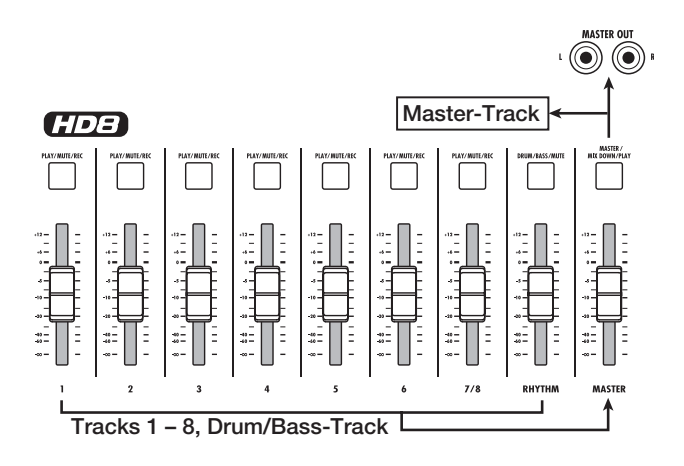

## *HINWEIS*

- Es ist möglich, die Master-Tracks von mehreren Projekten, die auf der Festplatte gespeichert sind, nacheinander abzuspielen(→ S. 165).
- Daten, die auf allen Tracks (inklusive dem Master-Track) aufgenommen worden sind, werden als Mono-WAV-Dateien abgespeichert (2 x Mono-WAV-Dateien bei Stereo-Tracks). Um die Daten als Stereo-WAV-Datei zu sichern, sind spezielle Schritte notwendig ( $\rightarrow$  S. 43).

## **Schritte für den Mixdown auf den Master-Track**

In diesem Abschnitt erfahren Sie, wie Sie die Recorder-Tracks und die Rhythmus-Sektion auf zwei Stereokanäle abmischen und auf dem Master-Track aufnehmen.

*1.* **Lesen Sie nötigenfalls Seite 36 und wählen Sie den V-Take für den Master-Track aus.**

## *2.* **Drücken Sie im Haupt-Screen mehrmals die [MASTER]-Statustaste, bis diese rot leuchtet.**

Der Master-Track kann jetzt aufgenommen werden.

*3.* **Starten Sie die Wiedergabe und stellen Sie das Mischungsverhältnis der Tracks ein.**

Das an den Master-Track gesendete Signal wird durch die Trackpegel und die Insert- und Send/Return-Effekte beeinflusst. Achten Sie bei der Aussteuerung auf die L/R-Pegelanzeigen, um Übersteuerungen zu vermeiden.

*4.* **Für den Mixdown wechseln Sie mit der Taste ZERO [**U**] zum Song-Anfang. Drücken Sie bei gehaltener Taste REC [**O**] die Taste PLAY [**R**].**

Die Aufnahme auf dem Master-Track beginnt.

*5.* **Wenn die Aufnahme abgeschlossen ist, drükken Sie die Taste STOP [**P**].**

## *HINWEIS*

Sie können den Mixdown an jedem beliebigen Punkt im Song starten. Es werden dann nur die Daten innerhalb des aufgenommenen Bereichs überschrieben.

# **Wiedergabe des Master-Tracks**

Zur Wiedergabe des Master-Tracks gehen Sie so vor.

*1.* **Drücken Sie im Haupt-Screen mehrmals die [MASTER]-Statustaste, bis sie grün leuchtet.**

Der Master-Track kann jetzt wiedergegeben werden. In diesem Modus werden alle anderen Tracks stumm geschaltet und alle Effekte deaktiviert.

## *HINWEIS*

Wenn die [MASTER]-Statustaste grün leuchtet, arbeiten alle Transport-Tasten mit Ausnahme der Taste REC [●] normal.

*2.* **Kehren Sie mit der Taste ZERO [**U**] an den Anfang des Songs zurück und starten Sie die**  Wiedergabe mit der Taste PLAY [ $\blacktriangleright$ ].

Die Wiedergabe des Master-Tracks beginnt. Mit dem [MA-STER]-Fader stellen Sie die Wiedergabelautstärke ein.

## *3.* **Mit STOP [**P**] halten Sie die Wiedergabe an.**

## *4.* **Wenn Sie die Wiedergabe des Master-Tracks abbrechen möchten, drücken Sie die [MA-STER]-Statustaste, die nun erlischt.**

Die Stummschaltung der Tracks wird aufgehoben und das Gerät arbeitet wieder normal. Statustasten, die automatisch deaktiviert wurden, kehren in ihren vorherigen Zustand zurück.

## **Konvertieren des Master-Tracks in eine Stereo-WAV-Datei**

Sie können jeden V-Take des Master-Tracks als WAV-Datei auf der Festplatte abspeichern. Diese Datei können Sie anschließend auf den Computer kopieren und auf eine CD brennen.

## *1.* **Drücken Sie im Haupt-Screen die Taste [PROJECT/UTILITY].**

Die Meldung "REC UTILITY" erscheint in der ersten Display-Zeile, in der zweiten Zeile wird "PROJECT" angezeigt.

## *2.* **Mit den Cursortasten Links/Rechts rufen Sie**  die Anzeige "STEREO WAV" in der zweiten **Display-Zeile auf und drücken dann die Taste [ENTER].**

Der Name des Master-Track-V-Takes wird in der zweiten Display-Zeile angezeigt.

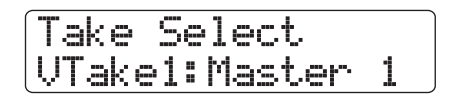

*3.* **Wählen Sie mit dem Datenrad den V-Take, der in eine Stereo-WAV-Datei gewandelt werden soll, und drücken Sie die [ENTER]-Taste.**

Das Display wird folgendermaßen umgeschaltet.

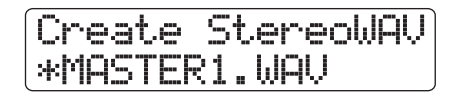

## *ANMERKUNG*

Wenn eine Datei mit demselben Namen im selben Ordner auf der Festplatte existiert, erscheint das Symbol "\*" im Display: Wenn Sie den Vorgang fortsetzen, wird die gleichnamige Datei überschrieben. Sie können den Namen in diesem Fall ändern (Details zur Zeicheneingabe finden Sie auf Seite 37).

## *4.* **Weisen Sie nach Bedarf einen Dateinamen zu und drücken Sie die Taste [ENTER].**

In der zweiten Display-Zeile wird "Create?" angezeigt.

## *5.* **Drücken Sie die [ENTER]-Taste noch ein weiteres mal, um die Datei zu erstellen.**

Die Stereo-WAV-Datei wird im Ordner IMPORT des aktuell gewählten Projektes erstellt. Wenn Sie statt der Taste [ENTER] die [EXIT]-Taste drücken, können Sie den Vorgang abbrechen und je einen Schritt zurücksetzen.

# **Zusammenführen mehrerer Tracks auf eine oder zwei Tracks (Bounce-Funktion)**

Mit "Bounce" können Sie den Sound der Audio- und Drum/ Bass-Tracks mischen und auf einem oder zwei Tracks aufzeichnen (auch als "Ping-Pong-Recording" bezeichnet). Die folgende Darstellung zeigt den Signalfluss des HD8 während der Bounce-Aufnahme.

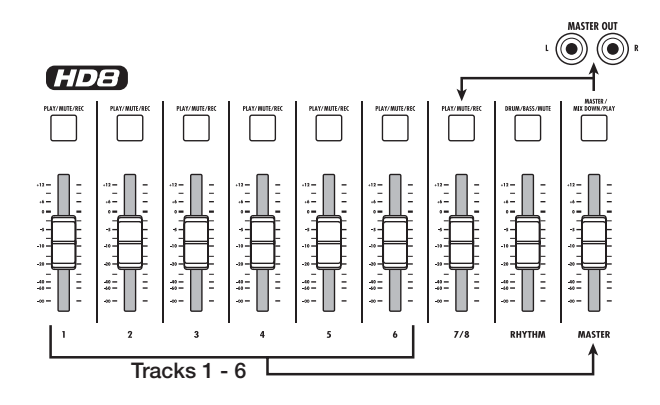

#### *HINWEIS*

- Sie können die Signale der [INPUT]-Buchsen in die Bounce-Aufnahme mischen.
- Wenn Sie nur einen Mono-Track als Bounce-Ziel auswählen, wird das abgemischte Signal mono aufgezeichnet.
- Falls nötig geben Sie alle Tracks wieder und bouncen das Signal auf einen leeren V-Take in einem ausgewählten Track.

# **Bounce-Einstellungen**

Bevor Sie die Bounce-Funktion einsetzen können, müssen Sie bestimmte Einstellungen vornehmen.

## **Festlegen der Wiedergabe/Stummschaltung für den (die) Aufnahme-Track(s)**

In der Voreinstellung werden die als Bounce-Ziel festgelegten Aufnahme-Tracks stumm geschaltet. Um einen Track wiederzugeben, während Sie den Bounce auf einem anderen V-Take dieses Tracks aufnehmen, müssen Sie die internen Einstellungen so ändern, dass die Aufnahme-Tracks auch wiedergegeben werden.

## *1.* **Drücken Sie im Haupt-Screen die Taste [PROJECT/UTILITY].**

In der ersten Display-Zeile wird "REC UTILITY", in der zweiten "PROJECT" angezeigt.

- *2.* **Mit den Cursortasten Links/Rechts rufen Sie**  die Anzeige "BOUNCE" in der zweiten Dis**play-Zeile auf und drücken [ENTER].**
- *3.* **Mit den Cursortasten Links/Rechts rufen Sie**  die Anzeige "REC TRACK" in der zweiten Dis**play-Zeile auf und drücken dann [ENTER].**

Die aktuelle Einstellung wird angezeigt.

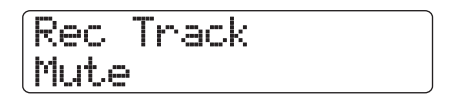

Die Meldungen haben folgende Bedeutung.

#### **• Mute**

Die/der Aufnahme-Track(s) werden/wird stumm geschaltet (Voreinstellung).

- **Play** Der (die) Aufnahme-Track(s) wird (werden) abgespielt.
- *4.* **Zur Wiedergabe des Bounce-Ziel-Tracks**  stellen Sie mit dem Datenrad "PLAY" ein.
- *5.* **Durch mehrmaliges Drücken der Taste [EXIT] kehren Sie zum Haupt-Screen zurück.**

## **Auswahl eines V-Takes als Aufnahmeziel**

Ab Werk wird das Ergebnis des Bounce-Vorgangs auf dem V-Take aufgezeichnet, der gegenwärtig für den/die Aufnahme-Track(s) ausgewählt ist. Um einen Track wiederzugeben, während Sie auf einem anderen V-Take dieses Tracks bouncen, können Sie den Ziel-V-Take für die Aufnahme folgendermaßen ändern.

## *1.* **Drücken Sie im Haupt-Screen die Taste [PROJECT/UTILITY].**

In der ersten Display-Zeile wird "REC UTILITY", in der zweiten "PROJECT" angezeigt.

- *2.* **Mit den Cursortasten Links/Rechts rufen Sie**  die Anzeige "BOUNCE" in der zweiten Dis**play-Zeile auf und drücken [ENTER].**
- *3.* **Mit den Cursortasten Links/Rechts rufen Sie**  die Anzeige "REC TAKE" in der zweiten Dis**play-Zeile auf und drücken dann [ENTER].**

Die aktuelle Einstellung wird angezeigt.

## Rec Take Current

Die Meldungen haben folgende Bedeutung.

#### **• Current**

Das Ergebnis wird auf dem V-Take aufgezeichnet, der für den Aufnahme-Track ausgewählt ist (Voreinstellung).

**• 1 - 10**

Das Ergebnis des Bounce-Vorgangs wird auf dem V-Take mit der festgelegten Nummer aufgezeichnet.

- *4.* **Wählen Sie mit dem Datenrad den V-Take aus, der als Aufnahmeziel dienen soll.**
- *5.* **Durch mehrmaliges Drücken der Taste [EXIT] kehren Sie zum Haupt-Screen zurück.**

## **Ausführen der Bounce-Aufnahme**

In diesem Beispiel wird beschrieben, wie Sie den Inhalt der Tracks  $1 - 8 \ll \sqrt{[1016]}$ :  $1 - 16 \gg$  und den Drum-/Bass-Track auf V-Take 10 der Tracks  $7/8 \ll 11/16$  : 15/16 >> überspielen.

- **1.** Lesen Sie den Abschnitt "Bounce-Einstellun**gen" und schalten Sie den Bounce-Ziel-Track**  auf "PLAY".
- **2.** Lesen Sie den Abschnitt "Bounce-Einstellun**gen" und wählen Sie V-Take 10 als Bounce-Ziel-Track aus.**
- *3.* **Drücken Sie im Haupt-Screen mehrmals die Statustasten der Tracks 7/8 << (2013: 15/ 16>>, bis diese rot leuchten.**

Die Tracks  $7/8 <$   $\sqrt{1213}$ : 15/16 $>$  sind jetzt aufnahmebereit.

*4.* **Drücken Sie in der Steuersektion die Taste [BOUNCE].**

Die Taste [BOUNCE] leuchtet auf und die Bounce-Funktion für die Ziel-Tracks ist aktiviert. Wenn die Taste leuchtet sind die Tracks/V-Takes, die Sie in den Schritten 2 und 3 ausgewählt haben, als Aufnahmeziel festgesetzt.

## *5.* **Schalten Sie den Recorder auf Wiedergabe und stellen Sie das Mischungsverhältnis der verschiedenen Tracks ein.**

Das an den Bounce-Ziel-Track gesendete Signal wird durch die Einstellungen für die einzelnen Trackpegel und die Insertsowie den Send/Return-Effekt beeinflusst. Achten Sie auf die L/R-Pegelanzeigen, während Sie die Pegeleinstellungen vornehmen, um Übersteuerungen zu vermeiden.

## *6.* **Schalten Sie den Recorder auf den Anfang und starten Sie die Aufnahme.**

Die Aufnahme auf den Tracks  $7/8 \ll \frac{7}{1010}$ : 15/16>> beginnt.

## *7.* **Wenn die Aufnahme abgeschlossen ist, drükken Sie die Taste STOP [**P**].**

#### *HINWEIS*

- Wählen Sie den V-Take des Bounce-Ziel-Tracks aus und schalten Sie die anderen Tracks stumm, um die Bounce-Aufnahme zu überprüfen. Stellen Sie nun den Recorder auf Wiedergabe. Beachten Sie, dass die Track Parameter ihre Gültigkeit behalten.
- Um den unbearbeiteten Sound zu kontrollieren, wählen Sie die Standardeinstellungen für Lautstärke und EQ in den Bounce-Ziel- Tracks. Wenn Sie von einem Stereo- auf zwei Mono-Tracks bouncen wollen, stellen Sie den Panning-Parameter für die ungeraden Tracks auf L 100 und für die geraden auf R 100.
- Falls nur das Signal vom Drum/Bass-Track aufgenommen werden soll, wählen Sie "Master" als Aufnahmequelle aus. Lesen Sie für weitere Informationen zu diesem Thema das folgende Kapitel "Auswahl des Drum/Bass-Tracks als Aufnahmequelle".

## *8.* **Um die Bounce-Funktion auszuschalten, drücken Sie die Taste [BOUNCE].**

Die Taste erlischt und Bounce wird beendet.

## **Aufnahme der Drum/Bass-Tracks auf einem Audio-Track (Rhythmus-Aufnahme)**

Mit dem HD8/HD16 können Sie den Drum/Bass-Sound der Rhythmus-Sektion auf einem beliebigen Track aufnehmen. Diese Funktion wird als "Rhythmus-Aufnahme" bezeichnet. Bei der Aufnahme eines Rhythmus-Songs/Patterns können Sie diesen mit einem anderen Song oder Pattern kombinieren, das aktuell nicht in der Rhythmus-Sektion wiedergegeben wird.

## **Auswahl des Drum/Bass-Tracks als Aufnahmequelle**

Während die Bounce-Funktion aktiv ist, wählen Sie den Drum/ Bass-Track als Quell-Signal für die Aufnahme aus.

#### *1.* **Drücken Sie im Haupt-Screen die Taste [PROJECT/UTILITY].**

In der ersten Display-Zeile wird "REC UTILITY", in der zweiten "PROJECT" angezeigt.

*2.* **Mit den Cursortasten Links/Rechts rufen Sie**  die Anzeige "BOUNCE" in der zweiten Dis**play-Zeile auf und drücken [ENTER].**

*3.* **Mit den Cursortasten Links/Rechts rufen Sie die Anzeige "REC SOURCE" in der zweiten Display-Zeile auf und drücken dann [ENTER].**

Das Display wird folgendermaßen umgeschaltet.

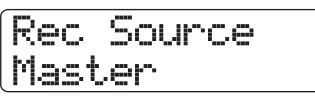

In diesem Fenster wählen Sie das Quell-Signal für die Aufnahme. Die folgenden Optionen stehen zur Auswahl:

**• Master** Signal direkt vor dem [MASTER]-Fader (Voreinstellung) **• Drum Track**

Ausgang des Drum-Tracks

- **Bass Track** Ausgang des Bass-Tracks
- *4.* **Wählen Sie mit dem Datenrad die Option "Drum Track" oder "Bass Track" aus.**
- *5.* **Abschließend drücken Sie mehrfach [EXIT], um zum Haupt-Screen zurückzukehren.**

## **Aufnahme**

Während der Wiedergabe der Audio-Tracks können Sie die Rhythmus-Sektion auf einem Audio-Track aufzeichnen.

## *1.* **Drücken Sie die Taste [BOUNCE].**

Die Taste leuchtet auf.

*2.* **Drücken Sie wiederholt die Statustaste des Tracks, in dem der Punch-In/Out erfolgen soll (die Taste muss rot leuchten).**

In diesem Zustand wird das Signal des Tracks aufgenommen, der in Schritt 4 in "Auswahl des Drum/Bass-Tracks als Aufnahmequelle" definiert wurde.

## *HINWEIS*

Um die Drum-Sounds in Stereo aufzunehmen, wählen Sie einen Stereo-Track (oder zwei Mono-Tracks) als Aufnahmeziel. Wenn ein Track ausgewählt wird, erfolgt die Aufnahme in mono.

*3.* **Während Sie die [SHIFT]-Taste in der Pad-Sektion halten, drücken Sie entweder das**  Pad "SONG" oder "PATTERN", um einen **Rhythmus-Song bzw. -Pattern für die Aufnahme auszuwählen.**

Achten Sie darauf, dass der gewünschte, leere Rhythmus-Song/-Pattern angewählt ist und die Sounds, die Sie spielen möchten, den Pads zugewiesen sind.

## *4.* **Starten Sie die Wiedergabe und passen Sie die Lautstärke des Drum/Bass-Tracks an.**

Achten Sie auf die Pegelanzeigen während Sie die Pegeleinstellungen vornehmen, um Übersteuerungen zu vermeiden.

## *ANMERKUNG*

Vor den folgenden Schritte vergewissern Sie sich, dass das Tempo für den Rhythmus-Song/Pattern richtig eingestellt ist. Wenn Sie das Tempo nach der Aufnahme ändern, passt der Rhythmus nicht mehr zum aufgenommenen Track.

## *5.* **Gehen Sie zum Anfangspunkt des Recorders und beginnen Sie mit der Aufnahme.**

Das Rhythmus-Pattern/-Song wird auf dem Audio-Track aufgezeichnet. Wenn Sie die Pads während der Aufnahme drükken, werden diese Sounds ebenfalls aufgezeichnet.

## *6.* **Um die Aufnahme zu beenden, halten Sie den Recorder an.**

## *7.* **Drücken Sie die Taste [BOUNCE].**

Die Taste erlischt und die Bounce-Funktion wird beendet. Um die Bounce-Funktion in den Normalzustand zurückzusetzen, stellen Sie die Aufnahmequelle auf "MASTER" ein (siehe "Auswahl des Drum/Bass-Tracks als Aufnahmequelle").

# **Gleichzeitige Aufnahme auf 8 Tracks (8-Track-Aufnahme-Modus) <<nur >>**

Dieser Abschnitt beschreibt die 8-Track-Aufnahme, mit der Sie bis zu acht Tracks gleichzeitig aufnehmen. <<Diese Funktion ist nur im **GIDIE** verfügbar.>>

# **Über die 8-Track-Aufnahme**

Im 8-Track-Aufnahme-Modus können die Signale der Eingangsbuchsen 1 bis 8 direkt auf die Tracks 1 bis 8 überspielt werden. Dies empfiehlt sich für die Live-Aufnahme einer ganzen Band in einer einzigen Session, indem getrennte Tracks für die verschiedenen Parts oder für die Abnahme einer Drum-Performance mit Mehrfachmikrofonie verwendet werden.

Im 8-Track-Aufnahme-Modus sind die Eingänge 1 bis 8 direkt den Tracks 1 bis 8 zugeordnet. Wenn die Statustaste eines Tracks rot leuchtet, kann das Signal dieses Eingangs auf diesem Track aufgezeichnet werden. Wenn die Statustaste nicht oder grün leuchtet, wird das Signal dieses Eingangs direkt auf den [MASTER]-Fader (Pre-Fader) gespeist.

Der Insert- und der Send/Return-Effekt können im 8-Track-Aufnahme-Modus ebenfalls benutzt werden.

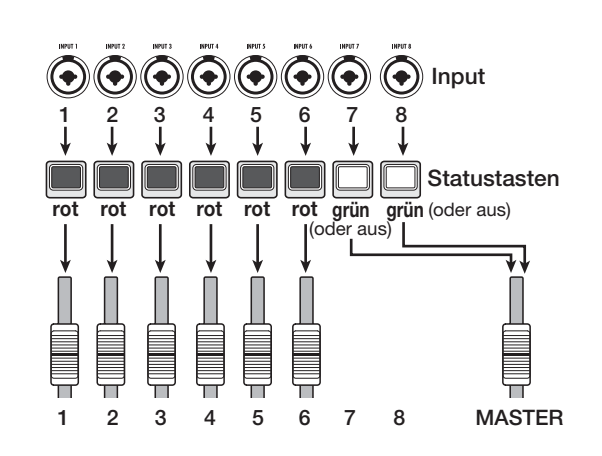

## *ANMERKUNG*

- Im 8-Track-Aufnahme-Modus ist eine Aufnahme auf den Tracks 9/10 bis 15/16 und auf dem Master-Track nicht möglich. Zudem können Auto-Punch-In/Out und Bounce nicht genutzt werden.
- Um auf einem Mono-Track ein Overdubbing durchzuführen, nachdem Sie die Tracks 1 bis 8 bespielt haben, müssen Sie die Takes zuerst auf die Tracks 9 bis 16 überspielen (→ S. 62).

## **Zuweisen eines Eingangssignals auf einen Track**

Nach dem Einpegeln der Signale an den Buchsen 1-8 werden diese auf die Tracks 1 bis 8 in der Recorder-Sektion geführt.

- *1.* **Stellen Sie sicher, dass die Instrumente oder Mikrofone für die Aufnahme an den Buchsen INPUT 1- 8 angeschlossen sind.**
- *2.* **Drücken Sie in der Eingangs-Sektion die Taste [8TRACK RECORDING].**

Die Taste leuchtet auf und der 8-Track-Aufnahme-Modus ist aktiv.

*3.* **Drücken Sie die Tasten [ON/OFF] für die IN-PUT-Buchsen 1 bis 8.**

Die Tasten leuchten wenn sie gedrückt wurden und die dazugehörigen Eingänge sind aktiviert.

- *4.* **Beim Spielen der Instrumente steuern Sie die Signale mit den [GAIN]-Reglern aus.**
- *5.* **Um einen Insert-Effekt zu verwenden, drükken Sie die Taste [INPUT SOURCE] in der Effekt-Sektion und wählen den gewünschten Eingang mit der Taste [ON/OFF] aus.**

Die [ON/OFF]-Taste leuchtet jetzt orange, was zeigt, dass der Insert-Effekt zugeordnet wurde. Wenn 8 x COMP EQ als Algorithmus für den Insert-Effekt angewählt wurde, können alle Kanäle mit dem Effekt bearbeitet werden. Andernfalls können zwei ausgewählte Kanäle mit dem Effekt bearbeitet werden.

## *6.* **Anschließend steuern Sie den Aufnahmepegel mit dem [REC LEVEL]-Regler aus, während Sie Ihr Instrument spielen.**

Stellen Sie den Aufnahmepegel möglichst hoch ein, ohne dass die Anzeige [CLIP] aufleuchtet. In Aufnahmebereitschaft (Statustasten leuchten rot) können Sie den Eingangssignalpegel mit den entsprechenden Pegelanzeigen überprüfen.

## *7.* **Drücken Sie die Statustasten für die Tracks die aufgenommen werden sollen, so dass die entsprechenden Tasten rot leuchten.**

Bis zu acht Statustasten können gleichzeitig aktiviert werden. Wenn ein Track aufnahmebereit ist, wird das Signal vom Input-Mixer zum entsprechenden Aufnahme-Track gesendet. Wenn die [ON/OFF]-Taste in einem Track auf ON geschaltet ist, die zugehörige Statustaste jedoch inaktiv ist, wird das Signal dieses Eingangs nicht aufgezeichnet.

#### *8.* **Gehen Sie zum Anfangspunkt des Recorders und beginnen Sie mit der Aufnahme.**

Wenn die Aufnahme beendet ist, halten Sie den Recorder an.

## *9.* **Mit der Taste [8TRACK RECORDING] beenden Sie den 8-Track-Aufnahme-Modus.**

Die Taste erlischt.

# **Marker-Funktion**

Mit dieser Funktion markieren Sie bestimmte Punkte in der Aufnahme, um diese anzufahren. Bis zu 100 Markierungen können so gesetzt werden.

#### *HINWEIS*

- Sie können die Mixer- oder Effekt-Setting-Gruppen an markierten Positionen umschalten (Szenen) (→ S. 84).
- Beim Brennen einer Audio-CD können Sie die Marker zur Index-Anlage verwenden. So kann der CD-Player bestimmte Punkte innerhalb der Tracks ansteuern (→ S. 142).

## **Setzen eines Markers**

So weisen Sie einer bestimmten Songposition einen Markerzu.

*1.* **Bestimmen Sie den Punkt, an dem Sie den Marker setzen möchten.**

#### *HINWEIS*

- Eine Markierung kann sowohl während der Wiedergabe als im Stop-Modus zugewiesen werden.
- Mit der Scrub-Funktion (→ S. 40) können Sie den Punkt genauer bestimmen.

## *2.* **Drücken Sie in der Steuersektion die Taste [MARK].**

Die aktuelle Position wird mit einem Marker versehen. Die zweite Display-Zeile zeigt immer die Nummer des Markers an der aktuellen Position bzw. den nächstgelegenen Marker.

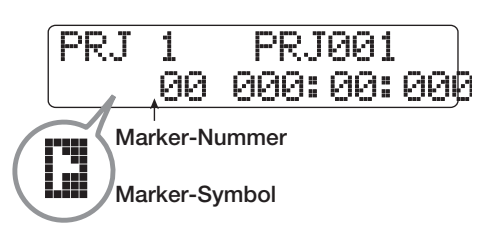

Das Marker-Symbol links neben der Markernummer ändert sich abhängig von der aktuellen Position wie folgt.

**•** Ó

Die Marker-Nummer und die aktuelle Position stimmen überein.

**•** Ô

An dieser Stelle ist kein Marker zugewiesen.

Die Nummer des Markers wird automatisch ab Song-Anfang in aufsteigender Reihenfolge vergeben. Wenn Sie zwischen zwei vorhandenen Markern eine neue einfügen, werden die nachfolgenden Markern neu nummeriert.

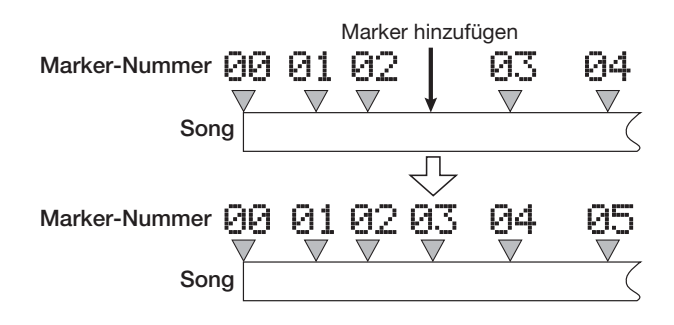

## *HINWEIS*

Die Marker-Nummer 00 ist für den Song-Anfang vergeben (Nullposition des Zählers) und kann nicht verändert werden. Dies kann auch nicht geändert werden.

## **Anfahren eines Markers**

So springen Sie zu einem Markierungspunkt. Dazu bieten sich zwei Möglichkeiten: mit Hilfe der Tasten oder durch direkte Angabe der Marker-Nummer.

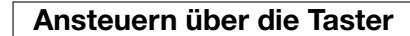

## *1.* **Drücken Sie im Haupt-Screen die Taste MAR-KER [**U**] oder [**I**] in der Steuersektion.**

Mit jedem Tastendruck springt der Recorder zur folgenden oder vorherigen Marke.

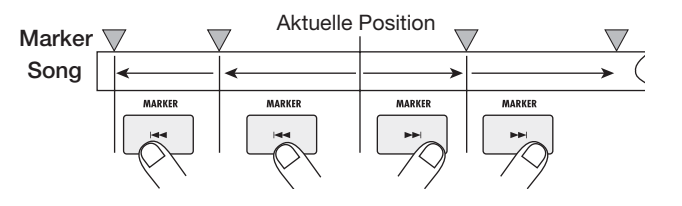

#### **Eingabe der Marker-Nummer**

*1.* **Im Haupt-Screen wählen Sie die Markernummer im Counter mit den Cursortasten Links/ Rechts an, so dass diese blinkt.**

## *2.* **Wählen Sie mit dem Datenrad die Nummer des gewünschten Markers aus.**

Sobald die Nummer verändert wird, springt der Recorder zu dieser Position.

# **Löschen eines Markers**

So löschen Sie eine zugewiesene Markierung.

## *1.* **Gehen Sie zu dem Marker, den Sie löschen möchten.**

Ein Marker kann nur dann gelöscht werden, wenn er mit genau mit der aktuellen Position übereinstimmt. Vergewissern Sie sich, dass das Markersymbol umgekehrt angezeigt wird. Andernfalls springen Sie mit den MARKER-Tasten [K4] / [DD] zum genauen Markerpunkt.

## *2.* **Drücken Sie in der Steuersektion die Taste [CLEAR].**

Die ausgewählte Markierung wird gelöscht und die nachfolgenden Marker werden neu nummeriert.

## *ANMERKUNG*

- Ein gelöschter Marker kann nicht wiederhergestellt werden.
- Die Markierung mit der Nummer "00" am Anfang eines Songs kann nicht gelöscht werden.

# **Einstellungen für den Vorzähler**

In der Grundeinstellung eines Projekts sind vor dem Beginn der Aufnahme vier Schläge zu hören. Die Anzahl der Schläge und deren Lautstärke kann wie folgt verändert werden.

## *1.* **Drücken Sie im Haupt-Screen die Taste [PROJECT/UTILITY].**

In der ersten Display-Zeile wird "REC UTILITY", in der zweiten "PROJECT" angezeigt.

## *2.* **Mit den Cursortasten Links/Rechts rufen Sie die Anzeige "PRE COUNT" in der zweiten Display-Zeile auf und drücken dann die Taste [ENTER].**

Das Display wird folgendermaßen umgeschaltet.

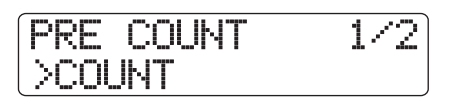

*3.* **Um die Anzahl der Vorzähler-Schläge zu ändern, wählen Sie mit den Cursortasten Links/** Rechts die Meldung "COUNT" in der zweiten **Display-Zeile und drücken dann die Taste [ENTER].**

Die aktuelle Einstellung für die Anzahl der Vorzähler-Schläge wird angezeigt.

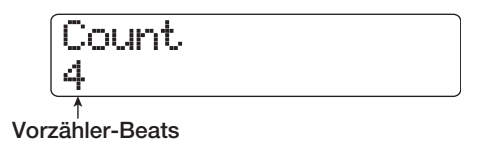

Folgende Einstellungen stehen zur Auswahl:

#### **Off**

Der Vorzähler wird abgeschaltet.

**1 – 8**

Ein Vorzähler mit 1 – 8 Schlägen wird wiedergegeben.

#### **Special**

Eine spezielle Vorzähler-Einstellung wird wie folgt wiedergeben.

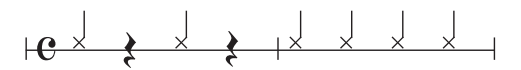

## *4.* **Mit dem Datenrad wählen Sie die gewünschte Einstellung.**

Wenn die Einstellung abgeschlossen ist, drücken Sie die Taste [EXIT] zweimal, um zum Haupt-Screen zurückzukehren.

*5.* **Um die Lautstärke der Vorzähler-Schläge zu ändern, wählen Sie mit den Cursortasten**  Links/Rechts die Meldung "VOLUME" in der **zweiten Display-Zeile und drücken dann die [ENTER]-Taste.**

Die aktuelle Einstellung für die Lautstärke des Vorzählers wird angezeigt.

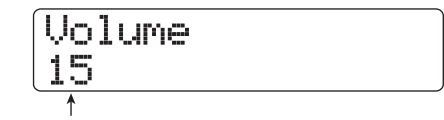

**Vorzähler-Lautstärke**

*6.* **Stellen Sie die Lautstärke mit dem Datenrad ein (0 – 15).**

## *7.* **Wenn die Einstellung abgeschlossen ist, drücken Sie die Taste [EXIT], um zum Haupt-Screen zurückzukehren.**

Wenn Sie die Aufnahme mit dieser Einstellung starten, wird die gewünschte Anzahl der Vorzähler in der gewählten Lautstärke wiedergegeben.

# **Referenz [Track-Bearbeitung]**

In diesem Abschnitt wird erläutert, wie die Audiodaten auf den Audio-Tracks/Master-Track der Recorder-Sektion bearbeitet werden. Es gibt zwei Haupt-Editierfunktionen: Editieren eines Abschnitts im Track oder Editieren eines kompletten V-Takes.

# **Editieren eines Datenbereichs**

Im Folgenden wird beschrieben, wie ein Bereich innerhalb eines Tracks bestimmt und dann editiert wird.

## **Grundschritte zur Bearbeitung eines Bereichs**

Bei der Editierung eines Audiodatenbereichs sind folgende Schritte immer identisch.

## *1.* **Drücken Sie im Haupt-Screen die Taste [PROJECT/UTILITY].**

Das Display wird folgendermaßen umgeschaltet.

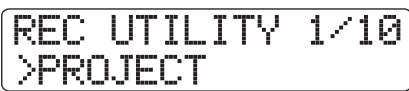

*2.* **Mit den Cursortasten Links/Rechts rufen Sie**  die Anzeige "TRACK EDIT" in der zweiten **Display-Zeile auf und drücken dann [ENTER].**

Im Display erscheint das Track-Bearbeitungsmenü, das verschiedene Bearbeitungsbefehle enthält.

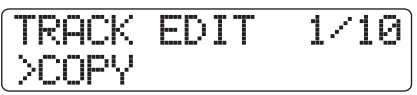

## *3.* **Wählen Sie mit den Cursortasten Links/ Rechts einen der folgenden Befehle aus.**

**• COPY**

Kopieren eines bestimmten Datenbereichs.

**• MOVE**

Verschieben eines bestimmten Datenbereichs.

**• ERASE**

Löschen eines bestimmten Datenbereichs.

**• TRIM**

Trimmen eines bestimmten Datenbereichs (die restlichen Daten werden gelöscht).

- **FADE I/O (Fade-In/Out)** Ein-/Ausfaden eines Audiodatenbereichs.
- **REVERSE**

Umkehren eines bestimmten Datenbereichs.

## **• TIME STRETCH**

Ändern der Dauer der gesamten Audiodaten auf einem Track, ohne die Tonhöhe zu ändern.

**• PITCH FIX**

Tonhöhen-Ausgleich für einen Audiodatenbereich.

#### **• HARMONY+ (Harmony Generate)**

Fügt einem bestimmten Audiodatenbereich eine dreistimmige Harmonisierung hinzu.

#### **• DUO HARMONY**

Fügt einem bestimmten Audiodatenbereich eine einstimmige Harmonisierung hinzu.

## *4.* **Drücken Sie die Taste [ENTER].**

Das Fenster zur Auswahl des Tracks und des V-Takes für die Bearbeitung wird angezeigt.

In der nachfolgenden Abbildung ist die Auswahl des Kopierbefehls in Schritt 3 als Beispiel dargestellt.

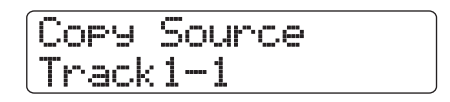

*5.* **Wählen Sie mit den Cursortasten Auf/Ab oder den Statustasten den Track und stellen Sie mit dem Datenrad die V-Take-Nummer ein.**

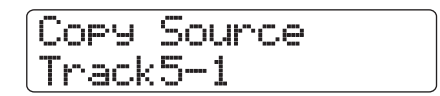

In diesem Fenster können Sie auch V-Takes zur Bearbeitung selektieren, die aktuell nicht angewählt sind. Wenn Track 8 des HD8 oder Track 16 des HD 16 selektiert ist, wählen Sie die ungeraden/geraden Tracknummern (Track 1/2, Track 5/6 etc.) oder den Master-Track (im Display steht "Master") an, indem Sie die Cursortaste Rechts betätigen (gilt für alle Befehle außer PitchFix, HARMONY+ oder DUO HARM).

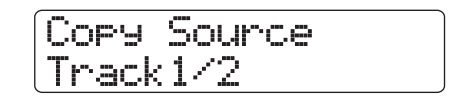

## *ANMERKUNG*

- Mit den Statustasten für zwei benachbarte ungerade/gerade Mono-Tracks können Sie diese auszuwählen.
- Wenn Sie die Statustasten für Stereo-Tracks wiederholt drükken, wird zuerst der ungerade, dann der gerade nummerierte Track und danach der Stereo-Track ausgewählt.
- Wenn Sie einen Mono-Track als Edit-Quelle selektieren und ei-

nen Befehl außer HARMONY+ und DUO HAM wählen, wird das Ergebnis auf einen Mono-Track geschrieben.

• Wenn zwei Tracks oder der Master-Track als Edit-Quelle selektiert wurden, wird die Bearbeitung auch auf zwei Tracks oder den Master-Track übertragen. In diesem Fall ist der für die Tracks ausgewählte V-Take das Ziel der Editierfunktionen.

## *6.* **Drücken Sie die Taste [ENTER].**

Die nachfolgenden Schritte unterscheiden sich je nach in Schritt 4 gewählter Funktion. Lesen Sie nun den jeweiligen Abschnitt für die unterschiedlichen Funktionen.

## *7.* **Nach der Bearbeitung kehren Sie mit der Taste [EXIT] zur Hauptansicht zurück.**

## *ANMERKUNG*

Nach dem Editieren und Überschreiben der Audiodaten auf einen Track lassen sich die Originaldaten nicht wiederherstellen. Um den Urzustand vor dem Editieren wiederherzustellen, setzen Sie die Capture- und Swap-Funktionen (→ S. 65) für diesen Track ein.

## **Kopieren eines Datenbereichs**

Sie können die Audiodaten einer Region auf einen Track/V-Take kopieren. Dadurch werden die im Zielbereich vorhandenen Daten überschrieben. Die Quelldaten bleiben aber unverändert.

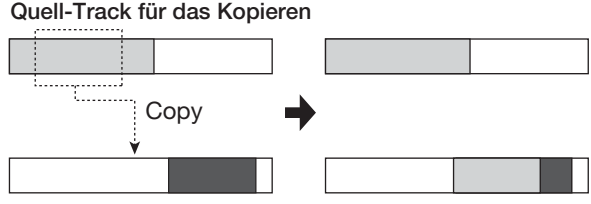

**Zie-Track für das Kopieren**

*1.* **Lesen Sie die Schritte 1 bis 6 im Abschnitt "Grundlegende Schritte zur Editierung eines Bereichs" und wählen Sie den Befehl COPY. Wählen Sie den Quell-Track/V-Take für den Kopiervorgang aus und drücken Sie dann [ENTER].**

Die Anzeige zur Bestimmung des Kopier-Startpunktes erscheint.

Der Anfangspunkt für den Editierbereich wird im Counter in Stunden, Minuten, Sekunden, Millisekunden oder in Takten, Beats und Ticks angezeigt.

Sie können den Startpunkt auch mit Hilfe von Markern bestimmen (→ S. 47). Um die Einheit zu ändern, benutzen Sie die Cursortasten Auf/Ab.

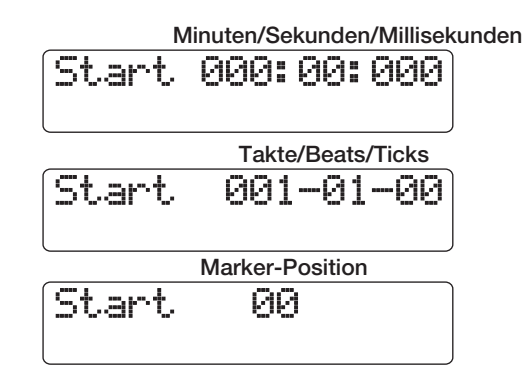

## *2.* **Mit den Cursortasten Links/Rechts verschieben Sie die Auswahl im Counter und geben den Anfangspunkt mit dem Datenrad ein.**

Nach der Eingabe wird die Position auch auf die Einheiten übertragen, die momentan nicht eingeblendet werden.

## *ANMERKUNG*

Wenn Sie eine Position ohne Audiodaten angeben, erscheint das Symbol "\*".

## *3.* **Drücken Sie die Taste [ENTER].**

In der zweiten Display-Zeile können Sie nun den Endpunkt der zu kopierenden Region bestimmen.

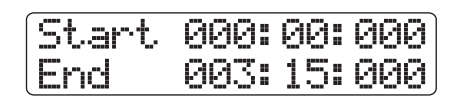

## *4.* **Um den Endpunkt für die Kopie anzugeben, gehen Sie wie in Schritt 2 vor.**

Wenn Sie an diesem Punkt die Taste PLAY [ $\blacktriangleright$ ] drücken, wird der definierte Bereich abgespielt.

## *5.* **Drücken Sie die Taste [ENTER].**

In der ersten Display-Zeile erscheint die Anzeige "Copy Destination", in der zweiten Zeile steht "Trackxx-yy" ("xx" ist die Track-, "yy" die V-Take-Nummer). In dieser Anzeige können Sie den Zielort für die Kopie bestimmen.

## *HINWEIS*

Sie können einen Track als Kopierquelle und auch als -ziel angeben. In diesem Fall können sich die Kopierquell- und -ziel-Region überlappen, das Kopieren ist aber dennoch möglich.

## *6.* **Geben Sie den Ziel-Track/V-Take für den Kopiervorgang so wie die Kopierquelle an und drücken Sie dann [ENTER].**

Das Display zeigt nun den Kopierziel-Startpunkt an.

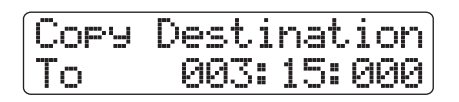

*7.* **Geben Sie den Anfangspunkt für den Zielbereich in der gleichen Weise wie für die Kopierquelle an und drücken Sie dann [ENTER].**

In der zweiten Display-Zeile wird "Copy?" angezeigt.

## *8.* **Zum Starten des Kopiervorgangs drücken Sie die Taste [ENTER].**

Nach Abschluss des Kopiervorgangs wird wieder das Track-Bearbeitungsmenü aufgerufen.

Wenn Sie statt [ENTER] die [EXIT]-Taste drücken, können Sie den Vorgang abbrechen und je einen Schritt zurücksetzen.

#### *HINWEIS*

Verwenden Sie zum mehrmaligen Einfügen eines Bereichs die Phrase-Loop-Funktion (→ S. 67).

## **Verschieben eines Datenbereichs**

Sie können die Audiodaten einer Region (auf einen anderen) Track/V-Take) verschieben. Dadurch werden die im Zielbereich vorhandenen Daten überschrieben. Die Quelldaten werden ebenfalls gelöscht und tauchen nur an der neuen Stelle auf.

**Quell-Track für das Verschieben**

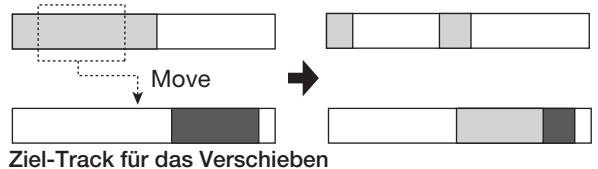

*1.* **Lesen Sie die Schritte 1 bis 6 im Abschnitt "Grundlegende Schritte zur Editierung eines Bereichs" und wählen Sie den Befehl MOVE. Wählen Sie den Quell-Track/V-Take aus und drücken Sie dann [ENTER].**

Die Anzeige zur Bestimmung des Verschiebe-Startpunkts erscheint (auf S. 51 lesen Sie, wie man die Anzeige umschaltet).

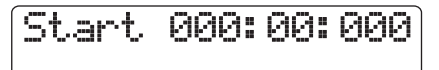

*2.* **Mit den Cursortasten Links/Rechts verschieben Sie die Auswahl im Counter und geben den Anfangspunkt mit dem Datenrad ein.**

## *3.* **Drücken Sie die Taste [ENTER].**

In der zweiten Display-Zeile können Sie nun den Endpunkt der zu bewegenden Region bestimmen.

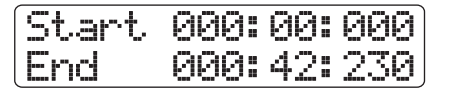

*4.* **Um den Endpunkt für die Region anzugeben, gehen Sie wie in Schritt 2 vor.**

Wenn Sie an diesem Punkt die Taste PLAY [ $\blacktriangleright$ ] drücken, wird der definierte Bereich abgespielt.

## *5.* **Drücken Sie die Taste [ENTER].**

In der ersten Display-Zeile erscheint "Move Destination", in der zweiten "Trackxx-yy" ("xx" ist die Track-"yy" die V-Take-Nummer). In dieser Anzeige können Sie den Zielort für den Move-Vorgang bestimmen.

## *6.* **Geben Sie den Ziel-Track/V-Take wie bei der Auswahl der Move-Quelle ein und drücken Sie dann [ENTER].**

Das Display zeigt nun den Startpunkt des Zielorts an.

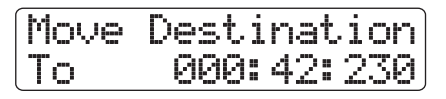

*7.* **Geben Sie den Anfangspunkt für den Zielbereich wie bei der Eingabe des Startpunkts ein und drücken Sie dann [ENTER].**

In der zweiten Display-Zeile wird "Move?" angezeigt.

## *8.* **Zum Starten des Move-Vorgangs drücken Sie die Taste [ENTER].**

Nach Abschluss des Move-Vorgangs wird wieder das Track-Bearbeitungsmenü aufgerufen.

Wenn Sie statt [ENTER] die [EXIT]-Taste drücken, können Sie den Vorgang abbrechen und je einen Schritt zurücksetzen.

## **Löschen eines Datenbereichs**

Sie können die Audiodaten eines Bereichs löschen und diesen in den Zustand vor der Aufnahme zurücksetzen.

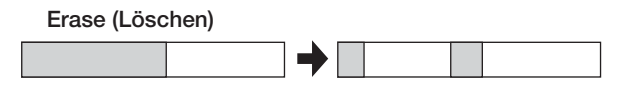

*1.* **Lesen Sie die Schritte 1 bis 6 im Abschnitt "Grundlegende Schritte zur Editierung eines Bereichs" und wählen Sie den Befehl ERASE, den Quell-Track/V-Take und drücken Sie dann [ENTER].**

Die Anzeige zur Bestimmung des Verschiebe-Startpunkts erscheint (auf S. 51 lesen Sie, wie man die Anzeige umschaltet)

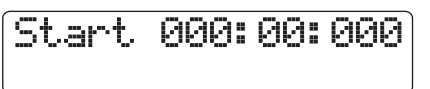

*2.* **Mit den Cursortasten Links/Rechts verschieben Sie die Auswahl im Counter und geben den Anfangspunkt mit dem Datenrad ein.**

## *3.* **Drücken Sie die Taste [ENTER].**

In der zweiten Display-Zeile können Sie nun den Endpunkt für den zu löschenden Bereich bestimmen.

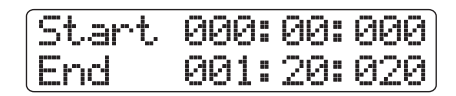

## *4.* **Um den Endpunkt für die zu löschende Region anzugeben, gehen Sie wie in Schritt 2 vor.**

Wenn Sie an diesem Punkt die Taste PLAY [ $\blacktriangleright$ ] drücken, wird der definierte Bereich abgespielt.

#### *5.* **Drücken Sie die Taste [ENTER].**

In der zweiten Display-Zeile wird "Erase?" angezeigt.

## *6.* **Zum Starten des Löschvorgangs drücken Sie die Taste [ENTER].**

Nach Abschluss des Löschvorgangs wird wieder das Track-Bearbeitungsmenü aufgerufen.

Wenn Sie statt [ENTER] die [EXIT]-Taste drücken, können Sie den Vorgang abbrechen und einen Schritt zurücksetzen.

## **Trimmen eines Datenbereichs**

Sie können Audiodaten einer Region löschen und den Start/ Endpunkt der Daten neu bestimmen (Trim). Wenn Sie beispielsweise einen Master-Track auf CD-R/RW brennen möchten, können Sie überflüssige Abschnitte am Anfang und Ende des benutzten V-Takes herausschneiden.

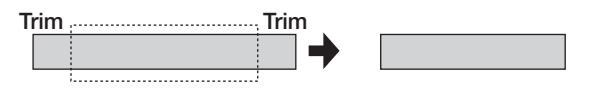

#### *ANMERKUNG*

Wenn Daten vor einem Bereich gelöscht (getrimmt) werden, rükken die folgenden Daten entsprechend nach. Deshalb wird das Timing im Zusammenspiel mit anderen Tracks möglicherweise nicht mehr stimmen.

*1.* **Lesen Sie die Schritte 1 bis 6 im Abschnitt "Grundlegende Schritte zur Editierung eines Bereichs" und wählen Sie den Befehl TRIM. Wählen Sie den Track/V-Take, den Sie trimmen wollen aus, und drücken dann [ENTER].**

Die Anzeige zur Eingabe des Trim-Startpunktes erscheint (auf S. 51 lesen Sie, wie man die Anzeige umschaltet)

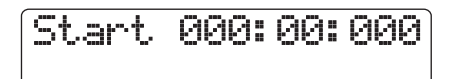

*2.* **Mit den Cursortasten Links/Rechts verschieben Sie die blinkende Auswahl im Counter** 

#### **und geben den Anfangspunkt mit dem Datenrad ein.**

Alle Daten vor diesem Punkt werden gelöscht.

#### *3.* **Drücken Sie die Taste [ENTER].**

In der zweiten Display-Zeile können Sie nun den Endpunkt für den zu trimmenden Bereich bestimmen.

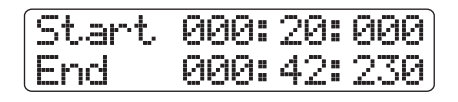

#### *4.* **Um den Endpunkt für die zu trimmenden Region anzugeben, gehen Sie wie in Schritt 2 vor.**

Wenn Sie an diesem Punkt die Taste PLAY [ $\blacktriangleright$ ] drücken, wird der definierte Bereich abgespielt.

## *5.* **Drücken Sie die Taste [ENTER].**

In der zweiten Display-Zeile wird "Trim?" angezeigt.

## *6.* **Zum Starten des Trimmens drücken Sie die Taste [ENTER].**

Nach Abschluss des Trimmens wird wieder das Track-Bearbeitungsmenü aufgerufen.

Wenn Sie statt [ENTER] die [EXIT]-Taste drücken, können Sie den Vorgang abbrechen und um einen Schritt zurücksetzen.

## **Ein-/Ausblenden eines Datenbereichs**

Sie können die Audiodaten bereichsweise ein- oder ausblenden (Fade-In/Fade-Out).

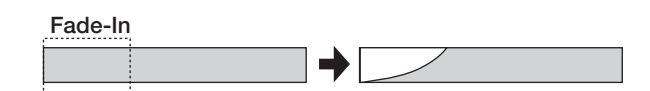

## *ANMERKUNG*

Der Fade-In/Out-Befehl ändert nicht nur die Track-Lautstärke, sondern schreibt die Signaldaten neu. Daher kann dieser Befehl nicht mehr rückgängig gemacht werden.

*1.* **Lesen Sie die Schritte 1 bis 6 im Abschnitt "Grundlegende Schritte zur Editierung eines Bereichs" und wählen Sie den Befehl FADE I/ O. Wählen Sie den Track/V-Take für die Fade-Funktion aus und drücken dann [ENTER].**

Im Display erscheint nun die Anzeige, wo Sie den Anfangspunkt für den Fade einstellen können (auf S. 51 lesen Sie, wie man die Anzeige umschaltet)

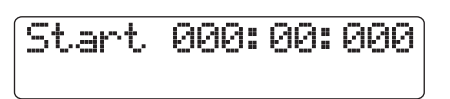

*2.* **Mit den Cursortasten Links/Rechts verschieben Sie die Auswahl im Counter und geben den Anfangspunkt mit dem Datenrad ein.**

## *3.* **Drücken Sie die Taste [ENTER].**

In der zweiten Display-Zeile können Sie nun den Endpunkt für das Fade-In/Out bestimmen.

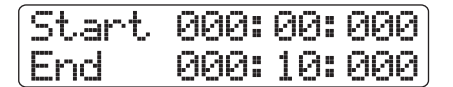

## *4.* **Um den Endpunkt für des Fades anzugeben, gehen Sie wie in Schritt 2 vor.**

Wenn Sie an diesem Punkt die Taste PLAY [ $\blacktriangleright$ ] drücken, wird der definierte Bereich abgespielt.

## *5.* **Drücken Sie die Taste [ENTER].**

Die Anzeige zur Auswahl der Fade-Kurve erscheint.

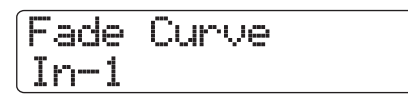

## *6.* **Wählen Sie mit dem Datenrad die Fade-Kurve.**

Die Kurven IN-1 bis IN-3 dienen zum Einblenden, die Kurven OUT-1 bis OUT-3 zum Ausblenden. Die drei verschiedenen Kurvenarten sehen in der grafischen Darstellung folgendermaßen aus.

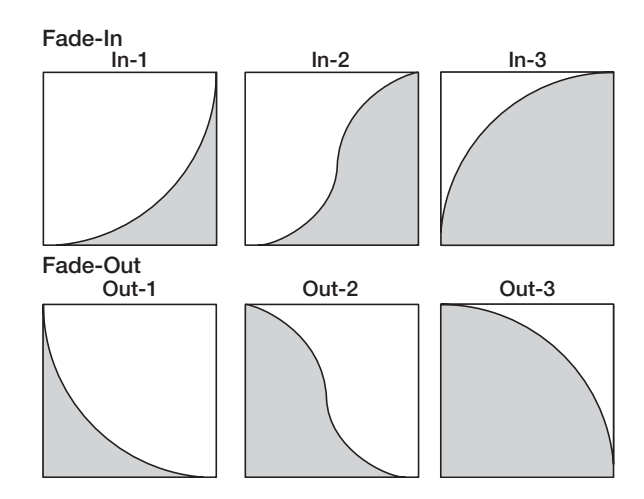

## *7.* **Drücken Sie die Taste [ENTER].**

In der zweiten Display-Zeile wird "Fade?" angezeigt.

## *8.* **Starten Sie den Einblend- bzw. Ausblendvorgang mit der Taste [ENTER].**

Abschließend wird wieder das Track-Bearbeitungsmenü aufgerufen.

Wenn Sie statt [ENTER] die [EXIT]-Taste drücken, können Sie den Vorgang abbrechen und je einen Schritt zurücksetzen.

# **Umkehren eines Datenbereichs**

Sie können die Reihenfolge eines Audiodatenbereichs umkehren.

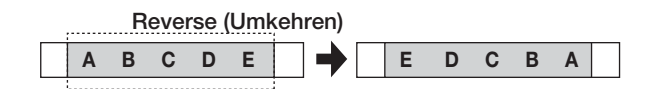

*1.* **Lesen Sie die Schritte 1 bis 6 im Abschnitt "Grundlegende Schritte zur Editierung eines Bereichs" und wählen Sie den Befehl RE-VERSE. Wählen Sie den Track/V-Take für den Umkehrvorgang aus, und drücken dann [ENTER].**

Die Anzeige zur Bestimmung des Startpunktes für den Umkehrvorgang erscheint. (Schauen sie auf Seite 51nach, wie man die Anzeige umschalten kann.)

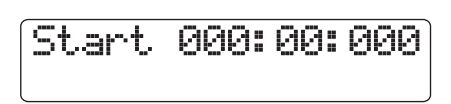

*2.* **Mit den Cursortasten Links/Rechts verschieben Sie die Auswahl im Counter und geben den Anfangspunkt mit dem Datenrad ein.**

## *3.* **Drücken Sie die Taste [ENTER].**

In der zweiten Display-Zeile können Sie nun den Endpunkt für den Umkehrbereich bestimmen.

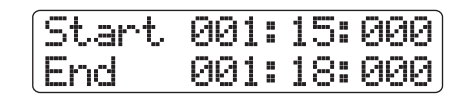

## *4.* **Um den Endpunkt für den Umkehrvorgang anzugeben, gehen Sie wie in Schritt 2 vor.**

Wenn Sie an diesem Punkt die Taste PLAY [ $\blacktriangleright$ ] drücken, wird der definierte Bereich abgespielt.

## *5.* **Drücken Sie die Taste [ENTER].**

In der zweiten Display-Zeile wird "Reverse?" angezeigt.

## *6.* **Drücken Sie die Taste [ENTER], um den Umkehrvorgang durchzuführen.**

Nach Abschluss des Umkehrvorgangs wird wieder das Track-Bearbeitungsmenü aufgerufen.

Wenn Sie statt [ENTER] die [EXIT]-Taste drücken, können Sie den Vorgang abbrechen und je einen Schritt zurücksetzen.

# **Ändern der Dauer eines Tracks**

Sie können die Dauer der Audiodaten auf einem Track ändern, ohne die Tonhöhe zu ändern (zeitlich strecken/komprimieren). Die bearbeiteten Daten können auf denselben oder auf einen anderen Track geschrieben werden, wobei im zweiten Fall die Quelldaten unverändert bleiben.

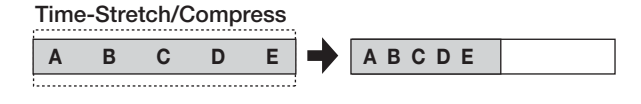

## *ANMERKUNG*

- Der Anfangspunkt für das Time Stretching/Compression liegt immer am Beginn des V-Takes.
- Der Punkt, an dem Sie die Wiedergabe anhalten, wird als Endpunkt für die Bearbeitung genutzt.
- *1.* **Lesen Sie die Schritte 1 bis 6 im Abschnitt "Grundlegende Schritte zur Editierung eines Bereichs", wählen Sie den Befehl TIME STRETCH und den gewünschten Track/V-Take und drücken Sie dann [ENTER].**

In der ersten Display-Zeile erscheint "Time Stretch Dst". Nun können Sie einen Track/V-Take auswählen, auf dem die Audiodaten nach der Bearbeitung eingefügt werden.

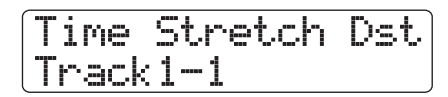

#### *2.* **Wählen Sie mit den Cursortasten Links/ Rechts oder den Statustasten den Track und stellen Sie mit dem Datenrad die V-Take-Nummer ein.**

Das Display wird folgendermaßen umgeschaltet.

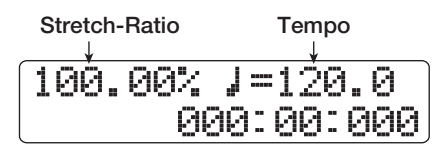

In diesem Fenster geben Sie das Streckungs-/Kompressionsverhältnis über die folgenden Parameter ein.

#### **• Stretch-Ratio (%)**

Beschreibt die Länge des Tracks nach der zeitlichen Strekkung/Kompression.

**• Tempo (BPM)**

Bestimmt das Tempo (Beats pro Minute) nach der Strekkung/Kompression. Als Referenz dient das Tempo im Rhythmus-Song (Vorgabe: Tempo der Rhythmus-Sektion).

## *3.* **Mit den Cursortasten Links/Rechts wählen Sie die Einheit für die Bearbeitung aus.**

Die gewählte Einheit blinkt.

## *4.* **Stellen Sie die zeitliche Streckung/Kompression mit dem Datenrad ein.**

Wenn Sie eine der Einstellungen ändern, wird der Wert auch entsprechend für den anderen Parameter übernommen. Der Einstellungsbereich von 50% bis 150% für die Stretch/Compress Ratio kann nicht überschritten werden.

## **5.** Drücken Sie die Taste PLAY [▶].

Der gestreckte/komprimierte Track wird von Beginn des V-Take an wiedergegeben.

Wenn Sie die Wiedergabe bis zum Ende des V-Takes fortsetzen, werden alle Audiodaten dieses Track/V-Take bearbeitet.

## *HINWEIS*

Sie können die Stretch/Compress Ratio auch während der Wiedergabe verändern.

## *6.* **Beenden Sie die Stretch/Compression-Funktion am gewünschten Punkt, indem Sie die Taste STOP [**P**] drücken.**

In der zweiten Display-Zeile wird "Stretch?" angezeigt.

## *7.* **Mit der Taste [ENTER] führen Sie die Time-Stretch/Compress-Funktion aus.**

Abschließend wird wieder das Track-Bearbeitungsmenü aufgerufen.

Wenn Sie statt [ENTER] die [EXIT]-Taste drücken, können Sie den Vorgang abbrechen und je einen Schritt zurücksetzen.

#### *HINWEIS*

Wenn Sie nur einen Teil eines Songs (z.B. ein Drum-Pattern oder ein Gitarren-Riff) strecken/komprimieren wollen, verwenden Sie die Copy- und Trim-Funktion, um zunächst einen V-Take in der gewünschten Länge herzustellen.

## **Tonhöhenangleichung eines Datenbereichs**

Mit diesem Editierbefehl können Sie einen KEY (Grundton) und eine SCALE (Tonleiter) bestimmen und alle Audiodaten in einem definierten Bereich mit der jeweils nächsten Note innerhalb dieser Skala abgleichen (PitchFix). Es ist ebenso möglich, statt der Tonleiter eine Phrase aus einer Bass-Sequenz als Referenz für den Tonhöhenausgleich zu verwenden.

## *HINWEIS*

Nach dem Tonhöhenausgleich werden die vorhandenen Daten durch die editierten Daten ersetzt.

#### *ANMERKUNG*

Damit das Pitch-Shifting sauber arbeitet, sollten die Audiodaten als einzelne Noten vorliegen und ohne Delay, Hall, Chorus oder andere Effekte aufgenommen sein.

*1.* **Lesen Sie die Schritte 1 bis 6 im Abschnitt "Grundlegende Schritte zur Editierung eines Bereichs", wählen Sie den Befehl PITCH FIX und den Track/V-Take für die Bearbeitung aus und drücken Sie dann [ENTER].**

Die Meldung "Pitch Fix" erscheint in der ersten Display-Zeile, "Key" in der zweiten. In diesem Modus können Sie den Grundton der Tonleiter für den Tonhöhenausgleich auswählen.

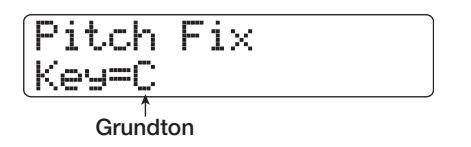

#### *HINWEIS*

Sie können nur einen einzelnen Mono-Track oder einen von zwei Stereo-Tracks als Quelle für PitchFix auswählen.

## *2.* **Wählen Sie mit dem Datenrad die Tonart aus.**

Sie können die Tonart (in Halbtonschritten) im Bereich von C bis B und "BassSeq" auswählen.

Wenn Sie "BassSeq" wählen, wird die Tonhöhe des Audio-Tracks analysiert und auf die Note transponiert, die der Vorgabe in der Bass-Sequenz (oder dem angeschlagenen Pad) am nächsten kommt. Die obere Grenze für die Pitch-Erkennung liegt zwei Oktaven über dem mittleren A.

Wenn Sie z.B. einen Audio-Track mit PitchFix bearbeiten, auf dem lange Töne aufgenommen sind, und eine Bass-Sequenz mit kurzen Rhythmuspassagen verwenden, erzielen Sie einen interessanten Effekt mit einer starken Modulation.

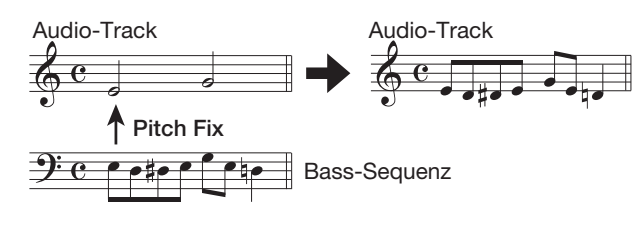

## *HINWEIS*

- Wenn Sie "BassSeq" verwenden, ist Schritt 3 nicht notwendig.
- Wenn Sie "BassSeq" zum Tonhöhenausgleich anwählen, wird die Note innerhalb der Oktave gewählt, die dem Quellmaterial am nächsten kommt. Wenn die Tonhöhe der Quelle und des Bass-Tracks stark differieren, sind die Ergebnisse nicht vorhersagbar.

## *3.* **Mit den Cursortasten Links/Rechts rufen Sie die Anzeige "Scale" in der zweiten Display-Zeile auf und wählen dann mit dem Datenrad die Tonleiter aus.**

Drei Typen können gewählt werden: "Major" (Dur), "Minor" (Moll) und "Chromatic" (Chromatisch). Wenn Sie "Chromatic" wählen, erfolgt der Tonhöhenausgleich in Halbtönen.

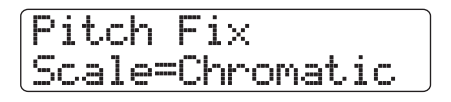

Die folgenden Abbildungen zeigen den Tonhöhenausgleich für dieselbe Melodie für D-Dur und Chromatisch.

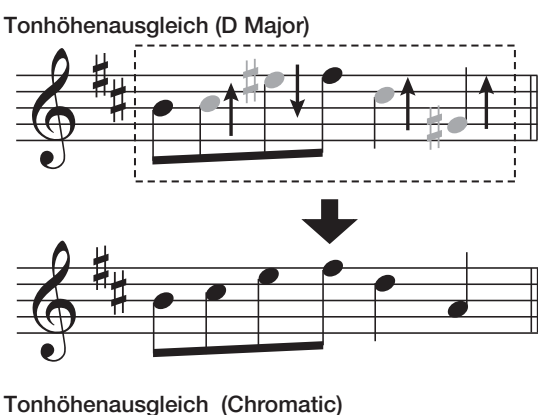

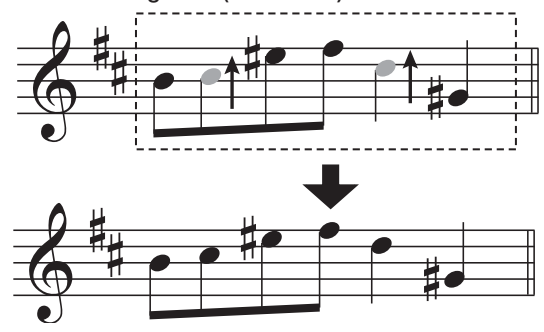

*4.* **Mit den Cursortasten Links/Rechts rufen Sie**  die Anzeige "Speed" in der zweiten Display-**Zeile auf. Wählen Sie mit dem Datenrad die Geschwindigkeit, mit der die Tonhöhe angepasst werden soll, im Bereich von 0 – 30.**

Kleinere Werte sorgen für eine schnellere Anpassung. Für einen natürlichen Klang wählen Sie einen höheren Wert.

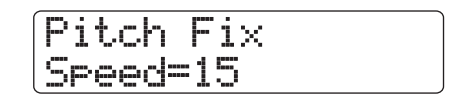

## *HINWEIS*

Mit sehr hohen Werten für den Tonhöhenausgleich verwandeln Sie eine menschliche Stimme in eine Roboterstimme.

## *5.* **Drücken Sie die Cursortaste Ab.**

Das Display wird folgendermaßen umgeschaltet. In dieser Ansicht können Sie den Startpunkt in Minuten/Sekunden/Millisekunden, Takte/Beats/Ticks bestimmen. Sie können auch Marker hierfür verwenden (durch Drücken der Cursortaste Auf kehren Sie zur vorherigen Ansicht zurück).

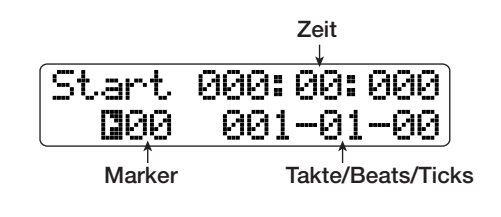

#### *6.* **Drücken Sie die Cursortasten Links/Rechts, um den Counter in der Anzeige zum Blinken zu bringen. Wählen Sie mit dem Datenrad den Startpunkt für den Tonhöhenausgleich.**

Sie können diesen Punkt auch über die Tasten MARKER  $[H4]/[DH]$ , ZERO [ $H4$ ] und REW  $[H4]/FF$  [ $V$ ] auswählen. Mit der PLAY [ $\blacktriangleright$ ]-Taste können Sie das Ergebnis überprüfen.

## *7.* **Halten Sie dann die Taste REC [**O**] und lösen Sie die Taste PLAY [**R**] aus.**

Die Aufnahme beginnt mit aktivem Tonhöhenausgleich. Wenn Sie in Schritt 2 "BassSeq" ausgewählt haben, können Sie den Bass-Track-Pegel in den "RHYTHM"-Pegelanzeigen prüfen. Mit den Cursortasten Links/Rechts wählen Sie während der Aufnahme die Parameterwerte für Key, Scale und Speed aus. Wenn Sie die Taste [SHIFT] drücken, wird der Pitch-Effekt umgangen und die Aufnahme des Pitch-Effekts ignoriert.

## *HINWEIS*

Die manuellen und automatischen Punch-In/Punch-Out-Funktionen ( $\rightarrow$  S. 41) können nun auch benutzt werden.

## *8.* **Wenn die Aufnahme an dem Punkt angekommen ist, an dem Sie den Tonhöhenausgleich beenden möchten, drücken Sie STOP [**P**].**

In der zweiten Display-Zeile wird "Fix?" angezeigt.

## *9.* **Um den Tonhöhenausgleich durchzuführen, drücken Sie [ENTER].**

Die Audiodaten des angegebenen Bereichs werden ersetzt und das Track-Edit-Menü erscheint wieder.

Wenn Sie statt [ENTER] die [EXIT]-Taste drücken, können Sie den Vorgang abbrechen und einen Schritt zurücksetzen.

## **Harmonisierung eines Datenbereichs mit Audiodaten**

Sie können die Akkord-Informationen im Rhythmus-Pattern/- Song dazu nutzen, die Tonhöhe der Audiodaten zu verändern und eine dreistimmige Harmonisierung zu erzeugen (Akkord-Grundton/Terz/Quint).

Ob das Rhythmus-Pattern/Song als Quelle für die Akkord-Informationen dienen, hängt vom Modus für die Rhythmus-Sektion ab (Rhythmus-Pattern- oder Rhythmus-Sektion-Modus).

Die transponierten Audiodaten können entweder dem Quellmaterial hinzugefügt oder auf einen anderen Track/V-Take aufgenommen werden.

Wenn z.B. G-Dur  $\rightarrow$  C-Dur  $\rightarrow$  D-Dur in einem Rhythmus-Song programmiert wurden, wird folgende Harmonie erzeugt.

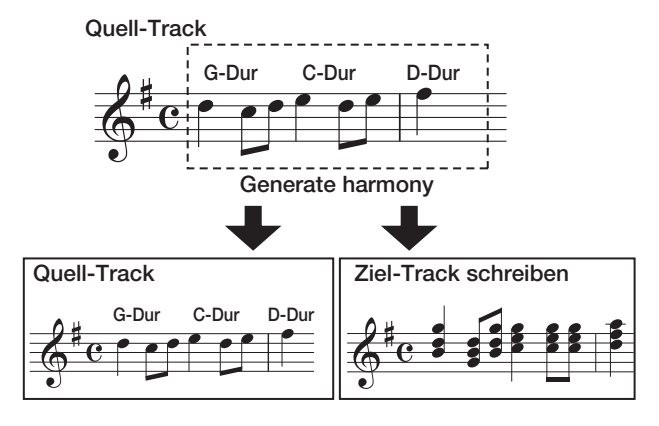

## *HINWEIS*

- Je nach Tonhöhe im Quellmaterial und den Einstellungen für Rhythmus-Pattern/Song sind die Ergebnisse dieses Befehles unvorhersehbar.
- Um den Rhythmus-Song für die Harmonisierung zu nutzen, müssen Sie Akkorde für den Rhythmus-Song programmieren.
- Wenn "--(no conversion)" als Akkord-Typ für den Rhythmus-Song programmiert ist, findet keine Harmonisierung statt.
- Wenn Sie aus der Akkord-Information im Rhythmus-Pattern eine Harmonisierung erzeugen, wird diese durchgängig für den gleichen Akkord erzeugt.

## *ANMERKUNG*

- Falls für Rhythmus-Patterns/Songs "Empty" angezeigt wird, ist die Harmonisierungs-Funktion nicht verfügbar.
- Damit die Harmonisierungs-Funktion sauber arbeitet, sollten die Audiodaten als einzelne Noten vorliegen und ohne Delay, Hall, Chorus oder andere Effekte aufgenommen sein.

## *1.* **Wählen Sie das Rhythmus-Pattern/Song, der für die Harmonisierung genutzt werden soll.**

Wenn die Auswahl abgeschlossen ist, drücken Sie die Taste [EXIT], um zum Haupt-Screen zurückzukehren.

## *ANMERKUNG*

Stellen Sie sicher, dass das gewählte Rhythmus-Pattern/ Rhythmus-Song geeignete Akkordinformationen enthält.

*2.* **Lesen Sie die Schritte 1 bis 6 im Abschnitt "Grundlegende Schritte zur Editierung eines Bereichs", wählen Sie den Befehl HARMONY+ und den Track/V-Take für die Bearbeitung aus und drücken Sie dann [ENTER].**

In der ersten Display-Zeile erscheint "Harmony+ Dst". Nunkönnen Sie den Speicherzielort für die Harmonie auswählen.

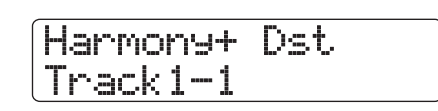

## *ANMERKUNG*

Sie können nur einen Mono-Track oder einen von zwei Stereo-Tracks als Quelle für die Harmonisierung auswählen.

## *3.* **Wählen Sie mit den Cursortasten Links/ Rechts oder den Statustasten den Ziel-Track aus und stellen Sie mit dem Datenrad die V-Take-Nummer ein.**

Wenn Sie den Quell-Track/V-Take als Ziel auswählen, werden die Harmonisierungsdaten zu den Originaldaten hinzugefügt und der V-Take wird überschrieben. Sie können auch einen Stereo-Track oder zwei Mono-Tracks als Ziel auswählen.

## *HINWEIS*

Während der Parametereingabe und der Harmonisierung leuchtet die Statustaste im Quell-Track grün und die Statustaste im Ziel-Track rot. Wenn der Quell-Track/V-Take gleichzeitig als Ziel ausgewählt wurde, leuchtet die Statustaste orange.

## *4.* **Drücken Sie die Taste [ENTER].**

Das Display wird folgendermaßen umgeschaltet.

Harmony+ SourceLevel=100

In dieser Ansicht können Sie die Lautstärke und das Panning für die Quelle und die Harmonisierung einstellen. Der Parameter für die Quelle heißt "Source". Der Parameter für den Grundton des Akkords heißt "CHORUS 1", der Parameter für die Terz "CHORUS 2" und der Parameter für die Quint "CHO-RUS 3".

## **5.** Vergewissern Sie sich, dass "Source Level" **in der zweiten Display-Zeile angezeigt wird, und stellen Sie mit dem Datenrad die Lautstärke für die Edit-Quelle ein.**

Der Einstellbereich ist 0 – 127. Der Wert 100 sorgt für einen unveränderten Pegel.

## *HINWEIS*

Wenn der Parameter Source Level auf Null gestellt ist, wird die Edit-Quelle stummgeschaltet und nur die generierten Harmonie-Parts werden auf dem Track aufgezeichnet.

## *6.* **Mit den Cursortasten Links/Rechts rufen Sie die Anzeige "Source Pan" im Display auf und stellen dann das Panorama für die Quelle mit dem Datenrad ein.**

Der Regelbereich reicht von L100 (ganz links) über 0 (Mitte) bis R100 (ganz rechts).

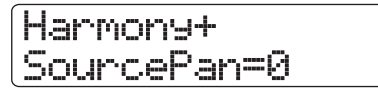

## *ANMERKUNG*

Wenn das Ziel ein Mono-Track ist, hat das Panorama keine Wirkung.

*7.* **Mit den Cursortasten Links/Rechts und dem Datenrad stellen Sie auf diese Weise den Pegel und das Panning für die Harmonie-Parts (CHORUS 1 - 3) ein.**

Wenn Sie den Chorus-Level-Parameter auf Null stellen, können Sie den jeweiligen Part stummschalten.

*8.* **Mit den Cursortasten Links/Rechts rufenSie**  die Anzeige "Feeling" auf: Mit dem Datenrad **stellen Sie die Geschwindigkeit ein, mit der die Harmonisierung die gewünschte Tonhöhe erreichen soll.**

Der Regelbereich für den Parameter FEELING reicht von 0- 30. Je höher der Wert ist, um so weicher sind die Übergänge bei der Transponierung.

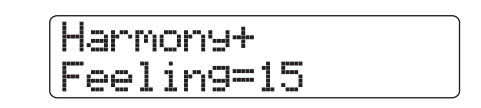

## *9.* **Drücken Sie die Cursortaste Ab.**

Das Display wird folgendermaßen umgeschaltet. In dieser Ansicht können Sie den Startpunkt in Zeiteinheiten, Takte/Beats/Ticks oder über die Marker bestimmen. (durch Drücken der Cursortaste Auf kehren Sie zur vorherigen Ansicht zurück).

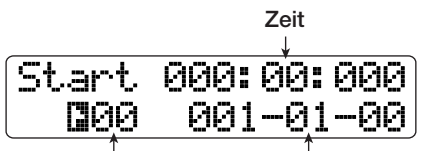

**Marker Takte/Beats/Ticks**

## *10.* **Mit den Cursortasten Links/Rechts und dem Datenrad bestimmen Sie den Startpunkt für die Harmonisierung.**

Sie können diesen Punkt auch über die Tasten MARKER  $[H4]/[M]$ , ZERO  $[H4]$  und REW  $[H4]/FF$   $[N]$  auswählen. Wenn Sie nun PLAY [ $\blacktriangleright$ ] drücken, können Sie die Ergebnisse der Harmonisierung vorhören.

## *HINWEIS*

Die manuellen und automatischen Punch-In/Punch-Out-Funktionen ( $\rightarrow$  S. 41) können nun auch benutzt werden.

## *11.* **Um die Harmonisierung zu erzeugen, drükken Sie die Tasten REC [**O**]und PLAY [**R**] gleichzeitig.**

Die Aufnahme beginnt. Das Display wird folgendermaßen umgeschaltet.

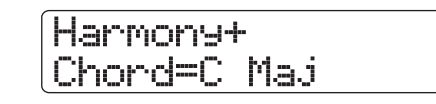

Wenn in der zweiten Display-Zeile "Chord" erscheint, wird der Akkord des aktuellen Rhythmus-Patterns/Songs angezeigt. Mit den Cursortasten Links/Rechts können Sie während der Aufnahme die Parameter Quellpegel und -Panning, Pegel und Panning für Chorus 1-3 und den Feeling-Parameter aufrufen und einstellen. Alle getätigten Einstellungen werden im aufgezeichneten Datenmaterial wiedergegeben.

## *HINWEIS*

Bei der Wiedergabe der Harmonisierung wird auch der Drum/ Bass-Track abgespielt, den Sie mit den Fadern aussteuern.

## *12***. Wenn die Aufnahme an dem Punkt angekommen ist, an dem die Harmonisierung enden soll, drücken Sie die Taste STOP [**P**].**

In der zweiten Display-Zeile wird "Harmonize?" angezeigt.

## *13.* **Mit der Taste [ENTER] führen Sie die Harmonisierung aus.**

Die Audiodaten des definierten Bereichs werden überschrieben. Danach wird wieder das Bearbeitungsmenü aufgerufen. Wenn Sie statt [ENTER] die [EXIT]-Taste drücken, können Sie den Vorgang abbrechen und je einen Schritt zurücksetzen.

## **Einstimmige Harmonisierung eines Bereichs mit Audiodaten**

Sie können die KEY (Tonart) und SCALE (Tonleiter) bestimmen und die Tonhöhe der Audiodaten mit der so genannten Duo-Harmony-Funktion um eine Terz nach oben oder unten transponieren, um eine einstimmige Harmonie zu erzeugen. Die transponierten Audiodaten können entweder dem Quellmaterial hinzugefügt oder auf einen anderen Track/V-Take aufgenommen werden.

Wenn Sie z.B. die Tonart auf C (KEY = C) und die Tonleiter auf Dur (SCALE = Major) einstellen und für die Duo-Harmony-Funktion eine Transposition nach oben wählen, wird die folgende Harmonie erzeugt.

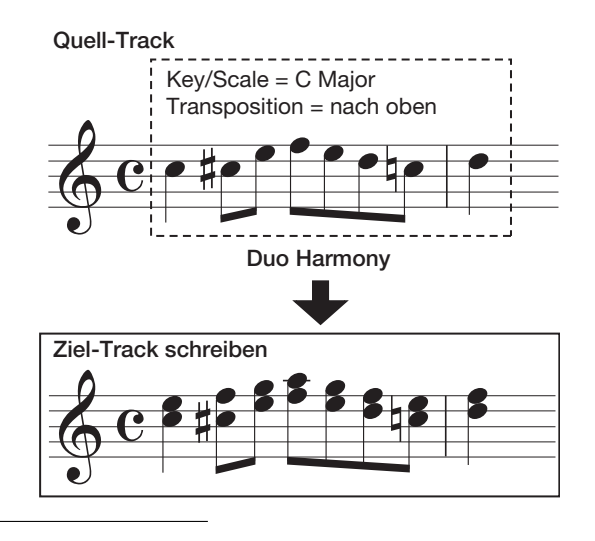

## *ANMERKUNG*

Damit die Duo-Harmonisierungs-Funktion sauber arbeitet, sollten die Audiodaten als einzelne Noten vorliegen und ohne Delay, Hall, Chorus oder andere Effekte aufgenommen sein.

#### *1.* **Lesen Sie die Schritte 1 bis 6 im Abschnitt "Grundlegende Schritte zur Editierung eines Bereichs", wählen Sie den Befehl DUO HAR-MONY und den Track/V-Take für die Harmonisierung aus und drücken dann [ENTER].**

In der ersten Display-Zeile erscheint die Anzeige "Duo Harmony Dst". In diesem Modus können Sie den Zielort für die Speicherung der erzeugten Harmonie auswählen.

Duo Harmony Dst Track1-1

## *ANMERKUNG*

Sie können nur einen Mono-Track oder einen der zwei Stereo-Tracks als Quelle für die Harmonisierung auswählen.

## *2.* **Wählen Sie mit den Cursortasten Links/ Rechts oder den Statustasten den Track aus und stellen Sie mit dem Datenrad die V-Take-Nummer ein.**

Wenn Sie den Quell-Track/V-Take als Ziel auswählen, werden die Harmonisierungsdaten zu den Originaldaten hinzugefügt und der V-Take wird überschrieben. Sie können auch einen Stereo-Track oder zwei Mono-Tracks als Ziel auswählen.

## *3.* **Drücken Sie die Taste [ENTER].**

Das Display wird wie folgt umgeschaltet. In dieser Ansicht wählen Sie die Referenztonart für die Harmonisierung aus.

Duo Harmony Key=C

*4.* **Wählen Sie mit dem Datenrad die Tonart aus.**

Die Auswahl reicht von C bis B (in Halbtonschritten).

*5.* **Mit den Cursortasten Links/Rechts rufen Sie**  die Anzeige "Scale" in der zweiten Display-**Zeile auf. Dann wählen Sie mit dem Datenrad die Tonleiter und Richtung für die Tonhöhenverschiebung aus folgenden Optionen aus:**

Duo Harmony Scale=Major Up

● **Major Up**

Harmonisierung mit großer Terz nach oben

● **Minor Up**

Harmonisierung mit kleiner Terz nach oben

- **Major Down** Harmonisierung mit großer Terz nach unten
- **Minor Down** Harmonisierung mit kleiner Terz nach unten

#### *6.* **Mit den Cursortasten Links/Rechts rufen Sie**  die Anzeige "Feeling" im Display auf. Dann **bestimmen Sie mit dem Datenrad die Geschwindigkeit, mit der die gewünschte Tonhöhe erreicht werden soll.**

Der Einstellbereich ist 0 – 30. Je höher der Wert ist, um so weicher sind die Übergänge bei der Transponierung.

# Duo Harmony Feeling=15

*7.* **Mit den Cursortasten Links/Rechts rufen Sie die Anzeige "Source Level" auf und stellen dann mit dem Datenrad die Lautstärke für die zu bearbeitende Quelle ein.**

Der Einstellbereich ist 0 – 127. Der Wert 100 sorgt für einen unveränderten Pegel.

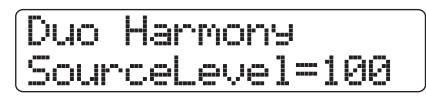

## *HINWEIS*

Wenn der Parameter SOURCE LVL auf Null gestellt ist, wird die Edit-Quelle stummgeschaltet und nur die generierten Harmonie-Parts werden auf dem Track aufgezeichnet.

*8.* **Mit den Cursortasten Links/Rechts rufen Sie die Anzeige "Source Pan" im Display auf und stellen dann das Panorama für die Quelle mit dem Datenrad ein.**

Der Regelbereich reicht von L100 (ganz links) über 0 (Mitte) bis R100 (ganz rechts).

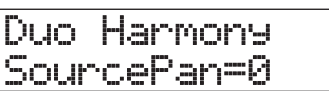

## *ANMERKUNG*

Wenn das Ziel ein Mono-Track ist, hat das Pan keine Funktion.

*9.* **Stellen Sie den Pegel und das Panning für den Harmonie-Part genauso ein, indem Sie die Anzeige "Chorus Level" oder "Chorus Panning" im Display aufrufen.**

## *10.* **Drücken Sie die Cursortaste Ab.**

In dieser Ansicht können Sie den Startpunkt in Zeiteinheiten, Takte/Beats/Ticks oder über die Marker bestimmen (durch Drücken der Cursortaste Auf kehren Sie zur vorherigen Ansicht zurück).

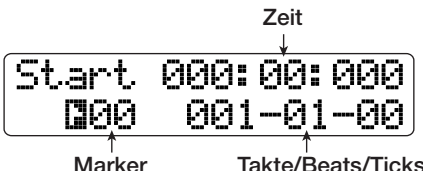

## *11.* **Mit den Cursortasten Links/Rechts und dem Datenrad bestimmen Sie den Startpunkt für die Harmonisierung.**

Sie können diesen Punkt auch über die Tasten MARKER [K4]/ [DD], ZERO [K4] und REW [44]/FF [DD] auswählen.

Der Duo-Harmony-Part wird dem Bereich angefügt, an dem Aufnahmen durchgeführt wurden. Wenn Sie jetzt PLAY [ $\blacktriangleright$ ] drücken, können Sie das Ergebnis überprüfen.

## *HINWEIS*

Die manuellen und automatischen Punch-In/Punch-Out-Funktionen ( $\rightarrow$  S. 41) können nun auch benutzt werden.

## *12.* **Um die Duo-Harmony-Funktion zu erzeugen, drücken Sie die Tasten REC [**O **und PLAY [**R**] gleichzeitig.**

Mit den Cursortasten Links/Rechts können Sie während der Aufnahme die Parameter Quellpegel und -Panning, Pegel und Panning für Chorus 1-3 und den Feeling-Parameter aufrufen und einstellen. Alle getätigten Einstellungen werden im aufgezeichneten Datenmaterial wiedergegeben.

## *13.* **Wenn die Aufnahme an dem Punkt angekommen ist, an dem die Harmonisierung enden soll, drücken Sie die Taste STOP [**P**].**

In der zweiten Display-Zeile wird "Harmonize?" angezeigt.

## *14.* **Zur Bestätigung drücken Sie [ENTER].**

Das Bearbeitungsergebnis wird auf dem Track aufgezeichnet. Wenn der Vorgang beendet ist, wird wieder das Track-Bearbeitungsmenü aufgerufen.

Wenn Sie statt [ENTER] die [EXIT]-Taste drücken, können Sie den Vorgang abbrechen und je einen Schritt zurücksetzen.

# **Editierung über V-Takes**

Aufgenommenes Material kann ebenfalls innerhalb der V-Takes bearbeitet werden. So können Sie Daten zweier V-Takes austauschen oder einen überflüssigen V-Take löschen. In diesem Abschnitt erfahren Sie, wie diese Vorgänge funktionieren.

# **Grundschritte der V-Take-Editierung**

Bei der Editierung der Audiodaten eines V-Takes sind folgende Schritte immer identisch.

*1.* **Drücken Sie im Haupt-Screen die Taste [TRACK PARAMETER] in der Steuersektion.**

Unterschiedliche Track-Parameter können ausgewählt werden.

*2.* **Mit den Cursortasten Auf/Ab öffnen Sie die**  Meldung "Trackxx-yy" in der ersten Display-**Zeile (xx ist die Track-, yy die V-Take-Nummer).**

Nun können Sie einen V-Take auswählen.

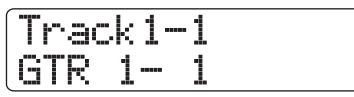

## *3.* **Wählen Sie den Track mit den Cursortasten Links/Rechts oder den Statustasten und stellen Sie mit dem Datenrad die V-Take-Nummer ein.**

Die Statustaste für den gewählten Track leuchtet orange. Der Master-Track kann auch angewählt werden. In diesem Fall erscheint im Display die Anzeige "Master".

## *HINWEIS*

Durch wiederholtes Drücken der Statustaste in einem Stereo-Track wechseln Sie zwischen dem ungerad- und geradzahligen Track.

## *4.* **Drücken Sie in der Funktion/Transport-Sektion die Taste [FUNCTION].**

Ein Menü zur Editierung der Audiodaten in V-Take-Einheiten wird eingeblendet.

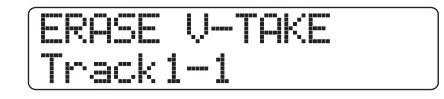

- *5.* **Drücken Sie die [FUNCTION]-Taste wiederholt, um den gewünschten Befehl aufzurufen. Die folgenden Befehle stehen zur Auswahl:**
- **ERASE V-TAKE**

Löscht die Audiodaten auf einem Track/V-Take.

Kopiert die Audiodaten eines bestimmten Tracks/V-Takes auf einen anderen Track/V-Take.

#### **• MOVE V-TAKE**

Bewegt die Audiodaten eines bestimmten Tracks/V-Takes auf einen anderen Track/V-Take.

## *HINWEIS*

<< nur (7076 >> Wenn Sie "MOVE V-TAKE" aufgerufen haben und mit den Cursortasten Links/Rechts "Track1 – Track 8" als Quelle aufrufen, können Sie den Inhalt der Tracks 1 - 8 in einem Schritt auf die Tracks 9 - 16 verschieben. In diesem Fall erscheint in der ersten Display-Zeile "8TRACKS MOVE".

#### **• EXCHANGE V-TAKE**

Tauscht die Audiodaten eines bestimmten Tracks/V-Takes mit den Daten einen anderen Track/V-Take aus.

#### **• IMPORT V-TAKE**

Importiert einen Track/V-Take aus einem anderen Projekt, von einer CD-ROM/R/RW-Disk, die in das CD-R/RW-Laufwerk eingelegt wurde, oder importiert eine Audio-Datei (WAV/AIFF) von der internen Festplatte.

## *HINWEIS*

Sie können die Track/V-Take-Auswahl in dem Screen ändern.

## *6.* **Drücken Sie die Taste [ENTER].**

Die nachfolgenden Schritte unterscheiden sich je nachdem, welche Befehl in Schritt 5 gewählt wurde. Lesen Sie nun den jeweiligen Abschnitt für die unterschiedlichen Funktionen.

## *7.* **Nach der Bearbeitung kehren Sie mit der Taste [EXIT] zur Hauptansicht zurück.**

## *ANMERKUNG*

Nach dem Editieren und Überschreiben der Audiodaten auf einem Track lassen sich die Originaldaten nicht wiederherstellen. Um den Originalzustand wiederherzustellen, setzen Sie die Capture- und Swap-Funktionen (→ S. 65) für diesen Track ein.

## **Löschen eines V-Takes**

Sie können die Audiodaten auf einem V-Take löschen. Der V-Take wird dadurch in den Zustand vor der Aufnahme versetzt.

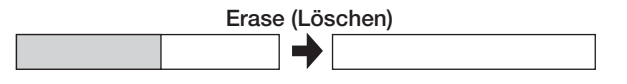

**1.** Über die Schritte 1 bis 6 im Abschnitt "Grund**legende Schritte zur Bearbeitung von V-Takes" wählen Sie den zu löschenden Track/ V-Take aus und rufen die Anzeige "ERASE V-TAKE" auf. Drücken Sie nun [ENTER].**

Die Meldung "Erase?" erscheint im Display.

## *2.* **Drücken Sie erneut die Taste [ENTER], um den Löschvorgang auszuführen.**

Wenn der Löschvorgang abgeschlossen ist, kehrt das Gerät zum V-Take-Auswahlmenü zurück.

Wenn Sie statt [ENTER] die [EXIT]-Taste drücken, können Sie den Vorgang abbrechen und je einen Schritt zurücksetzen.

# **Kopieren eines V-Takes**

Sie können die Audiodaten eines V-Takes auf einen anderen V-Take kopieren. Die Daten auf dem Ziel-V-Take werden überschrieben, die Quell-Daten bleiben dagegen unverändert.

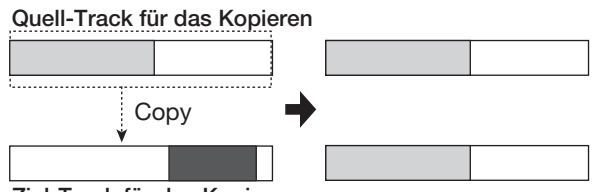

**Ziel-Track für das Kopieren**

**1.** Über die Schritte 1 bis 6 im Abschnitt "Grund**legende Schritte zur Bearbeitung von V-Takes" wählen Sie den zu kopierenden Track/ V-Take aus und rufen die Anzeige "COPY V-TAKE" auf. Drücken Sie nun [ENTER].**

Ein Screen zur Auswahl des Ziel-Tracks/V-Takes erscheint.

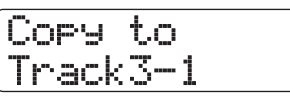

## *2.* **Wählen Sie mit den Cursortasten Links/ Rechts und dem Datenrad den Ziel-Track/V-Take und drücken Sie [ENTER].**

Die Meldung "Copy?" erscheint im Display. Wenn im Kopierziel bereits Audiodaten vorhanden sind, wird die Meldung "Overwrite?" eingeblendet. Wenn Sie den Kopiervorgang ausführen, werden diese Daten überschrieben.

## *3.* **Drücken Sie erneut die Taste [ENTER], um den Kopiervorgang auszuführen.**

Wenn der Kopiervorgang abgeschlossen ist, kehrt das Gerät zum V-Take-Auswahlmenü zurück.

Wenn Sie statt [ENTER] die [EXIT]-Taste drücken, können Sie den Vorgang abbrechen und um einen Schritt zurücksetzen.

# **Verschieben eines V-Takes**

Sie können die Audiodaten eines bestimmten V-Takes auf jeden anderen V-Take bewegen. Dabei werden die bestehenden Daten auf dem Ziel-V-Take überschrieben. Die Daten auf dem Quell-V-Take werden gelöscht.

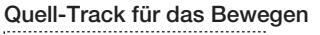

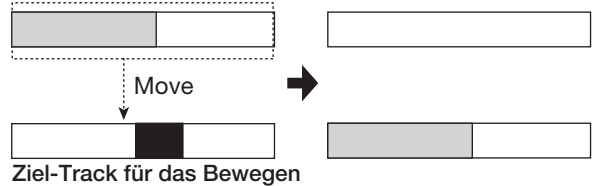

#### *HINWEIS*

<<nur >> Sie können alle ausgewählten V-Takes der Tracks 1 - 8 auch in einem Vorgang auf die Tracks 9 - 16 verschieben.

**1.** Über die Schritte 1 bis 6 im Abschnitt "Grund**legende Schritte zur Bearbeitung von V-Takes" wählen Sie den zu verschiebenden Track/V-Take aus und rufen die Anzeige "MO-VE V-TAKE" auf. Drücken Sie nun [ENTER].**

Ein Screen zur Auswahl des Ziel-Track/V-Takes erscheint.

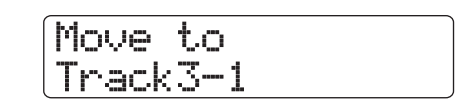

## *2.* **Wählen Sie mit den Cursortasten Links/ Rechts und dem Datenrad den Ziel-Track/V-Take und drücken Sie die Taste [ENTER].**

Die Meldung "Move?" erscheint im Display. Wenn im Ziel Audiodaten vorhanden sind, wird die Meldung "Overwrite?" eingeblendet. Wenn Sie den Vorgang ausführen, werden die Daten überschrieben.

## *3.* **Drücken Sie erneut die Taste [ENTER], um das Verschieben auszuführen.**

Wenn das Verschieben abgeschlossen ist, kehrt das Gerät zum V-Take-Auswahlmenü zurück.

Wenn Sie statt [ENTER] die [EXIT]-Taste drücken, können Sie den Vorgang abbrechen und je einen Schritt zurücksetzen.

# << Nur HD16 >> Verschieben **der V-Take-Gruppentracks 1 – 8 auf die Tracks 9 – 16**

Sie können den Inhalt der V-Takes für die Tracks 1 – 8 in einem Schritt auf die Tracks 9 – 16 verschieben. Dabei werden die Daten auf den Ziel-V-Takes überschrieben und die Daten auf den Quell-V-Takes gelöscht. Diese Funktion ist nützlich um V-Takes, die mit der 8-Track-Aufnahmefunktion aufgenommen worden sind, auf die Tracks 9 – 16 zu verschieben, um Platz für die Aufnahme weiterer Instrumente frei zu schaffen.

**1.** Über die Schritte 1 bis 6 im Abschnitt "Grund**legende Schritte zur Bearbeitung von V-**Takes" wählen Sie die Meldung "MOVE V-TA-**KE" im Display aus.**

## MOVE V-TAKE  $T$ rack $1-1$

## *2.* **Benutzen Sie die Cursortasten Links/Rechts**  zur Auswahl von "Track1-Track8" als Quelle **und drücken Sie die Taste [ENTER].**

Wenn Sie "Track1-Track8" als Quelle des Vorgangs wählen, ändert sich die Anzeige in der ersten Display-Zeile von "MO-VE V-TAKE" zu "8TRACKS MOVE". Wenn Sie nun die Taste [ENTER] drücken, werden die Ziel-Tracks angezeigt.

Move to Track9-Track16

## *ANMERKUNG*

Wenn "8TRACKS MOVE" in der ersten Display-Zeile angezeigt wird und Sie die Taste [ENTER] gedrückt haben, wurde das Ziel "Track9 - Track16" festgelegt. Die Quelle des Vorgangs sind dann die momentan ausgewählten V-Takes der Tracks 1 – 8, und das Ziel des Move-Vorgangs sind die V-Takes der Tracks 9 – 16.

## *3.* **Drücken Sie die Taste [ENTER].**

Die Meldung "Move?" erscheint im Display. Wenn im Ziel bereits Audiodaten vorhanden sind, wird die Meldung "Overwrite?" eingeblendet. Wenn Sie den Vorgang ausführen, werden diese Daten überschrieben.

#### *4.* **Drücken Sie erneut die Taste [ENTER], um das Verschieben auszuführen.**

Wenn das Verschieben abgeschlossen ist, kehrt das Gerät zum V-Take-Auswahlmenü zurück.

Wenn Sie statt [ENTER] die [EXIT]-Taste drücken, können Sie den Vorgang abbrechen und je einen Schritt zurücksetzen.

## **Austauschen eines V-Takes**

Sie können Audiodaten zwischen V-Takes austauschen.

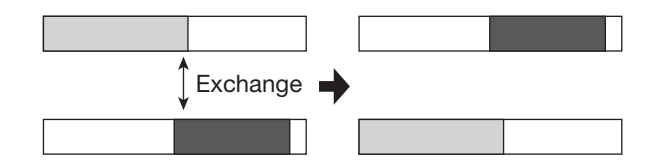

**1.** Über die Schritte 1 bis 6 im Abschnitt "Grund**legende Schritte zur Bearbeitung von V-Takes" wählen Sie den zu tauschenden**  Track/V-Take und rufen die Anzeige "EX-**CHANGE V-TAKE" auf. Drücken Sie [ENTER].**

Ein Screen zur Auswahl des Ziels (Track/V-Take) für den Austausch wird angezeigt.

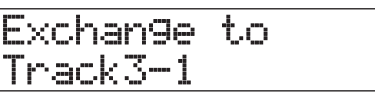

*2.* **Wählen Sie mit den Cursortasten Links/ Rechts und dem Datenrad den Ziel-Track/V-Take und drücken Sie die Taste [ENTER].**

Die Meldung "Exchange?" erscheint im Display.

## *3.* **Drücken Sie erneut die Taste [ENTER], um das Austauschen auszuführen.**

Wenn das Austauschen abgeschlossen ist, kehrt das Gerät zum V-Take-Auswahlmenü zurück.

Wenn Sie statt [ENTER] die [EXIT]-Taste drücken, können Sie den Vorgang abbrechen und je einen Schritt zurücksetzen.

# **Import von Audiodaten in einen V-Take**

Sie können Audiodaten in jeden Track/V-Take des momentan ausgewählten Projektes importieren. Sämtliche Audiodaten im Ziel-V-Take werden vom importierten V-Take überschrieben.

Neben V-Takes aus anderen Projekten können Sie WAV/AIFF-Dateien von CD-ROM, CD-R/RW-Disk oder der internen Festplatte importieren. Vor dem Import sind folgende vorbereitenden Maßnahmen notwendig.

#### ■ Wenn Sie eine WAV/AIFF-Datei von einer CD-**ROM/R/RW Disk importieren wollen,**

Legen Sie die CD-ROM oder CD-R/RW-Disk mit der WAV/ AIFF-Datei in das CD-R/RW-Laufwerk des HD8/HD16.

#### ■ Wenn Sie eine WAV/AIFF-Datei von der internen **Festplatte importieren wollen,**

kopieren Sie die WAV/AIFF-Datei von einem Computer in einen Ordner mit dem Namen "IMPORT", der gleich unterhalb des Ordners "PROJxxx" (xxx ist die Projektnummer) im Hauptverzeichnis (oberster Ordner) der internen Festplatte liegt (Details dazu finden Sie auf Seite 161). Die Datei muss die Endung ".WAV" (für WAV-Dateien) oder "AIF" (für AIFF-Dateien) haben.

**1.** Über die Schritte 1 bis 6 im Abschnitt "Grund**legende Schritte zur Bearbeitung von V-Takes" wählen Sie den Track/V-Take, den Sie als Importziel nutzen möchten, und rufen die Anzeige "IMPORT V-TAKE" auf. Drücken Sie nun die [ENTER]-Taste.**

Ein Screen zur Auswahl der Importquelle erscheint.

# IMPORT from PROJECT

*2.* **Mit den Cursortasten Links/Rechts wählen Sie eine der folgenden Optionen.**

#### **• PROJECT**

Import eines V-Takes aus einem anderen Projekt.

#### **• IMPORT FOLDER**

Import einer WAV/AIFF-Datei auf der internen Festplatte.

#### **• CD-ROM**

Import einer WAV/AIFF-Datei auf einer CD-ROM- oder CD-R/RW-Disk.

#### *3.* **Drücken Sie die Taste [ENTER].**

Abhängig von der Auswahl in Schritt 2 wählen Sie die WAV/ AIFF-Datei aus.

#### ■ Wenn in Schritt 2 PROJECT gewählt wurde

Der Name des Quellprojekts wird im Display angezeigt.

Select Project No.1:PRJ001

**Projekt-Nummer Name des Quellprojekts**

(1)Wählen Sie das Quellprojekt mit dem Datenrad und drücken Sie die [ENTER]-Taste.

Es erscheint eine Anzeige mit dem Track/ V-Take aus dem Quell-Projekt.

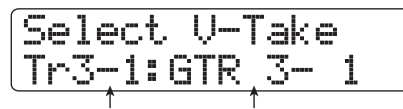

**Nummer des Quell-Tracks und -V-Takes** **V-Take-Name**

(2)Wählen Sie mit den Cursortasten Links-/Rechts, den Statustasten und dem Datenrad den Track/-V-Take aus, den Sie als Importquelle nutzen wollen. Bei Auswahl eines leeren Tracks/V-Takes erscheint "No Data" im Namensfeld des V-Takes.

## ■ Wenn in Schritt 2 CD-ROM oder IMPORT FOL-**DER gewählt wurde**

Suchen Sie die WAV/AIFF-Datei an der ausgewählten Position. Der Dateiname wird dann im Display angezeigt.

Import BASS.WAV

**Dateiname**

Mit dem Datenrad wählen Sie eine WAV/AIFF-Datei aus. Falls ein Ordner einer CD-ROM/R/RW-Disk gewählt wird, erscheint die Meldung "Folder" auf der linken Seite im Display.

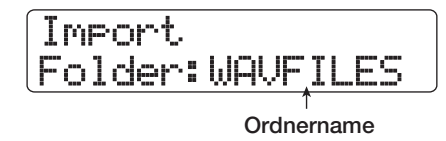

Mit dem Datenrad wählen Sie den gewünschten Ordner aus und drücken die [ENTER]-Taste. Die in diesem Ordner enthaltenen Dateien werden angezeigt. Mit der Taste [EXIT] wechseln Sie in die nächsthöhere Ebene.

## *4.* **Wenn die Dateiauswahl abgeschlossen ist, drücken Sie die Taste [ENTER].**

Die folgenden Schritte unterscheiden sich, je nach dem ob die Quelldatei eine Stereo- oder Mono-Audiodatei ist, und ob die Sampling-Frequenz 44,1 kHz beträgt.

#### ● **Wenn die Quelldatei eine Stereodatei ist**

Ein Screen zur Auswahl des Import-Typs erscheint.

Import Type Sel StaMono

Mit dem Datenrad wählen Sie den Import-Typ aus einer der folgenden Optionen aus und drücken die [ENTER]-Taste.

- **St**→**Mono:** ....Die Stereodatei wird für den Import auf mono zusammengemischt.
- **Lch:**................Nur die Daten des linken Kanals werden importiert.
- **Rch:** ...............Nur die Daten des rechten Kanals werden importiert.

#### ● **Die Samplingfrequenz ist 44,1 kHz**

Die Meldung "Import?" erscheint im Display. Wenn im Ziel bereits Audiodaten vorhanden sind, wird die Meldung "Overwrite?" eingeblendet. Wenn Sie den Import ausführen, werden diese Daten überschrieben.

#### ● **Die Samplingfrequenz beträgt nicht 44,1 kHz**

Ein Auswahl-Screen wird eingeblendet, in dem Sie wählen, ob Sie eine Konvertierung auf 44,1 kHz (Resampling) durchführen möchten.

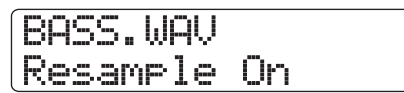

Wählen Sie mit dem Datenrad aus, ob ein Resampling erfolgen soll oder nicht, und drücken Sie anschließend die Taste [ENTER]. Die Meldung "Import?" erscheint im Display. Wenn im Ziel bereits Audiodaten vorhanden sind, wird die Meldung "Overwrite?" eingeblendet. Wenn Sie den Import ausführen, werden diese Daten überschrieben.

#### *5.* **Drücken Sie erneut die Taste [ENTER], um den Import auszuführen.**

Wenn der Import abgeschlossen ist, kehrt das Gerät zum V-Take-Auswahlmenü zurück.

Wenn Sie statt [ENTER] die [EXIT]-Taste drücken, können Sie den Vorgang abbrechen und um einen Schritt zurücksetzen.

#### *ANMERKUNG*

Importierte Audiodateien werden immer mit einer Samplingfrequenz von 44,1 kHz abgespielt. Wenn das Resampling während dem Import deaktiviert war, werden Dateien mit einer anderen Samplingfrequenz auch in einer anderen Tonhöhe und einem anderen Tempo wiedergegeben.

## **Track-Capture und -Swap**

Sie können die Audiodaten jedes beliebigen Tracks erfassen und vorübergehend auf der Festplatte speichern. Später können Sie die erfassten Daten durch die aktuellen Daten auf dem Track austauschen. Auf diese Weise können Sie den Status eines Tracks vor der Nachbearbeitung sichern. Wenn die Nachbearbeitung nicht nach Wunsch verläuft, können Sie den Track ganz einfach in seiner ursprünglichen Form wiederherstellen.

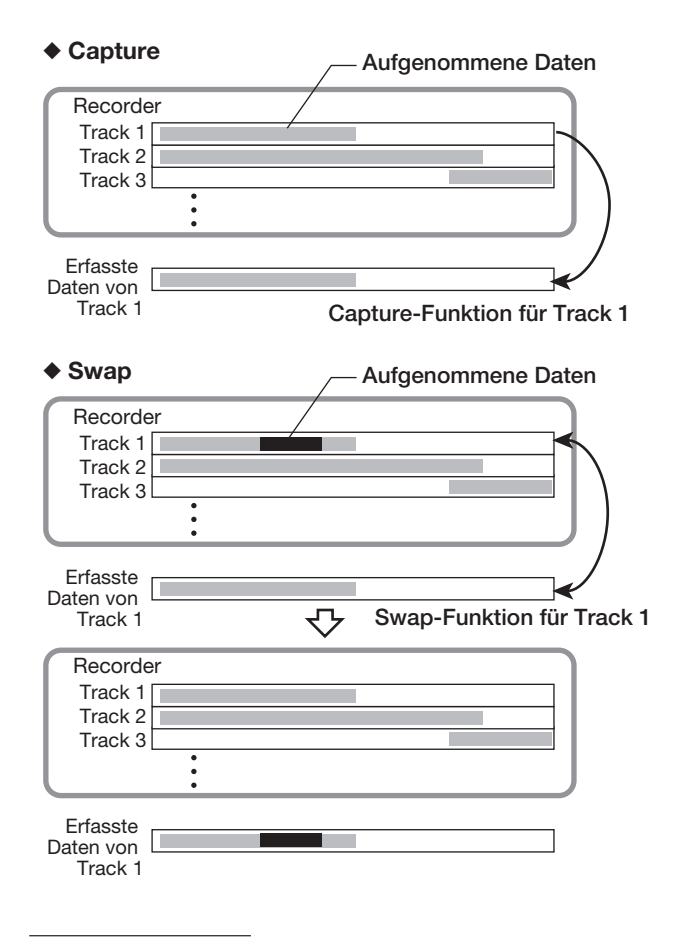

## *ANMERKUNG*

- Der Capture-Vorgang wird spurweise durchgeführt.
- Die erfassten Track-Daten werden von der Festplatte gelöscht, wenn Sie ein anderes Projekt laden oder das Gerät ausschalten.

## **Erfassen eines Tracks**

Sie können die Audiodaten eines bestimmten Tracks erfassen.

## *1.* **Drücken Sie im Haupt-Screen die Taste [PROJECT/UTILITY].**

Die Meldung "REC UTILITY" erscheint in der ersten Display-Zeile, in der zweiten Zeile wird "PROJECT" angezeigt.

## *2.* **Mit den Cursortasten Links/Rechts rufen Sie**  die Anzeige "CAPTURE/SWAP" in der zwei**ten Display-Zeile auf und drücken [ENTER].**

Das Display wird folgendermaßen umgeschaltet.

Capture Track1

## *3.* **Mit den Statustasten oder dem Datenrad wählen Sie den Track für das Erfassen aus.**

Die Statustaste für den derzeit ausgewählten Track leuchtet orange. Der Master-Track kann auch angewählt werden. In diesem Fall wird "Master" angezeigt und die [MASTER]-Statustaste leuchtet.

## *HINWEIS*

- Ein Track, für den ein leerer V-Take ausgewählt wurde, kann nicht erfasst werden.
- Falls ein Track angewählt wird, der bereits erfasst wurde, erscheint in der ersten Display-Zeile die Meldung "Swap".

## *4.* **Drücken Sie die Taste [ENTER].**

Die Meldung "Capture?" erscheint im Display.

## *5.* **Drücken Sie erneut die Taste [ENTER], um den Capture-Vorgang auszuführen.**

Abschließend erscheint die Meldung "SWAP TRxx" ("xx" steht hierbei für die Track-Nummer) im Display. Dadurch wird angezeigt, das der Track erfasst wurde und bei Bedarf ersetzt werden kann.

Wenn Sie statt [ENTER] die [EXIT]-Taste drücken, können Sie den Vorgang abbrechen und um einen Schritt zurücksetzen.

## *6.* **Durch mehrmaliges Drücken der Taste [EXIT] kehren Sie zum Haupt-Screen zurück.**

#### *HINWEIS*

Wiederholen Sie die Schritte 3 bis 5, um mehrere Tracks zu erfassen.

## **Ersetzen (Swap) eines Tracks**

Sie können die aktuellen Daten eines Tracks durch die erfassten Daten ersetzen.

## *1.* **Drücken Sie im Haupt-Screen die Taste [PROJECT/UTILITY].**

Die Meldung "REC UTILITY" erscheint in der ersten Display-Zeile, in der zweiten Zeile wird "PROJECT" angezeigt.

- *2.* **Mit den Cursortasten Links/Rechts rufen Sie**  die Anzeige "CAPTURE/SWAP" in der zwei**ten Display-Zeile auf und drücken [ENTER].**
- *3.* **Mit den Statustasten oder dem Datenrad**

#### **wählen Sie den erfassten Track aus.**

Bei Auswahl eines erfassten Tracks wird in der ersten Display-Zeile "Swap" angezeigt.

## *HINWEIS*

Bei Auswahl eines Tracks, der noch nicht erfasst wurde, wird "Capture" angezeigt.

## *4.* **Drücken Sie die Taste [ENTER].**

Die Meldung "Swap?" erscheint im Display.

## *5.* **Drücken Sie erneut die Taste [ENTER], um den Swap-Vorgang auszuführen.**

Wenn der Vorgang beendet ist, sind die Audiodaten des ausgewählten Tracks durch die vorher erfassten Audiodaten ersetzt worden.

Wenn Sie statt [ENTER] die [EXIT]-Taste drücken, können Sie den Vorgang abbrechen und um einen Schritt zurücksetzen.

## *HINWEIS*

Führen Sie den Swap-Vorgang noch einmal durch, um den Track in den vorherigen Zustand zurückzusetzen.

*6.* **Durch mehrmaliges Drücken der Taste [EXIT] kehren Sie zum Haupt-Screen zurück.**

# **Referenz [Phrase-Looping]**

Mit dem HD8/HD16 können Sie einen Teil eines Aufnahme-Tracks oder einer Audiodatei von CD-ROM als Phrase behandeln. Diese kann geladen und jederzeit frei, als vorprogrammierte Sequenz, oder aber beliebig oft wiedergegeben werden. Das Resultat kann auf einem Track/V-Take aufgenommen werden. Diese Funktion wird als "Phrase Looping" bezeichnet. Beispielsweise können Sie Drum-Loops von einer kommerziellen Sampling-CD in einer beliebigen Reihenfolge auswählen und mit diesen einen Rhythmus-Track erzeugen.

In diesem Abschnitt werden die einzelnen Schritte der Phrase-Loop-Funktion beschrieben.

# **Welche Phrasen kann man verwenden?**

Das HD8/HD16 kann bis zu 100 Phrasen in einem Projekt verarbeiten. Die Phrasen werden auf der Festplatte in einem Bereich gespeichert, der als "Phrase-Pool" bezeichnet wird. Folgende Datentypen können als Phrase verwendet werden.

#### **(1)Jeder beliebige Track/V-Take im gegenwärtig geladenen Projekt**

Sie können einen beliebigen Track/V-Take im momentan geladenen Projekt auswählen und einen Bereich angeben, der als Phrase verwendet werden soll.

#### **(2)Audiodatei von einer CD-ROM/R/RW-Disk**

Sie können eine Stereo- oder Mono-Audiodatei (8 Bit/ 16Bit, AIFF-/ WAV-Datei mit einer Abtastrate von 8 bis 48kHz) von einer CD-ROM/R/RW-Disk im CD-R/RW-Laufwerk laden und als Phrase verwenden. Sie können die Audiodateien auch über den USB-Port von einem Computer auf die Festplatte des HD8/HD16 kopieren, und diese Daten als Phrase verwenden.

## *ANMERKUNG*

- Nach dem Laden werden alle Audiodateien mit einer Samplingfrequenz von 44,1 kHz abgespielt. Daten mit anderer Abtastrate müssen auf 44,1 kHz konvertiert werden (Resampling).
- Disks, die nicht den Spezifikationen der ISO 9660 Stufe 2 entsprechen, werden nicht erkannt.
- Nicht-finalisierte CD-R/CD-RWs werden nicht erkannt.

#### **(3)Phrasen von einem anderen Projekt**

Sie können jede Phrase von einem anderen, auf der internen Festplatte des HD8/HD16 gespeicherten Projekt laden.

#### *HINWEIS*

Sie können einen Audio-Track nicht direkt von einer Audio-CD als Phrase laden. Sie müssen den Audio-Track zuerst auf einen der Tracks 1 -16 des HD8/HD16 einlesen(→ S. 145), um ihn anschließend in den Phrase-Pool zu laden.

Nachdem Sie die Phrasen in den Phrase-Pool geladen haben, können Sie Parameter wie den Wiedergabebereich und den Lautstärkepegel bearbeiten. Anschließend können Sie die Abfolge und die Anzahl der Wiederholungen für die Wiedergabe jeder Phrase angeben. Das Ergebnis kann dann als Phrase-Loop auf einen beliebigen Track/V-Take geschrieben werden.

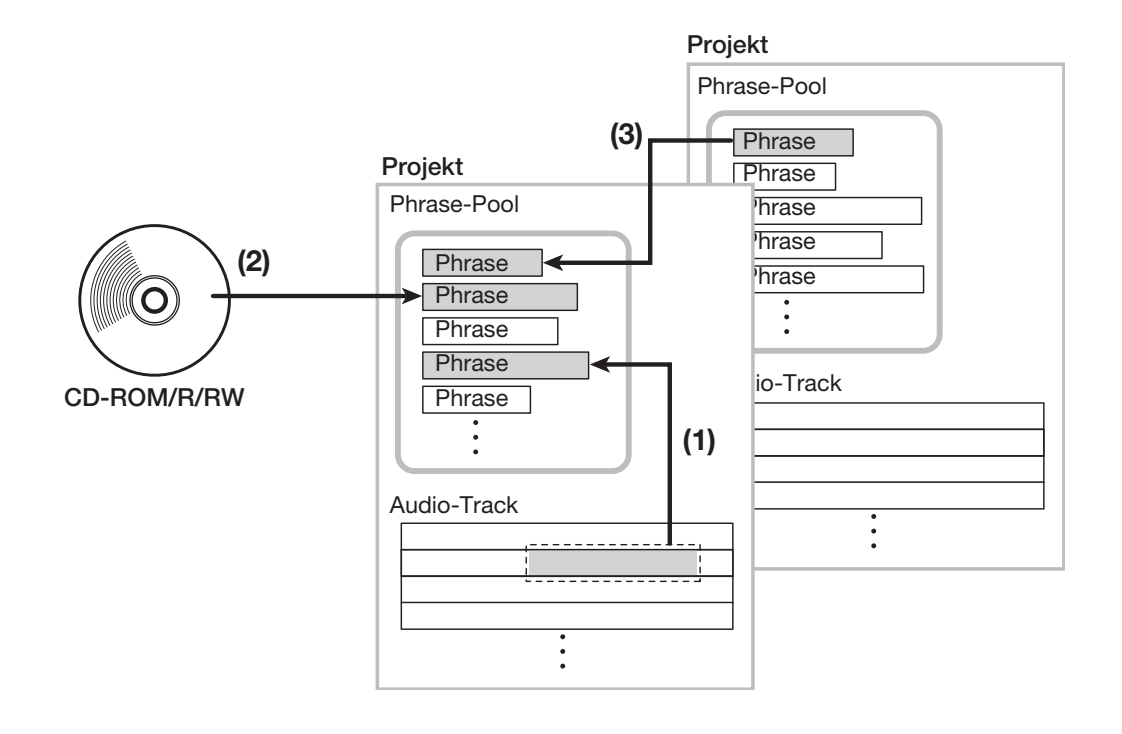

# **Einladen einer Phrase**

Dieser Abschnitt beschreibt, wie Sie eine Phrase in den Phrase-Pool laden.

# **Grundschritte des Einladens von Phrasen**

Folgende Schritte sind für alle Typen identisch.

*1.* **Drücken Sie die Taste [PROJECT/UTILITY] in der Display-Sektion.**

Das Display wird folgendermaßen umgeschaltet.

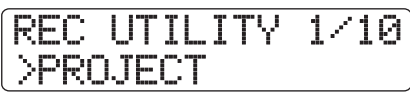

## *2.* **Mit den Cursortasten Links/Rechts rufen Sie**  die Anzeige "PHRASE" in der zweiten Dis**play-Zeile auf und drücken dann [ENTER].**

Ein Screen zur Auswahl der Phrase erscheint.

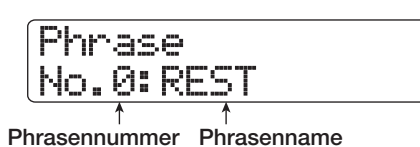

## *HINWEIS*

Die Phrasennummer 0 ist auf die Dauer von einem Takt (4/4) vorprogrammiert und kann nicht überschrieben werden.

## *3.* **Wählen Sie mit dem Datenrad eine Speicherplatznummer für die Phrase.**

Wenn Sie die Nummer einer leeren Phrase auswählen, erscheint im Display die Anzeige "EMPTY".

## *ANMERKUNG*

Bei Auswahl einer Nummer, auf der bereits eine Phrase gespeichert ist, wird diese gelöscht und durch die neue Phrase ersetzt.

## *4.* **Drücken Sie die [PROJECT/UTILITY]-Taste.**

Daraufhin erscheint das Phrase-Utility-Menü im Display, in dem Sie Phrasen laden und Phrasen-Loops erstellen.

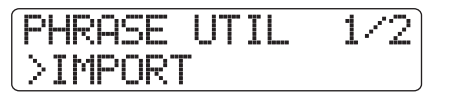

*5.* **Überprüfen Sie, ob in der zweiten Display-Zeile "IMPORT" angezeigt wird und drücken Sie die Taste [ENTER].**

Das Menü zur Auswahl der Importquelle erscheint im Display.

#### *6.* **Wählen Sie mit den Cursortasten Links/ Rechts eine der folgenden Optionen und drücken Sie die Taste [ENTER].**

#### ● **TAKE**

Import eines bestimmten Audiodatenbereichs auf einem beliebigen Track/V-Take im aktuellen Projekt.

#### ● **PHRASE**

Import einer Phrase aus dem Phrase-Pool eines anderen Projekts, das auf der Festplatte gespeichert ist.

#### ● **WAV\_AIFF FOLDER**

Import einer Audiodatei (WAV/AIFF) aus dem Ordner WAV AIFF auf der internen Festplatte.

#### ● **CD-ROM**

Import einer Audiodatei (WAV/AIFF) von einer CD-ROM/ R/RW-Disk im CD-R/RW-Laufwerk.

Die nachfolgenden Schritte unterscheiden sich in Abhängigkeit der für die Phrase gewählten Quelle.

Lesen Sie den Abschnitt für die entsprechende Funktion. Nach dem Import wird das Phrase-Menü erneut angezeigt. Bei Bedarf können Sie eine andere Phrase importieren. Bis zu 100 Phrasen können in einem Projekt angelegt werden (mit einer Dauer von 1 Sekunde bis zu 30 Minuten pro Phrase).

Durch mehrmaliges Drücken der Taste [EXIT] kehren Sie zum Haupt-Screen zurück.

## *HINWEIS*

Der geladenen Phrase wird automatisch der Name "PHxxxyy" zugewiesen (xxx ist die Projekt-, yy die Phrasen-Nummer).

## **Import einer Phrase aus dem aktuellen Projekt**

Sie können einen Bereich aus einem Track/V-Take im aktuellen Projekt auswählen und ihn als Phrase nutzen.

1. Um "TAKE" als Importquelle zu wählen, füh**ren Sie die Schritte 1 bis 6 im Abschnitt "Grundlegende Schritte zum Laden einer Phrase" aus. Drücken Sie nun [ENTER].**

In der ersten Display-Zeile erscheint die Anzeige "Import Source", in der zweiten "Trackxx-yy" (xx ist die Track-, yy die V-Take-Nummer). In diesem Zustand können Sie den Quell-Track und -V-Take für den Import auswählen.

*2.* **Wählen Sie mit den Cursortasten Links/ Rechts und den Statustasten die Track-Nummer aus und stellen Sie mit dem Datenrad die V-Take-Nummer ein.**

## Import Source Track6-1

Wenn Track 8 des HD8 oder Track 16 des HD 16 ausgewählt ist, drehen Sie das Datenrad nach rechts, um die ungeraden/geraden Track-Paare oder den Master-Track auszuwählen (wenn Sie die Statustasten für die ungeraden/geraden Tracks gleichzeitig drücken, werden diese als zwei Mono-Tracks angewählt.) Bei Auswahl eines Stereo-, des Master- oder von zwei Mono-Tracks kann die Phrase in Stereo importiert werden.

## *HINWEIS*

Durch wiederholtes Drücken der Statustaste in einem Stereo-Track wählen Sie abwechselnd den ungerad-, den geradzahligen oder den Stereo-Track aus.

## *3.* **Drücken Sie die Taste [ENTER].**

Nun erscheint eine Ansicht, in der Sie den Startpunkt für den zu importierenden Datenbereich angeben können. (das Umschalten der Anzeige wird auf Seite 51 beschrieben).

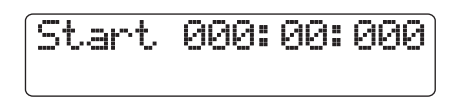

*4.* **Mit den Cursortasten Links/Rechts verschieben Sie die Auswahl im Counter und geben den Anfangspunkt mit dem Datenrad ein.**

#### *HINWEIS*

- Lösen Sie bei gedrückter STOP-Taste [I] die Taste PLAY [ $\blacktriangleright$ ] aus, um die Scrub-Wiedergabe des V-Takes im angegebenen Track zu starten $(\rightarrow$  S. 40).
- Der Wiedergabebereich für den Phrase-Loop kann nach dem Importvorgang noch genauer angepasst werden. Deshalb ist es sinnvoll, einen etwas weiteren Bereich zu wählen.
- Wenn Sie eine Stelle auswählen, die keine Audiodaten enthält, zeigt die zweite Display-Zeile das "\* Symbol.

## *5.* **Drücken Sie die Taste [ENTER].**

Das Display wird folgendermaßen umgeschaltet.

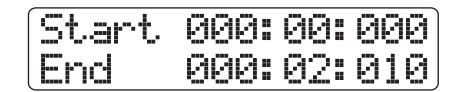

*6.* **Legen Sie den Endpunkt des Bereichs wie in Schritt 4 beschrieben fest.**

Mit der Taste PLAY  $\blacktriangleright$ l spielen Sie den Bereich ab.

*7.* **Wenn Sie die Eingangsquelle festgelegt haben, drücken Sie die Taste [ENTER].**

Die Meldung "Import?" erscheint im Display.

## *8.* **Drücken Sie [ENTER] erneut, um den Import auszuführen.**

Die Phrase wird importiert. Wenn der Import abgeschlossen ist, wird wieder das Phrase-Menü eingeblendet.

Wenn Sie statt [ENTER] die [EXIT]-Taste drücken, können Sie den Vorgang abbrechen und je einen Schritt zurücksetzen.

## **Import einer Phrase aus einem anderen Projekt**

Sie können eine beliebige Phrase aus einem Phrase-Pool eines anderen Projekts auf der Festplatte importieren.

#### *ANMERKUNG*

- Beim Import einer Phrase aus dem Phrase-Pool eines anderen Projekts können Sie keinen Bereich angeben. Allerdings können Sie den Wiedergabepunkt der Phrase nach dem Import ändern.
- Bei der folgenden Methode ist es nicht möglich, die Phrase zuerst vorzuhören. Bevor Sie den Vorgang starten, überprüfen Sie den Namen und die Nummer der Phrase.
- *1.* **Um "PHRASE" als Importquelle zu wählen, führen Sie die Schritte 1 bis 6 im Abschnitt "Grundlegende Schritte zum Laden einer Phrase" aus. Drücken Sie nun [ENTER].**

Die Meldung "Project Select" erscheint in der ersten Display-Zeile, in der zweiten Zeile wird der Projektname angezeigt.

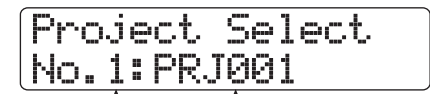

**Projektnummer Projektname**

#### *2.* **Wählen Sie das Quellprojekt mit dem Datenrad und drücken Sie die [ENTER]-Taste.**

Im Display wird jetzt das Fenster angezeigt, in dem Phrasen für dieses Projekt ausgewählt werden können.

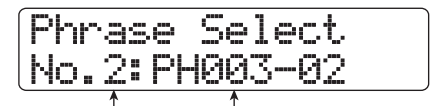

**Phrasennummer Phrasenname**

#### *HINWEIS*

Wenn das ausgewählte Projekt keine Phrasen enthält, erscheint für ein paar Sekunden die Meldung "NO DATA" im Display, bevor wieder der vorherige Screen angezeigt wird.

## *3.* **Mit dem Datenrad wählen Sie die Phrase aus und drücken Sie die [ENTER]-Taste.**

Die Meldung "Import?" erscheint im Display.

## *4.* **Drücken Sie erneut die Taste [ENTER], um den Import auszuführen.**

Die Phrase wird importiert. Wenn der Import abgeschlossen ist, wird wieder das Phrase-Menü eingeblendet.

Wenn Sie statt [ENTER] die [EXIT]-Taste drücken, können Sie den Vorgang abbrechen und um einen Schritt zurücksetzen.

## **Import einer WAV/AIFF-Datei**

Sie können eine Audiodatei (WAV/AIFF) von einer CD-ROM oder CD-R/RW-Disk im CD-R/RW-Laufwerk, wie auch von der internen Festplatte importieren.

Vor dem Import sind folgende Vorbereitungen notwendig.

#### ■ **Beim Import vom CD-R/RW-Laufwerk**

Legen Sie eine CD-ROM oder CD-R/RW-Disk, welche die Audiodateien enthält in das CD-R/RW-Laufwerk ein.

#### ■ **Beim Import von der internen Festplatte**

Kopieren Sie die Audiodateien in einen Ordner mit dem Namen "WAV AIFF", das unmittelbar unter dem Hauptverzeichnis (oberster Ordner) der internen Festplatte liegt. Die Dateien müssen die Endung "WAV" (für WAV-Dateien) oder "AIF" (für AIFF-Dateien) haben.

## *ANMERKUNG*

- Unterordner des WAV\_AIFF-Ordners werden im HD8/HD16 nicht erkannt.
- Bei der folgenden Methode ist es nicht möglich, die Audiodateien zuerst vorzuhören. Bestätigen Sie zuerst den Datei-Inhalt sowie den Dateinamen, bevor Sie den Vorgang starten.
- *1.* **Um "CD-ROM" (Import von einer CD-ROM/R/** RW-Disk) oder "WAV AIFF FOLDER" als Quel**le zu wählen, führen Sie die Schritte 1 bis 6 im Abschnitt "Grundlegende Schritte zum Laden einer Phrase" aus. Drücken Sie nun [ENTER].**

Die Meldung "Import" erscheint in der ersten Display-Zeile, in der zweiten Zeile wird der Dateiname angezeigt.

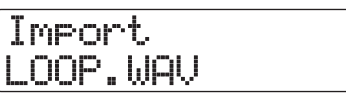

Falls ein Ordner einer CD-ROM/R/RW-Disk gewählt wird, erscheint die Meldung "Folder" auf der linken Seite im Display.

## *2.* **Mit dem Datenrad wählen Sie die zu importierende Audiodatei aus.**

## *3.* **Wenn die Dateiauswahl abgeschlossen ist, drücken Sie die Taste [ENTER].**

Abhängig von der Samplingfrequenz der zu importierenden Audiodatei trifft das Folgende zu.

## ● **Samplingfrequenz 44,1 kHz**

In der zweiten Display-Zeile wird "Import?" angezeigt. Wenn Sie nun die Taste [ENTER] nochmals drücken, wird die Audiodatei importiert. Abschließend wird wieder das Phrase-Menü eingeblendet.

## ● **Die Samplingfrequenz beträgt nicht 44,1 kHz**

Wenn Sie [ENTER] drücken, erscheint ein Auswahlfenster für die Umwandlung zu 44,1 kHz (Resampling).

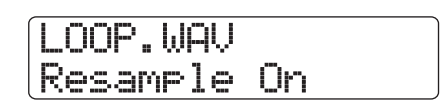

Mit dem Datenrad schalte Sie das Resampling an oder aus. Wenn Sie [ENTER] auslösen, wird die Meldung "Import?" in der zweiten Display-Zeile angezeigt. Drücken Sie [ENTER] ein weiteres Mal, um den Import auszuführen. Abschließend wird wieder das Phrase-Menü eingeblendet.

Wenn Sie statt [ENTER] die [EXIT]-Taste drücken, können Sie den Vorgang abbrechen und um einen Schritt zurücksetzen.

## *HINWEIS*

Der geladenen Phrase wird automatisch der Name "PHxxxyy" zugewiesen (xxx ist die Projekt-, yy die Phrasen-Nummer).

## *ANMERKUNG*

Importierte Audiodateien werden immer mit einer Samplingfrequenz von 44,1 kHz abgespielt. Wenn das Resampling während dem Import deaktiviert war, werden Dateien mit einer anderen Samplingfrequenz auch in einer anderen Tonhöhe und einem anderen Tempo wiedergegeben.

## **Einstellen der Phrasen-Parameter**

Nach dem Import von Phrasen in den Phrase-Pool sollten Sie bestimmte Parameter wie den Wiedergabebereich und die Anzahl der Takte festlegen.

## *1.* **Drücken Sie die Taste [PROJECT/UTILITY] in der Display-Sektion.**

Die Meldung "REC UTILITY" erscheint in der ersten Display-Zeile, in der zweiten Zeile wird "PROJECT" angezeigt.

*2.* **Mit den Cursortasten Links/Rechts rufen Sie**  die Anzeige "PHRASE" in der zweiten Dis**play-Zeile auf und drücken [ENTER].**

Der Phrase-Screen erscheint im Display.

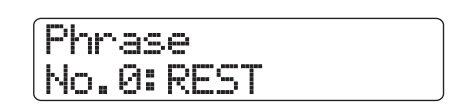

## *3.* **Mit dem Datenrad wählen Sie die zu bearbeitende Phrase aus.**

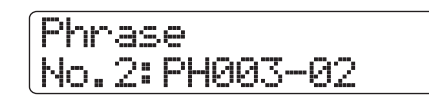

Mit der Taste PLAY [ $\blacktriangleright$ ] geben Sie die gewählte Phrase wieder. Wenn Sie eine Nummer wählen, für die keine Phrase importiert wurde, erscheint die Meldung "EMPTY".

## *4.* **Drücken Sie die Taste [EDIT].**

Ein Parameter der gewählten Phrase wird eingeblendet.

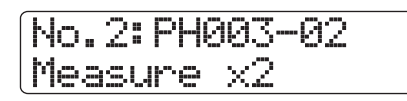

## *5.* **Mit den Cursortasten Auf/Ab rufen Sie die gewünschten Parameter im Display auf.**

#### ● **Measure x**

Mit diesem Parameter stelle Sie ein, wie vielen Takten der Wiedergabebereich der Phrase entspricht. Mit diesem Parameter können Sie die Wiedergabedauer der Phrase komprimieren oder strecken und an das Tempo der Rhythmus-Sektion anpassen. Der Eingabebereich ist 1 – 99 Takte.

#### ● **Time Signature**

Legt das Taktmaß der Phrase fest. In Verbindung mit dem Measure x-Parameter bestimmt es die Länge der Phrase. Der Eingabebereich erstreckt sich von 1 (1/4) bis 8 (8/4).

#### ● **Start**

Legt den Startpunkt der Phrase in Millisekunden fest. In der Voreinstellung ist das der Anfang der importierten Daten.

#### ● **End**

Legt den Endpunkt der Phrase bei der Wiedergabe in Millisekunden fest. In der Grundeinstellung ist dies das Ende der importierten Daten.

#### ● **Name**

Hier geben Sie einen Namen für die Phrase ein.

#### ● **Level**

Hier stellen Sie den Wiedergabepegel der Phrase im Bereich von ±24 dB ein.

#### *HINWEIS*

Wenn Sie die Phrase nicht an einen Rhythmus-Song anpassen möchten, müssen Sie die Parameter Measure x und Time Signature nicht einstellen.

- *6.* **Wählen Sie mit dem Datenrad und den Cursortasten Links/Rechts den gewünschten Einstellbereich.**
- **Einstellen von Measure x/Time Signature/Level** Ändern Sie den numerischen Wert mit dem Datenrad.

#### ● **Einstellen von START/END**

Mit den Cursortasten Links/Rechts wählen Sie den Counter-Wert an, der nun blinkt, und stellen dann mit dem Datenrad den gewünschten Wert ein.

#### ● **Einstellen von Name**

Mit den Cursortasten Links/Rechts bewegen Sie den Cursor auf das zu ändernde Zeichen und wählen es dann mit dem Datenrad aus.

#### *HINWEIS*

Durch Drücken der Taste PLAY [▶] können Sie die Phrase während der Bearbeitung prüfen.

## *7.* **Wiederholen Sie die Schritte 5 und 6, um die Phrase zu komplettieren.**

Durch wiederholtes Drücken der [EXIT]-Taste können Sie zum Phrase-Fenster zurückkehren und eine andere Phrase bearbeiten.

## *8.* **Durch mehrmaliges Drücken der Taste [EXIT] kehren Sie zum Haupt-Screen zurück.**

# **Kopieren einer Phrase**

Eine Phrase lässt sich auf eine andere Phrasen-Nummer kopieren. Die Phrase im Kopierziel wird dabei überschrieben (gelöscht). Auf diese Weise können Sie eine Phrase als Ausgangspunkt verwenden und mit anderen Parametereinstellungen speichern.

#### *1.* **Drücken Sie die Taste [PROJECT/UTILITY] in der Display-Sektion.**

Die Meldung "REC UTILITY" erscheint in der ersten Display-Zeile, in der zweiten Zeile wird "PROJECT" angezeigt.

## *2.* **Mit den Cursortasten Links/Rechts rufen Sie die Anzeige "PHRASE" in der zweiten Display-Zeile auf und drücken [ENTER].**

Der Phrase-Screen erscheint im Display.

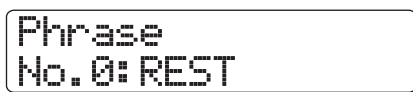

*3.* **Wählen Sie die Kopierquelle mit dem Datenrad aus.**

# Phrase No.1:PH001-01

*4.* **Drücken Sie die [FUNCTION]-Taste in der Funktion/Transport-Sektion, um die Meldung "COPY PHRASE" in der ersten Display-Zeile einzublenden. Drücken Sie nun [ENTER].**

Ein Fenster erscheint, in dem Sie die Nummer der Ziel-Phrase für den Kopiervorgang angeben können.

Copy to No.3:PH000-03

*5.* **Wählen Sie die Nummer der Zielphrase für das Kopieren mit dem Datenrad und drücken Sie [ENTER].**

Das Display wird folgendermaßen umgeschaltet.

Phrs1åPhrs3 Copy?

## *ANMERKUNG*

Falls die als Kopierziel angegebene Nummer bereits durch eine Phrase belegt ist, wird diese gelöscht und durch die Quell-Phrase ersetzt. Achten Sie darauf, dass nicht unbeabsichtigt eine Phrase gelöscht wird.

## *6.* **Drücken Sie erneut die Taste [ENTER], um den Kopiervorgang auszuführen.**

Die Phrase wird kopiert und der Phrase-Screen wird wieder eingeblendet.

Wenn Sie statt [ENTER] die [EXIT]-Taste drücken, können Sie den Vorgang abbrechen und um einen Schritt zurücksetzen.

# **Löschen einer Phrase**

Folgendermaßen setzen Sie eine Phrase in den Ausgangszustand (leer) zurück.

## *ANMERKUNG*

Nach dem Löschen kann eine Phrase nicht wiederhergestellt werden. Geben Sie bei dieser Funktion daher Acht.

## *1.* **Drücken Sie die Taste [PROJECT/UTILITY] in der Display-Sektion.**

Die Meldung "REC UTILITY" erscheint in der ersten Display-Zeile, in der zweiten Zeile wird "PROJECT" angezeigt.

*2.* **Mit den Cursortasten Links/Rechts rufen Sie die Anzeige "PHRASE" in der zweiten Display-Zeile auf und drücken [ENTER].**

Der Phrase-Screen erscheint im Display.

*3.* **Mit dem Datenrad wählen Sie die zu löschende Phrase aus.**

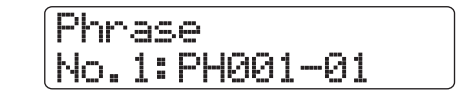

*4.* **Drücken Sie die [FUNCTION]-Taste in der Funktion/Transport-Sektion, um die Meldung "DELETE PHRASE" in der ersten Display-Zeile einzublenden. Drücken Sie nun [ENTER].**

Das Display wird folgendermaßen umgeschaltet.

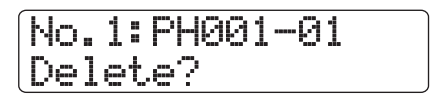

## *5.* **Drücken Sie die Taste [ENTER], um den Löschvorgang auszuführen.**

Das Projekt wird gelöscht und der Phrase-Screen wird wieder eingeblendet.

Wenn Sie statt [ENTER] die [EXIT]-Taste drücken, können Sie den Vorgang abbrechen und um einen Schritt zurücksetzen.
# **Schreiben eines Phrase-Loops auf einen Track**

Phrasen aus dem Phrase-Pool können in einer festgelegten Reihenfolge abgespielt, wiederholt und als Phrase-Loop auf einen Track/V-Take geschrieben werden. Nach dem Schreibvorgang sind die Daten auf dem Ziel-Track/V-Take gespeichert und werden wie normale Audiodaten abgespielt und bearbeitet.

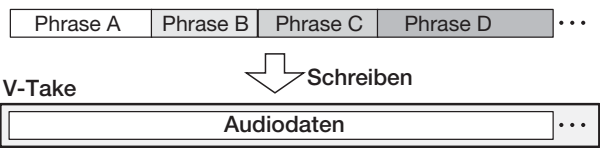

# **FAST-Eingabe für den Phrase-Loop**

Bei der Anlage der Phrasen-Loops können Sie die Phrasenabfolge und -wiederholungen mit der von ZOOM entwickelten FAST (Formula Assisted Song Translator)-Methode festlegen. Für die FAST-Eingabe verwenden Sie wie nachfolgend beschrieben die Tasten und Pads der Rhythmus-Sektion.

**<sup>[ ]</sup>** Dienen zur Eingabe der Symbole für die Multiplikation "x", Addition "+" sowie der Klammern "(" und ")".

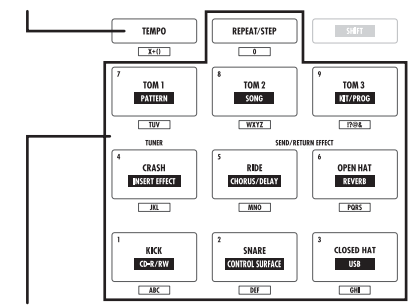

**[REPEAT/STEP]-Taste/Pads 1 – 9**

Dienen zur Eingabe der Phrasennummer und der Anzahl der Wiederholungen.

Dabei gelten folgende Regeln, um Phrase-Loops zu erzeugen.

#### ● **Auswahl der Phrase**

Wählen Sie mit den [REPEAT/STEP]-Tasten und den Pads 0 bis 9 eine Phrase-Nummer im Bereich von 0 bis 99.

#### ● **Aneinanderreihen der Phrasen**

Mit dem Symbol "+" (Addition) reihen Sie die Phrasen aneinander. Wenn Sie beispielsweise **0 + 1 + 2** eingeben, erzeugen Sie folgende Phrasen-Reihenfolge.

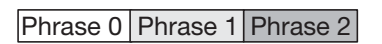

#### ● **Wiederholen von Phrasen**

Mit dem Symbol "x" (Multiplikation) legen Sie die Wieder-

holung von Phrasen fest. "x" hat Vorrang vor "+". Wenn Sie beispielsweise **0 + 1 x 2 + 2** eingeben, erzeugen Sie folgende Phrasen-Reihenfolge.

Phrase 0 Phrase 1 Phrase 1 Phrase 2

#### ● **Verknüpfen mehrerer Phrasen**

Benutzen Sie die Symbole "(" (linke Klammer) und ")" (rechte Klammer), um eine Gruppe von Phrasen für die Wiederholung zu verknüpfen. Mit dem Zeichen "x" (Multiplikation) geben Sie die Anzahl der Wiederholungen an. Wenn Sie beispielsweise **(1 + 2) x 2 + 3** eingeben, erzeugen Sie folgende Wiedergabereihenfolge.

Phrase 1 Phrase 2 Phrase 1 Phrase 2 Phrase

Nachfolgend ist ein Beispiel für die Eingabe der Formel **0 + (1 + 2) x 8** dargestellt.

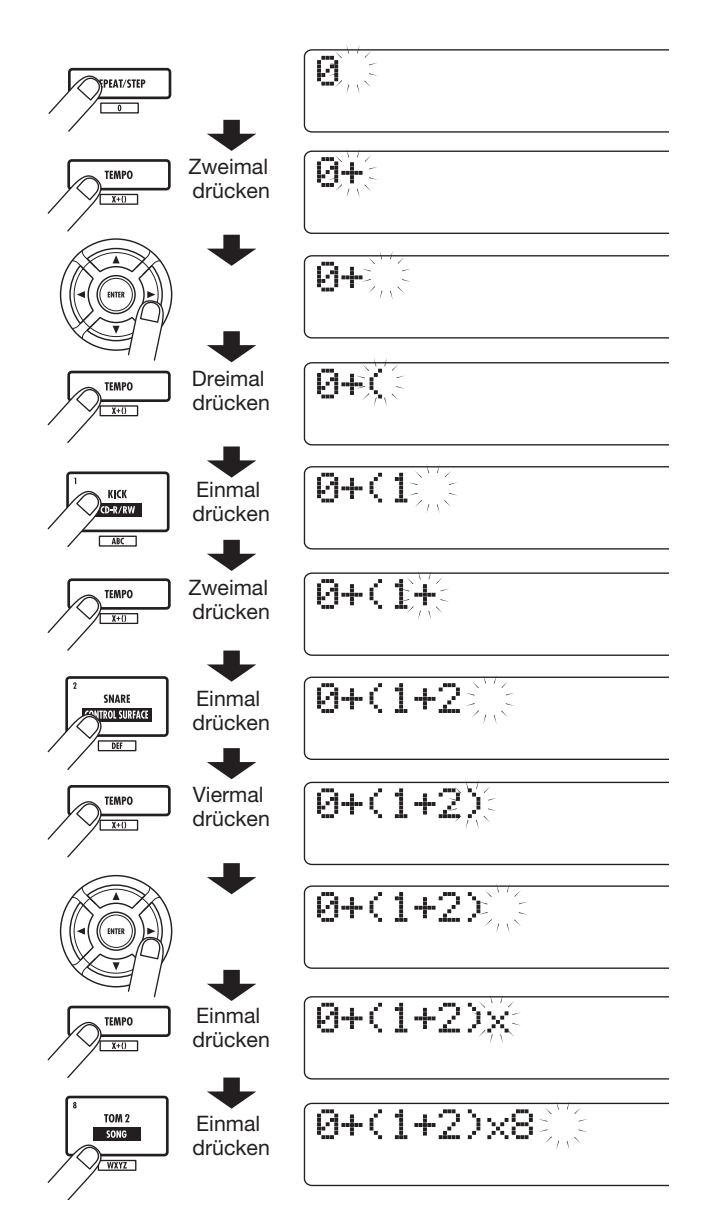

# *HINWEIS*

Wenn die Formel nicht auf zwei Zeilen passt, werden die Zeichennacheinander in den sichtbaren Bereich gerückt. Wenn Sie die Eingabeposition mit den Cursortasten Links/Rechts verändern, wird entsprechend auch die Zeile verschoben.

Fehler in der Eingabe können Sie wie folgt korrigieren.

#### ● **Einfügen einer Zahl oder eines Symbols**

Mit den Cursortasten Links/Rechts verschieben Sie die blinkende Auswahl an die gewünschte Stelle. Anschließend geben Sie die Zahl oder das Symbol ein.

#### ● **Löschen einer Zahl oder eines Symbols**

Mit den Cursortasten Links/Rechts verschieben Sie die blinkende Auswahl auf die Nummer/das Zeichen, das Sie löschen wollen. Drücken Sie nun die [EDIT]-Taste.

Nach der Formeleingabe geben Sie den Track/V-Take für die Aufnahme des Phrase-Loops an.

#### *HINWEIS*

- Die Formel wird nach dem Schreibvorgang als Teil des Projekts gespeichert. So können Sie die Formel später aufrufen, bearbeiten und die Daten erneut schreiben.
- Nach dem Schreibvorgang ist es nicht möglich, nur einen Teil der Daten zu schreiben oder eine Phrase zum Loop hinzuzufügen. Dazu geben Sie die Formel von Anfang bis Ende neu ein und führen dann den Schreibvorgang durch.

# **Schreiben eines Phrase-Loops auf einen Track**

Dieser Abschnitt beschreibt, wie Sie einen Phrase-Loop anlegen und ihn auf einen Track/V-Take überspielen.

#### *1.* **Drücken Sie die Taste [PROJECT/UTILITY] in der Display-Sektion.**

Die Meldung "REC UTILITY" erscheint in der ersten Display-Zeile, in der zweiten Zeile wird "PROJECT" angezeigt.

# *2.* **Mit den Cursortasten Links/Rechts rufen Sie**  die Anzeige "PHRASE" in der zweiten Dis**play-Zeile auf und drücken dann [ENTER].**

Der Phrase-Screen erscheint im Display.

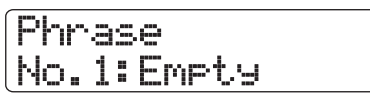

#### *3.* **Drücken Sie erneut die [PROJECT/UTILITY]- Taste.**

Das Phrase-Utility-Menü erscheint im Display.

#### *4.* **Mit den Cursortasten Links/Rechts rufen Sie die Anzeige "CREATE" in der zweiten Display-Zeile auf und drücken dann [ENTER].**

Das Display wird folgendermaßen umgeschaltet. In diesem Fenster wählen Sie einen Track/V-Take, auf den der Phrase-Loop geschrieben werden soll.

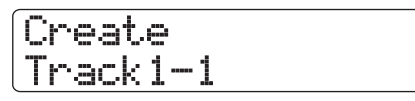

*5.* **Wählen Sie mit den Cursortasten Links/ Rechts, den Statustasten und dem Datenrad den Track/-V-Take für die Aufnahme der Phrase aus.**

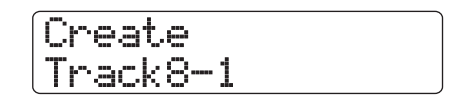

Wenn Track 8 des HD8 oder Track 16 des HD 16 selektiert ist, wählen Sie mit dem Datenrad die ungeraden/geraden Track-Paare (Track 1/2, Track 5/6 etc.) oder den Master-Track an, indem Sie die Cursortaste Rechts betätigen (durch gleichzeitiges Drücken von zwei nebeneinanderliegenden ungerad-/geradzahligen Statustasten wählen Sie zwei Mono-Tracks aus). Wenn ein Stereo-, zwei Mono- oder der Master-Track selektiert wurde, wird der für die beiden festgelegten Tracks ausgewählte V-Take oder der Master-Track zum Schreibziel.

# *ANMERKUNG*

- Durch wiederholtes Drücken der Statustaste in einem Stereo-Track wählen Sie abwechselnd den ungerad-, den geradzahligen oder den Stereo-Track aus.
- Wenn eine Mono-Phrase auf einen Stereo-Track geschrieben wird, werden die Daten in beiden Tracks gespeichert.
- Ist die Phrase stereo und der zu beschreibende Track mono, werden der rechte und der linke Kanal der Phrase beim Schreiben der Daten auf den Track gemischt.
- Bei Wahl eines V-Takes, der bereits Audiodaten enthält, werden die vorhandenen Daten vollständig gelöscht und durch die neuen Audiodaten überschrieben.

# *6.* **Drücken Sie nach Auswahl eines Tracks/V-Takes die Taste [ENTER].**

Ein Fenster, in dem Sie die Phrase-Loop-Nummer für die Formeleingabe auswählen können, wird angezeigt.

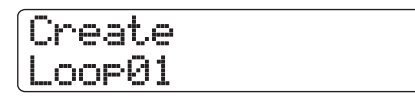

#### *HINWEIS*

Sie können zehn Phrase-Loops (Loop01 – Loop10) erzeugen.

#### *7.* **Mit dem Datenrad wählen Sie die gewünschte Phrase-Loop aus und drücken [ENTER].**

Nun die FAST-Eingabe ist nun möglich.

#### *8.* **Geben Sie mit den Tasten und den Pads der Pad-Sektion die Formel für die Loop-Erzeugung ein.**

Informationen zur Eingabe finden Sie auf Seite 73.

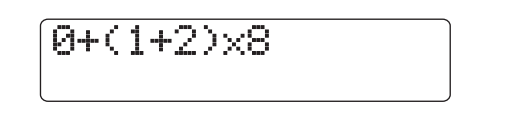

#### *9.* **Wenn die Formeleingabe abgeschlossen ist, drücken Sie die [ENTER]-Taste.**

Das Display wird folgendermaßen umgeschaltet. In dieser Anzeige können Sie festlegen, ob die Wiedergabe der Phrase an den Takt/Tempo der Rhythmus-Sektion angepasst werden soll.

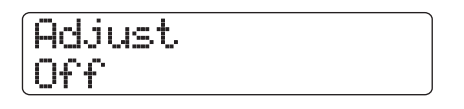

#### *10.* **Mit dem Datenrad wählen Sie eine der folgenden Methoden.**

#### ● **Adjust Off**

Bei dieser Einstellung wird die gewählte Phrase unabhängig von den Takt- und Tempo-Einstellungen im Rhythmus-Songs permanent abgespielt. (Standardeinstellung)

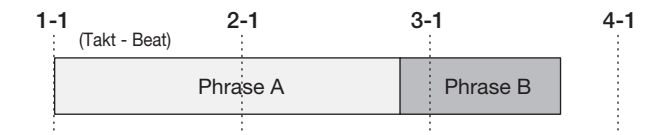

#### ● **Adjust Bar**

Bei dieser Einstellung wird der Beginn der Phrasenwiedergabe mit dem Taktbeginn des Rhythmus-Songs abgestimmt. Wenn ein Takt der Phrase (Wiedergabebereich der Phrase geteilt durch Anzahl der Takte; festgelegt durch den Parameter Measure x) länger als ein Takt des Rhythmus-Songs ist, wird die Phrase gewechselt, nachdem die durch den Parameter Measure x festgelegte Anzahl an Takten abgespielt wurde, auch wenn das Ende der Phrase noch nicht erreicht ist. Falls ein Takt der Phrase kürzer ist als ein Takt des Rhythmus-Songs, werden bis zu dem Takt, an dem die Wiedergabe zur nächsten Phrase wechselt, leere Takte eingefügt.

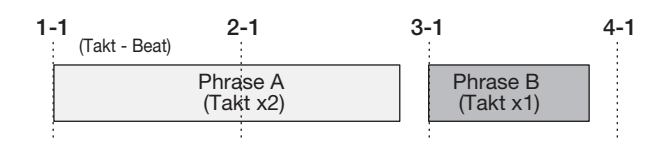

#### ● **Adjust Bar & Length**

Bei dieser Einstellung wird die Phrasenlänge so eingestellt, dass die Takte des Rhythmus-Songs und die Phrase zusammenpassen (Tonhöhe verändert sich nicht).

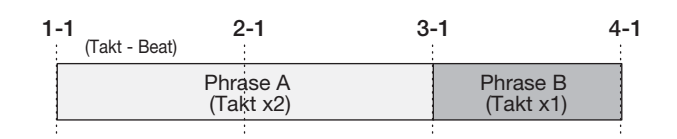

#### *ANMERKUNG*

- Stellen Sie bei den Optionen Adjust Bar oder Adjust Bar & Length sicher, dass der Parameter Measure x für jede Phrase auf einen geeigneten Wert (Anzahl der Takte) gesetzt ist. Bei einem unpassenden Wert werden Rhythmus-Song und Phrase nicht richtig synchronisiert.
- Wenn Adjust Bar & Length angewählt ist und die Expansion/ Contraction-Ratio einen bestimmten Bereich (50 – 150%) übersteigt, erscheint die Anzeige "Out of Range" und die Resultate können abweichen.

# *11.* **Drücken Sie die Taste [ENTER].**

Die Meldung "Create?" erscheint im Display.

#### *12.* **Drücken Sie erneut die Taste [ENTER], um den Schreibvorgang für den Phrase-Loop auszuführen.**

Der Phrase-Loop wird geschrieben. Abschließend kehrt das Display zum Phrase-Screen zurück.

Wenn Sie statt [ENTER] die [EXIT]-Taste drücken, können Sie den Vorgang abbrechen und um einen Schritt zurücksetzen.

#### *13.* **Durch mehrmaliges Drücken der Taste [EXIT] kehren Sie zum Haupt-Screen zurück.**

# **Referenz [Mixer]**

Dieser Abschnitt erläutert einige Funktionen und Bedienschritte im Mischer des HD8/HD16.

# **Über den Mixer des HD8/ HD16**

Der Mischer im HD8/HD16 ist in zwei Bereiche unterteilt: einen "Input-Mixer", der die Eingangssignale von den Eingangsbuchsen verarbeitet, und einen "Track-Mixer", der die Signale der Audio-Tracks und des Drum/Bass-Tracks der Aufnahmesektion bearbeitet. Beide Mixer werden im Folgenden detailliert beschrieben.

#### **Input-Mixer**

Regelt die Empfindlichkeit der Signale von den INPUT-Buchsen und sendet diese Signale einzeln oder gemischt an die Aufnahme-Tracks.

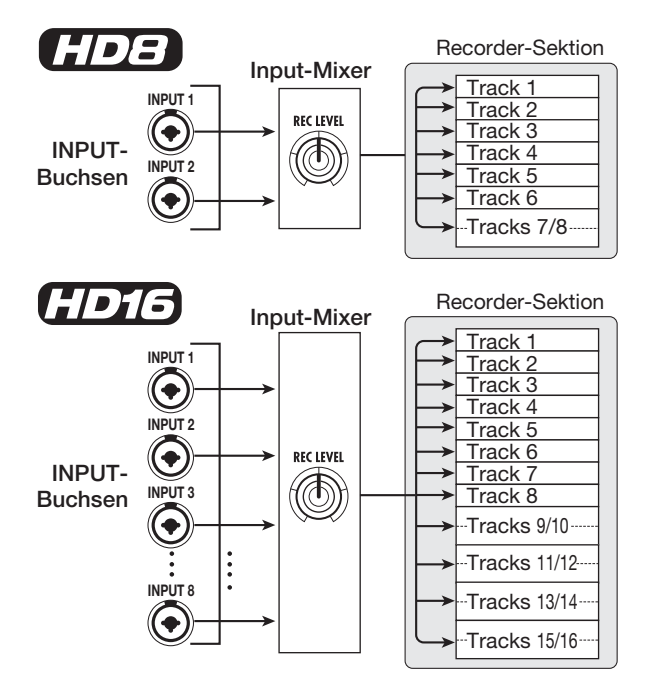

Der Input-Mixer dient zur Anpassung folgender Parameter:

- **Empfindlichkeit des Eingangssignals**
- **Aufnahmepegel des Eingangssignals**
- **Phasenlage des Eingangssignals**
- << nur **CDC** > Signalpegel, der auf die Buchse **STEREO SUB OUT gespeist wird.**

Ist ein Input-Signal keinem Track zugewiesen (Aufnahme-Track nicht gewählt), wird das Eingangssignal direkt zum [MASTER]-Fader gesendet. In diesem Zustand können die folgenden Parameter angepasst werden.

- **Panning des Eingangssignals**
- **Intensität des Send/Return-Effekts**

#### *HINWEIS*

<< nur  $r\overline{rr}$  > 1m 8-Track-Aufnahmemodus können Sie das Panorama und den Send-Pegel für jeden Eingang einzeln einstellen.

#### **Track-Mixer**

Dient zur Verarbeitung der Wiedergabesignale der Recorder-Tracks und der Klänge des Drum/Bass-Tracks sowie zur Stereo-Mischung dieser Signale. Im Mischer können Sie die Lautstärke mit Fadern regeln sowie das Panning und den EQ für jeden Track einstellen.

Im Track-Mixer können Sie folgende Parameter für jeden Track einstellen.

- **Track-Lautstärke**
- **Track-Panning**
- **Track-Phase**
- **V-Take für den Track (nur Audio-Tracks)**
- **EQ-Hub in den Höhen**
- **EQ-Hub in den Mitten**
- **EQ-Hub in den Bässen**
- **Intensität des Send/Return-Effekts**
- **Stereo-Link- (**→ **S. 82) Einstellungen (Mono-Audio-Tracks)**
- << nur **CDT3** > > Signalpegel, der auf die Buchse **STEREO SUB OUT gespeist wird.**

# *HINWEIS*

Auf Stereo-Tracks und dem Drum-Track sind die Parameter mit Ausnahme der Phase und der V-Take-Nummer (nur Audio-Tracks) für die L/R-Kanäle gekoppelt.

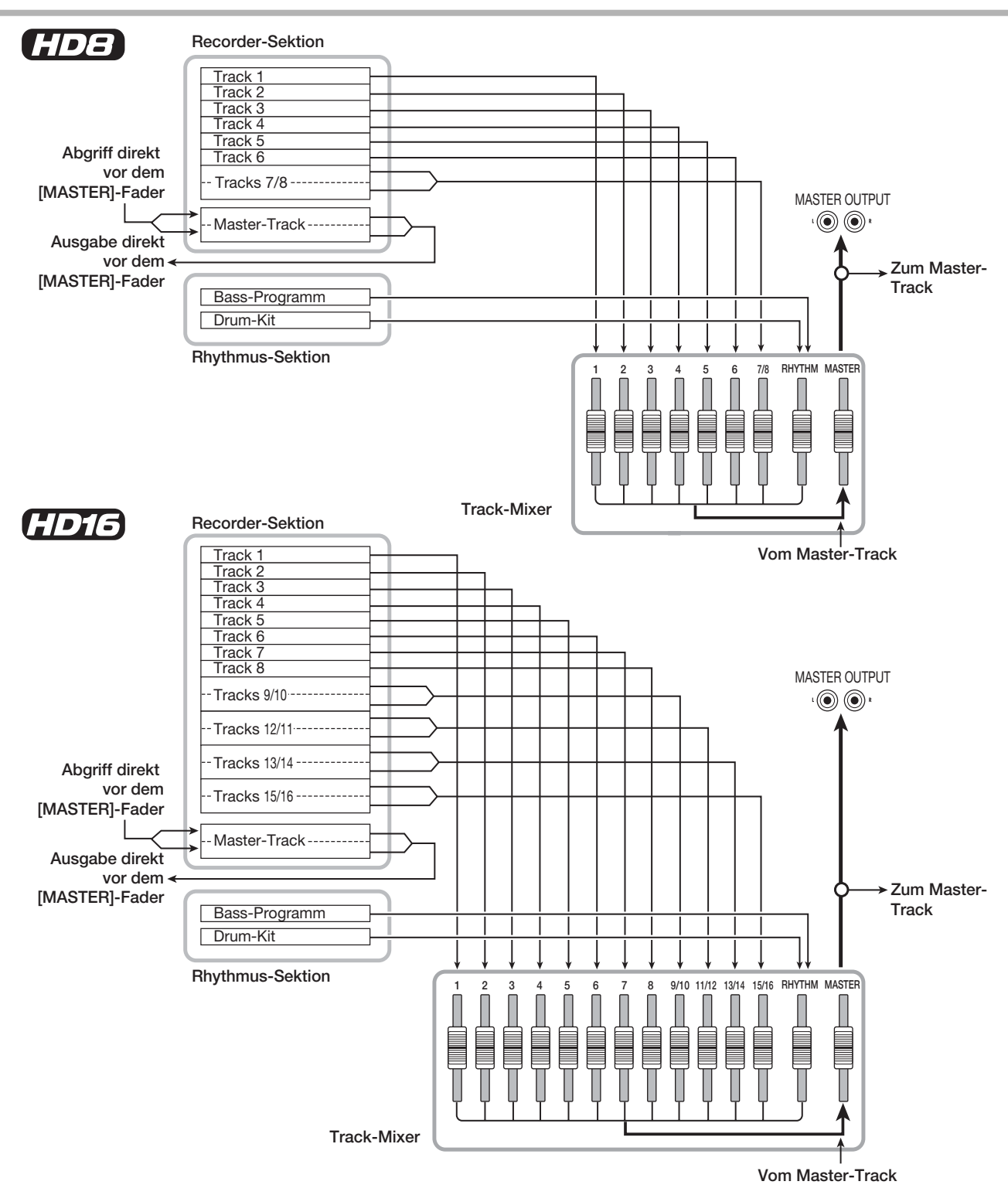

# **Zuordnung von Eingangssignalen auf Aufnahme-Tracks**

Dieser Abschnitt beschreibt, wie Sie die Signale der Eingangsbuchsen aussteuern und auf die Tracks der Recorder-Sektion speisen.

*1.* **Vergewissern Sie sich, dass das Aufnahme-Instrument oder Mikrofon an der gewünschten Eingangsbuchse angeschlossen ist.**

# *2.* **Im Haupt-Screen drücken Sie die Taste [ON/ OFF] für den Input, an dem das Instrument oder Mikrofon angeschlossen ist, so dass diese nun leuchtet.**

Mit den [ON/OFF]-Tasten der Input-Sektion wählen Sie den Eingang aus. Wenn Sie eine [ON/OFF]-Taste drücken, während eine andere Taste bereits leuchtet, erlischt diese und die neue Taste leuchtet. Wenn die Taste leuchtet, ist der Input aktiv. Normalerweise können bis zu zwei Statustasten gleichzeitig aktiviert werden. Dazu halten Sie den ersten Taster [ON/OFF] gedrückt und drücken dann eine weitere Taste.

<<nur >> Sie können auch zwei [ON/OFF]-Tasten gleichzeitig drücken.

#### *HINWEIS*

<< nur (TDT3 >> Wenn die [8TRACK RECORDING]-Taste gedrückt ist, wird der 8-Track-Aufnahme-Modus aktiviert und bis zu acht Eingänge können gleichzeitig genutzt werden. Jeder Eingang kann nun einzeln ein- und ausgeschaltet werden.

#### *3.* **Während dem Spielen passen Sie mit dem [GAIN]-Regler des in Schritt 2 ausgewählten Eingangs die Eingangsempfindlichkeit an.**

Nehmen Sie die Einstellung so vor, dass die [PEAK]-Anzeige beim Spielen des Instruments mit maximaler Lautstärke gelegentlich aufleuchtet.

# *4.* **Stellen Sie nun den Aufnahmepegel mit dem [REC LEVEL]-Regler ein, während Sie Ihr Instrument spielen.**

Der [REC LEVEL]-Regler steuert den Signalpegel für den Aufnahme-Track aus (hinter dem Insert-Effekt, sofern dieser aktiv ist). Die [CLIP]-Anzeige leuchtet auf, wenn der Pegel zu hoch eingestellt wurde. Stellen Sie den Aufnahmepegel möglichst hoch ein, ohne dass die Anzeige [CLIP] aufleuchtet.

# *HINWEIS*

Den genauen Wert des [REC LEVEL]-Parameters prüfen Sie, indem Sie einen beliebigen Parameter in der Track-Parameter-Sektion drücken und dann die Cursortaste Ab auslösen, bis der Wert von "REC LVL" angezeigt wird. Dies ruft die genauen Pegeleinstellungen im Display auf.

# *5.* **Falls Sie den Klang mit dem Insert-Effekt aufnehmen wollen, gehen Sie wie folgt vor.**

- (1) Drücken Sie die Taste [INPUT SOURCE] in der Steuersektion und drehen Sie das Datenrad, um den Einschleifpunkt auf "Input" einzustellen. Wenn die Einstellung abgeschlossen ist, drücken Sie die Taste [EXIT], um zum Haupt-Screen zurückzukehren.
- (2) Drücken Sie gleichzeitig die [SHIFT]-Taste und das Pad 4 (INSERT EFFECT).

# *HINWEIS*

Wenn Sie den Insert-Effekt umgehen wollen, halten Sie die [SHIFT]-Taste gedrückt und lösen Sie das Pad 4 (INSERT EF-FECT) noch einmal aus. In den Werkseinstellungen wird ohne den Insert-Effekt aufgenommen (Bypass).

(3) Wählen Sie mit den Cursortasten Auf/Ab einen Algorithmus aus und stellen Sie mit dem Datenrad das gewünschte Patch (Effektprogramm) ein.

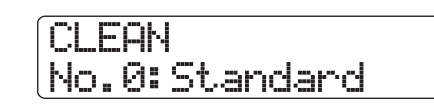

# *ANMERKUNG*

Der Signalpegel zum Aufnahme-Track ändert sich nicht nur in Abhängigkeit des [REC LEVEL] Reglers, sondern auch in Abhängigkeit der Insert-Effektparameter. Nach dem Umschalten des Insert-Effekt-Patches oder der Bearbeitung der Parameter sollten Sie den Aufnahmepegel erneut prüfen.

#### *6.* **Drücken Sie wiederholt die Statustaste im Ziel-Aufnahme-Track, bis diese rot leuchtet.**

Das Eingangssignal vom Input-Mixer wird an den Aufnahme-Track gesendet. Sie können den Aufnahmemodus in maximal zwei Mono-Tracks oder einem Stereo-Track aktivieren. Bei der Wahl von zwei Mono-Tracks können nur ungerad-/geradzahlige Paare ausgewählt werden Um zwei Tracks auszuwählen, drücken Sie die Statustaste im ersten Track mehrmals, bis diese rot leuchtet, halten diese und lösen die Statustaste im anderen Track aus, so dass auch diese rot leuchtet.

Der Signalfluss vom Input-Mixer zu den Tracks ändert sich abhängig von der Anzahl der Inputs und der Aufnahme-Tracks.

#### ● **Ein Mono-Track als Aufnahme-Track**

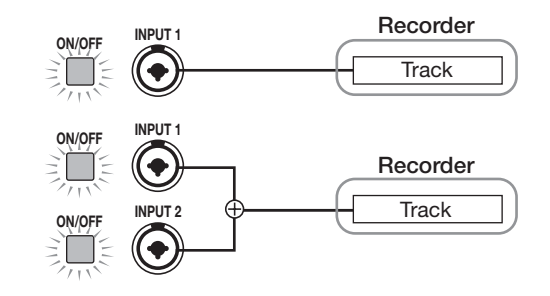

● **Ein Stereo-Track oder zwei Mono-Tracks als Aufnahme-Tracks**

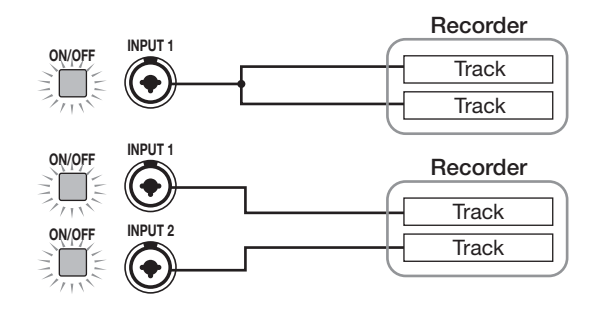

# *HINWEIS*

Wenn zwei Eingänge auf einen Stereo- oder zwei Mono-Tracks zugewiesen werden, läuft das Signal des Eingangs mit der niedrigeren Nummer auf den ungeradzahligen, das mit der höheren Nummer auf den geradzahligen Track.

#### ● Kein Track als Aufnahme-Track

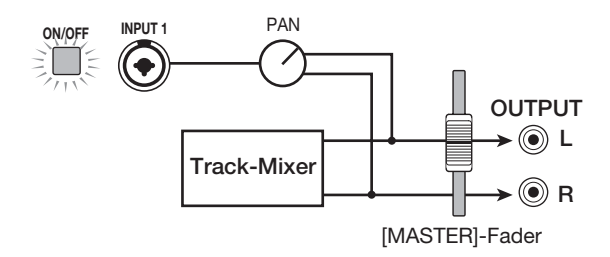

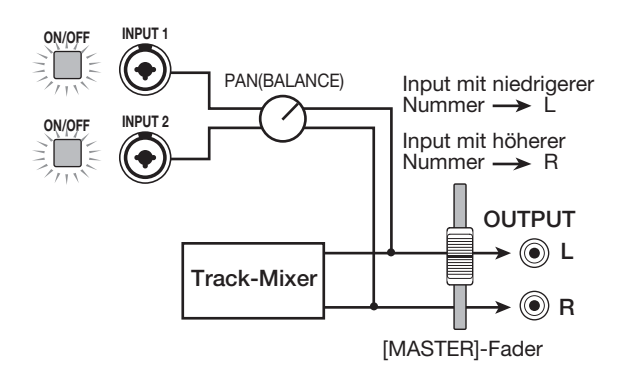

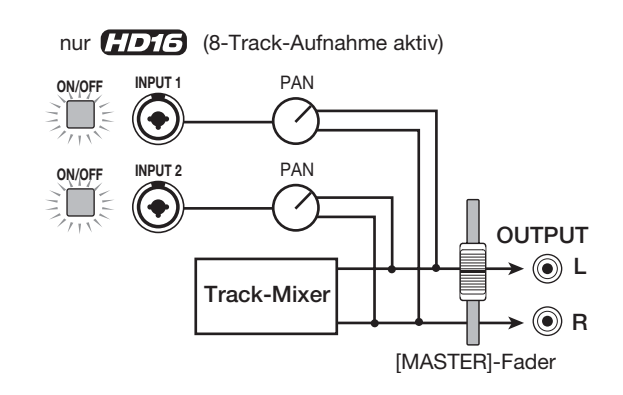

# *ANMERKUNG*

- In den Abbildungen wird der Signalfluss ohne Insert-Effekt im Input-Mixer dargestellt. Wenn der Insert-Effekt genutzt wird, ändert sich der Signalfluss in Abhängigkeit der Anzahl an Ein- und Ausgangskanälen im Effekt (→ S. 128).
- << nur **GIBI** >> Im 8-Track-Aufnahme-Modus(→ S. 46), werden die Signale von den Eingängen 1 – 8 auf die Tracks 1 – 8 gespeist.

# *HINWEIS*

- Wenn kein Aufnahme-Track ausgewählt ist, werden die Eingangssignale direkt zum [MASTER]-Fader geschickt. Mit den Pan-Reglern im Input-Mixer kann das Panorama des Signals im [MASTER]-Fader eingestellt werden. (Wenn ein Aufnahme-Track angewählt ist, hat die Pan-Einstellung des Input-Mixers keinen Einfluss auf das Signal.)
- Mit der Bounce-Funktion können Sie den Send/Return-Effekt auf das Aufnahmesignal überspielen (→ S. 44).

# **Einstellungen für jeden Track (Track-Parameter)**

Im Input- und Track-Mixer können Sie verschiedene Parameter für jeden Track (so genannte Track-Parameter) wie z.B. das Panorama oder die Intensität des Send/Return-Effekts einstellen. Dies können Sie für jeden Track einzeln einstellen. In diesem Kapitel wird erklärt, wie Sie die Track-Parameter bearbeiten.

# *ANMERKUNG*

Bei Stereo-Tracks und dem Drum-Track sind die Parameter mit Ausnahme der Phase und der V-Take-Nummer (nur Audio-Tracks) für die L/R-Kanäle gekoppelt.

#### *HINWEIS*

Mit den Parameter-Reglern über den Fadern können Sie die Hauptparameter für den Track sehr schnell ändern (→ S. 81).

# **Einstellen eines Track-Parameters**

#### *1.* **Drücken Sie im Haupt-Screen die Taste [TRACK PARAMETER] in der Steuersektion.**

Die erste Display-Zeile zeigt den Track/Input, die zweite Zeile den Namen des Parameters, der gerade eingestellt wurde.

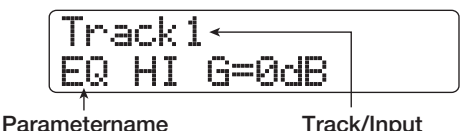

# *2.* **Mit den Cursortasten Links/Rechts wählen Sie den Track/Input zur Bearbeitung aus.**

Sie können einen Track auch über die Statustasten auswählen.

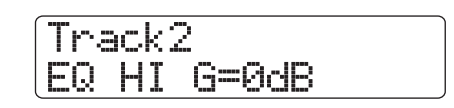

#### *HINWEIS*

- Wenn Sie den V-Take eines Stereo-Tracks umschalten, wechselt die Zuordnung mit jeder Auslösung der Taste zwischen dem ungeradzahligen und geradzahligen Track.
- Wenn Sie den Drum/Bass-Track mit der Statustaste [RHYTHM] auswählen, wechselt mit jedem Tastendruck die Zuordnung des Ziel-Tracks. Damit wechselt auch der Track, der über das Pad und den Fader eingestellt werden kann
- << nur **CIDIE** >> Im 8-Track-Aufnahme-Modus können gleichzeitig 8 Eingänge genutzt werden. Wählen Sie den Eingang über die zugehörige [ON/OFF]-Taste und stellen Sie die Track-Parameter für jeden Eingang ein (Aufnahmepegel ausgenommen). Das Display zeigt die Input-Nummer (INPUT 1, INPUT 7, etc.).

#### *3.* **Mit den Cursortasten Auf/Ab rufen Sie die gewünschten Track-Parameter im Display auf.**

Die komplette Liste aller verfügbaren Parameter für Tracks/Inputs finden Sie in der unten stehenden Tabelle.

#### ■ **Track-Parameterliste**

Mono-Tracks: 1 – 6 (HD8), 1 – 8 (HD16) Stereo-Tracks: 7/8 (HD8), 9/10 – 15/16 (HD16)

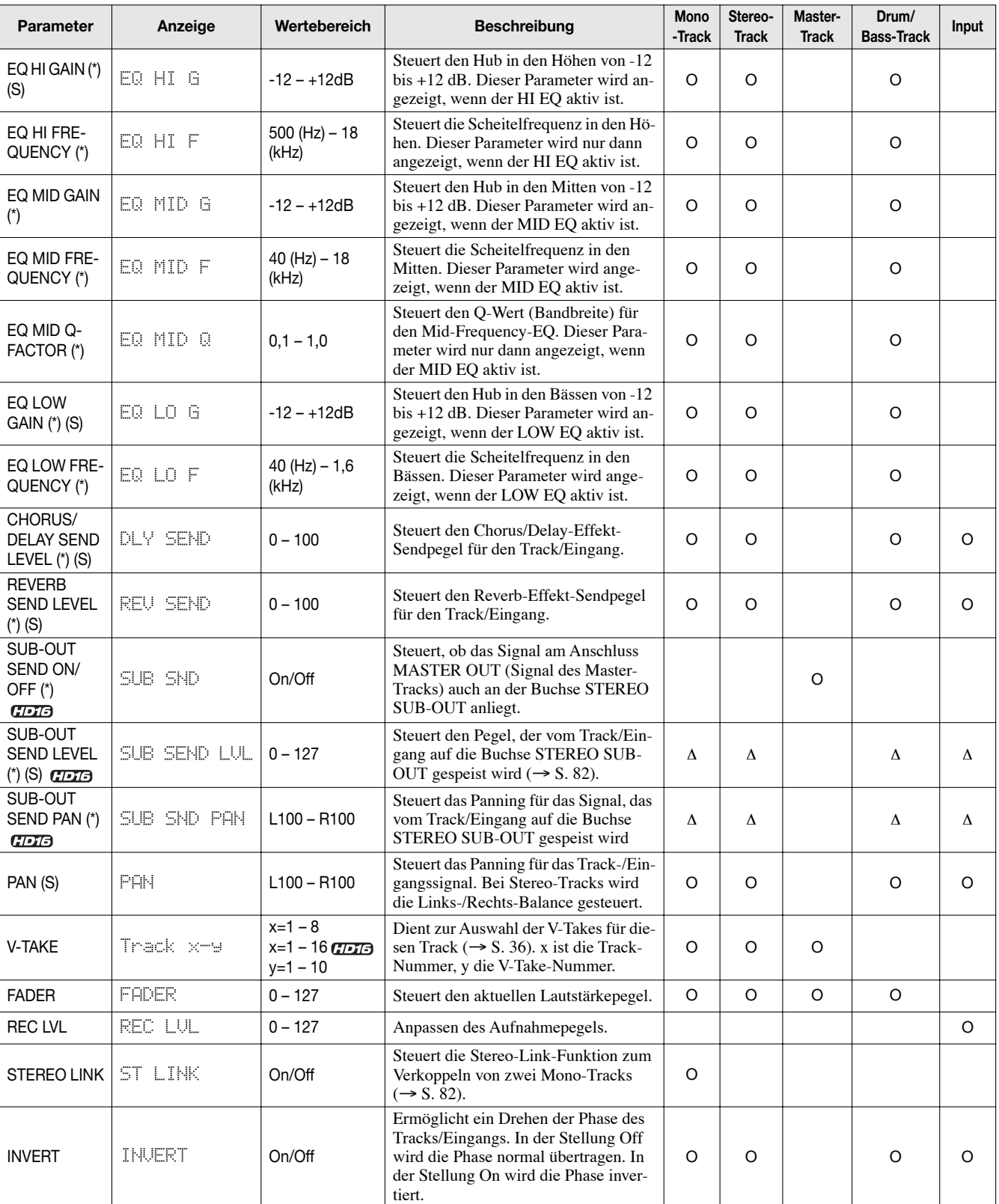

(\*): Weist auf einen Parameter hin, der mit der [ENTER]-Taste ein-/ausgeschaltet werden kann.

- O: Gültiger Parameter für diesen Track/Eingang ∆: Kennzeichnet Parameter, die angezeigt werden, wenn der Parameter SUB-OUT SEND LVL ON/ OFF im Master-Track auf Off steht.
- (S): Kennzeichnet einen Parameter, der mit der Taste [SELECT] angewählt werden kann.

# *ANMERKUNG*

- Wenn ein Aufnahme-Track ausgewählt ist, werden die Eingangssignale direkt auf diesen Track geschickt, ohne durch den Track-Mixer zu laufen. Daher haben die Einstellungen der Input-Track-Parameter keinen Effekt. Allerdings ist der Parameter REC LVL unabhängig von der Aufnahmebereitschaft im Track immer aktiv.
- << nur  $GDB$  > Die Parameter der STEREO SUB-OUT Buchse sind nur im HD16 verfügbar.
- *4.* **Mit dem Datenrad stellen Sie den Wert ein.**
- *5.* **Bei Parametern, die an- oder abgeschaltet werden können (in der Tabelle mit einem Stern gekennzeichnet), drücken Sie wiederholt den entsprechenden Taster in der Track-Parameter-Sektion, bis dieser erlischt.**

Durch erneutes Drücken der Taste [ENTER] wird der vorherige Zustand hergestellt (Umschalten zwischen On/Off). Wenn Sie beispielsweise den Höhen-EQ ausschalten, ändert sich die Darstellung im Display folgendermaßen.

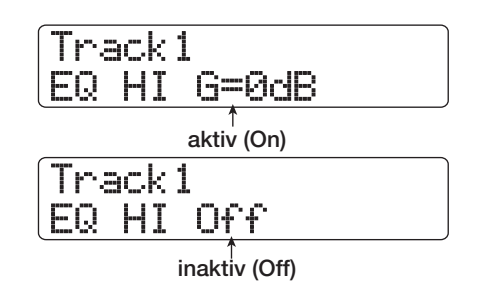

#### *6.* **Wiederholen Sie die Schritte 3 - 5, bis alle gewünschten Parameter eingestellt sind.**

Sie können über die Cursortasten Links/Rechts, die Statustasten und die [ON/OFF]-Tasten zu einem anderen Track/Eingang wechseln und andere Parameter einstellen.

#### *7.* **Durch Drücken der Taste [EXIT] kehren Sie zum Haupt-Screen zurück.**

# **Einsatz der Parameterregler**

Die Parameter-Regler über den Fadern und Statustasten bieten schnellen Zugriff auf die Hauptparameter des Tracks.

# *ANMERKUNG*

Nur die Parameter der Tracks  $1 - 8 \ll 1$  – 16>> und der Drum/Bass-Track kann mit den Parameterknöpfen eingestellt werden. Die Parameter des Master-Tracks und für den Input können nicht auf diese Weise eingestellt werden.

#### *1.* **Drücken Sie im Haupt-Screen die Taste [SEL-ECT] in der Funktion/Transport-Sektion.**

Sie können nun den gewünschten Parameter zur Einstellung

über die Parameterknöpfe auswählen Das Display zeigt nun den zuletzt verwendeten Track-Parameter an.

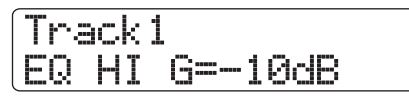

*2.* **Drücken Sie den [SELECT]-Taste wiederholt, um den gewünschten Parameter anzuzeigen.**

Das Display blendet den gewählten Parameter ein.

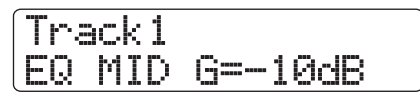

Über die Taste [SELECT] können Sie auf die folgenden Track-Parameter zugreifen.

**•EQ HI GAIN •EQ MID GAIN •EQ LOW GAIN •CHORUS DELAY SEND LEVEL (\*) •REVERB SEND LEVEL •SUB-OUT SEND LEVEL <<nur CIDIG>>> •PAN**

Der gewählte Track-Parameter wird auch über die Parameter-Auswahl-Anzeige gekennzeichnet.

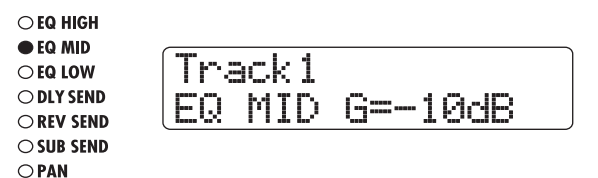

#### *3.* **Drehen Sie den Parameter-Regler für den Track, dessen Parameter Sie ändern wollen.**

Die Anzeige wechselt zu dem Track, bei dem Sie die Parameterwerte einstellen und die Track-Parameterwerte, die Sie in Schritt 2 gewählt haben, ändern sich.

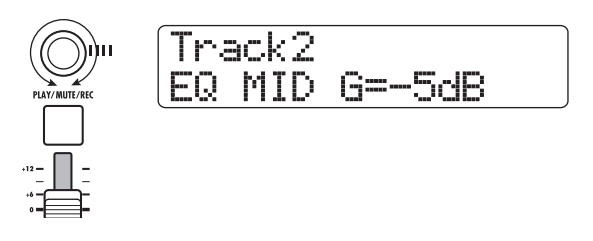

#### *HINWEIS*

Sie können einen Track über die Statustasten auswählen. Für den Drum-/Bass-Track drücken Sie die Statustaste [RHYTHM].

#### *4.* **Wiederholen Sie die Schritte 2 – 3 für andere Parameter.**

# *HINWEIS*

Um einen On/Off-Parameters umzuschalten, wählen Sie ihn mit der Taste [SELECT] aus und drücken dann die Taste [ENTER].

*5.* **Durch Drücken der Taste [EXIT] kehren Sie zum Haupt-Screen zurück.**

# **Verkoppeln von zwei Tracks (Stereo-Link)**

Im HD8/HD16 können die Parameter von nebeneinanderliegenden ungerad-/geradzahligen Mono-Tracks gekoppelt werden und bilden so einen Stereo-Track (diese Funktion wird als "Stereo-Link" bezeichnet). Gehen Sie wie folgt vor.

*1.* **Drücken Sie im Haupt-Screen die Taste [TRACK PARAMETER] in der Steuersektion.**

Der Track-Parameter kann ausgewählt werden.

- *2.* **Wählen Sie mit den Cursortasten Links/ Rechts oder den Statustasten einen der Mono-Tracks für die Stereo-Verkopplung.**
- *3.* **Drücken Sie dann mehrmals die Cursortaste Ab, bis die folgende Meldung erscheint.**

Track3 ST LINK Off

# 4. Wählen Sie mit dem Datenrad "ON".

Die Stereo-Verkopplung wird für den ausgewählten Kanal und den daneben liegenden ungerad-/geradzahligen Kanal aktiviert und diese Tracks bilden ein Stereo-Paar. Um die Stereo-Verkopplung aufzuheben, setzen Sie diese Einstellung auf "OFF".

#### *HINWEIS*

Sie können den On/Off-Status auch mit [ENTER] umschalten.

#### *5.* **Durch Drücken der Taste [EXIT] kehren Sie zum Haupt-Screen zurück.**

#### *HINWEIS*

- Verwenden Sie zur Lautstärkeregelung von stereo-verkoppelten Kanälen immer den Fader im ungeraden Kanal. (Der Fader im geraden Kanal hat in diesem Fall keine Funktion.)
- Der Parameter PAN fungiert bei zwei stereo-verkoppelten Kanälen als Balance-Parameter, der die Lautstärke-Abstimmung zwischen den Kanälen steuert.
- Auch bei aktiver Stereo-Verkopplung können die Phase und V-Take-Auswahl für jeden Track einzeln eingestellt werden.

# **<< >> Zuordnung eines Inputs/Tracks auf die Buchse SUB-OUT**

In der Grundeinstellung eines Projektes führt die Buchse STE-REO SUB-OUT dasselbe Signal wie der MASTER OUTPUT. Deshalb kann sie als zusätzliche Kopfhörerbuchse verwendet werden, wobei Sie die Lautstärke und das Pan zur Buchse STEREO SUB-OUT für jeden Input/Track einzeln einstellen können. Dadurch legen Sie einen Mix an, der sich von der Mischung am MASTER-OUTPUT unterscheidet. So lässt sich ein Monitoring-Mix erzeugen oder das Signal von einem spezifischen Track/Input zu einem externen Effekt schicken.

# *HINWEIS*

- Bei den Audio- und Drum/Bass-Tracks wird das Signal unmittelbar vor dem Fader zur Buchse STEREO SUB-OUT geschickt.
- Bei den Eingängen 1 8 wird das Signal hinter dem [REC LE-VEL]-Regler zur Buchse STEREO SUB-OUT geschickt.

#### *1.* **Schließen Sie an der Buchse STEREO SUB-OUT ein Monitor-System oder einen externen Effekt an.**

Steuern Sie das Signal an der Buchse STEREO SUB-OUT mit dem Regler [STEREO SUB-OUT] nach Bedarf ein.

# *HINWEIS*

Für den Anschluss an ein System mit Stereo-Eingängen verwenden Sie ein Y-Kabel (1 Stereo- + 2 Mono-Stecker). Wenn Sie die zwei Mono-Stecker des Y-Kabels an verschiedene Effekte anschließen, nutzen Sie die Buchse STEREO SUBOUT wie zwei AUX-OUT-Buchsen. Nun können Sie über das L/R-Panorama des Signals, das an der Buchse STEREO SUB-OUT anliegt, das gewünschte Zielgerät ansteuern.

# *2.* **Drücken Sie im Haupt-Screen die Taste [TRACK PARAMETER] in der Steuersektion.**

Der Track-Parameter kann ausgewählt werden.

*3.* **Wählen Sie mit den Cursortasten Links/ Rechts oder der Statustaste [MASTER] den Master-Track aus.**

#### *4.* **Rufen Sie mit den Cursortasten Auf/Ab die**  Anzeige "SUB SEND" in der zweiten Display-**Zeile auf.**

In der Voreinstellung eines Projekts ist der Parameter SUB-OUT SEND ON/OFF im Master-Track aktiv (ON). Dies bedeutet, dass die STEREO SUB-OUT-Buchse dasselbe Signal wie die MASTER OUTPUT-Buchse führt. In diesem Zustand kann das Signal von anderen Tracks/Eingängen nicht direkt auf die STEREO SUB-OUT-Buchse geschickt werden.

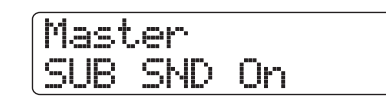

#### *ANMERKUNG*

Wenn der Parameter SUB-OUT SEND ON/OFF im Master-Track aktiv ist (ON), wird die Anzeige "xxx SUB SEND MA-STER" (xxx ist der Track/Eingangs-Name) eingeblendet, wenn ein anderer Track oder Eingang aufgerufen wird. Bei diesem Track/Eingang kann der Parameter SUB-OUT SEND nicht verändert werden.

#### *5.* **Ändern Sie die Einstellung mit dem Datenrad auf Off.**

In diesem Zustand kann der Pegel von jedem Track/Eingang zur STEREO SUB-OUT-Buchse einzeln eingestellt werden.

# *HINWEIS*

Sie können den On/Off-Status auch mit [ENTER] umschalten.

*6.* **Mit den Cursortasten Links/Rechts und den Statustasten wählen Sie den Track/Eingang, mit den Cursortasten Auf/Ab rufen Sie die**  Anzeige "SUB SND LVL" in der zweiten Dis**play-Zeile auf.**

Track1  $SUB$   $SND$   $LUL=0$ 

#### *7.* **Stellen Sie mit dem Datenrad den Signalpegel zur STEREO SUB-OUT-Buchse ein.**

In der Grundeinstellung eines Projektes ist der Parameter SUB-OUT SEND LEVEL in jedem Track/Input auf Null gesetzt. Bei dem Wert 100 wird das Signal mit Nominalpegel (0 dB) auf die Buchse STEREO SUB-OUT gespeist.

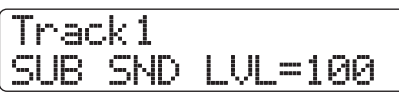

*8.* **Drücken Sie die Cursortaste Ab, bis die Meldung "SUB SND PAN" in der zweiten Display-Zeile erscheint, und stellen Sie mit dem Datenrad den Panoramawert für das Signal ein, das auf die STEREO SUB-OUT-Buchse geschickt wird.**

Das Pan kann zwischen L100 (ganz links) und R100 (ganz rechts) eingestellt werden. Mit der Cursortaste Auf kehren Sie zum Zustand in Schritt 5 zurück.

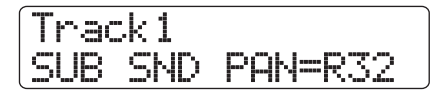

# *9.* **Wiederholen Sie die Schritte 4 - 6, um den Ausgangspegel aller Track-/Eingangssignale zur Buchse STEREO SUB-OUT einzustellen.**

Sie können, während die Parameter SUB-OUT SEND LEVEL oder SUB-OUT SEND PAN angezeigt werden, die [ENTER]- Taste dazu benutzen das Signal für den Track/Input zu deaktivieren (Off), damit dieses nicht auf die STEREO SUB-OT-Buchse geschickt wird. Auf diese Weise nehmen Sie den Track/Eingang zeitweise aus dem Sub-Mix heraus. Erneutes Drücken der Taste [ENTER] schaltet ihn wieder an und stellt den ursprünglichen Zustand her.

#### *10.* **Durch Drücken der Taste [EXIT] kehren Sie zum Haupt-Screen zurück.**

# **Einsatz der Solo-Funktion**

Bei Bedarf können Sie bei der Recorder-Wiedergabe alle Tracks mit Ausnahme eines Tracks stummschalten. Dabei spricht man von der "Solo-Funktion". Auf diese Weise können Sie eine Feineinstellung der Parameter für einen bestimmten Track vornehmen.

# *1.* **Starten Sie im Haupt-Screen die Wiedergabe und drücken Sie die Taste [SOLO].**

Die Taste leuchtet auf.

# *ANMERKUNG*

Auch wenn die [SOLO]-Taste leuchtet, werden die Eingangssignale immer gemischt. Falls nötig, schalten Sie die Eingänge durch Drücken der entsprechenden [ON/OFF]-Taste aus.

#### *2.* **Mit den Statustasten (außer der [MASTER]- Statustaste) wählen Sie den Track aus, den Sie einzeln abhören möchten.**

Die Statustaste leuchtet grün und nur der entsprechende Track ist zu hören. Mit dem Track-Fader können Sie die Wiedergabelautstärke einstellen.

Mit der [RHYTHMUS]-Statustaste ist es möglich, Bass- und Drum-Track voneinander zu trennen. Wenn die [RHYTH-MUS]-Statustaste grün leuchtet, hören Sie nur den Drum-Track. Wenn die [RHYTHMUS]-Statustaste rot leuchtet, hören Sie nur den Bass-Track.

# *HINWEIS*

- Bei Stereo-Tracks werden beide Tracks abgehört.
- Wenn die [SOLO]-Taste leuchtet, werden zwei stereoverkoppelte Mono-Tracks einzeln abgespielt.

# *3.* **Drücken Sie erneut die Taste [SOLO], um die Solo-Funktion aufzuheben.**

Die Taste erlischt.

*ZOOM HD8/HD16 83*

# **Speichern/Laden der Mixer-Settings (Szenen-Funktion)**

Die aktuellen Mischer- und Effekteinstellungen können als "Szene" in einem speziellen Speicherbereich abgelegt und bei Bedarf manuell oder automatisch geladen werden. So lassen sich verschiedene Mixes miteinander vergleichen oder Mischvorgänge automatisieren. Eine Szene enthält folgende Daten.

- **Track-Parameter (außer Stereo-Link On/Off und die aktuell gewählte V-Take-Nummer)**
- **Zustand aller Statustasten (Wiedergabe/Mute)**
- **Patch-Nummer/Eingangsquelle für Insert-Effekt**
- **Patch-Nummer für Send/Return-Effekt (Chorus/ Delay, Reverb)**
- **Fader-Einstellungen**

Im Speicher auf der Festplatte können bis zu 100 verschiedene Szenen als Teil des aktiven Projekts gespeichert werden.

# **Speichern einer Szene**

In diesem Abschnitt wird beschrieben, wie Sie die aktuellen Einstellungen als Szene abspeichern können.

#### *1.* **Drücken Sie in der Steuersektion die Taste [SCENE].**

Im Display wird die Nummer und der Namen der Szene angezeigt, die momentan ausgewählt ist.

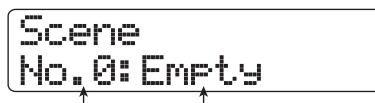

**Szenen-Nummer Szenen-Name**

# *2.* **Wählen Sie mit dem Datenrad die Szenen-Nummer (0–99) aus, an der die Daten gespeichert werden sollen.**

Bei Wahl einer Nummer, an der bereits Szenendaten gespeichert sind, werden die vorhandenen Daten gelöscht und durch die neuen Daten ersetzt.

# *3.* **Drücken Sie die Taste [FUNCTION].**

Das erste Zeichen des Szene-Namens blinkt auf. In diesem Zustand können Sie einen Namen für die Szene eingeben.

# *HINWEIS*

Der voreingestellte Name ist "SCENExx" (xx ist die Nummer).

*4.* **Mit den Cursortasten Links/Rechts bewegen Sie den Cursor auf das zu ändernde Zeichen und wählen das Zeichen mit dem Datenrad und den Pads/Tasten in der Pad-Sektion aus.** Details zur Zeicheneingabe finden Sie auf Seite 37

#### *5.* **Drücken Sie die Taste [ENTER], um den Speichervorgang auszuführen.**

Die Szenen-Einstellungen werden gespeichert. Um den Vorgang abzubrechen, drücken Sie statt [ENTER] die [EXIT]-Taste und kehren damit zum vorherigen Fenster zurück.

# *6.* **Durch Drücken der Taste [EXIT] kehren Sie zum Haupt-Screen zurück.**

# **Laden einer Szene**

In diesem Abschnitt wird beschrieben, wie Sie eine gespeicherte Szene wieder einladen.

#### *1.* **Drücken Sie in der Steuersektion die Taste [SCENE].**

Im Display wird die Nummer und der Namen der Szene angezeigt, die momentan ausgewählt ist.

#### *2.* **Mit dem Datenrad wählen Sie die zu ladende Szene aus.**

# *HINWEIS*

Wenn Sie nach Auswahl einer Szene die Taste [EDIT] drücken, können Sie den Namen der Szene bearbeiten (siehe Schritt 4 und 5 im Abschnitt "Speichern einer Szene").

# *3.* **Mit [ENTER] rufen Sie die gewählte Szene wieder auf.**

Die Szene wird neu geladen, die Anzeige "CALL" erscheint und das Gerät kehrt in den Zustand von Schritt 1 zurück. Wenn Sie statt [ENTER] die [EXIT]-Taste auslösen, wird der Vorgang abgebrochen und der Haupt-Screen erscheint.

# **Automatischer Szenen-Wechsel**

Im HD8/HD16 können Sie eine Szene einem Marker zuweisen  $(\rightarrow S. 47)$ , der an einer bestimmten Position im Song angelegt wurde. Auf diese Weise können Sie Szenen automatisch umschalten. Sie können so zum Beispiel die Misch- oder Effekteinstellungen während der Wiedergabe eines Songs ändern.

*1.* **Gehen Sie zu dem Punkt im Song, an dem Sie den Mix ändern möchten, und drücken Sie in der Steuersektion die Taste [MARK].**

Nun wird an diesem Punkt eine Markierung erzeugt.

*2.* **Wiederholen Sie gegebenenfalls diesen Schritt, um alle anderen Punkte zu markieren, an denen Sie Änderungen am Mix vornehmen möchten.**

- *3.* **Speichern Sie die für den Song-Anfang bestimmte Mix-Einstellung sowie alle anderen Einstellungen für den Verlauf als Szenen.**
- *4.* **Im Stop-Modus drücken Sie die Taste ZERO [**U**] in der Transport-Sektion, um an den Anfang des Songs zu wechseln.**

Der Marker 00 ist immer dem Song-Anfang (Nullposition im Counter) zugewiesen. Zunächst ordnen Sie dieser Markierung die Anfangsszene zu.

# *5.* **Drücken Sie die Taste [MARK].**

Wenn Sie die Taste [MARK] an einer Position drücken, an der kein Marker eingegeben ist, wird ein Screen aufgerufen, in dem Sie eine Szene zuordnen können.

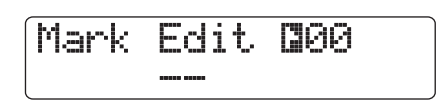

# *ANMERKUNG*

Wenn Sie die Taste [MARK] an einer Position drücken, an der noch keine Markierung gesetzt wurde, wird an diesem Punkt ein neuer Marker erzeugt. Passen Sie bei Bedarf die aktuelle Position mit den MARKER-Tasten [K4] / [DDI] für den Marker-Punkt an.

#### *6.* **Mit dem Datenrad wählen Sie die Nummer der Szene aus, die Sie diesem Marker zuordnen möchten und drücken [ENTER].**

Die Szene wird mit dem Marker verknüpft.

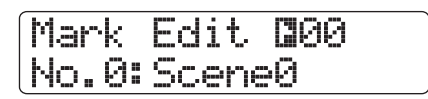

# *HINWEIS*

Wenn Sie die Zuordnung der Szene abbrechen möchten, wählen Sie mit dem Datenrad die Einstellung " -- ".

- **7.** Mit den MARKER-Tasten [←1]/[▶▶] wechseln **Sie zum nächsten Marker, an dem Sie den Mix ändern möchten und ordnen auf gleiche Weise eine Szene zu.**
- *8.* **Wenn alle Szenen zugeordnet sind, wechseln Sie zur Startposition des Recorders und starten die Wiedergabe.**

Wenn bei der Song-Wiedergabe ein Marker erreicht wird, dem eine Szene zugeordnet ist, wird diese Szene geladen.

*9.* **Abschließend kehren Sie mit der Taste [EXIT] zum Haupt-Screen zurück.**

# **Löschen bestimmter Parameter aus einer Szene**

Bei Bedarf können Sie eine Gruppe von Parametern in einer Szene deaktivieren. Diese Parameter werden auch nicht verändert, wenn sich die Szene ändert. Die folgenden Parameter-Gruppen können definiert und de-/aktiviert werden.

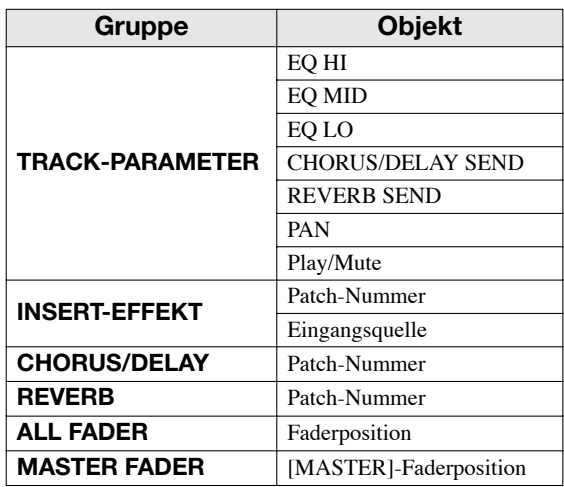

Wenn Sie eine Abfolge automatischer Szenenänderungen programmiert haben, können Sie die Gruppe TRACK PARAME-TER deaktivieren und lediglich die Parameter EQ und Balance für jeden Track manuell einstellen.

#### *1.* **Drücken Sie in der Steuersektion die Taste [SCENE] und dann in der Display-Sektion die Taste [PROJECT/UTILITY].**

Das Display wird folgendermaßen umgeschaltet. Nun können Sie wählen, ob die Szene auch die Fader steuern soll.

Permission All Fader On

- *2.* **Setzen Sie die Einstellung für die Fader-Zugriffsberechtigung mit dem Datenrad auf ON oder OFF.**
- *3.* **Um andere Gruppen von der Szenensteuerung der Fader auszuschließen, drücken Sie die entsprechende Taste oder das entsprechende Pad.**

Im Zustand von Schritt 1 kann die Szenensteuerung mit Ausnahme der Fader für die anderen Gruppen durch Wahl einer der nachfolgend aufgeführten Tasten oder Pads aktiviert oder deaktiviert werden.

#### **• TRACK PARAMETER-Gruppe**

Statustaste zur Aktivierung/Deaktivierung des Tracks, außer der Statustaste [MASTER]

**• INSERT-EFFECT-Gruppe**

Pad 4 (INSERT EFFECT)

- **CHORUS/DELAY-Gruppe** Pad 5 (CHORUS/DELAY)
- **REVERB-Gruppe** Pad 6 (REVERB)
- **MASTER-FADER-Gruppe** Statustaste [MASTER]

Wenn eine Gruppe aktiv ist, leuchtet die entsprechende Taste. Wenn die Gruppe deaktiviert wird, erlischt die Taste/Pad.

# *HINWEIS*

- Die On/Off-Einstellung für die TRACK-PARAMETER-Gruppe kann für jeden Track einzeln getroffen werden.
- Die On/Off-Einstellung für den Drum-Track und Bass-Track kann gemeinsam mit der [RHYTHM]-Statustaste getroffen werden.
- Mit den Cursortasten Auf/Ab können Sie alle Gruppen mit Ausnahme der MASTER FADER-Gruppe gleichzeitig aktivieren oder deaktivieren.

#### *4.* **Wenn die Einstellung abgeschlossen ist, drücken Sie wiederholt die Taste [EXIT].**

Der Haupt-Screen wird wieder eingeblendet.

Die hier vorgenommenen Einstellungen werden als Teil des Projekts gespeichert.

# **Referenz [Rhythmus]**

In diesem Abschnitt werden die Funktionen und die Bedienung der internen Rhythmus-Sektion des HD8/HD16 beschrieben.

# **Über die Rhythmus-Sektion**

Die Rhythmus-Sektion des HD8/HD16 nutzt interne Drumund Bass-Sounds für die Rhythmus-Begleitung, die Sie anstelle des Metronoms verwenden können. Sie können aber auch eine Sequenz von Rhythmus-Pattern und Akkord-Folgen für die Rhythmus-Begleitung eines ganzen Songs programmieren.

# **Drum-Kits und Bass-Programme**

Die von der Rhythmus-Sektion erzeugten Sounds stammen von einem Drum-Kit und einem Bass-Programm.

Bei dem Drum-Kit handelt es sich um eine Kombination aus 27 Drum-/Percussion-Sounds (Samples) wie Kick, Snare, Hihat und Conga. Sie können eines der Drum-Kits wählen und mit den Pads auf der Bedienoberfläche manuell spielen oder als Sound-Quelle für die Rhythmus-Begleitung nutzen. Sie können auch ein eigenes Drum-Kit erstellen, wobei Sie Samples von einer CD-ROM-Disk oder Abschnitte eines Audio-Tracks als Bausteine benutzen können.

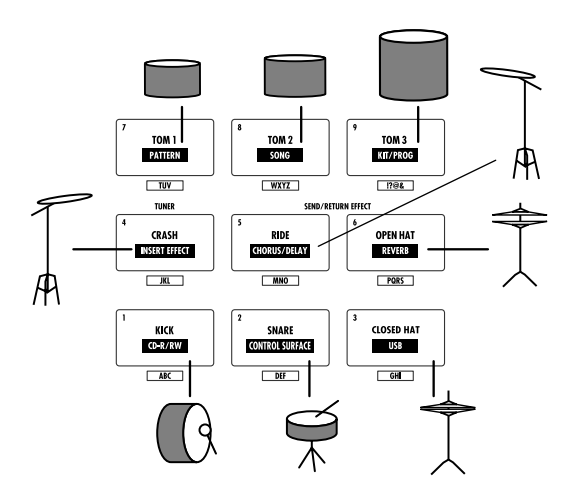

Ein Bass-Programm ist ein einzelner Bass-Sound wie ein elektrischer oder akustischer Bass, der in einer Tonleiter über die Pads auf dem oberen Bedienfeld gespielt wird. Das HD8/ HD16 verfügt über 11 Bass-Programme. Wählen Sie eines davon aus und spielen Sie mit den Pads eine Melodie oder verwenden Sie es als Sound-Quelle für die Rhythmus-Begleitung.

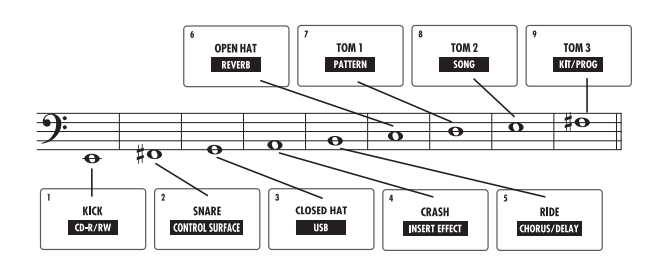

In der Rhythmus-Sektion des HD8/HD16 können Sie zwischen einem Drum-Kit oder einem Bass-Programm wählen, das sie anschließend mit den Pads spielen. Den Sound schalten Sie mit der [RHYTHM]-Statustaste um. Wenn die Taste grün leuchtet ist das Drum-Kit ausgewählt. Wenn sie rot leuchtet, ist das Bass-Programm ausgewählt.

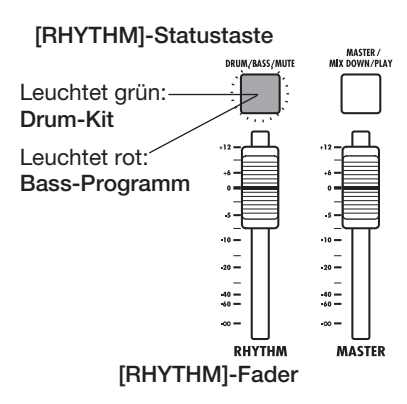

Die Ausgangssignale des Drum-Kits (Drum-Track) und des Bass-Programms (Bass-Track) werden auf den entsprechenden Fader des internen Mischers geschickt. Dort können Sie dann die Lautstärke, das Panorama (Balance), den EQ und andere Parameter einzeln einstellen.

# **Rhythmus-Patterns**

Ein Projekt kann Begleit-Pattern mit Drum/Bass-Performance-Daten für jeweils bis zu 99 Takte enthalten. Diese werden als Rhythmus-Pattern bezeichnet. Das HD8/HD16 hat 511 dieser Patterns zur Verfügung. Innerhalb dieser Rhythmus-Pattern wird der Bereich mit den Drum-Daten als Drum-Track, der mit den Bass-Daten als Bass-Track bezeichnet.

Im Werkszustand enthält ein Projekt vorprogrammierte Rhythmus-Pattern mit den Nummern 000 – 472 und 509 – 510. Sie können einen Teil eines Rhythmus-Patterns bearbeiten oder ein leeres Pattern benutzen, um ein völlig neues Rhythmus-Pattern anzulegen. Die von Ihnen erzeugten oder geänderten Rhythmus-Pattern werden als Teil des Projekts auf der Festplatte gespeichert.

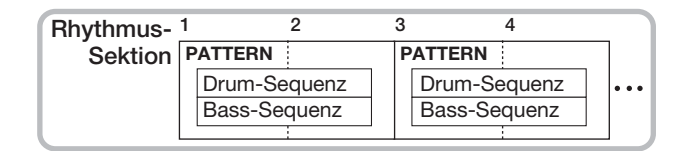

# **Rhythmus-Song**

Mehrere Rhythmus-Pattern, die in einer definierten Reihenfolge wiedergegeben werden, werden übergreifend als Rhythmus-Song bezeichnet. Neben den Rhythmus-Pattern-Daten enthält ein Rhythmus-Song Informationen über verschiedene Attribute wie die Akkordfolge, das Tempo und das Taktmaß, die Sie zur Anlage der Begleitung für den ganzen Song benötigen. Bis zu 10 Rhythmus-Songs lassen sich in einem Projekt programmieren.

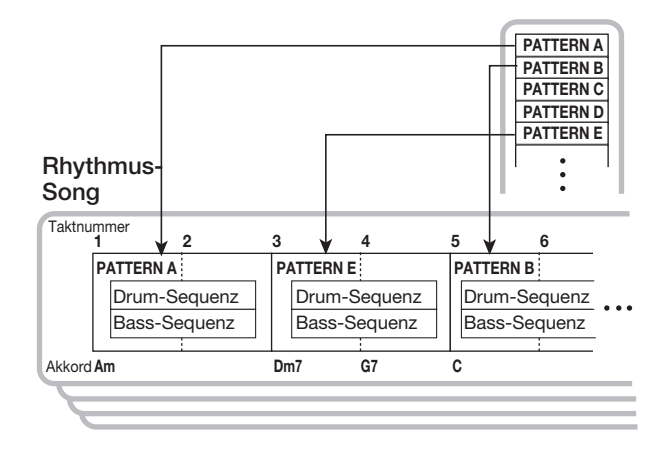

# **Rhythmus-Pattern-Modus und Rhythmus-Song-Modus**

Die Rhythmus-Sektion kann in zwei Modi betrieben werden: Im Rhythmus-Pattern-Modus, in dem Sie Rhythmus-Pattern anlegen und wiedergeben, und im Rhythmus-Song-Modus, in dem Sie einen Rhythmus-Song anlegen und wiedergeben. Es ist immer einer der beiden Modi aktiv.

Den Rhythmus-Pattern-Modus wählen Sie durch Drücken des Pads 7 (PATTERN) bei gehaltener [SHIFT]-Taste. Den Rhythmus-Song-Modus wählen Sie durch Drücken des Pads 8 (SONG) bei gehaltener [SHIFT]-Taste. Das Pad für den gewählten Modus leuchtet auf.

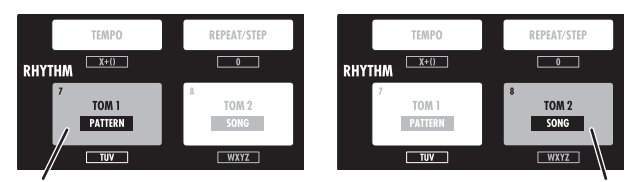

Leuchtet **Leuchtet** 

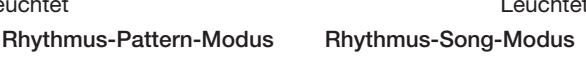

# **Wiedergabe von Rhythmus-Pattern**

In diesem Abschnitt wird beschrieben, wie Sie Rhythmus-Pattern wiedergeben und das Tempo, das Drum-Kit oder das Bass-Programm ändern.

# **Auswahl eines Rhythmus-Patterns**

In diesem Abschnitt wird die Auswahl und Wiedergabe eines der 511 Rhythmus-Patterns erläutert.

#### *1.* **Drücken Sie im Haupt-Screen die Tasten [SHIFT] und Pad 7 [PATTERN].**

Der Screen zur Auswahl des Rhythmus-Patterns erscheint.

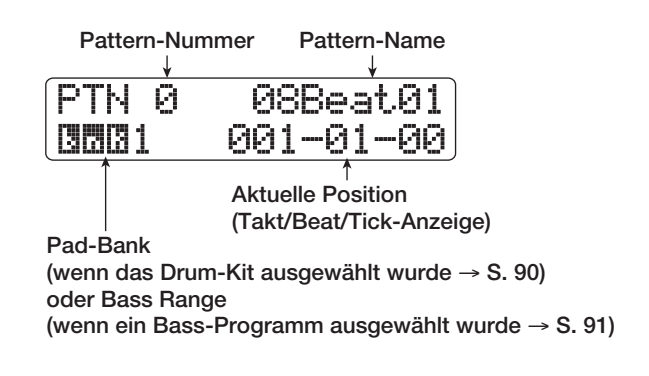

#### *2.* **Mit dem Datenrad wählen Sie das Rhythmus-Pattern für die Wiedergabe aus.**

Ab Werk sind die Pattern in den Rhythmus-Pattern mit den Nummern 000 – 472, 509 – 510 vorprogrammiert.

# **3.** Drücken Sie die Taste PLAY [▶].

Das angewählte Rhythmus-Pattern wird wiederholt abgespielt. Falls schon aufgenommene Audio-Tracks existieren, werden diese mit abgespielt. Um nur das Rhythmus-Pattern abzuhören, ziehen Sie die Fader der Audio-Tracks nach unten.

# *4.* **Mit dem [RHYTHM]-Fader stellen Sie die Lautstärke des Drum/Bass-Tracks ein.**

Je nach Auswahl über die [RHYTHM]-Statustaste steuert der [RHYTHM]-Fader den Drum- oder Bass-Track: Wenn die Statustaste [RHYTHM] grün leuchtet, ist der Drum-Track aktiv, leuchtet sie rot, steuert der Fader den Bass-Track. Treffen Sie eine Auswahl und bedienen Sie anschließend den Fader.

#### *5.* **Wenn Sie den Drum- oder Bass-Track stummschalten möchten, drücken Sie wiederholt die [RHYTHM]-Statustaste.**

Wenn die [RHYTHM]-Statustaste nicht leuchtet, sind der Drum- und Bass-Track gemutet. Um die Stummschaltung aufzuheben, drücken Sie die Taste nochmals, die nun leuchtet.

- *6.* **Mit STOP [**P**] halten Sie die Wiedergabe des Rhythmus-Patterns an.**
- *7.* **Durch Drücken der Taste [EXIT] kehren Sie zum Haupt-Screen zurück.**

#### *HINWEIS*

Auch während der Rhythmus-Pattern-Wiedergabe ist es möglich, Sounds der Rhythmus-Sektion durch Anschlagen der Pads einzuspielen.

# **Ändern des Tempos**

Das Tempo eines Rhythmus-Patterns kann geändert werden.

#### *HINWEIS*

Das hier eingestellte Tempo gilt für alle Rhythmus-Patterns. Dieses Tempo wird auch im Rhythmus-Song genutzt, sofern hier keine Tempo-Information programmiert wurden.

#### *1.* **Drücken Sie die Taste [TEMPO].**

Das Display wird folgendermaßen umgeschaltet.

Tempo BPM=120.0

#### *2.* **Wählen Sie mit dem Datenrad das Tempo aus.**

Das Tempo kann im Bereich von 40,0 – 250,0 (BPM) eingestellt werden.

#### *HINWEIS*

Das Tempo kann während der Wiedergabe oder im Stop-Modus geändert werden.

*3.* **Um das Tempo von Hand einzugeben, tippen Sie wiederholt im gewünschten Tempo auf die [TEMPO]-Taste.**

Die durchschnittliche Dauer zwischen den Tip-Intervallen wird berechnet und als neues Tempo festgelegt.

#### *4.* **Durch mehrmaliges Drücken der Taste [EXIT] kehren Sie zum Haupt-Screen zurück.**

# *ANMERKUNG*

Wenn Sie während Rhythmus-Pattern-Wiedergabe auf den Audio-Tracks aufnehmen und nachträglich das Tempo verändern, laufen die beiden Audio-Elemente nicht mehr synchron. Legen Sie in jedem Fall zuerst das Tempo fest.

# **Ändern des Drum-Kits/ Bass-Programms**

Sie können das in der Rhythmus-Sektion verwendete Drum-Kit oder Bass-Programm ändern.

#### **Ändern des Drum-Kits**

Im HD8/HD16 sind alle Drum-Kit-Informationen (Drum-Sounds und Parameter der Pads) in so genannten Drum-Kit-Dateien gespeichert Um das momentan angewählte Drum-Kit auszutauschen, laden Sie einfach eine andere Drum-Kit-Datei.

#### *HINWEIS*

In der Werkseinstellung bietet das HD8/HD16 dem Benutzer 20 Drum-Kit-Dateien zur Auswahl.

#### *1.* **Halten Sie im Haupt-Screen die Taste [SHIFT] gedrückt und drücken Sie Pad 7 (PATTERN) oder 8 (SONG), das nun leuchtet.**

Der Screen zur Auswahl des Rhythmus-Patterns oder Rhythmus-Songs erscheint.

# *2.* **Drücken Sie die [PROJECT/UTILITY]-Taste.**

Der Screen des Rhythmus-Utility-Menüs wird eingeblendet.

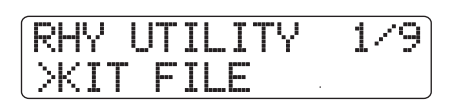

**3.** Vergewissern Sie sich, dass "KIT FILE" in der **zweiten Display-Zeile eingeblendet wird und drücken Sie die Taste [ENTER].**

Das Display wird folgendermaßen umgeschaltet.

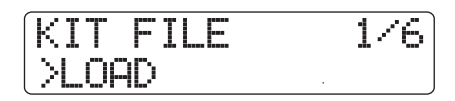

**4.** Vergewissern Sie sich, dass "LOAD" in der **zweiten Display-Zeile eingeblendet wird und drücken Sie die Taste [ENTER].**

Ein Screen zur Auswahl einer neuen Kit-Datei erscheint.

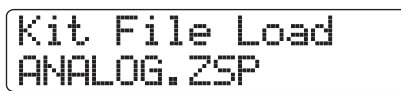

#### *5.* **Mit dem Datenrad wählen Sie die gewünschte Kit-Datei aus und drücken dann [ENTER].**

Wenn Sie [ENTER] drücken, wird die Kit-Datei geladen, und der Screen zur Auswahl des Rhythmus-Pattern/Rhythmus-Song erscheint wieder.

#### **Wechseln des Bass-Programms**

Das HD8/HD16 bietet eine Auswahl von 11 Bass-Programmen, zwischen denen Sie wie folgt auswählen.

#### *1.* **Drücken Sie die Statustaste [RHYTHM] mehrfach, so dass diese rot leuchtet.**

Wenn die [RHYTHM]-Statustaste rot leuchtet, können Sie mit den Pads ein Bass-Programm spielen.

# *2.* **Halten Sie im Haupt-Screen die Taste [SHIFT] gedrückt und drücken Sie Pad 9 (KIT/PROG) in der Pad-Sektion, das nun leuchtet.**

Nun wird das Bass-Programm in der ersten Display-Zeile eingeblendet.

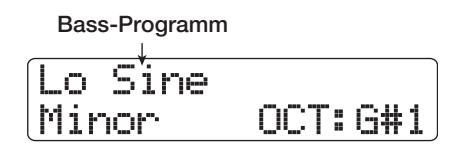

#### *HINWEIS*

In der zweiten Display-Zeile wird der Skalentyp sowie die Tonart und der Bereich angezeigt, den Sie über die Pads spielen können. Diese Parameter können verändert werden (→ S. 91).

#### *3.* **Benutzen Sie die Cursortasten Auf/Ab, um das Bass-Programm auszuwählen.**

Das Bass-Programm wird sofort aktiviert.

*4.* **Durch mehrmaliges Drücken der Taste [EXIT] kehren Sie zum Haupt-Screen zurück.**

# **Spielen der Drum-/Bass-Sounds über Pads**

Dieser Abschnitt beschreibt, wie Sie ein Drum-Kit oder Bass-Programm über die Pads auf der Bedienoberfläche spielen.

#### **Spielen eines Drum-Kits über die Pads**

Beim manuellen Spielen eines Drum-Kits mit den neun Pads können Sie zwischen drei Pad-Bänken (Kombination von Drum-Sounds) wechseln. Damit stehen Ihnen 27 Sounds zur Verfügung.

*1.* **Wählen Sie das Drum-Kit aus, das Sie spielen wollen (**→ **S. 89).**

# *2.* **Drücken Sie die Statustaste [RHYTHM] mehrfach, so dass diese grün leuchtet.**

Wenn die [RHYTHM]-Statustaste grün leuchtet, können Sie mit den Pads ein Drum-Kit spielen.

# *3.* **Halten Sie im Haupt-Screen die Taste [SHIFT] gedrückt und drücken Sie Pad 9 (KIT/PROG) in der Pad-Sektion, das nun leuchtet.**

Wenn das Pad leuchtet, wird der Screen zur Pad-Bank angezeigt. Eine Pad-Bank ist eine Zusammenstellung von Drum-Sounds, die über die Pads gespielt werden können. Jedes Drum-Kit verfügt über drei Pad-Bänke (1 – 3). Im Werkszustand ist bei einem Projekt Pad-Bank 1 ausgewählt.

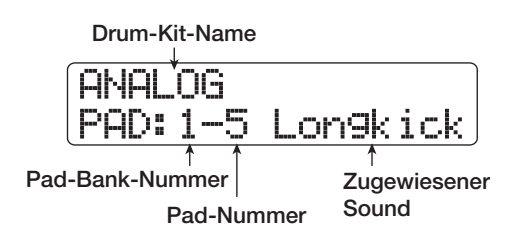

# *4.* **Wählen Sie die Pad-Bank mit dem Datenrad.**

Die Auswahl wird sofort aktiviert und die Sounds, die den neun Pads zugewiesen sind, ändern sich.

#### *HINWEIS*

Sie können die Nummer der aktiven Pad-Bank im Auswahl-Screen für das Rhythmus-Pattern überprüfen.

# *5.* **Spielen Sie das Drum-Kit über die Pads.**

Die Lautstärke der Drum-Kit-Sounds steuern Sie mit dem [RHYTHM]-Fader aus.

*6.* **Um ein bestimmtes Pad wiederholt zu spielen (Roll-Play), drücken Sie die Taste [RE-PEAT/STEP] in der Rhythmus-Sektion, um die folgende Anzeige im Display aufzurufen.**

$$
\begin{array}{|c|c|}\n\hline\n\text{Roll Player} & \text{Red} \\
\hline\n\text{Sunc=1/4} & \text{Red} \\
\hline\n\end{array}
$$

In diesem Screen können Sie das gewünschte Intervall für Roll-Play mit dem Datenrad auswählen.

- $2/4 16/4$  ....... Viertelnote x 2 16
- 3/8................... punktierte Viertelnote
- 1/3................... halbe Triole
- 1/4................... Viertelnote (Voreinstellung)
- 3/16................. punktierte Achtelnote
- 1/6................... Vierteltriole
- 1/8................... Achtelnote
- 1/12................. Achteltriole
- 1/16................. Sechzehntelnote
- 1/24................... Sechzehnteltriole
- 1/32................. Zweiunddreißigstelnote
- Hi................... 1 Tick (1/48-tel einer Viertelnote)

Wenn Sie nun ein Pad anschlagen, während Sie die Taste [RE-PEAT/STEP] gedrückt halten, wird es im eingestellten Intervall (Roll-Play) gespielt. So können Sie beispielsweise eine Kick in einem Viertelnoten-Intervall wiederholen oder eine Hihat mit Sechzehntelnoten ausgeben.

Um Roll-Play zu beenden, lassen Sie das Pad einfach los.

Wenn Sie die Taste [REPEAT/STEP] zuerst loslassen, wird Roll-Play fortgesetzt, auch wenn Sie das Pad loslassen. In diesem Fall beenden Sie Roll-Play, indem Sie das Pad noch einmal drücken.

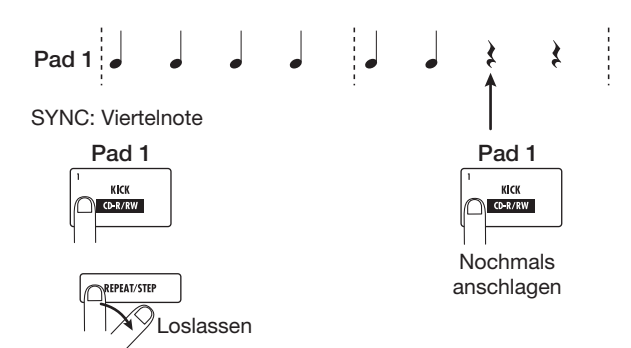

Sie können für die Pads unterschiedliche Intervalle eingeben. Beispielsweise können Sie wie im folgenden Beispiel ein Viertelnoten-Intervall für Pad 1 und ein Achtelnoten-Intervall für Pad 2 eingeben:

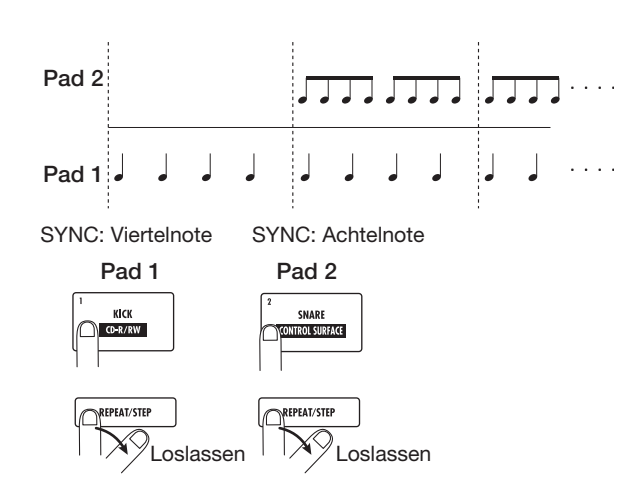

Durch Drücken der Taste [EXIT] kehren Sie zum vorherigen Screen zurück.

# *HINWEIS*

Die Roll-Play-Funktion empfiehlt sich auch für die Echtzeit-Eingabe von Rhythmus-Patterns.

*7.* **Durch erneutes Drücken der Taste [EXIT] kehren Sie zum Haupt-Screen zurück.**

#### **Spielen eines Bass-Programms über die Pads**

Für das Spielen eines Bass-Programms über die Pads können Sie die Skala auf Dur oder Moll einstellen. Durch Umschalten der Tonart und des -umfangs der Skala können Sie mehr als vier Oktaven spielen.

# *ANMERKUNG*

Das Bass-Programm erlaubt allerdings nicht, dass mehrere Töne gleichzeitig gespielt werden. Wenn Sie ein Pad anschlagen, wird der Klang der vorherigen Pads beendet, so dass nur das neue Pad wiedergegeben wird.

*1.* **Wählen Sie das gewünschte Bass-Programm aus (**→ **S. 90).**

#### *2.* **Drücken Sie die Statustaste [RHYTHM] mehrfach, so dass diese rot leuchtet.**

Wenn die [RHYTHM]-Statustaste rot leuchtet, können Sie mit den Pads ein Bass-Programm spielen.

#### *3.* **Halten Sie im Haupt-Screen die Taste [SHIFT] gedrückt und drücken Sie Pad 9 (KIT/PROG) in der Pad-Sektion, das nun leuchtet.**

Wenn das Pad leuchtet, erscheint der Screen zur Auswahl der Skala sowie der Tonart/-umfang für das Bass-Programm.

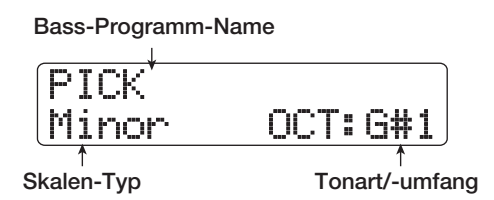

#### *4.* **Mit den Cursortasten Links/Rechts können Sie einen anderen Skalen-Typ auswählen.**

Sie können die Skala auf Dur (Major) oder Moll (Minor) einstellen. Wenn "E" als Tonart ausgewählt wurde, arbeiten die Pads abhängig vom Skalen-Typ wie unten dargestellt.

| Major (Dur) |    |    |
|-------------|----|----|
| D#          | Е  | F# |
|             | в  | C# |
| Е           | F# | G# |

**Minor (Moll)**

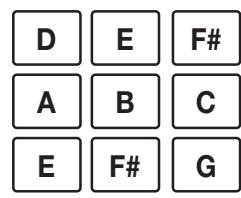

# *5.* **Ändern Sie die Tonart/-umfang der Skala mit dem Datenrad.**

Die hier gewählte Tonart entspricht der Note, die Pad 1 zugewiesen wird. Wenn Sie die Tonart ändern, werden die Noten aller anderen Pads entsprechend transponiert.

Der Umfang für die Tonart reicht von C1 bis B4, was mehr als vier Oktaven entspricht.

#### *6.* **Schlagen Sie die Pads an, um das Bass-Programm zu spielen.**

Die Lautstärke des Bass-Programm-Sounds steuern Sie mit dem [RHYTHM]-Fader aus.

#### *7.* **Um die Skala und Tonart/-umfang umzuschalten, wiederholen Sie die Schritte 3 – 4.**

Sie können diese Änderungen während der Wiedergabe des Rhythmus-Patterns und -Songs vornehmen.

Wenn Sie die Taste [EXIT] drücken, wird der Auswahl-Screen für das Rhythmus-Pattern oder den Rhythmus-Song ausgeblendet.

#### *8.* **Durch Drücken der Taste [EXIT] kehren Sie zum Haupt-Screen zurück.**

# **Erstellen von eigenen Rhythmus-Pattern**

Dieser Abschnitt erklärt, wie Sie Ihre eigenen Rhythmus-Pattern anlegen. Dazu bieten sich zwei Möglichkeiten: durch Echtzeiteingabe, wobei Sie Ihr Spiel auf den Pads aufnehmen, oder durch Step-Eingabe, bei der die Wiedergabe angehalten ist und die Sounds nacheinander einzeln eingegeben werden.

# **Vorbereitungen**

Vor der Aufnahme müssen Sie verschiedene Einstellungen (Anzahl der Takte, Taktmaß und Quantisierungswert) für die Rhythmus-Pattern treffen. Ab Werk ist ein leeres Rhythmus-Pattern auf das Taktmaß 4/4 und eine Dauer von zwei Takten eingestellt.

# *ANMERKUNG*

Nachdem Sie mit der Eingabe des Rhythmus-Patterns begonnen haben, können Sie das Taktmaß und die Anzahl der Takte nicht mehr ändern. Passen Sie diese Einstellungen vorher an.

*1.* **Halten Sie im Haupt-Screen die Taste [SHIFT] gedrückt und drücken Sie Pad 7 (PATTERN), das nun leuchtet.**

Der Screen zur Auswahl des Rhythmus-Patterns erscheint.

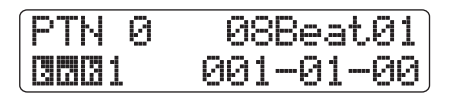

#### *2.* **Mit dem Datenrad wählen Sie ein leeres Rhythmus-Pattern aus.**

Bei leeren Patterns wird "Empty" in Display angezeigt.

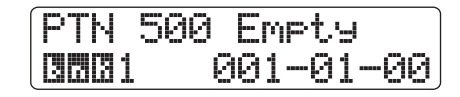

# *HINWEIS*

Wenn kein leeres Rhythmus-Pattern verfügbar ist, löschen Sie ein nicht benötigtes Pattern (→ S. 101).

# *3.* **Drücken Sie die Taste [EDIT].**

Das Menü zur Bearbeitung des Rhythmus-Patterns erscheint.

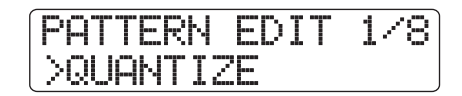

*4.* **Rufen Sie mit den Cursortasten Links/Rechts**  die Meldung "QUANTIZE" in der zweiten Dis**play-Zeile auf und drücken dann [ENTER].**

Die aktuelle Quantisierungseinstellung wird angezeigt.

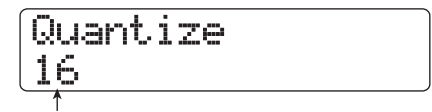

**Quantisierungswert**

Der Quantisierungswert ist die kleinste Noteneinheit bei der Aufnahme eines Patterns. Während der Echtzeit-Aufnahme wird Ihr Spiel mit diesen Notenwerten aufgenommen.

#### *5.* **Mit dem Datenrad wählen Sie einen der folgenden Quantisierungswerte und drücken dann die [EXIT]-Taste.**

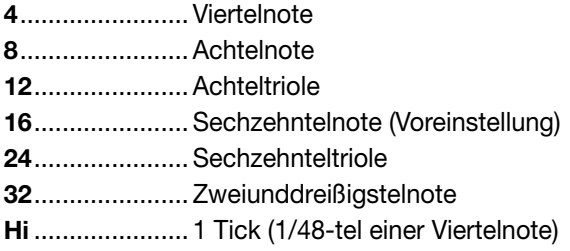

Wenn Sie die Taste [EXIT] drücken, wird das Menü zur Bearbeitung des Rhythmus-Patterns wieder eingeblendet.

# *HINWEIS*

Die Quantisierung gilt für die gesamte Rhythmus-Sektion.

*6.* **Um die Anzahl der Takte im Rhythmus-Pattern zu ändern, öffnen Sie mit den Cursorta**sten Links/Rechts die Meldung "BAR **LENGTH" in der zweiten Display-Zeile und drücken [ENTER].**

Die aktuelle Taktlänge wird eingeblendet.

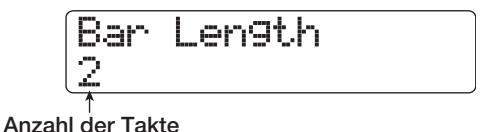

#### *HINWEIS*

Wenn Sie ein fertiges Rhythmus-Pattern wählen, wird die Anzahl der Takte in Klammern dargestellt. Das zeigt, dass dieser Wert bereits eingestellt ist und nicht verändert werden kann.

# *7.* **Wählen Sie mit dem Datenrad die Anzahl der Takte aus.**

Der Eingabebereich ist 1 – 99 Takte. Wenn die Einstellung abgeschlossen ist, drücken Sie zweimal [EXIT], um zum Auswahl-Screen für das Rhythmus-Pattern zurückzukehren.

*8.* **Um das Taktmaß des Rhythmus-Patterns zu ändern, öffnen Sie mit den Cursortasten**  Links/Rechts die Meldung "TIME SIGNA-

#### **TURE" in der zweiten Display-Zeile und drükken die [ENTER]-Taste.**

Das aktuelle Taktmaß wird eingeblendet.

$$
\begin{array}{ll}\n\boxed{\text{Time Sismature}}\\
4 \\
\hline\n\text{1} \\
\text{1} \\
\text{1} \\
\text{1} \\
\text{1} \\
\text{1} \\
\text{1} \\
\text{1} \\
\text{1} \\
\text{1} \\
\text{1} \\
\text{1} \\
\text{1} \\
\text{1} \\
\text{1} \\
\text{1} \\
\text{1} \\
\text{1} \\
\text{1} \\
\text{1} \\
\text{1} \\
\text{1} \\
\text{1} \\
\text{1} \\
\text{1} \\
\text{1} \\
\text{1} \\
\text{1} \\
\text{1} \\
\text{1} \\
\text{1} \\
\text{1} \\
\text{1} \\
\text{1} \\
\text{1} \\
\text{1} \\
\text{1} \\
\text{1} \\
\text{1} \\
\text{1} \\
\text{1} \\
\text{1} \\
\text{1} \\
\text{1} \\
\text{1} \\
\text{1} \\
\text{1} \\
\text{1} \\
\text{1} \\
\text{1} \\
\text{1} \\
\text{1} \\
\text{1} \\
\text{1} \\
\text{1} \\
\text{1} \\
\text{1} \\
\text{1} \\
\text{1} \\
\text{1} \\
\text{1} \\
\text{1} \\
\text{1} \\
\text{1} \\
\text{1} \\
\text{1} \\
\text{1} \\
\text{1} \\
\text{1} \\
\text{1} \\
\text{1} \\
\text{1} \\
\text{1} \\
\text{1} \\
\text{1} \\
\text{1} \\
\text{1} \\
\text{1} \\
\text{1} \\
\text{1} \\
\text{1} \\
\text{1} \\
\text{1} \\
\text{1} \\
\text{1} \\
\text{1} \\
\text{1} \\
\text{1} \\
\text{1} \\
\text{1} \\
\text{1} \\
\text{1} \\
\text{1} \\
\text{1} \\
\text{1} \\
\text{1} \\
\text{1} \\
\text{1} \\
\text{1} \\
\text{1} \\
\text{1} \\
\text{1} \\
\text{1} \\
\text{1} \\
\text{1} \\
\text{1} \\
\text{1} \\
\text{1} \\
\text{1} \\
\text{1} \\
\text{1} \\
\text{1} \\
\text{1} \\
\text{1} \\
\text{1} \\
\text{1} \\
\text{1} \\
\text{1} \\
\text{1} \\
\text{1} \\
\text{1} \\
\text{1} \\
\text
$$

#### *HINWEIS*

Wenn Sie ein fertiges Rhythmus-Pattern wählen, wird das Taktmaß in Klammern dargestellt. Das zeigt, dass das Taktmaß bereits eingestellt ist und nicht verändert werden kann.

# *9.* **Wählen Sie das Taktmaß mit dem Datenrad.**

Der Einstellbereich ist 1 - 8 (1/4 – 8/4). Wenn die Einstellung abgeschlossen ist, drücken Sie zweimal [EXIT], um zum Auswahl-Screen für das Rhythmus-Pattern zurückzukehren.

# **Echtzeit-Eingabe einer Drum-Sequenz**

Bei der Echtzeit-Eingabe einer Drum-Sequenz spielen Sie das Rhythmus-Pattern auf den Pads des HD8/HD16 ein.

#### *1.* **Wählen Sie im Rhythmus-Pattern-Screen eine leere Rhythmus-Pattern-Nummer aus.**

Bei Bedarf geben Sie die Taktlänge, das Taktmaß und den Quantisierungswert ein  $(\rightarrow S. 92)$ .

- *2.* **Drücken Sie die Statustaste [RHYTHM] mehrfach, so dass diese grün leuchtet.**
- *3.* **Halten Sie im Haupt-Screen die Taste [SHIFT] gedrückt und drücken Sie Pad 9 (KIT/PROG), das nun leuchtet.**

Nun wird der Auswahl-Screen für die Pad-Bank angezeigt.

# *4.* **Falls nötig wählen Sie mit dem Datenrad die gewünschte Pad-Bank aus.**

Details zu den Pad-Bänken finden Sie auf Seite 90. Abschließend drücken Sie [EXIT], um zum Auswahl-Screen für das Rhythmus-Pattern zurückzukehren.

#### *5.* **Halten Sie die Taste REC [**O**] gedrückt und lösen Sie die Taste PLAY [**R**] aus.**

Nun hören Sie einen Vorzähler mit vier Schlägen (ein Takt) und die Aufnahme beginnt. Während der Aufnahme sorgt ein Metronom dafür, dass Sie die aktuelle Tempo-/Beat-Einstellung hören. Die aktuelle Position innerhalb des Rhythmus-Patterns wird auf dem Display in Takten/Beats/Ticks angezeigt.

#### *HINWEIS*

Der Beat und die Lautstärke der Vorzähler können verändert werden  $(\rightarrow$  S. 124).

#### *6.* **Schlagen Sie die Pads an, während Sie das Metronom abhören.**

Ihr Spiel wird auf Basis der Quantisierungseinstellungen als Drum-Sequenz aufgenommen. Die Stärke, mit der Sie die Pads anschlagen, wird ebenfalls aufgenommen.

Am Ende des Patterns springt das Gerät automatisch zum ersten Takt und setzt die Echtzeit-Eingabe fort.

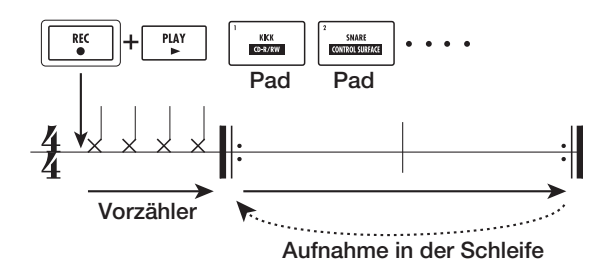

#### ● **Wechseln der Pad-Bank während der Echtzeit-Eingabe**

Halten Sie die [SHIFT]-Taste gedrückt und drücken Sie Pad 9 (KIT/PROG), um den Auswahl-Screen für die Pad-Bank zu öffnen. Wählen Sie die Pad-Bank mit dem Datenrad aus. Drücken Sie die [EXIT]-Taste, um zurückzukehren.

# ● **Umschalten einer Bass-Sequenz während der Echtzeit-Eingabe**

Drücken Sie die Statustaste [RHYTHM] mehrfach, so dass diese rot leuchtet.

# ● **Unterbrechen der Echtzeit-Eingabe**

Drücken Sie die Taste REC [●] während der Aufnahme, so dass diese blinkt. Nun können Sie die Pad-Bank umschalten und die Pads anschlagen, um die Sound-Belegung zu überprüfen. Um mit der Aufnahme fortzufahren, drücken Sie die Taste REC [●] erneut, so dass sie dauerhaft leuchtet.

# *HINWEIS*

- Mit Hilfe der Step-Eingabe können Sie ein Rhythmus-Pattern verfeinern, das Sie in Echtzeit eingespielt haben.
- Nach der Echtzeit-Eingabe können Sie die Quantisierung ändern und die Sequenz overdubben (durch das Ändern des Quantisierungswerts sind die Wiedergabe-Informationen nicht betroffen).
- Anstatt die Pads anzuschlagen, können Sie ein Pattern auch in Echtzeit über einen externen MIDI-Controller eingeben, der am MIDI-In-Port des HD8/HD16 angeschlossen ist. Eine Liste der Pads und der zugehörigen MIDI-Notennummern finden Sie im Anhang am Ende dieses Handbuchs.

# *7.* **Gehen Sie wie folgt vor, um den aufgenommenen Inhalt während der Echtzeit-Eingabe zu editieren.**

#### ● **Löschen der Eingaben für ein bestimmtes Pad** Halten Sie die [FUNCTION]-Taste und drücken Sie das Pad, dessen Sound gelöscht werden soll. Nun werden die Eingaben für dieses Pad aus dem Pattern gelöscht.

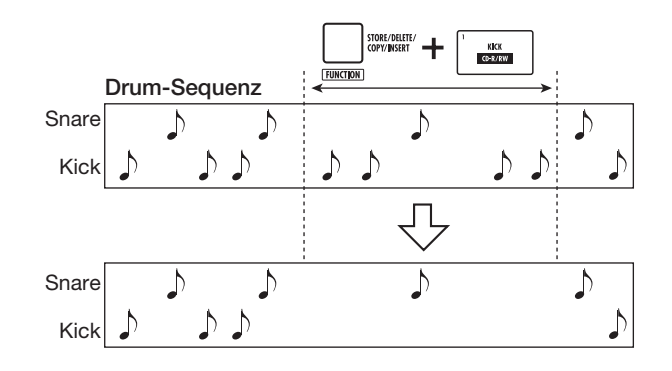

# ● **Löschen der Eingaben aller Pads**

Halten Sie die [FUNCTION]-Taste gedrückt und drücken Sie die Statustaste [RHYTHM]. Nun werden die Eingaben für alle Pads aus der Drum-Sequenz gelöscht.

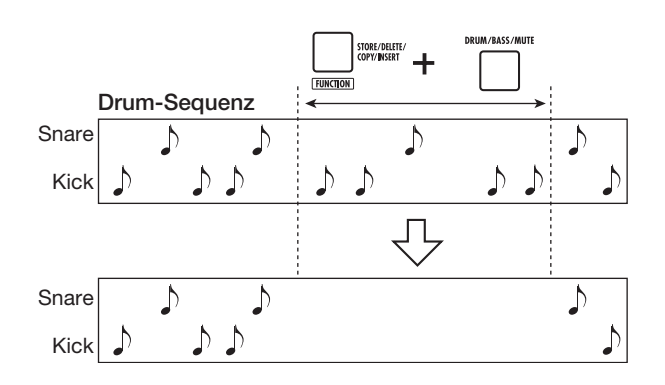

# *8.* **Abschließend drücken Sie die Taste STOP [**P**].**

Die Aufnahme des Rhythmus-Patterns wird beendet. Mit der Taste PLAY [▶ ] hören Sie das aufgenommene Pattern ab.

# *ANMERKUNG*

Wenn Sie ein leeres Pattern auswählen und darauf aufnehmen, wird ihm automatisch der Pattern-Name "Pat xxx" (xxx steht für die Pattern-Nummer) zugeordnet. Sie können den Pattern-Namen nach Bedarf bearbeiten (→ S. 100).

# **Echtzeit-Eingabe einer Bass-Sequenz**

Für die Echtzeit-Eingabe einer Bass-Sequenz spielen Sie auf den Pads des HD8/HD16.

*1.* **Wählen Sie im Auswahl-Screen für das Rhythmus-Pattern ein leeres Rhythmus-Pattern (oder ein Rhythmus-Pattern, bei dem nur die Drum-Sequenz eingegeben wurde).**

# *2.* **Drücken Sie die Statustaste [RHYTHM] mehrfach, so dass diese rot leuchtet.**

Wenn die [RHYTHM]-Statustaste rot leuchtet, können Sie mit den Pads ein Bass-Programm spielen.

# *3.* **Halten Sie in der Pad-Sektion die Taste [SHIFT] gedrückt und drücken Sie Pad 9 (KIT/ PROG), das nun leuchtet.**

Wenn das Pad leuchtet, wird der Screen zur Auswahl der Skala und der Tonart/-umfang für das Bass-Programm eingeblendet.

#### *4.* **Bei Bedarf ändern Sie die Skala sowie die Einstellungen für Tonart/-umfang.**

Den Skalen-Typ ändern Sie mit den Cursortasten Links/ Rechts. Die Tonart/-umfang ändern Sie mit dem Datenrad. Abschließend drücken Sie die Taste [EXIT], um zum Auswahl-Screen für das Rhythmus-Pattern zurückzukehren.

# *5.* **Halten Sie die Taste REC [**O**] gedrückt und lösen Sie die Taste PLAY [**R**] aus.**

Nun hören Sie einen Vorzähler mit vier Schlägen (ein Takt) und die Aufnahme beginnt. Während der Aufnahme sorgt ein Metronom dafür, dass Sie die aktuelle Tempo-/Beat-Einstellung hören. Die aktuelle Position innerhalb des Rhythmus-Patterns wird auf dem Display in Takten/Beats/Ticks angezeigt.

# *HINWEIS*

Der Beat und die Lautstärke der Vorzähler können verändert werden  $(\rightarrow$  S. 124).

#### *6.* **Schlagen Sie die Pads an, während Sie das Metronom abhören.**

Ihr Spiel wird in Abstimmung mit den Quantisierungseinstellungen als Bass-Sequenz aufgenommen. Die Dauer, mit der Sie die Pads anschlagen, wird ebenfalls aufgenommen.

Wenn Sie das Ende des Patterns erreichen, springt das Gerät automatisch zum ersten Takt und setzt die Echtzeit-Eingabe fort.

#### ● **Ändern der Skala und Tonart/-umfang während der Echtzeit-Eingabe**

Halten Sie die [SHIFT]-Taste gedrückt und drücken Sie Pad 9 (KIT/PROG), um den Auswahl-Screen für die Skala und die Tonart/-umfang zu öffnen. Drücken Sie die Cursortasten Links/Rechts für die Skala oder bedienen Sie das Datenrad, um die Tonart/-umfang zu ändern.

#### ● **Umschalten einer Drum-Sequenz während der Echtzeit-Eingabe**

Drücken Sie die Statustaste [RHYTHM] mehrfach, so dass diese grün leuchtet.

#### ● **Unterbrechen der Echtzeit-Eingabe**

Drücken Sie die Taste REC [<sup>●</sup>] während der Aufnahme, so dass diese blinkt. Nun können Sie den Umfang und die Skala umschalten oder die Noten-Zuordnungen der Pads überprüfen. Um mit der Aufnahme fortzufahren, drücken Sie die Taste REC [<sup>●</sup>] erneut, so dass sie dauerhaft leuchtet.

#### *HINWEIS*

- Anstatt die Pads anzuschlagen können Sie das Bass-Pattern auch über einen externen MIDI-Controller eingeben, der am MIDI-In-Port des HD8/HD16 angeschlossen ist.
- Nach der Echtzeit-Eingabe können Sie den Quantisierungswert ändern und die bestehende Sequenz overdubben (durch das Ändern des Quantisierungswerts sind die Wiedergabe-Informationen nicht betroffen).
- *7.* **Gehen Sie wie folgt vor, um den aufgenommenen Inhalt während der Echtzeit-Eingabe zu editieren.**
- **Löschen der Eingaben für ein bestimmtes Pad** Halten Sie die [FUNCTION]-Taste gedrückt und drücken Sie das Pad, dessen Note gelöscht werden soll. Nun werden die Noten dieses Pads aus dem Rhythmus-Pattern gelöscht.

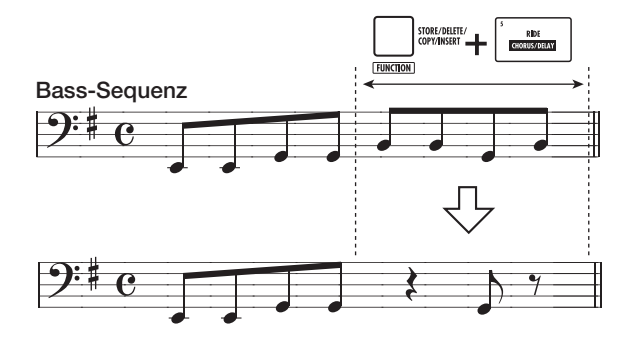

#### ● **Löschen der Eingaben aller Pads**

Halten Sie die [FUNCTION]-Taste gedrückt und drücken Sie die Statustaste [RHYTHM]. Nun werden die Eingaben für alle Pads aus der Drum-Sequenz gelöscht.

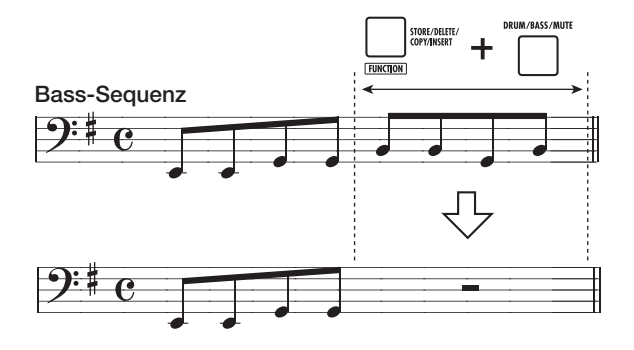

# *8.* **Abschließend drücken Sie die Taste STOP [**P**].**

Die Aufnahme des Rhythmus-Patterns wird beendet. Mit der Taste PLAY [ $\blacktriangleright$ ] hören Sie das aufgenommene Pattern ab.

# **Step-Eingabe einer Drum-Sequenz**

Bei der Step-Eingabe wird jede Note einzeln eingegeben, während sich das Rhythmus-Pattern im Stop-Modus befindet. So können Sie komplexe Drum-Patterns oder Bass-Linien eingeben, die für die Echtzeit-Eingabe zu schwierig sind.

Bei der Step-Eingabe geben Sie die Schrittlänge (Intervall zur nächsten Note oder Pause) über den Quantisierungswert ein. Anschließend geben Sie die Noten und Pausen ein.

Wenn Sie ein Pad anschlagen und die Taste [REPEAT/STEP] drücken, wird die Spielinformation (Note) eingegeben und die Eingabeposition springt um den aktuellen Quantisierungswert weiter. Die Stärke, mit der Sie das Pad anschlagen, wird ebenfalls aufgenommen.

Wenn Sie nur die Taste [REPEAT/STEP] auslösen, ohne Spielinformationen einzugeben, springt die Eingabeposition nur um das Intervall (Quantisierungswert) weiter. Diese Eingabe wird als Pause interpretiert (siehe Abbildung unten).

#### *1.* **Wählen Sie im Rhythmus-Pattern-Screen eine leere Rhythmus-Pattern-Nummer aus.**

Bei Bedarf geben Sie die Taktlänge, das Taktmaß und den Quantisierungswert ein  $(\rightarrow S. 92)$ .

#### *2.* **Drücken Sie die Statustaste [RHYTHM] mehrfach, so dass diese grün leuchtet.**

# *3.* **Halten Sie im Haupt-Screen die Taste [SHIFT] gedrückt und drücken Sie Pad 9 (KIT/PROG), das nun leuchtet.**

Nun wird der Screen zur Pad-Bank angezeigt.

#### *4.* **Falls nötig wählen Sie mit dem Datenrad die gewünschte Pad-Bank aus.**

Abschließend drücken Sie die Taste [EXIT], um zum Auswahl-Screen für das Rhythmus-Pattern zurückzukehren.

# *5.* **Drücken Sie die Taste REC [**O**].**

Die Taste leuchtet auf und das Display wird folgendermaßen umgeschaltet. In diesem Zustand ist die Step-Eingabe möglich.

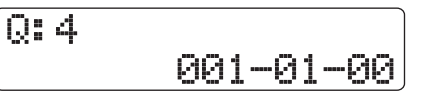

Während der Step-Eingabe wird in der ersten Display-Zeile der Quantisierungswert und in der zweiten Zeile die aktuelle Position in Takten/Beats/Ticks eingeblendet.

#### *6.* **Benutzen Sie die Cursortasten Auf/Ab, um den Quantisierungswert auszuwählen.**

Diese Einstellung entspricht der Dauer der Note, die Sie eingeben möchten. Die Einstellung kann zu jeder Zeit während der Step-Eingabe geändert werden.

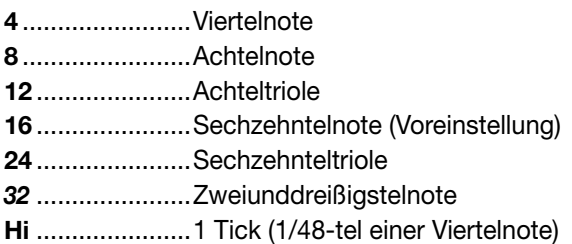

#### *HINWEIS*

Die Einstellung für den Quantisierungswert ist mit der Quantisierungseinstellung für die Echtzeit-Eingabe verkoppelt. Wenn Sie einen Wert ändern, wird der andere ebenfalls geändert.

#### *7.* **Um eine Note einzugeben, schlagen Sie das Pad der entsprechenden Note an und drükken dann die Taste [REPEAT/STEP].**

Die Note wird aufgenommen und das Gerät springt um einen Schritt vor, der dem in Schritt 6 eingestellten Quantisierungswert entspricht.

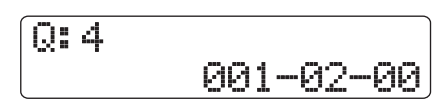

#### *HINWEIS*

- Die Stärke, mit der Sie das Pad anschlagen, wird ebenfalls in der Drum-Sequenz aufgenommen.
- Wenn Sie während der Eingabe mehrere Pads anschlagen, werden an dieser Position mehrere Sounds aufgenommen.

# *8.* **Um eine Pause einzugeben, drücken Sie nur die Taste [REPEAT/STEP].**

Wenn Sie die Taste [REPEAT/STEP] auslösen, springt die Eingabeposition um einen Schritt (Quantisierungswert) weiter, ohne dass Spielinformationen aufgenommen werden.

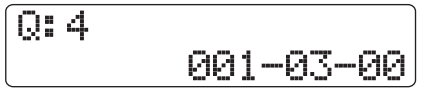

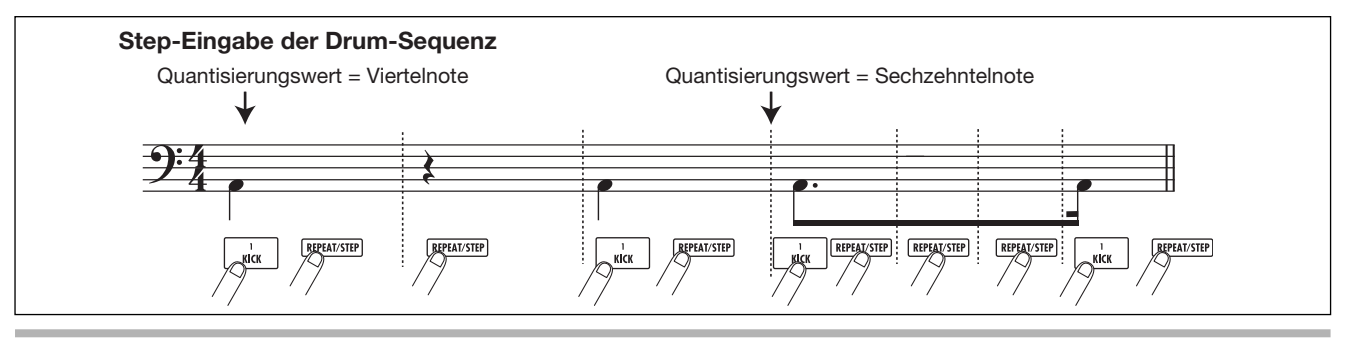

#### *9.* **Wiederholen Sie die Schritte 6 – 8 bei geänderter Länge, um das gewünschte Rhythmus-Pattern einzugeben.**

Am Ende des Patterns springt das Gerät automatisch zum ersten Takt und erlaubt die Eingabe weiterer Sounds. Wenn Sie sich mit der Taste [REPEAT/STEP] schrittweise durch ein aufgenommenes Rhythmus-Pattern schalten, leuchten die aufgenommenen Pads an der jeweiligen Position auf.

Sie können den aufgenommenen Inhalt wie folgt bearbeiten.

#### ● **Löschen einer eingegeben Note**

Drücken Sie die Taste [REPEAT/STEP] wiederholt, um zu der Position zu wechseln, die Sie löschen möchten. Halten Sie die [FUNCTION]-Taste gedrückt und schlagen Sie das entsprechende Pad an: Die an dieser Stelle aufgenommene Note wird gelöscht und das Pad erlischt.

# *HINWEIS*

- Um die Pad-Bank während der Step-Eingabe zu wechseln, halten Sie die Taste [SHIFT] gedrückt und drücken Pad 9 (KIT/ PROG), um den Auswahl-Screen für die Pad-Bank zu öffnen. Wählen Sie die Pad-Bank mit dem Datenrad aus. Drücken Sie die [EXIT]-Taste, um zurückzukehren.
- Um eine Bass-Sequenz während der Step-Eingabe umzuschalten, drücken Sie die [RHYTHM]-Taste mehrfach, bis diese rot leuchtet.

# *ANMERKUNG*

Bei der Suche nach einer zu löschenden Note stellen Sie den Quantisierungswert auf den niedrigsten Wert (oder kleiner), der während der Aufnahme benutzt wurde. Andernfalls geht der Einstieg einer Note eventuell verloren.

#### *10.* **Zum Abschluss der Step-Eingabe drücken Sie die Taste STOP [**P**].**

Die Taste REC [<sup>●</sup>] erlischt und der Auswahl-Screen für das Rhythmus-Pattern wird eingeblendet. Mit der Taste PLAY [R] hören Sie das Rhythmus-Pattern noch einmal ab.

# *11.* **Durch mehrmaliges Drücken der Taste [EXIT] kehren Sie zum Haupt-Screen zurück.**

#### **Step-Eingabe einer Bass-Sequenz**

Im Vergleich zur Step-Eingabe einer Drum-Sequenz gestaltet sich die Step-Eingabe einer Bass-Sequenz als komplexer, da hier zusätzlich die Tonhöhe und Dauer eingestellt werden. Wie bei der Drum-Step-Eingabe definieren Sie die Schrittlänge (Intervall zur nächsten Note oder Pause) über den Quantisierungswert und geben die Noten und Pausen über die Pads und die Taste [REPEAT/STEP] ein. Bei der Noteneingabe müssen Sie jedoch auch die Dauer bestimmen. Mit diesem Parameter können Sie die effektive Dauer jeder Note variieren, wobei die Schrittlänge nicht verändert wird (siehe Abbildung unten).

- *1.* **Wählen Sie im Rhythmus-Pattern-Screen eine leere Rhythmus-Pattern-Nummer aus.**
- *2.* **Drücken Sie die Statustaste [RHYTHM] mehrfach, so dass diese rot leuchtet.**

#### *3.* **Halten Sie die Taste [SHIFT] und drücken Sie Pad 9 (KIT/PROG), das nun leuchtet.**

Nun wird der Screen zur Auswahl der Skala sowie der Tonart/ -umfang für das Bass-Programm eingeblendet.

#### *4.* **Bei Bedarf stellen Sie die Skala und Tonart/ umfang mit dem Datenrad ein.**

Drücken Sie die Cursortasten Links/Rechts für den Skalen-Typ oder ändern Sie die Tonart/-umfang mit dem Datenrad. Drükken Sie die [EXIT]-Taste, um zurückzukehren.

# *5.* **Drücken Sie die Taste REC [**O**].**

Die Display-Anzeige wird folgendermaßen umgeschaltet. In diesem Zustand ist eine Step-Eingabe möglich.

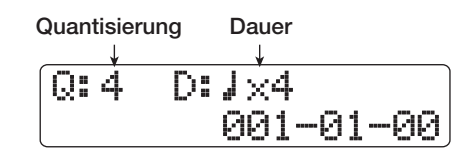

In der ersten Display-Zeile wird der Quantisierungswert und die Dauer eingeblendet, in der zweiten Zeile erscheint die aktuelle Position in Takten/Beats/Ticks.

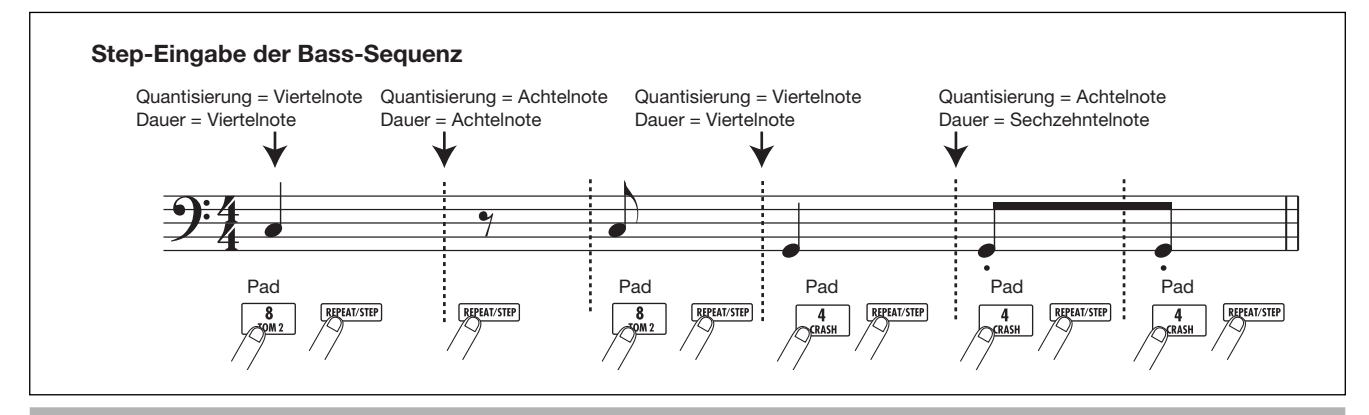

*ZOOM HD8/HD16 97*

# *6.* **Benutzen Sie die Cursortasten Auf/Ab, um den Quantisierungswert auszuwählen.**

Dieser Wert wird als Dauer für einen Schritt benutzt.

#### *7.* **Wählen Sie mit dem Datenrad die Dauer aus den folgenden Optionen aus.**

Die Dauer wird als " $\parallel x 1$ " und damit als Vielfaches einer Viertelnote angegeben. Abhängig von diesem Wert wird die effektive Dauer folgendermaßen angepasst.

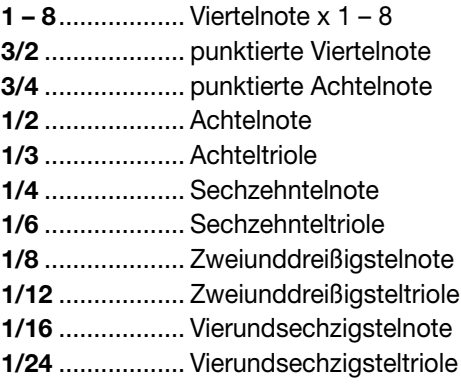

#### *8.* **Um eine Note einzugeben, schlagen Sie das Pad der entsprechenden Note an und drükken dann die Taste [REPEAT/STEP].**

Die Note wird aufgenommen und das Gerät springt um die in Schritt eingestellte Schrittdauer nach vorne.

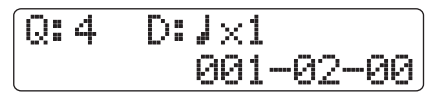

# *HINWEIS*

Die Stärke, mit der Sie das Pad anschlagen, wird ebenfalls in der Bass-Sequenz aufgenommen.

#### *9.* **Um eine Pause einzugeben, drücken Sie nur die Taste [REPEAT/STEP].**

Wenn Sie die Taste [REPEAT/STEP] auslösen, springt die Eingabeposition um einen Schritt (Quantisierungswert) weiter, ohne dass Spielinformationen aufgenommen werden.

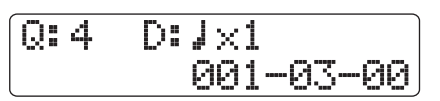

# *10.* **Wiederholen Sie die Schritte 6 – 9, wobei Sie die Quantisierung und die Dauer nach Bedarf ändern, um das Bass-Pattern einzugeben.**

Wenn Sie das Ende des Patterns erreichen, springt das Gerät automatisch zum ersten Takt und erlaubt eine weitere Eingabe. Sie können den aufgenommenen Inhalt wie folgt bearbeiten.

#### ● **Löschen einer eingegeben Note**

Drücken Sie die Taste [REPEAT/STEP] wiederholt, um zu

der gewünschten Position zu wechseln. Halten Sie die [FUNCTION]-Taste und schlagen Sie das Pad an. Die Note wird gelöscht und das Pad erlischt.

#### *HINWEIS*

- Um die Skala und Tonart/-umfang während der Step-Eingabe zu wechseln, halten Sie die Taste [SHIFT] und drücken Pad 9 (KIT/PROG), um den Screen für diese Werte zu öffnen. Drücken Sie die Cursortasten Links/Rechts für den Skalen-Typ oder ändern Sie die Tonart/-umfang mit dem Datenrad. Drücken Sie die [EXIT]-Taste, um zurückzukehren.
- Um eine Drum-Sequenz während der Step-Eingabe umzuschalten, drücken Sie die [RHYTHM]-Taste mehrfach, bis diese grün leuchtet.

# *ANMERKUNG*

Bei der Suche nach einer zu löschenden Note stellen Sie den Quantisierungswert auf den niedrigsten Wert (oder kleiner), der während der Aufnahme benutzt wurde. Andernfalls geht der Einstieg einer Note eventuell verloren.

#### *11.* **Zum Abschluss der Step-Eingabe drücken Sie die Taste STOP [**P**].**

Die Taste REC [<sup>●</sup>] erlischt und der Auswahl-Screen für das Rhythmus-Pattern wird eingeblendet. Mit der Taste PLAY [R] hören Sie das Rhythmus-Pattern noch einmal ab.

# *12.* **Durch mehrmaliges Drücken der Taste [EXIT] kehren Sie zum Haupt-Screen zurück.**

# **Eingabe der Rhythmus-Pattern-Akkord-Informationen**

Bei Bedarf können Sie spezifische Akkord-Informationen (Grundton + Akkord-Typ) für ein aufgenommenes Rhythmus-Pattern einstellen. Wenn Sie die Bass-Phrase dann in einem Rhythmus-Song verwenden, wird sie auf Basis der originalen Akkord-Informationen dieses Rhythmus-Patterns verändert.

# *HINWEIS*

Bei Patterns, die nicht in einem Rhythmus-Song benutzt werden oder für die keine Bass-Sequenz eingegeben wurde, ist dieser Vorgang nicht notwendig.

#### *1.* **Drücken Sie im Haupt-Screen die Tasten [SHIFT] und Pad 7 [PATTERN].**

Der Screen zur Auswahl des Rhythmus-Patterns erscheint.

#### *2.* **Mit dem Datenrad wählen Sie das Pattern aus, für das Sie Akkord-Informationen eingeben möchten, und drücken die [EDIT]-Taste.**

Das Menü zur Bearbeitung des Rhythmus-Patterns erscheint.

# PATTERN EDIT 1/8 >QUANTIZE

*3.* **Mit den Cursortasten Links/Rechts rufen Sie**  die Anzeige "ORIGINAL ROOT" in der zwei**ten Display-Zeile auf und drücken dann die Taste [ENTER].**

In diesem Screen geben Sie den Grundton für das gewählte Rhythmus-Pattern an.

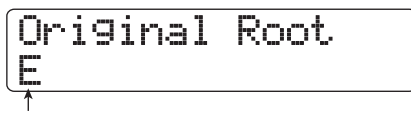

**Grundton für den Akkord**

#### *4.* **Wählen Sie mit dem Datenrad den Grundton für den Akkord an.**

Der Einstellbereich ist C – B (Voreinstellung: E). Bei der Eingabe der Akkord-Informationen für einen Rhythmus-Song wird der hier eingestellte Grundton als Vorgabe benutzt.

#### *5.* **Wenn die Einstellung abgeschlossen ist, drücken Sie die Taste [EXIT].**

Das Menü zur Bearbeitung des Rhythmus-Patterns erscheint wieder.

#### *6.* **Mit den Cursortasten Links/Rechts rufen Sie die Anzeige "ORIGINAL CHORD" in der zweiten Display-Zeile auf und drücken dann die Taste [ENTER].**

In diesem Screen geben Sie den Akkord-Typ für das gewählte Rhythmus-Pattern an.

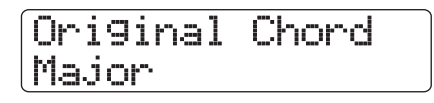

# *7.* **Wählen Sie den Akkord mit dem Datenrad.**

Zur Auswahl stehen Major (Dur) oder Minor (Moll). Wenn Sie z. B. eine Bass-Phrase in G-Dur eingeben möchten, stellen Sie den Grundton auf "G" und den Akkord-Typ auf "Major".

#### *8.* **Wenn die Einstellung abgeschlossen ist, drücken Sie die Taste [EXIT].**

Die Einstellung wird angenommen und das Menü zur Bearbeitung des Rhythmus-Patterns wird wieder eingeblendet.

*9.* **Durch mehrmaliges Drücken der Taste [EXIT] kehren Sie zum Haupt-Screen zurück.**

# **Ändern des Lautstärkepegels der Drum-/Bass-Sequenz**

Normalerweise kann die Wiedergabelautstärke des Rhythmus-Patterns mit dem [RHYTHM]-Fader für Drum und Bass eingestellt werden. Bei Bedarf können Sie die Lautstärkepegel auch für jedes Rhythmus-Pattern individuell programmieren.

#### *1.* **Halten Sie im Haupt-Screen die Taste [SHIFT] gedrückt und drücken Sie Pad 7 (PATTERN), das nun leuchtet.**

Der Screen zur Auswahl des Rhythmus-Patterns erscheint.

#### *2.* **Wählen Sie mit dem Datenrad das Pattern, dessen Lautstärke angepasst werden soll, und drücken Sie die Taste [EDIT].**

Das Menü zur Bearbeitung des Rhythmus-Patterns erscheint.

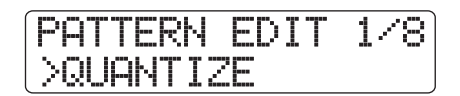

# *3.* **Mit den Cursortasten Links/Rechts rufen Sie die Anzeige "DRUM LEVEL" in der zweiten Display-Zeile auf und drücken dann [ENTER].**

In diesem Screen können Sie die Lautstärke der Drum-Sequenz definieren. Im Display erscheint die aktuelle Lautstärke-Einstellung  $(1 – 15)$ .

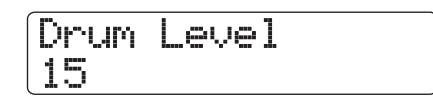

# *4.* **Mit dem Datenrad wählen Sie die gewünschte Einstellung und drücken die [EXIT]-Taste.**

Die Einstellung wird angenommen und das Menü zur Bearbeitung des Rhythmus-Patterns wird wieder eingeblendet.

#### *5.* **Mit den Cursortasten Links/Rechts rufen Sie**  die Anzeige "BASS LEVEL" in der zweiten **Display-Zeile auf und drücken dann [ENTER].**

In diesem Screen können Sie die Lautstärke der Bass-Sequenz definieren. Im Display erscheint die aktuelle Lautstärke-Einstellung  $(1 - 15)$ .

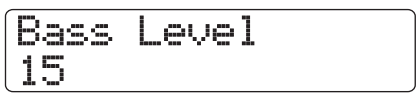

# *6.* **Mit dem Datenrad wählen Sie die gewünschte Einstellung und drücken die [EXIT]-Taste.**

Die Einstellung wird angenommen und das Menü zur Bearbeitung des Rhythmus-Patterns wird wieder eingeblendet.

*7.* **Durch mehrmaliges Drücken der Taste [EXIT] kehren Sie zum Haupt-Screen zurück.**

# **Benennen eines Rhythmus-Patterns**

Wenn Sie ein leeres Rhythmus-Pattern auswählen, wird ihm automatisch der Pattern-Name "Pat xxx" (xxx ist die Pattern-Nummer) zugeordnet, den Sie ändern können.

#### *1.* **Drücken Sie im Haupt-Screen die Tasten [SHIFT] und Pad 7 [PATTERN].**

Der Screen zur Auswahl des Rhythmus-Patterns erscheint.

*2.* **Wählen Sie mit dem Datenrad das Pattern, dessen Name geändert werden soll, und drücken Sie die Taste [EDIT].**

Das Menü zur Bearbeitung des Rhythmus-Patterns erscheint.

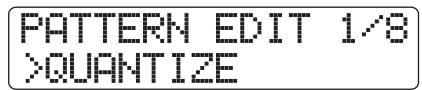

*3.* **Mit den Cursortasten Links/Rechts rufen Sie**  die Anzeige "NAME" in der zweiten Display-**Zeile auf und drücken die Taste [ENTER].**

Nun können Sie den Namen des Rhythmus-Patterns ändern.

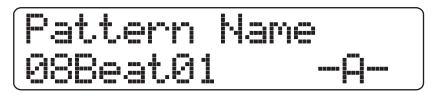

*4.* **Mit den Cursortasten Links/Rechts bewegen Sie den Cursor auf das zu ändernde Zeichen und wählen das Zeichen mit dem Datenrad.**

Informationen zur Zeicheneingabe finden Sie auf Seite 37.

- *5.* **Wiederholen Sie Schritt 4, bis der Name wie gewünscht eingegeben ist.**
- *6.* **Durch mehrmaliges Drücken der Taste [EXIT] kehren Sie zum Haupt-Screen zurück.**

# **Bearbeiten von Rhythmus-Pattern**

Dieser Abschnitt beschreibt, wie Sie Rhythmus-Patterns kopieren oder löschen und so in den Ausgangszustand versetzen.

# **Kopieren von Rhythmus-Pattern**

Sie können ein Rhythmus-Pattern auf eine andere Pattern-Nummer kopieren, um eine Variation anzulegen.

*1.* **Halten Sie im Haupt-Screen die Taste [SHIFT] gedrückt und drücken Sie Pad 7 (PATTERN), das nun leuchtet.**

Der Screen zur Auswahl des Rhythmus-Patterns erscheint.

*2.* **Mit dem Datenrad wählen Sie das zu kopierende Rhythmus-Pattern aus.**

# *3.* **Drücken Sie die Taste [FUNCTION] zweifach.**

Die Nummer und der Name des Rhythmus-Pattern, das kopiert werden soll, wird angezeigt.

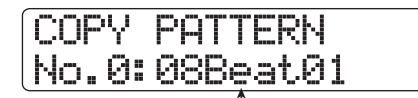

**Rhythmus-Pattern-Nummer/Name der Kopierquelle**

# *4.* **Drücken Sie die Taste [ENTER].**

Das Rhythmus-Pattern, das als Kopierziel dient, wird angezeigt.

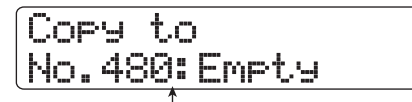

**Rhythmus-Pattern-Nummer/Name des Kopierziels**

# *ANMERKUNG*

Wenn Sie ein bestehendes Pattern als Ziel auswählen, wird es mit dem Inhalt der Kopierquelle überschrieben.

*5.* **Mit dem Datenrad wählen Sie das Rhythmus-Pattern aus, das als Kopierziel dient, und drücken die [ENTER]-Taste.**

Die Meldung "Copy?" erscheint im Display.

#### *6.* **Drücken Sie die Taste [ENTER], um den Kopiervorgang auszuführen.**

Wenn der Kopiervorgang abgeschlossen ist, kehrt das Display zur Auswahl-Screen für das Rhythmus-Pattern zurück, wobei das Kopierziel als Pattern angewählt ist.

Wenn Sie statt [ENTER] die [EXIT]-Taste drücken, können Sie den Vorgang abbrechen und um einen Schritt zurücksetzen.

# *7.* **Durch Drücken der Taste [EXIT] kehren Sie zum Haupt-Screen zurück.**

# **Löschen von Rhythmus-Pattern**

Dieser Abschnitt beschreibt, wie Sie die Daten eines Rhythmus-Patterns löschen, um es in den Ausgangszustand zu versetzen.

# *ANMERKUNG*

Nach dem Löschen kann ein Rhythmus-Pattern nicht wiederhergestellt werden. Geben Sie bei dieser Funktion daher Acht.

#### *1.* **Drücken Sie im Haupt-Screen die Tasten [SHIFT] und Pad 7 [PATTERN].**

Der Screen zur Auswahl des Rhythmus-Patterns erscheint.

#### *2.* **Mit dem Datenrad wählen Sie das zu löschende Rhythmus-Pattern aus.**

#### *3.* **Drücken Sie die Taste [FUNCTION].**

Das Display wird folgendermaßen umgeschaltet. Vergewissern sie sich, dass der Name/die Nummer des Rhythmus-Patterns angezeigt wird, das Sie löschen möchten.

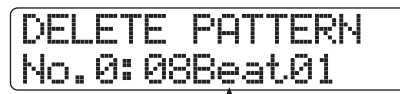

**Zu löschende Rhythmus-Pattern-Nummer/Name**

# *4.* **Drücken Sie die Taste [ENTER].**

Das Display wird folgendermaßen umgeschaltet.

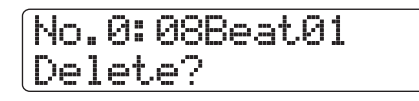

# *5.* **Drücken Sie erneut die Taste [ENTER], um den Löschvorgang auszuführen.**

Abschließend erscheint das Rhythmus-Pattern-Auswahlmenü. Wenn Sie statt [ENTER] die [EXIT]-Taste drücken, können Sie den Vorgang abbrechen und um einen Schritt zurücksetzen.

*6.* **Durch Drücken der Taste [EXIT] kehren Sie zum Haupt-Screen zurück.**

# **Erstellen eines Rhythmus-Songs**

Im HD8/HD16 können Sie pro Projekt bis zu 10 Rhythmus-Songs speichern. Jeder Rhythmus-Song kann bis zu 999 Rhythmus-Patterns enthalten. Durch Eingabe der Wiedergabereihenfolge der Rhythmus-Patterns und von Akkord- und Tempo-Informationen können Sie einen Rhythmus-Song erzeugen.

Zur Eingabe von Rhythmus-Patterns stehen die beiden folgenden Methoden zur Auswahl.

#### ● **Step-Eingabe**

Bei dieser Methode legen Sie die Rhythmus-Patterns nacheinander durch Angabe eines Patterns und der Taktanzahl an. Die Eingabe kann an jedem Punkt im Song erfolgen. Zudem können Sie zu eine anderen Pattern umschalten, während das vorherige weiterhin wiedergegeben wird. Dieser Modus empfiehlt sich für die detaillierte Pattern-Eingabe.

#### ● **FAST (Formula Assisted Song Translator)**

Bei dieser Methode definieren Sie die Wiedergabe der Rhythmus Patterns von Anfang bis Ende mit einfachen Formeln. Das Ergebnis wird dann in einem Schritt in den Song geschrieben. Da die Eingabe an einer beliebigen Stelle im Song nicht möglich ist, sollten Sie diese Methode dann verwenden, wenn die gesamte Song-Struktur bereits klar ist.

#### *HINWEIS*

Die fertigen Rhythmus-Songs sind unabhängig von der Eingabemethode immer identisch. Entsprechend können Sie mit Hilfe von FAST zuerst eine Rohfassung des Songs anlegen, die Sie anschließend mit der Step-Eingabe verfeinern.

# **Auswahl eines Rhythmus-Songs**

Folgendermaßen wählen Sie den Rhythmus-Song für die Bearbeitung oder Wiedergabe aus.

#### *HINWEIS*

Im Werkszustand eines Projekts sind alle Rhythmus-Songs leer.

#### *1.* **Halten Sie im Haupt-Screen die Taste [SHIFT] und drücken Sie Pad 8 (SONG), das nun leuchtet.**

Der Screen zur Auswahl des Rhythmus-Songs erscheint.

**Rhythmus-Song-Nummer Rhythmus-Song-Name**

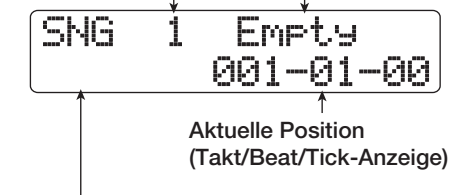

**Pattern- (**→ **S. 102) oder Akkord-Information (**→ **S. 105) während der Wiedergabe**

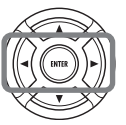

**Cursortasten Links/Rechts** Schalten zwischen den Patternund Akkord-Informationen um.

- *2.* **Wählen Sie mit dem Datenrad eine Rhythmus-Song-Nummer zwischen 0 und 9.**
- *3.* **Durch Drücken der Taste [EXIT] kehren Sie zum Haupt-Screen zurück.**

# **Step-Eingabe von Pattern-Informationen**

Dieser Abschnitt beschreibt, wie Sie Rhythmus-Pattern-Daten in einem leeren Rhythmus-Song durch Auswahl der Rhythmus-Pattern-Nummer und Angabe der Takte eingeben.

# *HINWEIS*

Im Rhythmus-Song-Modus ist das ausgewählte Drum-Kit/ Bass-Programm immer aktiv. Falls nötig wählen Sie das Drum-Kit/Bass-Programm, bevor Sie den Modus wählen (→ S. 89).

#### *1.* **Halten Sie im Haupt-Screen die Taste [SHIFT] gedrückt und drücken Sie Pad 8 (SONG), das nun leuchtet.**

Der Screen zur Auswahl des Rhythmus-Songs erscheint.

# *2.* **Drücken Sie die Taste REC [**O**].**

Die Taste leuchtet auf und das Display wird wie folgt umgeschaltet und die Step-Eingabe des Rhythmus-Songs ist möglich.

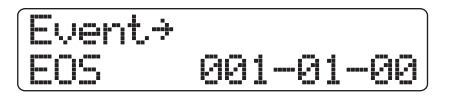

Die Meldung "EOS" (End of Song) zeigt, wo der Rhythmus-Song endet. Bei einem leeren Song steht "EOS" daher am Anfang, eine Wiedergabe ist nicht möglich.

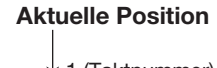

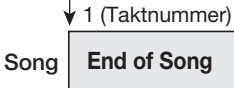

*3.* **Drücken Sie die Cursortaste Ab, um die Meldung "**← **Pattern" in der ersten Display-Zeile einzublenden.**

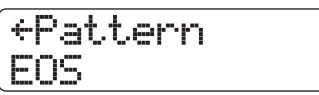

Während der Step-Eingabe dienen die Cursortasten Auf/Ab zur Darstellung und Bearbeitung der folgenden Events, die an der aktuellen Position programmiert werden. Wenn beispielsweise "Pattern" angezeigt wird, können Rhythmus-Pattern-Informationen eingegeben werden.

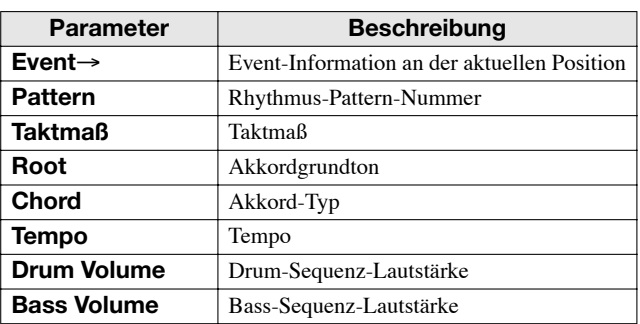

#### *HINWEIS*

Wenn ein anderes Obiekt als "Event→" ausgewählt wird und an der aktuellen Position keine Daten eingegeben werden, wird der Pfeil "←" vor dem Objektnamen angezeigt (Beispiel: "←Pattern"). Das bedeutet, dass die Daten, die vorher eingegeben wurden, immer noch gültig sind.

# *4.* **Drücken Sie die Taste [FUNCTION].**

Die Meldung "Insert" erscheint in der zweiten Display-Zeile.

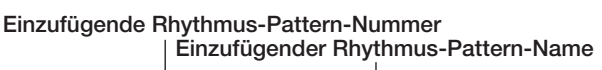

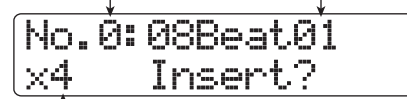

**Anzahl der einzufügenden Takte**

Nun können Sie Informationen für das Pattern eingeben.

*5.* **Mit dem Datenrad wählen Sie das Rhythmus-Pattern aus, das Sie eingeben möchten.**

# *HINWEIS*

Mit der Taste PLAY [ $\blacktriangleright$ ] können Sie das momentan angewählte Rhythmus-Pattern überprüfen.

# *6.* **Mit den Cursortasten Auf/Ab geben Sie die Taktzahl an, die eingefügt werden soll.**

Wenn Sie mehr Takte eingeben als im Rhythmus-Pattern enthalten sind, wird es wiederholt. Wenn Sie weniger Takte eingeben, wird der Song zum nächsten Rhythmus-Pattern weitergeschaltet, bevor die Wiedergabe des aktuellen Patterns abgeschlossen ist.

# *7.* **Drücken Sie die Taste [ENTER], um die Einstellung abzuschließen.**

Die Rhythmus-Pattern-Information wird an der aktuellen Position eingegeben und das Display schaltet zum ursprünglichen Screen. Die Anzeige "EOS" wird um die Anzahl der eingefügten Takte nach hinten verschoben.

Mit der Taste PLAY [ $\blacktriangleright$ ] können Sie die an diesem Punkt eingegebenen Rhythmus-Patterns prüfen.

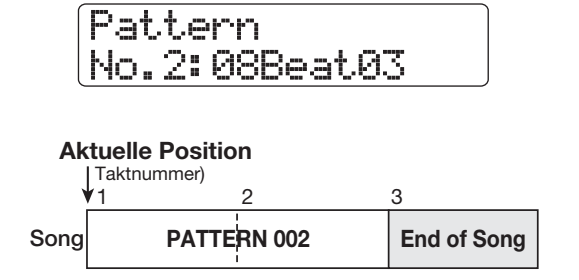

#### *8.* **Drücken Sie die Cursortaste Rechts mehrfach, um zu der Taktnummer zu wechseln, für die "EOS" angezeigt wird.**

Mit den Cursortasten Links/Rechts verschieben Sie die Eingabeposition während der Step-Eingabe taktweise. Am Ende des Songs wird "EOS" in der zweiten Display-Zeile angezeigt.

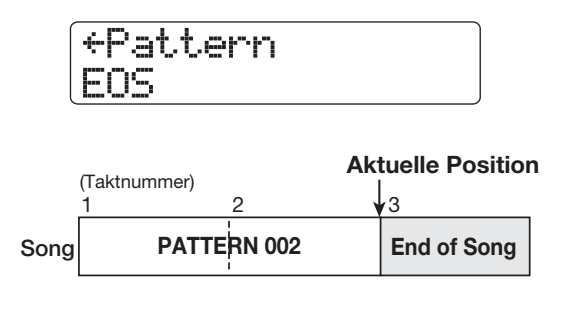

#### *HINWEIS*

- Mit Hilfe der Tasten REW [44] und FF [ $\ntriangleright$ ] in der Transport-Sektion verschieben Sie die aktuelle Position taktweise.
- Wenn "Event→" im Display angezeigt wird, können Sie die aktuelle Position mit dem Datenrad in Sechzehntelnotenschritten verschieben. Um Event-Informationen in Sechzehntelnotenschritten einzugeben, rufen Sie die Anzeige "Event→" auf, um zu einem Punkt in einem Takt zu springen und wählen die Event-Informationen mit den Cursortasten Auf/Ab an (→ S. 107).

#### *9.* **Wiederholen Sie die Schritte 4 – 8, um alle notwendigen Pattern-Informationen einzugeben.**

# *10.* **Wenn alle gewünschten Pattern-Informationen eingegeben wurden, drücken Sie die Taste STOP [**P**].**

Die Taste REC [●] erlischt und der Auswahl-Screen für den Rhythmus-Song wird eingeblendet. Mit der Taste PLAY  $\blacktriangleright$ ] geben Sie den erzeugten Rhythmus-Song wieder.

Um die eingegebenen Rhythmus-Pattern-Informationen zu bearbeiten, gehen Sie wie folgt vor.

#### ● **Auswahl eines anderen Rhythmus-Patterns**

Mit den Cursortasten Links/Rechts wechseln Sie zu dem Punkt, an dem das entsprechende Rhythmus-Pattern eingegeben wurde und wählen mit dem Datenrad das neue Rhythmus-Pattern aus.

**Auswahl von Pattern D PATTERN A PATTERN B PATTERN C** F **PATTERN A PATTERN D PATTERN C**

Wenn Sie das Datenrad an einer Position drehen, an der keine Informationen eingeben wurden ("←Pattern" wird angezeigt), können Sie neue Daten für diesen Punkt eingeben. Diese neuen Daten bleiben bis zu dem Punkt gültig, an dem die nächsten Informationen eingegeben wurden.

#### ● **Einfügen eines Rhythmus-Patterns in einem Song**

Wechseln Sie zu dem Punkt, an dem Sie das Rhythmus-Pattern einfügen möchten, und führen Sie die Schritte 4 – 7 aus. An der aktuellen Position wird ein neues Rhythmus-Pattern eingefügt und alle nachfolgenden Patterns werden um die Dauer dieses Patterns nach hinten verschoben.

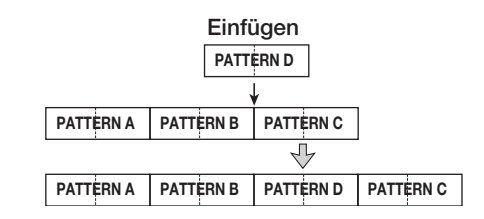

# ● **Löschen eingegebener Rhythmus-Pattern-Informationen**

Wechseln Sie mit den Cursortasten Links/Rechts zu der Position des zu löschenden Rhythmus-Patterns und drücken Sie die Taste [FUNCTION] zweimal. Nun wird "Event Erase?" eingeblendet: Drücken Sie die [ENTER]-Taste. Nachdem das Rhythmus-Pattern gelöscht wurde, bleibt das davor eingegebene Pattern bis zu dem Punkt gültig, an dem die nächsten Informationen eingegeben wurden.

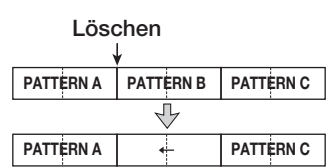

#### ● **Löschen eines bestimmten Takts**

Mit den Cursortasten Links/Rechts navigieren Sie zum Startpunkt des Takts, den Sie löschen wollen. Drücken Sie die [FUNCTION]-Taste dreifach. Nun wird die Meldung "Measure Delete?" eingeblendet. Drücken Sie nun die [ENTER]-Taste. Der Takt an der aktuellen Position wird gelöscht und alle nachfolgenden Rhythmus-Pattern-Informationen rücken nach. Wenn ein Takt am Anfang eines Rhythmus-Patterns (z. B. der erste Takt eines zweitaktigen Patterns) gelöscht wird, wird nur dieser Takt gelöscht und die Anzeige blendet "←Pattern" für den zweiten Takt ein.

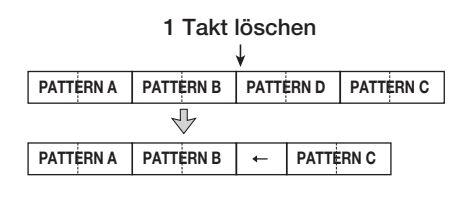

# **FAST-Eingabe von Pattern-Informationen**

Die von ZOOM entwickelte FAST-Methode (Formula Assisted Song Translator) nutzt zur Anlage der Rhythmus-Pattern-Wiedergabe von Anfang bis Ende einfache Formeln. Die folgenden Tasten und Pads können zur Eingabe benutzt werden.

#### **[TEMPO]-Taste**

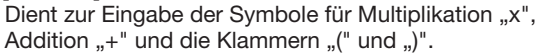

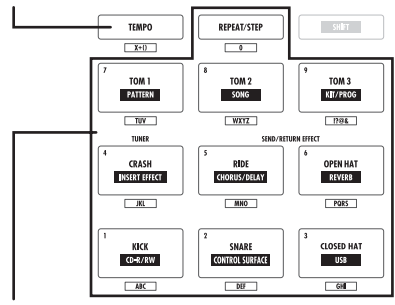

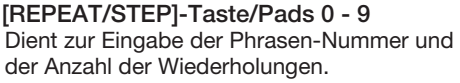

Dabei gelten folgende Regeln, um eine Rhythmus-Pattern-Sequenz zu erzeugen.

#### ● **Aneinanderreihen der Patterns**

Mit dem Symbol "+" reihen Sie die Rhythmus-Patterns aneinander. Wenn Sie beispielsweise **0 + 1 + 2** eingeben, erzeugen Sie folgende Rhythmus-Pattern-Sequenz.

**PATTERN 0 PATTERN 1 PATTERN 2**

#### ● **Wiederholen von Patterns**

Mit dem Symbol "x" legen Sie die Wiederholung der Patterns fest. ..**x**" hat Vorrang vor ..+". Wenn Sie beispielsweise **0 + 1 x 2 + 2** eingeben, erzeugen Sie folgende Rhythmus-Pattern-Sequenz.

#### **PATTERN 0 PATTERN 1 PATTERN 1 PATTERN 2**

#### ● **Wiederholen mehrerer Patterns**

Verwenden Sie die Symbole "(" und ")", um eine Gruppe von Patterns für die Wiederholung zu verknüpfen. Formeln in Klammern haben Vorrang vor anderen Formeln. Wenn Sie beispielsweise **0 + (1 + 2) x 2 + 3** eingeben, erzeugen Sie folgende Rhythmus-Pattern-Sequenz.

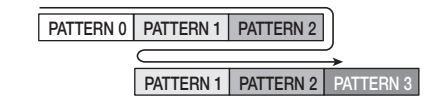

Ein Beispiel zur Anlage der Rhythmus-Pattern-Sequenz **(0 + 1)**  $\times$  **4**  $+$  **2** finden Sie unten.

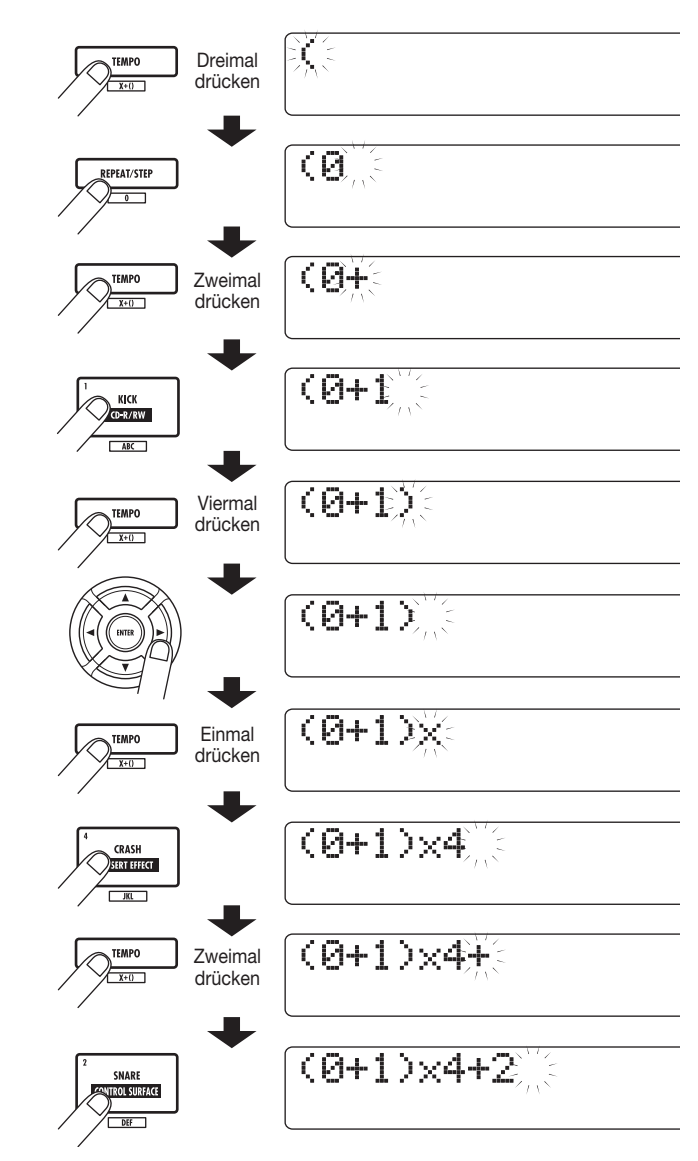

# *HINWEIS*

- Wenn die Formel nicht auf zwei Zeilen passt, werden die Zeichennacheinander in den sichtbaren Bereich gerückt. Wenn Sie die Eingabeposition mit den Cursortasten Links/Rechts ändern, wird auch die Zeile nach links oder rechts verschoben.
- Die mit der FAST-Eingabe angelegte Formel wird als Bestandteil des Projekts gesichert. Wenn Sie die Formel später aufrufen, können Sie sie bearbeiten, um den Song neu zu schreiben.

#### *ANMERKUNG*

• Mit der FAST-Methode können Sie einen Song nur in einem Schritt vom Anfang bis zum Ende schreiben. Eine Teil-Eingabe der Rhythmus-Patterns ist nicht möglich.

• Um einen Song zu bearbeiten, der mit dieser Methode eingegeben wurde, bearbeiten Sie die Formel und schreiben den Song anschließend neu. Alternativ nutzen Sie die Step-Eingabe.

#### *1.* **Halten Sie im Haupt-Screen die Taste [SHIFT] und drücken Sie Pad 8 (SONG), das nun leuchtet.**

Die Rhythmus-Sektion wechselt in den Rhythmus-Song-Modus und der Auswahl-Screen für den Rhythmus-Songs erscheint.

# *2.* **Drücken Sie die Taste [EDIT].**

Das Menü zur Bearbeitung des Rhythmus-Songs erscheint.

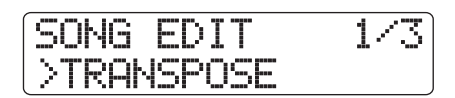

*3.* **Mit den Cursortasten Links/Rechts rufen Sie**  die Anzeige "FAST" in der zweiten Display-**Zeile auf und drücken die Taste [ENTER].**

Nun die FAST-Eingabe ist nun möglich.

#### *4.* **Geben Sie mit den Tasten und Pads der Rhythmus-Sektion die Formel für den Rhythmus-Song ein.**

Die Grundlagen zur Eingabe der Formeln werden auf Seite 104 erläutert,

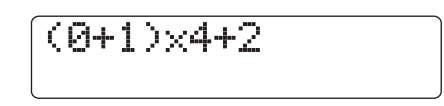

Fehler in der Eingabe können Sie wie folgt korrigieren.

#### ● **Löschen einer Nummer/Formel**

Mit den Cursortasten Links/Rechts setzen Sie den Cursor auf die Nummer und Symbole, die Sie löschen möchten, und drücken Sie die [EDIT]-Taste.

#### ● **Einfügen einer Nummer/Formel**

Mit den Cursortasten Links/Rechts verschieben Sie den Cursor und geben die neue Ziffer oder ein Symbol ein.

#### *5.* **Wenn die Formeleingabe abgeschlossen ist, drücken Sie die [ENTER]-Taste.**

Das Display wird folgendermaßen umgeschaltet. In diesem Zustand müssen Sie die Rhythmus-Song-Nummer auswählen, in der Sie den Song eingeben.

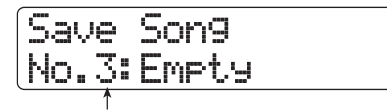

**Rhythmus-Song-Nummer**

#### *ANMERKUNG*

Wenn Sie einen bestehenden Rhythmus-Song als Schreibziel auswählen, wird der Inhalt des gesamten Rhythmus-Songs vollständig gelöscht.

# *6.* **Wählen Sie den Ziel-Rhythmus-Song mit dem Datenrad und drücken Sie [ENTER].**

Anschließend wird wieder das Menü zur Bearbeitung des Rhythmus-Songs eingeblendet.

Um das Resultat zu überprüfen, wechseln Sie mit der Taste [EXIT] zum Auswahl-Screen für den Rhythmus-Song, wählen den Song aus und drücken die Taste PLAY [ $\blacktriangleright$ ].

#### *7.* **Durch mehrmaliges Drücken der Taste [EXIT] kehren Sie zum Haupt-Screen zurück.**

# **Eingabe von Akkord-Daten**

Dieser Abschnitt beschreibt, wie Sie Akkord-Informationen (Grundton und Akkord-Typ) im Rhythmus-Song erzeugen, indem Sie Rhythmus-Pattern-Daten eingeben. Bei der Wiedergabe des Rhythmus-Songs wird die Bass-Sequenz gemäß der Akkordfolge verändert.

#### *HINWEIS*

- Wenn der ursprüngliche Grundton des Rhythmus-Patterns sich vom Grundton des Rhythmus-Songs unterscheidet, wird die Bass-Sequenz auf den Grundton umgestimmt, der für den Rhythmus-Song eingegeben wurde.
- Wenn der ursprüngliche Akkord-Typ des Rhythmus-Patterns sich vom Akkord-Typ des Rhythmus-Songs unterscheidet, wird die Bass-Sequenz auf den Akkord-Typ umgestimmt, der für den Rhythmus-Song eingegeben wurde (abhängig von der Phrase tritt eventuell. keine Änderung auf).
- *1.* **Öffnen Sie den Auswahl-Screen für den Rhythmus-Song und wählen Sie mit dem Datenrad den Rhythmus-Song aus, für den Sie Akkord-Informationen eingeben möchten.**

# *2.* **Drücken Sie die Taste REC [**O**].**

Die Taste REC [O] leuchtet: Die Step-Eingabe ist möglich.

#### *3.* **Öffnen Sie mit den Cursortasten Auf/Ab die**  Anzeige "Root" in der ersten Display-Zeile.

An einem Punkt, an dem die Informationen eingegeben wurden, wird die Akkord-Information "E--" (Grundton: E, Akkord-Typ: keine Änderung) automatisch zugewiesen.

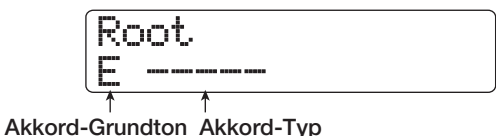

#### *4.* **Drehen Sie das Datenrad, um den Notennamen (C – B) für den Grundton des Akkords anzugeben.**

Der folgende Screen zeigt ein Beispiel, wie Sie den Akkord-Grundton auf A umstellen.

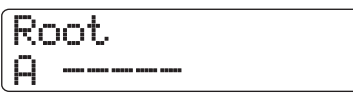

*5.* **Um den Akkord-Typ anzugeben, drücken Sie die Cursortaste Ab einmal, um die Meldung "Chord" in der ersten Display-Zeile anzuzeigen.**

#### *6.* **Wählen Sie den Akkord-Typ mit dem Datenrad aus.**

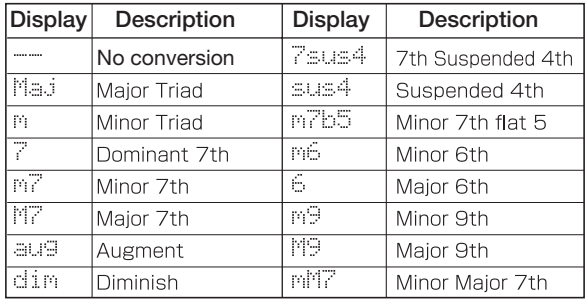

Sie können aus den folgenden Akkord-Typen auswählen.

Der folgende Screen zeigt ein Beispiel, wenn der Akkord-Typ auf "M7" geändert wurde.

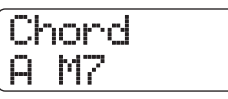

Durch Drücken der Taste PLAY [▶ ] in diesem Zustand können Sie das Rhythmus-Pattern mit den neuen Akkord-Informationen überprüfen.

#### *7.* **Wechseln Sie zu der Position, an der Sie die nächsten Akkord-Daten eingeben möchten und gehen Sie vor wie in den Schritten 3 – 6 beschrieben.**

Sie können die Eingabeposition innerhalb eines Rhythmus-Songs folgendermaßen ändern.

#### ● **Taktweise**

Mit den Cursortasten Links/Rechts springen Sie an den Anfang des vorherigen oder nachfolgenden Takts.

#### ● **Beatweise**

Mit den Tasten REW [ $\blacktriangleleft$ ]/FF [ $\blacktriangleright$ ] springen Sie zum vorherigen oder nachfolgenden Beat.

#### ● **In Sechzehntelnotenschritten**

Durch wiederholtes Drücken der Cursortaste Auf rufen Sie die Anzeige "Event→" im Display auf und springen dann mit dem Datenrad in 12-Tick-Einheiten (Sechzehntelnote) vor- oder rückwärts.

Bei Bedarf können Sie die Akkord-Informationen auch an einem Punkt in einem Takt eingeben (siehe unten, kleinste Einheit: Sechzehntelnote). Um beispielsweise Akkord-Informationen in Sechzehntelnoteneinheiten einzugeben, rufen Sie die Meldung "Event→" in der ersten Display-Zeile auf, verschieben den aktuellen Punkt mit dem Datenrad und öffnen dann wieder den Screen zur Eingabe von Akkord-Informationen.

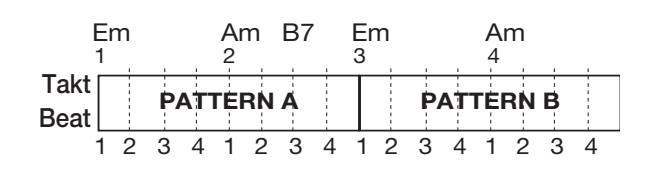

# *HINWEIS*

An einem Punkt, an dem keine Akkord-Information eingegeben ist, wird links neben der Anzeige "Root" oder "Chord" das Symbol "←" angezeigt. Das bedeutet, dass die vorhergehenden Informationen weiterhin gültig sind.

# *8.* **Geben Sie die übrigen Akkorddaten nach demselben Schema ein.**

Wenn Sie einen Fehler gemacht haben oder Änderungen vornehmen möchten, gehen Sie wie folgt vor.

#### ● **Ändern der Akkord-Informationen**

Springen Sie zu der Position, an der die Akkord-Daten eingegeben wurden, schalten Sie das Display mit den Cursortasten Auf/Ab auf "Root" oder "Chord" und ändern Sie die Akkord-Informationen.

#### ● **Löschen der Akkord-Informationen**

Springen Sie zu der Position, an der die Akkord-Daten eingegeben wurden, schalten Sie das Display mit den Cursortasten Auf/Ab auf die Akkord-Information, die Sie löschen möchten. Drücken Sie nun die [FUNCTION]-Taste zweifach. Die Meldung "Event Erase" wird eingeblendet. Wenn Sie [ENTER] drücken, werden die Akkord-Daten (Grundton und Akkord) gelöscht und das Display wechselt auf "← Root" oder "← Chord".

# *9.* **Abschließend drücken Sie die Taste STOP [**P**].**

Das Gerät schaltet wieder zum Auswahl-Screen für den Rhythmus-Song. Durch Drücken der Taste PLAY [R] in diesem Zustand können Sie den Rhythmus-Song mit den neuen Akkord-Informationen überprüfen.

Durch Drücken der Taste [EXIT] kehren Sie zum Haupt-Screen zurück.

# **Eingabe von anderen Daten**

Ein Rhythmus-Song enthält Informationen zu den Rhythmus-Patterns, Akkorden, dem Tempo, Beat etc. in einer Matrix-Konfiguration (siehe unten). Hier sprechen wird von Event-Informationen. Wenn der Rhythmus-Song auf Eingabe geschaltet ist, können Sie die aktuelle Position mit den Cursortasten etc. verändern und mit den Cursortasten Auf/Ab die Event-Informationen aufrufen und öffnen und editieren (siehe unten).

*1.* **Öffnen Sie den Auswahl-Screen für den Rhythmus-Song und wählen Sie mit dem Datenrad den Rhythmus-Song aus, für den Sie andere Informationen eingeben möchten.**

#### *2.* **Drücken Sie die Taste REC [**O**].**

Die Taste REC [O] leuchtet auf und die Step-Eingabe für den Rhythmus-Song ist möglich.

#### *3.* **Rufen Sie mit den Cursortasten Auf die Anzei**ge "Event→" in der ersten Display-Zeile auf.

In diesem Screen prüfen Sie, welche Event-Informationen an der aktuellen Position eingegeben wurden. Das Symbol hinter "Event→" (wie "Pt" oder "TS") verweist auf den Event-Typ.

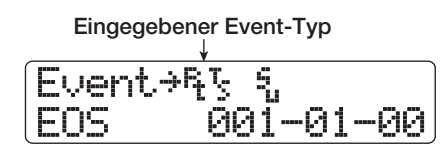

Die Events und ihre Symbole sind in der Tabelle aufgeführt.

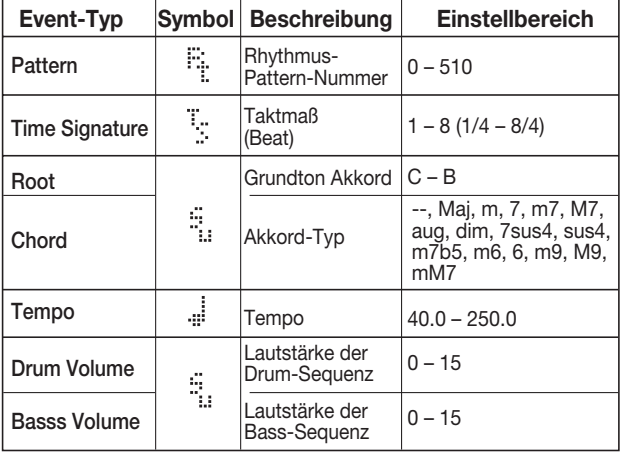

# *ANMERKUNG*

- Die Informationen zum Taktmaß können nur am Anfang eines Takts eingegeben werden.
- Wenn keine Tempo-Informationen für den Rhythmus-Song eingegeben wurden, wird das aktuell in der Tempo-Sektion eingestellte Tempo benutzt. Um sicherzustellen, dass ein Song immer mit demselben Tempo wiedergegeben wird, müssen Sie die Tempo-Informationen zu Beginn des Songs eingeben.

#### *4.* **Wechseln Sie zu der Position, an der Sie ein neues Event eingeben möchten.**

Einzelheiten zum Ändern der Position finden Sie auf Seite 106.

#### *5.* **Mit den Cursortasten Auf/Ab wählen Sie den gewünschten Event-Typ aus.**

Wenn das ausgewählte Event bereits an dieser Position existiert, wird sein Wert angezeigt.

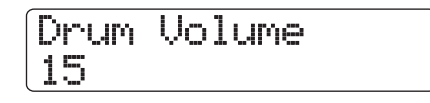

Wenn dort kein entsprechendes Event vorliegt, erscheint im Display "← xxx" (xxx ist der Event-Name). Das bedeutet, dass der vorher eingegebene Event-Wert weiterhin gültig ist.

çTempo

# *6.* **Ändern Sie die Event-Wert mit dem Datenrad.**

#### *HINWEIS*

Mit der Taste PLAY [ $\blacktriangleright$ ] können Sie das aktualisierte Rhythmus-Pattern während der Step-Eingabe des Rhythmus-Songs abspielen (stoppen Sie die Wiedergabe mit der Taste STOP [III]).

#### *7.* **Geben Sie die übrigen Events nach demselben Schema ein.**

Um mehr Informationen für denselben Event-Typ einzugeben, können Sie die aktuelle Position takt- oder Beat-weise verschieben, während der Screen zur Event-Eingabe aktiv ist. Wenn Sie einen Fehler machen oder die Daten ändern möchten, können die Events folgendermaßen bearbeitet werden.

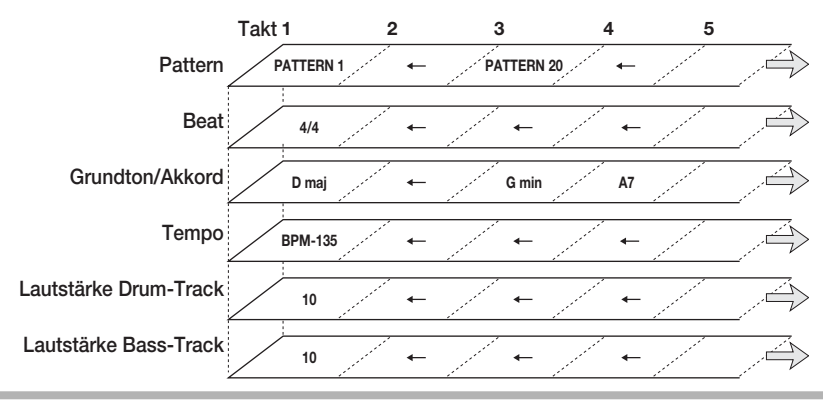

#### ● **Ändern einer Event-Einstellung**

Rufen Sie den gewünschten Event im Display auf und ändern Sie die Einstellung mit dem Datenrad.

#### ● **Löschen von Event-Informationen**

Rufen Sie den gewünschten Event im Display auf und drükken Sie die [FUNCTION]-Taste zweimal. Die Meldung "Event Erase" wird eingeblendet. Drücken Sie [ENTER].

#### *8.* **Drücken Sie dann die Taste STOP [**P**].**

Die Taste REC [●] erlischt und der Auswahl-Screen für den Rhythmus-Song wird wieder eingeblendet. Durch Drücken der Taste [EXIT] kehren Sie zum Haupt-Screen zurück.

# **Wiedergabe des Rhythmus-Songs**

Dieser Abschnitt beschreibt, wie Sie einen der 10 Rhythmus-Songs wiedergeben, die Sie durch Eingabe der Rhythmus-Patterns und Akkord-Informationen angelegt haben.

#### *1.* **Halten Sie im Haupt-Screen die Taste [SHIFT] und drücken Sie Pad 8 (SONG), das nun leuchtet.**

Der Screen zur Auswahl des Rhythmus-Songs erscheint.

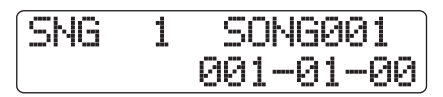

#### *2.* **Wählen Sie Nummer der Ziel-Rhythmus-Songs für das Kopieren mit dem Datenrad und drücken Sie die Taste PLAY [▶].**

Der Rhythmus-Song wird wiedergegeben. Wenn auf den Audio-Tracks etwas aufgenommen wurde, werden die Tracks wiedergegeben. Das Display blendet Informationen zur Rhythmus-Pattern-Nummer, zum Akkord-Typ und die aktuelle Position ein.

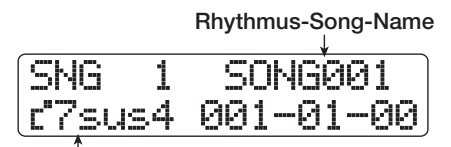

**Aktueller Akkord**

- *3.* **Mit der Taste STOP [**P**] halten Sie die Wiedergabe des Rhythmus-Songs an.**
- *4.* **Durch Drücken der Taste [EXIT] kehren Sie zum Haupt-Screen zurück.**

#### *HINWEIS*

Es ist zudem möglich, ein Drum-Kit oder Bass-Programm durch Anschlagen der Pads während der Wiedergabe des Rhythmus-Songs zu spielen.

# **Bearbeiten eines Rhythmus-Songs**

Dieser Abschnitt beschreibt, wie Sie einen Rhythmus-Song bearbeiten, den Sie erzeugt haben.

# **Kopieren einer bestimmten Anzahl von Takten**

Ein Teil eines Rhythmus-Songs kann in Takten kopiert und an anderer Position eingefügt werden. Das empfiehlt sich, wenn Sie Abschnitte im Song wiederholen möchten.

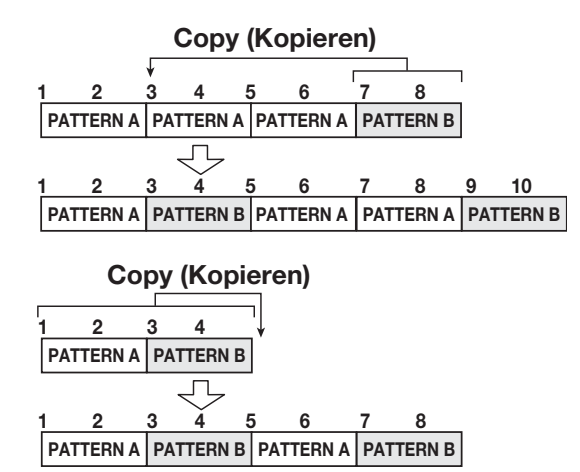

*1.* **Halten Sie im Haupt-Screen die Taste [SHIFT] gedrückt und drücken Sie Pad 8 (SONG), das nun leuchtet.**

Der Screen zur Auswahl des Rhythmus-Songs erscheint.

- *2.* **Mit dem Datenrad wählen Sie den zu bearbeitenden Rhythmus-Song aus.**
- *3.* **Drücken Sie die Taste REC [**O**].**
- *4.* **Drücken Sie die [FUNCTION]-Taste wieder**holt, um die Meldung "Copy Start" im Display **einzublenden.**

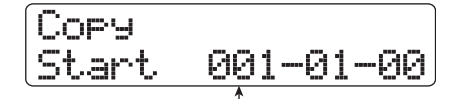

**Startpunkt der Kopierquelle**

#### *5.* **Wählen Sie den Starttakt der Kopierquelle mit dem Datenrad und drücken Sie [ENTER].**

Die Display-Anzeige ändert sich folgendermaßen und ermöglicht es Ihnen, den Endpunkt der Kopierquelle anzugeben.
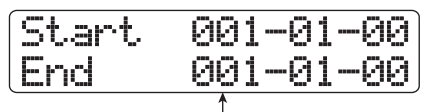

**Endpunkt der Kopierquelle**

#### *6.* **Wählen Sie den Endtakt der Kopierquelle mit dem Datenrad und drücken Sie [ENTER].**

Der Screen zur Auswahl des Kopierziels erscheint.

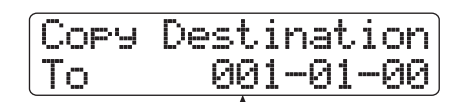

**Startpunkt im Kopierziel**

*7.* **Mit dem Datenrad wählen Sie den Starttakt im Kopierziel aus.**

#### *8.* **Drücken Sie die Taste [ENTER], um den Kopiervorgang auszuführen.**

Wenn die Kopie ausgeführt wurde, wird der Marker "EOS" um die Anzahl der kopierten Takte nach hinten verschoben. Wenn Sie statt [ENTER] die [EXIT]-Taste drücken, können Sie den Vorgang abbrechen und um einen Schritt zurücksetzen.

#### *9.* **Drücken Sie die Taste STOP [**P**].**

Das Gerät schaltet wieder zum Auswahl-Screen für den Rhythmus-Song. Mit [EXIT] wechseln Sie zum Haupt-Screen.

#### **Transponieren des gesamten Rhythmus-Songs**

Sie können die Bass-Sequenz des Rhythmus-Songs in Halbtonschritten transponieren.

#### *1.* **Halten Sie im Haupt-Screen die Taste [SHIFT] und drücken Sie Pad 8 (SONG), das nun leuchtet.**

Der Screen zur Auswahl des Rhythmus-Songs erscheint.

*2.* **Mit dem Datenrad wählen Sie den zu transponierenden Rhythmus-Song aus.**

#### *3.* **Drücken Sie die Taste [EDIT].**

Das Menü zur Bearbeitung des Rhythmus-Songs erscheint.

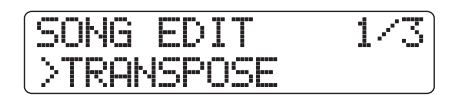

*4.* **Überprüfen Sie, ob in der zweiten Display-Zeile "TRANSPOSE" angezeigt wird und drücken Sie die Taste [ENTER].**

Das Display wird folgendermaßen umgeschaltet.

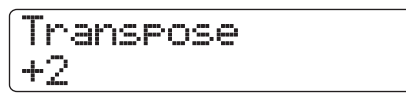

#### *5.* **Wählen Sie das Maß der Transposition mit dem Datenrad aus (-6 – 0 – +6) und drücken Sie [ENTER].**

Die Voreinstellung ist 0 (keine Transposition). Wenn Sie beispielsweise die Einstellung +6 auswählen, wird der Rhythmus-Song um sechs Halbtöne nach oben transponiert.

Wenn Sie [ENTER] auslösen, wird die Meldung "Transpose?" im Display angezeigt.

#### *6.* **Drücken Sie [ENTER] ein weiteres Mal, um die Transposition auszuführen.**

Anschließend wird wieder das Menü zur Bearbeitung des Rhythmus-Songs eingeblendet.

Wenn Sie statt [ENTER] die [EXIT]-Taste drücken, können Sie den Vorgang abbrechen und um einen Schritt zurücksetzen.

#### *ANMERKUNG*

Mit der Transpose-Funktion überschreiben Sie die für den Rhythmus-Song eingegebenen Akkord-Informationen (Grundton). Um zum vorherigen Zustand zurückzukehren, transponieren Sie das Material erneut in die entgegensetzte Richtung.

#### *7.* **Durch mehrmaliges Drücken der Taste [EXIT] kehren Sie zum Haupt-Screen zurück.**

## **Kopieren eines Rhythmus-Songs**

Sie können den Inhalt jedes Rhythmus-Songs in einem Projekt auf jede andere Rhythmus-Song-Nummer kopieren. Auf diese Weise können Sie Variationen eines Songs anlegen.

#### *ANMERKUNG*

Wenn Sie den Kopiervorgang ausführen, wird der Inhalt des Ziel-Rhythmus-Songs vollständig gelöscht und durch den Quell-Rhythmus-Song überschrieben. Achten Sie darauf, nicht versehentlich einen benötigten Song zu löschen.

*1.* **Halten Sie im Haupt-Screen die Taste [SHIFT] und drücken Sie Pad 8 (SONG), das nun leuchtet.**

Der Screen zur Auswahl des Rhythmus-Songs erscheint.

- *2.* **Mit dem Datenrad wählen Sie den zu kopierenden Rhythmus-Song aus.**
- *3.* **Drücken Sie die Taste [FUNCTION] zweifach.**

Das Display wird folgendermaßen umgeschaltet. In diesem Screen prüfen Sie die Rhythmus-Song-Nummer/-Name, die als Kopierquelle dient.

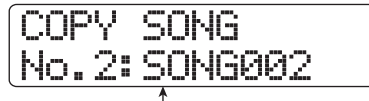

**Rhythmus-Song-Nummer/Name der Kopierquelle**

#### *4.* **Drücken Sie die Taste [ENTER].**

In diesem Zustand können Sie den Rhythmus-Song auswählen, der als Kopierziel dienen soll.

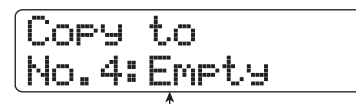

**Rhythmus-Song-Nummer/Name des Kopierziels**

*5.* **Wählen Sie Nummer der Ziel-Rhythmus-Songs für das Kopieren mit dem Datenrad und drücken Sie die [ENTER]-Taste.**

Die Meldung "Copy?" erscheint im Display.

#### *6.* **Drücken Sie erneut die Taste [ENTER], um den Kopiervorgang auszuführen.**

Wenn der Kopiervorgang abgeschlossen ist, kehrt das Gerät zum Auswahl-Screen für den Rhythmus-Song zurück, wobei der Ziel-Rhythmus-Song ausgewählt ist.

Wenn Sie statt [ENTER] die [EXIT]-Taste drücken, können Sie den Vorgang abbrechen und um einen Schritt zurücksetzen.

#### *7.* **Durch Drücken der Taste [EXIT] kehren Sie zum Haupt-Screen zurück.**

## **Löschen eines Rhythmus-Songs**

Dieser Abschnitt beschreibt, wie Sie den gesamten Rhythmus-Song löschen und ihn in einen leeren Zustand zurücksetzen.

#### *HINWEIS*

Nach dem Löschen kann der Rhythmus-Song nicht wiederhergestellt werden. Lassen Sie daher äußerste Sorgfalt walten.

*1.* **Halten Sie im Haupt-Screen die Taste [SHIFT] und drücken Sie Pad 8 (SONG), das nun leuchtet.**

Der Screen zur Auswahl des Rhythmus-Songs erscheint.

*2.* **Mit dem Datenrad wählen Sie den zu löschenden Rhythmus-Song aus.**

#### *3.* **Drücken Sie die Taste [FUNCTION].**

Das Display wird folgendermaßen umgeschaltet. In diesem

Screen prüfen Sie die Rhythmus-Song-Nummer/-Name, die gelöscht wird.

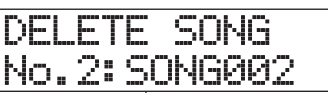

**Zielnummer/-name des zu löschenden Rhythmus-Songs**

## *4.* **Drücken Sie die Taste [ENTER].**

Das Display wird folgendermaßen umgeschaltet.

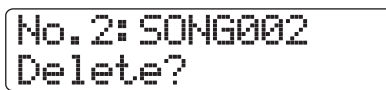

#### *5.* **Drücken Sie [ENTER] ein weiteres Mal, um den Rhythmus-Song zu löschen.**

Wenn der Löschvorgang abgeschlossen ist, kehrt das Gerät zum Rhythmus-Song-Auswahlmenü zurück.

Wenn Sie statt [ENTER] die [EXIT]-Taste drücken, können Sie den Vorgang abbrechen und um einen Schritt zurücksetzen.

*6.* **Durch Drücken der Taste [EXIT] kehren Sie zum Haupt-Screen zurück.**

### **Benennen eines Rhythmus-Songs**

Sie können den Namen jedes Rhythmus-Songs folgendermaßen ändern.

*1.* **Halten Sie im Haupt-Screen die Taste [SHIFT] gedrückt und drücken Sie Pad 8 (SONG), das nun leuchtet.**

Der Screen zur Auswahl des Rhythmus-Songs erscheint.

*2.* **Mit dem Datenrad wählen Sie den Rhythmus-Song aus, dessen Namen Sie ändern möchten, und drücken die [EDIT]-Taste.**

Das Menü zur Bearbeitung des Rhythmus-Songs erscheint.

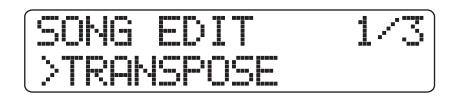

*3.* **Mit den Cursortasten Links/Rechts rufen Sie**  die Anzeige "NAME" in der zweiten Display-**Zeile auf und drücken die Taste [ENTER].**

In diesem Zustand kann der Name des gewählten Rhythmus-Songs geändert werden.

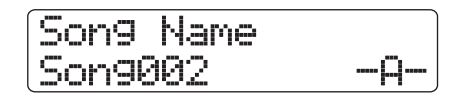

*4.* **Mit den Cursortasten Links/Rechts setzen Sie den Cursor auf das zu ändernde Zeichen und wählen das Zeichen mit dem Datenrad und den Pads/Tasten in der Pad-Sektion aus.**

Details zur Zeicheneingabe finden Sie auf Seite 37

- *5.* **Wiederholen Sie Schritt 4, bis der Name wie gewünscht eingegeben ist.**
- *6.* **Durch mehrmaliges Drücken der Taste [EXIT] kehren Sie zum Haupt-Screen zurück.**

## **Import eines Rhythmus-Patterns/Songs aus einem anderen Projekt**

Dieser Abschnitt beschreibt, wie Sie Rhythmus-Pattern- und Rhythmus-Song-Daten aus einem anderen Projekt auf der Festplatte global oder selektiv importieren.

#### *ANMERKUNG*

Der Importvorgang überschreibt die bestehenden Rhythmus-Patterns/-Songs im momentan gewählten Projekt. Achten Sie darauf, nicht versehentlich Rhythmus-Pattern- oder -Song-Daten zu überschreiben, die Sie behalten möchten.

*1.* **Halten Sie im Haupt-Screen die Taste [SHIFT] gedrückt und drücken Sie Pad 7 (PATTERN) oder 8 (SONG), das nun leuchtet.**

Der Screen zur Auswahl des Rhythmus-Patterns oder Rhythmus-Songs erscheint.

#### *2.* **Drücken Sie die [PROJECT/UTILITY]-Taste.**

Der Screen des Rhythmus-Utility-Menüs erscheint.

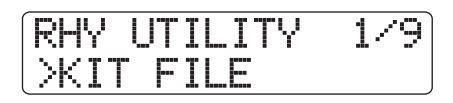

*3.* **Mit den Cursortasten Links/Rechts rufen Sie**  die Anzeige "IMPORT" in der zweiten Dis**play-Zeile auf und drücken die Taste [ENTER].**

Das Display wird folgendermaßen umgeschaltet.

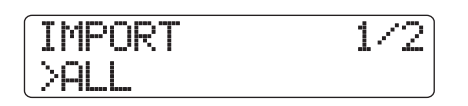

*4.* **Mit den Cursortasten Links/Rechts wählen Sie "ALL" (Import aller Rhythmus-Patterns/** Songs) oder "PATTERN" (Import eines be**stimmten Rhythmus-Patterns) und drücken die Taste [ENTER].**

In diesem Zustand können Sie das Quellprojekt für den Import auswählen.

Im folgenden Beispiel ist das Display dargestellt, wenn Sie "ALL" wählen.

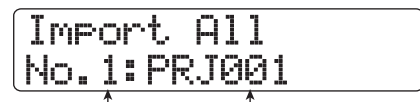

**Projekt-Nummer Projekt-Name**

#### *5.* **Wählen Sie das Quellprojekt mit dem Datenrad und drücken Sie die [ENTER]-Taste.**

Abhängig von der Auswahl in Schritt 4 unterscheiden sich die nachfolgenden Schritte.

#### ● **Wenn ALL gewählt wurde**

Die Meldung "Import?" wird in der zweiten Display-Zeile angezeigt. Gehen Sie zu Schritt 6.

#### ● **Wenn PATTERN gewählt wurde**

Das Quell-Rhythmus-Pattern wird im Display angezeigt. Wählen Sie das gewünschte Rhythmus-Pattern mit dem Datenrad und drücken Sie die [ENTER]-Taste. Nun können Sie das Ziel-Pattern auswählen. Wählen Sie das Import-Ziel mit dem Datenrad und drücken Sie die [ENTER]-Taste. In der zweiten Display-Zeile wird "Import?" angezeigt. Gehen Sie zu Schritt 6.

#### *6.* **Drücken Sie die Taste [ENTER], um den Import auszuführen.**

Wenn alle Patterns/Songs importiert wurden, wird wieder der Auswahl-Screen für das Rhythmus-Pattern oder den -Song angezeigt. Wenn ein einzelnes Pattern importiert wurde, wird wieder das Display von Schritt 5 geöffnet. Durch mehrmaliges Drücken der Taste [EXIT] kehren Sie zum Haupt-Screen zurück.

Wenn Sie statt [ENTER] die [EXIT]-Taste drücken, können Sie den Vorgang abbrechen und um einen Schritt zurücksetzen.

## **Verwenden der Kit-Dateien**

Das HD8/HD16 speichert die Zuweisung zwischen den Samples und den Pads eines Drum-Kits sowie Einstellungen wie die Pad-Lautstärke und -Panning in so genannten Kit-Dateien. Wenn eine Kit-Datei in der Rhythmus-Sektion geladen wurde, werden alle Samples und Pad-Einstellungen, die in der Datei gespeichert sind, aktiviert und können als Drum-Kit genutzt werden (Informationen zum Einladen von Kit-Dateien finden Sie auf Seite 89). Sie können die Einstellungen in einer Kit-Datei auch editieren, um ein eigenes Drum-Kit zu erstellen. Dieser Abschnitt beschreibt, wie Sie mit Kit-Dateien arbeiten.

## **Erzeugen einer Kit-Datei**

Um ein völlig neues Drum-Kit anzulegen, empfiehlt es sich, mit einer leeren Kit-Datei zu beginnen.

#### *1.* **Halten Sie im Haupt-Screen die Taste [SHIFT] gedrückt und drücken Sie Pad 7 (PATTERN) oder 8 (SONG), das nun leuchtet.**

Der Screen zur Auswahl des Rhythmus-Patterns oder Rhythmus-Songs erscheint.

## *2.* **Drücken Sie die [PROJECT/UTILITY]-Taste.**

Der Screen des Rhythmus-Utility-Menüs erscheint.

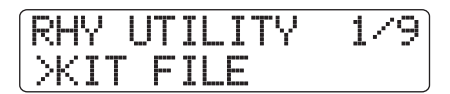

*3.* **Überprüfen Sie, ob in der zweiten Display-Zeile "KIT FILE" angezeigt wird und drücken Sie die Taste [ENTER].**

Das Display wird folgendermaßen umgeschaltet.

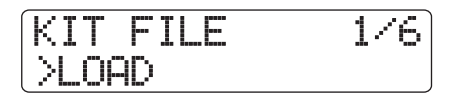

*4.* **Mit den Cursortasten Links/Rechts rufen Sie**  die Anzeige "NEW" in der zweiten Display-**Zeile auf und drücken die Taste [ENTER].**

Das Display wird folgendermaßen umgeschaltet.

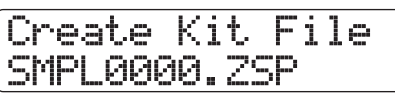

#### *ANMERKUNG*

• Wenn eine Datei mit demselben Namen im selben Ordner auf der Festplatte vorhanden ist, wird das Symbol "∗" im Display eingeblendet. Dabei handelt es sich um eine Warnung, dass die Datei

nicht erzeugt werden kann. Sie müssen in diesem Screen zuerst den Namen ändern (Details zur Zeicheneingabe finden Sie auf Seite 37. Beachten Sie, dass nur ausgewählte Zeichen zur Verfügung stehen).

- Sie können den Namen der Kit-Datei später ändern (→ S. 116).
- *5.* **Um eine neue Datei zu erzeugen, drücken Sie [ENTER].**

## **Zuweisen von Samples zu Pads**

Sie können die Samples jedem Pad im Drum-Kit zuweisen.

- *1.* **Drücken Sie die Statustaste [RHYTHM] mehrfach, so dass diese grün leuchtet.**
- *2.* **Halten Sie im Haupt-Screen die Taste [SHIFT] gedrückt und drücken Sie Pad 9 (KIT/PROG), das nun leuchtet.**

Das Display wird folgendermaßen umgeschaltet.

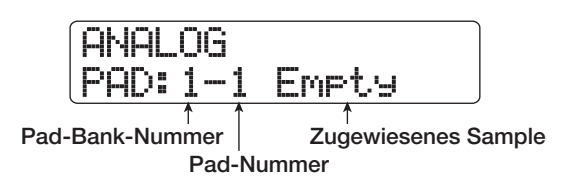

Wenn dem Pad kein Sample zugewiesen wurde, wird die Meldung "Empty" im Sample-Namensfeld eingeblendet.

#### *HINWEIS*

Direkt nachdem eine neu erzeugte Kit-Datei geladen wurde, sind alle Pads leer.

#### *3.* **Drücken Sie die Taste [EDIT].**

Nun können Sie das Sample ändern, das dem Pad zugewiesen ist.

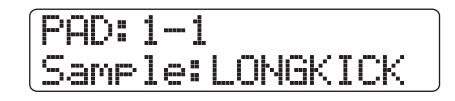

*4.* **Mit den Cursortasten Auf/Ab wählen Sie die Pad-Bank und drücken dann das Pad, dem Sie das Sample zuweisen wollen.**

Dieses Pad wird nun für die folgenden Schritte ausgewählt.

*5.* **Um das Sample zuzuweisen, drücken Sie die Taste [FUNCTION] einmal, um die Meldung "LOAD SAMPLE" im Display aufzurufen, und drücken dann die Taste [ENTER].**

Das Display wird wie folgt umgeschaltet. In diesem Screen wählen Sie den Ordner aus, in dem das Sample gespeichert ist.

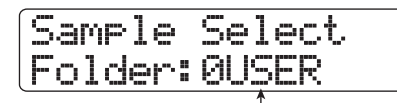

**Ordnername**

#### *HINWEIS*

- Informationen zur Ordnerstruktur im HD8/HD16 finden Sie auf Seite 208.
- Um ein Sample zuzuweisen, das von einer externen Quelle importiert wurde, wählen Sie den Ordner "0USER" im Ordner "SAMPLER" im Stammverzeichnis der Festplatte.

#### *6.* **Mit dem Datenrad wählen Sie den Ordner, der das Sample enthält, und drücken [ENTER].**

Alle Samples im ausgewählten Ordner werden angezeigt.

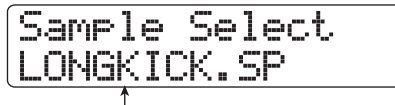

**Sample-Name**

#### *7.* **Mit dem Datenrad wählen Sie das Sample, das Sie zuweisen möchten.**

Mit PLAY [ $\blacktriangleright$ ] können Sie das gewählte Sample abhören.

#### *8.* **Drücken Sie die Taste [ENTER].**

Das Display wird wie folgt umgeschaltet.

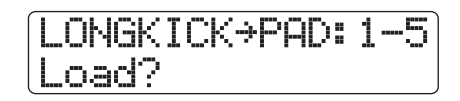

#### *HINWEIS*

Mit den Cursortasten Auf/Ab können Sie die Anzeige in der ersten Display-Zeile zwischen dem Sample-Namen und der - Größe umschalten.

#### *9.* **Drücken Sie die [ENTER]-Taste erneut.**

Das Sample wird nun dem Pad zugewiesen.

#### ● **Löschen des Samples, das einem Pad zugewiesen ist**

Wählen Sie das Pad aus. In dem Display in Schritt 3 drükken Sie die Taste [FUNCTION] zweimal, um die Meldung "CLEAR SAMPLE" in der ersten Display-Zeile einzublenden. Drücken Sie nun die [ENTER]-Taste zweifach.

#### *HINWEIS*

Wenn ein Sample von einem Pad entfernt wurde, werden alle Pad-Parameter auf die Voreinstellung zurückgesetzt.

*10.* **Durch mehrmaliges Drücken der Taste [EXIT] kehren Sie zum Haupt-Screen zurück.**

#### **Parametereinstellungen der Pads**

Die Lautstärke, das Panning und andere Parameter können für jedes Pad im Drum-Kit eingestellt werden.

- *1.* **Drücken Sie die Statustaste [RHYTHM] mehrfach, so dass diese grün leuchtet.**
- *2.* **Halten Sie im Haupt-Screen die Taste [SHIFT] gedrückt und drücken Sie Pad 9 (KIT/PROG), das nun leuchtet.**

Das Display wird folgendermaßen umgeschaltet.

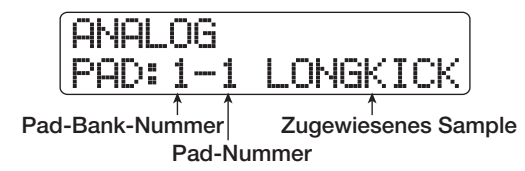

#### *3.* **Drücken Sie die Taste [EDIT].**

Ein Menü mit verschiedenen Pad-Einstellungen erscheint.

#### *4.* **Mit den Cursortasten Links/Rechts wählen Sie eine der folgenden Optionen.**

#### ● **Level**

Hier stellen Sie den Pad-Ausgangspegel im Bereich von 0 – 15 ein.

#### ● **Pan**

Hier stellen Sie die Links/Rechts-Positionierung des Pad-Sounds für die Stereowiedergabe ein. Der Regelbereich reicht von L63 (ganz links) bis R63 (ganz rechts). Diese Parametereinstellung ist unabhängig vom Track-Parameter für das Panning. Wenn Sie den Track-Parameter für das Panning einstellen, wird die gesamte Stereo-Balance verschoben, wobei die relative Position des Pads erhalten bleibt.

#### ● **Voice Group**

Hier wählen Sie, welcher Sound erzeugt wird, wenn Pads nacheinander angeschlagen werden (PL/MN), und stellen die Gruppe ein, zu der das Pad gehört  $(0 – 7)$ . Der Regelbereich ist PL0 – PL7 und MN0 – MN7. Wenn PL angewählt wurde, überlappen sich die Sounds, wenn Sie zwei Pads nacheinander anschlagen: Der vorherige Sound erklingt also weiter, während der neue beginnt. Wenn MN angewählt ist, wird der erste Sound durch den zweiten beendet.

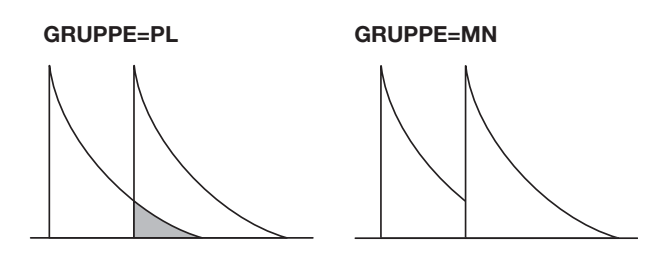

Über die Zahlen 0 – 7 definieren Sie die Gruppe, zu der das Pad gehört ( $0 =$  keine Gruppe,  $1 - 7$ : jeweilige Gruppe). Pads aus derselben Gruppe können nicht gleichzeitig erklingen.

Wenn Sie beispielsweise den Sound einer offenen und geschlossenen Hihat zwei Pads in derselben Gruppe zuweisen, klingt der offenen Hihat-Sound aus, wenn Sie einen geschlossene Hihat spielen, was für ein realistisches Spiel sorgt.

#### ● **Reverb Send**

Steuert den Reverb-Send-Pegel für jedes Pad. Der Einstellbereich ist 0 – 127. Diese Parametereinstellung ist unabhängig vom Track-Parameter für den Reverb-Send-Pegel.

#### ● **Remain**

Zeigt den verbliebenen Drum-Kit-Speicher als Kapazität oder in Form von Spielzeit an. Mit den Cursortasten Auf/Ab schalten Sie zwischen der kB- (Kilobyte) und ms-Anzeige (Millisekunden) um.

#### ● **Priority**

Definiert die Priorität für die Pads, wenn mehrere Pads gleichzeitig gedrückt (oder von einem Rhythmus-Pattern oder -Song getriggert) werden. Höhere Nummern stehen für eine höhere Priorität.

Höhere Nummern empfehlen sich für Pads mit halligen Sounds wie Becken oder Pads, die Loop-Material ansteuern.

#### *5.* **Mit den Cursortasten Auf/Ab wählen Sie die Pad-Bänke und drücken dann das Pad, für das Sie Einstellungen vornehmen möchten.**

Die Einstellung für das Pad wird im Display eingeblendet. Wenn z. B. Level als Parameter angewählt ist und Sie Pad 3 drücken, wird die Anzeige im Display wie folgt umgeschaltet.

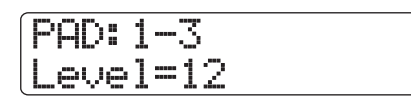

#### *6.* **Wählen Sie eine Einstellung mit dem Datenrad aus.**

Während das Menü zur Eingabe der Pad-Parameter angezeigt wird, können Sie den Level-Parameter für die Pads mit den Fadern einstellen. Die Zuordnung zwischen Fadern und Pads wird unten dargestellt.

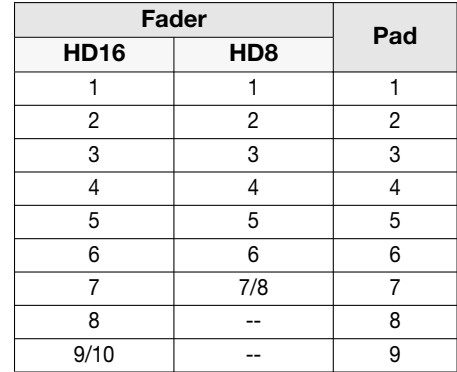

#### *ANMERKUNG*

Beim HD8 können Sie den Level-Parameter für die Pads 8 und 9 nicht mit einem Fader einstellen.

- *7.* **Bei Bedarf wiederholen Sie die Schritte 4 6, um andere Pads zu editieren.**
- *8.* **Wenn die Einstellung abgeschlossen ist, drücken Sie die Taste [EXIT] mehrfach, um zum Haupt-Screen zurückzukehren.**

## **Kopieren einer Kit-Datei**

Sie können die Kit-Dateien im aktuellen Projekt kopieren.

*1.* **Halten Sie im Haupt-Screen die Taste [SHIFT] gedrückt und drücken Sie Pad 7 (PATTERN) oder 8 (SONG), das nun leuchtet.**

Der Screen zur Auswahl des Rhythmus-Patterns oder Rhythmus-Songs erscheint.

#### *2.* **Drücken Sie die [PROJECT/UTILITY]-Taste.**

Der Screen des Rhythmus-Utility-Menüs erscheint.

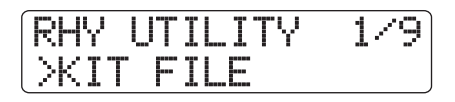

*3.* **Überprüfen Sie, ob in der zweiten Display-Zeile "KIT FILE" angezeigt wird und drücken Sie die Taste [ENTER].**

Das Display wird folgendermaßen umgeschaltet.

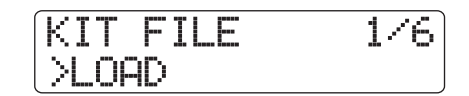

*4.* **Mit den Cursortasten Links/Rechts rufen Sie**  die Anzeige "COPY" in der zweiten Display-**Zeile auf und drücken die Taste [ENTER].**

Das Display wird folgendermaßen umgeschaltet.

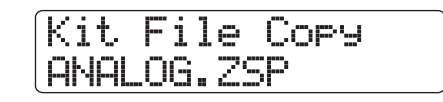

*5.* **Mit dem Datenrad wählen Sie die zu kopierende Kit-Datei und drücken [ENTER].**

Das Display wird folgendermaßen umgeschaltet.

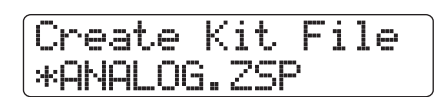

#### *HINWEIS*

- Wenn eine Datei mit demselben Namen im selben Ordner auf der Festplatte vorhanden ist, wird das Symbol "∗" im Display eingeblendet. Dabei handelt es sich um eine Warnung, dass die Datei nicht erzeugt werden kann. Sie müssen in diesem Screen zuerst den Namen ändern (Details zur Zeicheneingabe finden Sie auf Seite 37. Beachten Sie, dass nur ausgewählte Zeichen zur Verfügung stehen).
- Sie können den Namen der Kit-Datei später ändern (→ S. 116).
- *6.* **Drücken Sie erneut die Taste [ENTER], um den Kopiervorgang auszuführen.**

#### **Löschen einer Kit-Datei**

Sie können nicht länger benötigte Kit-Dateien aus Ihrem Projekt löschen.

#### *HINWEIS*

Nach dem Löschen können die Kit-Dateien nicht wiederhergestellt werden. Lassen Sie daher äußerste Sorgfalt walten.

*1.* **Halten Sie im Haupt-Screen die Taste [SHIFT] gedrückt und drücken Sie Pad 7 (PATTERN) oder 8 (SONG), das nun leuchtet.**

Der Screen zur Auswahl des Rhythmus-Patterns oder Rhythmus-Songs erscheint.

#### *2.* **Drücken Sie die [PROJECT/UTILITY]-Taste.**

Der Screen des Rhythmus-Utility-Menüs erscheint.

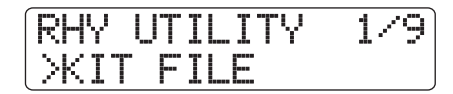

*3.* **Überprüfen Sie, ob in der zweiten Display-Zeile "KIT FILE" angezeigt wird und drücken Sie die Taste [ENTER].**

Das Display wird folgendermaßen umgeschaltet.

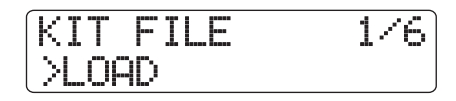

*4.* **Mit den Cursortasten Links/Rechts rufen Sie**  die Anzeige "DELETE" in der zweiten Dis**play-Zeile auf und drücken [ENTER].**

Das Display wird folgendermaßen umgeschaltet.

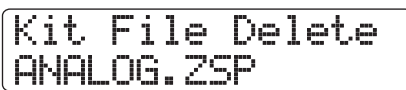

*5.* **Mit dem Datenrad wählen Sie die zu löschende Kit-Datei aus und drücken [ENTER].**

Das Display wird folgendermaßen umgeschaltet.

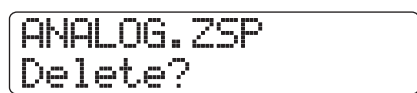

*6.* **Drücken Sie erneut die Taste [ENTER], um den Löschvorgang auszuführen.**

## **Importieren einer Kit-Datei aus einem anderen Projekt**

Sie können eine Kit-Datei, die innerhalb eines anderen Projekts erzeugt wurde, in das aktuelle Projekt importieren. Dazu gehen Sie folgendermaßen vor:

#### *1.* **Halten Sie im Haupt-Screen die Taste [SHIFT] gedrückt und drücken Sie Pad 7 (PATTERN) oder 8 (SONG), das nun leuchtet.**

Der Auswahl-Screen des Rhythmus-Patterns/Songs erscheint.

#### *2.* **Drücken Sie die [PROJECT/UTILITY]-Taste.**

Der Screen des Rhythmus-Utility-Menüs erscheint.

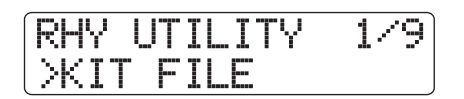

*3.* **Überprüfen Sie, ob in der zweiten Display-Zeile "KIT FILE" angezeigt wird und drücken Sie die Taste [ENTER].**

Das Display wird folgendermaßen umgeschaltet.

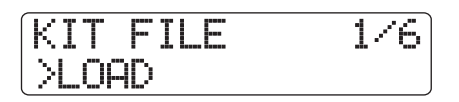

#### *4.* **Mit den Cursortasten Links/Rechts rufen Sie**  die Anzeige "IMPORT" in der zweiten Dis**play-Zeile auf und drücken [ENTER].**

Das Display wird folgendermaßen umgeschaltet. In diesem Zustand können Sie das Quellprojekt für den Import auswählen.

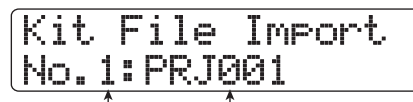

**Quellprojektnummer Quellprojektname**

#### *5.* **Wählen Sie das Quellprojekt mit dem Datenrad und drücken Sie die [ENTER]-Taste.**

Die Kit-Dateien aus dem gewählten Projekt werden aufgelistet.

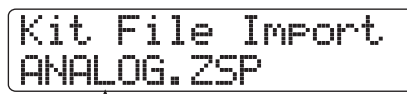

**Name der Kit-Datei**

*6.* **Mit dem Datenrad wählen Sie die gewünschte Kit-Datei aus und drücken die [ENTER]-Taste.**

Create Kit File \*ANALOG.ZS \*ANALOG.ZSP

#### *HINWEIS*

- Wenn eine Datei mit demselben Namen im selben Ordner auf der Festplatte vorhanden ist, wird das Symbol "\*" im Display eingeblendet. Dabei handelt es sich um eine Warnung, dass die Datei nicht erzeugt werden kann. Sie müssen in diesem Screen zuerst den Namen ändern (Details zur Zeicheneingabe finden Sie auf Seite 37. Beachten Sie, dass nur ausgewählte Zeichen zur Verfügung stehen).
- Sie können den Namen der Kit-Datei später ändern (→ S. 116).
- *7.* **Drücken Sie erneut die Taste [ENTER], um den Import auszuführen.**

## **Benennen einer Kit-Datei**

Sie können eine Kit-Datei folgendermaßen benennen.

*1.* **Halten Sie im Haupt-Screen die Taste [SHIFT] gedrückt und drücken Sie Pad 7 (PATTERN) oder 8 (SONG), das nun leuchtet.**

Der Auswahl-Screen des Rhythmus-Patterns/Songs erscheint.

#### *2.* **Drücken Sie die [PROJECT/UTILITY]-Taste.**

Der Screen des Rhythmus-Utility-Menüs erscheint.

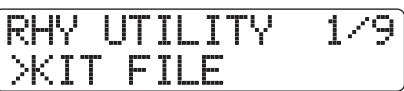

*3.* **Überprüfen Sie, ob in der zweiten Display-**Zeile "KIT FILE" angezeigt wird und drücken **Sie die Taste [ENTER].**

Das Display wird folgendermaßen umgeschaltet.

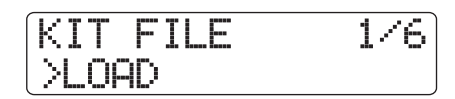

*4.* **Mit den Cursortasten Links/Rechts rufen Sie**  die Anzeige "NAME" in der zweiten Display-**Zeile auf und drücken die Taste [ENTER].**

Das Display wird folgendermaßen umgeschaltet.

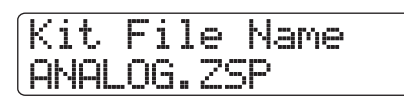

#### *5.* **Mit dem Datenrad wählen Sie die Kit-Datei aus, deren Namen Sie ändern möchten, und drücken die [ENTER]-Taste.**

Das Display wird folgendermaßen umgeschaltet. Nun können Sie den Namen der gewählten Kit-Datei ändern.

Kit File Name \*ANALOG.ZS \*ANALOG.ZSP

#### *HINWEIS*

Wenn eine Datei mit demselben Namen im selben Ordner auf der Festplatte vorhanden ist, wird das Symbol "\*" im Display eingeblendet. Dabei handelt es sich um eine Warnung, dass die Datei nicht erzeugt werden kann.

#### *6.* **Mit den Cursortasten Links/Rechts setzen Sie den Cursor auf das zu ändernde Zeichen und ändern es mit dem Datenrad und den Pads/Tasten in der Pad-Sektion.**

Details zur Zeicheneingabe finden Sie auf Seite 37 (beachten Sie, dass nur ausgewählte Zeichen zur Verfügung stehen).

- *7.* **Wiederholen Sie Schritt 6, bis der Name wie gewünscht eingegeben ist.**
- *8.* **Abschließend drücken Sie die Taste [EXIT].**

## **Einsatz von Samples**

Dieser Abschnitt beschreibt, wie Sie die Einstellungen der Samples ändern, die in den Drum-Kits benutzt werden, und wie Sie Abschnitte von Audio-Tracks oder Audiodateien von CD-ROMs als Samples importieren.

## **Anpassen der Sample-Einstellungen**

Die Sounds (Samples) der Drum-Kits des HD8/HD16 sind als Dateien in mehreren Ordnern auf der Festplatte gespeichert. Sie können Aspekte wie den Wiedergabe-Bereich und Namen eines Samples angeben und Fade-In/Out-Effekte hinzufügen.

Bei der Einstellung der Sample-Dateiparameter sind folgende Schritte für jede Funktion immer identisch.

#### *1.* **Halten Sie im Haupt-Screen die Taste [SHIFT] gedrückt und drücken Sie Pad 7 (PATTERN) oder 8 (SONG), das nun leuchtet.**

Der Auswahl-Screen des Rhythmus-Patterns/Songs erscheint.

## *2.* **Drücken Sie die [PROJECT/UTILITY]-Taste.**

Der Screen des Rhythmus-Utility-Menüs erscheint.

#### *3.* **Mit den Cursortasten Links/Rechts rufen Sie die Anzeige "SAMPLE FILE" in der zweiten Display-Zeile auf und drücken dann [ENTER].**

Das Display wird wie folgt umgeschaltet. Nun können Sie den Ordner auswählen, in dem die Sample-Datei gespeichert ist.

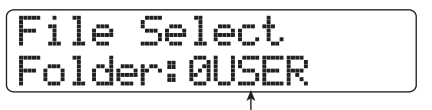

**Ordnername**

*4.* **Mit dem Datenrad wählen Sie den Ordner, der die gewünschte Sample-Datei enthält, und drücken die [ENTER]-Taste.**

Die Sample-Dateien im gewählten Ordner werden aufgelistet.

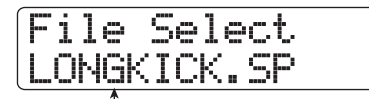

**Sample-Name**

#### *HINWEIS*

- Informationen zur Ordnerstruktur im HD8/HD16 finden Sie auf Seite 208.
- Um ein Sample zuzuweisen, das von einer externen Quelle importiert wurde (→ S. 121), wählen Sie den Ordner "0USER" im Ordner "SAMPLER" im Stammverzeichnis der Festplatte.

#### *5.* **Wählen Sie das Sample, dessen Parameter bearbeitet werden sollen, mit dem Datenrad.**

Mit PLAY [ $\blacktriangleright$ ] können Sie das gewählte Sample abhören.

#### *6.* **Drücken Sie die Taste [EDIT].**

Ein Parameter des ausgewählten Samples erscheint.

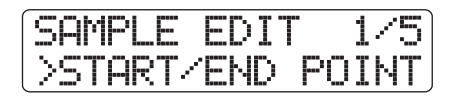

*7.* **Mit den Cursortasten Links/Rechts wählen Sie den Parameter, den Sie einstellen möchten.**

#### ● **START/END POINT**

Geben Sie hier den Start- und Endpunkt für das Sample an.

#### ● **FADE I/O (Fade-In/Out)**

Definieren Sie hier einen Sample-Bereich und führen Sie einen Fade-In oder -Out durch.

#### ● **REVERSE**

Definieren Sie hier einen Sample-Bereich und kehren Sie ihn um.

#### ● **NAME**

Definieren Sie einen Namen für das Sample.

#### ● **SIZE**

Hier wird die Größe des aktuell gewählten Samples in kB (Kilobyte) oder mS (Millisekunden) dargestellt.

#### *8.* **Drücken Sie die Taste [ENTER].**

Der gewählte Parameter kann nun geändert werden. Die nachfolgenden Schritte verlaufen abhängig vom Parameter unterschiedlich. Lesen Sie nun den jeweiligen Abschnitt für die unterschiedlichen Funktionen.

#### *9.* **Wiederholen Sie Schritt 7 und 8, um alle Parametereinstellungen vorzunehmen.**

#### *10.* **Durch mehrmaliges Drücken der Taste [EXIT] kehren Sie zum Haupt-Screen zurück.**

#### **Ändern des Start- und Endpunkts für die Wiedergabe**

Hier geben Sie den Start- und Endpunkt für die Sample-Wiedergabe an.

*1.* **Führen Sie die Schritte 1 – 8 im Abschnitt "Anpassen der Sample-Einstellungen" und**  wählen Sie den Parameter "START/END **POINT". Drücken Sie nun die [ENTER]-Taste.**

Der Sample-Startpunkt erscheint in der zweiten Display-Zeile.

Start/End Point Start 000:00:000

*2.* **Mit den Cursortasten Links/Rechts verschieben Sie die blinkende Auswahl und ändern den Startpunkt mit dem Datenrad. Drücken Sie nun die [ENTER]-Taste.**

Der Sample-Endpunkt erscheint in der zweiten Display-Zeile.

Start 000:00:000 00:00:000 End 000:00:000

*3.* **Mit den Cursortasten Links/Rechts verschieben Sie die blinkende Auswahl und ändern den Endpunkt mit dem Datenrad. Drücken Sie nun die [ENTER]-Taste.**

Die Sample-Start- und Endpunkte sind eingegeben.

#### **Ein-/Ausfaden des Samples**

Sie können einen bestimmten Datenbereich überschreiben, um einen Fade-In/Out durchzuführen.

*1.* **Führen Sie die Schritte 1 – 8 im Abschnitt "Anpassen der Sample-Einstellungen" und**  wählen Sie den Parameter "FADE I/O". Drük**ken Sie nun die [ENTER]-Taste.**

Der Fade-I/O-Startpunkt wird in der zweiten Display-Zeile angezeigt.

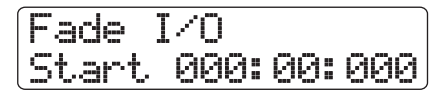

*2.* **Mit den Cursortasten Links/Rechts verschieben Sie die blinkende Auswahl und ändern den Fade-I/O-Startpunkt mit dem Datenrad. Drücken Sie nun die [ENTER]-Taste.**

Der Fade-I/O-Endpunkt wird in der zweiten Display-Zeile angezeigt.

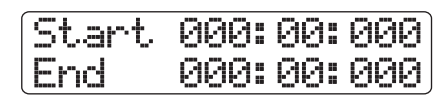

*3.* **Mit den Cursortasten Links/Rechts verschieben Sie die blinkende Auswahl und ändern den Fade-I/O-Endpunkt mit dem Datenrad. Drücken Sie nun die [ENTER]-Taste.**

Die Anzeige zur Auswahl der Fade-In/Out-Kurve erscheint.

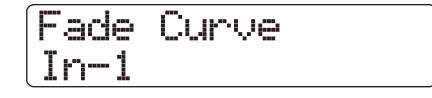

*4.* **Mit dem Datenrad wählen Sie die gewünschte Kurve aus und drücken [ENTER]. Wenn "Fade?" erscheint, drücken Sie [ENTER] erneut.**

Die Fade-In-/Out-Einstellungen werden vorgenommen. Mit [EXIT] kehren Sie zum Parameter-Auswahl-Screen zurück.

#### *HINWEIS*

Informationen zu den Fade-In-/Out-Kurven finden Sie auf Seite 54.

#### **Umkehren eines Samples**

Sie können einen Abschnitt in den Sample-Daten umkehren.

*1.* **Führen Sie die Schritte 1 – 8 im Abschnitt "Anpassen der Sample-Einstellungen" und**  wählen Sie den Parameter "REVERSE". Drük**ken Sie nun die [ENTER]-Taste.**

Der Umkehr-Startpunkt des Samples wird in der zweiten Display-Zeile angezeigt.

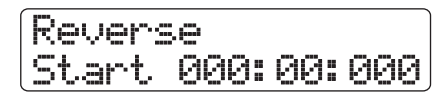

*2.* **Mit den Cursortasten Links/Rechts verschieben Sie die blinkende Auswahl und ändern den Reverse-Startpunkt mit dem Datenrad. Drücken Sie nun die [ENTER]-Taste.**

Der Umkehr-Endpunkt des Samples wird in der zweiten Display-Zeile angezeigt.

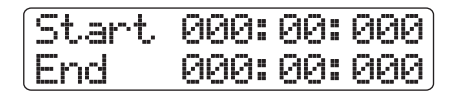

*3.* **Mit den Cursortasten Links/Rechts verschieben Sie die blinkende Auswahl und ändern den Reverse-Endpunkt mit dem Datenrad. Drücken Sie nun die [ENTER]-Taste. Wenn die Anzeige "Reverse?" im Display angezeigt wird, drücken Sie [ENTER] erneut.**

Die Umkehrung wird ausgeführt.

Mit [EXIT] kehren Sie zum Parameter-Auswahl-Screen zurück.

#### **Umbenennen eines Samples**

Sie können ein Sample folgendermaßen benennen.

*1.* **Führen Sie die Schritte 1 – 8 im Abschnitt "Anpassen der Sample-Einstellungen" und**  wählen Sie den Parameter "NAME". Drücken **Sie nun die [ENTER]-Taste.**

Der Name des V-Takes erscheint in der zweiten Display-Zeile.

Sample Name LONGKICK.SP

#### *HINWEIS*

Wenn eine Datei mit demselben Namen im selben Ordner auf der Festplatte existiert, erscheint das Symbol "\*" im Display.

*2.* **Mit den Cursortasten Links/Rechts setzen Sie den Cursor auf das zu ändernde Zeichen und wählen das Zeichen mit dem Datenrad und den Pads/Tasten in der Pad-Sektion aus.**

Details zur Zeicheneingabe finden Sie auf Seite 37 (beachten Sie, dass nur ausgewählte Zeichen zur Verfügung stehen).

- *3.* **Wiederholen Sie Schritt 2, bis der Name wie gewünscht eingegeben ist.**
- *4.* **Wenn die Namenseingabe abgeschlossen ist, drücken Sie die Taste [ENTER].**

**Prüfen der Sample-Größe**

Die Sample-Größe kann in kB (Kilobyte) oder mS (Millisekunden) angezeigt werden. Das Display hat nur informativen Charakter, Änderungen können nicht vorgenommen werden.

*1.* **Führen Sie die Schritte 1 – 8 im Abschnitt "Anpassen der Sample-Einstellungen" und**  wählen Sie den Parameter "SIZE". Drücken **Sie nun die [ENTER]-Taste.**

Die Größe wird in der zweiten Display-Zeile angezeigt.

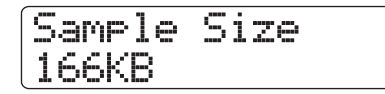

Mit den Cursortasten Auf/Ab schalten Sie zwischen der kBund ms-Anzeige um.

*2.* **Abschließend kehren Sie mit der Taste [EXIT] zum vorherigen Screen zurück.**

#### **Kopieren eines Samples**

Sie können ein bestimmtes Sample kopieren, um es in einem anderen Spielbereich zu verwenden.

#### *1.* **Halten Sie im Haupt-Screen die Taste [SHIFT] gedrückt und drücken Sie Pad 7 (PATTERN) oder 8 (SONG), das nun leuchtet.**

Der Screen zur Auswahl des Rhythmus-Patterns oder Rhythmus-Songs erscheint.

#### *2.* **Drücken Sie die [PROJECT/UTILITY]-Taste.**

Der Screen des Rhythmus-Utility-Menüs erscheint.

#### *3.* **Mit den Cursortasten Links/Rechts rufen Sie die Anzeige "SAMPLE FILE" in der zweiten Display-Zeile auf und drücken dann [ENTER].**

Das Display wird folgendermaßen umgeschaltet. In diesem Screen können Sie den Ordner auswählen, in dem die Sample-Datei gespeichert ist.

File Select Folder:0USER

#### *HINWEIS*

- Informationen zur Ordnerstruktur finden Sie auf S. 208.
- Um ein Sample zu verwenden, das von einer externen Quelle importiert wurde, wählen Sie den Ordner "0USER" im Ordner "SAMPLER" im Stammverzeichnis der Festplatte.

#### *4.* **Mit dem Datenrad wählen Sie den Ordner, der die gewünschte Sample-Datei enthält, und drücken die [ENTER]-Taste.**

Die Sample-Dateien im gewählten Ordner werden aufgelistet.

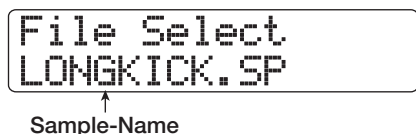

#### *5.* **Mit dem Datenrad wählen Sie das zu kopierende Sample aus und drücken die [FUNCTION]-Taste zweimal.**

Die Display-Anzeige ändert sich folgendermaßen und ermöglicht es Ihnen, die Kopierquelle zu prüfen.

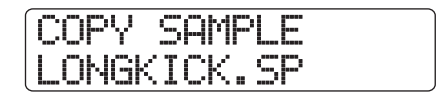

#### *6.* **Drücken Sie die Taste [ENTER].**

Das Display wird folgendermaßen umgeschaltet.

**Ordnername**

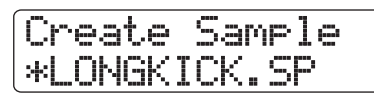

- Wenn eine Datei mit demselben Namen im selben Ordner auf der Festplatte vorhanden ist, erscheint das Symbol "\*" im Display. Dabei handelt es sich um eine Warnung, dass die Datei nicht erzeugt werden kann. Sie müssen in diesem Screen zuerst den Namen ändern (Details zur Zeicheneingabe finden Sie auf S. 37. Beachten Sie, dass nur ausgewählte Zeichen zur Verfügung stehen).
- Sie können den Namen des Samples später ändern (→ S. 119).

#### *7.* **Drücken Sie erneut die Taste [ENTER], um den Kopiervorgang auszuführen.**

Wenn der Kopiervorgang abgeschlossen ist, wird der Auswahl-Screen wieder eingeblendet.

Wenn Sie statt [ENTER] die [EXIT]-Taste drücken, können Sie den Vorgang abbrechen und um einen Schritt zurücksetzen.

#### **Löschen eines Samples**

Sie können ein Sample folgendermaßen löschen.

*1.* **Halten Sie im Haupt-Screen die Taste [SHIFT] gedrückt und drücken Sie Pad 7 (PATTERN) oder 8 (SONG), das nun leuchtet.**

Der Screen zur Auswahl des Rhythmus-Patterns oder Rhythmus-Songs erscheint.

## *2.* **Drücken Sie die [PROJECT/UTILITY]-Taste.**

Der Screen des Rhythmus-Utility-Menüs erscheint.

#### *3.* **Mit den Cursortasten Links/Rechts rufen Sie die Meldung "SAMPLE FILE" in der zweiten Display-Zeile auf und drücken dann [ENTER].**

Das Display wird folgendermaßen umgeschaltet. In diesem Screen können Sie den Ordner auswählen, in dem die Sample-Datei gespeichert ist.

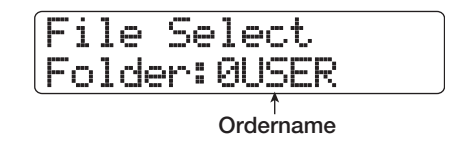

#### *HINWEIS*

- Informationen zur Ordnerstruktur im HD8/HD16 finden Sie auf Seite 208.
- Um ein Sample zu verwenden, das von einer externen Quelle importiert wurde, wählen Sie den Ordner "0USER" im Ordner "SAMPLER" im Stammverzeichnis der Festplatte.

*4.* **Mit dem Datenrad wählen Sie den Ordner, der das zu löschende Sample enthält, und drükken die [ENTER]-Taste.**

Die Sample-Dateien aus dem gewählten Ordner werden aufgelistet.

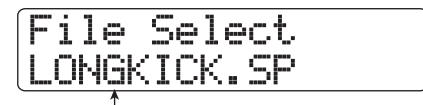

**Sample-Name**

#### *5.* **Mit dem Datenrad wählen Sie das zu löschende Sample aus und drücken die [FUNCTION]-Taste.**

Die Display-Anzeige ändert sich folgendermaßen und ermöglicht es Ihnen, zu überprüfen, welches Sample gelöscht wird.

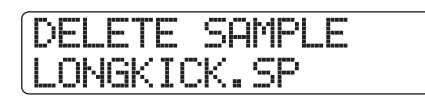

#### *6.* **Drücken Sie die Taste [ENTER].**

Das Display wird folgendermaßen umgeschaltet.

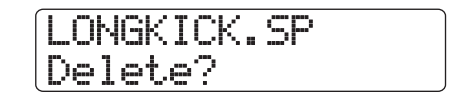

#### *7.* **Drücken Sie erneut die Taste [ENTER], um den Löschvorgang auszuführen.**

Wenn der Löschvorgang abgeschlossen ist, wird der Auswahl-Screen wieder eingeblendet.

Wenn Sie statt [ENTER] die [EXIT]-Taste drücken, können Sie den Vorgang abbrechen und um einen Schritt zurücksetzen.

#### **Sample-Import von einer externen Quelle**

Im Werkszustand speichert das HD8/HD16 bereits zahlreiche Samples für die Drum-Kits. Sie können auch Abschnitte eines Audio-Tracks oder Audiodateien von CD-ROM o. ä. importieren. Nachdem die Daten im so genannten Sample-Pool des HD8/HD16 gesichert wurden, können sie wie die bereits vorhandenen Samples genutzt werden (siehe Abbildung unten). Folgende Audiodatentypen können in den Sample-Pool importiert werden.

#### ● **Ein beliebiger Audio-Track aus einem Projekt**

Sie können einen beliebigen Track/V-Take im momentan geladenen Projekt auswählen und einen Bereich angeben, der als Sample verwendet werden soll.

#### ● **Audiodatei von einer CD-ROM/R/RW-Disk**

Eine Stereo- oder Mono-Audiodatei (Samplingfrequenz 8 – 48 kHz, 8- oder 16-Bit-WAV/AIFF) auf einer CD-R/RW-Disk im CD-R/RW-Laufwerk kann als Sample benutzt werden. Audiodateien, die von einem Computer über den USB-Port in den Ordner WAV\_AIFF auf der Festplatte des HD8/ HD16 kopiert wurden, können ebenfalls benutzt werden.

#### *ANMERKUNG*

- Alle importierten Audiodateien werden mit einer Samplingfrequenz von 44,1 kHz abgespielt. Um eine Audiodatei mit einer anderen Samplingfrequenz zu verwenden, konvertieren Sie diese bei Bedarf während des Imports auf 44,1 kHz.
- CD-R/RW-Disks, die nicht dem Standard ISO 9660 Level 2 entsprechen oder nicht finalisiert wurden, können nicht benutzt werden.

Beim Importieren von Samples sind folgende Schritte für jeden Vorgang identisch.

*1.* **Halten Sie im Haupt-Screen die Taste [SHIFT] gedrückt und drücken Sie Pad 7 (PATTERN) oder 8 (SONG), das nun leuchtet.**

Der Screen zur Auswahl des Rhythmus-Patterns oder Rhythmus-Songs erscheint.

#### *2.* **Drücken Sie die [PROJECT/UTILITY]-Taste.**

Der Screen des Rhythmus-Utility-Menüs erscheint.

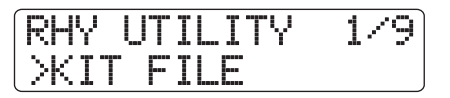

*3.* **Mit den Cursortasten Links/Rechts rufen Sie die Meldung "SAMPLE FILE" in der zweiten Display-Zeile auf und drücken dann [ENTER].**

Der Screen zur Sample-Auswahl erscheint.

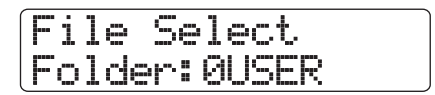

#### *4.* **Drücken Sie erneut die [PROJECT/UTILITY]- Taste.**

Das Sample-Import-Menü erscheint. Nun können Sie die Sample-Import-Quelle auswählen.

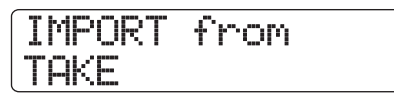

#### *5.* **Wählen Sie mit den Cursortasten Links/ Rechts eine der folgenden Optionen und drücken Sie die Taste [ENTER].**

#### ● **TAKE**

Import eines bestimmten Audiodatenbereichs auf einem beliebigen Track/V-Take im aktuellen Projekt.

#### ● **WAV/AIFF FOLDER**

Import einer Audiodatei (WAV/AIFF) von der internen Festplatte. Beim Import von Dateien von einem Computer kopieren Sie die Audiodateien in einen Ordner mit dem Namen "WAV\_AIFF", der unmittelbar im Hauptverzeichnis (oberster Ordner) der internen Festplatte liegt.

Die Dateien müssen die Endung ".WAV" (für WAV-Dateien) oder ".AIF" (für AIFF-Dateien) haben.

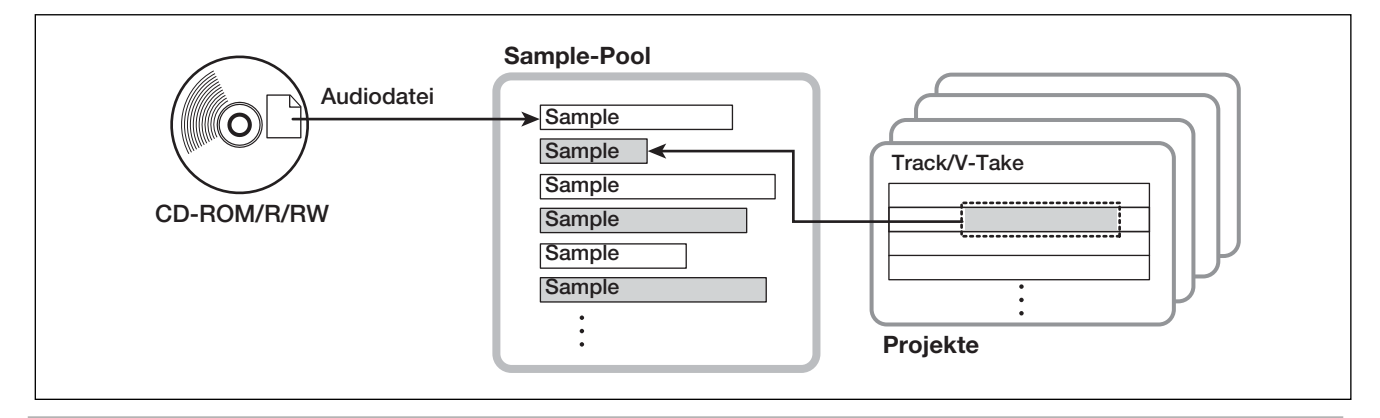

#### ● **CD-ROM**

Import einer Audiodatei (WAV/AIFF) von einer CD-ROM/ R/RW-Disk im CD-R/RW-Laufwerk.

Um ein Sample von einer CD-ROM/R/RW-Disk zu importieren, legen Sie diese im CD-R/RW-Laufwerk ein.

Die folgenden Schritte verlaufen je nach Quelle unterschiedlich, wie Sie im Abschnitt für die jeweilige Funktion lesen. Wenn der Import abgeschlossen ist, wird wieder der Sample-Auswahl-Screen eingeblendet. Nun können Sie weitere Samples importieren.

Durch mehrmaliges Drücken der Taste [EXIT] kehren Sie zum Haupt-Screen zurück.

#### **Importieren eines V-Takes**

*1.* **Führen Sie die Schritte 1 – 5 im Abschnitt "Sample-Import von einer externen Quelle" aus und wählen Sie den Parameter "TAKE". Drücken Sie nun die [ENTER]-Taste.**

Die Meldung "Trackxx-yy" erscheint in der zweiten Display-Zeile (xx ist die Track-, yy die V-Take-Nummer). Nun wird der Quell-Track/V-Take angezeigt.

*2.* **Wählen Sie mit den Cursortasten Links/ Rechts oder den Statustasten die Track-Nummer aus und stellen Sie mit dem Datenrad die V-Take-Nummer ein.**

Import Source Track1-1

Wenn Track 8 des HD8 oder Track 16 des HD 16 selektiert ist, wählen Sie mit dem Datenrad die ungeraden/geraden Track-Paare oder den Master-Track aus (durch gleichzeitiges Drükken von zwei nebeneinanderliegenden ungerad-/geradzahligen Statustasten wählen Sie zwei Mono-Tracks aus). Wenn ein Stereo-, zwei Mono- oder der Master-Track selektiert wurde, kann ein Stereo-Sample importiert werden.

#### *HINWEIS*

Durch wiederholtes Drücken der Statustaste in einem Stereo-Track wählen Sie abwechselnd den ungerad-, den geradzahligen oder den Stereo-Track aus.

#### *3.* **Drücken Sie die Taste [ENTER].**

Ein Display mit dem Import-Startpunkt erscheint.

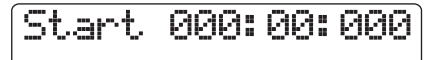

#### *HINWEIS*

Mit den Cursortasten Auf/Ab schalten Sie die Counter-Anzeige zwischen Takten/Schlägen/Ticks und Minuten/Sekunden/Millisekunden um.

*4.* **Mit den Cursortasten Links/Rechts verschieben Sie die blinkende Auswahl und geben den Startpunkt mit dem Datenrad ein.**

#### *HINWEIS*

- Lösen Sie bei gedrückter STOP-Taste [11] die Taste PLAY  $\blacktriangleright$  1 aus, um die Scrub-Wiedergabe des V-Takes im angegebenen Track zu starten $(\rightarrow$  S. 40).
- Der Wiedergabebereich des Samples kann nach dem Importvorgang noch genauer angepasst werden. Deshalb ist es sinnvoll, einen etwas weiteren Bereich zu wählen.
- Wenn Sie eine Stelle auswählen, die keine Audiodaten enthält, zeigt die zweite Display-Zeile das "\* Symbol.

#### *5.* **Drücken Sie die Taste [ENTER].**

Der Import-Endpunkt erscheint in der zweiten Display-Zeile.

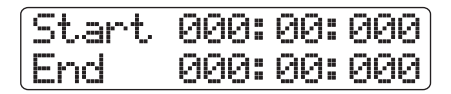

#### *6.* **Geben Sie den Endpunkt nach dem in Schritt 4 beschriebenen Schema ein.**

Wenn Sie an diesem Punkt die Taste PLAY [ $\blacktriangleright$ ] drücken, wird der definierte Bereich abgespielt.

#### *7.* **Drücken Sie die Taste [ENTER], um die Auswahl der Importquelle abzuschließen.**

Das Display wird folgendermaßen umgeschaltet.

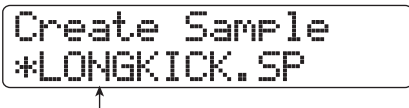

**Sample-Name**

#### *HINWEIS*

- Wenn eine Datei mit demselben Namen im selben Ordner auf der Festplatte vorhanden ist, wird das Symbol "∗" im Display eingeblendet. Dabei handelt es sich um eine Warnung, dass die Datei nicht erzeugt werden kann. Sie müssen in diesem Screen zuerst den Namen ändern (Details zur Zeicheneingabe finden Sie auf Seite 37. Beachten Sie, dass nur ausgewählte Zeichen zur Verfügung stehen).
- Sie können den Namen des Samples später ändern (→ S. 119).
- *8.* **Drücken Sie erneut die Taste [ENTER], um den Import auszuführen.**

Abschließend wird wieder der Sample-Auswahl-Screen eingeblendet.

Wenn Sie statt [ENTER] die [EXIT]-Taste drücken, können Sie den Vorgang abbrechen und um einen Schritt zurücksetzen.

#### *HINWEIS*

Das importierte Sample wird im Ordner "0USER" im SAMP-LER-Ordner direkt im Stammverzeichnis (oberster Ordner) der Festplatte abgelegt.

**Import einer Audiodatei von CD-ROM oder aus dem Ordner WAV\_AIFF**

*1.* **Führen Sie die Schritte 1 – 5 im Abschnitt "Sample-Import von einer externen Quelle"**  aus und wählen Sie den Parameter "CD-**ROM" oder "WAV AIFF FOLDER". Drücken Sie nun die [ENTER]-Taste.**

Das HD8/HD16 sucht an der angegebenen Position nach WAV/AIFF-Dateien. Wenn eine Datei gefunden wird, wird ihr Name im Display angezeigt.

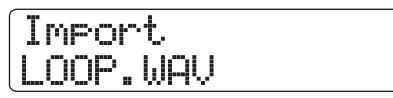

Falls ein Ordner einer CD-ROM/R/RW-Disk ausgewählt ist, erscheint die Meldung "Folder" auf der linken Seite im Display.

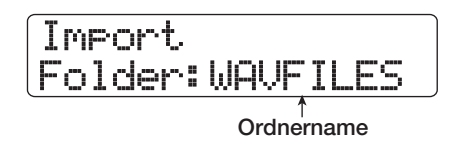

In diesem Fall wählen Sie mit dem Datenrad den gewünschten Ordner aus und drücken die [ENTER]-Taste. Mit der Taste [EXIT] wechseln Sie in die nächsthöhere Ebene.

#### *2.* **Mit dem Datenrad wählen Sie die zu importierende Audiodatei aus.**

#### *3.* **Wenn die Dateiauswahl abgeschlossen ist, drücken Sie die Taste [ENTER].**

Die folgenden Schritte unterscheiden sich abhängig von der Samplingfrequenz der gewählten Audiodatei.

#### ● **Die Samplingfrequenz ist 44,1 kHz**

In der ersten Display-Zeile erscheint die Meldung "Create Sample". Drücken Sie [ENTER] erneut, um die Datei zu importieren.

● **Die Samplingfrequenz beträgt nicht 44,1 kHz**

Ein Auswahl-Screen wird eingeblendet, in dem Sie wählen, ob Sie eine Konvertierung auf 44,1 kHz (Resampling) durchführen möchten.

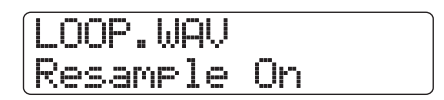

Wählen Sie mit dem Datenrad aus, ob ein Resampling erfolgen soll oder nicht, und drücken Sie anschließend die Taste [ENTER]. In der ersten Display-Zeile erscheint die Meldung "Create Sample". Drücken Sie [ENTER] erneut, um die Datei zu importieren.

#### *HINWEIS*

- Während die Meldung "Create Sample" in der ersten Display-Zeile angezeigt wird, können Sie den Sample-Namen verändern. Details zur Zeicheneingabe finden Sie auf Seite 37 Sie können den Namen des Samples auch später ändern (→ S. 119).
- Das importierte Sample wird im Ordner "0USER" im SAMPLER-Ordner direkt im Stammverzeichnis der Festplatte abgelegt.

#### *ANMERKUNG*

Importierte Audiodateien werden immer mit einer Samplingfrequenz von 44,1 kHz abgespielt. Wenn das Resampling während dem Import deaktiviert war, werden Dateien mit einer anderen Samplingfrequenz auch in einer anderen Tonhöhe und einem anderen Tempo wiedergegeben.

## **Bearbeiten der Einstellungen der Rhythmus-Sektion**

Dieser Abschnitt beschreibt, wie Sie verschiedene Einstellungen für die gesamte Rhythmus-Sektion betreffen (wie die Pad-Empfindlichkeit oder die Metronom-Lautstärke u. a.).

## **Grundlegende Schritte**

Die grundlegenden Schritte zur Bearbeitung der Rhythmus-Sektion-Einstellungen sind für die meisten Elemente identisch und werden im Folgenden beschrieben.

#### *HINWEIS*

Dieser Vorgang kann wahlweise im Rhythmus-Pattern- oder Rhythmus-Song-Modus ausgeführt werden.

*1.* **Halten Sie im Haupt-Screen die Taste [SHIFT] gedrückt und drücken Sie Pad 7 (PATTERN) oder 8 (SONG), das nun leuchtet.**

Der Auswahl-Screen des Rhythmus-Patterns/Songs erscheint.

## *2.* **Drücken Sie die [PROJECT/UTILITY]-Taste.**

Der Screen des Rhythmus-Utility-Menüs erscheint.

## $R$ HY UTILITY  $1/9$ >KIT FILE

*3.* **Wählen Sie mit den Cursortasten Links/ Rechts eine der folgenden Optionen und drücken Sie die Taste [ENTER].**

#### ● **KIT FILE**

Import oder Anlage einer Kit-Datei (→ S. 112).

#### ● **SAMPLE FILE**

Import oder Bearbeitung von Samples, die Pads zugewiesen  $\sin d \left( \rightarrow S. 117 \right)$ .

#### ● **COUNT**

Längenänderung des Vorzählers, der während der Echtzeit-Eingabe eines Rhythmus-Patterns wiedergegeben wird.

#### ● **CLICK VOLUME**

Lautstärkeänderung des Vorzählers, der während der Echtzeit-Eingabe des Rhythmus-Patterns wiedergegeben wird.

#### ● **PAD SENS (Pad-Empfindlichkeit)**

Ändern der Pad-Empfindlichkeit, die über die Lautstärke in Abhängigkeit der Anschlagsstärke entscheidet.

#### ● **MIDI**

Eingabe von MIDI-bezogenen Einstellungen ( $\rightarrow$  S. 155).

#### ● **IMPORT**

Import von Rhythmus-Patterns und -Songs aus einem anderen Projekt auf der Festplatte ( $\rightarrow$  S. 111).

#### ● **MEMORY**

Prüfen Sie den verbliebenen Speicher für Rhythmus-Patterns und -Songs.

#### ● **POSITION**

Bestimmt, ob das Pan der Drum-Sounds aus Sicht des Drummers oder des Zuhörers eingestellt wird.

#### *4.* **Ändern Sie die Einstellung mit dem Datenrad.**

Die Darstellung im Screen und die Bedienung ist für jeden Eintrag anders. Einzelheiten erfahren Sie in den folgenden Abschnitten.

#### *HINWEIS*

Informationen zur Kit-Datei-Bearbeitung, zu den Sample-, MIDI-Einstellungen und zum Import finden Sie in den jeweiligen **Abschnitten** 

*5.* **Wenn die Einstellung abgeschlossen ist, drücken Sie die Taste [EXIT] mehrfach, um zum Haupt-Screen zurückzukehren.**

## **Ändern der Länge des Vorzählers**

Sie können die Länge des Vorzählers ändern, der bei der Echtzeit-Aufnahme eines Rhythmus-Patterns wiedergegeben wird. Lesen Sie die Schritte 1 – 3 im Abschnitt "Grundlegende Schritte", um die Meldung "COUNT" aufzurufen und drücken Sie die Taste [ENTER]. Mit dem Datenrad wählen Sie eine der folgenden Einstellungen.

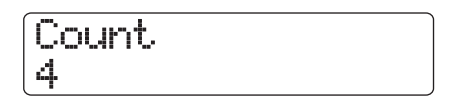

#### ● **OFF**

Der Vorzähler wird abgeschaltet.

#### ● **1 – 8**

Ein Vorzähler mit 1 – 8 Beats erklingt (Vorgabe: 4).

#### ● **Special**

Der folgende Spezial-Vorzähler wird wiedergegeben.

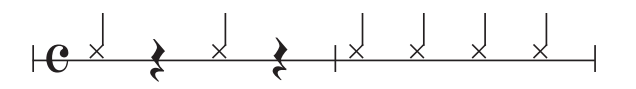

#### **Ändern der Metronom-Lautstärke**

Sie können die Metronomlautstärke ändern, die bei der Echtzeit-Aufnahme eines Rhythmus-Patterns wiedergegeben wird. Lesen Sie die Schritte 1 – 3 im Abschnitt "Grundlegende Schritte", um die Meldung "CLICK VOLUME" aufzurufen und drücken Sie die Taste [ENTER]. Nun stellen Sie die Lautstärke mit dem Datenrad ein  $(0 - 15)$ .

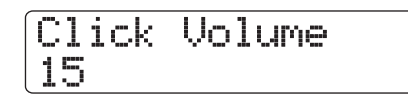

#### **Einstellen der Pad-Empfindlichkeit**

Sie können die Lautstärke in Bezug auf die Anschlagsstärke auf den Pads (Pad Sensitivity) einstellen. Lesen Sie die Schritte 1 – 3 im Abschnitt "Grundlegende Schritte", um die Meldung "PAD SENS" aufzurufen und drücken Sie [ENTER]. Mit dem Datenrad wählen Sie eine der folgenden Einstellungen.

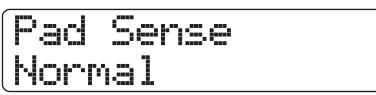

#### ● **Soft**

Die Lautstärke ist unabhängig vom Anschlagen des Pads immer niedrig.

#### ● **Medium**

Die Lautstärke ist unabhängig vom Anschlagen des Pads immer mittel.

#### ● **Loud**

Die Lautstärke ist unabhängig vom Anschlagen des Pads immer hoch.

#### ● **Lite**

Maximale Empfindlichkeit. Auch leichte Berührungen sorgen für eine hohe Lautstärke.

#### ● **Normal**

Normale Empfindlichkeit. (Voreinstellung).

#### ● **Hard**

Niedrige Empfindlichkeit. Für eine hohe Lautstärke müssen Sie die Pads kräftig anschlagen.

#### ● **EX Hard**

Niedrigste Empfindlichkeit. Für eine hohe Lautstärke müssen Sie die Pads sehr kräftig anschlagen.

#### **Prüfen des verbleibenden Speicherplatzes**

Der verbliebene Aufnahmespeicher für die Rhythmus-Patterns und -Songs wird in Prozent (%) angegeben. Lesen Sie die Schritte 1 – 3 im Abschnitt "Grundlegende Schritte", um die Meldung "MEMORY" aufzurufen und drücken Sie die Taste [ENTER]. Dieser Screen hat rein informativen Charakter. Sie können hier keine Änderungen vornehmen.

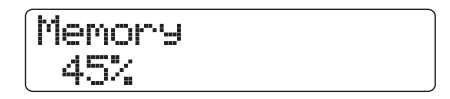

#### **Umschalten zwischen linker und rechter Panoramaposition**

Die Pan-Einstellungen für den Drum-Sound können aus Sicht des Drummers oder des Zuhörers eingestellt werden. Lesen Sie die Schritte 1 – 3 im Abschnitt "Grundlegende Schritte", um die Meldung "POSITION" aufzurufen und drücken Sie [ENTER]. Wählen Sie nun eine der folgenden Einstellungen.

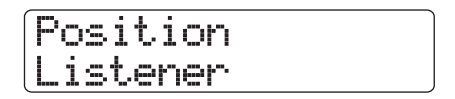

#### ● **Player**

Das Links/Rechts-Panning wird aus der Sicht des Drummers (Players) eingestellt.

#### ● **Listener**

Das Links/Rechts-Panning wird aus der Sicht des Publikums (Listeners) eingestellt.

## **Referenz [Effekte]**

Dieser Abschnitt erläutert einige Funktionen und Bedienschritte für die Effekt-Sektion des HD8/HD16.

## **Über die Effekte**

Das HD8/HD16 bietet die zwei Effekt-Typen "Insert-Effekt" und "Send/Return-Effekt", die gleichzeitig benutzt werden können. Diese Effekte werden im Folgenden beschrieben.

Der Insert-Effekt wird an einer bestimmten Stelle im Signalfluss eingeschliffen. Sie können den Effekt an einer der folgenden Positionen einsetzen:

- **(1) in jedem Eingang des Input-Mixers**
- **(2) in jedem Kanal des Track-Mixers**
- **(3) direkt vor dem [MASTER]-Fader**

Wenn Sie den Insert-Effekt beispielsweise im Input-Mixer einschleifen, wird das Eingangssignal mit dem Effekt bearbeitet und das Ergebnis auf einem Track im Recorder aufgezeichnet. Wenn Sie den Effekt stattdessen in einem Kanal im Track-Mixer einschleifen, verarbeitet er das Wiedergabesignal eines Audio-Tracks oder des Drum-/Bass-Tracks.

Wenn Sie eine Position direkt vor dem [MASTER]-Fader wählen, können Sie mit dem Effekt den Mixdown vor der Aufzeichnung auf dem Master-Track bearbeiten.

## **Insert-Effekt Send/Return-Effekt**

Der Send/Return-Effekt ist intern mit der Send/Return-Schleife der Mischer-Sektion verbunden. Im HD8/HD16 gibt es zwei Arten von Send/Return-Effekten: Reverb (REVERB) und Chorus/Verzögerung (CHORUS/DELAY), die gleichzeitig verwendet werden können.

Durch die Sendpegel im Eingangs- oder Track-Mixer wird die Intensität der Send/Return-Effekte gesteuert. Wenn Sie den Sendpegel erhöhen, wird das entsprechende Signal auf den Eingang des Effekts gespeist. Das im Effekt bearbeitete Signal wird nun direkt vor dem [MASTER]-Fader zurückgeführt und mit den anderen Signalen gemischt.

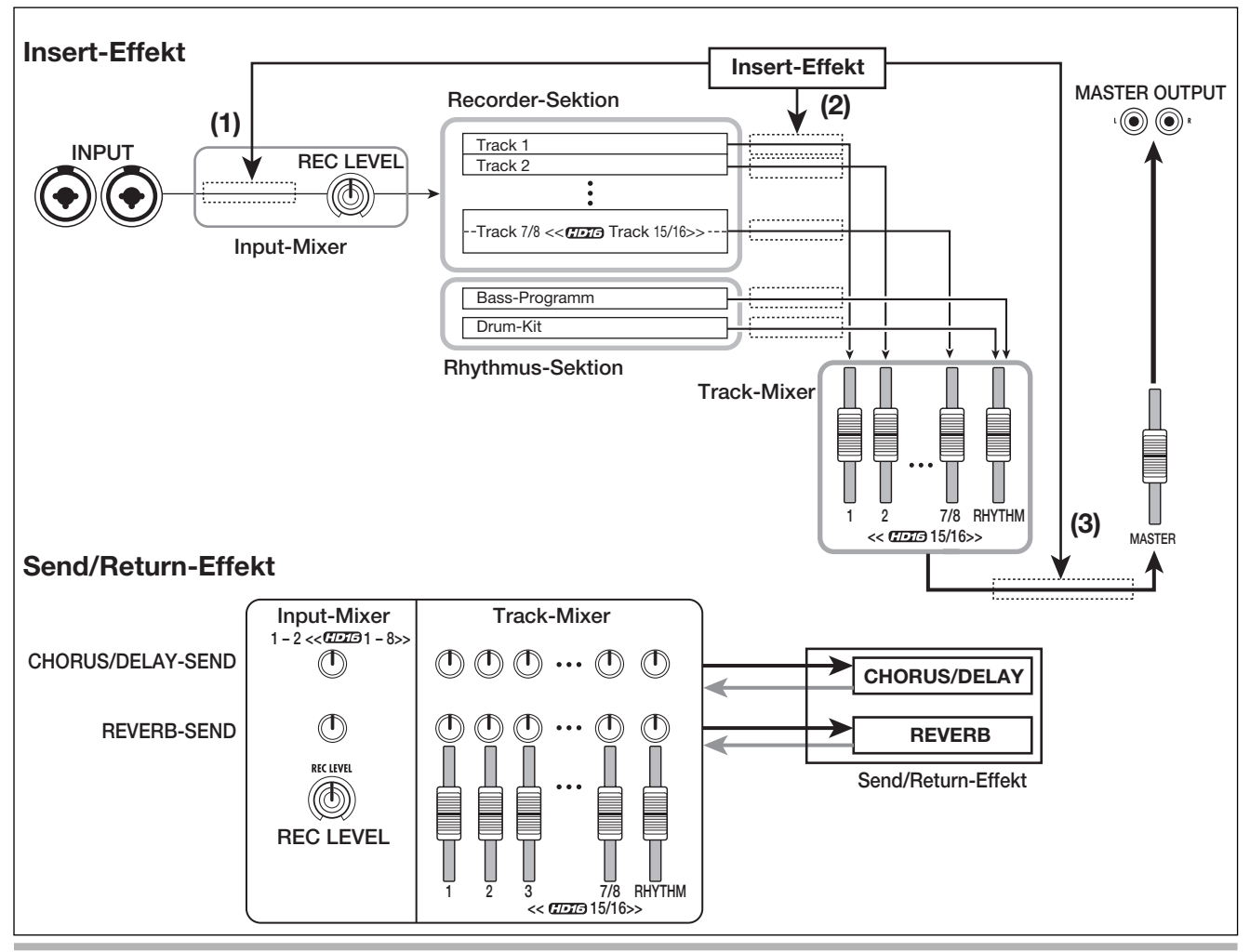

## **Einsatz des Insert-Effekts**

In diesem Abschnitt wird beschrieben, wie Sie die Insert-Position angeben, ein Patch anwählen und dieses bearbeiten.

### **Über die Insert-Effekt-Patches**

Der Insert-Effekt ist ein Multieffektprozessor, der eine Reihe von in Serie geschalteten Einzeleffekten wie Kompressor, Distortion und Delay bietet. Jeder dieser separaten Effekte wird als "Effekt-Modul" bezeichnet.

Eine Kombination aus Effekt-Modulen, die gleichzeitig verwendet werden können, wird als Algorithmus bezeichnet.

Das HD8/HD16 bietet die folgenden Algorithmen.

- **CLEAN**
- **DISTORTION**
- **ACO/BASS SIM**
- **BASS**

Algorithmus für die Aufnahme von Gitarre/Bass.

● **MIC**

Algorithmus für die Mikrofon-Aufnahme von Stimmen etc..

● **DUAL MIC**

Algorithmus mit zwei vollkommen unabhängigen Kanälen für 2 x Mono-Input und 2 x Mono-Output.

#### ● **LINE**

Algorithmus für die Aufnahme von Instrumenten mit Line-Ausgangspegel wie Synthesizern oder E-Pianos.

#### ● << nur **CDIB** >> 8x COMP EQ

Ein Algorithmus mit acht separaten Ein-/Ausgangskanälen, der nur im HD16 zur Verfügung steht. Für jeden Kanal lassen sich individuelle Einstellungen für den Hochpass-Filter (HPF), Kompressor und EQ vornehmen.

#### ● **MASTERING**

Algorithmus zur finalen Bearbeitung der Stereo-Mischung.

Die Anordnung der Effekt-Module und der Signalfluss für jeden Algorithmus werden in der Abbildung unten dargestellt.

#### *HINWEIS*

- Abhängig vom gewählten Algorithmus unterscheidet sich die Ein-/Ausgangskonfiguration des Effekts. Bei einigen Insert-Positionen werden die beiden Eingangssignale oder der Stereo-Ausgang eventuell mono summiert ( $\rightarrow$  S. 130).
- << nur (7073 > Bei dem Algorithmus 8x COMP EQ teilen sich alle acht Kanäle das Modul VOLUME PEDAL.

Jedes Effekt-Modul setzt sich aus dem Effekt-Typ und Effekt-Parameter zusammen. Die Einstellungen für den Effekt-Typ und -Parameter werden als "Patch" bezeichnet.

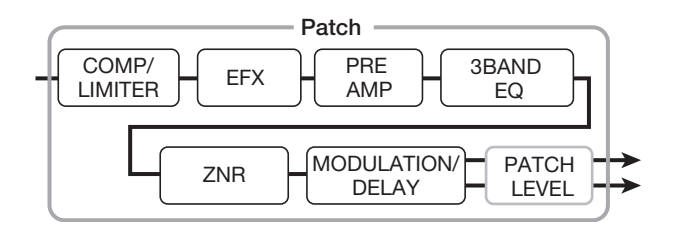

Ein Projekt umfasst 310 <<<<<<<<rr/>IDI<br/>6 330>> Patches, die den acht  $\ll$   $\sqrt{1015}$  9>> Algorithmen entsprechend organisiert sind. Sie können die Einstellungenfür den Insert-Effekt einfach ändern, indem Sie den betreffenden Algorithmus und

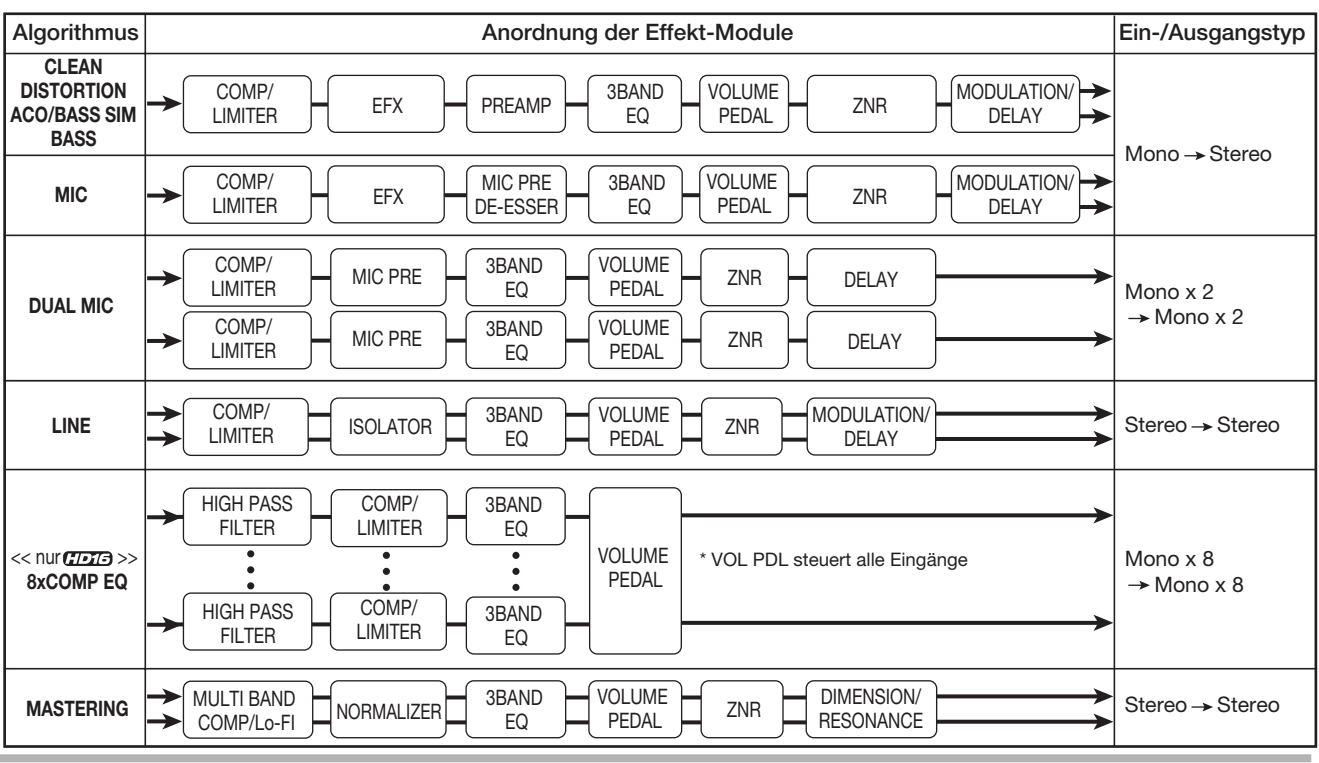

dann ein Patch anwählen.

Die Tabelle zeigt die Anzahl der Patches pro Algorithmus.

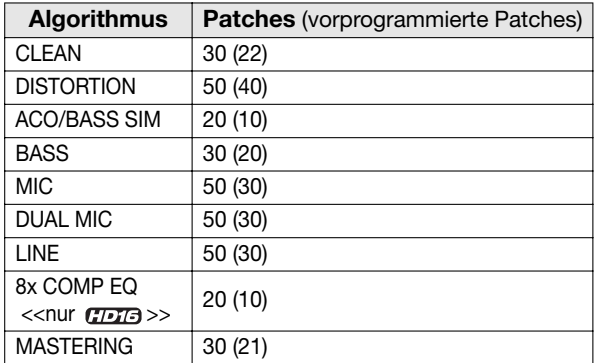

## **Ändern des Einschleifpunkts des Insert-Effekts**

In der Grundeinstellung eines Projekts ist der Insert-Effekt dem Input-Mixer zugeordnet. Sie können den Einschleifpunkt aber auf folgende Optionen umschalten:

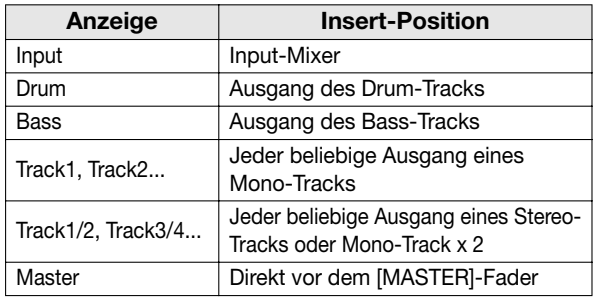

 $\le$ nur  $\frac{1}{2}$ 

Das HD16 bietet zudem die folgenden Optionen.

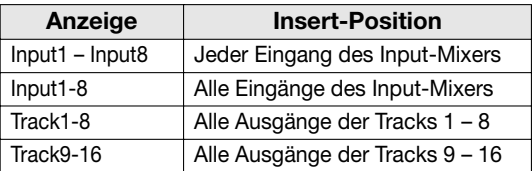

#### *ANMERKUNG*

 $\lt$ nur  $\sqrt{H D T}$  >>

- Nur bei aktiver 8-Track-Aufnahmefunktion kann einer der Inputs 1 - 8 des Input-Mixers gewählt werden. Für diese Funktion muss ein anderer Algorithmus als 8x COMP EQ angewählt sein.
- Track 1 8 und Track 9 16 sind nur dann verfügbar, wenn der Algorithmus 8x COMP EQ gewählt wurde.
- Eine gleichzeitige Auswahl der Inputs 1-8 ist möglich, wenn die 8-Track-Aufnahmefunktion und der Algorithmus 8x COMP EQ aktiv sind.
- Wenn Sie zum Algorithmus 8x COMP EQ wechseln, nachdem Sie die Insert-Position bestimmt haben, wird auch die Position auf Input 1-8, Track 1-8 oder Track 9 – 16 (abhängig von den vorherigen Einstellung) umgeschaltet.

#### **Insert-Position im Input-Mixer**

*1.* **Stellen Sie sicher, dass die [ON/OFF]-Taste für den gewünschten Input rot leuchtet. Drücken Sie nun in der Steuersektion die Taste [INPUT SOURCE].**

Die aktuelle Insert-Position wird im Display angezeigt.

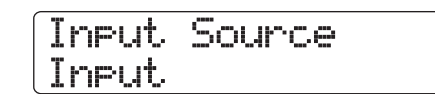

#### **2.** Stellen Sie sicher, dass "Input" angewählt ist.

Wenn eine andere Position angewählt ist, wählen Sie mit dem Datenrad "Input" aus. Sie können die Auswahl auch einfach über die Tasten [ON/OFF] treffen.

Wenn der Input-Mixer als Insert-Position gewählt wurde, leuchten alle [ON/OFF]-Taster orange. Nun wird der Effekt auf den oder die in Schritt 1 gewählten Input(s) angewandt.

#### *ANMERKUNG*

<< nur  $\frac{1}{\sqrt{1-\frac{1}{2}}}>$  Wenn die 8-Track-Aufnahmefunktion inaktiv ist, können Sie den Input-Mixer auch dann nicht als Insert-Position wählen, wenn der Algorithmus 8x COMP EQ aktiv ist.

#### *3.* **Abschließend kehren Sie mit der Taste [EXIT] zum Haupt-Screen zurück.**

#### <<nur **HD16** >> Insert-Position im Input-**Mixer (simultane Aufnahme auf 8-Tracks)**

Wenn im HD 16 die 8-Track-Aufnahmefunktion aktiviert wurde und der Algorithmus 8x COMP EQ angewählt ist, kann der Insert-Effekt gleichzeitig auf acht Tracks angewendet werden.

- *1.* **Drücken Sie die Taste [8TRACK RECOR-DING] in der Input-Sektion. Die [ON/OFF] -Tasten der Eingänge 1 – 8 leuchten nun rot.**
- *2.* **Wählen Sie 8x COMP EQ als Algorithmus für den Insert-Effekt (**→ **S. 127).**

#### *3.* **Drücken Sie nun in der Steuersektion die Taste [INPUT SOURCE].**

Die aktuelle Insert-Position wird im Display angezeigt.

*4.* **Wählen Sie mit dem Datenrad "Input 1-8".** Alle [ON/OFF]-Tasten leuchten nun orange. In diesem Zustand wirkt sich der Effekt auf die Eingänge 1 - 8 aus.

#### *HINWEIS*

Die Effekte in den einzelnen Kanälen des 8x COMP EQ-Algorithmus können individuell ein- und ausgeschaltet werden.

#### *5.* **Wenn die Auswahl des Insert-Position abgeschlossen ist, drücken Sie die Taste [EXIT].**

Wenn ein anderer Algorithmus als 8x COMP EQ aktiv ist, können bis zu zwei Eingänge der Inputs 1 - 8 als Insert-Position angewählt werden (die [ON/OFF]-Taste im gewählten Input leuchtet orange). Sie können den Input über die [ON/OFF]-Tasten auswählen. Durch gleichzeitiges Drücken von zwei [ON/ OFF]-Tasten wählen Sie eine Kombination von zwei beliebigen Eingängen aus (es können auch nicht-benachbarte Kanäle gewählt werden). Der Input mit der niedrigeren Nummer wird dem L-Kanal zugewiesen, der mit der höheren dem R-Kanal.

#### *HINWEIS*

Wenn Sie zwei Eingänge für den Effekt gewählt haben, werden die Eingänge im Format "INx/y" gemeinsam auf dem Screen dargestellt (wobei x/y die entsprechende Input-Nummer ist).

#### **Insert im Track-Ausgang/direkt vor dem [MASTER]-Fader**

Um den Insert-Effekt auf einen oder zwei Mono-Tracks, einen Stereo-Track oder unmittelbar vor dem [MASTER]-Fader anzuwenden, gehen Sie wie folgt vor.

#### *ANMERKUNG*

 $\le$ nur  $\frac{1}{2}$ 

 Wenn 8x COMP EQ aktiv ist, können Sie entweder Track 1 – 8 (Insert auf alle Ausgänge der Tracks 1 – 8) oder Track 9 – 16 (Insert auf alle Ausgänge der Tracks 9 – 16) auswählen.

#### *HINWEIS*

Um den Effekt auf zwei Mono-Tracks anzuwenden, können Sie nur ein Track-Paar anwählen, das in der Reihenfolge ungeradzahlig/geradzahlig vorliegt.

#### *1.* **Drücken Sie im Haupt-Screen die Taste [IN-PUT SOURCE] in der Steuersektion.**

Die aktuelle Insert-Position wird im Display angezeigt.

#### *2.* **Wählen Sie die Insert-Position mit dem Datenrad aus.**

Um die Insert-Position für den Ausgang eines Mono-Tracks anzuwählen, rufen Sie "Track 1" – "Track 6" << TDT = "Track 1" – "Track 8">> auf. Um die Insert-Position für die Ausgänge von zwei Mono-Tracks anzuwählen, rufen Sie "Track 1/2" – "Track 7/8" << **"Track 1/2"** – "Track 15/16">> auf. Die Insert-Position direkt vor dem [MASTER]-Fader wählen Sie über "Master".

Die Statustaste des ausgewählten Tracks oder die [MASTER]- Statustaste leuchtet orange auf. Mit diesen Tasten können Sie auch die Insert-Position bestimmen. Wenn Sie die Statustasten in benachbarten ungerad- und geradzahligen Eingängen auslösen, wird "mono track x 2" angewählt.

*3.* **Wenn die Auswahl der Insert-Position abgeschlossen ist, kehren Sie mit der Taste [EXIT] zum Haupt-Screen zurück.**

## **Auswahl eines Patches für den Insert-Effekt**

Dieser Abschnitt beschreibt die Patch-Auswahl für den Insert.

#### *1.* **Halten Sie im Haupt-Screen die Taste [SHIFT] gedrückt und drücken Sie Pad 4 (INSERT EF-FECT), das nun leuchtet.**

Der folgende Screen erscheint im Display. Hier wählen Sie den Algorithmus und das Patch für den Insert-Effekt aus.

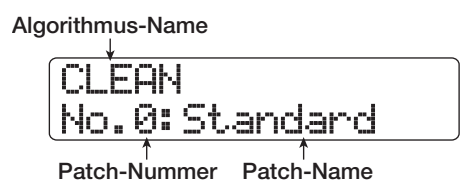

#### *2.* **Benutzen Sie die Cursortasten Auf/Ab, um den Algorithmus auszuwählen.**

Die zweite Display-Zeile zeigt das momentan ausgewählte Patch für den aktiven Algorithmus an.

## *ANMERKUNG*

<<nur  $\pi$ <sub>1</sub> >> Wenn Sie von einem anderen Algorithmus zu dem Algorithmus 8x COMP EQ wechseln, wird die Position auf Input 1 – 8, Track 1 – 8 oder Track 9 – 16 abgeändert (abhängig von der aktuellen Einstellung). Stellen Sie sicher, dass die gewünschte Insert-Position ausgewählt ist.

## *3.* **Wählen Sie mit dem Datenrad das Patch aus.**

Das neue Patch wird sofort aufgerufen.

#### *HINWEIS*

Bei einem leeren Patch erscheint die Meldung "Empty" anstelle des Patch-Namens. Wenn Sie dieses Patch anwählen, hat dies keinen Effekt.

#### *4.* **Wenn Sie den Insert-Effekt zeitweilig deaktivieren möchten, drücken Sie die Taste [SHIFT] und lösen Sie das Pad 4 (INSERT EF-FECT) aus, so dass dieses Pad erlischt.**

Die Einstellung für den Insert-Effekt wechselt auf "Off". Die erste Display-Zeile zeigt "Off", in der zweiten Zeile wird "[ENTER]→TUNER" angezeigt.

Wenn Sie den Insert-Effekt wieder einschalten wollen, halten Sie die [SHIFT]-Taste gedrückt und lösen Sie das Pad 4 (IN-SERT EFFECT) noch einmal aus.

Wenn Sie die [ENTER]-Taste im Bypass-Status auslösen, wird die Tuner-Funktion aufgerufen (→ S. 167).

#### *5.* **Durch Drücken der Taste [EXIT] kehren Sie zum Haupt-Screen zurück.**

Der Signalfluss ändert sich durch den Insert-Effekt wie untendargestellt. Die Änderung hängt von der Insert-Position und dem Signalziel hinter dem Effekt ab.

#### ● **Signalfluss mit dem Insert-Effekt am Eingang**

• Einsatz eines Mono-Insert-Effekts in einem Mono-Eingang/-Track

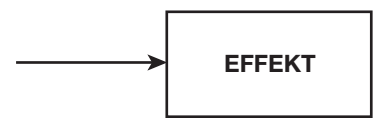

• Einsatz eines Stereo-Insert-Effekts (oder Mono-Input x 2) in einem Mono-Eingang/-Track

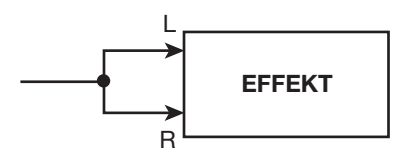

• Einsatz eines Stereo-Insert-Effekts (oder Mono-Input x 2) in einem Stereo-Eingang/-Track

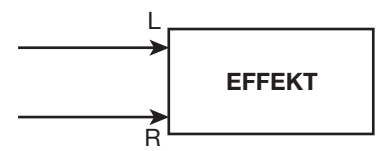

• Einsatz eines Mono-Insert-Effekts in einem Stereo-Eingang/-Track

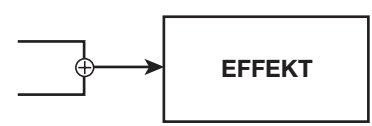

- **Signalfluss mit dem Insert-Effekt am Ausgang**
	- Ausgabe des Insert-Effekts auf einem Stereo-Track oder dem [MASTER]-Fader

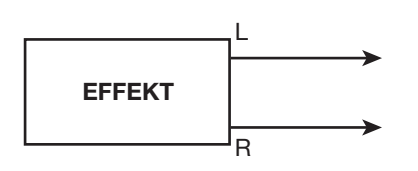

• Ausgabe des Insert-Effekts auf einem Mono-Track

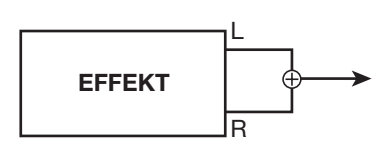

#### *HINWEIS*

<<nur >> Mit dem Algorithmus 8x COMP EQ werden die 8 Kanalsignale einzeln mit HPF/Kompressor- und EQ-Effekten bearbeitet: Die Ein- und Ausgänge liegen daher für jeden Kanal mono vor.

#### **Bearbeiten der Insert-Patches**

Die Effekt-Module des Insert-Effekts haben verschiedene Effekt-Parameter, die für detaillierte Änderungen des Effekt-Charakters genutzt werden können. Durch Bearbeitung der Effekt-Parameter erzielen Sie den gewünschten Klang. Bei einigen Effekt-Modulen können Sie auch den Effekt-Typ ändern. Zum Beispiel enthält das Effekt-Modul MODULATI-ON/DELAY im MIC-Algorithmus 13 Effekt-Typen wie CHO-RUS, ENSEMBLE, FLANGER usw. (wenn Sie den Effekt-Typ ändern, ändert sich auch der Effekt-Parametersatz).

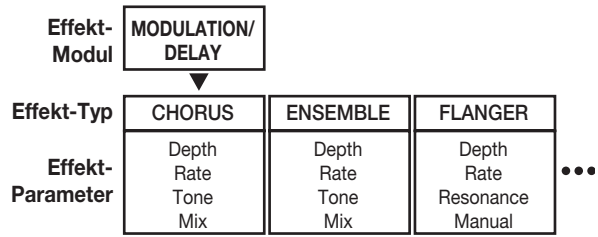

In diesem Abschnitt wird erläutert, wie Sie den Effekt-Typ und die Effektparameter für den aktiven Patch bearbeiten.

#### *ANMERKUNG*

Der Inhalt des Algorithmus, der der Effekt-Modul-Kombination und Platzierung entspricht, kann nicht geändert werden.

*1.* **Halten Sie im Haupt-Screen die Taste [SHIFT] gedrückt und drücken Sie Pad 4 (INSERT EF-FECT), das nun leuchtet.**

Der Screen zur Auswahl des Insert-Effekt-Algorithmus und - Patches wird wieder eingeblendet.

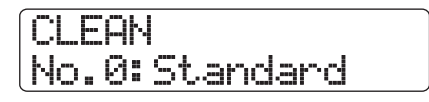

*2.* **Mit den Cursortasten Auf/Ab wählen Sie den Algorithmus mit dem gewünschten Patch und wählen das Patch dann mit dem Datenrad.**

Wenn ein Patch leer ist, wird im Display statt des Patch-Namens "EMPTY" angezeigt und alle Module dieses Patches stehen auf Off. Bearbeiten Sie dieses Patch, wird es von Grund auf neu mit Ihren Einstellungen erzeugt.

#### *3.* **Drücken Sie die Taste [EDIT].**

In der ersten Display-Zeile wird das gewählte Effekt-Modul angezeigt. Das Patch kann nun editiert werden.

**Effekt-Modul**

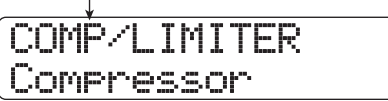

*4.* **Mit den Cursortasten Links/Rechts wählen Sie das zu bearbeitende Effekt-Modul.**

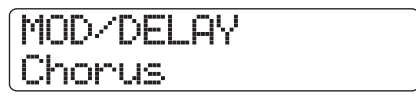

Die Anzeige in der ersten Display-Zeile ändert sich für die verschiedenen Effekt-Module wie in der Tabelle unten dargestellt. Die Angaben der Tabelle treffen zu, wenn das Effekt-Modul auf On steht. Wenn das Effekt-Modul auf Off steht, erscheint die Meldung "Off" in der zweiten Display-Zeile.

#### *HINWEIS*

- Um das Modul ZNR/VOLUME PEDAL zu bearbeiten, rufen Sie die Anzeige "TOTAL" in der erste Display-Zeile auf.
- Im DUAL-MIC-Algorithmus können Sie die den L-/R-Kanälen zugewiesenen Module einzeln bearbeiten. Die Anzeige "L" in der ersten Display-Zeile steht für das Modul im linken, die Anzeige "R" für das Modul im rechten Kanal.

• << nur  $\frac{1}{\sqrt{1-\frac{1}{n}}}>$ >Der Algorithmus 8x COMP EQ bietet einen Hochpass-Filter, einen Kompressor und einen EQ pro Kanal. Sie können den jeweiligen Effekt einzeln an- und abschalten. Die Anzahl der momentan zur Bearbeitung selektierten Kanäle wird in der ersten Display-Zeile angezeigt.

#### *ANMERKUNG*

<<nur >> Der 8x COMP EQ-Algorithmus enthält kein ZNR-Modul.

#### *5.* **Um den Effekt-Typ im aktiven Effekt-Modul zu ändern, drehen Sie das Datenrad.**

Bei Effekt-Modulen, die verschiedene Effekt-Typen enthalten, wird der Name des aktuell gewählten Effekt-Typs in der zweiten Display-Zeile angezeigt. Wenn Sie in diesem Zustand das Datenrad drehen, ändert sich der Effekt-Typ.

Wenn der Patch-Inhalt verändert wurde, wird die EDIT-Anzeige in der ersten Display-Zeile auf [**E**], Edited" gesetzt.

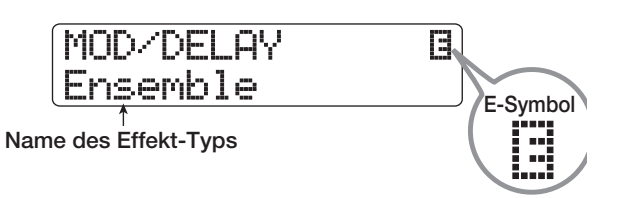

#### *6.* **Mit den Cursortasten Auf/Ab wählen Sie den zu bearbeitenden Effektparameter aus.**

Welcher Parameter angezeigt wird, hängt vom Effekt-Modul und Effekt-Typ ab.

Die folgende Abbildung zeigt ein Beispiel für die Display-Anzeige, wenn Sie den "Depth"-Parameter des Effekts "Ensemble" gewählt haben.

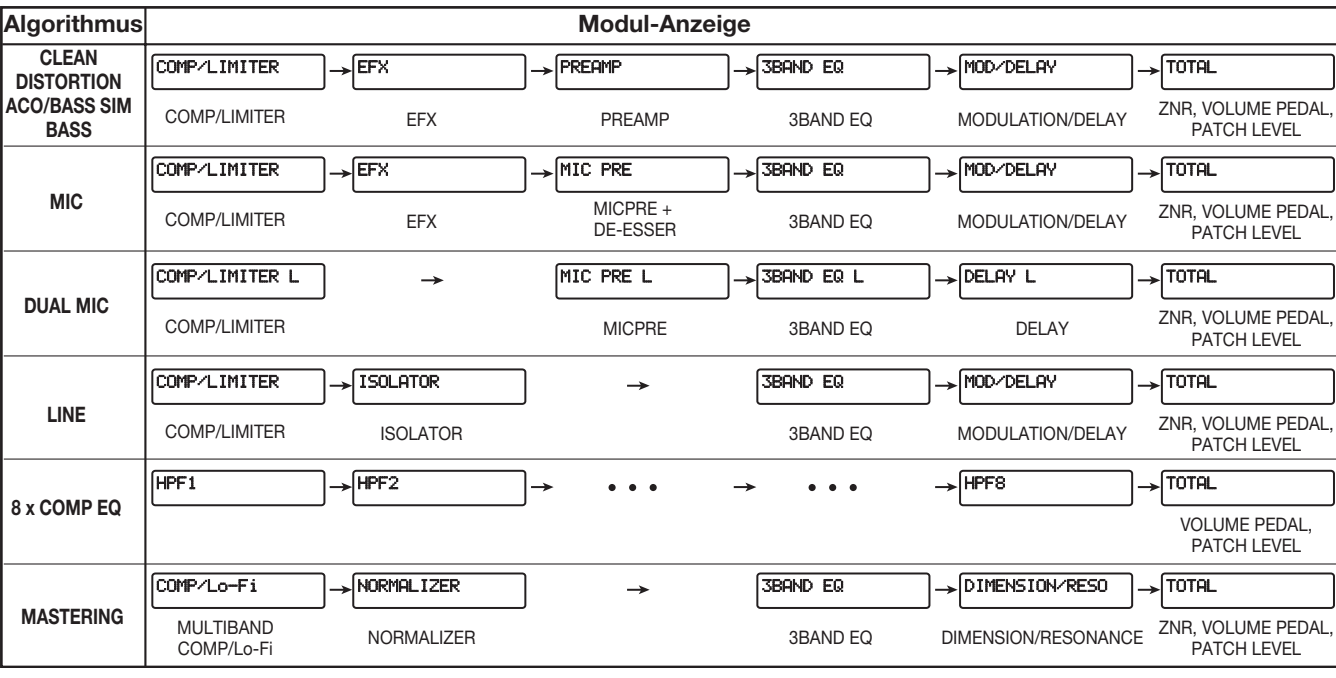

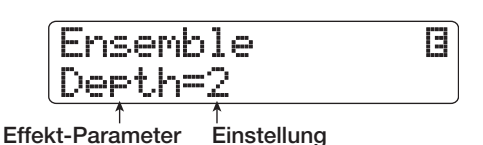

dieses Handbuchs.

Um den Effekt-Typ wieder auszuwählen, drücken Sie wiederholt die Cursortaste Auf, bis der Effekt-Typ-Name erscheint. Drehen Sie nun das Datenrad.

*7.* **Ändern Sie die Einstellung mit dem Datenrad.** Detaillierte Angaben zu den Effekt-Typen, die für die einzelnen Effekt-Module ausgewählt werden können, und zu den Effekt-Parametern der einzelnen Typen, finden Sie im Anhang

#### *8.* **Um das Effekt-Modul an- bzw. abzuschalten, rufen Sie den Namen des Moduls im Display auf und drücken dann die Taste [ENTER].**

Wenn das Effekt-Modul ausgeschaltet wurde, erscheint die Meldung "Off" in der zweiten Display-Zeile. Durch erneutes Drücken der Taste [ENTER] wird das Modul wieder aktiviert.

#### *HINWEIS*

<<nur  $\pi$ te in den einzelnen Kanälen nicht in einem Schritt ein- und ausgeschaltet werden. Wenn jedoch die Einstellung für den jeweiligen Effekt angezeigt wird, schalten Sie den Effekt durch Drükken der [ENTER]-Taste ein bzw. aus.

#### *ANMERKUNG*

Die TOTAL-Module können nicht ausgeschaltet werden.

- *9.* **Bei Bedarf wiederholen Sie die Schritte 4 8, um andere Module zu editieren.**
- *10.* **Um den Patch-Pegel (die abschließende Lautstärke des Patches) einzustellen, drücken Sie die Taste [TOTAL]. Dann rufen Sie mit den Cur**sortasten Links/Rechts den Eintrag "TOTAL" in der ersten Zeile und "Patch Level" in der zwei**ten Display-Zeile auf und drehen das Datenrad.**

Die Patch-Lautstärke kann von 1 bis 30 eingestellt werden.

#### *11.* **Abschließend drücken Sie die Taste [EXIT].**

Der Screen zur Auswahl des Insert-Effekt-Patches erscheint.

#### *ANMERKUNG*

Beachten Sie, dass Sie das bearbeitete Patch vor der Auswahl eines anderen Patches zunächst speichern müssen, da die Änderungen sonst verloren gehen. Wenn Sie die Bearbeitung speichern möchten, gehen Sie wie folgt vor.

## **Abspeichern/Auswechseln der Insert-Effekt-Patches**

Ein von Ihnen bearbeitetes Patch kann an einer beliebigen Stelle im selben Algorithmus gespeichert werden. Sie können ein vorhandenes Patch auch an anderer Stelle speichern, um eine Kopie anzulegen. Zudem ist es möglich die Position der Patches zu wechseln (Swap-Funktion).

*1.* **Drücken Sie im Auswahlfenster für das Insert-Effekt-Patch die Taste [FUNCTION] ein- (um das Patch abzuspeichern) oder zweimal (um das Patch auszuwechseln).**

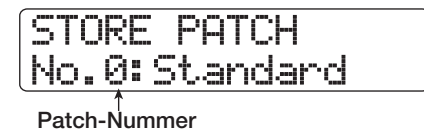

- *2.* **Stellen Sie sicher, dass in der zweiten Dis**play-Zeile "STORE PATCH" oder "SWAP **PATCH" angezeigt wird und drücken Sie [ENTER].**
- *3.* **Rufen Sie mit den Cursortasten Links/Rechts das gewünschte Patch in der zweiten Display-Zeile auf und drücken dann [ENTER].**

In der zweiten Display-Zeile wird "Store?" oder "Swap?" angezeigt.

#### *4.* **Drücken Sie die Taste [ENTER], um den Store/Swap-Vorgang auszuführen.**

Wenn der Speicher-/Swap-Vorgang abgeschlossen ist, wird der Screen zur Auswahl des Effekt-Patches wieder eingeblendet. Wenn Sie statt [ENTER] die [EXIT]-Taste drücken, können Sie den Vorgang abbrechen und um einen Schritt zurücksetzen.

#### *HINWEIS*

- Patches, die Sie gespeichert haben, werden auf der Festplatte als Teil des Projekts gesichert.
- Patch-Daten aus einem anderen Projekt können in das aktuelle Projekt geladen werden (→ S. 136).

## **Bearbeiten des Namens eines Insert-Patches**

In diesem Abschnitt wird beschrieben, wie Sie den Namen des gewählten Patches bearbeiten.

*1.* **Wählen Sie im Auswahlfenster für das Insert-Effekt-Patch das Patch aus, dessen Namen Sie verändern wollen.**

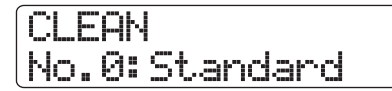

*2.* **Drücken Sie die Taste [EDIT].**

Das ausgewählte Patch kann nun bearbeitet werden.

*3.* **Rufen Sie mit den Cursortasten Links/Rechts**  den Eintrag "TOTAL" in der ersten und "Patch **Level" in der zweiten Display-Zeile auf.**

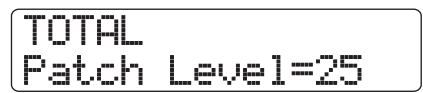

*4.* **Drücken Sie die Cursortaste Ab, um die Meldung "¨ Pattern" in der ersten Display-Zeile einzublenden.**

Der Name des ausgewählten Patches kann nun bearbeitet werden. Ein Cursor (blinkendes Kästchen) zeigt, welches Zeichen ausgetauscht werden kann.

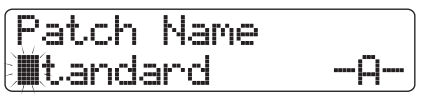

*5.* **Mit den Cursortasten Links/Rechts bewegen Sie den Cursor auf das zu ändernde Zeichen und wählen das Zeichen mit dem Datenrad und den Pads/Tasten in der Pad-Sektion aus.**

Details zur Zeicheneingabe finden Sie auf Seite 37

*6.* **Um den neuen Namen zu bestätigen, führen Sie den Speichervorgang aus (Details zum Speichervorgang finden Sie auf Seite 132).**

Das Patch wird unter dem neuen Namen abgespeichert (überschrieben) und das Auswahlfenster für das Insert-Effekt-Patch erscheint wieder.

#### *ANMERKUNG*

Wenn Sie zu einem anderen Patch wechseln, ohne den geänderten Namen vorher zu speichern, wird wieder der vorherige Name zugeordnet.

## **Exklusive Zuordnung des Insert-Effekts auf das Monitor-Signal**

Normalerweise wird das vom Insert-Effekt bearbeitete Signal auf einem Track aufgezeichnet, wenn der Insert-Effekt dem Input-Mixer zugeordnet ist. Sie können den Insert-Effekt jedoch bei Bedarf ausschließlich auf das Monitor-Signal anwenden, um das unbearbeitete Eingangssignal auf dem Track aufzuzeichnen. Auf diese Weise können Sie beispielsweise den unbearbeiteten Gesang aufzeichnen, obwohl sich der Sänger im Monitor mit einem geeigneten Insert-Effekt abhört, weil er sich damit vielleicht sicherer fühlt.

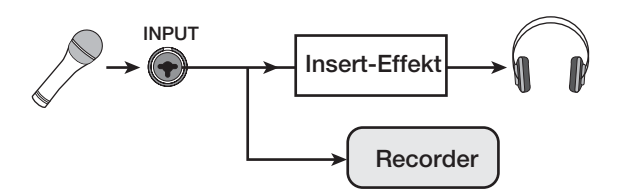

*1.* **Ordnen Sie die Insert-Effekt-Position dem Input-Mixer zu.**

#### *2.* **Drücken Sie im Haupt-Screen die Taste [PROJECT/UTILITY].**

In der ersten Display-Zeile wird "REC UTILITY", in der zweiten "PROJECT" angezeigt.

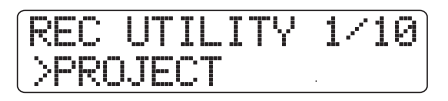

*3.* **Mit den Cursortasten Links/Rechts rufen Sie**  die Anzeige "REC SIGNAL" im Display auf **und drücken dann die Taste [ENTER].**

Die aktuelle Einstellung erscheint.

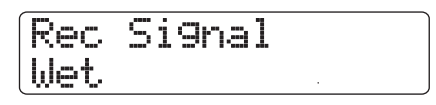

Nun können Sie einen der beiden folgenden Signaltypen für die Aufnahme auf dem Track wählen.

#### ● **Wet**

Das Eingangssignal, das den Insert-Effekt durchlaufen hat, wird auf dem Track aufgezeichnet (Voreinstellung).

#### ● **Dry**

Es wird nur das unbearbeitete Eingangssignal auf dem Track aufgenommen. Auch in diesem Fall wird der Insert-Effekt auf das Signal in den Buchsen MASTER OUTPUT gelegt.

#### *4.* **Wählen Sie mit dem Datenrad die Einstellung "ON" aus.**

#### *5.* **Drücken Sie abschließend mehrmals die [EXIT]-Taste.**

Das Gerät kehrt zum Haupt-Screen zurück.

#### *HINWEIS*

Die Einstellung wird für jedes Projekt gespeichert. Bevor Sie andere Parts aufnehmen, setzen Sie die Einstellung auf "WET" zurück.

## **Einsatz des Send/Return-Effekts**

Dieser Abschnitt beschreibt, wie Sie Patches für den Send/Return-Effekt auswählen und bearbeiten (Chorus/Delay, Reverb).

## **Informationen zu den Send/Return-Effekt-Patches**

Die Send/Return-Effekte "Reverb" sowie "Chorus/Delay" arbeiten getrennt und können individuell benutzt werden. Reverb und Chorus/Delay bieten jeweils einen Effekt-Typ, der den Grundklang des Effekts prägt. Über die zusätzlichen Parameter stellen Sie den Charakter des Effekts ein. Die Settings für den Effekt-Typ und die -Parameter werden in Kombination mit dem Namen als Send/Return-Effekt-"Patch" bezeichnet. Ein neues Projekt enthält je 30 Reverb- und Chorus/Delay-Patches. Sie können die Reverb- und/oder Chorus/Delay-Settings sofort ändern, indem Sie einen Effekt (Reverb oder Chorus/ Delay) und dann ein Patch wählen.

Die Tabelle zeigt die Anzahl der Patches für jeden Effekt.

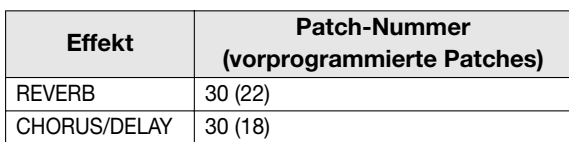

## **Auswahl eines Send/Return-Effekt-Patches**

In diesem Abschnitt wird die Auswahl eines Reverb- bzw. Chorus/Delay-Patches erläutert.

*1.* **Halten Sie im Haupt-Screen die Taste [SHIFT] gedrückt und drücken Sie Pad 5 (CHORUS/ DELAY) oder 6 (REVERB), das nun leuchtet.**

Der Screen zur Patch-Auswahl des Send/Return-Effekts erscheint. Wenn Sie beispielsweise Pad 6 (REVERB) gedrückt haben, erscheint folgende Anzeige.

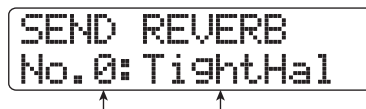

**Patch-Nummer Patch-Name**

*2.* **Wählen Sie mit dem Datenrad das Patch aus.** Das ausgewählte Patch wird sofort eingeladen.

*3.* **Drücken Sie wiederholt die [SELECT]-Taste, um DLY SEND (Chorus/Delay Send-Pegel) oder REV SEND (Reverb Send-Pegel) als Track-Parameter auszuwählen.**

### *4.* **Drehen Sie den entsprechenden Parameter-Regler um den Parameter einzustellen.**

Mit der Taste PLAY [ $\blacktriangleright$ ] geben Sie den Song wieder und hören so den Effekt des vorher ausgesuchten Patches ab.

#### *HINWEIS*

- Der Send-Pegel ist einer der Track-Parameter. Weitere Informationen zur Einstellung der Track-Parameter finden Sie auf S. 79.
- Sie können ebenso mit den Cursortasten Auf/Ab und den Statustasten den Track-Parameter/Track auswählen, und anschließend mit dem Datenrad den Send-Pegel einstellen (→ S. 79).
- Mit der Statustaste [RHYTHM] wechseln Sie zwischen den Drum- und Bass-Track.
- *5.* **Nutzen Sie die gleichen Arbeitsschritte um den Track-spezifischen Send-Pegel für andere Send/Return-Effekte einzustellen.**
- *6.* **Wenn Sie den Send/Return-Effekt zeitweise abschalten wollen, halten Sie die Taste [SHIFT] gedrückt und lösen Sie das Pad 5 (CHORUS/DELAY) oder Pad 6 (REVERB) aus, so dass das jeweilige Pad erlischt.**

Die Einstellung des Send/Return-Effekt-Patches wechselt auf "Off". In der zweiten Display-Zeile wird "Off" eingeblendet. Um zur Einstellung "On" zurückzukehren, drücken Sie das jeweilige Pad nochmals, bis dieses wieder leuchtet.

*7.* **Durch Drücken der Taste [EXIT] kehren Sie zum Haupt-Screen zurück.**

## **Editierung eines Send/Return-Effekt-Patches**

Dieser Abschnitt beschreibt, wie Sie ein Send/Return-Effekt-Patch editieren.

*1.* **Halten Sie im Haupt-Screen die Taste [SHIFT] gedrückt und drücken Sie Pad 5 (CHORUS/ DELAY) oder 6 (REVERB), das nun leuchtet.**

Der Auswahl-Screen für das Send/Return-Patch erscheint.

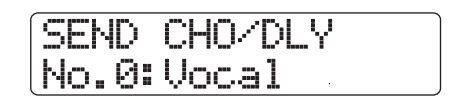

*2.* **Wählen Sie mit dem Datenrad das Patch aus.**

## *HINWEIS*

Wenn ein Patch leer ist, wird im Display statt des Patch-Namens "EMPTY" angezeigt und alle Module dieses Patches stehen auf Off. Bearbeiten Sie dieses Patch, wird es von Grund auf neu mit Ihren Einstellungen erzeugt.

#### *3.* **Drücken Sie die Taste [EDIT].**

In der zweiten Display-Zeile erscheint der gewählte Effekt-Typ.

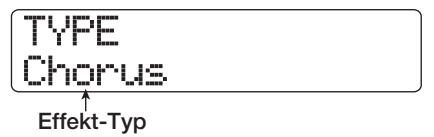

#### *4.* **Wählen Sie den Effekt-Typ mit dem Datenrad aus.**

Wenn der Effekt-Typ geändert wird, ändern sich auch die Effektparameter entsprechend.

Wenn der Patch-Inhalt verändert wurde, wird die EDIT-Anzeige in der ersten Display-Zeile auf [**E**], Edited" gesetzt.

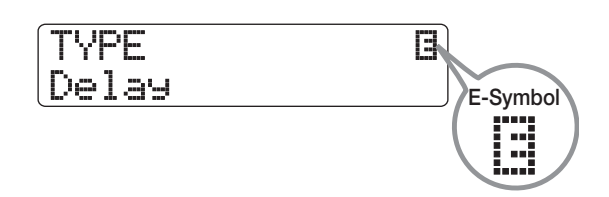

#### *5.* **Mit den Cursortasten Auf/Ab wählen Sie den zu bearbeitenden Effektparameter aus.**

Die erste Display-Zeile zeigt den Effekt-Typ, die zweite den Namen und Wert des Parameters, der gerade eingestellt wird.

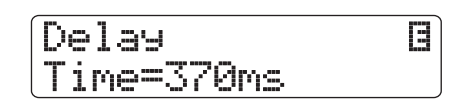

#### *HINWEIS*

Um den Effekt-Typ zu ändern, drücken Sie wiederholt die Cursortaste Auf, bis die Ansicht von Schritt 3 im Display erscheint. Drehen Sie nun das Datenrad.

*6.* **Ändern Sie die Einstellung mit dem Datenrad.**

Detaillierte Angaben zu den Effekt-Typen, die für Reverb bzw. Chorus/Delay ausgewählt werden können, und zu den Wertebereichen der einzelnen Effektparameter finden Sie im Anhang am Ende dieses Handbuchs.

*7.* **Bei Bedarf wiederholen Sie die Schritte 5 – 6, um andere Effekt-Parameter zu editieren.**

*8.* **Abschließend drücken Sie die Taste [EXIT].** Der Screen zur Auswahl des Send/Return-Effekt-Patches wird wieder eingeblendet.

#### *ANMERKUNG*

Beachten Sie, dass Sie das bearbeitete Patch vor der Auswahl eines anderen Patches zunächst speichern müssen, da die Änderungen sonst verloren gehen. Wenn Sie die Bearbeitung speichern möchten, gehen Sie wie folgt vor.

#### **Speichern/Auswechseln eines Send/Return-Effekt-Patches**

Ein von Ihnen bearbeitetes Patch kann an einer beliebigen Stelle im selben Algorithmus gespeichert werden. Sie können ein vorhandenes Patch auch an anderer Stelle speichern, um eine Kopie anzulegen. Zudem ist es möglich die Position der Patches zu wechseln (Swap-Funktion).

*1.* **Drücken Sie im Auswahlfenster für das Insert-Effekt-Patch die Taste [FUNCTION] ein- (um das Patch abzuspeichern) oder zweimal (um das Patch auszuwechseln).**

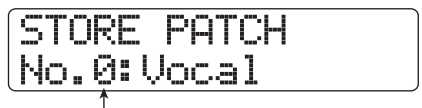

**Patch-Nummer**

- *2.* **Vergewissern Sie sich, ob in der zweiten Display-Zeile ..STORE PATCH" oder ..SWAP PATCH" angezeigt wird und drücken Sie die Taste [ENTER].**
- *3.* **Rufen Sie mit den Cursortasten Links/Rechts das gewünschte Patch in der zweiten Display-Zeile auf und drücken dann [ENTER].**

In der zweiten Display-Zeile wird "Store?" oder "Swap?" angezeigt.

#### *4.* **Drücken Sie die Taste [ENTER], um den Store/Swap-Vorgang auszuführen.**

Wenn der Speicher-/Swap-Vorgang abgeschlossen ist, wird der Screen zur Auswahl des Send/Return-Effekt-Patches wieder eingeblendet.

Wenn Sie statt [ENTER] die [EXIT]-Taste drücken, können Sie den Vorgang abbrechen und um einen Schritt zurücksetzen.

#### *HINWEIS*

- Patches, die Sie gespeichert haben, werden auf der Festplatte als Teil des Projekts gesichert.
- Patch-Daten aus einem anderen Projekt können in das aktuelle Projekt geladen werden (→ S. 136).

## **Umbenennen eines Send/ Return-Effekt-Patches**

Dieser Abschnitt beschreibt, wie Sie den Namen des Patches bearbeiten, das momentan als Send/Return-Effekt aktiv ist.

*1.* **Wählen Sie im Auswahlfenster für das Send/ Return Effekt-Patch das Patch aus, dessen Namen Sie verändern wollen.**

## SEND REVERB No.0:TightHal

## *2.* **Drücken Sie die Taste [EDIT].**

Das ausgewählte Patch kann nun bearbeitet werden.

#### *3.* **Drücken Sie die Cursortaste Ab, um die Mel**dung "<sup>"</sup> Pattern" in der ersten Display-Zeile **einzublenden.**

Der Name des ausgewählten Patches kann nun bearbeitet werden. Ein Cursor (blinkendes Kästchen) zeigt, welches Zeichen ausgetauscht werden kann.

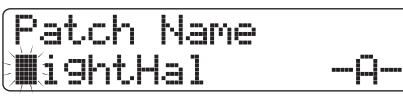

*4.* **Mit den Cursortasten Links/Rechts bewegen Sie den Cursor auf das zu ändernde Zeichen und wählen das Zeichen mit dem Datenrad und den Pads/Tasten in der Pad-Sektion aus.**

Details zur Zeicheneingabe finden Sie auf Seite 37

*5.* **Um den neuen Namen zu bestätigen, führen Sie den Speichervorgang aus (Details zum Speichervorgang finden Sie auf Seite 135).**

Das Patch wird unter dem neuen Namen abgespeichert (überschrieben) und das Auswahlfenster für das Insert-Effekt-Patch erscheint wieder.

#### *ANMERKUNG*

Wenn Sie zu einem anderen Patch wechseln, ohne den geänderten Namen vorher zu speichern, wird wieder der vorherige Name zugeordnet.

## **Import eines Patches aus einem anderen Projekt**

Sie können alle oder ausgewählte Insert- oder Send/Return-Effekt-Patches aus einem anderen auf der Festplatte gespeicherten Projekt bei Bedarf importieren.

#### *ANMERKUNG*

Bei dieser Methode müssen Sie beachten, dass Patches im aktuellen Projekt durch den Import überschrieben werden können. Achten Sie deshalb darauf, dass Sie nicht versehentlich benötigte Patches löschen, die Sie noch verwenden wollen.

*1.* **Wählen Sie das Patch aus, das Sie als Ziel des Import-Vorgangs verwenden wollen.**

#### ● **Import eines bestimmten Insert-Effekt-Patches**

Halten Sie im Haupt-Screen die [SHIFT]-Taste gedrückt und lösen Sie dann das Pad 4 (INSERT EFFECT) aus, um das Auswahlfenster für das Insert-Effekt-Patch anzuzeigen. Wählen Sie nun mit den Cursortasten Auf/Ab und dem Datenrad den Algorithmus und das Patch aus, das Sie als Import-Ziel verwenden wollen. Die Import-Quelle kann aus den Patches des gleichen Algorithmus ausgewählt werden.

**Import eines bestimmten Send/Return-Effekt-Patches**

Halten Sie im Haupt-Screen die [SHIFT]-Taste gedrückt und lösen Sie dann das Pad 5 (CHORUS/DELAY) oder das Pad 6 (REVERB) aus, um das Auswahlfenster für das Send/ Return-Effekt-Patch anzuzeigen. Wählen Sie nun mit dem Datenrad das Patch aus, das Sie als Ziel des Import-Vorgangs verwenden wollen.

#### *2.* **Drücken Sie im Auswahlfenster für den Insert- oder Send/Return-Effekt die Taste [PROJECT/UTILITY].**

Das Display wird folgendermaßen umgeschaltet.

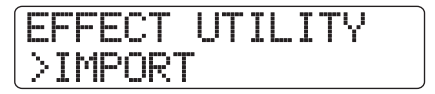

#### *3.* **Drücken Sie die Taste [ENTER].**

Eine Anzeige zur Auswahl von "ALL" (Importieren aller Patches) oder "PATCH" (Importieren einzelner Patches) erscheint wie unten gezeigt.

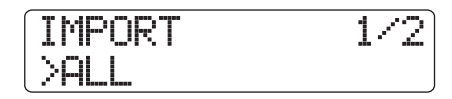

#### *4.* **Benutzen Sie die Cursortasten Links/Rechts**  zur Auswahl von "ALL" oder "PATCH" und **drücken Sie die Taste [ENTER].**

In diesem Zustand können Sie das Quellprojekt auswählen.

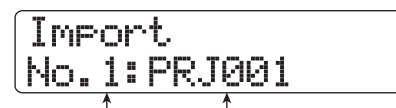

**Projekt-Nummer Projekt-Name**

#### *5.* **Wählen Sie das Import-Quellprojekt mit dem Datenrad und drücken Sie [ENTER].**

Abhängig von der Auswahl in Schritt 3 unterscheiden sich die nachfolgenden Schritte.

#### ● **Wenn "ALL" gewählt wurde**

Stellen Sie sicher, dass die Meldung "Import?" im Display angezeigt wird und gehen Sie zu Schritt 6.

#### ● **Wenn "PATCH" gewählt wurde**

Das Import-Quell-Patch erscheint im Display. Wenn Sie das Datenrad zur Auswahl des Patches gedreht haben und mit der Taste [ENTER] das Patch bestätigt haben, wird das in Schritt 1 definierte Ziel-Patch für den Importvorgang angezeigt. Bei Bedarf wählen Sie mit dem Datenrad die Patch-Nummer aus, die als Importziel dient, und drücken die [ENTER]-Taste. Die Meldung "Import?" erscheint im Display.

#### *6.* **Drücken Sie die Taste [ENTER], um den Import auszuführen.**

Alle Patches oder das angegebene Patch im gewählten Projekt werden importiert. Wenn alle Patches importiert sind, erscheint das Insert- oder Send/Return-Effekt-Auswahlfenster erneut. Wenn ein einzelnes Patch importiert wurde, erscheint der Screen von Schritt 4 wieder.

Wenn Sie statt [ENTER] die [EXIT]-Taste drücken, können Sie den Vorgang abbrechen und um einen Schritt zurücksetzen.

# **Referenz [Erstellung einer CD]**

Dieser Abschnitt beschreibt, wie Sie mit Hilfe des CD-R/RW-Laufwerks im HD8/HD16 eine Audio-CD erzeugen oder ein Projekt auf der Festplatte auf einer CD-R/RW-Disk sichern.

#### *ANMERKUNG*

- Dieses Kapitel gilt nicht für HD8/HD16-Modelle ohne integriertes CD-R/RW-Laufwerk.
- Mixed-Mode- oder kopiergeschützte CDs können weder wiedergegeben noch eingelesen werden.

## **Über die Erstellung einer Audio-CD**

Im HD8/HD16 können Sie den Inhalt des Master-Tracks aus jedem Projekt im CD-DA-Format (Audiodaten) auf eine CD-R/RW-Disk schreiben. Die resultierende Audio-CD kann in einem CD-Spieler wiedergegeben werden.

Die zwei Methoden zum Schreiben von Audiodaten auf eine CD sind im Folgenden beschrieben.

#### ● **Projekt-weise**

Mit dieser Methode schreiben Sie den Master-Track eines einzelnen Projekts auf die Disk. Bei dieser Methode können Sie Audiodaten auch später hinzufügen, bis die CD-R/RW-Disk finalisiert wurde.

#### ● **Album-weise**

Bei dieser Methode muss zuerst eine Liste für die Audio-CD (das so genannte "Album") angelegt werden, das die Informationen über die Master-Tracks der verschiedenen Projekte enthält, die integriert wurden. Die CD-R/RW wird dann in einem Durchgang geschrieben und automatisch finalisiert, so dass keine weiteren Audiodaten später hinzugefügt werden können.

#### *HINWEIS*

Das "Finalisieren" einer CD-R/RW-Disk bezieht sich auf den Vorgang, bei dem die Kompatibilität der Disk mit einem herkömmlichen CD-Spieler hergestellt wird. Nach dem Finalisieren können auf der CD-R/CD-RW-Disk keine weiteren Daten hinzugefügt werden.

#### *ANMERKUNG*

- Die Wellenformdaten des momentan für den Master-Track ausgewählten V-Takes werden unverändert auf die Audio-CD gebrannt. Um leere Passagen vor oder hinter dem Audiomaterial herauszuschneiden, verwenden Sie die Trim-Funktion ( $\rightarrow$  S. 53).
- Wenn der V-Take kürzer als vier Sekunden ist, kann der Master-Track nicht geschrieben werden.

## **Über CD-R/RW-Disks**

Bei der Anlage einer Audio-CD können Sie wahlweise CD-Roder CD-RW-Disks als Medium auswählen. Die Merkmale dieser beiden Disk-Typen sind unten beschrieben.

#### ● **CD-R**

Dieser Medientyp erlaubt eine einmalige Aufnahme oder Anlage von Daten. Nach dem Schreibevorgang können Sie weder verändert noch gelöscht werden. CD-R-Disks haben typischerweise eine Kapazität von 650 oder 700 MB. Um neue Audiodaten des HD8/HD16 auf Disk zu schreiben, wird eine leere CD-R benötigt. So lange die Disk noch nicht finalisiert wurde, ist es möglich, weitere Audiodaten bis hin zur maximalen Kapazität hinzuzufügen. Nach dem Finalisieren kann die Disk auf einem herkömmlichen CD-Spieler wiedergegeben werden.

#### ● **CD-RW**

Dieser Medientyp erlaubt die Aufnahme, das Hinzufügen sowie das vollständige Löschen der Daten. CD-RW-Disks haben ebenfalls eine Kapazität von 650 oder 700 MB. Um neue Audiodaten des HD8/HD16 auf Disk zu schreiben, wird eine leere oder komplett gelöschte CD-RW benötigt. So lange die Disk noch nicht finalisiert wurde, ist es möglich, weitere Audiodaten bis hin zur maximalen Kapazität der Disk hinzuzufügen. Auch nach dem Finalisieren können CD-RW-Disks auf einigen CD-Spielern nicht abgespielt werden.

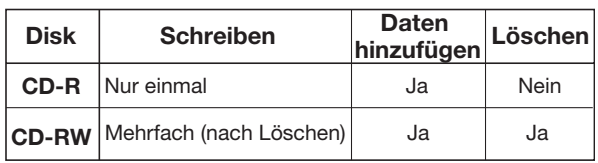

#### *ANMERKUNG*

Beim Einsatz einer kommerziell verfügbaren vorformatierten CD-RW-Disk müssen Sie zuerst den auf Seite 144 beschriebenen Löschvorgang durchführen.

## **Erstellung einer Audio-CD**

Dieser Abschnitt beschreibt, wie Sie eine Audio-CD auf Basis eines abgeschlossenen Projekts als Quellmaterial erstellen.

## **Projekt-bezogene Erstellung einer Audio-CD**

Sie können den Inhalt des Master-Tracks des aktuellen Projekts auf eine CD-R/RW-Disk schreiben. Bei der projektbezogenen Anlage einer Audio-CD können Sie jeden beliebigen V-Take des Master-Tracks als Quelle wählen.

#### *1.* **Legen Sie eine CD-R/RW-Disk in das integrierte CD-R/RW-Laufwerk ein.**

Um Audiodaten neu zu schreiben, verwenden Sie eine leere CD-R/RW- oder CD-RW-Disk, die komplett gelöscht wurde. Auch wenn Audiodaten bereits vorhanden sind, können Sie weitere Daten hinzufügen, bis die Disk finalisiert wurde.

#### *2.* **Wählen Sie das Projekt, das als Quelle dienen soll.**

#### *ANMERKUNG*

Zuerst sollten Sie mit Hilfe der Trim-Funktion noch sicherstellen, dass der V-Take keine unerwünschten Leerstellen am Anfang oder Ende enthält ( $\rightarrow$  S. 53).

#### *3.* **Halten Sie im Haupt-Screen die Taste [SHIFT] gedrückt und drücken Sie Pad 1 (CD-R/RW).**

Das Menü für verschiedene CD-R/RW-Funktionen erscheint.

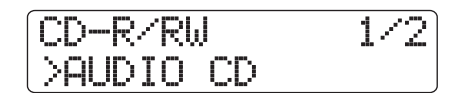

*4.* **Vergewissern Sie sich, dass in der zweiten Display-Zeile "AUDIO CD" angezeigt wird und drücken Sie die Taste [ENTER].**

Das Display wird folgendermaßen umgeschaltet.

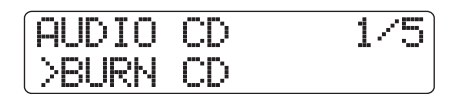

#### *5.* **Vergewissern Sie sich, dass in der zweiten Display-Zeile "BURN CD" angezeigt wird und drücken Sie die Taste [ENTER].**

Die Meldung "Time" erscheint in der zweiten Display-Zeile zusammen mit der Dauer des Master-Tracks (V-Takes), der momentan zum Schreiben angewählt ist.

Wenn Sie jetzt PLAY [ $\blacktriangleright$ ] drücken, können Sie den Inhalt des V-Takes abhören.

$$
\begin{array}{|l|}\n\hline\n\text{Burn CD} \\
\hline\n\text{Time} & 03:27\n\end{array}
$$

**Dauer des Master-Tracks**

#### *HINWEIS*

Wenn Sie die Cursortaste Ab drücken, erscheint in der zweiten Display-Zeile "Remain" und der Counter zeigt die verbliebene Schreibzeit für die CD-R/RW-Disk. Abschließend kehren Sie mit der Cursortaste Auf zur vorherigen Anzeige zurück.

#### *6.* **Um den V-Take zu ändern, der als Quellmaterial dient, drücken Sie die Taste [EDIT].**

Wenn die Taste gedrückt wird, ändert sich die Anzeige im Display wie folgt.

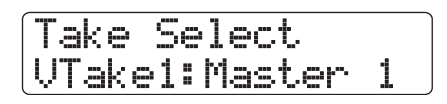

Mit dem Datenrad wählen Sie in diesem Zustand den V-Take aus. Mit der Taste [EXIT] wechseln Sie in den Zustand von Schritt 5. Falls nötig hören Sie den V-Take ab, um sicherzustellen, dass der richtige ausgewählt wurde.

#### *ANMERKUNG*

Unbespielte V-Takes des Master-Tracks können nicht ausgewählt werden.

## *7.* **Drücken Sie die Taste [ENTER].**

Das Display wird folgendermaßen umgeschaltet.

CD Track1 Burn?

Die Meldung "CD Trackxx" wird in der ersten Display-Zeile angezeigt (xx ist die Track-Nummer). Beim Hinzufügen zu einer CD-R/RW-Disk prüfen Sie mit dieser Anzeige, welcher Track des Projekts geschrieben wird.

#### *8.* **Drücken Sie erneut die Taste [ENTER], um den Schreibvorgang auszuführen.**

Wenn Sie statt [ENTER] die [EXIT]-Taste drücken, können Sie den Vorgang abbrechen und um einen Schritt zurücksetzen.

Wenn der Schreibvorgang abgeschlossen ist, erscheint "Complete!" im Display.

#### *9.* **Durch mehrmaliges Drücken der Taste [EXIT] kehren Sie zum Haupt-Screen zurück.**

Wiederholen Sie die Schritte 2 – 8, um Audiodaten zu der Disk hinzuzufügen.

- Beim Hinzufügen von Tracks wird zwischen den Tracks automatisch eine Pause von zwei Sekunden eingefügt.
- So lange die CD-R/RW-Disk nicht finalisiert wurde, kann sie nicht in einem herkömmlichen CD-Spieler abgespielt werden (Informationen zur Wiedergabe einer nicht-finalisierten CD-R/RW-Disk mit dem HD8/HD16 finden Sie auf Seite143).

## **Album-bezogene Erstellung einer Audio-CD**

Bei dieser Methode erzeugen Sie eine Liste für die Audio-CD (das "Album"), das mehrere Projekte auf der Festplatte kombiniert. Die CD-R/RW-Disk wird dann in einem Schritt geschrieben. Bei dieser Methode wird die Disk automatisch finalisiert. Bei der Aufnahme eines Albums dient der zuletzt für den Master-Track im jeweiligen Projekt gewählte V-Take als Quelle. Zur Aufnahme eines Albums bieten sich zwei Möglichkeiten:

#### ● **Track-at-once (TAO)**

Der Master-Track von jedem für das Album gewählten Projekt wird in einem eigenen Arbeitsschritt geschrieben. Bei der Wiedergabe auf einem CD-Spieler wird zwischen den Tracks eine Pause von zwei Sekunden wiedergegeben.

#### ● **Disc-at-once (DAO)**

Die Master-Tracks aller für das Album ausgewählten Projekte werden in einem Arbeitsschritt geschrieben. Bei der Wiedergabe auf einem CD-Spieler wird zwischen den Tracks keine Pause wiedergegeben. Bei Bedarf können Sie die im Projekt gesetzten Marker als PQ-Subcode-Informationen (für die Track-Start-/Stop-Positionen u. ä.) nutzen, um ein Projekt in mehrere Tracks zu unterteilen.

#### *HINWEIS*

Sie können die mit der Sequence-Play-Funktion erzeugten Playlist-Informationen in das Album einschließen (→ S. 165).

#### *ANMERKUNG*

Zuerst sollten Sie die V-Takes, die als Quellmaterial dienen, mit der Trim-Funktion bearbeiten.

#### *1.* **Legen Sie eine CD-R/RW-Disk in das integrierte CD-R/RW-Laufwerk ein.**

Verwenden Sie eine leere CD-R/RW- oder CD-RW-Disk, die komplett gelöscht wurde.

- *2.* **Stellen Sie sicher, dass die V-Takes für die Audio-CD als Master-Tracks im jeweiligen Projekt ausgewählt wurden.**
- *3.* **Halten Sie im Haupt-Screen die Taste [SHIFT] und drücken Sie Pad 1 (CD-R/RW).**

Das Menü für verschiedene CD-R/RW-Funktionen erscheint.

*4.* **Vergewissern Sie sich, dass in der zweiten**  Display-Zeile "AUDIO CD" angezeigt wird **und drücken Sie die Taste [ENTER].**

Das Display wird folgendermaßen umgeschaltet.

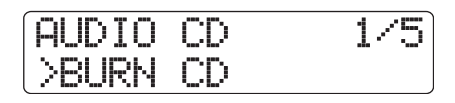

*5.* **Mit den Cursortasten Links/Rechts rufen Sie**  die Anzeige "ALBUM" in der zweiten Display-**Zeile auf und drücken die Taste [ENTER].**

In diesem Zustand können Sie die Schreibmethode auswählen.

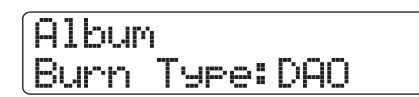

*6.* **Wählen Sie mit dem Datenrad den Eintrag**  .,DAO" (Disc-at-once) der .,TAO" (Track-at**once) und drücken Sie die [ENTER]-Taste.**

Das Display wird folgendermaßen umgeschaltet.

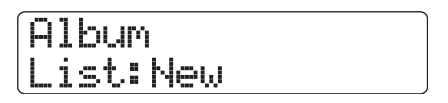

Hier wählen Sie aus, ob Sie eine neue Liste für das Album erzeugen oder eine vorher erzeugte Liste verwenden möchten. Folgende Einstellungen stehen zur Verfügung:

#### ● **New**

Erzeugt eine neue Album-Liste ohne angemeldete Projekte.

#### ● **Old**

Benutzt eine Album-Liste, die früher bei der Anlage einer Audio-CD als Album angelegt wurde.

#### **7.** Wählen Sie mit dem Datenrad "New" und **drücken Sie die [ENTER]-Taste.**

Das Display zur Anmeldung von Projekten im Album erscheint.

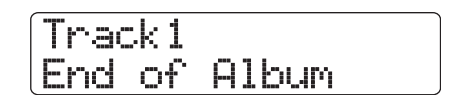

Die Meldung "End of Album" weist auf das Ende der Albumliste der Projekte hin. Wenn das Album-Display zum ersten Mal aufgerufen wird, ist kein Projekt angemeldet: Daher erscheint die Meldung "End of Album".

*8.* **Mit dem Datenrad wählen Sie das Projekt, das als Track 1 für das Album dient.**

Die Meldung "End of Album" wird auf den nächsten Track verschoben (Track 2 in diesem Beispiel) und der Screen wird folgendermaßen umgeschaltet.

## **Track-Nummer** Nummer des Tracks auf der CD-R/RW-Disk

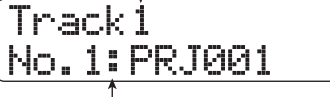

**Projektnummer/Projektname** Nummer und Name des Projekts für den Track

Mit der Taste PLAY [▶] können Sie in diesem Moment den Master-Track des aktuell dargestellten Projekts abhören.

#### *HINWEIS*

Wenn Sie die Cursortaste Ab drücken, wird die Dauer des V-Takes in Minuten/Sekunden/Millisekunden angezeigt, der als Master-Track für das aktuelle Projekt ausgewählt wurde. Mit der Cursortaste Auf wechseln Sie zur ursprünglichen Anzeige.

#### *ANMERKUNG*

- Ein Projekt, dessen Master-Track ein unbespielter V-Take zugeordnet wurde, kann nicht als Quelle ausgewählt werden. Stellen Sie sicher, dass der gewünschte V-Take ausgewählt ist.
- Wenn die Master-Track-Daten der Projekte, die in einem Album enthalten sind, gelöscht wurden, wird das Album auf den Leerzustand zurückgesetzt.

#### *9.* **Wenn das Projekt für Track 1 ausgewählt wurde, wechseln Sie mit der Cursortaste Rechts zu Track 2.**

Das Display wird folgendermaßen umgeschaltet.

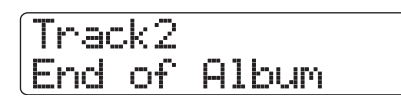

*10.* **Mit dem Datenrad wählen Sie das Projekt, das als Track 2 für das Album dient.**

#### *11.* **Auf dieselbe Weise wählen Sie die Projekte für Track 3 und alle nachfolgenden Tracks.**

Es sind maximal 99 Tracks erlaubt, sofern die Disk genug Speicherplatz bietet.

#### ● **Ändern von Projekten in einem Album**

Mit den Cursortasten Links/Rechts wählen Sie die Track-Nummer, deren zugewiesenes Projekt ausgetauscht werden soll, und wählen mit dem Datenrad ein anderes Projekt.

#### ● **Einfügen von Projekten in einem Album**

Mit den Cursortasten Links/Rechts wählen Sie die Track-Nummer, an der Sie ein Projekt einfügen möchten. Drücken

Sie die [FUNCTION]-Taste einmal, um die Meldung "IN-SERT TRACK" in der ersten Display-Zeile einzublenden. In der zweiten Zeile wird der Name des Projekts angezeigt, das eingefügt werden soll. In diesem Zustand wählen Sie mit dem Datenrad ein anderes Projekt aus und drücken die Taste [ENTER]. In der zweiten Display-Zeile wird "Insert?" angezeigt. Drücken Sie die Taste [ENTER], um den Vorgang auszuführen.

#### ● **Löschen eines Projekts aus einem Album**

Mit den Cursortasten Links/Rechts wählen Sie die Track-Nummer, die Sie löschen möchten. Drücken Sie nun die [FUNCTION]-Taste zweifach. Die Meldung "DELETE TRACK" erscheint in der ersten Display-Zeile und der Name des Projekts, das aus dem Album gelöscht werden soll, erscheint in der zweiten Zeile.

Wenn Sie [ENTER] auslösen, wird die Meldung "Delete?" in der zweiten Display-Zeile angezeigt. Um das Projekt aus dem Album zu löschen, drücken Sie die Taste [ENTER].

#### ● **Löschen aller Projekte aus einem Album**

Drücken Sie die [FUNCTION]-Taste im Album-Screen dreimal. In der ersten Display-Zeile erscheint die Meldung "DELETE TRACK", in der zweiten wird "All" angezeigt. Wenn Sie [ENTER] auslösen, wird die Meldung "Delete?" in der zweiten Display-Zeile angezeigt. Um alle Projekte des Albums zu löschen, drücken Sie die Taste [ENTER].

#### ● **Umschalten des V-Takes für den Master-Track**

Abschließend drücken Sie mehrfach die Taste [EXIT], um zum Haupt-Screen zurückzukehren. Laden Sie das Projekt, dessen V-Take umgeschaltet werden soll, und wählen Sie den V-Take für den Master-Track. Anschließend kehren Sie zum Album-Screen zurück.

#### *12.* **Wenn Sie alle gewünschten Projekte im Album gesichert haben, drücken Sie [ENTER] zweimal.**

Das Display wird folgendermaßen umgeschaltet.

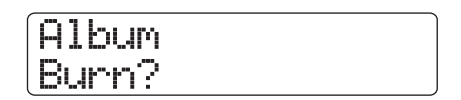

#### *HINWEIS*

Wenn Sie [ENTER] einmal auslösen, erscheint die Meldung "xx-Tracks" (xx ist die Anzahl der Tracks) im Display. In diesem Screen prüfen Sie die Gesamtanzahl der Tracks, die auf die Disk geschrieben werden.

#### *13.* **Drücken Sie erneut die Taste [ENTER], um den Schreibvorgang auszuführen.**

Wenn Sie statt [ENTER] die [EXIT]-Taste drücken, können Sie den Vorgang abbrechen und um einen Schritt zurücksetzen. Wenn der Schreibvorgang abgeschlossen ist, wird die Disk automatisch ausgeworfen und die Meldung "Next?" im Display eingeblendet. Um eine weitere Disk mit demselben Inhalt zu schreiben, legen Sie eine leere CD-R/RW- oder CD-RW-Disk ein, die vollständig gelöscht wurde, und drücken die Taste [ENTER].

Drücken Sie die Taste [EXIT], um den Vorgang zu beenden.

#### *14.* **Durch mehrmaliges Drücken der Taste [EXIT] kehren Sie zum Haupt-Screen zurück.**

## **Titeltrennung mit der Marker-Funktion**

Wenn Sie eine Audio-CD mit der Disc-at-once-Methode anlegen, können die Marker-Informationen im Projekt zur Anlage von PQ-Subcode-Informationen (Track-Start/Stop-Position etc.) genutzt werden, um ein einzelnes Projekt in mehrere Tracks aufzutrennen. Eine Marker-basierte Track-Unterteilung kann für jedes Projekt aktiviert oder deaktiviert werden. Wenn ein Projekt beispielsweise mehrere live aufgenommene Songs enthält, können Sie zu Beginn jedes Songs einen Marker setzen, so dass unterschiedliche Tracks auf der CD erzeugt werden. Entsprechend einfach können Sie zwischen diesen Tracks hin und her springen.

### *ANMERKUNG*

Um die Marker-basierte Track-Unterteilung zu nutzen, müssen wenigstens zwei Marker (inklusive des Projekt-Start-Markers 00) gesetzt werden.

*1.* **Laden Sie das Projekt, das Sie in mehrere Tracks unterteilen möchten, und setzen Sie die Marker an Punkte, an denen Sie die Tracks anlegen möchten.**

Eine Marker-basierte Track-Unterteilung kann nur für das gesamte Projekt aktiviert oder deaktiviert werden. Löschen Sie nicht benötigte Marker vorher.

**2.** Führen Sie die Schritte 1 – 7 im Abschnitt "Al**bum-bezogene Erstellung einer Audio-CD" aus, wählen Sie die Schreibmethode Disc-atonce (DAO) und öffnen Sie den Album-Screen.**

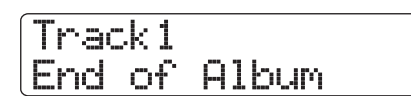

*3.* **Melden Sie das Projekt mit den Cursortasten Links/Rechts und dem Datenrad für das Album an.**

#### *4.* **Wählen Sie mit de Cursortasten Links/Rechts ein Projekt, das in mehrere Tracks unterteilt werden soll.**

#### *5.* **Drücken Sie in der Steuersektion die Taste [MARK].**

Die Marker in diesem Projekt werden als PQ-Subcodes benutzt. Die Meldung "PQ" und ein Marker-Symbol erscheinen in der zweiten Display-Zeile. Durch erneutes Drücken der Taste [MARK] können Sie zum vorherigen Zustand zurückkehren. Die Marker können zu jedem Zeitpunkt de-/aktiviert werden, während der Album-Screen angezeigt wird.

Wenn die Marker-Funktion für das Projekt aktiv ist, das als Track 1 der Audio-CD angemeldet wurde, wird die folgende Meldung eingeblendet.

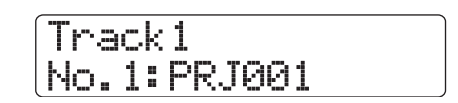

Wenn Sie ein Projekt unterteilen, steigt die Anzahl der Tracks auf dem Album und die Tracks der nachfolgenden Projekte werden neu nummeriert.

Wenn beispielsweise vier Marker für das Projekt gesetzt werden, werden die Tracks auf der Audio-CD folgendermaßen zugewiesen.

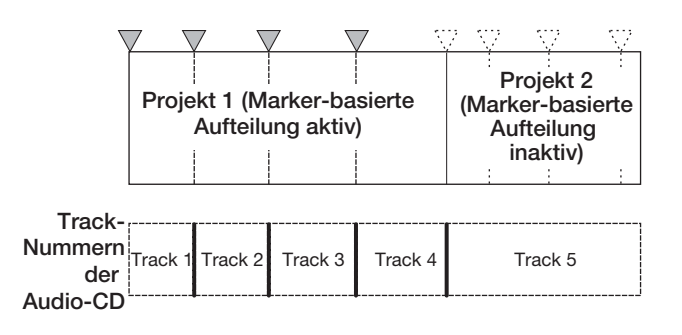

Die nachfolgenden Schritte zur Anlage der Audio-CD wurden im vorherigen Abschnitt beschrieben.

#### *ANMERKUNG*

- Wenn die Tracks nicht wie erwartet unterteilt wurden, drücken Sie die Taste [EXIT] mehrfach, um zum Haupt-Screen zurückzukehren und um zu prüfen, ob die Marker-Informationen für das Projekt richtig erzeugt wurden.
- Wenn Marker zu nahe beieinander liegen, wird die Meldung "ER-ROR Track is Short" im Display eingeblendet und die Marker-basierte Unterteilung kann für das Projekt nicht aktiviert werden.
- Die maximale Track-Zahl pro Album ist 99. Wenn Sie versuchen, die Marker-basierte Unterteilung für ein Projekt zu aktivieren und dadurch die maximale Track-Anzahl von 99 überschritten wird, erscheint die Meldung "ERROR Too Many Tracks" im Display und die Marker-basierte Unterteilung kann nicht aktiviert werden.

## **Einfügen einer Playlist in ein Album**

Im HD8/HD16 können Sie die Master-Tracks von mehreren Projekten in einer Liste (Playlist) für die kontinuierliche Wiedergabe anlegen (→ S. 165). Bei der Album-Anlage einer Audio-CD können Sie die Playlist-Informationen einschließen.

#### *HINWEIS*

Sie können bis zu 10 Playlists erzeugen, allerdings kann nur eine in einem Album integriert werden.

**1.** Führen Sie die Schritte 1 – 7 im Abschnitt "Al**bum-bezogene Erstellung einer Audio-CD" aus und öffnen Sie den Album-Screen im Display.**

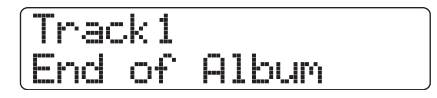

#### *2.* **Drücken Sie in der Steuersektion die Taste [PROJECT/UTILITY].**

Das Display wird folgendermaßen umgeschaltet. In diesem Zustand können Sie die Playlist  $(1 – 10)$  auswählen, die in dem Album enthalten sein soll.

$$
\overbrace{\text{List1}}^{\text{Inport Plaslist}}
$$

**Playlist-Nummer**

#### *3.* **Wählen Sie die Playlist mit dem Datenrad und drücken Sie die [ENTER]-Taste.**

In der zweiten Display-Zeile wird "Import?" angezeigt.

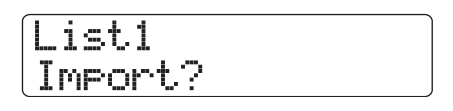

#### *4.* **Zum Import der Playlist-Informationen drükken Sie die [ENTER]-Taste.**

Der Vorgang wird ausgeführt und der Album-Screen erscheint wieder.

#### *HINWEIS*

Nach dem Import der Playlist-Informationen können Sie das Album ganz normal editieren.

## **Wiedergabe einer Audio-CD**

Um eine Audio-CD abzuspielen, die im CD-R/CD-RW-Laufwerk eingelegt wurde, gehen Sie folgendermaßen vor. Mit dieser Methode können Sie eine CD-R/CD-RW-Disk abhören, wenn sie bisher nicht finalisiert wurde.

### *ANMERKUNG*

- Eine nicht-finalisierte CD-R/CD-RW-Disk kann nur mit dieser Methode wiedergegeben werden.
- Mixed-Mode- oder kopiergeschützte CDs können nicht wiedergegeben werden.
- *1.* **Legen Sie eine Audio-CD in das integrierte CD-R/RW-Laufwerk ein.**
- *2.* **Halten Sie im Haupt-Screen die Taste [SHIFT] gedrückt und drücken Sie Pad 1 (CD-R/RW).**

Das Menü für verschiedene CD-R/RW-Funktionen erscheint.

#### *3.* **Vergewissern Sie sich, dass in der zweiten Display-Zeile "AUDIO CD" angezeigt wird und drücken Sie [ENTER].**

Das Display wird folgendermaßen umgeschaltet.

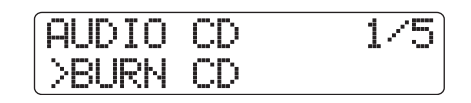

#### *4.* **Mit den Cursortasten Links/Rechts rufen Sie**  die Anzeige "PLAYER" in der zweiten Dis**play-Zeile auf und drücken [ENTER].**

Der CD-Spieler-Screen zur Wiedergabe von Audio-CDs erscheint. In der zweiten Display-Zeile erscheint die Track-Nummer und die aktuelle Position (Minuten/Sekunden) der eingelegten Audio-CD. Wenn eine nicht-finalisierte CD-R/ RW-Disk eingelegt wurde, wird das Symbol "∗\*" in der ersten Display-Zeile eingeblendet.

#### **Finalisierungsstatus**

Wenn ein " "-Symbol hier angezeigt wird, ist eine nicht-finalisierte CD-R/RW-Disk

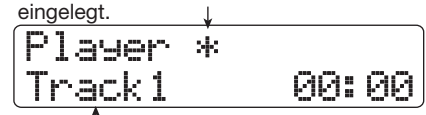

Die Nummer des aktuellen Tracks der Audio-CD wird angezeigt. **Track-Nummer**

#### **5.** Mit Hilfe der Tasten REW [44] und FF [▶ ] in **der Transport-Sektion wählen Sie den Track für die Wiedergabe aus.**

Mit der Taste FF [ $\blacktriangleright$ ] wählen Sie den nächsten, mit REW [ $\blacktriangleleft$ ] den vorherigen Track aus.

#### *6.* **Starten Sie die Wiedergabe der Audio-CD mit der Taste PLAY [**R**].**

Die Wiedergabe der Tracks beginnt. Wenn der Track abgelaufen ist, wird die Wiedergabe mit dem nächsten Track fortgesetzt. Während der Wiedergabe einer Audio-CD haben alle Fader mit Ausnahme des [MASTER]-Faders sowie die Einstellungen für EQ, Reverb, Chorus/Delay und Pan keine Funktion.

#### *7.* **Zur Track-Auswahl und Wiedergabesteuerung (Stop/Pause) verwenden Sie die Tasten der Transport-Sektion.**

#### ● **Taste PLAY** [▶]

Die Wiedergabe der gewählten Tracks beginnt. Wenn Sie die Taste während der Wiedergabe auslösen, wird das System auf Pause geschaltet.

#### ● **Taste STOP [**P**]**

Stoppt die Wiedergabe und springt zum Anfang des aktuellen Tracks.

#### ● **Taste FF [**Y**]**

Stoppt die Wiedergabe und springt zum Anfang des nächsten Tracks.

#### ● **Taste REW [**T**]**

Stoppt die Wiedergabe und springt zum Anfang des vorherigen Tracks.

*8.* **Durch mehrmaliges Drücken der Taste [EXIT] kehren Sie zum Haupt-Screen zurück.**

## **Finalisieren einer CD-R/ RW-Disk**

Das "Finalisieren" einer CD-R/RW-Disk, auf der Audiodaten geschrieben wurden, steht für den Vorgang, bei dem sie in eine fertige Audio-CD umgewandelt wird. Wenn eine CD-R-Disk finalisiert wurde, kann sie auf einem herkömmlichen CD-Spieler wiedergegeben werden (eine CD-RW kann auch nach dem Finalisieren eventuell nicht auf einem herkömmlichen CD-Spieler abgespielt werden).

Nachdem eine Disk finalisiert wurde, können keine weiteren Tracks hinzugefügt werden.

#### *1.* **Legen Sie die zu finalisierende Disk in das integrierte CD-R/RW-Laufwerk.**

#### *2.* **Halten Sie im Haupt-Screen die Taste [SHIFT] gedrückt und drücken Sie Pad 1 (CD-R/RW).**

Das Menü für verschiedene CD-R/RW-Funktionen erscheint.

#### *3.* **Vergewissern Sie sich, dass in der zweiten Display-Zeile "AUDIO CD" angezeigt wird und drücken Sie die Taste [ENTER].**

Das Display wird folgendermaßen umgeschaltet.

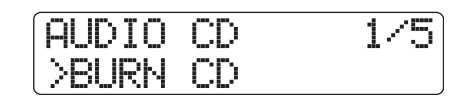

#### *4.* **Mit den Cursortasten Links/Rechts rufen Sie**  die Anzeige "FINALIZE" in der zweiten Dis**play-Zeile auf und drücken die Taste [ENTER].**

In der ersten Display-Zeile wird die Gesamtzahl der Tracks auf der CD-R/RW-Disk angezeigt. Die zweite Display-Zeile zeigt die Gesamtspielzeit aller Tracks auf der Disk (inklusive Pausen) in Minuten und Sekunden.

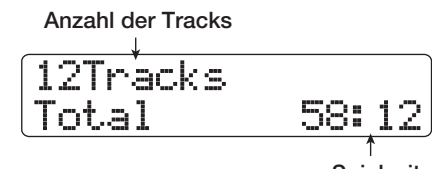

**Spielzeit**

#### *5.* **Drücken Sie die Taste [ENTER].**

In der zweiten Display-Zeile wird "Finalize?" angezeigt.

#### *6.* **Drücken Sie erneut die Taste [ENTER], um die Finalisierung auszuführen.**

Die Finalisierung beginnt. Abschließend blendet das Display "Complete!" ein.

#### *7.* **Durch mehrmaliges Drücken der Taste [EXIT] kehren Sie zum Haupt-Screen zurück.**

#### *HINWEIS*

Durch Löschen aller Daten kann eine CD-RW-Disk auch nach dem Finalisieren in den Leerzustand zurückversetzt werden.

## **Löschen einer CD-RW-Disk**

Die gesamten Informationen auf einer CD-RW-Disk (Audiooder Backup-Daten) können gelöscht werden, so dass die Disk anschließend leer ist.

*1.* **Legen Sie die zu löschende Disk in das integrierte CD-R/RW-Laufwerk.**

#### *2.* **Halten Sie im Haupt-Screen die Taste [SHIFT] gedrückt und drücken Sie Pad 1 (CD-R/RW).**

Das Menü für verschiedene CD-R/RW-Funktionen erscheint.
## *3.* **Vergewissern Sie sich, dass in der zweiten Display-Zeile "AUDIO CD" angezeigt wird und drücken Sie die Taste [ENTER].**

## *HINWEIS*

Eine CD-RW-Disk kann auch aus dem Backup-Menü heraus gelöscht werden (→ S. 146). Die Meldung "BACK UP" erscheint in der ersten Display-Zeile, in der zweiten Zeile wird "CD-RW ERASE" angezeigt. Drücken Sie nun die [ENTER]-Taste. Die folgenden Schritte zum Löschen sind identisch.

## *4.* **Mit den Cursortasten Links/Rechts rufen Sie die Anzeige "CD-RW ERASE" in der zweiten Display-Zeile auf und drücken dann [ENTER].**

Das Display wird folgendermaßen umgeschaltet.

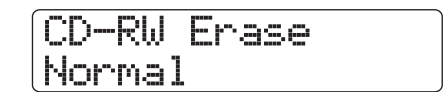

*5.* **Mit den Cursortasten Auf/Ab wählen Sie die gewünschte Löschmethode für die CD-RW-Disk.**

## ● **Normal (Voreinstellung)**

Die Informationen von allen Sektoren der Disk werden gelöscht. In diesem Modus dauert es länger als mit dem QUICK-Löschvorgang, allerdings wird der gesamte CD-Inhalt verlässlich gelöscht. Diese Methode wird empfohlen. (es werden max. 74 bzw. 80 Minuten für eine Disk mit 650 bzw. 700 MB benötigt).

## ● **Quick**

Nur die Spurinformationen auf der CD-RW werden gelöscht. Das beansprucht weniger Zeit als die Löschmethode .Normal".

## *6.* **Drücken Sie die Taste [ENTER].**

In der zweiten Display-Zeile wird nun "Erase?" eingeblendet.

## *7.* **Drücken Sie erneut die Taste [ENTER], um den Löschvorgang auszuführen.**

Der Löschvorgang beginnt. Abschließend blendet das Display "Complete!" ein.

Wenn Sie statt [ENTER] die [EXIT]-Taste drücken, können Sie den Vorgang abbrechen und um einen Schritt zurücksetzen.

## *8.* **Durch mehrmaliges Drücken der Taste [EXIT] kehren Sie zum Haupt-Screen zurück.**

## **Importieren einer Audio-CD in ein Projekt**

Das HD8/HD16 kann die Audiodaten von einer Audio-CD im CD-R/RW-Laufwerk einlesen und auf einem beliebigen Track/ V-Take des internen Recorders aufnehmen. Die Daten können nun in der gleichen Weise wie andere Tracks abgespielt und editiert werden. Auf diese Weise können Sie Drum- oder Gitarren-Phrasen von Sampling-CDs verwenden.

Die Daten können nur als vollständige Audio-CD-Tracks eingelesen werden. Die Angabe eines Bereichs ist nicht möglich. Um nur einen Teil des Tracks zu verwenden, trimmen Sie die nicht benötigten Abschnitte nach dem Laden ( $\rightarrow$  S. 53).

## *ANMERKUNG*

- Die Audiodaten werden auf den aktuell ausgewählten V-Take des Ziel-Tracks geschrieben. Falls nötig wählen Sie den gewünschten V-Take vorher aus.
- Copyright-geschütztes Material (CD, analoge Aufnahmen, Band, Video, Rundfunk etc) unterliegt in Hinblick auf das Kopieren einem gesetzlichen Schutz.
- Mixed-Mode- oder kopiergeschützte CDs können nicht geladen werden.
- *1.* **Legen Sie die Disk mit den Audiodaten in das integrierte CD-R/RW-Laufwerk ein.**
- *2.* **Führen Sie die Schritte 2 5 im Abschnitt "Wiedergabe einer Audio-CD" (**→ **S. 143) aus, um den CD-Player-Screen zu öffnen, und wählen Sie einen Track auf der CD.**

## *3.* **Drücken Sie die Taste REC [**O**].**

Das Display wird folgendermaßen umgeschaltet. In diesem Zustand können Sie den Zielort für die Audiodaten auswählen.

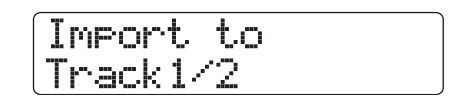

## *4.* **Mit den Statustasten oder dem Datenrad wählen Sie den Track für die Aufnahme aus.**

Sie können nur ungerad-/geradzahlige Paare aus Mono-, Stereo-Tracks oder den Master-Track (MASTER) wählen.

## *5.* **Drücken Sie die Taste [ENTER].**

Das Aufnahmeziel ist ausgewählt und die Meldung "Import?" wird eingeblendet. Wenn der Track Daten enthält, wird "Overwrite?" eingeblendet: Wenn der Vorgang ausgeführt wird, werden die bestehenden Daten überschrieben.

## *6.* **Drücken Sie die Taste [ENTER], um den Lesevorgang auszuführen.**

Das Einlesen der Daten von der CD beginnt. Abschließend kehrt das Gerät zum CD-Player-Screen zurück.

Wenn Sie statt [ENTER] die [EXIT]-Taste drücken, können Sie den Vorgang abbrechen und um einen Schritt zurücksetzen.

## *7.* **Durch mehrmaliges Drücken der Taste [EXIT] kehren Sie zum Haupt-Screen zurück.**

## **Sichern und Wiederherstellen**

Dieser Abschnitt beschreibt, wie Sie mit dem CD-R/RW-Laufwerk eine Projekt-Sicherung auf CD-R/RW-Disk erstellen und ein Projekt von einer Backup-Disk wiederherstellen. Sie können wahlweise Backups für einzelne Projekte erstellen oder alle Projekte in einem Arbeitsschritt sichern.

## **Speichern eines einzelnen Projekts auf CD-R/RW**

Sie können ein Projekt auswählen und es auf einer CD-R/RW-Disk sichern.

## *HINWEIS*

Wenn die Projektgröße die Kapazität der CD-R/RW-Disk übersteigt, können Sie ein Backup über mehrere Medien erstellen.

## *1.* **Legen Sie eine CD-R/RW-Disk in das integrierte CD-R/RW-Laufwerk ein.**

Um eine Sicherung zu erstellen, verwenden Sie eine leere CD-R/RW- oder CD-RW-Disk, die komplett gelöscht wurde.

## *2.* **Halten Sie im Haupt-Screen die Taste [SHIFT] gedrückt und drücken Sie Pad 1 (CD-R/RW).**

Das Menü für verschiedene CD-R/RW-Funktionen erscheint.

*3.* **Mit den Cursortasten Links/Rechts rufen Sie**  die Anzeige "BACK UP" in der zweiten Dis**play-Zeile auf und drücken dann [ENTER].**

Das Display wird folgendermaßen umgeschaltet.

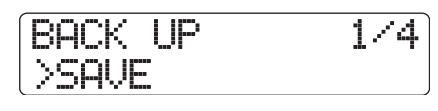

## *4.* **Vergewissern Sie sich, dass in der zweiten Display-Zeile "SAVE" angezeigt wird und drücken Sie die Taste [ENTER].**

Das Display wird folgendermaßen umgeschaltet. In diesem Zustand können Sie das Projekt für das Backup auswählen.

Save No.1:PRJ001

**Projektnummer Projektname**

## *5.* **Mit dem Datenrad wählen Sie das Projekt aus und drücken die [ENTER]-Taste.**

Nun wird das Projekt für das Backup ausgewählt. Das Display zeigt den benötigten Platz für das Backup in MB (Megabyte).

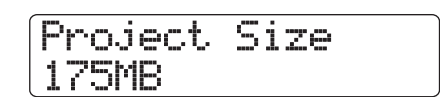

## *6.* **Drücken Sie die Taste [ENTER].**

Der Name des Ordners, der für das Backup benutzt wird, erscheint.

Ein Ordner ist eine hierarchische Einheit, die auf dem Backup-Medium angelegt wird, wenn die Sicherung ausgeführt wird. Alle Daten eines Projekts werden im selben Ordner gesichert. Wenn Sie die Sicherung ausführen, wird auf der CD-R/RW-Disk ein neuer Ordner mit dem Namen "PRJxxx" erstellt (xxx ist die Projektnummer). Dieser Name kann bearbeitet werden.

Folder Name PRJ001

*7.* **Um den Ordnernamen für das Speicherziel zu ändern, bewegen Sie den blinkenden Cursor mit den Cursortasten Links/Rechts und ändern das Zeichen mit dem Datenrad.**

Details zur Zeicheneingabe finden Sie auf Seite 37 (beachten Sie, dass nur ausgewählte Zeichen zur Verfügung stehen).

## *8.* **Drücken Sie die Taste [ENTER].**

In der zweiten Display-Zeile wird "Save?" angezeigt.

## *9.* **Drücken Sie die Taste [ENTER], um die Sicherung durchzuführen. Mit der Taste [EXIT] brechen Sie den Vorgang ab.**

Abschließend blendet das Display "Complete!" ein. Wenn die Projektgröße die Kapazität einer CD-R/RW-Disk übersteigt, wird die beschriebene Disk ausgeworfen und die folgende Meldung erscheint.

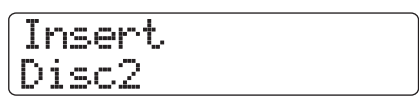

Nun legen Sie die nächste CD-R/RW-Disk ein und drücken die Taste [ENTER]. Der Backup-Vorgang wird fortgesetzt. Wenn mehr als zwei Disks benötigt werden, wiederholen Sie die beschriebenen Schritte.

## *ANMERKUNG*

Wenn sich die Sicherung über mehrere Disks erstreckt, müssen Sie die Disks in derselben Reihenfolge einlegen, um die Daten wiederherzustellen. Nummerieren Sie die Disk sowohl auf der Hülle als auch das CD-Label.

## *HINWEIS*

Wenn die Disk ausgeworfen wurde, müssen Sie den Backup-Vorgang eventuell abbrechen. Dazu drücken Sie die Taste [EXIT], während die Meldung "Insert" angezeigt wird. Nun wird "Cancel?" eingeblendet. Drücken Sie die Taste [ENTER], um den Vorgang zu beenden.

*10.* **Durch mehrmaliges Drücken der Taste [EXIT] kehren Sie zum Haupt-Screen zurück.**

## **Speichern aller Projekte auf CD-R/RW**

Sie können alle Projekte auf der Festplatte zu Sicherungszwekken auf einem CD-R/RW-Medium speichern.

Wenn die Gesamtgröße aller Projekte die Kapazität der CD-R/ RW-Disk übersteigt, wird das Backup automatisch über mehrere Medien verteilt, wobei Projekte mit niedriger Nummer auch auf den Disks mit niedriger Nummer angelegt werden.

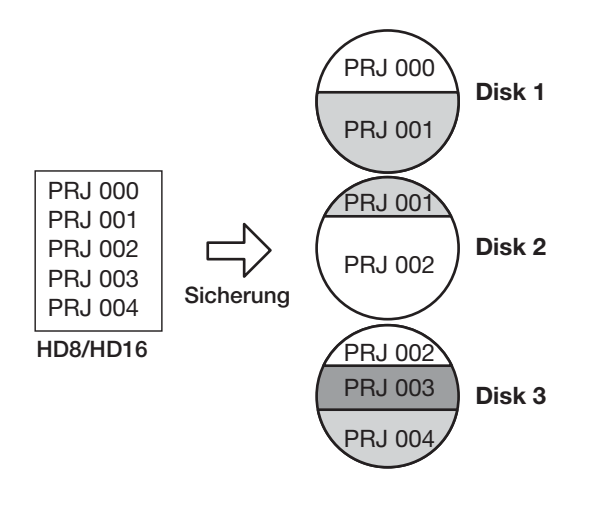

## *ANMERKUNG*

Auch wenn die Projekte in einem Arbeitsgang gesichert wurde, erfolgt die Wiederherstellung projektweise.

## *1.* **Legen Sie eine CD-R/RW-Disk in das integrierte CD-R/RW-Laufwerk ein.**

Um eine Sicherung von Projekten zu erstellen, verwenden Sie eine leere CD-R/RW- oder CD-RW-Disk, die komplett gelöscht wurde.

*2.* **Halten Sie im Haupt-Screen die Taste [SHIFT] gedrückt und drücken Sie Pad 1 (CD-R/RW).** Das Menü für verschiedene CD-R/RW-Funktionen erscheint.

*3.* **Mit den Cursortasten Links/Rechts rufen Sie**  die Anzeige "BACK UP" in der zweiten Dis**play-Zeile auf und drücken dann [ENTER].**

Das Display wird folgendermaßen umgeschaltet.

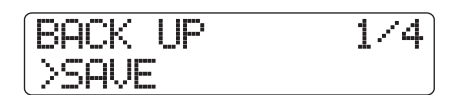

*4.* **Mit den Cursortasten Links/Rechts rufen Sie die Anzeige "ALL SAVE" in der zweiten Display-Zeile auf und drücken dann [ENTER].**

Das Display zeigt den benötigten Platz für das Backup aller Projekte in MB (Megabyte).

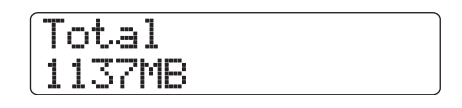

## *5.* **Drücken Sie die Taste [ENTER].**

Das Display wird folgendermaßen umgeschaltet.

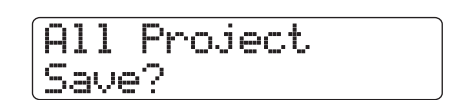

## *6.* **Drücken Sie die Taste [ENTER], um die Sicherung durchzuführen. Mit der Taste [EXIT] brechen Sie den Vorgang ab.**

Wenn Sie [ENTER] drücken, beginnt das Backup mit dem Projekt mit der niedrigsten Nummer. Im Display wird die Disk-, die Projektnummer und die Meldung "Burning" angezeigt.

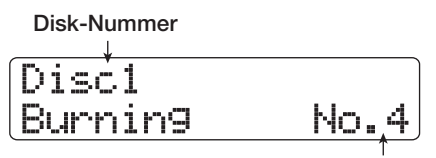

**Projekt, das gerade gesichert wird**

Wenn die Sicherung abgeschlossen ist, blendet das Display "Complete!" ein.

Wenn die Backup-Größe die Kapazität einer CD-R/RW-Disk übersteigt, wird die beschriebene Disk ausgeworfen und die folgende Meldung erscheint.

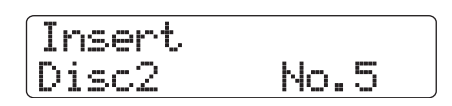

Auf der rechten Display-Seite wird die Nummer des Projekts angezeigt, das nur teilweise gesichert wurde. Legen Sie die nächste CD-R/RW-Disk ein und drücken Sie die Taste [ENTER]. Der Backup-Vorgang wird fortgesetzt. Wenn mehr als zwei Disks benötigt werden, wiederholen Sie die beschriebenen Schritte.

## *ANMERKUNG*

Wenn sich das gesamte Backup über mehrere Disks verteilt, stellen Sie ein einzelnes Projekt wieder her, indem Sie zuerst die Disk einlegen, auf der es gesichert ist. Notieren Sie die Disk-Nummer sowie die auf der Disk gesicherten Projekte sowohl auf der Hülle als auch auf dem CD-Label.

## *HINWEIS*

Wenn die Disk ausgeworfen wurde, müssen Sie den Backup-Vorgang eventuell abbrechen. Dazu drücken Sie die Taste [EXIT], während die Meldung "Insert" angezeigt wird. Nun wird "Cancel?" eingeblendet. Drücken Sie die Taste [ENTER], um den Vorgang zu beenden.

## *7.* **Durch mehrmaliges Drücken der Taste [EXIT] kehren Sie zum Haupt-Screen zurück.**

## **Laden eines Projekts von CD-R/RW**

Um ein auf einer CD-R/RW-Disk gesichertes Projekt auf der Festplatte wiederherzustellen, gehen Sie wie folgt vor.

## *ANMERKUNG*

Auch wenn Sie alle Projekte in einem einzigen Arbeitsschritt gesichert haben, wird jedes Projekt einzeln wiederhergestellt.

*1.* **Halten Sie im Haupt-Screen die Taste [SHIFT] gedrückt und drücken Sie Pad 1 (CD-R/RW).**

Das Menü für verschiedene CD-R/RW-Funktionen erscheint.

*2.* **Mit den Cursortasten Links/Rechts rufen Sie**  die Anzeige "BACK UP" in der zweiten Dis**play-Zeile auf und drücken dann [ENTER].**

Das Display wird folgendermaßen umgeschaltet.

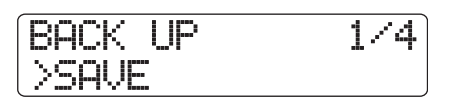

*3.* **Mit den Cursortasten Links/Rechts rufen Sie**  die Anzeige "LOAD" in der zweiten Display-**Zeile auf und drücken die Taste [ENTER].**

Die Schublade des CD-R/RW-Laufwerks wird geöffnet und die Display-Anzeige verändert sich wie folgt.

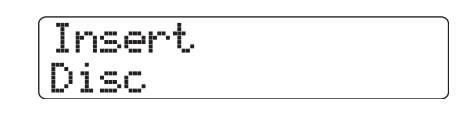

*4.* **Legen Sie die CD-R oder CD-RW, auf der das Projekt gesichert ist, in das CD-R/RW-Laufwerk ein.**

Legen Sie die richtige Disk für den gesicherten Inhalt ein.

● **Wenn das Projekt als einzelnes Projekt gesichert wurde**

Legen Sie die Disk-Nummer 1 ein.

Wenn das Projekt als Teil einer Komplettsiche**rung aller Projekte gesichert wurde**

Legen Sie die Disk ein, auf der das Projekt gesichert ist (wenn es mehrere Disks gibt, legen Sie die erste Disk ein, die Daten des gewünschten Projekts enthält).

## *ANMERKUNG*

Wenn sich das Backup des Projekts über mehrere Disks erstreckt, vergewissern Sie sich, die erste Disk einzulegen, die Daten des gewünschten Projekts enthält. Andernfalls werden die Projektdaten nicht korrekt eingelesen.

## *5.* **Drücken Sie die Taste [ENTER].**

Der Name des Projekts auf der Disk und die dem Projekt zugewiesene Nummer werden im Display angezeigt.

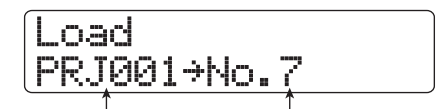

**Projektname Projektnummer, die zugewiesen wird**

## *HINWEIS*

Nach dem Wiederherstellen im HD8/HD16 wird dem Projekt automatisch eine leere Projektnummer zugewiesen. Auch wenn ein Projekt mit demselben Namen bereits auf der Festplatte existiert, wird es nicht überschrieben.

## *6.* **Um den Namen des Ordners zu prüfen, aus dem das Projekt eingelesen wird, drücken Sie die Cursortaste Ab.**

In der zweiten Display-Zeile wird nun der Ordnername eingeblendet. Mit der Cursortaste Auf wechseln Sie zur ursprünglichen Anzeige.

## *7.* **Mit dem Datenrad wählen Sie das zu ladende Projekt aus und drücken die [ENTER]-Taste.**

In der zweiten Display-Zeile wird "Load?" angezeigt.

## *8.* **Drücken Sie die Taste [ENTER], um den Ladevorgang auszuführen. Mit der Taste [EXIT] brechen Sie den Vorgang ab.**

Abschließend wird im Display "Complete!" eingeblendet und die CD-R/RW-Disk ausgeworfen.

Wenn sich das Backup über mehrere Disks erstreckt, wird die CD-R/RW-Disk automatisch ausgeworfen, nachdem die Daten geladen wurden, und das Display wird wie folgt umgeschaltet.

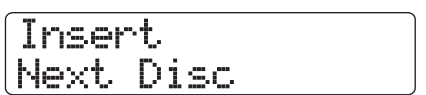

Nun legen Sie die nächste CD-R/RW-Disk ein und drücken die Taste [ENTER]. Der Ladevorgang wird fortgesetzt. Wiederholen Sie diesen Vorgang, bis die letzte Disk dieses Projekts eingelesen wurde.

## *ANMERKUNG*

Wenn sich das Backup des Projekts über mehrere Disks erstreckt, müssen Sie die Disks in der richtigen Reihenfolge einlegen. Andernfalls werden die Projektdaten nicht korrekt eingelesen.

## *HINWEIS*

Wenn die Disk ausgeworfen wurde, müssen Sie den Backup-Vorgang eventuell abbrechen. Dazu drücken Sie die Taste [EXIT], während die Meldung "Insert" angezeigt wird. Nun wird "Cancel?" eingeblendet. Drücken Sie die Taste [ENTER], um den Vorgang zu beenden.

*9.* **Durch mehrmaliges Drücken der Taste [EXIT] kehren Sie zum Haupt-Screen zurück.**

# **Referenz [Projekte]**

Dieser Abschnitt beschreibt, wie Sie Funktionen für komplette Projekte ausführen.

Im HD8/HD16 werden die Daten zur Wiedergabe der von Ihnen erstellten Songs als "Projekte" bezeichnet. Durch das Einladen eines Projekts von der Festplatte kehren Sie immer zu genau dem Zustand der letzten Sicherung zurück. Ein Projekt enthält die folgenden Informationen.

- Audiodaten auf den V-Takes 1 10 aller Audio- sowie des Master-Tracks
- Die Nummern der für jeden Track ausgewählten V-**Takes**
- Mixer-Einstellungen
- Die in den Szenen-Nummern 0 99 gesicherten Einstellungen
- Status (aktiv/inaktiv) der Szenen-Parameter
- Nummern und Einstellungen der für die Insert- und Send/Return-Effekte gewählten Patches
- Rhythmus-Patterns
- Rhythmus-Songs
- Ausgewählte Kit-Datei
- Ausgewähltes Bass-Programm
- Audiodaten im Phrasen-Pool
- Playlist-Inhalte
- Andere benötigte Dateien

## *ANMERKUNG*

Die Aufnahme/Wiedergabe ist nur für das momentan geladene Projekt möglich. Es ist nicht möglich, mehrere Projekte gleichzeitig zu verwalten.

## **Über Projekte Projekt-Funktionen**

Dieser Abschnitt beschreibt Vorgänge wie das Laden oder Sichern eines Projekts. Der Vorgang ist für die meisten Projektoperationen identisch. Die Funktion wird folgendermaßen ausgeführt.

## *1.* **Drücken Sie im Haupt-Screen die Taste [PROJECT/UTILITY].**

Das Display wird folgendermaßen umgeschaltet.

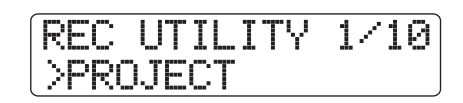

*2.* **Vergewissern Sie sich, dass in der zweiten Display-Zeile "PROJECT" angezeigt wird und drücken Sie die Taste [ENTER].**

Wenn die Meldung nicht angezeigt wird, rufen Sie die Meldung "PROJECT" mit den Cursortasten Links/Rechts auf und drücken die Taste [ENTER].

Das Projektmenü erscheint und erlaubt die Auswahl der gewünschten Projektoperation.

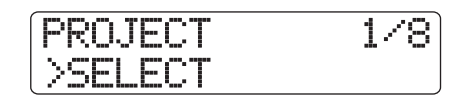

## *3.* **Mit den Cursortasten Links/Rechts wählen Sie eine der folgenden Optionen.**

#### ● **SELECT**

Lädt ein früher gesichertes Projekt von der internen Festplatte.

● **New**

Erzeugt ein neues Projekt

● **SIZE**

Blendet die Größe des aktuell geladenen Projekts ein.

● **COPY**

Dupliziert ein bestimmtes Projekt auf der Festplatte.

● **ERASE**

Löscht ein bestimmtes Projekt von der Festplatte.

● **NAME**

Bearbeitet den Namen des aktuell gewählten Projekts.

#### ● **PROTECT**

Schaltet den Schreibschutz für das aktuell gewählte Projekt an/ab.

#### ● **SEQUENCE PLAY**

Durchgehende Wiedergabe des Master-Tracks von verschiedenen Projekten auf der Festplatte.

## *4.* **Drücken Sie die Taste [ENTER], um den Vorgang auszuführen (oder die Einstellung zu ändern), die Sie ausgewählt haben.**

Einzelheiten dazu erfahren Sie in den folgenden Abschnitten.

## *HINWEIS*

Informationen zur Funktion Sequence-Play finden Sie im Abschnitt "Weitere Funktionen" auf Seite 165.

## *5.* **Durch mehrmaliges Drücken der Taste [EXIT] kehren Sie zum Haupt-Screen zurück.**

Abhängig von der Auswahl in Schritt 2 wird der Haupt-Screen wieder automatisch geöffnet.

## **Einladen eines Projekts**

Sie können ein Projekt auf der Festplatte auswählen und einladen.

## *1.* **Lesen Sie die Schritte 1 – 3 im Abschnitt "Grundlegende Schritte", um die Meldung "SELECT" in der zweiten Display-Zeile aufzurufen. Drücken Sie nun die [ENTER]-Taste.**

Der Name und die Nummer des zu ladenden Projekts werden im Display angezeigt.

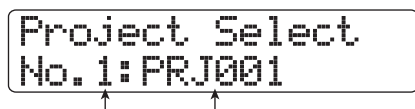

**Projekt-Nummer Projekt-Name**

*2.* **Wählen Sie das gewünschte Projekt mit dem Datenrad aus.**

## *3.* **Drücken Sie die Taste [ENTER], um das Projekt zu laden.**

Abschließend kehrt das Gerät zum Haupt-Screen zurück. Wenn Sie statt [ENTER] die [EXIT]-Taste drücken, können Sie den Vorgang abbrechen und um einen Schritt zurücksetzen.

## *HINWEIS*

Wenn Sie das HD8/HD16 einschalten, wird automatisch das Projekt geladen, an dem Sie zuletzt gearbeitet haben.

## **Erzeugen eines neuen Projekts**

In diesem Arbeitsschritt erzeugen Sie ein neues Projekt.

## *1.* **Lesen Sie die Schritte 1 – 3 im Abschnitt "Grundlegende Schritte", um die Meldung "NEW" in der zweiten Display-Zeile aufzurufen. Drücken Sie nun die [ENTER]-Taste.**

Der Name und die Nummer des zu erzeugenden Projekts werden im Display angezeigt.

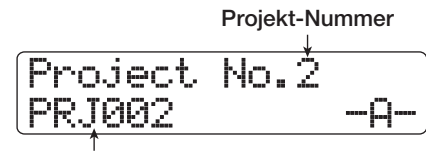

**Projekt-Name**

Die Nummer des neu erzeugten Projekts wird automatisch zugewiesen, wobei die niedrigste freie Projektnummer und der Vorgabename "PRJxxx" (xxx ist die Projektnummer) benutzt wird.

Der Projektname wird angezeigt, wobei das erste Zeichen blinkt. Nun können Sie den Projektnamen ändern.

## *HINWEIS*

Wenn der Recorder gestoppt und der Haupt-Screen angezeigt wird, rufen Sie den oben dargestellten Screen durch Drücken der Taste [NEW PROJECT] auf.

## *2.* **Bei Bedarf bearbeiten Sie den Projektnamen.**

Details zur Zeicheneingabe finden Sie auf Seite 37 Der Projektname kann auch später bearbeitet werden ( $\rightarrow$  S. 153).

## *3.* **Drücken Sie die Taste [ENTER], um das Projekt zu erzeugen.**

Nachdem das neue Projekt erzeugt wurde, wird es automatisch geladen und das Gerät kehrt zum Haupt-Screen zurück. Wenn Sie statt der Taste [ENTER] die [EXIT]-Taste drücken, können Sie den Vorgang abbrechen und je einen Schritt zurücksetzen.

## **Ermitteln der Projektgröße/ des verfügbaren Festplattenspeichers**

In diesem Arbeitsschritt wird die Größe des aktiven Projekts, die verfügbare Kapazität der internen Festplatte sowie die verbliebene Aufnahmezeit angezeigt.

*1.* **Lesen Sie die Schritte 1 – 3 im Abschnitt "Grundlegende Schritte", um die Meldung "SIZE" in der zweiten Display-Zeile aufzurufen. Drücken Sie nun die [ENTER]-Taste.**

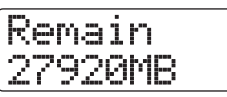

*2.* **Wählen Sie mit den Cursortasten Links/ Rechts den gewünschten Screen aus folgenden Optionen aus.**

## ● **Remain (MB-Einheiten)**

Hier wird der verbliebene Platz auf der internen Festplatte in MB (Megabyte) angezeigt.

## ● **Remain (St./M./Sek.-Einheiten)**

Hier wird die ungefähre Aufnahmezeit für einen einzelnen Track in Stunden (h), Minuten (m) und Sekunden (s) angezeigt.

## ● **Project Size (MB-Einheiten)**

Hier wird die Größe des aktuell geladenen Projekts in MB (Megabyte) angezeigt.

#### ● **Project Size (St./M./Sek.-Einheiten)**

Hier wird die ungefähre Aufnahmezeit des aktuell geladenen Projekts für einen einzelnen Track in Stunden (h), Minuten (m) und Sekunden (s) angezeigt.

Durch mehrmaliges Drücken der Taste [EXIT] kehren Sie zum Haupt-Screen zurück.

## *ANMERKUNG*

- Diese Screens haben rein informativen Charakter und enthalten keine Objekte, die editiert werden können.
- Die verbliebene Aufnahmezeit ist eine Näherung. Sie wird nur zur grundlegenden Orientierung angegeben.

## **Duplizieren eines Projekts**

Mit dieser Funktion kopieren Sie ein bestimmtes Projekt, das auf der Festplatte gesichert ist.

*1.* **Lesen Sie die Schritte 1 – 3 im Abschnitt "Grundlegende Schritte", um die Meldung "COPY" in der zweiten Display-Zeile aufzurufen. Drücken Sie nun die [ENTER]-Taste.**

Der Name und die Nummer des zu kopierenden Projekts werden im Display angezeigt.

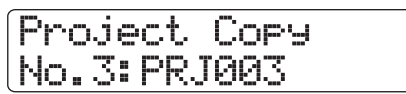

*2.* **Wählen Sie das Quellprojekt für das Kopieren mit dem Datenrad und drücken Sie [ENTER].**

Das Display wird folgendermaßen umgeschaltet. In diesem Screen können Sie die Nummer für das Zielprojekt angeben.

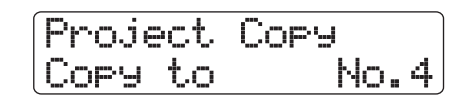

*3.* **Wählen Sie Nummer der Zielprojekts für das Kopieren mit dem Datenrad und drücken Sie die [ENTER]-Taste.**

In der zweiten Display-Zeile wird "Copy?" angezeigt.

## *4.* **Drücken Sie die Taste [ENTER], um das Projekt zu kopieren.**

Abschließend kehrt das Gerät zum Haupt-Screen zurück. Wenn Sie statt [ENTER] die [EXIT]-Taste drücken, können Sie den Vorgang abbrechen und um einen Schritt zurücksetzen.

## **Löschen eines Projekts**

Mit diesem Vorgang löschen Sie das gewählte Projekt von der Festplatte.

*1.* **Lesen Sie die Schritte 1 – 3 im Abschnitt "Grundlegende Schritte", um die Meldung "ERASE" in der zweiten Display-Zeile aufzurufen. Drücken Sie nun die [ENTER]-Taste.**

Der Name und die Nummer des zu löschenden Projekts werden im Display angezeigt.

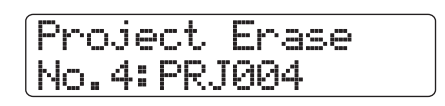

*2.* **Mit dem Datenrad wählen Sie das Projekt aus und drücken dann die [ENTER]-Taste.**

In der zweiten Display-Zeile wird "Erase?" angezeigt.

## *3.* **Drücken Sie [ENTER] erneut, um das Projekt zu löschen.**

Abschließend kehren Sie mit der Taste [EXIT] zum Haupt-Screen zurück.

## *ANMERKUNG*

- Nach dem Löschen kann ein Projekt nicht wiederhergestellt werden. Lassen Sie daher äußerste Sorgfalt walten.
- Ein Projekt mit aktivem Schreibschutz kann nicht gelöscht werden. Deaktivieren Sie den Schreibschutz und wiederholen Sie den Vorgang.
- Wenn Sie das aktuell geladene Projekt löschen, wird im Anschluss an den Löschvorgang automatisch das Projekt mit der niedrigsten Nummer geladen.

## **Umbenennen eines Projekts**

Mit diesem Vorgang können Sie den Namen des geladenen Projekts ändern.

*1.* **Lesen Sie die Schritte 1 – 3 im Abschnitt "Grundlegende Schritte", um die Meldung "NAME" in der zweiten Display-Zeile aufzurufen. Drücken Sie nun die [ENTER]-Taste.**

Der aktuelle Projektname wird im Display angezeigt.

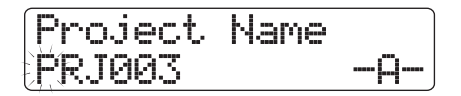

*2.* **Mit den Cursortasten Links/Rechts bewegen Sie den Cursor (die blinkende Marke) auf das zu ändernde Zeichen und wählen das neue Zeichen mit dem Datenrad und den Pads/Tasten in der Pad-Sektion aus.**

Einzelheiten zur Eingabe und den verfügbaren Zeichen finden Sie auf Seite 37. Durch mehrfaches Drücken der Taste [EXIT] kehren Sie nach der Namenseingabe zum Haupt-Screen zurück.

## **Schreibschutz für ein Projekt**

Mit diesem Vorgang können Sie das aktuell geladene Projekt mit einem Schreibschutz gegen Speichern und Bearbeitung versehen. Wenn der Schutz aktiv ist, sind die folgenden Vorgänge nicht möglich.

- Löschen eines Projekts
- Editierung oder Aufnahme auf dem Recorder
- Ändern des V-Takes
- Editieren eines Patches (inklusive Modul an/aus)
- Aufnahme oder Editierung eines Rhythmus-Pat-

terns oder -Songs

- Speichern/Löschen von Szenen, Anlage von Marker-Einstellungen etc.
- Erzeugen eines Phrase-Loops
- Erzeugen/Editieren eines Drum-Kits
- *1.* **Lesen Sie die Schritte 1 3 im Abschnitt "Grundlegende Schritte", um die Meldung "PROTECT" in der zweiten Display-Zeile aufzurufen. Drücken Sie nun die [ENTER]-Taste.**

Der Screen zum Ein-/Ausschalten des Schreibschutzes wird im Display angezeigt.

Project Protect Off

## **2.** Wählen Sie mit dem Datenrad "On" (Schutz aktiv) oder "Off" (Schutz inaktiv).

Wenn ein Projekt geladen wurde, dessen Schreibschutz aktiv ist, wird rechts oben im Display ein Schlosssymbol angezeigt.

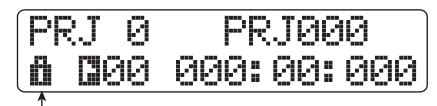

**Schlosssymbol**

## *ANMERKUNG*

- Ein Projekt, das nicht geschützt ist, wird automatisch gesichert, wenn das Gerät ausgeschaltet oder ein anderes Projekt geladen wird. Wenn Sie einen Song abgeschlossen haben, empfehlen wir, den Schreibschutz zu aktivieren. So wird verhindert, dass Sie versehentlich Bearbeitungsschritte sichern, die nach Abschluss des Songs vorgenommen wurden.
- Eine Änderung des Schreibschutzstatus wird sofort aktiviert. Durch mehrfaches Drücken der Taste [EXIT] kehren Sie nach der Eingabe zum Haupt-Screen zurück.

# **Referenz [MIDI]**

Dieser Abschnitt beschreibt die MIDI-bezogenen Einstellungen und Funktionen des HD8/HD16.

## **Über MIDI**

MIDI (Musical Instrument Digital Interface) ist ein Standard, mit dem sich Performance-Daten (die übergreifend als "MIDI-Befehle" bezeichnet werden) zwischen Geräten wie Musikinstrumenten und Computern austauschen lassen.

Das HD8/HD16 unterstützt den Einsatz von externen MIDI-Geräten und die Übertragung von MIDI-Befehlen über die Anschlüsse MIDI IN/OUT und den USB-Port.

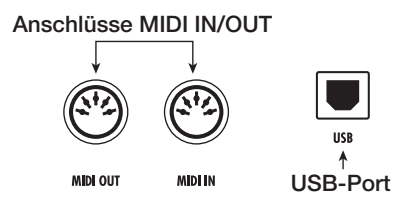

#### ● **Anschluss MIDI IN**

Dient zum Empfang von MIDI-Befehlen, die von anderen MIDI-Geräten ausgegeben werden. Dieser Anschluss dient hauptsächlich zum Empfang von Notenbefehlen, die Sie über externe MIDI-Geräte ausgeben, um das Drum-Kit, Bass-Programm oder den Pad-Sampler zu spielen.

## ● **Anschluss MIDI OUT**

Dient zur Ausgabe von MIDI-Befehlen vom HD8/HD16. Notenbefehle, die den Inhalt eines Rhythmus-Patterns oder -Songs repräsentieren, werden ebenso wie Informationen zur Synchronisation zum Betrieb eines externen MIDI-Geräts über diesen Anschluss übertragen.

## ● **USB-Port**

Wie die Anschlüsse MIDI IN/OUT kann dieser Port zur Ein- und Ausgabe von MIDI-Befehlen genutzt werden. Auf diese Weise können Sie die Rhythmus-Sektion (Drum-Kits/ Bass-Programme) von einem Sequenzer auf einem Computer aus ansteuern oder Synchronisationsinformationen vom HD8/HD16 an den Sequenzer ausgeben.

## *HINWEIS*

Die Ein- und Ausgabe von MIDI-Befehlen über USB ist nur unter Windows (XP und höher) und Mac OSX (10.2 und höher) möglich. Die Funktion steht auch ohne Installation einer Treiber-Software zur Verfügung.

## **Das können Sie mit MIDI alles machen**

Im HD8/HD16 können Sie MIDI für die folgenden Funktionen verwenden.

#### ● **Empfang und Ausgabe von Spielinformationen**

Über ein MIDI-Keyboard oder einen Computer können Sie Spielinformationen (Note-On/Off-Befehle) an den Anschluss MIDI IN (oder USB-Port) des HD8/HD16 ausgeben, um verschiedene Sounds der Rhythmus-Sektion zu spielen. Bei der Anlage eines Rhythmus-Patterns können Sie anstelle der Pads des HD8/HD16 ein externes MIDI-Keyboard zur Eingabe eines Rhythmus-Patterns/-Songs verwenden.

Sie können Note-On/Off-Befehle aus dem HD8/HD16 über den Anschluss MIDI OUT (oder den USB-Port) ausgeben, wenn Sie die Pads anschlagen oder ein Rhythmus-Pattern/- Song spielen. Diese Befehle können einen externen MIDI-Klangerzeuger antriggern.

#### ● **Ausgabe von Sync-Informationen**

Der Anschluss MIDI OUT (oder der USB-Port) des HD8/ HD16 kann MIDI Timing Clock (MIDI Clock) und MIDI Time Code (MTC) an einen MIDI-Sequenzer oder andere externe MIDI-Geräte übertragen. Die Wiedergabe kann ebenso wie andere Transport- und Locator-Befehle synchronisiert werden.

## ● **Ausgabe/Empfang von Control-Change-Informationen**

Über den Anschluss MIDI IN (oder den USB-Port) kann das HD8/HD16 Control-Change-Befehle von einem externen MIDI-Gerät zur Pegelsteuerung des Drum-/Bass-Tracks empfangen. Über den Anschluss MIDI OUT (oder den USB-Port) kann das HD8/HD16 Control-Change-Befehle gemäß der Drum-/Bass-Pegelinformationen in einem Rhythmus-Song ausgeben.

## ● **SMF-Wiedergabe**

Das HD8/HD16 kann SMFs (Standard MIDI Files) von einer CD-ROM/R/RW-Disk einlesen und deren Inhalt in ein Projekt laden. Anschließend kann das SMF interne oder externe Klangquellen ansteuern und synchron mit der Recorder- oder Rhythmus-Sektion wiedergegeben werden (SMF-Player-Funktion).

## **Eingabe von MIDI-Einstellungen**

Dieser Abschnitt beschreibt, wie Sie MIDI-bezogene Einstellungen vornehmen.

## **Grundlegende Schritte**

Der Vorgang ist für die meisten Einstellungen identisch. Die grundlegenden Schritte sehen folgendermaßen aus.

*1.* **Halten Sie im Haupt-Screen die Taste [SHIFT] gedrückt und drücken Sie Pad 7 (PATTERN) oder 8 (SONG), das nun leuchtet.**

Der Auswahl-Screen des Rhythmus-Patterns/Songs erscheint.

*2.* **Drücken Sie die [PROJECT/UTILITY]-Taste.**

Das Rhythmus-Utility-Menü zur Eingabe verschiedener Einstellungen zur Rhythmus-Sektion erscheint.

RHY UTILITY >KIT FILE

*3.* **Mit den Cursortasten Links/Rechts rufen Sie**  die Anzeige "MIDI" in der zweiten Display-**Zeile auf. Drücken Sie nun [ENTER].**

Das Display wird folgendermaßen umgeschaltet.

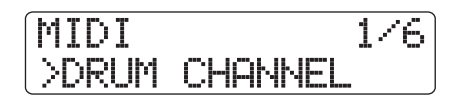

Nun können Sie die MIDI-bezogenen Einträge auswählen.

*4.* **Mit den Cursortasten Links/Rechts wählen Sie eine der folgenden Optionen.**

#### ● **DRUM CHANNEL**

Stellt den MIDI-Kanal für das Drum-Kit ein.

● **BASS CHANNEL**

Stellt den MIDI-Kanal für das Bass-Programm ein.

#### ● **CLOCK**

Schaltet die Übertragung der Timing Clock an/aus.

● **SPP**

Schaltet die Übertragung des Song Position Pointers an/aus.

#### ● **COMMAND**

Schaltet die Übertragung von Start/Stop/Continue-Befehlen an/aus.

Schaltet die Übertragung von MIDI Time Code an/aus.

#### *HINWEIS*

Information zur SMF-Wiedergabe finden Sie auf Seite 158.

## *ANMERKUNG*

- Während die MTC-Übertragung aktiv ist, sind Timing Clock, Song Position Pointer und die Start/Stop/Continue-Befehle inaktiv.
- Die Übermittlung von Control Changes ist immer aktiv, außer wenn der Ausgabe-/Empfangskanal für das Drum-Kit/Bass-Programm inaktiv ist.

*5.* **Drücken Sie [ENTER], um die Einstellung für das gewählte Objekt einzublenden, und ändern Sie den Wert mit dem Datenrad.**

Einzelheiten zu jedem Objekt lesen Sie in der folgenden Beschreibung.

*6.* **Nach dem Anpassen der Einstellungen drükken Sie mehrmals die Taste [EXIT], um zum Haupt-Screen zu wechseln.**

## **Festlegen des Drum-/Bass-MIDI-Kanals**

Sie können die MIDI-Kanäle für das Drum-Kit und Bass-Programm einstellen.

Lesen Sie die Schritte  $1 - 4$  im Abschnitt "Grundlegende Schritte", um die Meldung "DRUM CHANNEL" oder "BASS CHANNEL" in der zweiten Display-Zeile aufzurufen, und drücken Sie die Taste [ENTER]. Mit dem Datenrad wählen Sie eine der folgenden Einstellungen.

#### ● **1 – 16ch**

Dient zur Auswahl eines der MIDI-Kanäle 1 - 16.

Vorgabe: Drum-Kanal = 10ch Bass-Kanal = 9ch

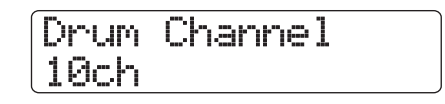

#### ● **Off**

Kanal-Befehle (Note On/Off, Control Change und andere Befehle) werden nicht ausgegeben oder empfangen.

Wenn Sie einen MIDI-Kanal (1 – 16) für das Drum-Kit einstellen, können Sie über ein externes MIDI-Gerät auf diesem Kanal Note-On/Off-Befehle ausgeben, um die Sounds des HD8/ HD16 zu spielen.

Zudem werden die Spielinformationen des Drum-/Bass-Tracks bei der Wiedergabe eines Rhythmus-Patterns/-Songs als Note-On/Off-Befehle übertragen.

## *HINWEIS*

Wenn Sie das Drum-Kit und Bass-Programm auf denselben MIDI-Kanal einstellen, werden die Spielinformationen gemeinsam verwaltet und liegen am Anschluss MIDI OUT (oder dem USB-Port) an.

## **Ein-/Ausschalten der MIDI-Clock**

Mit dieser Einstellung bestimmen Sie, ob der MIDI-Synchronisationsbefehl Timing Clock übertragen wird.

Lesen Sie die Schritte  $1 - 4$  im Abschnitt "Grundlegende Schritte", um die Meldung "CLOCK" in der zweiten Display-Zeile aufzurufen, und drücken Sie die Taste [ENTER]. Mit dem Datenrad wählen Sie eine der folgenden Einstellungen.

#### ● **On (Übertragung an)**

Die Timing Clock wird übertragen, wenn der HD8/HD16 läuft (Voreinstellung).

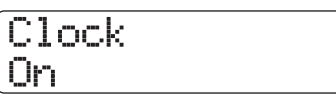

## ● **Off (Übertragung aus)**

Timing Clock wird nicht übertragen.

Die Timing Clock wird auf Basis des Tempos des aktiven Rhythmus-Patterns/Songs ausgegeben. Um zu erreichen, dass das externe MIDI-Gerät synchron mit diesem Tempo wiedergegeben wird, müssen Sie das Tempo des Rhythmus-Patterns/ -Songs angeben. Um zudem die Taktanzeige am HD8/HD16 und dem MIDI-Gerät zu synchronisieren, muss das Taktmaß des Rhythmus-Patterns/Songs eingestellt werden.

## *ANMERKUNG*

Die Timing-Clock-Informationen werden auch dann übertragen, wenn der Drum-/Bass-Track gemutet wurde (Statustaste [RHYTHM] ist aus).

## *HINWEIS*

- Wenn Sie ein externes MIDI-Gerät mit Hilfe der MIDI-Timing-Clock-Befehle aus dem HD8/HD16 synchronisieren, sollten Sie neben der Timing Clock auch immer den Song Position Pointer und die Start/Stop/Continue-Befehle aktivieren.
- Bei der Übertragung der Timing Clock vom HD8/HD16 empfiehlt es sich, die MIDI-Kanäle des Drum-Kits/Bass-Programms zu deaktivieren. Die Synchronisation kann instabil werden, wenn neben der MIDI Timing Clock gleichzeitig andere MIDI-Befehle übertragen werden.

## **Ein-/Ausschalten der Song-Position-Pointer-Befehle**

Sie können angeben, ob Song-Position-Pointer-Befehle übertragen werden. Der Song Position Pointer ist ein MIDI-Befehl, der die aktuelle Position in Beats ab dem Start angibt. Normalerweise wird er zusammen mit der Timing Clock genutzt. Lesen Sie die Schritte  $1 - 4$  im Abschnitt "Grundlegende Schritte", um die Meldung "SPP" in der zweiten Display-Zeile aufzurufen, und drücken Sie die Taste [ENTER]. Mit dem Datenrad wählen Sie eine der folgenden Einstellungen.

## ● **On (Übertragung an)**

MIDI-Song-Position-Pointer-Befehle werden übertragen, wenn eine Locator-Funktion am HD8/HD16 ausgegeben wird (Voreinstellung).

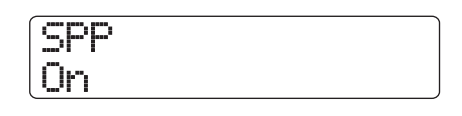

## ● **Off (Übertragung aus)**

Song-Position-Pointer-Befehle werden nicht übertragen.

## **Ein-/Ausschalten der Start/ Stop/Continue-Signale**

Sie können angeben, ob die Start/Stop/Continue-Befehle übertragen werden. Start/Stop/Continue sind MIDI-Befehle, die den Transport eines Geräts steuern und es starten oder stoppen. Normalerweise werden diese Befehle zusammen mit der Timing Clock genutzt.

Lesen Sie die Schritte  $1 - 4$  im Abschnitt "Grundlegende Schritte", um die Meldung "COMMAND" in der zweiten Display-Zeile aufzurufen, und drücken Sie die Taste [ENTER]. Mit dem Datenrad wählen Sie eine der folgenden Einstellungen.

## ● **On (Übertragung an)**

Der entsprechende Start/Stop/Continue-Befehl wird übertragen, wenn das HD8/HD16 stoppt oder startet (Voreinstellung).

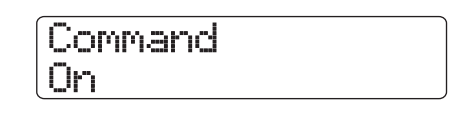

## ● **Off (Übertragung aus)**

Start/Stop/Continue-Befehle werden nicht übertragen.

## **Ein-/Ausschalten von MIDI-Time-Code(MTC)-Befehlen**

Sie können angeben, ob MIDI-Time-Code-Befehle (MTC) zur Synchronisation übertragen werden.

Lesen Sie die Schritte  $1 - 4$  im Abschnitt "Grundlegende Schritte", um die Meldung "MTC" in der zweiten Display-Zeile aufzurufen, und drücken Sie die Taste [ENTER]. Mit dem Datenrad wählen Sie eine der folgenden Einstellungen.

- **24 (24 Frames/Sekunde)**
- **25 (25 Frames/Sekunde)**
- **29,97 (29,97 Frames/Sekunde, non-drop)**
- **30 (30 Frames/Sekunde, non-drop)** Wenn das HD8/HD16 läuft, werden MTC-Befehle mit der

jeweiligen Frame-Pro-Sekunde-Einstellung ausgegeben.

## ● **Off (Übertragung aus)**

MTC-Befehle werden nicht übertragen.

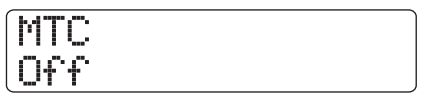

Die Ausgabe der MTC-Befehle basiert auf den Recorder-Zeitinformationen. Wenn Sie MIDI-Geräte über MTC synchronisieren, fungiert das HD8/HD16 immer als MTC-Master. Konfigurieren Sie das andere Gerät als MTC-Slave, der MTC-Befehle empfängt und entsprechend verarbeitet.

Ein Beispiel zur Synchronisation des HD8/HD16 mit einem Sequenzer sehe Sie unten.

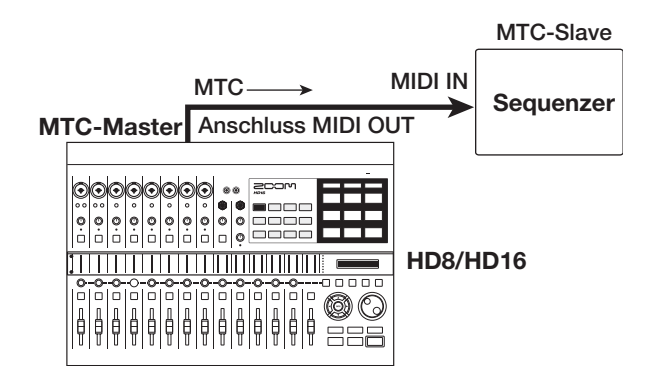

## *HINWEIS*

- MTC ermöglicht eine sehr viel genauere Synchronisation als die MIDI-Timing-Clock-Befehle.
- Wenn die MTC-Übertragung aktiviert ist, sind Timing Clock, Song Position Pointer und die Start/Stop/Continue-Befehle deaktiviert.

## **MIDI-Port-Wahl zum Versenden/ Empfangen von MIDI-Befehlen**

Sie können auswählen, ob die MIDI-Befehle über die Anschlüsse MIDI IN/OUT oder den USB-Port empfangen und ausgegeben werden. Die Schritte für diese Funktion unterscheiden sich von den grundlegenden Schritten für andere MIDI-Funktionen.

*1.* **Im Haupt-Screen drücken Sie die Taste [PROJECT/UTILITY] und rufen die Meldung "SYSTEM" in der zweiten Display-Zeile mit den Cursortasten Links/Rechts auf.**

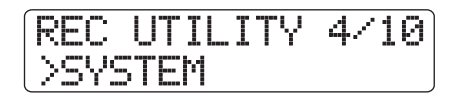

## *2.* **Drücken Sie die Taste [ENTER].**

Das Display wird folgendermaßen umgeschaltet.

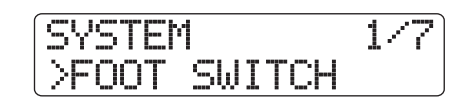

*3.* **Mit den Cursortasten Links/Rechts rufen Sie**  die Anzeige "MIDI OUT" in der zweiten Dis**play-Zeile auf und drücken dann die Taste [ENTER].**

Das Display wird folgendermaßen umgeschaltet. Nun können Sie den MIDI-Ein-/Ausgang auswählen.

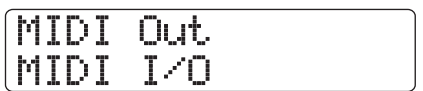

## *4.* **Mit dem Datenrad wählen Sie eine der folgenden Optionen.**

## ● **MIDI I/O**

MIDI-Befehle werden über die Anschlüsse MIDI IN/OUT empfangen und ausgegeben (Voreinstellung).

## ● **USB**

MIDI-Befehle werden über den USB-Port ausgegeben und empfangen.

## *5.* **Abschließend drücken Sie mehrfach die Taste [EXIT], um zum Haupt-Screen zurückzukehren.**

## **Einsatz des SMF-Players**

Mit der SMF-Player-Funktion kann das HD8/HD16 SMFs im Format 0 von einer CD-ROM/R/RW-Disk einlesen und den Inhalt in ein Projekt einladen. Anschließend kann das SMF synchron zur Recorder- oder Rhythmus-Sektion wiedergegeben werden, wobei die internen Sounds der Rhythmus-Sektion oder von externen Klangerzeugern am Anschluss MIDI OUT benutzt werden können.

In diesem Abschnitt wird beschrieben, wie Sie die SMF-Wiedergabefunktion verwenden.

## *HINWEIS*

"Format 0" ist ein SMF-Typ, der alle MIDI-Kanal-Spielinformationen in einer einzigen Spur bündelt.

## *ANMERKUNG*

Die folgenden Dateien können nicht gelesen werden.

- Format 1 oder Format 2 SMF
- Dateien auf einer CD-ROM/R/RW-Disk, die nicht dem Standard ISO 9660 Level 2 entsprechen
- Dateien auf einer CD-R/RW-Disk, die nicht finalisiert wurde

## **Einlesen eines SMF in ein Projekt**

Mit den folgenden Schritten können Sie ein SMF von einer CD-ROM/R/RW-Disk einlesen und in ein Projekt einladen. Die maximale SMF-Zahl pro Projekt ist 100.

## *ANMERKUNG*

Das SMF muss die Erweiterung ".MID" tragen, andernfalls wird es nicht erkannt.

## *1.* **Legen Sie eine CD-ROM oder CD-R/RW-Disk mit dem SMF in das CD-R/RW-Laufwerk ein.**

*2.* **Drücken Sie im Haupt-Screen die Taste [PROJECT/UTILITY].**

In der ersten Display-Zeile wird "REC UTILITY", in der zweiten "PROJECT" angezeigt.

## *3.* **Mit den Cursortasten Links/Rechts rufen Sie die Anzeige "SMF" in der zweiten Display-Zeile auf und drücken die Taste [ENTER].**

Der Menü-Screen zur SMF-Auswahl und -Wiedergabe erscheint.

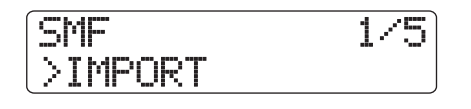

*4.* **Vergewissern Sie sich, dass in der zweiten Display-Zeile ..IMPORT" angezeigt wird und drücken Sie die Taste [ENTER].**

Die Namen der SMFs auf der CD-ROM/R/RW-Disk werden eingeblendet.

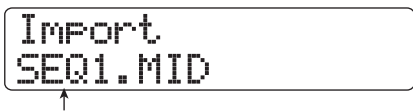

**Dateiname**

*5.* **Mit dem Datenrad wählen Sie das zu importierende SMF aus.**

## *ANMERKUNG*

Wenn die gewünschte Datei nicht angezeigt wird, prüfen Sie, ob es sich um eine Datei im Format 0 handelt und ob sie die Endung ".MID" hat.

## *6.* **Drücken Sie die Taste [ENTER], um den Import auszuführen.**

Wenn der Import abgeschlossen ist, wird die Disk aus dem CD-R/RW-Laufwerk ausgeworfen. Um weitere SMFs zu importieren, wiederholen Sie die Schritte 1 - 6.

## *7.* **Durch mehrmaliges Drücken der Taste [EXIT] kehren Sie zum Haupt-Screen zurück.**

## *HINWEIS*

Mit Hilfe des USB-Ports können Sie SMFs von einem Computer direkt in ein Projekt importieren. Dazu muss das SMF in den Ordner PROJxxx kopiert werden (xxx ist die Projektnummer).

## **Auswahl der SMF-Ausgabe**

Bei der Wiedergabe eines SMFs können Sie wählen, ob die gesamten Spielinformationen an einen externen Klangerzeuger übermittelt oder ob bestimmte Kanäle über die internen Klänge des HD8/HD16 wiedergegeben werden. Die SMF-Ausgabe wird über die beiden folgenden Parameter spezifiziert.

#### ● **SMF CHANNEL TO DRUM**

Hier geben Sie an, welcher MIDI-Kanal (1 – 16) der SMF-Spielinformationen auf das interne Drum-Kit des HD8/ HD16 gespeist wird. Die hier ausgewählten Informationen liegen entsprechend nicht am Anschluss MIDI OUT an. Wenn dieser Parameter auf Off eingestellt ist, werden keine Spielinformationen an das Drum-Kit übermittelt.

#### ● **SMF CHANNEL TO BASS**

Hier geben Sie an, welcher MIDI-Kanal (1 – 16) der SMF-Spielinformationen auf das interne Bass-Programm des HD8/HD16 gespeist wird. Die hier ausgewählten Informationen liegen entsprechend nicht am Anschluss MIDI OUT an. Wenn dieser Parameter inaktiv ist, werden keine Spielinformationen an das Bass-Programm übermittelt.

Die Abbildung auf der nächsten Seite zeigt ein Einstellungsbeispiel, bei dem das HD8/HD16 als SMF-Player dient und externe Klangquellen angesteuert werden. In diesem Beispiel werden die SMF-Spielinformationen nur über den Anschluss MIDI OUT ausgegeben.

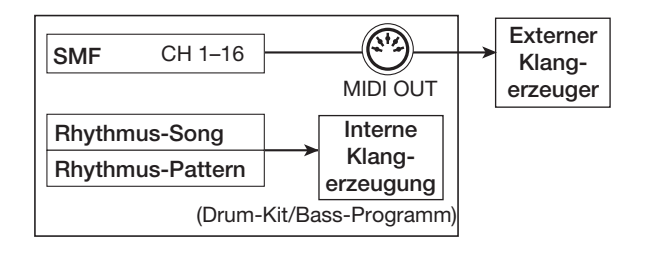

## *ANMERKUNG*

Wenn Sie das SMF in diesem Zustand wiedergeben, wird das Rhythmus-Pattern/-Song des HD8/HD16 gleichzeitig wiedergegeben. Wenn Sie den Drum-/Bass-Sound nicht abspielen möchten, schalten Sie die Statustaste [RHYTHM] auf OFF oder wählen ein leeres Rhythmus-Pattern/-Song.

Die nächste Abbildung zeigt ein Beispiel für den Betrieb des HD8/HD16 als SMF-Player in Kombination mit internen und externen Klangquellen. In diesem Beispiel werden die SMF-Spielinformationen über MIDI-Kanal 9 auf das Bass-Programm, über MIDI-Kanal 10 auf das Drum-Kit und alle anderen MIDI-Kanäle auf den Anschluss MIDI OUT gespeist.

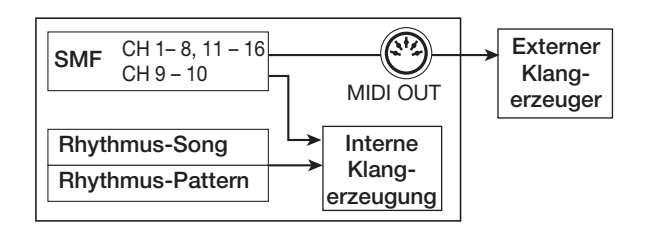

## *ANMERKUNG*

- Wenn ein SMF in diesem Zustand abgespielt wird, werden die SMF-Spielinformationen und die Rhythmus-Song- oder Rhythmus-Pattern-Informationen des HD8/HD16 gleichzeitig auf das interne Drum-Kit/Bass-Programm gespeist. Wenn Sie das Drum-Kit/Bass-Programm nur für die SMF-Wiedergebe nutzen möchten, müssen Sie zuerst ein leeres Rhythmus-Pattern/-Song wählen.
- Wenn das SMF Program-Change- oder Control-Change-Befehle (inklusive Pitch-Bend-Befehlen für den Bass-Track) enthält, verändern diese die entsprechenden Parameter der internen Klangquellen (Lautstärke, Tonhöhe).

## *1.* **Drücken Sie im Haupt-Screen die Taste [PROJECT/UTILITY].**

In der ersten Display-Zeile wird "REC UTILITY", in der zweiten "PROJECT" angezeigt.

*2.* **Mit den Cursortasten Links/Rechts rufen Sie die Anzeige "SMF" in der zweiten Display-Zeile auf und drücken die Taste [ENTER].**

Das SMF-Menü erscheint im Display.

*3.* **Mit den Cursortasten Links/Rechts rufen Sie die Meldung "CHANNEL TO DRUM" oder "CHANNEL TO BASS" im Display auf und drücken dann die [ENTER]-Taste.**

Wenn "CHANNEL TO DRUM" ausgewählt wurde, wird die Display-Anzeige folgendermaßen umgeschaltet.

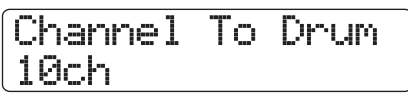

*4.* **Wählen Sie mit dem Datenrad Off oder 1 – 16 und drücken Sie die [EXIT]-Taste.**

## *HINWEIS*

Die Werkseinstellung für ein Projekt ist "10" (MIDI-Kanal 10) für den Parameter Channel To Drum und "9" (MIDI-Kanal 9) für den Parameter Channel To Bass.

- *5.* **Stellen Sie die übrigen Parameter nach demselben Muster ein.**
- *6.* **Durch Drücken der Taste [EXIT] kehren Sie zum Haupt-Screen zurück.**

## **SMF-Wiedergabe**

Sie können jedes beliebige SMF in ein Projekt importieren und folgendermaßen wiedergeben.

## *ANMERKUNG*

- Bei der Wiedergabe eines SMF wird das Tempo nicht Rhythmus-Sektion nicht beachtet: Für die Wiedergabe werden die Timing-Informationen des SMF genutzt. Wenn allerdings ein Tempowechsel-Event im Rhythmus-Song programmiert ist, wird der Tempowechsel aktiviert. Wenn Sie das SMF-Tempo durchgängig verwenden möchten, sollten Sie zuerst einen leeren Rhythmus-Song auswählen.
- Wenn sich die Beat-Informationen des SMF und der Rhythmus-Sektion unterscheiden, unterscheidet sich die Audio-Track-Position eventuell von der SMF-Position, wenn Sie in Takten/Beats/ Ticks navigieren.

## *1.* **Drücken Sie im Haupt-Screen die Taste [PROJECT/UTILITY].**

In der ersten Display-Zeile wird "REC UTILITY", in der zweiten "PROJECT" angezeigt.

*2.* **Mit den Cursortasten Links/Rechts rufen Sie**  die Anzeige "SMF" in der zweiten Display-**Zeile auf und drücken die Taste [ENTER].**

Das SMF-Menü erscheint im Display.

*3.* **Mit den Cursortasten Links/Rechts rufen Sie die Anzeige "OUTPUT" im Display auf und drücken dann die Taste [ENTER].**

In diesem Zustand können Sie entscheiden, ob Sie die SMF-Wiedergabe aktivieren möchten.

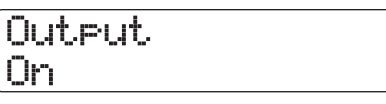

## *4.* **Vergewissern Sie sich, dass die Einstellung aktiv ist (On) und drücken Sie [EXIT].**

Im Werkszustand ist bei einem Projekt die Einstellung aktiv. Wenn sie auf Off geschaltet ist, aktivieren Sie sie mit dem Datenrad.

## *5.* **Mit den Cursortasten Links/Rechts rufen Sie**  die Anzeige "FILE?SELECT" im Display auf.

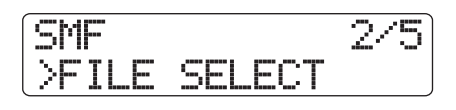

## *6.* **Drücken Sie die Taste [ENTER].**

In diesem Zustand können Sie ein SMF zur Wiedergabe in dem Projekt auswählen.

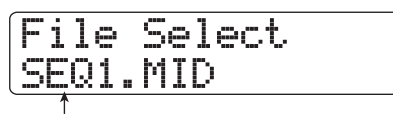

**Dateiname**

## *HINWEIS*

Bei Bedarf können Sie das gewählte SMF aus dem Projekt löschen. Dazu wählen Sie das entsprechende SMF aus und lösen die Taste [FUNCTION] in der Funktion/Transport-Sektion aus, um die Meldung "Delete?" zu öffnen. Mit der Taste [ENTER] löschen Sie die Datei.

## *7.* **Wählen Sie das SMF für die Wiedergabe mit dem Datenrad und drücken Sie die [ENTER]- Taste.**

Die Datei wird ausgewählt und die Anzeige kehrt zum SMF-Menü zurück.

*8.* **Durch mehrmaliges Drücken der Taste [EXIT] kehren Sie zum Haupt-Screen zurück.**

## *9.* **Mit der Taste PLAY [**R**] starten Sie die Wiedergabe des SMF.**

Das SMF wird zusammen mit der Recorder-/Rhythmus-Sektion wiedergegeben.

Dieser Abschnitt beschreibt die Einstellungen und Arbeitsschritte zum Einsatz des USB-Ports des HD8/HD16.

## **Das können Sie mit dem USB-Port machen**

Wenn der HD8/HD16 über den USB-Port mit einem Computer (Windows/Macintosh) verbunden ist, stehen die folgenden Funktionen zur Verfügung.

## ● **Datenaustausch mit dem Computer (Massenspeicher-Modus)**

Die interne Festplatte des HD8/HD16 wird von dem Computer als externes Speichermedium erkannt und erlaubt die Übertragung von Audiodaten und SMF (Standard MIDI Files). Zudem lassen sich Sicherungskopien von Projekten auf dem Computer anlegen.

## ● Steuerung einer DAW-Software vom HD8/HD16 **(Bedienoberflächen-Modus)**

Die Fader und Tasten des HD8/HD16 können zur Bedienung der Transport- und Mischfunktionen der auf dem Computer installierten DAW-Software genutzt werden.

#### ● **Ausgabe/Empfang von MIDI-Befehlen**

MIDI-Befehle können auch über USB ausgegeben werden.

#### *HINWEIS*

- Im Bedienoberflächen-Modus können Sie wählen, ob Sie den USB-Port oder die Anschlüsse MIDI IN/OUT nutzen möchten. Wenn Sie die Anschlüsse MIDI IN/OUT für den Bedienoberflächen-Modus verwenden, ist parallel dazu der Betrieb im Massenspeicher-Modus möglich.
- Informationen zur Ausgabe und zum Empfang von MIDI-Befehlen über den USB-Port finden Sie auf Seite 157.

## *ANMERKUNG*

Wenn das HD8/HD16 im Massenspeicher- oder Bedienoberflächen-Modus betrieben wird, können die Recorder-Funktionen nicht genutzt werden.

## **Unterstützte Betriebssysteme**

#### ● **Windows**

Windows XP und höher

● **Macintosh**

Mac OS X 10.2 oder höher

## **Datei-Transfer zu und von einem Computer**

Dieser Abschnitt beschreibt, wie Sie das HD8/HD16 in den Massenspeicher-Modus schalten und Dateien zum und vom Computer übertragen.

## *1.* **Verbinden Sie das HD8/HD16 über ein USB-Kabel mit dem Computer.**

Die USB-Verbindung kann eingerichtet werden, während das HD8/HD16 und der Computer eingeschaltet sind.

## *2.* **Halten Sie im Haupt-Screen die Taste [SHIFT] gedrückt und drücken Sie Pad 3 (USB), das nun leuchtet.**

Ein Meldung erscheint, in der Sie das Umschalten zum Massenspeicher-Modus bestätigen.

## *3.* **Drücken Sie die Taste [ENTER].**

Das HD8/HD16 schaltet in den Massenspeicher-Modus und die Anzeige wird folgendermaßen umgeschaltet.

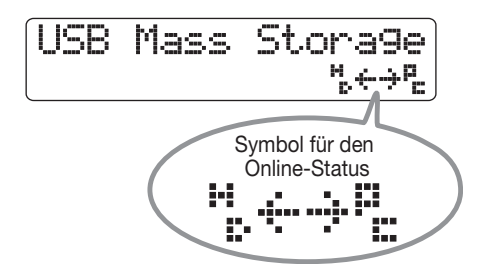

Wenn Sie das HD8/HD16 in den Massenspeicher-Modus schalten, erkennt der Computer die interne Festplatte des HD8/ HD16 automatisch als externes Speichermedium. Nun zeigt ein Symbol in der zweiten Display-Zeile des HD8/HD16 den Verbindungsstatus an.

Um zu prüfen, dass die Verbindung auch auf der Seite des Computers eingerichtet ist, gehen Sie wie folgt vor.

#### ● **Beim Betrieb mit Windows**

Wählen Sie im "Start"-Menü den Eintrag "Arbeitsplatz" und stellen Sie sicher, dass die HD8/HD16-Festplatte als lokale Festplatte angezeigt wird.

#### ● **Beim Betrieb mit einem Macintosh**

Vergewissern Sie sich, dass die HD8/HD16-Festplatte als lokale Festplatte auf dem Desktop gemountet wurde.

## *4.* **Doppelklicken Sie auf die im Computer angezeigt HD8/HD16-Festplatte.**

Der Inhalt der HD8/HD16-Festplatte wird angezeigt. Im Massenspeicher-Modus stehen die folgenden Funktionen zur Auswahl.

## ● **Anlage einer Projekt-Sicherung auf dem Computer**

Im HD8/HD16 werden die Projektdaten in Ordnern mit der Bezeichnung "PROJxxx" (xxx ist die Projektnummer) gesichert, die im Stammverzeichnis (oberster Ordner) der Festplatte angelegt werden. Daher verfügt jedes Projekt über einen eigenen Ordner. Um ein Projekt zu sichern, kopieren Sie den entsprechenden Ordner über Drag & Drop auf die Computer-Festplatte.

## ● **Wiederherstellen eines Projekts vom Computer**

Um ein Projekt wiederherzustellen, das auf der Computer-Festplatte gesichert ist, kopieren Sie den entsprechenden Ordner von der Computer-Festplatte auf die Festplatte des HD8/HD16. Wenn ein Ordner mit demselben Namen auf der Festplatte des HD8/HD16 existiert, wird er überschrieben.

## ● **Export von Audiodaten vom HD8/HD16 auf den Computer**

Um die auf dem HD8/HD16 aufgenommenen Audiodaten auf dem Computer zu nutzen, öffnen Sie den entsprechenden Projektordner "PROJxxx" (xxx ist die Projektnummer) im Stammverzeichnis, um den Inhalt der nächstniedrigeren Ebene anzuzeigen. Die Audiodaten sind als WAV-Dateien in dem Ordner "TAKE" in dieser Ebene gesichert. Öffnen Sie diesen Ordner und kopieren Sie die entsprechende(n) WAV-Datei(en) auf den Computer.

## *HINWEIS*

- Alle Tracks inklusive des Master-Tracks werden als monophone WAV-Dateien aufgenommen (Stereo-Tracks werden ebenfalls als zwei monophone Dateien aufgenommen).
- Die V-Takes des Master-Tracks können in eine Stereo-WAV-Datei konvertiert werden ( $\rightarrow$  S. 43).

## ● **Import von WAV/AIFF-Dateien auf dem Computer als V-Takes für das HD8/HD16**

Im Massenspeicher-Modus können Sie WAV/AIFF-Dateien nicht direkt vom Computer als V-Takes in das HD8/HD16 importieren. Allerdings gibt es folgende Alternative: Öffnen Sie den Projektordner "PROJxxx" (xxx ist die Projektnummer) im Stammverzeichnis, um den Inhalt der nächstniedrigeren Ebene einzublenden. Kopieren Sie die WAV/AIFF-Dateien in dieser Ebene in einen Ordner mit dem Namen "IMPORT". Anschließend beenden Sie die Verbindung und wählen den Befehl IMPORT ( $\rightarrow$  S. 63), um die Dateien als V-Takes zu importieren.

## *ANMERKUNG*

- Zum Import eignen sich nur WAV/AIFF-Audiodateien in den folgenden Formaten: Samplingfrequenz 8 – 96 kHz, Quantisierung 8, 16 oder 24 Bit.
- Die Dateinamen der Audiodateien dürfen maximal acht Zeichen umfassen und müssen aus Großbuchstaben, Ziffern und/oder dem Unterstrich-Symbol (\_) bestehen. Die Dateien müssen die Endung ".WAV" (für WAV-Dateien) oder ".AIF" (für AIFF-Dateien) tragen.

## *HINWEIS*

Es ist auch möglich, Phrase-Loops, Drum-Kit-Samples und SMF (Standard MIDI Files) in ihren jeweiligen Ordner zu kopieren. Informationen zur Ordnerstruktur im HD8/HD16 finden Sie auf Seite 208.

## *5.* **Um die Kommunikation zu beenden, unterbrechen Sie den Online-Status am Computer.**

## ● **Beim Betrieb mit Windows**

Klicken Sie auf das Symbol "Hardware entfernen" in der Taskleiste und wählen Sie den Gerätenamen für die Festplatte des HD8/HD16. Wenn die Verbindung beendet wurde, erscheint eine Meldung, dass die Hardware sicher entfernt werden kann.

## ● **Beim Betrieb mit einem Macintosh**

Bewegen Sie das Symbol der auf dem Desktop gemounteten Festplatte des HD8/HD16 per Drag & Drop in den Papierkorb.

## *ANMERKUNG*

Um die Verbindung zu beenden, müssen Sie die oben beschriebenen Schritte zuerst am Computer durchführen. Wenn Sie das USB-Kabel einfach entfernen oder den Massenspeicher-Modus am HD8/HD16 beenden, können die Dateien beschädigt werden.

## *6.* **Um den Massenspeicher-Modus abzubrechen, halten Sie die [SHIFT]-Taste und drükken Pad 3 (USB).**

Das Display wird folgendermaßen umgeschaltet.

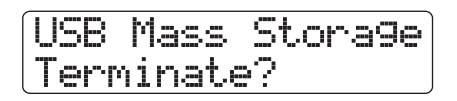

## *7.* **Drücken Sie die Taste [ENTER].**

Der Haupt-Screen erscheint wieder und der Recorder nimmt seinen normalen Betrieb auf.

## **Steuern einer DAW-Software über den HD8/HD16**

Dieser Abschnitt beschreibt die Grundeinstellungen für den Bedienoberflächen-Modus zur Fernsteuerung einer auf einem Computer installierten DAW-Software mit dem HD8/HD16.

## **Auswahl der Anbindung für den Bedienoberflächen-Modus**

Sie können wählen, ob Sie den USB-Port oder die Anschlüsse MIDI IN/OUT für den Bedienoberflächen-Modus wählen möchten. Schließen Sie das HD8/HD16 wahlweise über den USB-Port oder die Anschlüsse MIDI IN und OUT an dem Computer an. Treffen Sie dann folgende Auswahl.

*1.* **Im Haupt-Screen drücken Sie die Taste [PROJECT/UTILITY] und rufen die Meldung "SYSTEM" in der zweiten Display-Zeile mit den Cursortasten Links/Rechts auf.**

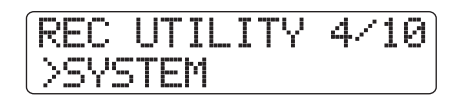

## *2.* **Drücken Sie die Taste [ENTER].**

Das Display wird folgendermaßen umgeschaltet.

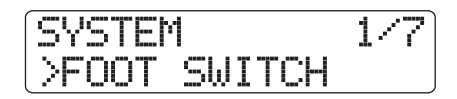

*3.* **Mit den Cursortasten Links/Rechts rufen Sie**  die Anzeige "CONTROL SURFACE" in der **zweiten Display-Zeile auf und drücken dann die Taste [ENTER].**

Der momentan angewählte Anschluss wird angezeigt.

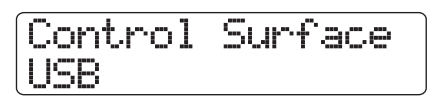

## *4.* **Mit dem Datenrad können Sie die Auswahl bei Bedarf ändern.**

Folgende Einstellungen stehen zur Auswahl:

**• USB**

Die Signale zur Fernsteuerung werden über den USB-Port empfangen und ausgegeben.

**• MIDI I/O**

Die Signale zur Fernsteuerung werden über den MIDI-IN/ OUT-Port empfangen und ausgegeben.

*5.* **Durch mehrmaliges Drücken der Taste [EXIT] kehren Sie zum Haupt-Screen zurück.**

## **Umschalten in den Bedienoberflächen-Modus**

Folgendermaßen schalten Sie den HD8/HD16 in den Bedienoberflächen-Modus:

- *1.* **Wählen Sie den Anschluss zur Ausgabe/ Empfang der Bedienoberfläche-Signale wie im vorherigen Abschnitt beschrieben.**
- *2.* **Verbinden Sie das HD8/HD16 über den in Schritt 1 eingestellten Anschluss mit dem Computer.**

## *HINWEIS*

Bei Einsatz der Anschlüsse MIDI IN/OUT verbinden Sie die Buchsen MIDI IN/OUT am HD8/HD16 mit den Buchsen MIDI OUT/IN am MIDI-Interface Ihres Computers.

## *3.* **Halten Sie im Haupt-Screen die Taste [SHIFT] gedrückt und drücken Sie Pad 2 (CONTROL SURFACE).**

Ein Meldung erscheint, in der Sie das Umschalten zum Bedienoberflächen-Modus bestätigen.

## *4.* **Drücken Sie die Taste [ENTER].**

Das HD8/HD16 schaltet in den Bedienoberflächen-Modus und die Anzeige wird folgendermaßen umgeschaltet.

Stat:Mute Bank ute Bank:1 PAN

Einzelheiten zum Betrieb des Bedienoberflächen-Modus finden Sie im Abschnitt "Handbuch zum Betrieb als Bedienoberfläche" im Lieferumfang des HD8/HD16.

*5.* **Drücken Sie gleichzeitig die [SHIFT]-Taste und das Pad 2 (CONTROL SURFACE), um den Bedienoberflächen-Modus zu beenden.**

Das Display wird folgendermaßen umgeschaltet.

Control Surface Terminate?

## *6.* **Drücken Sie die Taste [ENTER].**

Der Haupt-Screen erscheint wieder und der Recorder nimmt seinen normalen Betrieb auf.

## **Gleichzeitige Benutzung des Massenspeicher- und Bedienoberflächen-Modus**

Wenn die Anschlüsse MIDI IN/OUT für den Bedienoberflächen-Modus ausgewählt wurden, können Sie die Massenspeicher- und Bedienoberflächen-Modi gleichzeitig nutzen. Das empfiehlt sich, wenn Sie auf die Festplatte des HD8/HD16 zugreifen möchten, während Sie eine DAW fernsteuern.

- *1.* **Verbinden Sie das HD8/HD16 über ein USB-Kabel mit dem Computer.**
- *2.* **Wählen Sie die Anschlüsse MIDI IN/OUT zum Betrieb des Bedienoberflächen-Modus wie**  es im Abschnitt "Auswahl der Anbindung für **den Bedienoberflächen-Modus" beschrieben ist (**→ **S.163).**

## *ANMERKUNG*

Wenn der USB-Port zum Betrieb mit dem Bedienoberflächen-Modus ausgewählt wurde, können die beiden Modi nicht gleichzeitig genutzt werden. In diesem Fall wird ein Modi deaktiviert, sobald Sie den anderen aktivieren.

*3.* **Verbinden Sie die Buchsen MIDI IN/OUT des HD8/HD16 mit den Buchsen MIDI OUT/IN am MIDI-Interface des Computers.**

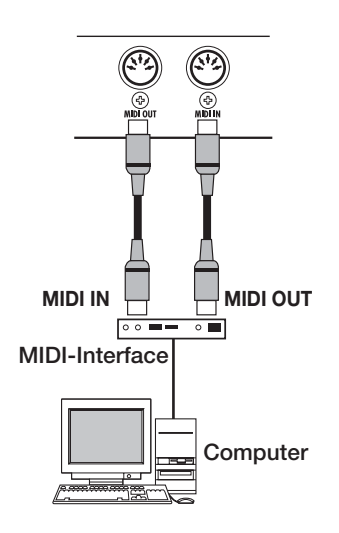

## *4.* **Schalte Sie das HD8/HD16 in den Massenspeicher- oder Bedienoberflächen-Modus.**

Um beide Modi zu nutzen, müssen Sie das HD8/HD16 zuerst in einen der Modi schalten.

*5.* **Abhängig vom gewählten Modus gehen Sie wie folgt vor.**

## ● **Wenn der Massenspeicher-Modus ausgewählt wurde**

Drücken Sie gleichzeitig die [SHIFT]-Taste und das Pad 2 (CONTROL SURFACE). In dem nun folgenden Screen drücken Sie die [ENTER]-Taste, so dass das Pad leuchtet.

## ● **Wenn der Bedienoberflächen-Modus ausgewählt wurde**

Drücken Sie gleichzeitig die [SHIFT]-Taste und das Pad 3 (USB). In dem nun folgenden Screen drücken Sie die [ENTER]-Taste, so dass das Pad leuchtet.

Wenn beide Modi gleichzeitig betrieben werden, hat der Bedienoberflächen-Modus im Display Vorrang. Allerdings wird ein Symbol in der zweiten Display-Zeile angezeigt, dass sich die Festplatte im Online-Status befindet.

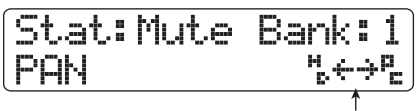

**Symbol für den Online-Status**

*5.* **Um einen der Modi zu beenden, gehen Sie wie folgt vor.**

## ● **Beenden des Massenspeicher-Modus**

Beenden Sie zuerst den Online-Betrieb am Computer. Halten Sie die [SHIFT]-Taste gedrückt und drücken Sie das Pad 3 (USB). In dem nun folgenden Screen drücken Sie die [ENTER]-Taste, so dass das Pad erlischt.

Das Symbol für den Online-Status erlischt und das HD8/ HD16 arbeitet ausschließlich Bedienoberflächen-Modus.

## ● **Beenden des Bedienoberflächen-Modus**

Drücken Sie gleichzeitig die [SHIFT]-Taste und das Pad 2 (CONTROL SURFACE). In dem nun folgenden Screen drücken Sie die [ENTER]-Taste, so dass das Pad erlischt. Das HD8/HD16 arbeitet nun ausschließlich im Festplatten-Modus.

*6.* **Um zum normalen Recorder-Betrieb zurückzukehren, beenden Sie den aktuellen Modus, so dass der Haupt-Screen wieder angezeigt wird.**

# **Referenz [Weitere Funktionen]**

Dieser Abschnitt beschreibt verschiedene andere Funktionen des HD8/HD16.

## **Kontinuierliche Wiedergabe von Projekten (Sequence Play)**

Im HD8/HD16 können Sie die Master-Tracks mehrerer Projekte auf der Festplatte aneinander reihen und kontinuierlich in einer bestimmten Reihenfolge wiedergeben (Sequence Play). So überspielen Sie mehrere Projekte auf einen externen Recorder oder nutzen das HD8/HD16 als Live-Begleitung.

Um Sequence Play zu nutzen, erzeugen Sie eine Playlist, in der Sie die Projekt-Reihenfolge festlegen (bis zu 10 verschiedene Playlists können erzeugt werden).Sie können die Playlist-Informationen auch in einem Album importieren, das zur Anlage einer Audio-CD genutzt wird.

## **Erstellen einer Playlist**

Folgendermaßen melden Sie Projekte in einer Playlist an.

- *1.* **Stellen Sie sicher, dass der V-Take, den Sie abspielen möchten, für den Master-Track im jeweiligen Projekt ausgewählt wurde.**
- *2.* **Drücken Sie im Haupt-Screen die Taste [PROJECT/UTILITY].**

Die Meldung "REC UTILITY" erscheint in der ersten Display-Zeile, in der zweiten Zeile wird "PROJECT" angezeigt.

## *3.* **Vergewissern Sie sich, dass in der zweiten Display-Zeile "PROJECT" angezeigt wird und drücken Sie die Taste [ENTER].**

Das Projekt-Menü für projektbezogene Eingaben erscheint.

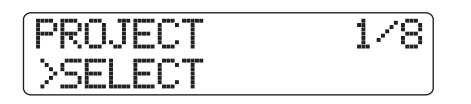

## *4.* **Mit den Cursortasten Links/Rechts rufen Sie die Anzeige "SEQUENCE PLAY" im Display auf und drücken dann die Taste [ENTER].**

Die Display-Anzeige ändert sich folgendermaßen und zeigt die Nummer und den Namen der aktuellen Playlist. In diesem Zustand können Sie eine Playlist auswählen. Wenn keine Playlists existieren, wird im Display "Empty" angezeigt.

**Playlist-Nummer Playlist-Name**

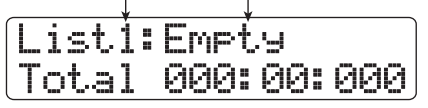

*5.* **Mit dem Datenrad wählen Sie die Kit-Datei aus, deren Namen Sie ändern möchten, und drücken die [EDIT]-Taste.**

Der Screen zur Projektanmeldung in der Playlist erscheint. Die Meldung "End of List" kennzeichnet das Ende der Playlist. Bei einer leeren Playlist steht "End of List" am Anfang der Liste.

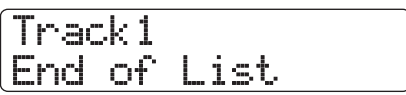

## *6.* **Wählen Sie das Projekt mit dem Datenrad aus, das Sie am Anfang der Playlist anmelden möchten.**

Das Display wird folgendermaßen umgeschaltet.

**Wiedergabenummer** Position in der Sequenz, an der das Projekt wiedergegeben wird

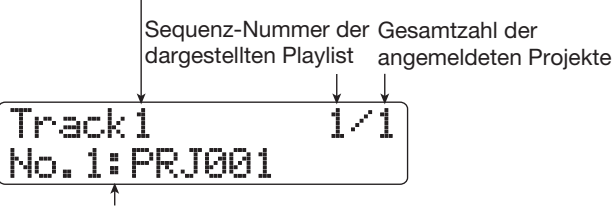

**Projektnummer und -name** Nummer und Name des in der Playlist angemeldeten Projekts

## *HINWEIS*

Mit den Cursortasten Auf/Ab prüfen Sie die Dauer des V-Takes, der für den Master-Track des angemeldeten Projekts ausgewählt wurde, in Minuten, Sekunden und Millisekunden.

## *ANMERKUNG*

- Projekte, bei denen ein unbespielter V-Take als Master-Track gewählt wurde, können nicht in der Playlist angemeldet werden. Wenn der Name eines Projekts nicht im Display angezeigt wird, prüfen Sie den für den Master-Track gewählten V-Take.
- Wenn der V-Take kürzer als vier Sekunden ist, kann der Master-Track nicht in der Playlist angemeldet werden.

## *7.* **Drücken Sie die Cursortaste Rechts.**

Das Display wird folgendermaßen umgeschaltet (die Meldung ".End of List" ist an die zweite Position gewechselt). Nun können Sie das zweite Projekt für die Wiedergabe auswählen.

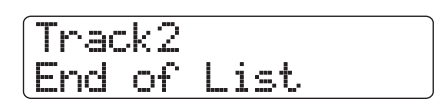

## *8.* **Mit dem Datenrad wählen Sie das nächste Projekt aus.**

Nach demselben Prinzip wählen Sie die Projekte für die nachfolgenden Positionen aus.

In einer Playlist können bis zu 99 Projekte angemeldet werden.

#### ● **Ändern von Projekten in einer Playlist**

Mit den Cursortasten Links/Rechts wählen Sie die Positionsnummer, deren Projekt ausgetauscht werden soll, und wählen mit dem Datenrad ein anderes Projekt.

#### ● **Einfügen eines Projekts in einer Playlist**

Mit den Cursortasten Links/Rechts wählen Sie die Positionsnummer, an der Sie ein Projekt einfügen möchten. Drücken Sie die [FUNCTION]-Taste einmal, um die Meldung "INSERT TRACK" in der ersten Display-Zeile einzublenden. In der zweiten Zeile wird der Name des Projekts angezeigt, das eingefügt werden soll. Nun wählen Sie mit dem Datenrad ein anderes Projekt und drücken [ENTER]. In der zweiten Display-Zeile wird "Insert?" angezeigt. Drücken Sie [ENTER], um den Vorgang auszuführen.

#### ● **Löschen eines Projekts aus einer Playlist**

Mit den Cursortasten Links/Rechts wählen Sie die zu löschende Positionsnummer und drücken die [FUNCTION]- Taste zweifach. Die Meldung "DELETE TRACK" erscheint in der ersten, der Projektname in der zweiten Zeile. Wenn Sie die Taste [ENTER] auslösen, wird die Meldung "Delete?" in der zweiten Display-Zeile angezeigt. Drücken Sie die Taste [ENTER], um das Projekt zu löschen.

## ● **Löschen aller Projekte aus einer Playlist**

Drücken Sie die [FUNCTION]-Taste im Playlist-Anmelde-Screen dreimal. In der ersten Display-Zeile erscheint die Meldung "DELETE TRACK", in der zweiten "All". Wenn Sie die Taste [ENTER] auslösen, wird die Meldung "Delete?" in der zweiten Display-Zeile angezeigt. Um alle Projekte aus der Playlist zu löschen, drücken Sie [ENTER].

## ● **Umschalten des V-Takes für den Master-Track**

Abschließend drücken Sie mehrfach die Taste [EXIT], um zum Haupt-Screen zurückzukehren. Laden Sie das Projekt, dessen V-Take umgeschaltet werden soll, und wählen Sie den V-Take für den Master-Track. Anschließend kehren Sie zum Screen für die Playlist-Anmeldung zurück.

## *9.* **Wenn Sie alle Projekte in der Playlist angemeldet haben, drücken Sie mehrmals [EXIT], um zum Haupt-Screen zurückzukehren.**

## *HINWEIS*

Der Playlist-Inhalt wird automatisch gespeichert.

## *ANMERKUNG*

Wenn die Master-Track-Daten der Projekte, die in einer Playlist enthalten sind, gelöscht wurden, wird die Playlist auf den Leerzustand zurückgesetzt.

## **Wiedergabe einer Playlist**

Wählen Sie die Playlist für die kontinuierliche Wiedergabe wie folgt aus.

## *1.* **Drücken Sie im Haupt-Screen die Taste [PROJECT/UTILITY].**

Die Meldung "REC UTILITY" erscheint in der ersten Display-Zeile, in der zweiten Zeile wird "PROJECT" angezeigt.

## *2.* **Vergewissern Sie sich, dass in der zweiten Display-Zeile "PROJECT" angezeigt wird und drücken Sie die Taste [ENTER].**

Das Projekt-Menü für projektbezogene Eingaben erscheint.

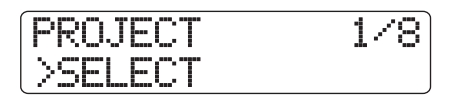

## *3.* **Mit den Cursortasten Links/Rechts rufen Sie die Anzeige "SEQUENCE PLAY" im Display auf und drücken dann die Taste [ENTER].**

Im Display wird der Screen zur Auswahl einer Playlist eingeblendet. In der zweiten Display-Zeile wird die Gesamtwiedergabezeit aller Projekte in der Playlist angezeigt.

List1:3Songs Total 020:15:320

**Gesamtspielzeit der Projekte**

## *4.* **Wählen Sie die gewünschte Playlist mit dem Datenrad aus.**

## *5.* **Drücken Sie die Taste PLAY [**R**].**

Die Projekte werden in der Reihenfolge der Anmeldung in der Playlist abgespielt. Das Display wird wie folgt umgeschaltet.

**Aktuelle Wiedergabenummer Projektname**

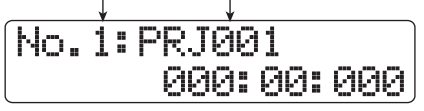

Mit dem [MASTER]-Fader stellen Sie die Lautstärke der Wiedergabe ein.

Wenn ein Projekt wiedergegeben wurde, wird das nächste Projekt automatisch geladen und abgespielt.

Während der Projektwiedergabe können Sie über folgende Tasten einen Track auswählen, die Wiedergabe unterbrechen oder einen bestimmten Punkt anfahren.

#### ● **Taste PLAY [**R**]**

Startet die Wiedergabe ab Anfang des aktuellen Projekts.

#### ● **Taste STOP [**P**]**

Unterbricht die Projektwiedergabe und springt zum Start des aktuellen Projekts.

#### ● **Taste ZERO [**U**]**

Springt zum Projekt an Wiedergabeposition 1.

#### ● **Taste FF [**Y**]**

Stoppt die Wiedergabe und springt zum Anfang des nächsten Projekts.

#### ● **Taste REW** [44]

Stoppt die Wiedergabe und springt zum Anfang des vorherigen Projekts.

Nach der Wiedergabe des letzten Projekts stoppt der Recorder.

## *6.* **Durch mehrmaliges Drücken der Taste [EXIT] kehren Sie zum Haupt-Screen zurück.**

## **Einsatz der Tuner-Funktion**

Das HD8/HD16 integriert einen vielseitigen Tuner, der sich auch für 7-saitige Gitarren und andere unkonventionelle Stimmungen eignet. Dieser Abschnitt beschreibt seinen Einsatz.

## **Gebrauch des chromatischen Tuners**

Der chromatische Tuner, der die Tonhöhe in Halbtonschritten automatisch erkennt, arbeitet folgendermaßen.

- *1.* **Schließen Sie ein Instrument zum Stimmen an der INPUT-Buchse an.**
- *2.* **Im Haupt-Screen drücken Sie die Taste [ON/ OFF] für den Input, mit dem das Instrument verbunden ist, die nun rot leuchtet.**

#### *HINWEIS*

Wenn zwei oder mehr Eingänge aktiv sind, werden die Eingangssignale zusammengemischt und auf den Tuner gespeist. Sie sollten alle Eingänge abschalten, die nicht für den Tuner benötigt werden.

## *3.* **Halten Sie die Taste [SHIFT] gedrückt und drücken Sie Pad 4 (INSERT EFFECT) mehrfach, bis das Pad erlischt.**

Der Insert-Effekt wird auf Bypass geschaltet und die Display-Anzeige ändert sich folgendermaßen.

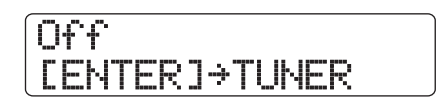

## *4.* **Drücken Sie die Taste [ENTER].**

Der interne Tuner wird aktiviert. Im Werkszustand ist bei einem Projekt der chromatische Tuner aktiv.

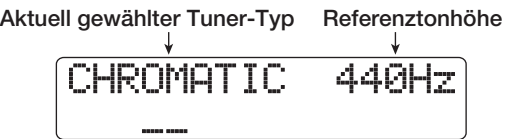

#### *HINWEIS*

- Mit den Cursortasten Links/Rechts können Sie einen anderen Tuner-Typ auswählen (siehe nächster Abschnitt).
- Während die Tuner-Funktion aktiv ist, sind alle Effekt inaktiv.

## *5.* **Spielen Sie die Note, die Sie stimmen wollen.**

Die Tonhöhe wird automatisch erkannt: Im Display wird der Name der nächsten Note (C, C#, D, D#, E...) eingeblendet. Zudem wird angezeigt, wie sehr die Stimmung von der korrekten Tonhöhe abweicht.

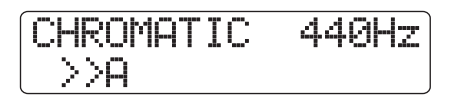

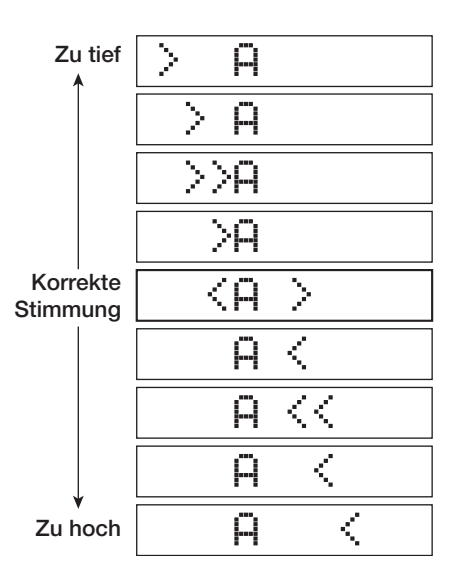

*6.* **Korrigieren Sie die Stimmung, bis sich die**  Anzeige "<>" über der gewünschten Note be**findet.**

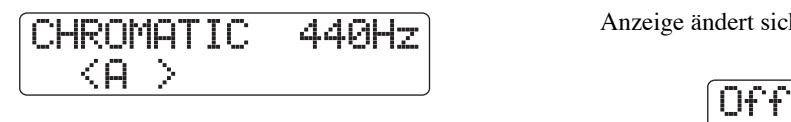

## *7.* **Sie können die Referenztonhöhe des Tuners im Tuner-Betrieb mit dem Datenrad ändern.**

Ab Werk ist die Referenztonhöhe des Tuners auf mittleres A = 440 Hz eingestellt. Die Referenztonhöhe kann in 1-Hz-Schritten im Bereich von 435 – 445 Hz eingestellt werden.

## *HINWEIS*

- Die Einstellung für die Referenz-Tonhöhe wird für jedes Projekt individuell gespeichert.
- Wenn Sie die Referenztonhöhe des Tuners geändert haben, wird die Stimmung für das Bass-Programm angepasst.
- *8.* **Abschließend drücken Sie mehrmals [EXIT], um zum Haupt-Screen zu wechseln.**

## **Gebrauch anderer Tuner-Typen**

Das HD8/HD16 erlaubt neben der chromatischen Stimmung den Einsatz anderer Tuner-Typen wie z. B. Standard-Tunings für Gitarre und Bass sowie andere spezielle Tunings. Für diese Typen müssen Sie zuerst eine Saitennummer auswählen und dann die Saiten nacheinander stimmen.

*1.* **Schließen Sie die zu stimmende Gitarre oder den Bass an einer hochohmigen INPUT-Buchse an und drücken Sie die [ON/OFF]-Taste für diese Buchse, die nun rot leuchtet.** 

Im HD8 ist die INPUT-Buchse 1 für hochohmige Signale ausgelegt. Im HD16 sind die INPUT-Buchsen 1 und 2 für hochohmige Signale ausgelegt.

Stellen Sie sicher, dass die Taste [Hi-Z] eingeschaltet ist.

## *2.* **Halten Sie die Taste [SHIFT] gedrückt und drücken Sie Pad 4 (INSERT EFFECT) mehrfach, bis das Pad erlischt.**

Der Insert-Effekt wird auf Bypass geschaltet und die Display-Anzeige ändert sich folgendermaßen.

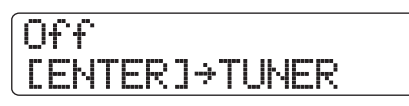

## *3.* **Aktivieren Sie die Tuner-Funktion mit der Taste [ENTER] und wählen Sie mit den Cursortasten Links/Rechts den Tuner-Typ.**

Während die Tuner-Funktion aktiv ist, dienen die Cursortasten Links/Rechts zur Auswahl des Tuner-Typs.

Die Tuner-Typen und Noten für jede Saite finden Sie in der Tabelle unten.

Wenn Sie z. B. den Tuner-Typ "GUITAR" wählen, zeigt das Display die folgenden Informationen.

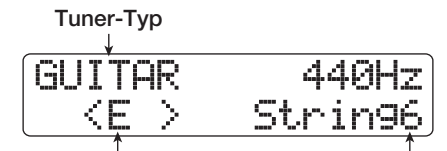

**Zielnote für die Saitennummer Saitennummer**

*4.* **Schlagen Sie die angezeigte Saite leer an und stimmen Sie diese.**

## *HINWEIS*

Sie können die Referenztonhöhe ändern (Voreinstellung: mittleres A = 440 Hz). Der Vorgang ist identisch wie beim Einsatz des chromatischen Tuners.

## *5.* **Benutzen Sie die Cursortasten Auf/Ab, um andere Saitennummern auszuwählen.**

Stimmen Sie die anderen Saiten auf dieselbe Art.

*6.* **Um die Tuner-Funktion zu verlassen, drücken Sie die Taste [EXIT]. Der Haupt-Screen wird wieder eingeblendet.**

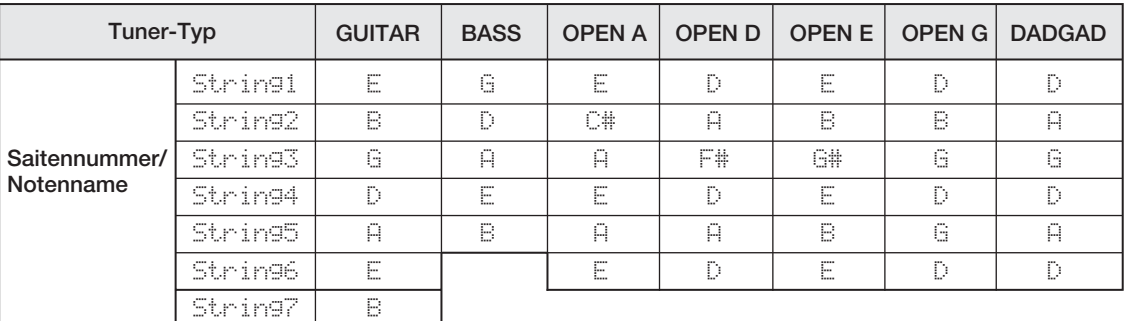

## **Ändern der Funktion des Fußtasters**

In der Werkseinstellung eines Projekts können Sie den Play/ Stop-Betrieb des Recorders mit einem Fußschalter steuern, der an der Buchse CONTROL IN angeschlossen wird. Um die manuelle Punch-In/Out-Aufnahme mit dem Fußschalter zu steuern (→ S. 41), ändern Sie die internen Einstellungen folgendermaßen.

## *1.* **Drücken Sie im Haupt-Screen die Taste [PROJECT/UTILITY].**

Die Meldung "REC UTILITY" erscheint in der ersten Display-Zeile, in der zweiten Zeile wird "PROJECT" angezeigt.

## *2.* **Mit den Cursortasten Links/Rechts rufen Sie**  die Anzeige "SYSTEM" in der zweiten Dis**play-Zeile auf und drücken die Taste [ENTER].**

Das Display wird folgendermaßen umgeschaltet.

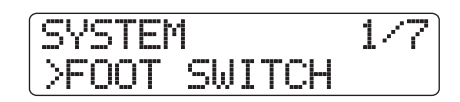

*3.* **Überprüfen Sie, ob in der zweiten Display-Zeile ..FOOT SWITCH" angezeigt wird und drücken Sie die Taste [ENTER].**

Die Funktion, die dem Fußschalter zugewiesen ist, erscheint.

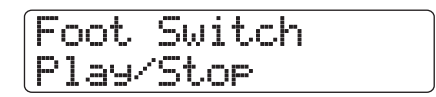

## **4.** Wählen Sie mit dem Datenrad "Play/Stop" oder ..Punch I/O".

Folgende Einstellungen stehen zur Verfügung:

## ● **Play/Stop**

Mit jedem Druck des Fußschalters schalten Sie die Recorder-Sektion zwischen Wiedergabe und Stop um.

## ● **Punch I/O**

Der Fußschalter dient zur Steuerung des manuellen Punch-In/Out. Das Drücken des Fußschalters entspricht dem Drücken der Taste REC [<sup>●</sup>].

## *5.* **Durch mehrmaliges Drücken der Taste [EXIT] kehren Sie zum Haupt-Screen zurück.**

## **Schutz vor einer digitalen Kopie einer Master-Disk oder eines Masterbands**

Beim Mixdown auf einen DAT-, MD-Recorder o. ä. über die Buchse DIGITAL OUT können Sie verhindern, dass sich digitale Kopien (in dritter Generation) von Ihrer fertigen Master-Disk oder -Band mit einem anderen Digitalrecorder anfertigen lassen. Die Funktion wird folgendermaßen ausgeführt.

## *1.* **Drücken Sie im Haupt-Screen die Taste [PROJECT/UTILITY].**

Die Meldung "REC UTILITY" erscheint in der ersten Display-Zeile, in der zweiten Zeile wird "PROJECT" angezeigt.

## *2.* **Mit den Cursortasten Links/Rechts rufen Sie**  die Anzeige "SYSTEM" in der zweiten Dis**play-Zeile auf und drücken [ENTER].**

Das Display wird folgendermaßen umgeschaltet.

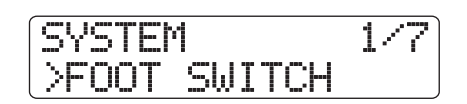

*3.* **Mit den Cursortasten Links/Rechts rufen Sie**  die Anzeige "DIGITAL PROJECT" in der zwei**ten Display-Zeile auf und drücken dann die Taste [ENTER].**

Die aktuelle Einstellung für digitale Kopien erscheint.

$$
\fbox{\texttt{Digital Product}} \\ \hbox{\texttt{Off}} \\
$$

Folgende Einstellungen stehen zur Verfügung:

## ● **Off (Voreinstellung)**

Eine digitale Kopie Ihres Masterbands auf einen anderen Digitalrecorder ist erlaubt.

#### ● **On**

SCMS-Daten (Serial Copy Management System) werden im Digitalsignal eingefügt, das an der Buchse DIGITAL OUT anliegt. Nun ist es nicht möglich, Kopien (in dritter Generation) von einem Master-Band/Disk anzufertigen, das diese Daten enthält.

## 4. Wählen Sie die Einstellung "On" mit dem Da**tenrad aus.**

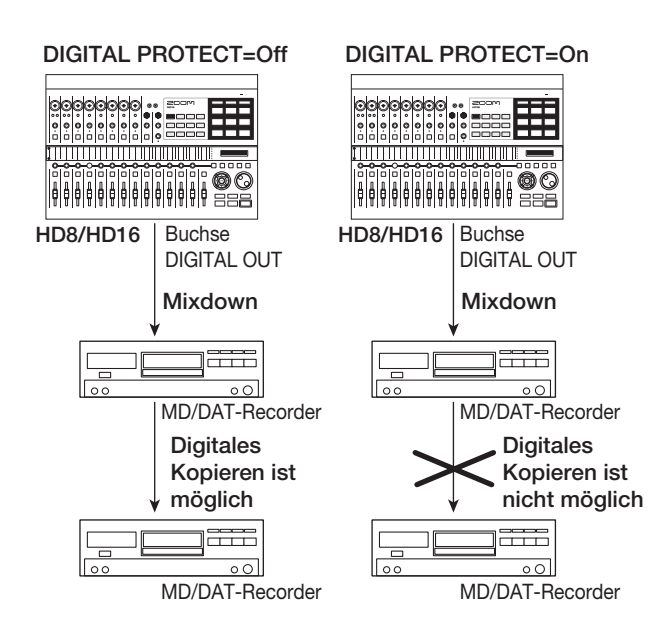

*5.* **Durch mehrmaliges Drücken der Taste [EXIT] kehren Sie zum Haupt-Screen zurück.**

## **Umschalten des Abgriffs der Pegelanzeige**

Die Pegelanzeige auf der Bedienoberfläche kann den Signalpegel hinter (Post-Fader) oder vor den Fadern (Pre-Fadern) darstellen. Sie können die Einstellung folgendermaßen ändern.

## *HINWEIS*

<<nur >> Bei der Ausgabe des Signals eines bestimmten Tracks/Inputs über die Buchse STEREO SUB-OUT wird das Signal vor dem Fader abgegriffen. Durch Umschalten der Pegelanzeige auf die Pre-Fader-Einstellung können Sie den Signalpegel darstellen, der auf die Buchse STEREO SUB-OUT gespeist wird.

## *1.* **Drücken Sie im Haupt-Screen die Taste [PROJECT/UTILITY].**

Die Meldung "REC UTILITY" erscheint in der ersten Display-Zeile, in der zweiten Zeile wird "PROJECT" angezeigt.

## *2.* **Mit den Cursortasten Links/Rechts rufen Sie**  die Anzeige "SYSTEM" in der zweiten Dis**play-Zeile auf und drücken [ENTER].**

Das Display wird folgendermaßen umgeschaltet.

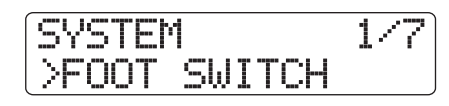

*3.* **Mit den Cursortasten Links/Rechts rufen Sie die Anzeige "LEVEL METER" in der zweiten Display-Zeile auf und drücken dann [ENTER].**

Die aktuelle Einstellung für die Pegelanzeige wird eingeblendet.

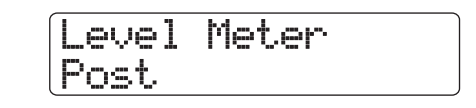

Folgende Einstellungen stehen zur Verfügung:

## ● **Post (Voreinstellung)**

Die Pegelanzeige zeigt den Signalpegel hinter den Fadern und dem Regler [REC LEVEL] an.

#### ● **Pre**

Die Pegelanzeige zeigt den Signalpegel vor den Fadern und dem Regler [REC LEVEL] an.

- *4.* **Ändern Sie die Einstellung mit dem Datenrad.**
- *5.* **Durch mehrmaliges Drücken der Taste [EXIT] kehren Sie zum Haupt-Screen zurück.**

## **Einstellen des Display-Kontrasts**

Bei Bedarf können Sie den Display-Kontrast wie folgt einstellen.

## *1.* **Drücken Sie im Haupt-Screen die Taste [PROJECT/UTILITY].**

Die Meldung "REC UTILITY" erscheint in der ersten Display-Zeile, in der zweiten Zeile wird "PROJECT" angezeigt.

*2.* **Mit den Cursortasten Links/Rechts rufen Sie**  die Anzeige "SYSTEM" in der zweiten Dis**play-Zeile auf und drücken die Taste [ENTER].**

Das Display wird folgendermaßen umgeschaltet.

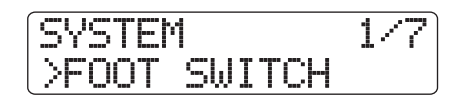

*3.* **Mit den Cursortasten Links/Rechts rufen Sie die Anzeige "CONTRAST" in der zweiten Display-Zeile auf und drücken [ENTER].**

Die aktuelle Kontrast-Einstellung wird eingeblendet.

## Contrast 3

- *4.* **Mit dem Datenrad können Sie die Einstellung 1 - 3 wählen.**
- *5.* **Wenn die Einstellung abgeschlossen ist, drücken Sie die Taste [EXIT] mehrfach, um zum Haupt-Screen zurückzukehren.**

## **Prüfen der System-Version**

Gehen Sie wie folgt vor, um die System-Softwareversion Ihres HD8/HD16 zu überprüfen.

*1.* **Drücken Sie im Haupt-Screen die Taste [PROJECT/UTILITY].**

Die Meldung "REC UTILITY" erscheint in der ersten Display-Zeile, in der zweiten Zeile wird "PROJECT" angezeigt.

## *2.* **Mit den Cursortasten Links/Rechts rufen Sie die Anzeige "SYSTEM" in der zweiten Display-Zeile auf und drücken die Taste [ENTER].**

Das Display wird folgendermaßen umgeschaltet.

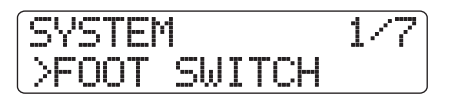

*3.* **Mit den Cursortasten Links/Rechts rufen Sie**  die Anzeige "SYSTEM VERSION" in der zwei**ten Display-Zeile auf und drücken dann die Taste [ENTER].**

Die aktuelle System-Version wird eingeblendet.

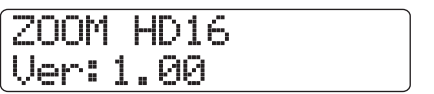

Durch mehrmaliges Drücken der Taste [EXIT] kehren Sie zum Haupt-Screen zurück.

## **Wartung der Festplatte**

Dieser Abschnitt beschreibt, wie Sie die Integrität der Daten auf der Festplatte des HD8/HD16 prüfen/wiederherstellen und andere Wartungsaufgaben an der Festplatte ausführen.

## **Grundlegende Wartungsschritte**

Der Vorgang der Festplattenwartung ist für die meisten Funktionen identisch. Die grundlegenden Schritte sind im Folgenden beschrieben.

*1.* **Schalten Sie den HD8/HD16 aus. Halten Sie die Taste [CLEAR] in der Steuersektion und schalten Sie das Gerät wieder ein.**

Das HD8/HD16 wird im "HDD utility mode" gestartet, der zur Durchführung spezieller Funktionen dient.

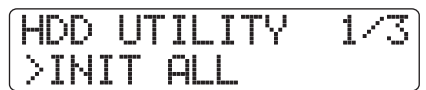

## *2.* **Mit den Cursortasten Links/Rechts wählen Sie den gewünschten Befehl aus.**

Die folgenden Befehle stehen zur Auswahl:

#### ● **INIT ALL (All Initialize)**

Formatiert die Festplatte und stellt die Systemdateien sowie verschiedene für den Betrieb notwendige Daten wieder her. Alle bestehenden Projekte werden gelöscht.

#### ● **INIT FACTORY (All Initialize)**

Stellt die Systemdateien sowie verschiedene für den Betrieb notwendige Daten wieder her. Vom User angelegte Daten werden nicht gelöscht.

#### ● **SCAN DISK**

Die Integrität der auf der internen Festplatte gespeicherten Daten wird getestet und repariert.

## *3.* **Drücken Sie die Taste [ENTER], um den Befehl auszuführen.**

Die nachfolgenden Display-Meldungen und Arbeitsschritte unterscheiden sich abhängig vom jeweiligen Befehl. Lesen Sie den entsprechenden Abschnitt unten.

## *4.* **Wenn der Befehl ausgeführt wurde, schalten Sie das Gerät aus und anschließend wieder ein.**

Das HD8/HD16 arbeitet nun wieder ganz normal.

## **Prüfen/Wiederherstellen der Festplattendaten (Scan Disk)**

Mit dieser Funktion testen Sie die Daten auf der internen Festplatte und stellen diese wieder her. Führen Sie diese Funktion aus, wenn das HD8/HD16 instabil arbeitet.

## *ANMERKUNG*

Scan Disk kann eventuell nicht alle beschädigten Dateien wiederherstellen. Zum Schutz vor Datenverlusten empfiehlt es sich, die Daten von der Festplatte regelmäßig auf CD-R/RW-Disks zu sichern.

*1.* **Lesen Sie die Schritte 1 – 3 im Abschnitt "Grundlegende Schritte", um die Meldung "Scan Disk" im Display aufzurufen. Drücken Sie nun die [ENTER]-Taste.**

Das Scan-Disk-Menü zur Auswahl der Testmethode wird eingeblendet.

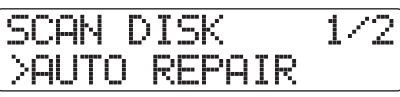

## *2.* **Wählen Sie mit den Cursortasten Links/ Rechts eine der folgenden Scan-Disk-Optionen und drücken Sie die Taste [ENTER].**

## ● **AUTO REPAIR**

Diese Funktion testet alle Dateien auf der Festplatte und repariert beschädigte Dateien automatisch.

## ● **CHEK FILE**

Bei dieser Funktion werden alle Dateien lediglich getestet, jedoch nicht repariert.

## *3.* **Drücken Sie erneut die Taste [ENTER], um die gewählte Funktion auszuführen.**

Scan Disk startet. Durch Drücken der Taste [EXIT] anstelle der [ENTER]-Taste können Sie den Vorgang abbrechen und in den Zustand von Schritt 1 zurückkehren.

## *ANMERKUNG*

Nachdem Scan Disk gestartet wurde, kann es vom Anwender nicht abgebrochen werden. Schalten Sie das Gerät in keinem Fall aus, während Scan Disk arbeitet. Andernfalls kann die Festplatte beschädigt werden.

## *4.* **Wenn Scan Disk abgeschlossen ist, drücken Sie die [EXIT]-Taste.**

Das Gerät wechselt zum Zustand in Schritt 1.

## **Zurücksetzen der Systemdaten in den Werkszustand (Factory Initialize)**

Mit dieser Funktion stellen Sie die Systemdateien und andere für den Betrieb des HD8/HD16 wichtige Daten wieder her. Vom Anwender erstellte Projekte sind davon nicht betroffen. Führen Sie diese Funktion aus, wenn das HD8/HD16 auch nach einem Scan-Disk-Durchlauf instabil arbeitet.

## *1.* **Lesen Sie die Schritte 1 – 3 im Abschnitt "Grundlegende Schritte", um die Meldung "INIT FACTORY" im Display aufzurufen. Drücken Sie nun die [ENTER]-Taste.**

Die Meldung "Init Factory Sure?" erscheint im Display, die Sie bestätigen müssen.

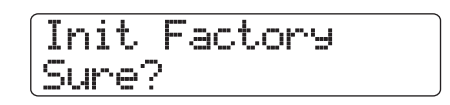

## *2.* **Drücken Sie erneut die Taste [ENTER], um die Systemdaten wiederherzustellen.**

Der Vorgang der Werksinitialisierung beginnt. Abschließend kehrt das Gerät in den Zustand von Schritt 1 zurück.

Durch Drücken der Taste [EXIT] anstelle der [ENTER]-Taste können Sie den Vorgang abbrechen und in den Zustand von Schritt 1 zurückkehren.

## **Zurücksetzen der gesamten Festplatte auf die Werkseinstellungen (All Initialize)**

Diese Funktion formatiert die Festplatte und stellt die Systemdateien sowie andere für den Betrieb des HD8/HD16 notwendige Daten wieder her. Alle existierenden Projekte inklusive des Demo-Songs werden gelöscht.

## **Vorsicht • Nach dem Löschen können vom User erzeugte Projekte nicht wiederhergestellt werden. Geben Sie bei dieser Funktion daher Acht. • Um Projekte langfristig zu sichern, erstellen Sie zuerst eine Sicherung auf CD-R/RW-Disk (**→ **S. 146).**

*1.* **Lesen Sie die Schritte 1 – 3 im Abschnitt "Grundlegende Schritte", um die Meldung "INIT ALL" im Display aufzurufen. Drücken Sie nun die [ENTER]-Taste.**

Die Meldung "Init All Sure?" erscheint im Display, die Sie bestätigen müssen.

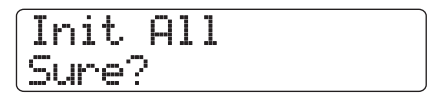

## *2.* **Drücken Sie erneut die Taste [ENTER], um die Initialisierung auszuführen.**

Der All-Initialize-Vorgang beginnt. Abschließend kehrt das Gerät in den Zustand von Schritt 1 zurück.

Durch Drücken der Taste [EXIT] anstelle der [ENTER]-Taste können Sie den Vorgang abbrechen und in den Zustand von Schritt 1 zurückkehren.

## **Wartung der Festplatte mit der mitgelieferten CD-ROM**

Mit Hilfe der mitgelieferten CD-ROM können Sie folgende Funktionen ausführen.

## ■ Wiederherstellen des Werkszustands **(RECOVER)**

Mit dieser Funktion versetzen Sie alle Daten inklusive des Demo-Songs in den Auslieferungszustand. Vom User angelegte Projekte werden gelöscht.

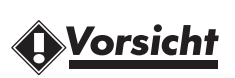

- **Nach dem Löschen können vom User angelegte Projekte nicht wiederhergestellt werden. Geben Sie bei dieser Funktion daher Acht.**
- **Um Projekte langfristig zu sichern, erstellen Sie zuerst eine Sicherung auf CD-R/RW-Disk (**→ **S. 146).**

## ■ **Factory initialize (VERSION UP)**

Diese Funktion stellt alle Systemdateien sowie alle zum Betrieb des HD8/HD16 notwendigen Dateien auf der Festplatte wieder her.

Um eine dieser Funktionen mit der CD-ROM auszuführen, gehen Sie wie folgt vor.

- *1.* **Legen Sie die mitgelieferte CD-ROM in das interne CD-R/RW-Laufwerk des HD8/HD16 und drücken Sie den rückseitigen [POWER]- Schalter, um das HD8/HD16 einzuschalten.**
- *2.* **Wählen Sie mit den Cursortasten Links/** Rechts "RECOVER?" oder "VERSION UP?" **und drücken Sie die Taste ENTER].**

Die Meldung "Sure?" erscheint im Display.

## *3.* **Drücken Sie erneut die Taste [ENTER], um den Vorgang auszuführen.**

Wenn der Wartungsvorgang abgeschlossen ist, wird die Meldung "Done" eingeblendet. Entfernen Sie die CD-ROM aus dem CD-R/RW-Laufwerk und starten Sie das HD8/HD16 neu. Um den Vorgang abzubrechen, schalten Sie das Gerät mit dem [POWER]-Schalter aus, anstatt [ENTER] zu drücken.

# **Spezifikationen**

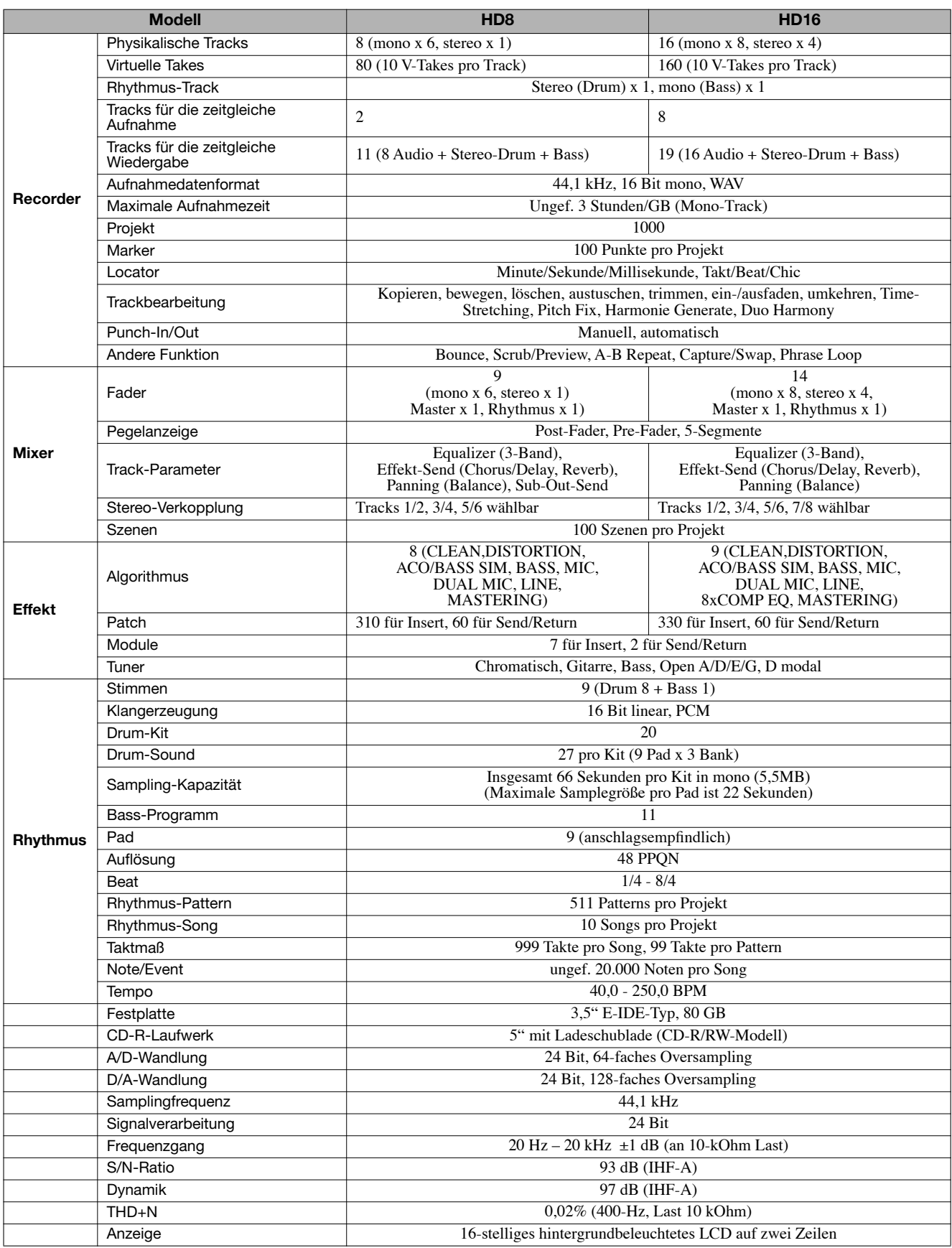

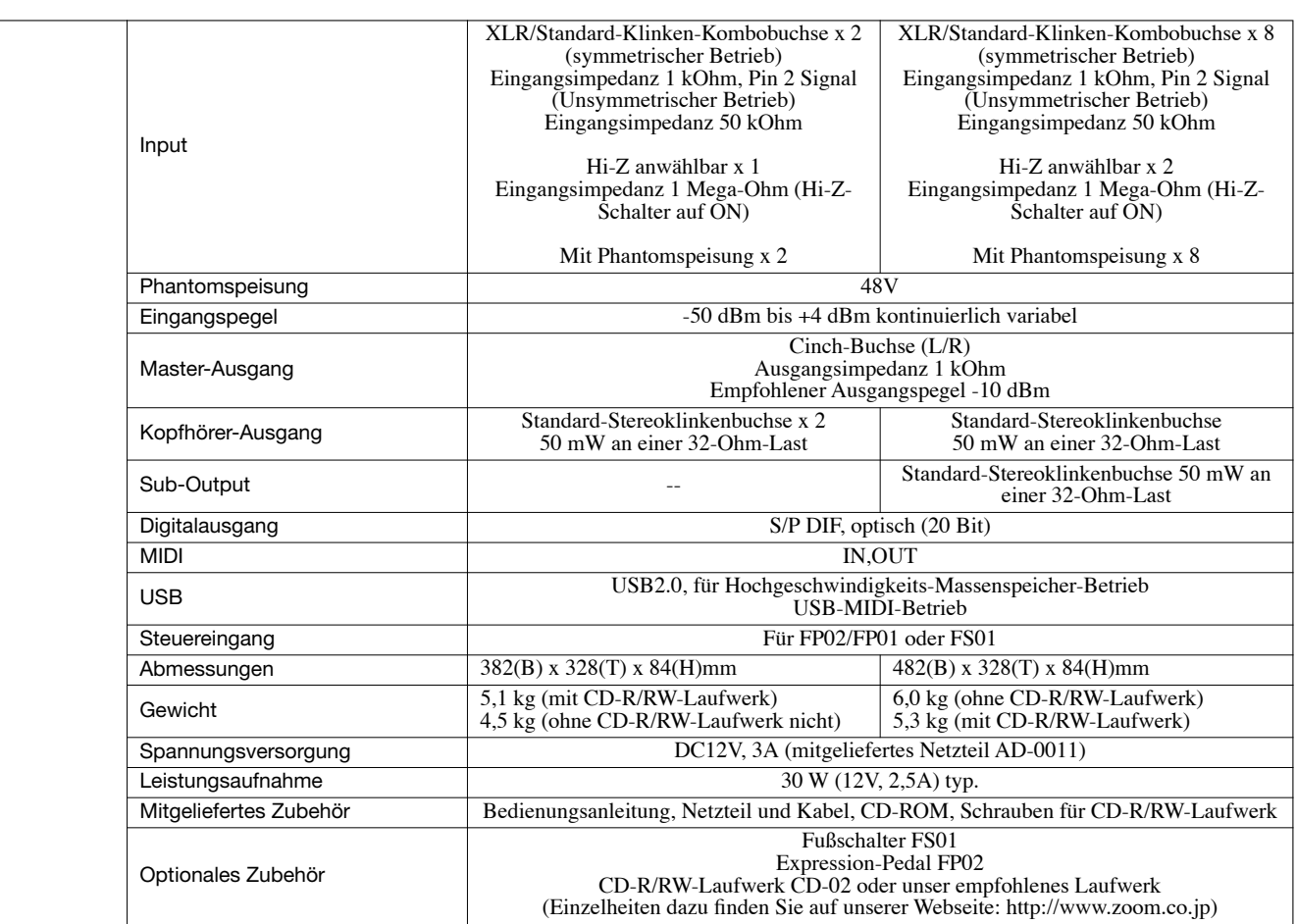

## **Fehlerbehebung**

Sofern Probleme im Betrieb des HD8/HD16 auftreten, sollten Sie zuerst folgende Punkte prüfen.

## **Probleme während der Wiedergabe**

## ■ Kein oder sehr leiser Sound

- Prüfen Sie die Verkabelung mit der Abhöranlage und die Einstellung der Lautstärke im System.
- Vergewissern Sie sich, dass die Statustasten in der Mixer-Sektion (außer der [MASTER]-Statustaste) grün leuchten und die Fader aufgezogen sind. Wenn eine Taste aus ist, drücken Sie sie, bis sie grün leuchtet.
- Stellen Sie sicher, dass die [MASTER]-Statustaste inaktiv und der [MASTER]-Fader hochgezogen ist.
- Wenn einem Marker eine Szene mit abgesenkter Lautstärke zugewiesen wurde, wird die Lautstärke automatisch heruntergezogen, sobald dieser Marker erreicht wird. Löschen Sie die Szene, die dem Marker zugewiesen ist  $(\rightarrow S. 47)$ .

## ■ Der Fader hat keinen Einfluss auf die Lautstärke

Bei Kanälen, die über Stereo-Link verkoppelt wurden, hat der Fader im geradzahligen Kanal keine Funktion. Deaktivieren Sie den Stereo-Link (→ S. 82) oder bedienen Sie den Fader des ungeradzahligen Kanals.

## ■ Das Display blendet "Don't Play" ein und die **Wiedergabe ist nicht möglich.**

Bei diesem Display-Screen ist der Recorder inaktiv. Abschließend drücken Sie mehrfach die Taste [EXIT], um zum Haupt-Screen zurückzukehren.

## ■ Kein oder sehr leiser Sound des Input-Signals

- Vergewissern Sie sich, dass die Taste [ON/OFF] für diesen Eingang leuchtet.
- Vergewissern Sie sich, dass der [GAIN]-Regler für diesen Eingang aufgedreht ist.
- Stellen Sie sicher, dass der Regler [REC LEVEL] aufgedreht ist. Wenn das der Fall ist, ziehen Sie ihn kurz herunter und wieder nach oben.

## ■ **Die Meldung "Stop Recorder" wird im Display eingeblendet und der Betrieb ist nicht möglich.**

Die gewünschte Funktion kann während des Betriebs des Recorders nicht ausgeführt werden. Halten Sie den Recorder mit der Taste STOP [■] an.

## **Probleme während der Aufnahme**

## ■ Aufnahme auf einer Track nicht möglich

- Haben Sie einen Aufnahme-Track ausgewählt?
- Prüfen Sie, ob genügend Speicherplatz auf der Festplatte zur Verfügung steht  $(\rightarrow S. 152)$ .
- Die Aufnahme ist bei schreibgeschützten Projekten nicht möglich. Deaktivieren Sie den Schreibschutz (→ S. 153) oder verwenden Sie ein anderes Projekt.
- Wenn sich das HD16 im 8-Track-Aufnahme-Modus  $(\rightarrow S. 46)$  befindet, ist eine Aufnahme auf den Tracks 9/10 bis 15/16 und auf dem Master-Track nicht möglich. Um auf diesen Tracks aufzunehmen, deaktivieren Sie das 8-Track-Recording.

## ■ Der aufgenommene Sound verzerrt

- Prüfen Sie, ob die Eingangsempfindlichkeit ([GAIN]- Regler) und der Aufnahmepegel ([REC LEVEL]-Regler) korrekt eingestellt sind.
- Ziehen Sie den Fader herunter, so dass die Marke 0 (dB) auf der Pegelanzeige nicht leuchtet.
- Wenn das EQ-Gain im Track-Mixer extrem hoch eingestellt ist, kann der Sound auch dann hörbar verzerren, wenn der Fader heruntergezogen ist. Stellen Sie den EQ auf einen geeigneten Wert ein.
- Wenn der Insert-Effekt im Input eingeschliffen wurde, prüfen Sie den Effekt-Ausgangpegel (Patch-Pegel).

## **Probleme mit Effekten**

## ■ Insert-Effekt kann nicht eingefügt werden

Wenn der Algorithmus 8x COMP EQ angewählt wurde, ist die Auswahl der Einschleifpunkte limitiert (→ S. 128).

## ■ Der Insert-Effekt funktioniert nicht

- Vergewissern Sie sich, dass Pad 4 (INSERT EFFECT) leuchtet. Wenn es nicht leuchtet, halten Sie die Taste [SHIFT] gedrückt und lösen das Pad aus.
- Vergewissern Sie sich, dass der Insert-Effekt auf die gewünschte Position gespeist wird  $\rightarrow$  S. 128).

#### ■ Der Send/Return-Effekt funktioniert nicht

- Vergewissern Sie sich, dass Pad 5 (CHORUS/ DELAY) oder Pad 6 (REVERB) leuchtet. Wenn nicht, halten Sie die Taste [SHIFT] und drücken das Pad.
- Sind die Sends in den Tracks aufgezogen ( $\rightarrow$  S. 79)?

## **Probleme mit der Rhythmus-Sektion**

#### ■ Wiedergabe des Rhythmus-Patterns unhörbar

- Stellen Sie sicher, dass die [RHYTHM]-Statustaste leuchtet (grün oder rot).
- Bedienen Sie den [RHYTHM]-Fader. Um die Lautstärker des Drum-Tracks einzustellen, sorgen Sie dafür, dass die [RHYTHM]-Statustaste grün leuchtet und ziehen den [RHYTHM]-Fader nach oben. Für den Bass-Track gehen Sie gleichermaßen vor, allerdings muss die [RHYTHM]-Statustaste nun rot leuchten.
- Vergewissern Sie sich, dass kein leeres Rhythmus-Pattern (Pattern-Name "Empty") angewählt wurde.
- Wenn ein originales Drum-Kit angewählt wurde, prüfen Sie, ob die Samples auch wirklich den Pads für dieses Drum-Kit zugewiesen wurden.

#### ■ Wiedergabe des Rhythmus-Songs nicht hörbar

- Bei einem neuen Projekt sind alle Rhythmus-Songs leer, Sie hören entsprechend keinen Sound. Sie können nun wahlweise einen neuen Rhythmus-Song erzeugen oder ein Projekt mit einem Rhythmus-Song einladen.
- Wenn Sie Control-Change-Befehle von einem externen MIDI-Gerät verwenden, wird eventuell die Lautstärke des Drum- oder Bass-Tracks abgesenkt. Stellen Sie die MIDI-Kanäle für Drum und Bass auf OFF oder überprüfen Sie die Einstellungen am externen Gerät.

#### ■ Keine lauten Sounds über die Pads spielbar

Wenn die Pad-Empfindlichkeit auf "Soft" eingestellt ist, lassen sich auch durch kräftiges Anschlagen keine lauten Sounds erzeugen. Ändern Sie die Einstellung ( $\rightarrow$  S. 125).

#### ■ Aufnahme oder Bearbeitung eines Rhythmus-**Patterns/Songs nicht möglich**

Wenn im Display "Sequence Full" angezeigt wird, ist die Kapazität des Speichers der Rhythmus-Sektion vollständig aufgebraucht. Löschen Sie überflüssige Rhythmus-Patterns, um Speicher freizugeben.

## ■ Im Rhythmus-Pattern aufgezeichnete Sounds **werden nicht wiedergegeben**

Sounds, die die maximale Polyphonie (8 Drum-Kit- und 1 Bass-Programm-Sound) übersteigen, werden nicht wiedergegeben. Löschen Sie wahlweise einige Noten oder halten Sie die maximale Polyphonie bereits bei der Aufnahme ein.

#### ■ **Drum-Kit kann nicht gespielt werden**

Bei einem neuen Drum-Kit sind den Pads keine Samples zugewiesen. Weisen Sie die Samples den Pads zu oder wählen Sie eine existierende Kit-Datei.

#### ■ **Einfügen von Samples zur Kit-Datei unmöglich**

Wenn im Display "Sample Full" angezeigt wird, ist die Kapazität des Kit-Datei-Speichers aufgebraucht. Löschen Sie überflüssige Samples, um Speicher freizugeben.

## **Probleme mit MIDI**

- Spielen der Drum-/Bass-Sounds des HD8/HD16 **über ein externes MIDI-Gerät nicht möglich**
	- Verbindet das MIDI-Kabel den MIDI OUT des externen Geräts mit dem MIDI IN am HD8/HD16?
	- Ist der MIDI-Send-Kanal des Geräts auf den MIDI-Receive-Kanal für das Drum-Kit/Bass-Programm eingestellt?
	- Während der Step-Eingabe für das Rhythmus-Pattern können externe MIDI-Geräte nicht benutzt werden.

#### ■ **Synchronisation mit externem Gerät misslingt**

- Verbindet das MIDI-Kabel den MIDI OUT des HD8/ HD16 mit dem MIDI IN des externen Geräts?
- Die Synchronisation mit einem externen MIDI-Gerät ist nur dann möglich, wenn Sie MIDI Clock oder MTC aus dem HD8/HD16 ausgeben. Das HD8/HD16 kann sich jedoch nicht auf MIDI Clock oder MTC von einem externen Gerät synchronisieren.
- Zur Synchronisation auf die Timing-Clock (MIDI Clock) muss die Ausgabe der Timing Clock, des Song Position Pointers sowie der Start/Stop/Continue-Befehle im HD8/HD16 aktiv sein  $(\rightarrow S. 156)$ .
- Zur Synchronisation über MIDI Time Code muss die MTC-Ausgabe im HD8/HD16 aktiv sein (→S. 157).
- Ist das externe Gerät für den Empfang und die Synchronisation von MIDI Clock oder MTC eingerichtet?
- Stellen Sie sicher, dass das externe MIDI-Gerät auf Wiedergabebereitschaft geschaltet ist.

## ■ Laden von SMF von CD-ROM/CD-R/RW-Disk **nicht möglich**

- Liegt die Datei im Format 0 vor?
- Trägt der SMF-Dateiname die korrekte Erweiterung (.MID)?
- Ein SMF auf einer nicht-finalisierten CD-R/RW kann nicht geladen werden.

#### ■ **SMF-Wiedergabe nicht möglich**

Ist die SMF-Wiedergabe auf "On" eingestellt ( $\rightarrow$  S. 159)?

## **Probleme mit dem CD-R/ RW-Laufwerk**

#### ■ Eine mit dem HD8/HD16 erzeugte Audio-CD **läuft nicht auf einem normalen CD-Spieler**

- Prüfen Sie, ob die Disk finalisiert wurde.
- Einige ältere CD-Spieler können CD-R-Disks nicht wiedergeben, obwohl sie korrekt finalisiert wurden.
- Disks, die mit CD-RW-Medien erstellt wurden, können auf herkömmlichen CD-Spielern eventuell nicht abgespielt werden.
- **Eine CD-R/RW-Disk kann nicht mit Audiodaten beschrieben werden**

Wenn die Disk bereits finalisiert wurde, können keine weiteren Daten hinzugefügt werden.

■ **Eine Sicherung kann nicht ausgeführt werden** Prüfen Sie, ob die CD-R/RW-Disk bereits mit Audiodaten beschrieben wurde. Solche Disks können nicht für die Sicherung benutzt werden.

## ■ Eine Sicherung, die sich über mehrere Disks er**streckt, kann nicht eingelesen werden**

Wenn das Projekt auf mehreren Disks gesichert wurde, legen Sie Disk 1 ein. Wenn eine Sicherung der gesamten Festplatte erstellt wurde, legen Sie die erste Disk mit den Daten des gewünschten Projekts ein.

## **Andere Probleme**

#### ■ Speichern eines Projekts nicht möglich

Das Projekt kann nicht gespeichert werden, wenn der Schreibschutz aktiv ist. Deaktivieren Sie den Schreibschutz  $(\rightarrow S. 153)$ .

## ■ Eine Audiodatei auf einer CD-ROM oder CD-R/ **RW kann nicht gelesen werden**

- Prüfen Sie, ob die Audiodatei die richtige Erweiterung (.WAV oder .AIF) trägt.
- Eine Audiodatei auf einer nicht-finalisierten CD-R/ RW kann nicht eingelesen werden.

## ■ **Die Aufnahme auf einem externen Recorder an der Buchse DIGITAL OUTPUT ist nicht möglich**

- Prüfen Sie, ob der Digitaleingang als Aufnahmequelle für den externen Recorder ausgewählt wurde. Stellen Sie sicher, dass sich der externe Recorder auf die Samplingfrequenz des Eingangssignals synchronisiert.
- Vergewissern Sie sich, dass der externe Recorder das S/PDIF-Audioformat unterstützt.
- Die Anlage eines neuen Projekts oder das Ko**pieren eines Projekts ist nicht möglich**

Wenn im Display "Project Full" angezeigt wird, ist die Kapazität des Projekt-Speichers vollständig aufgebraucht. Löschen Sie überflüssige Projekte, um Speicher freizugeben.

## ■ Eine der folgenden Meldungen erscheint, wenn **Sie versuchen, einen Befehl auszuführen**

#### CD Full

Es ist nicht genug Speicherplatz auf der CD-R/RW-Disk.

#### No Audio

Die Disk im CD-R/RW-Laufwerk ist keine Audio-Disk.

#### No Data

Die spezifizierten Daten existieren nicht.

#### No Disc

Im CD-R/RW-Laufwerk wurde keine Disk eingelegt.

#### Not Blank

Die CD-R/RW-Disk ist nicht leer.

#### Not CD-R

Die Disk im Laufwerk ist keine CD-R/RW-Disk.

#### HDD Full

Es ist nicht genug Speicherplatz auf der internen Festplatte vorhanden.

# **Anhang**

## **Effektparameter**

## **Insert-Effekt**

## **CLEAN-, DISTORTION-, ACO/BASS SIM-Algorithmus**

#### **COMP/LIMITER-Modul**

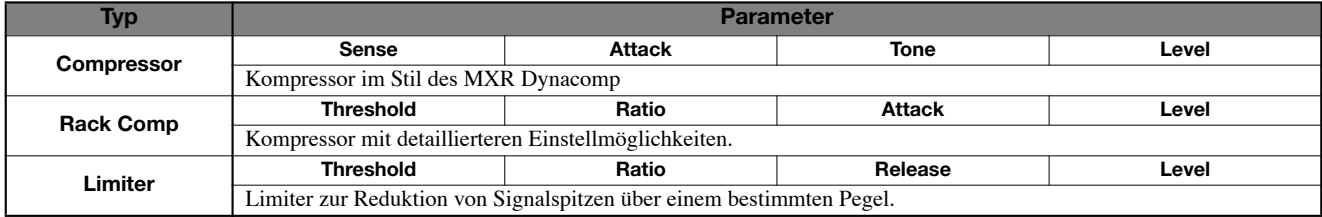

#### **Parameterbeschreibung**

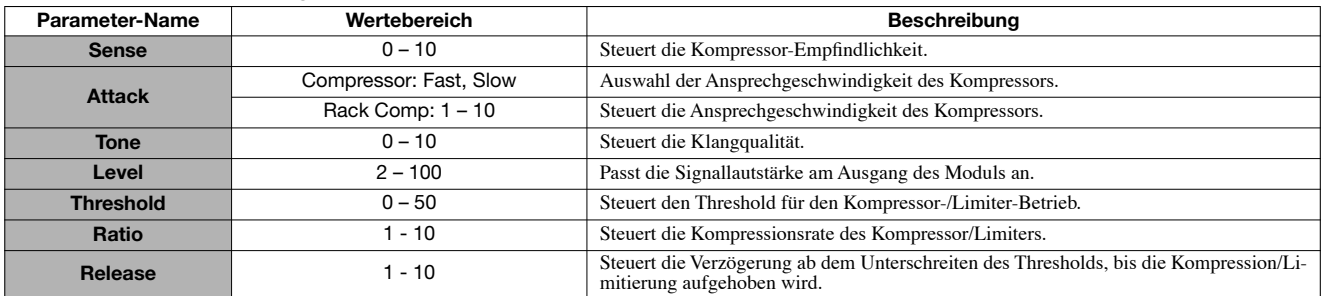

## **EFX-Modul**

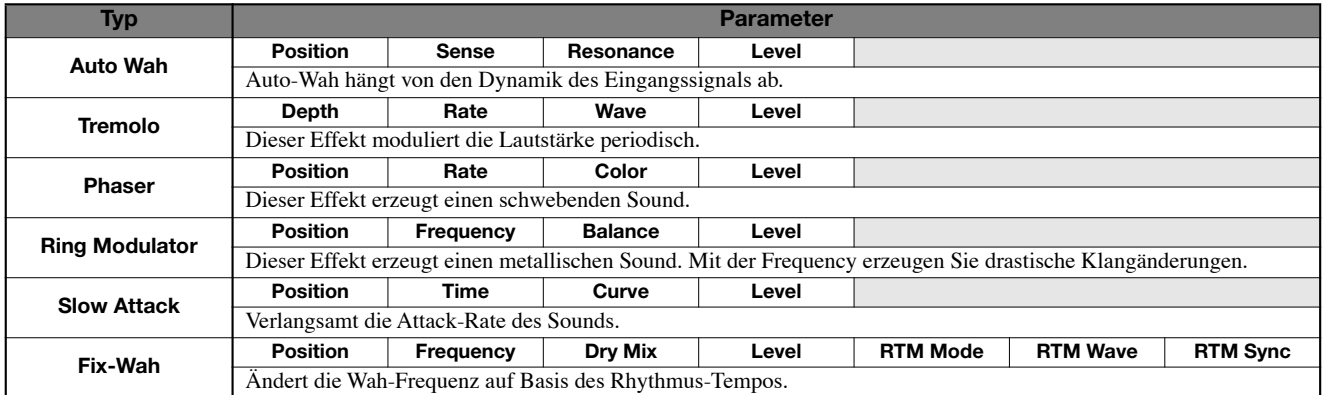

#### **Parameterbeschreibung**

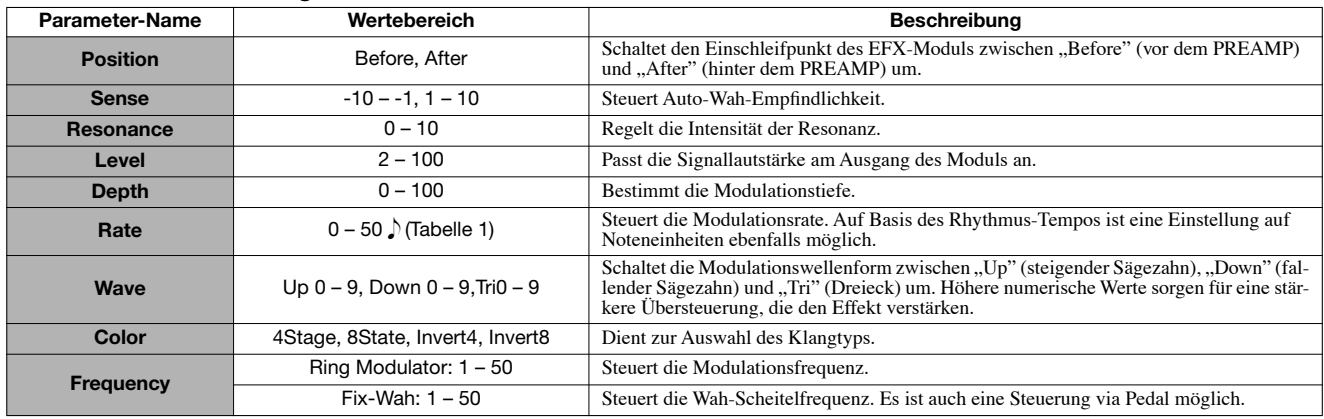

**Anhang**

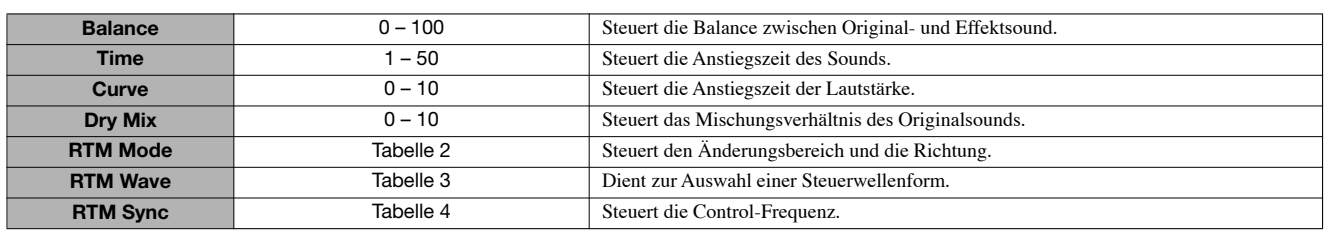

#### **Tabelle 1**

Parameter, die mit einem J gekennzeichnet sind, ermöglichen eine Auswahl der Einstellwerte in Noteneinheiten, wobei das Song/ Pattern-Tempo als Referenz dient. Die Notendauer auf Basis des Einstellungswerts wird unten angezeigt.

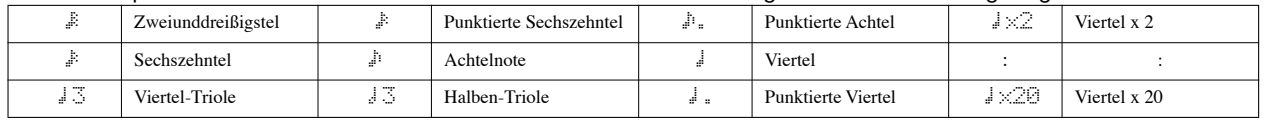

## *ANMERKUNG*

• Der tatsächlich verfügbare Einstellbereich hängt vom Parameter ab.

• In Abhängigkeit der Kombination aus dem eingestellten Tempo und dem gewählten Notensymbol wird der maximale Parameterwert evtl. überschritten. In diesem Fall wird der Wert automatisch halbiert (oder geviertelt, sofern der Maximalwert immer noch überschritten wird).

#### **Tabelle 2**

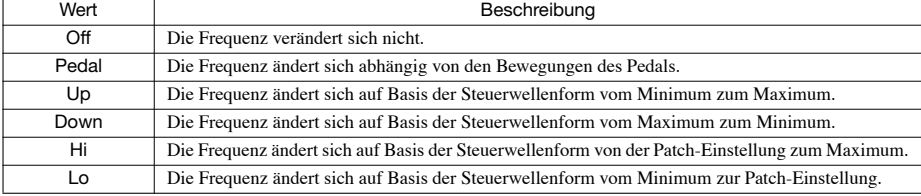

#### **Tabelle 3 Tabelle 4**

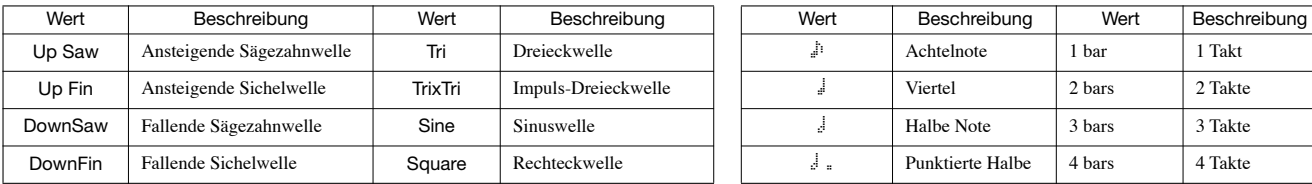

## **PREAMP-Modul**

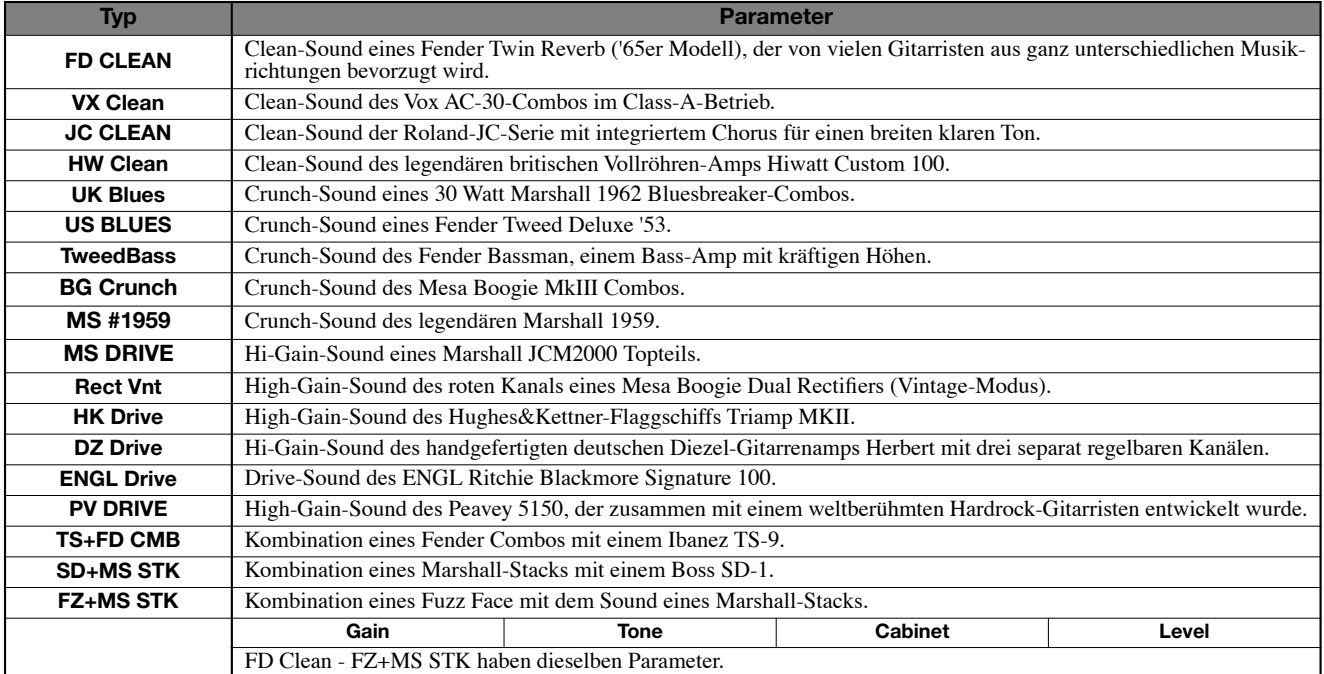
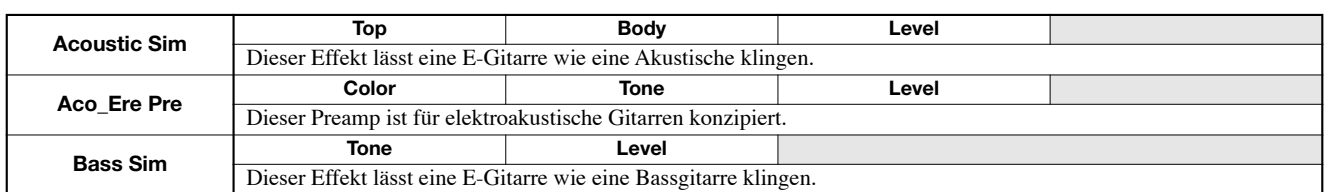

### **Parameterbeschreibung**

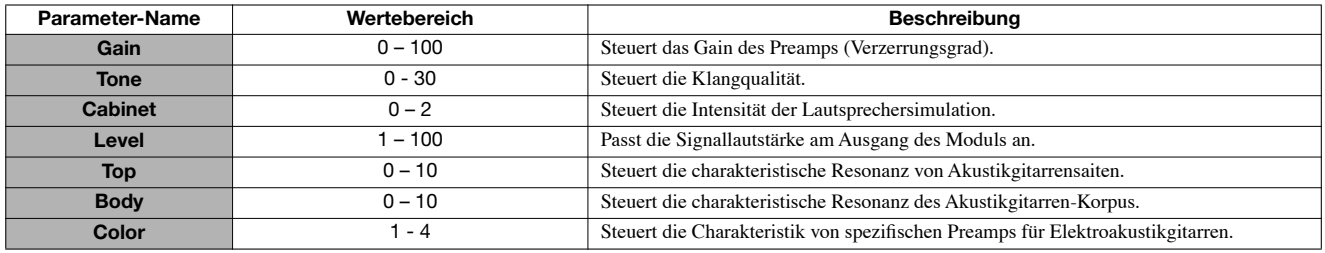

# **3Band EQ-Modul**

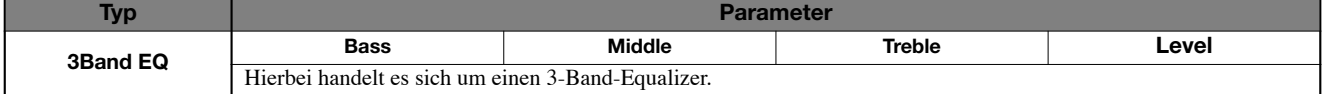

### **Parameterbeschreibung**

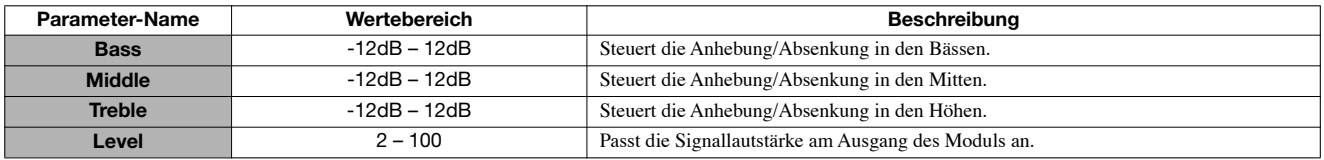

# **MOD/DELAY-Modul**

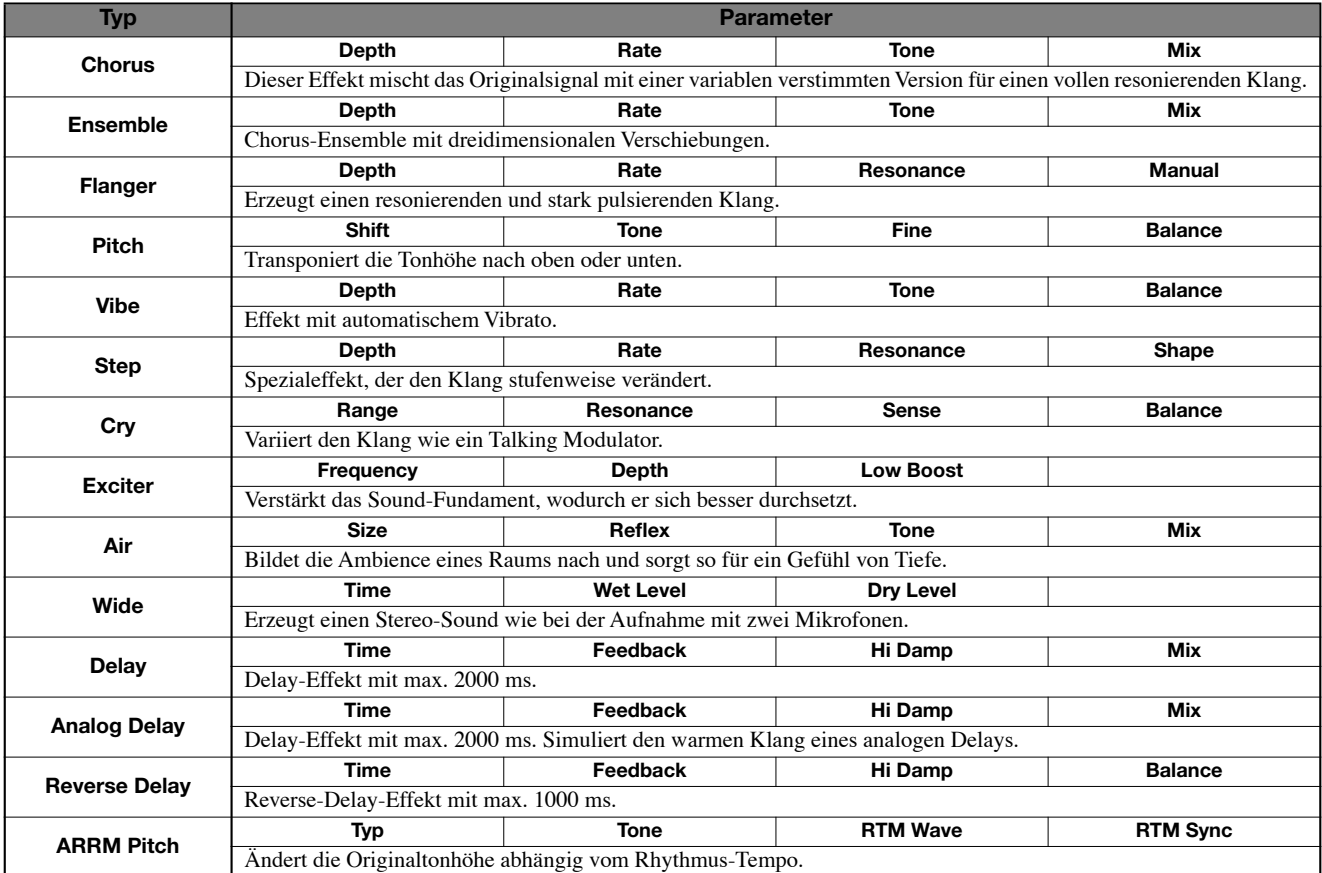

### **Parameterbeschreibung**

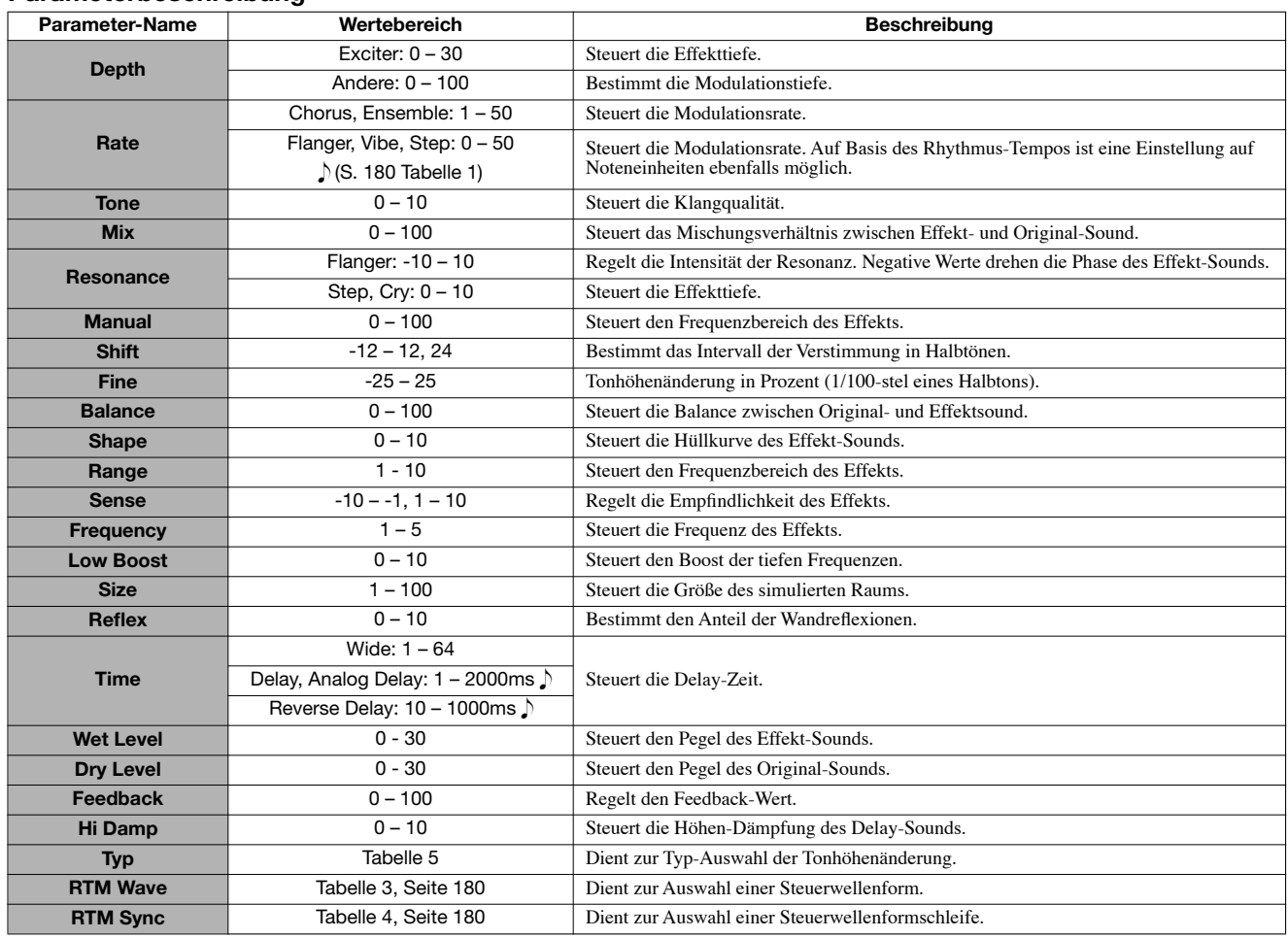

#### **Tabelle 5**

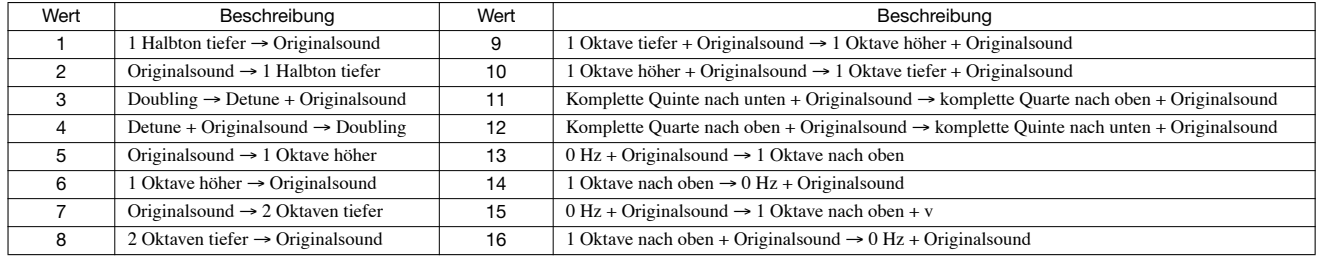

### **ZNR-Modul**

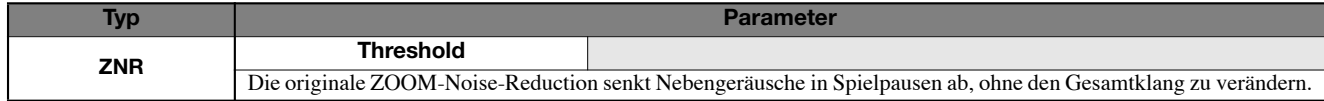

#### **Parameterbeschreibung**

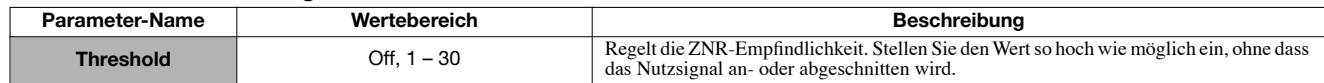

### **Volume-Pedal-Modul**

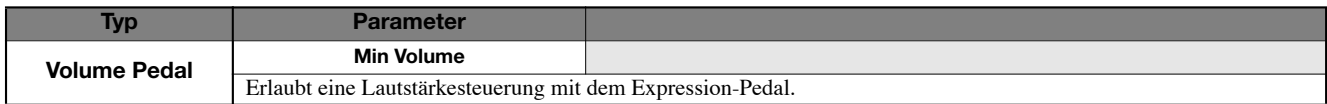

### **Parameterbeschreibung**

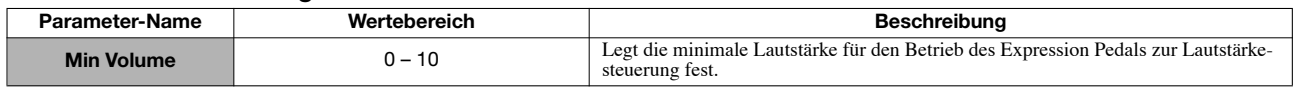

# **BASS-Algorithmus**

#### **COMP/LIMITER-Modul**

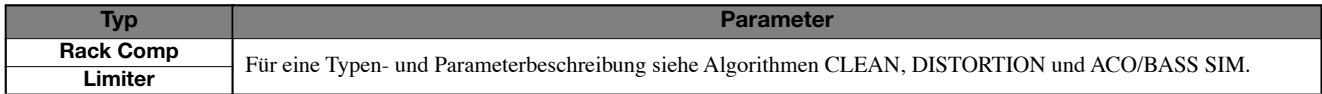

### **EFX-Modul**

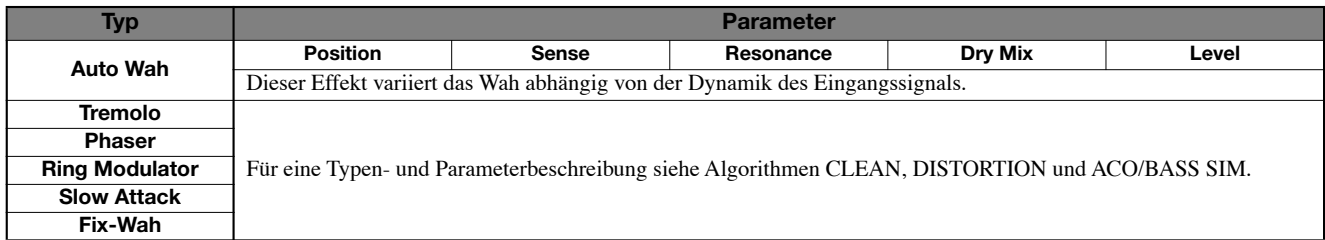

#### **Parameterbeschreibung**

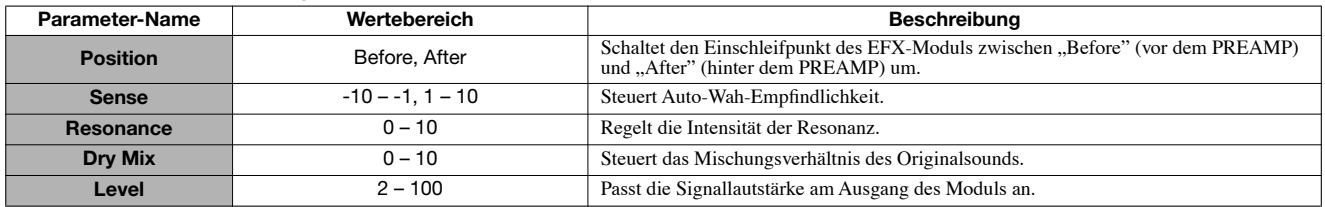

### **PREAMP-Modul**

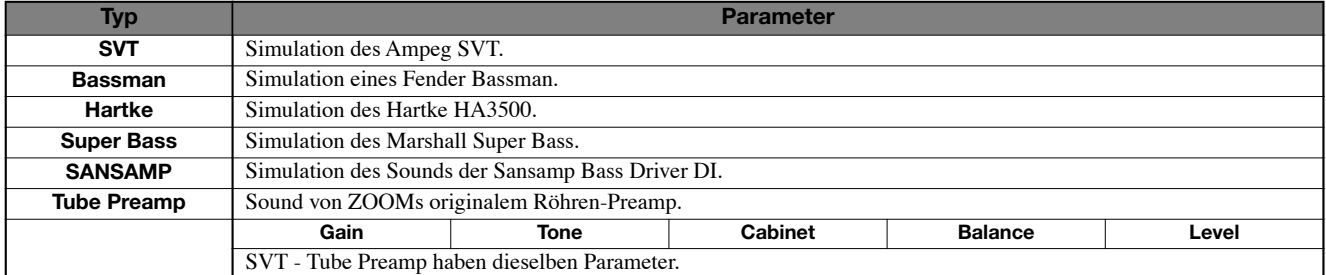

### **Parameterbeschreibung**

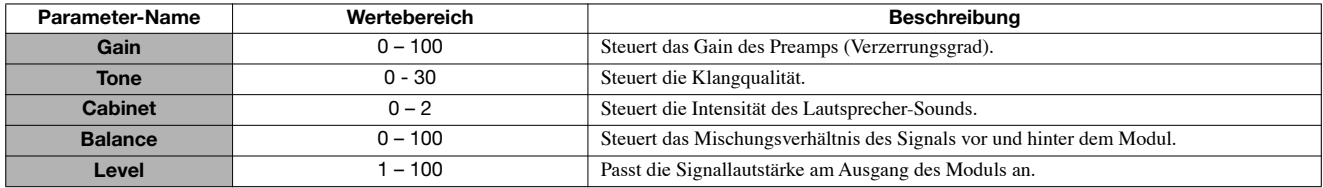

### **3Band EQ-Modul**

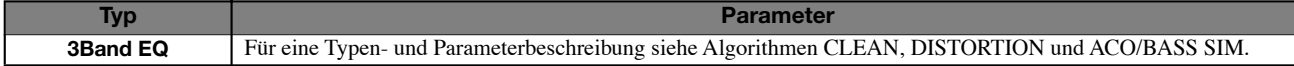

### **MOD/DELAY-Modul**

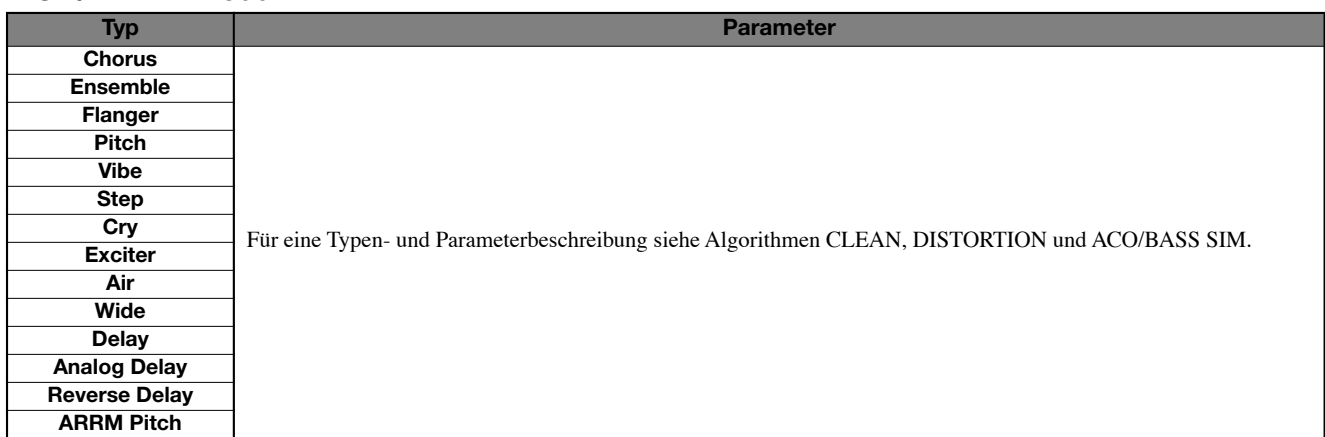

### **ZNR-Modul**

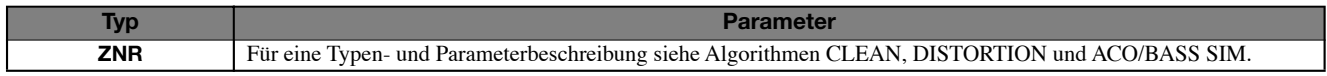

### **Volume-Pedal-Modul**

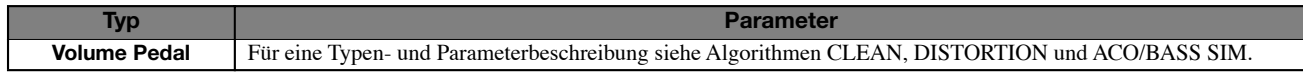

# **MIC-Algorithmus**

### **COMP/LIMITER-Modul**

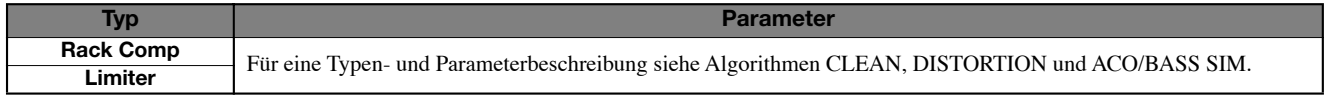

### **EFX-Modul**

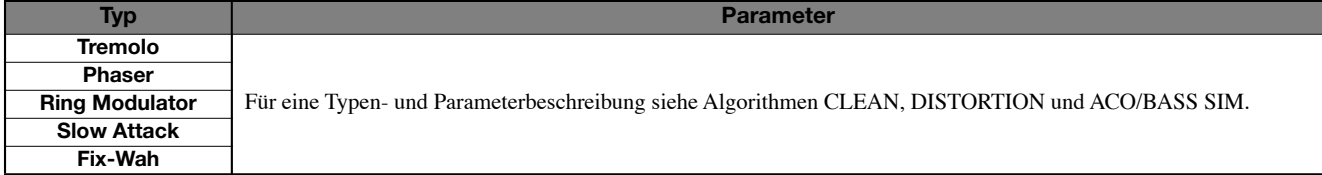

### **MIC-PRE-Modul**

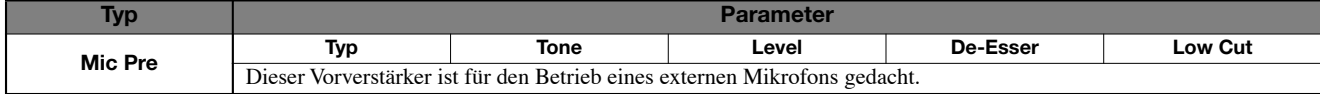

### **Parameterbeschreibung**

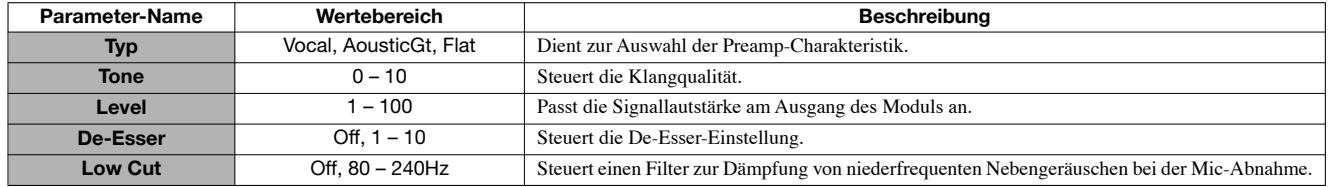

### **3BAND EQ-Modul**

**Typ Parameter 3Band EQ** Für eine Typen- und Parameterbeschreibung siehe Algorithmen CLEAN, DISTORTION und ACO/BASS SIM.

### **MOD/DELAY-Modul**

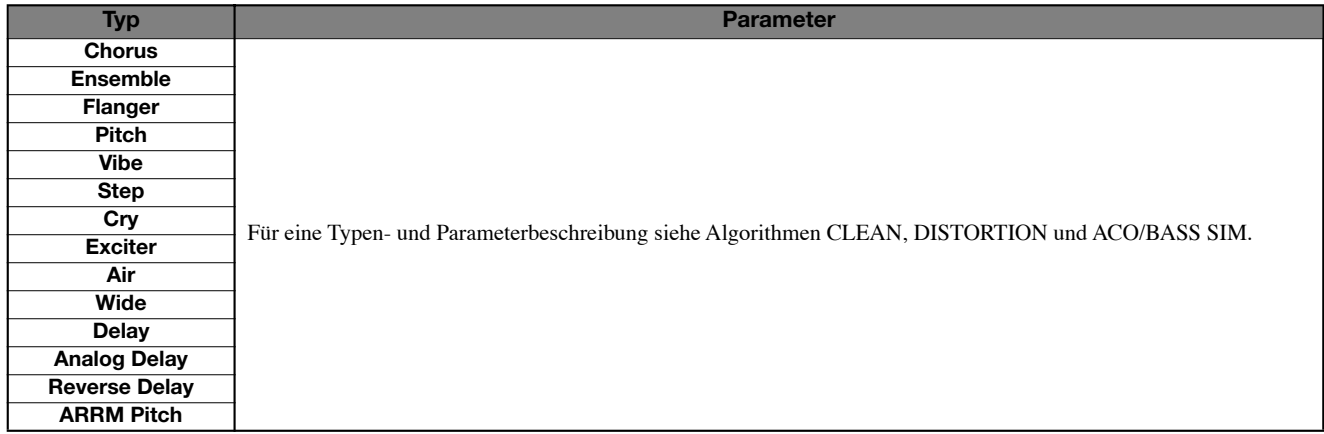

### **ZNR-Modul**

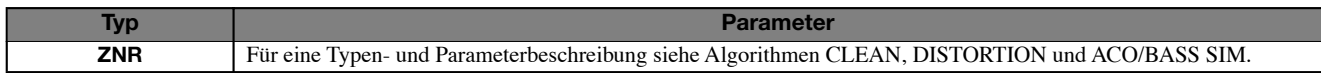

### **Volume-Pedal-Modul**

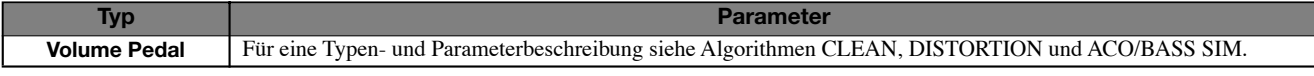

# **DUAL-MIC-Algorithmus**

### **COMP/LIMITER-Modul**

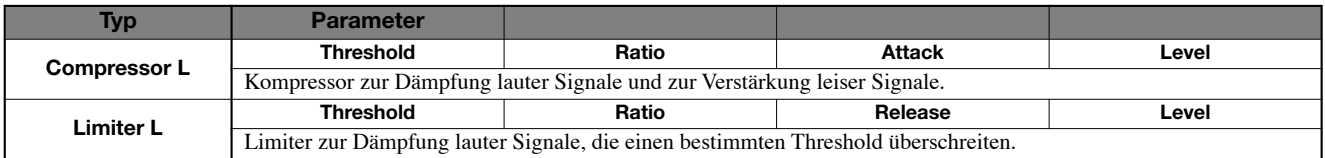

#### **Parameterbeschreibung**

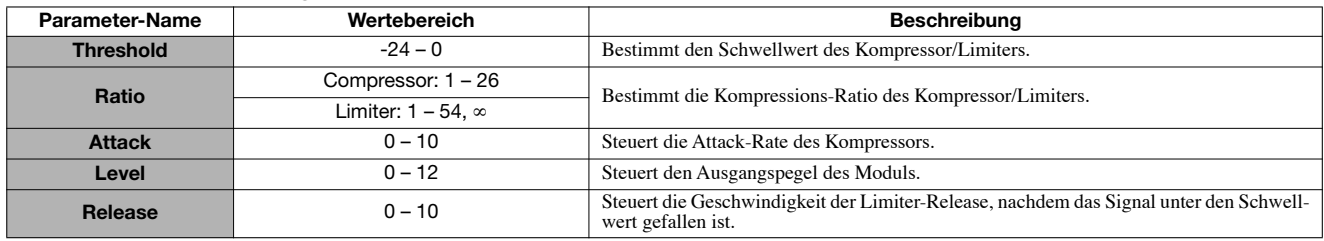

### **Modul MIC PREAMP L**

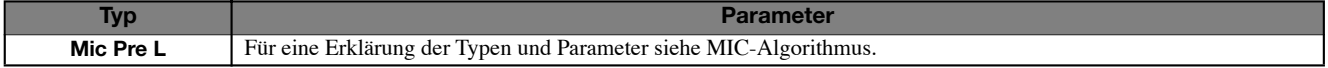

### **Modul 3BAND EQ L**

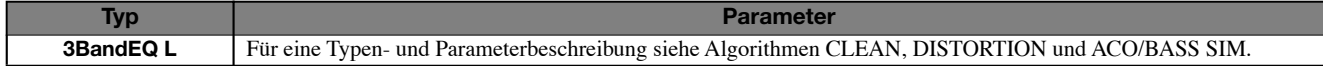

### **DELAY-Modul**

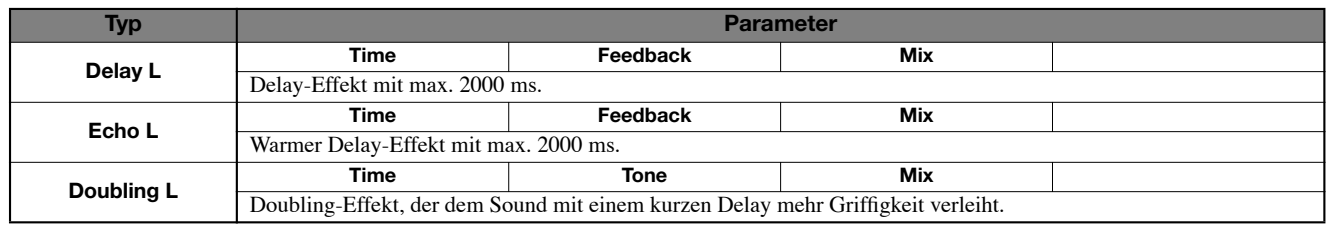

### **Parameterbeschreibung**

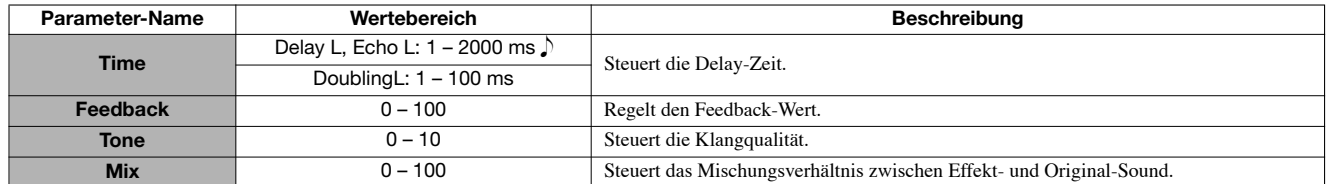

# **Modul COMP/LIMITER R**

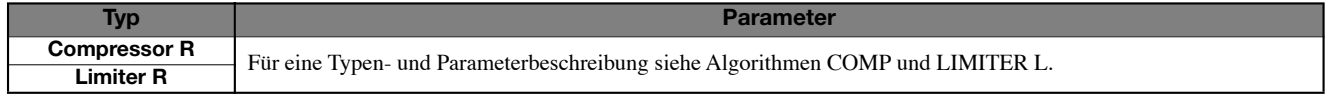

### **Modul MIC PREAMP R**

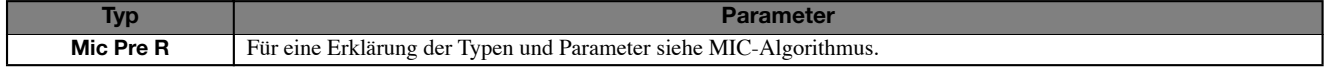

### **Modul 3BAND EQ R**

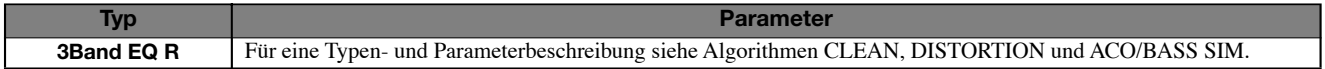

### **Modul DELAY R**

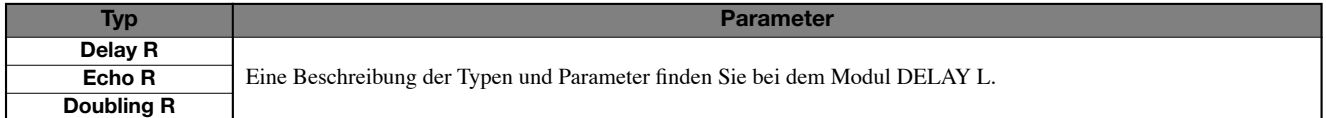

### **ZNR-Modul**

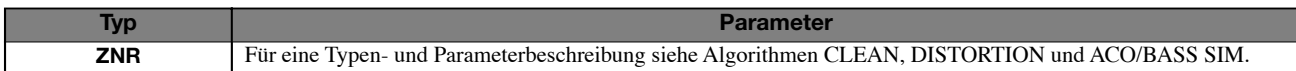

### **Volume-Pedal-Modul**

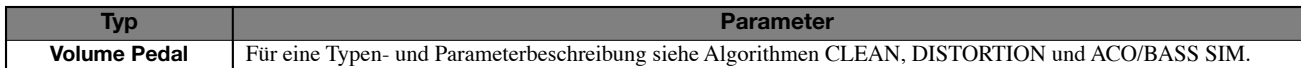

# **LINE-Algorithmus**

#### **COMP/LIMITER-Modul**

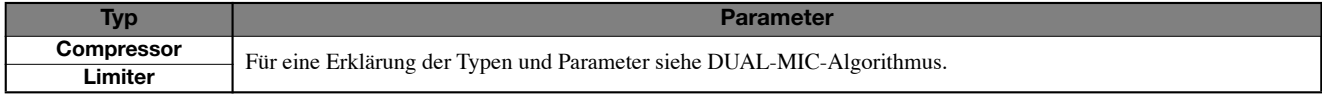

### **ISOLATOR-Modul**

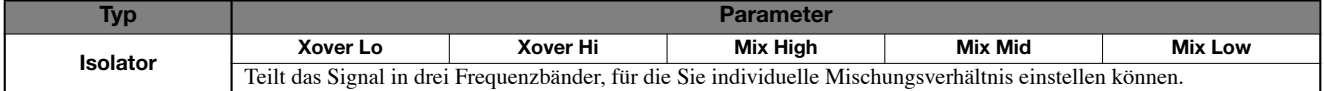

### **Parameterbeschreibung**

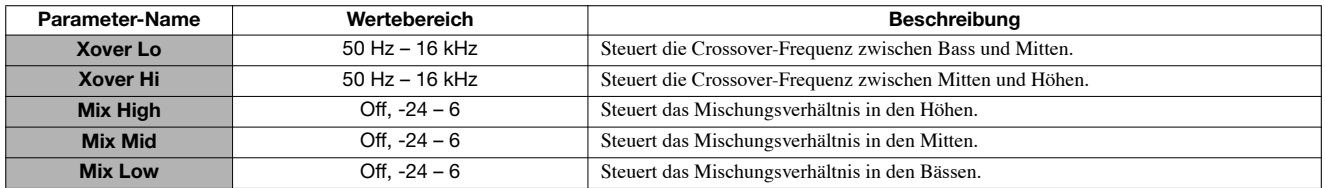

### **Modul 3BAND EQ R**

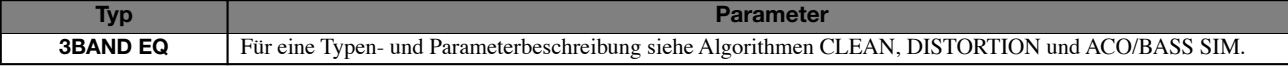

### **MOD/DELAY-Modul**

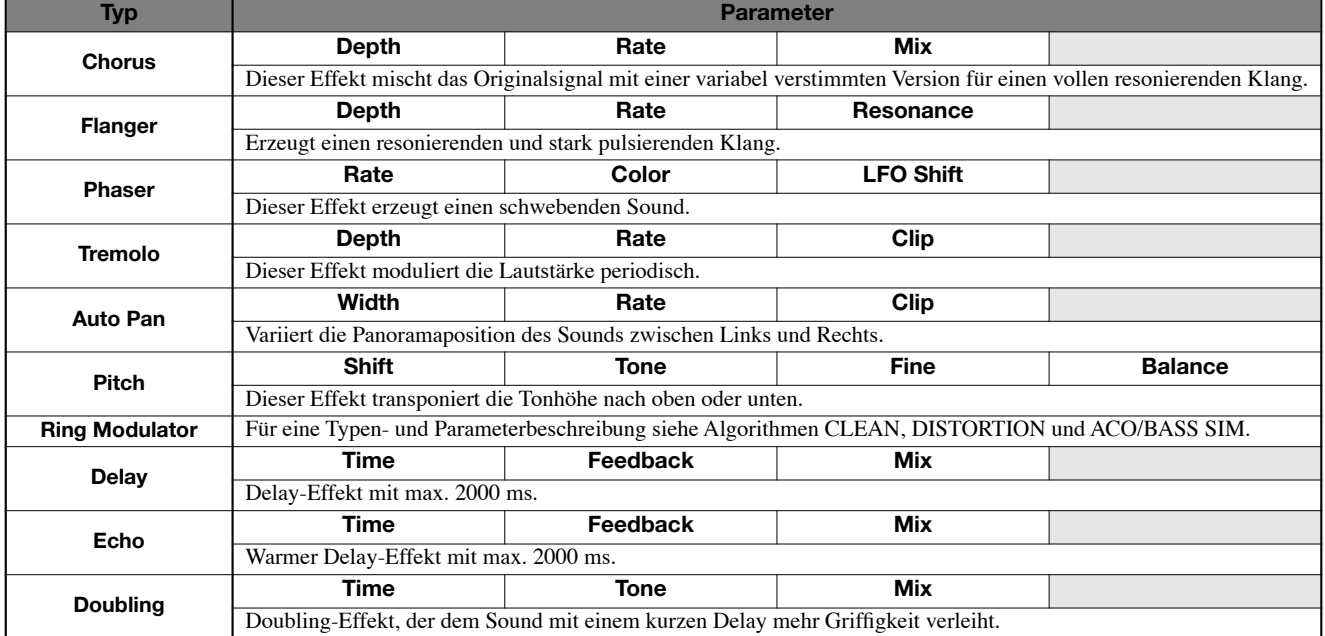

### **Parameterbeschreibung**

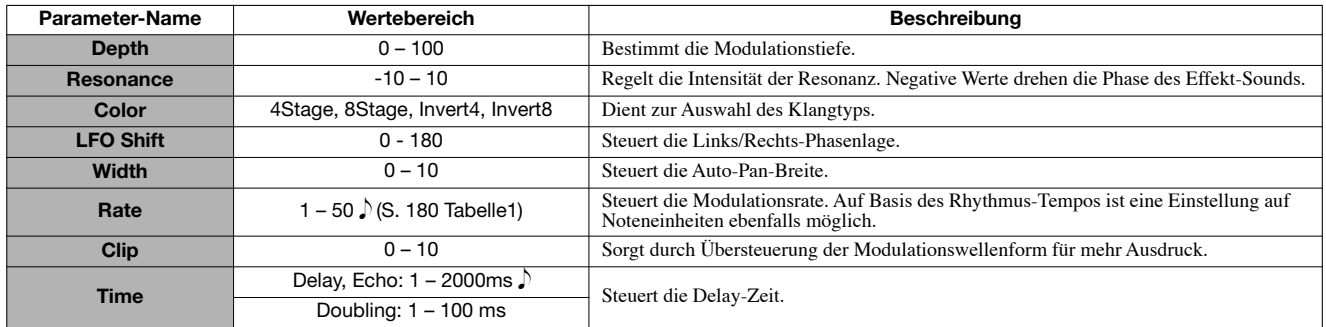

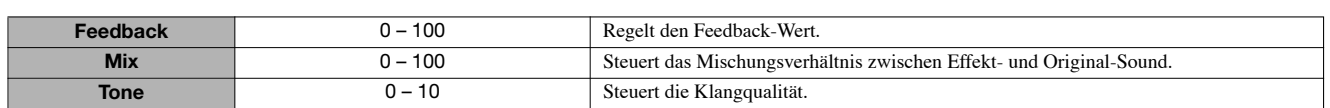

### **ZNR-Modul**

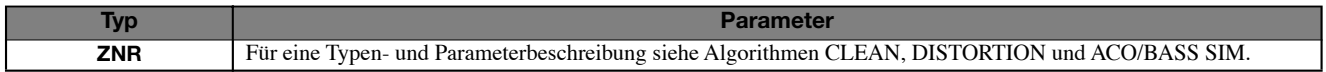

### **Volume-Pedal-Modul**

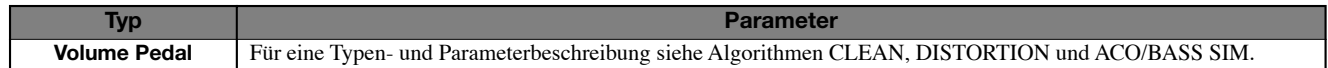

### **8x Comp EQ-Algorithmus (nur HD16)**

### **Module 1 - 8**

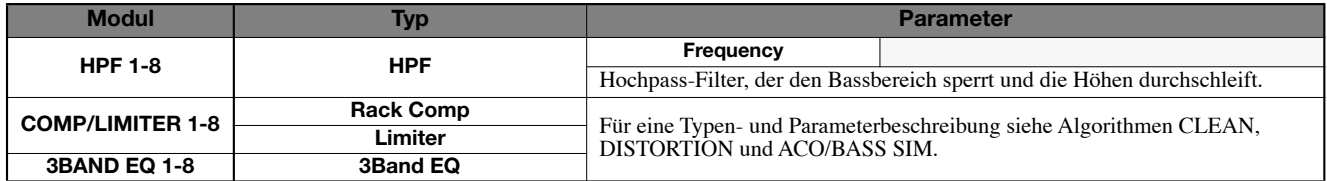

#### **Parameterbeschreibung**

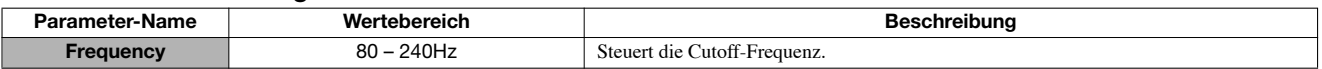

### **Volume-Pedal-Modul**

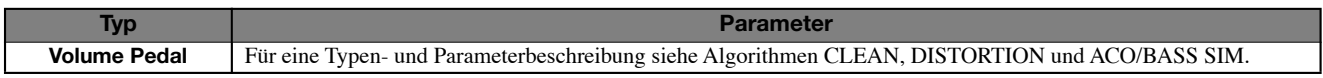

# **MASTERING-Algorithmus**

### **Modul COMP/Lo-Fi**

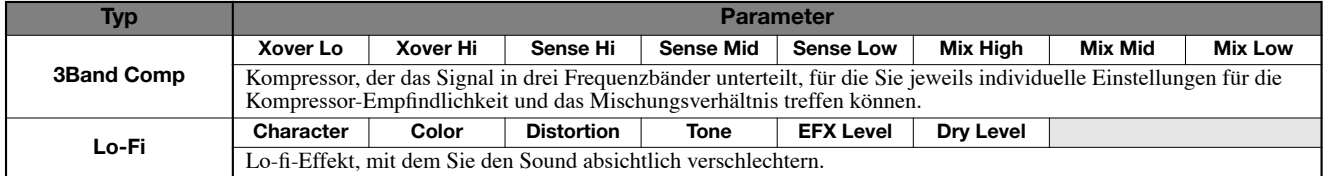

#### **Parameterbeschreibung**

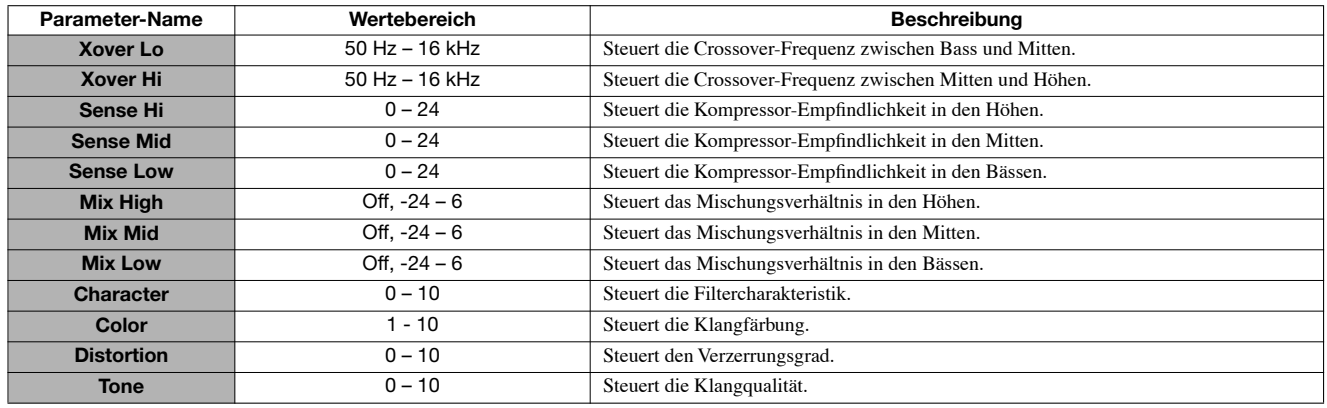

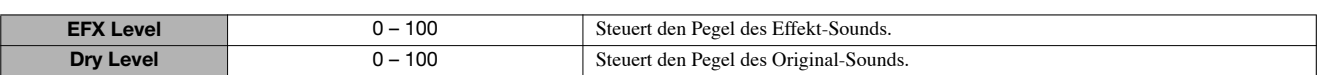

### **NORMALIZER-Modul**

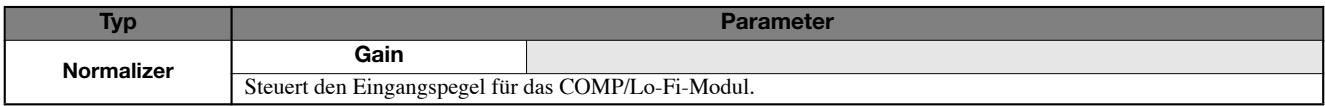

### **Parameterbeschreibung**

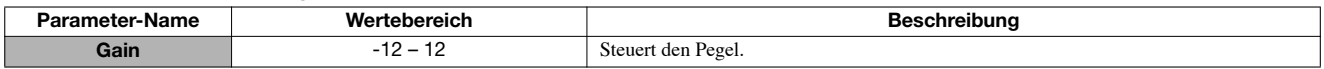

### **3BAND EQ-Modul**

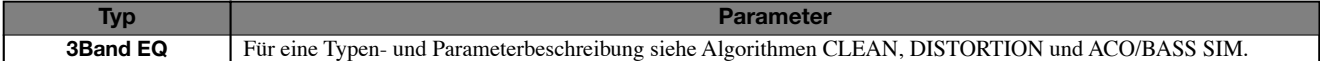

### **DIMENSION/RESO-Modul**

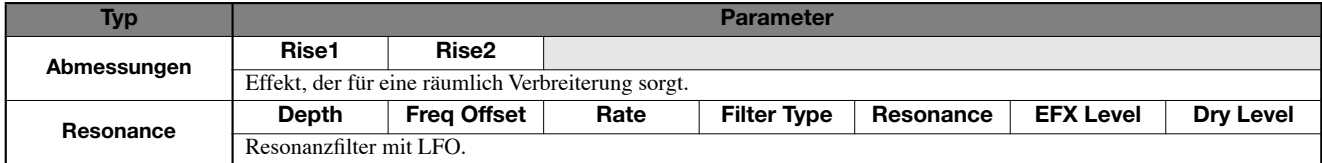

### **Parameterbeschreibung**

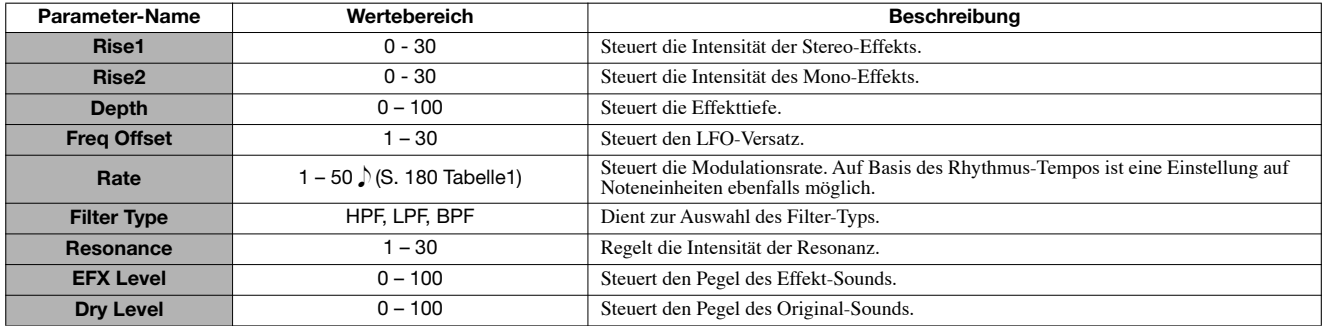

#### **ZNR-Modul**

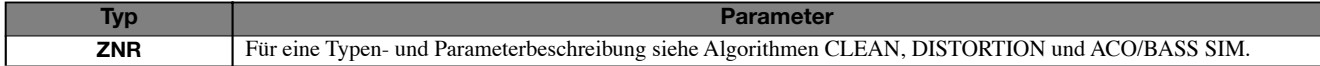

### **Volume-Pedal-Modul**

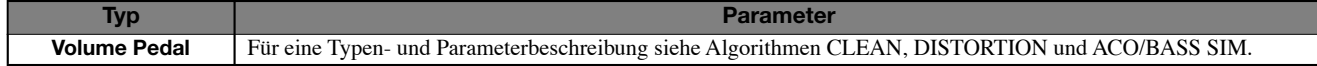

# **Send/Return-Effekt**

### **CHORUS/DELAY-Modul**

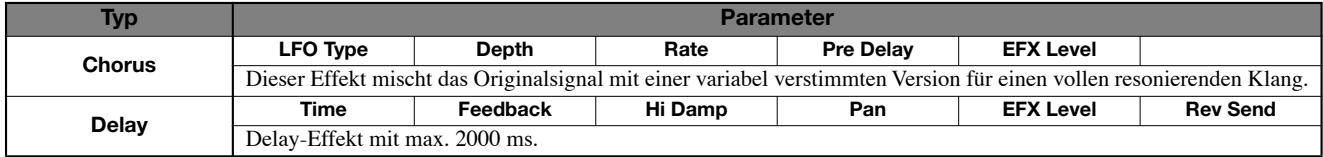

### **Parameterbeschreibung**

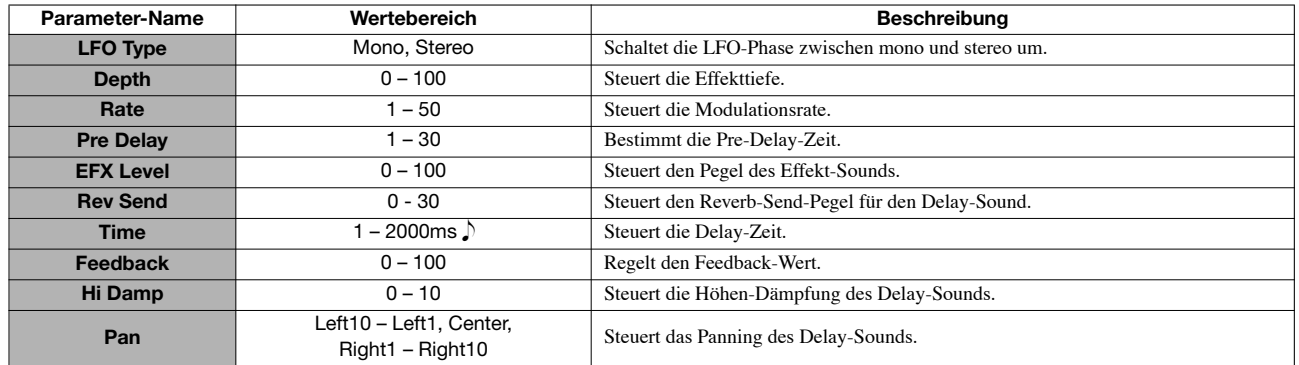

### **REVERB-Modul**

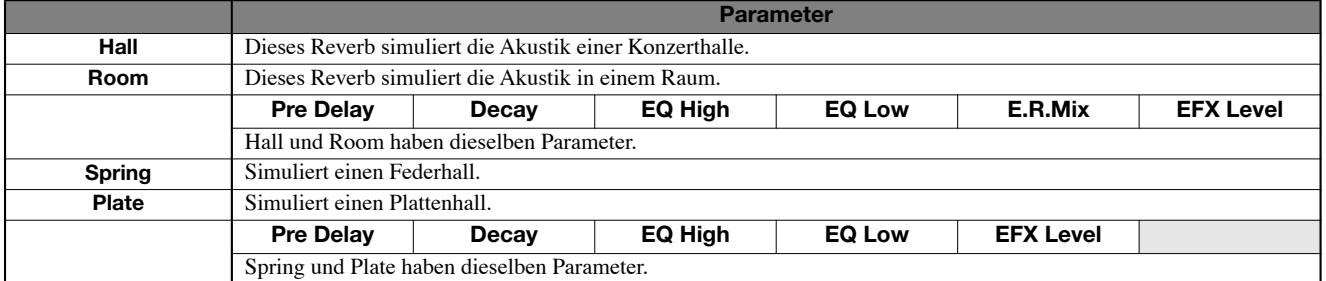

# **Parameterbeschreibung**

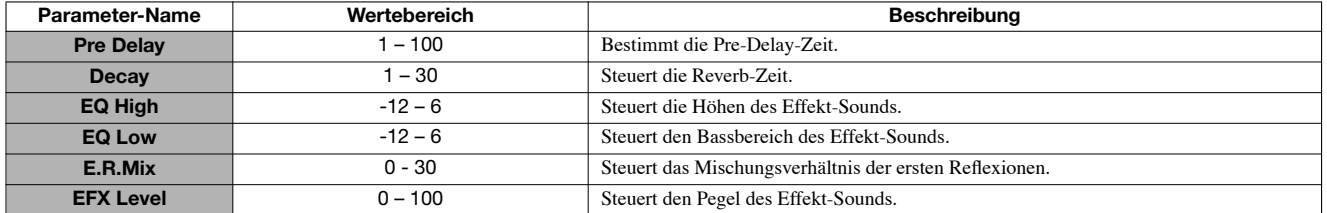

# **Effekt-Patch-Liste**

# **Insert-Effekt**

# **CLEAN-Algorithmus**

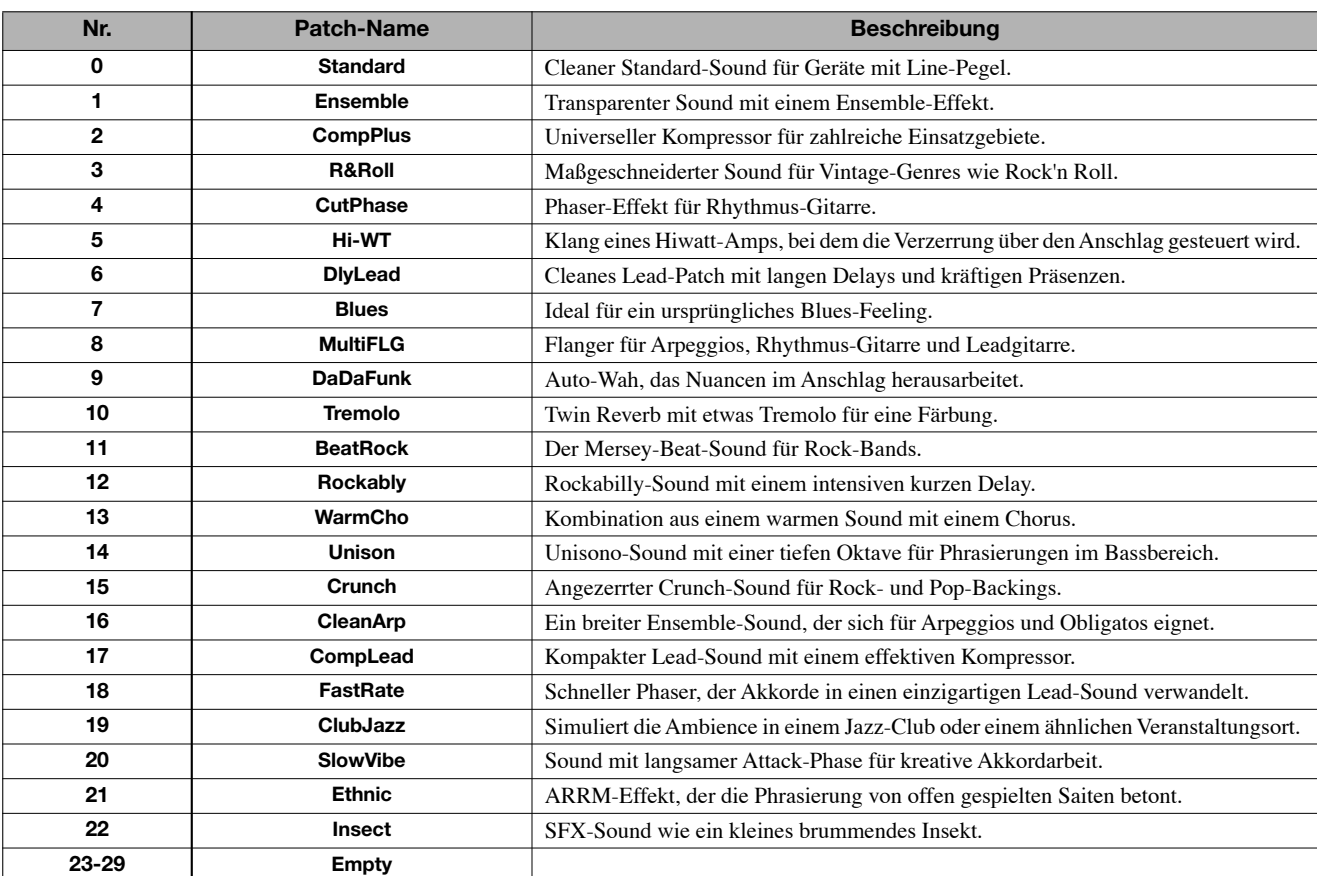

# **DISTORTION-Algorithmus**

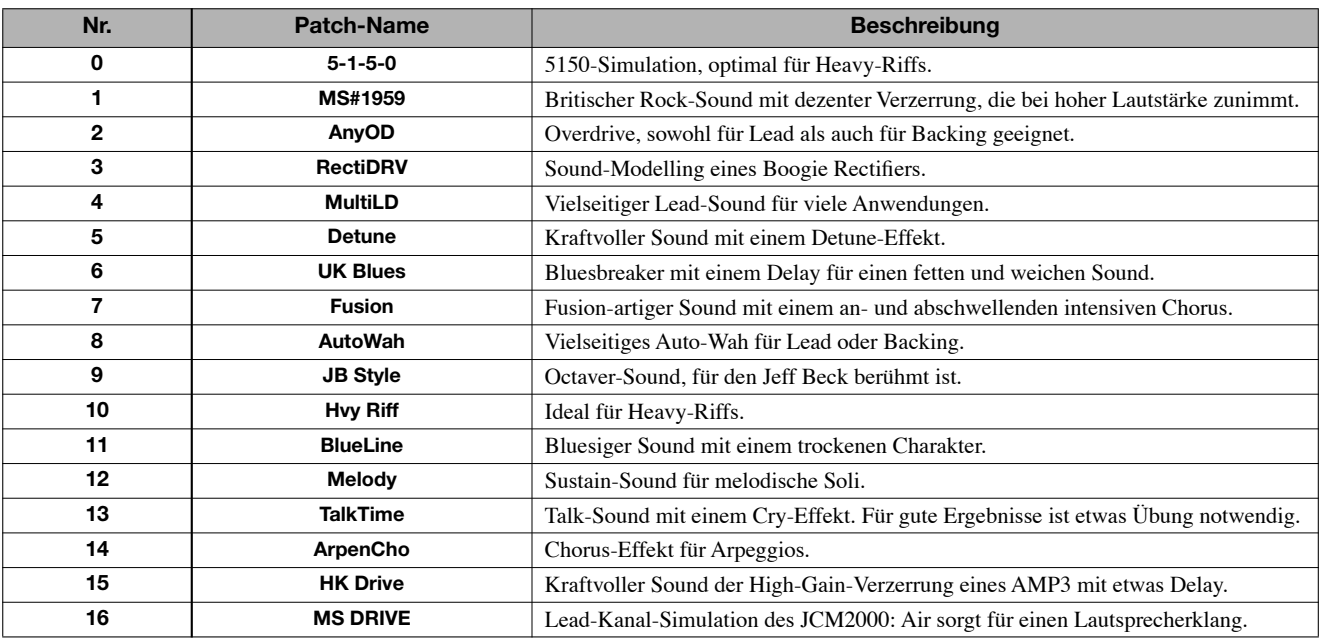

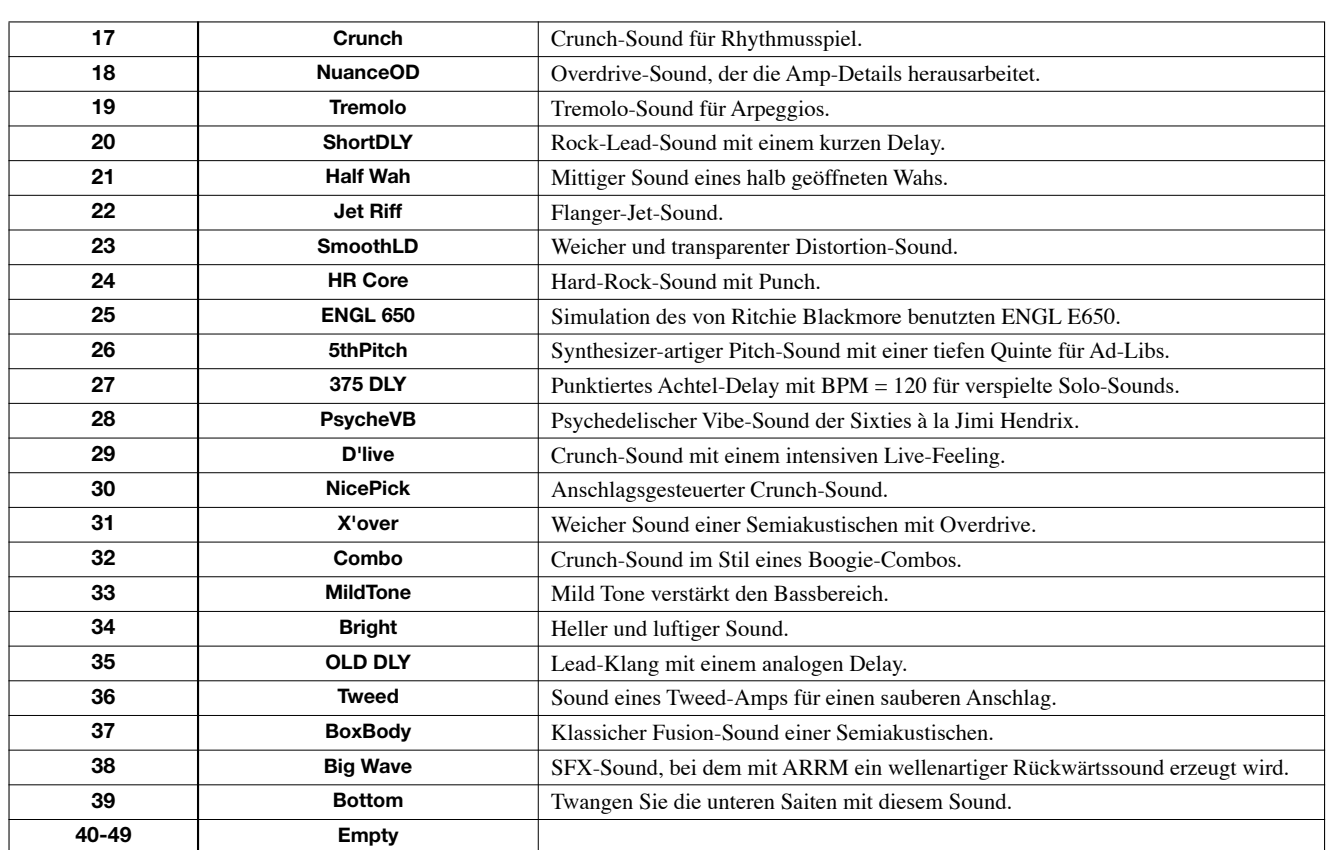

# **ACO/BASS-SIM-Algorithmus**

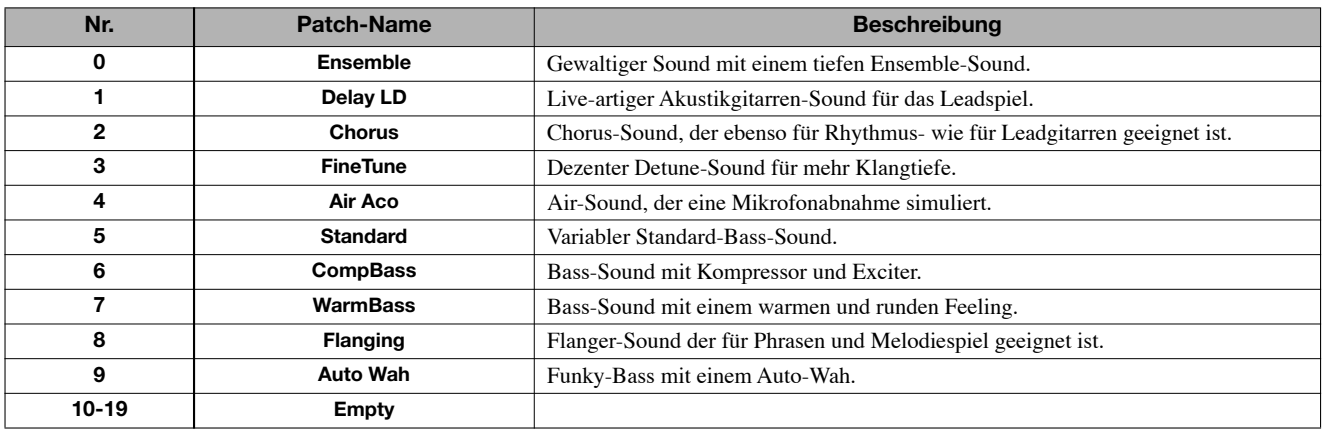

# **BASS-Algorithmus**

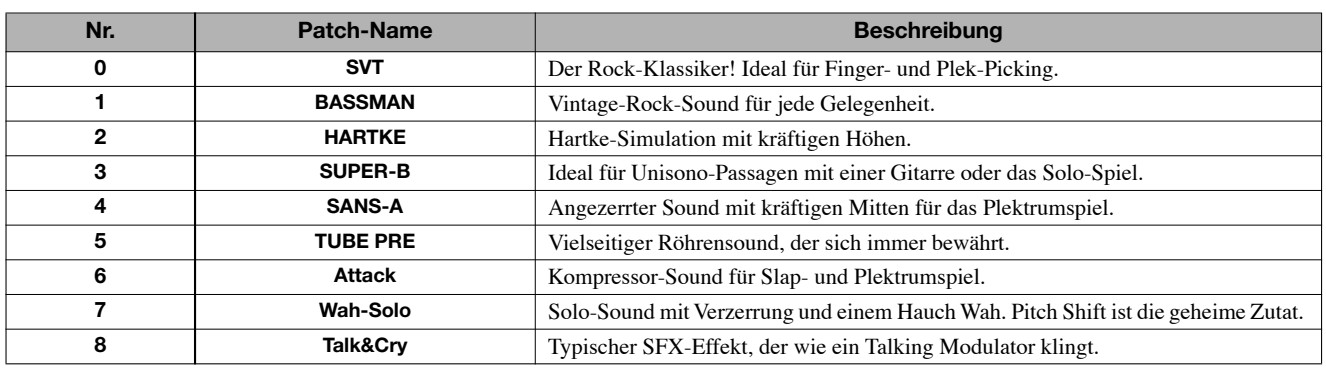

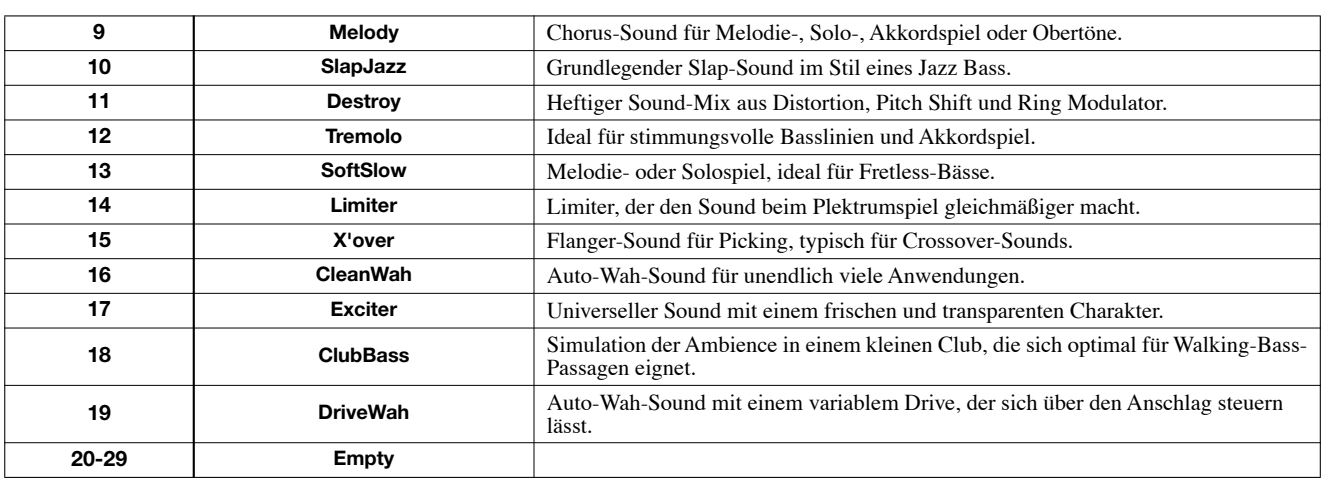

# **MIC-Algorithmus**

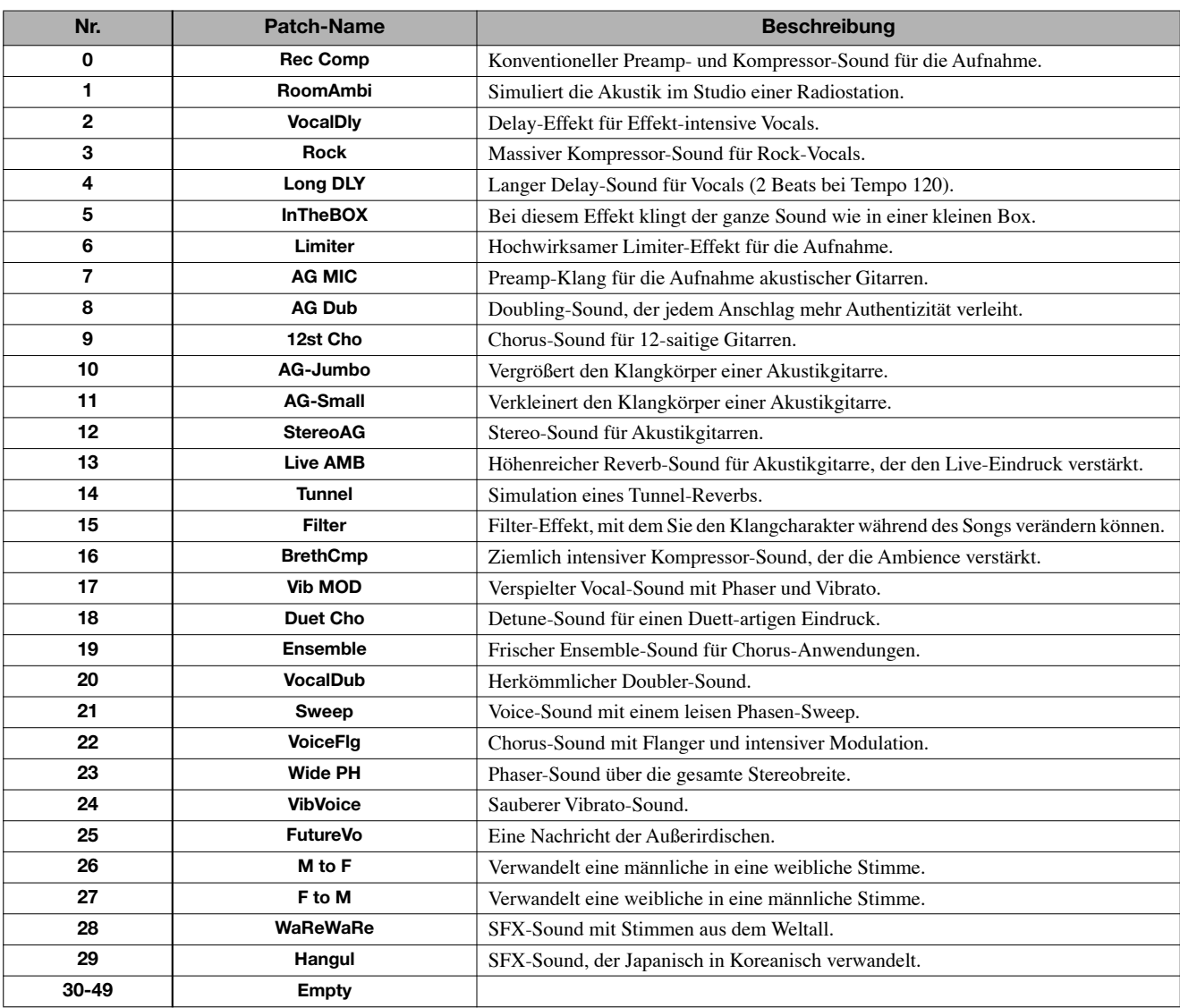

# **DUAL-MIC-Algorithmus**

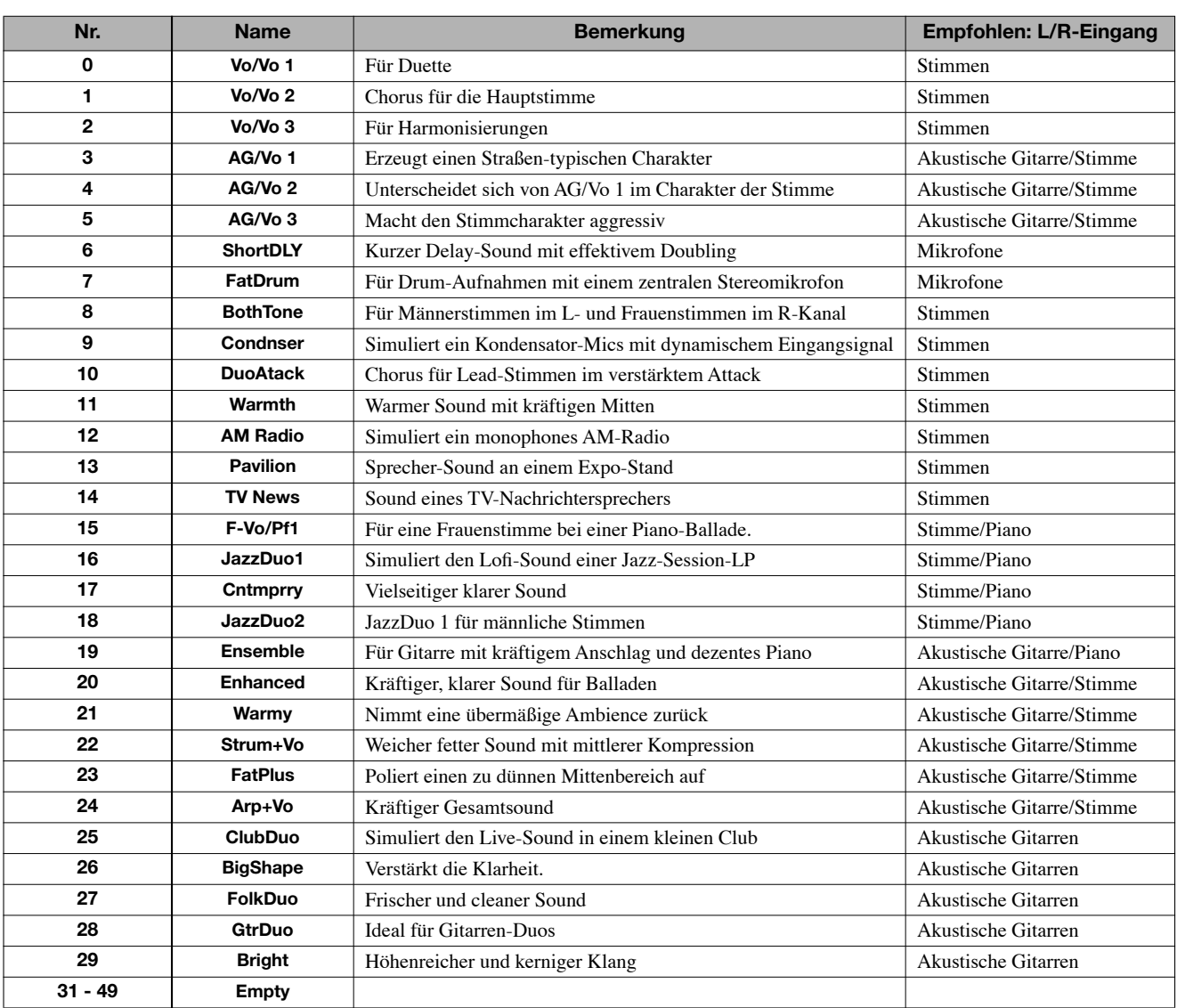

# **LINE-Algorithmus**

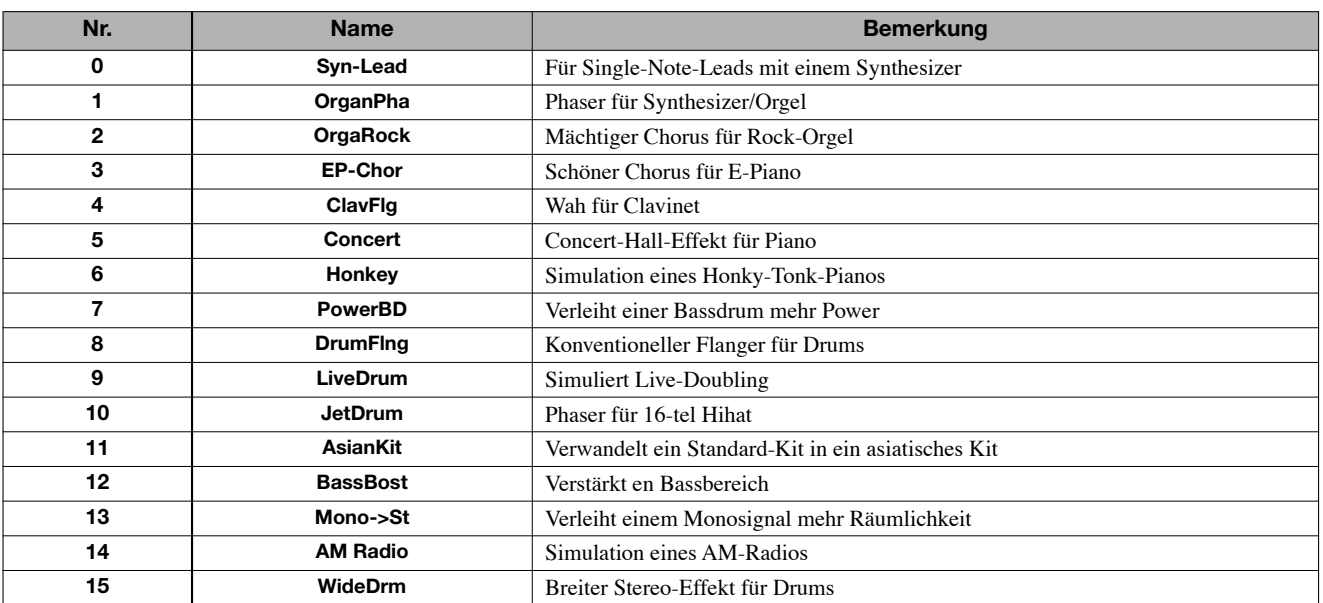

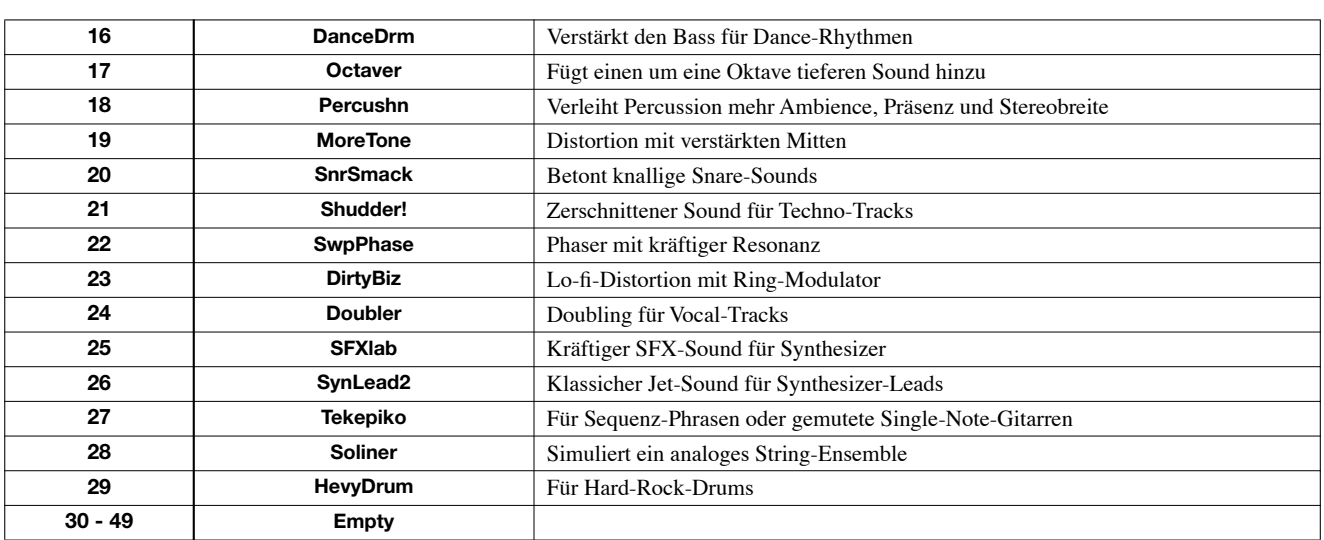

# **8x COMP EQ-Algorithmus (nur HD16)**

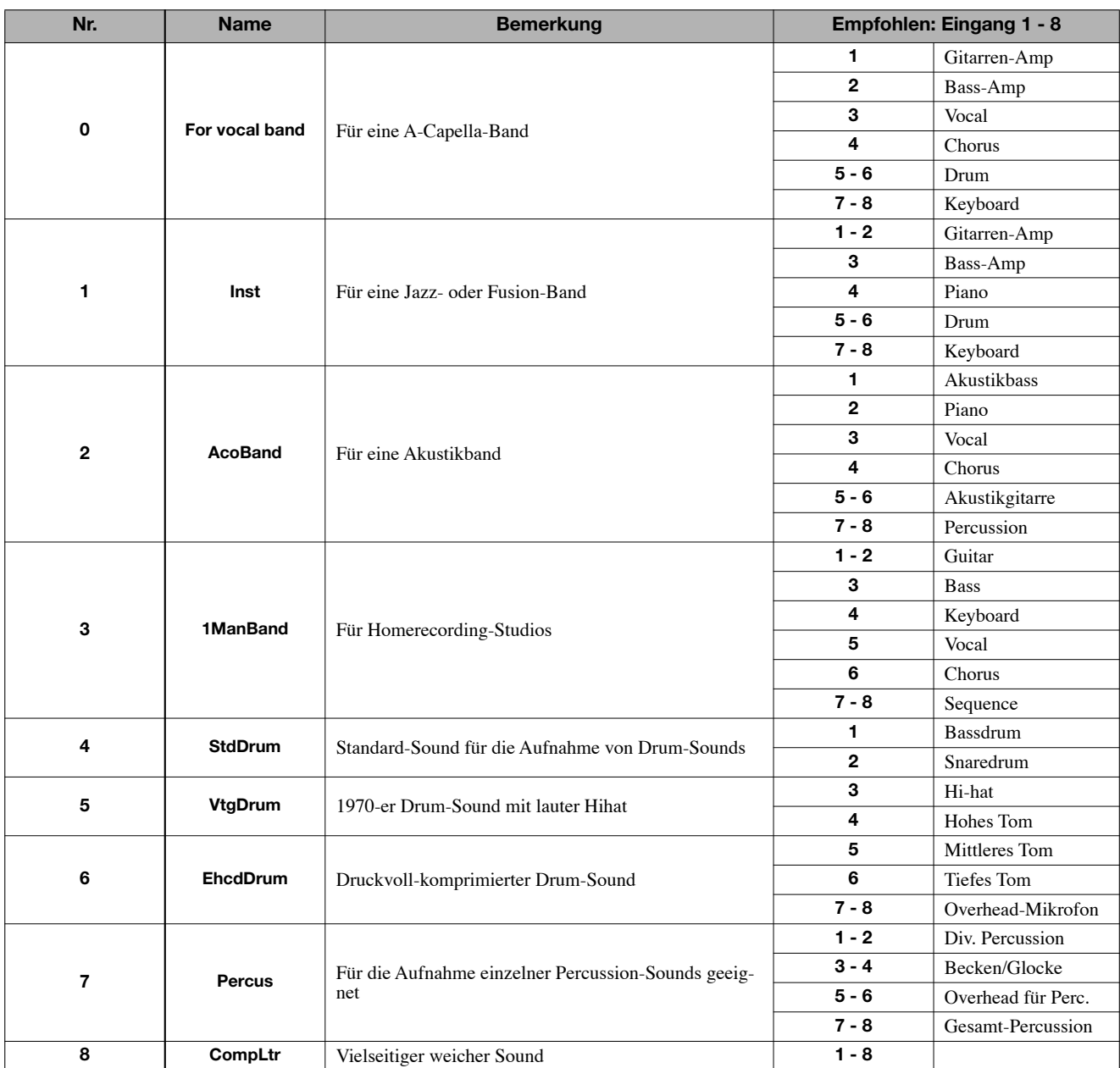

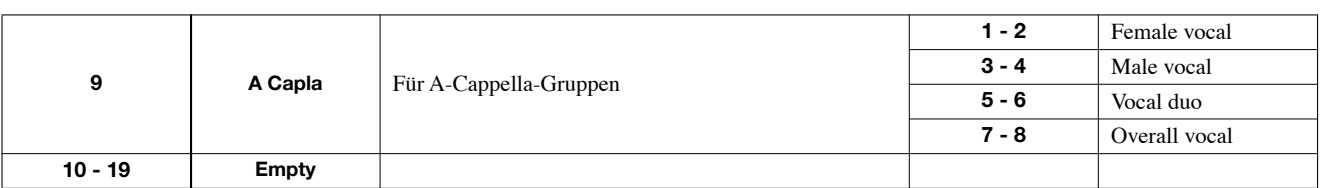

# **MASTERING-Algorithmus**

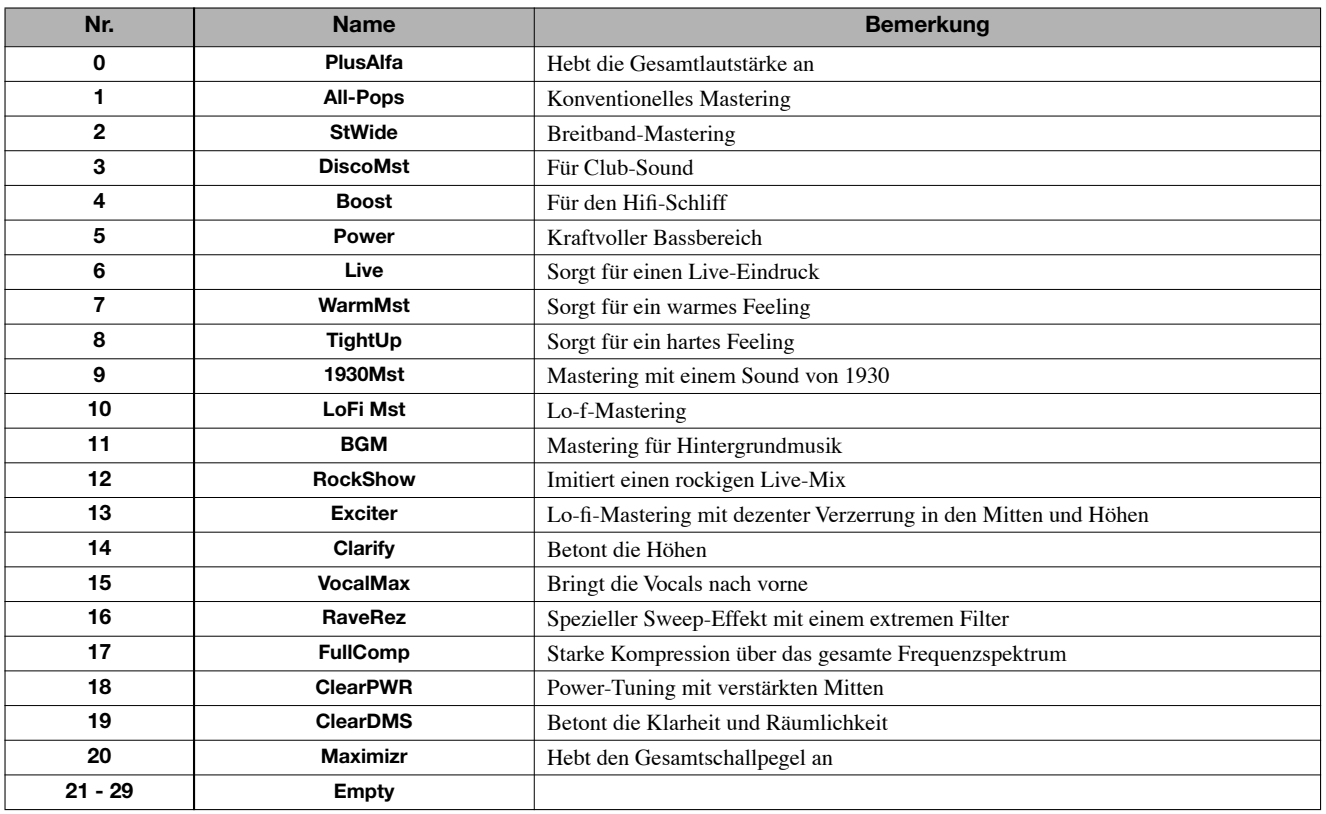

# **Send/Return-Effekt**

# **CHORUS/DELAY**

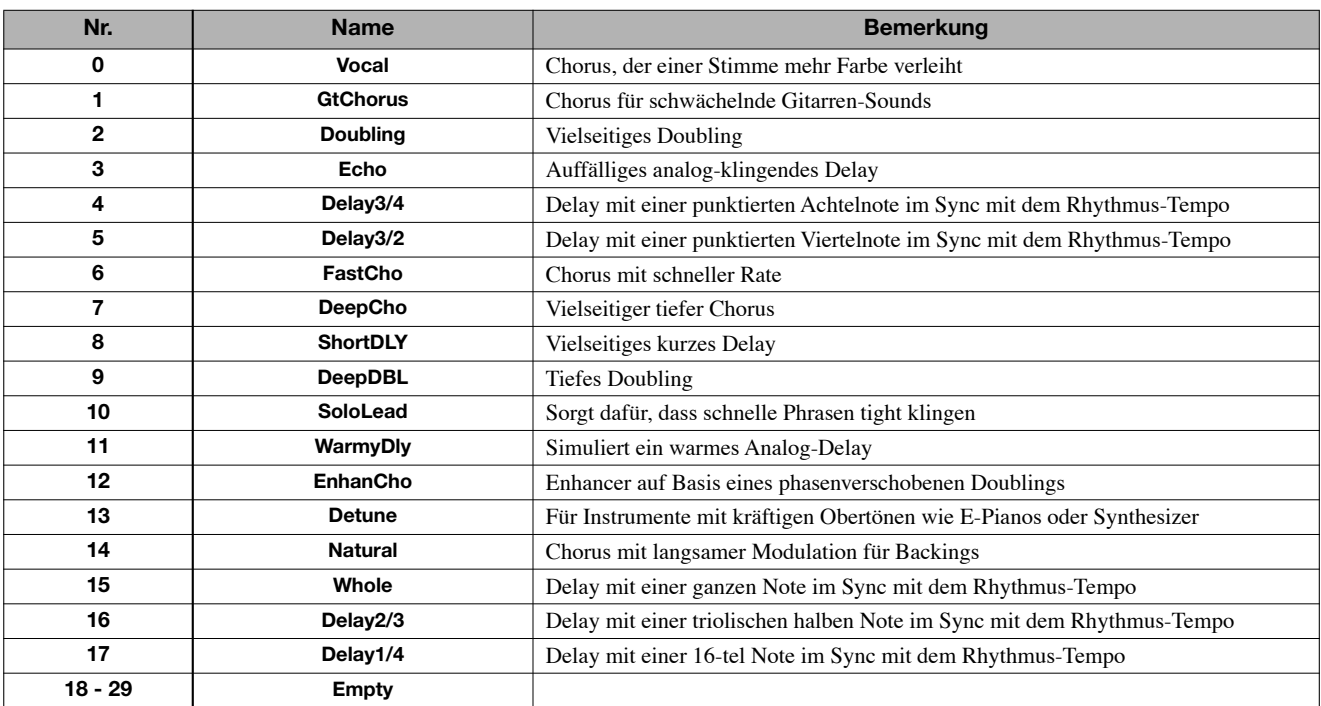

### **REVERB**

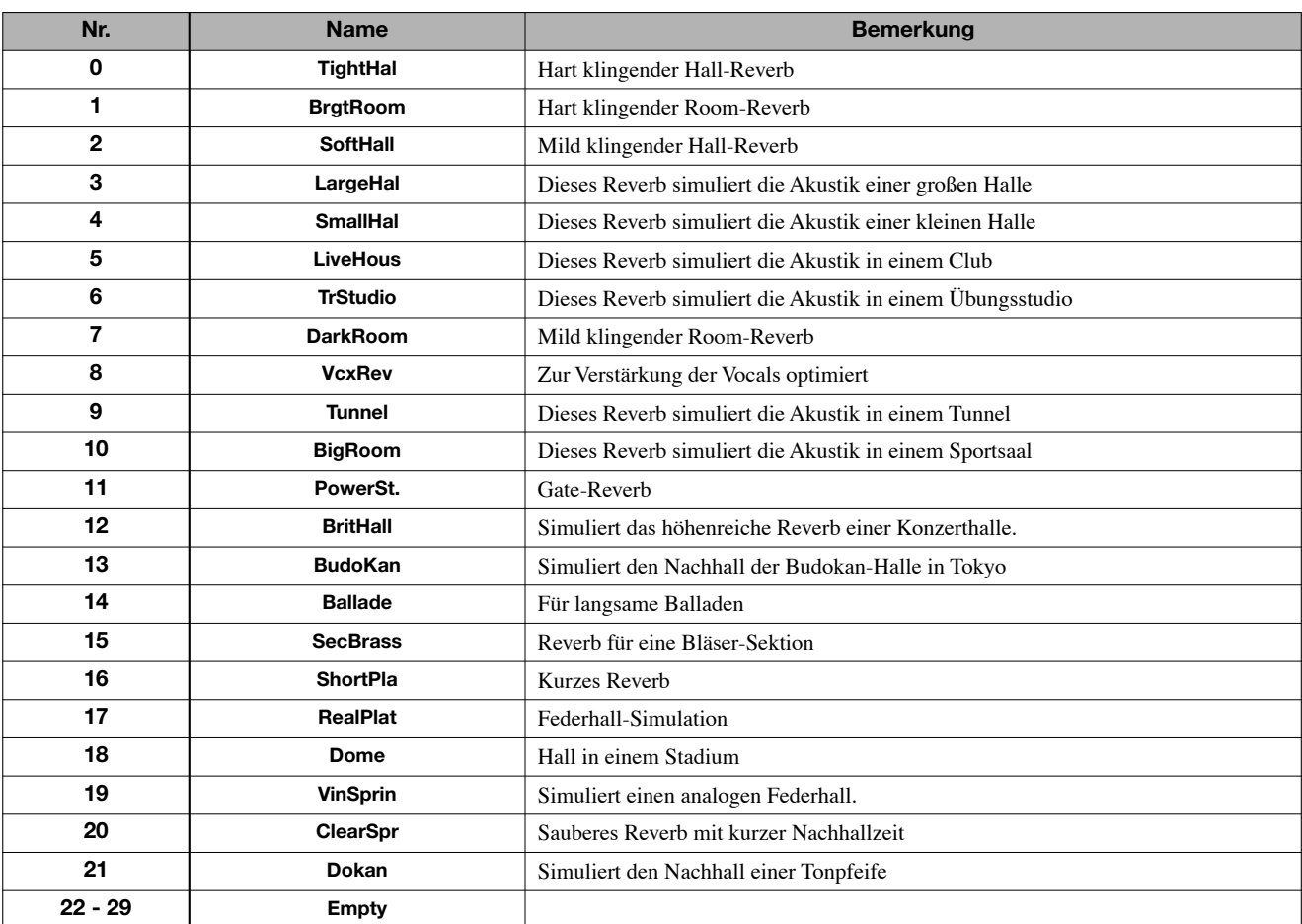

# **Rhythmus-Pattern**

In den "Song"-Spalten (Nr. 35 – 234) sind normale Patterns und Fill-Ins nach Stilen geordnet, um die Programmierung eines Rhythmus-Songs zu vereinfachen.

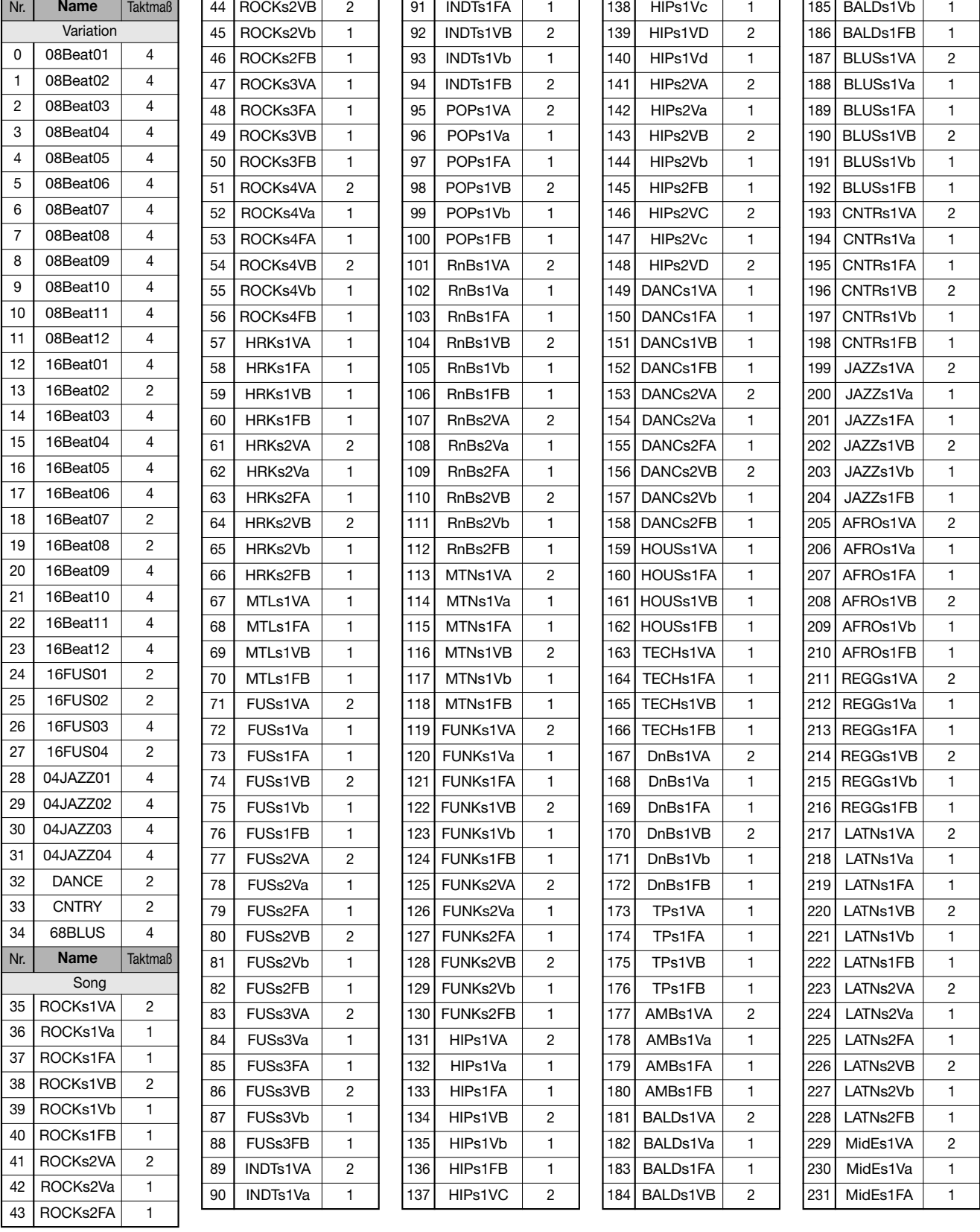

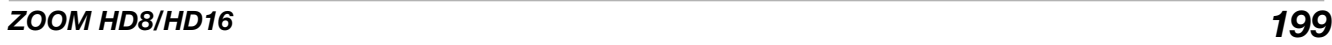

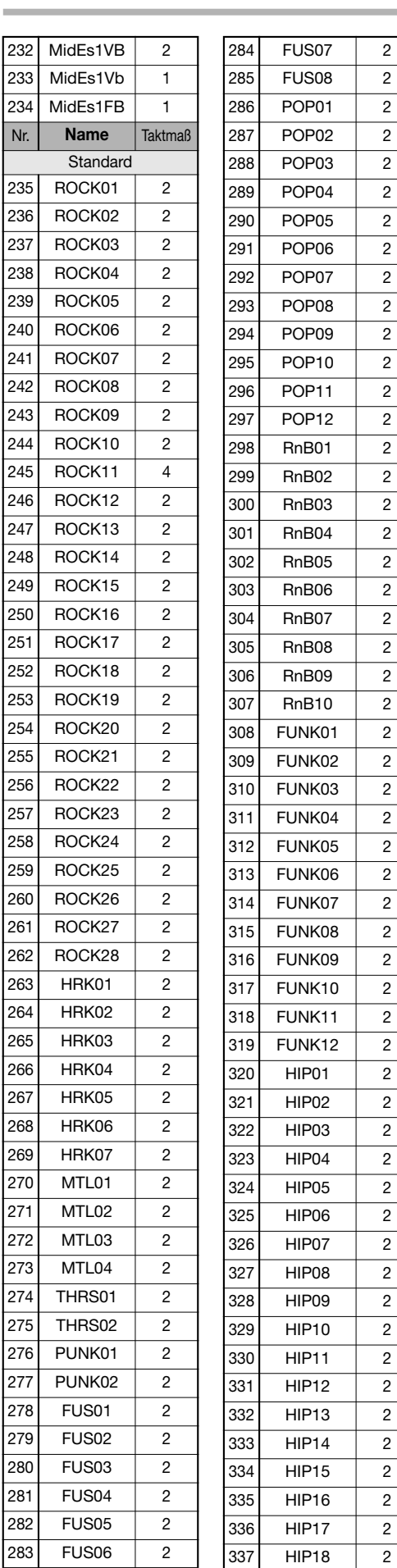

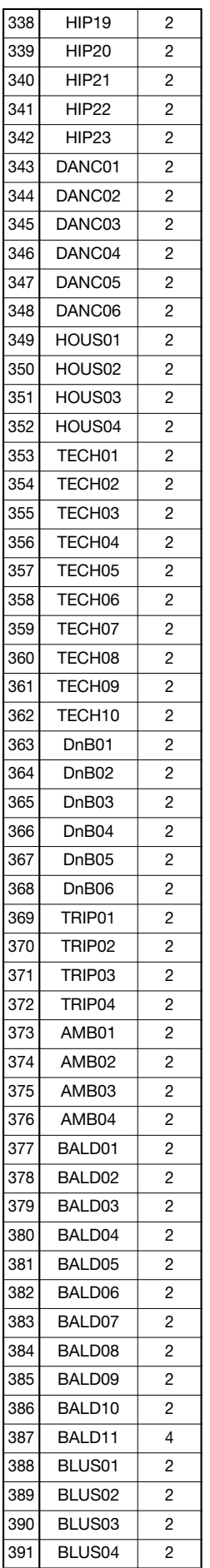

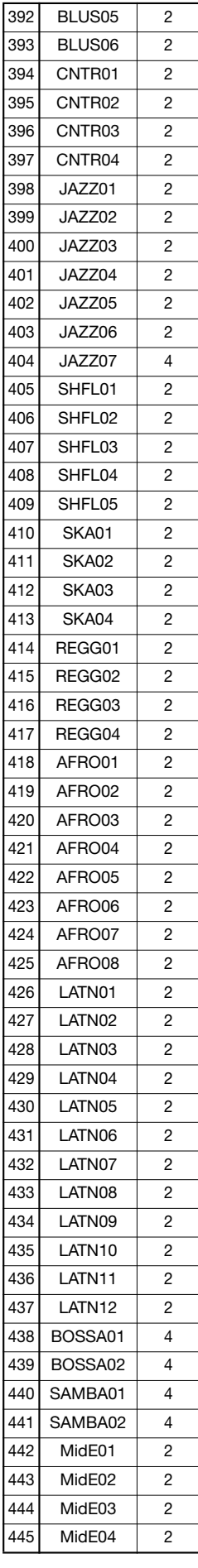

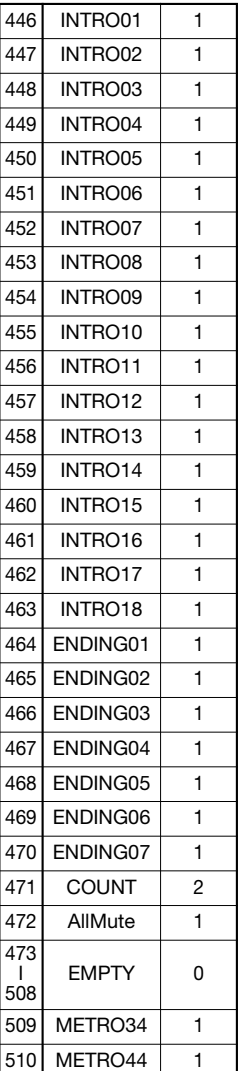

# **Drum-Kits**

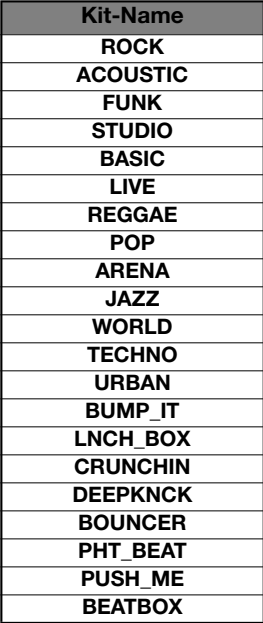

# **Bass-Programme**

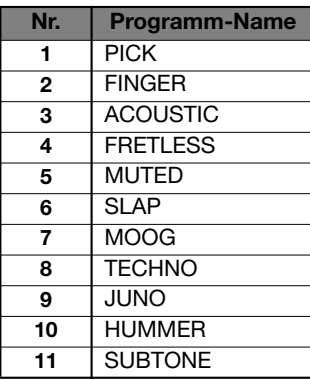

# **Instrumente**

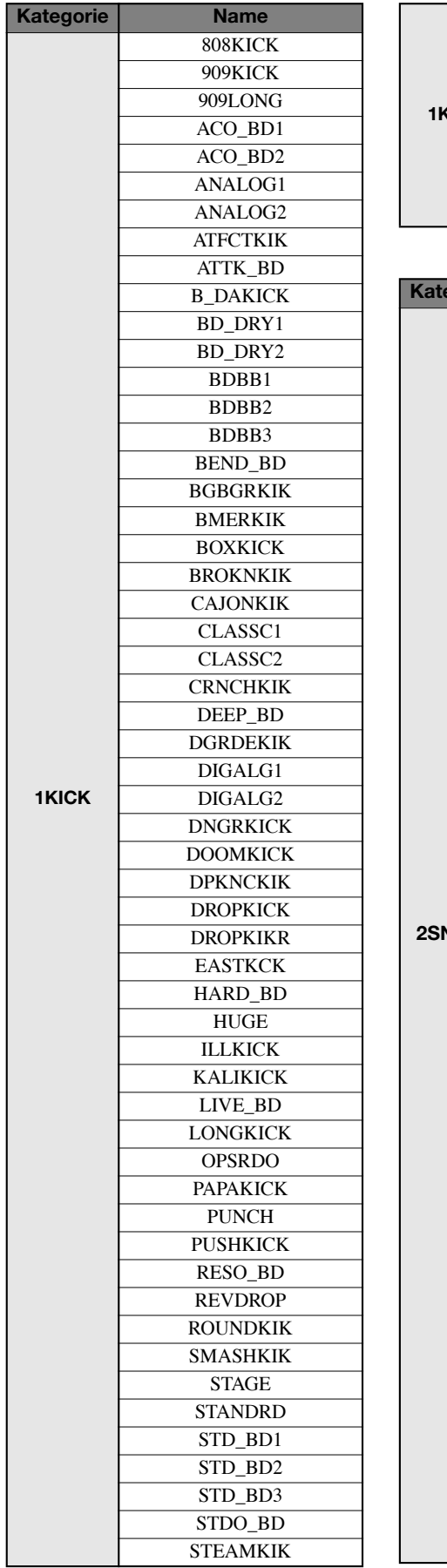

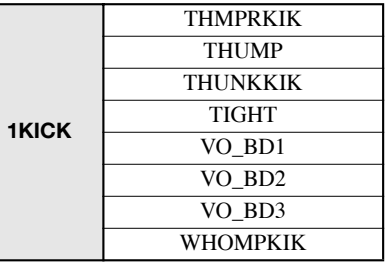

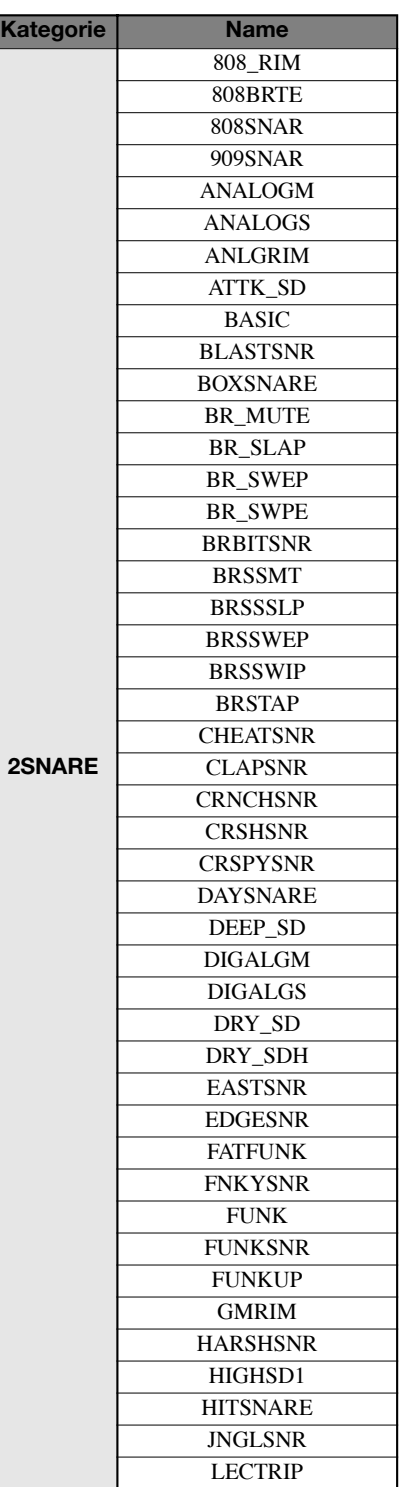

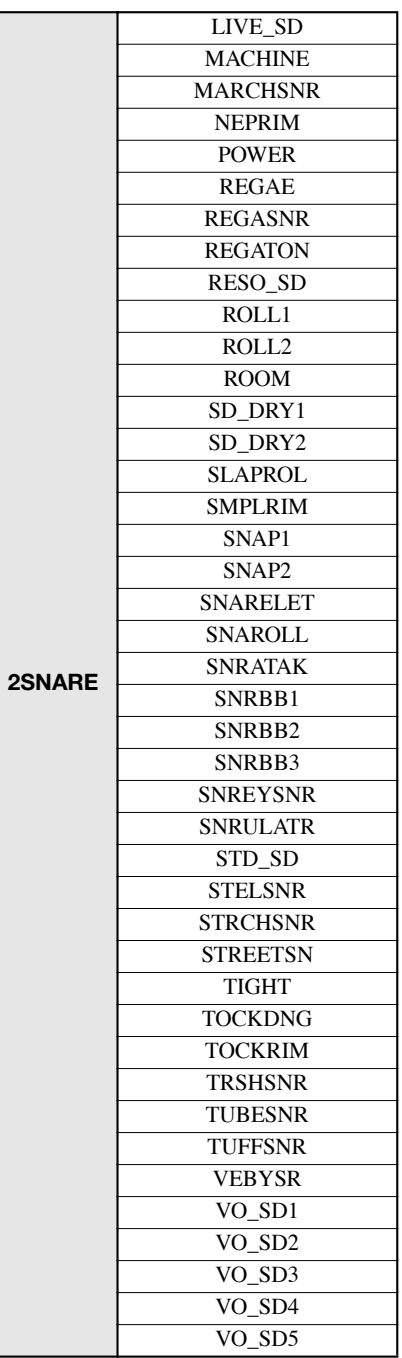

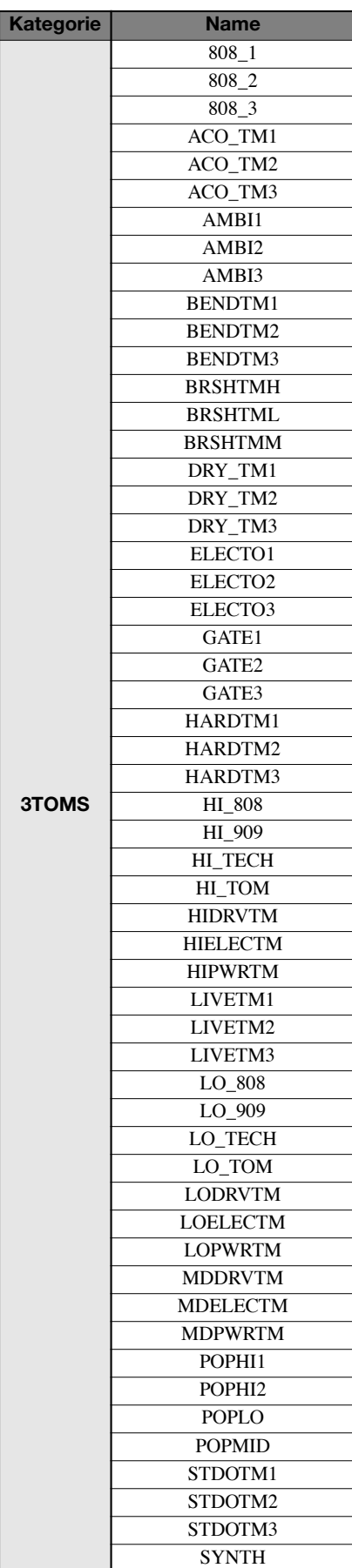

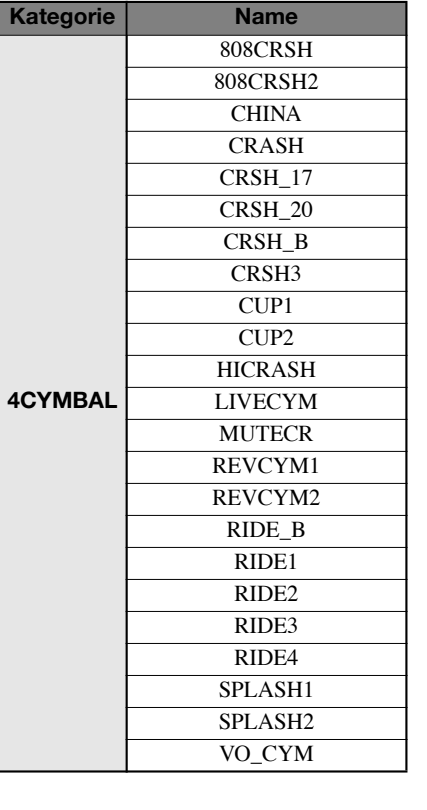

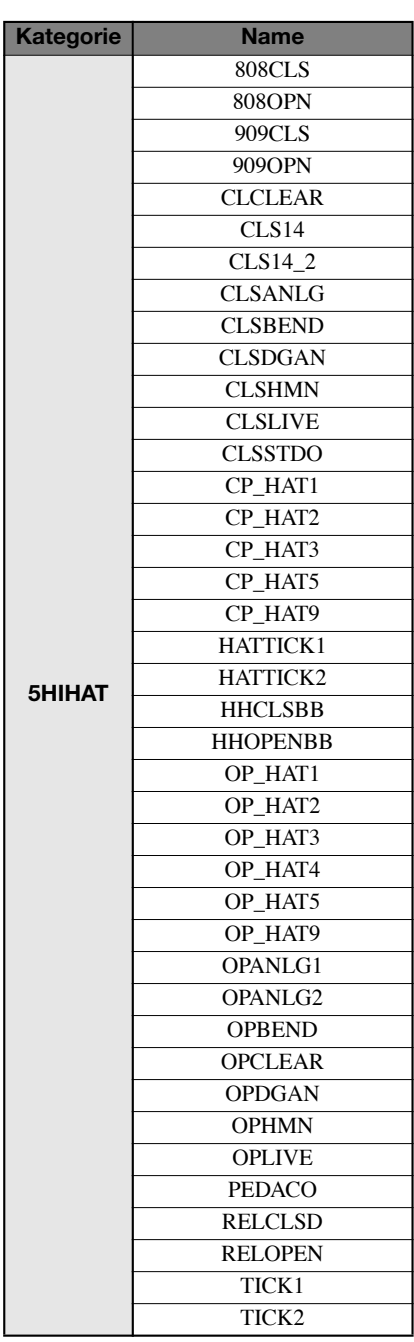

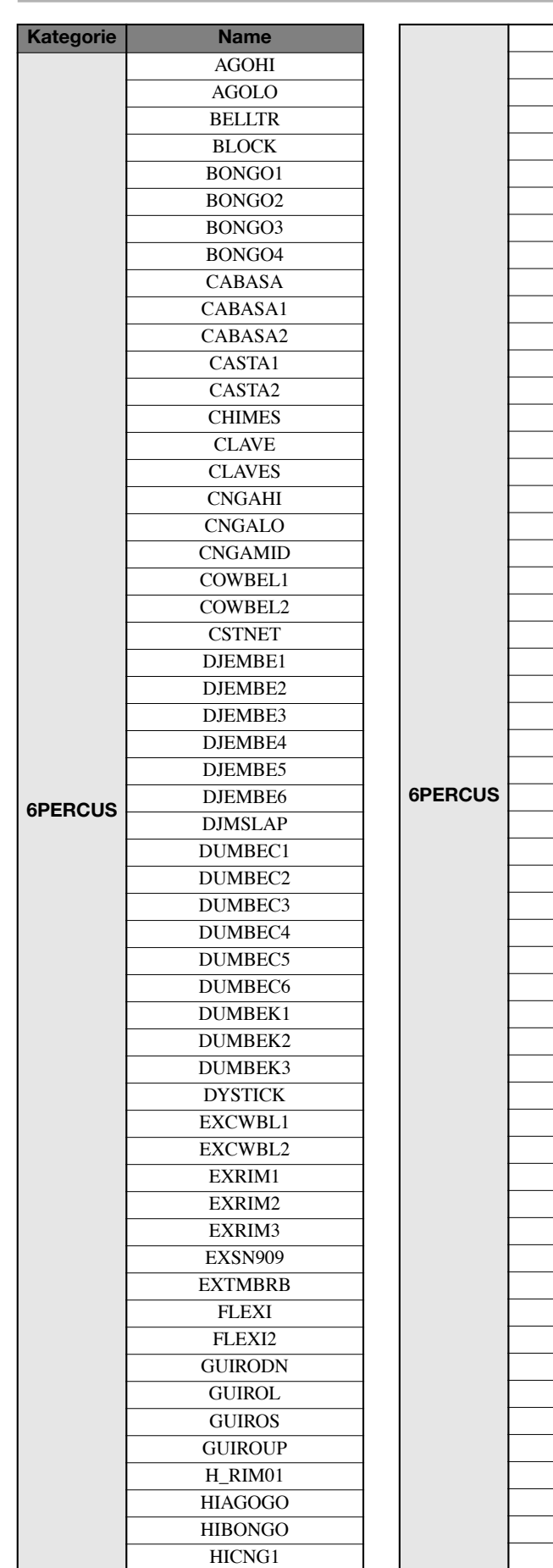

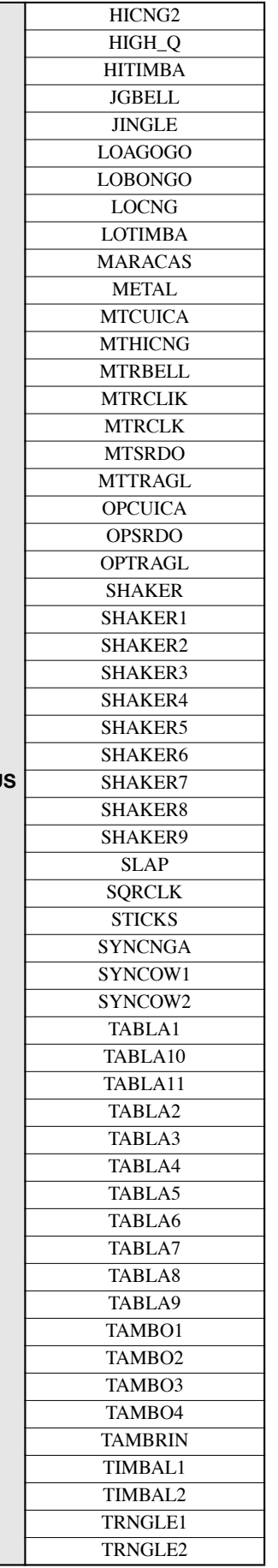

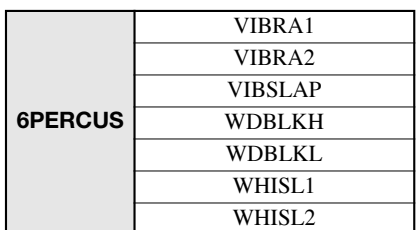

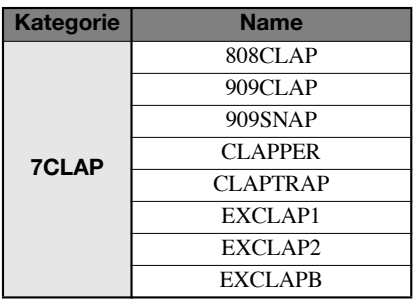

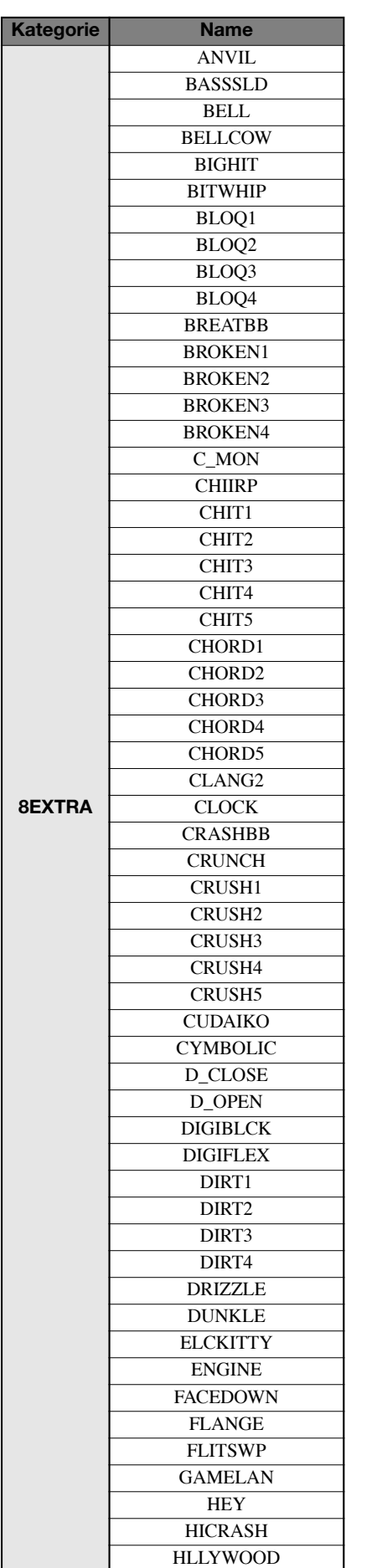

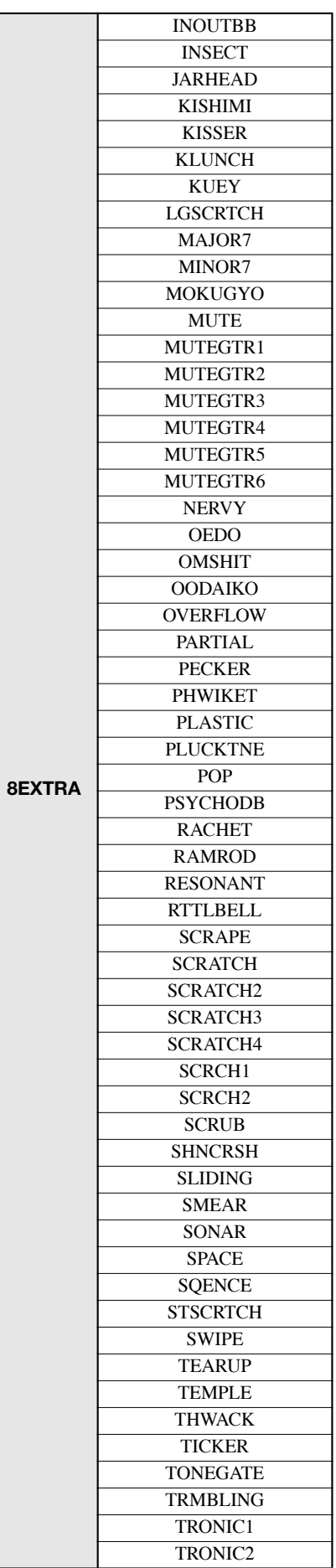

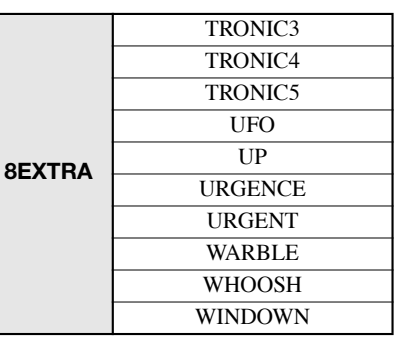

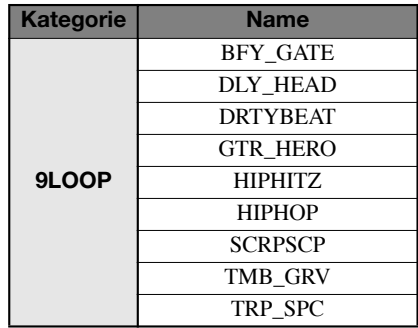

# **MIDI-Notennummerntabelle**

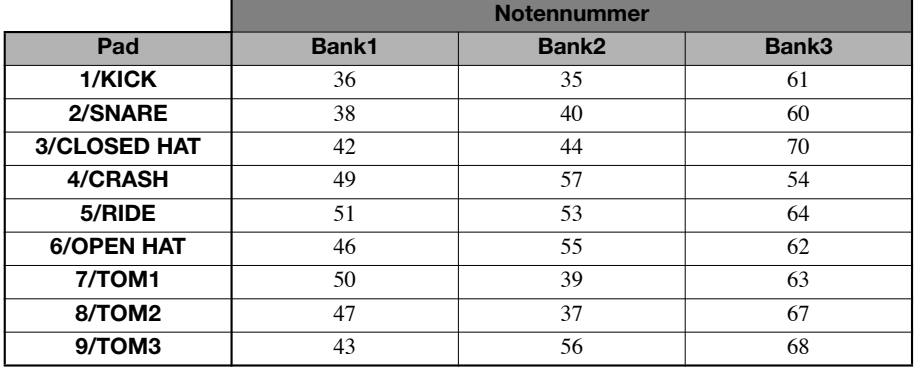

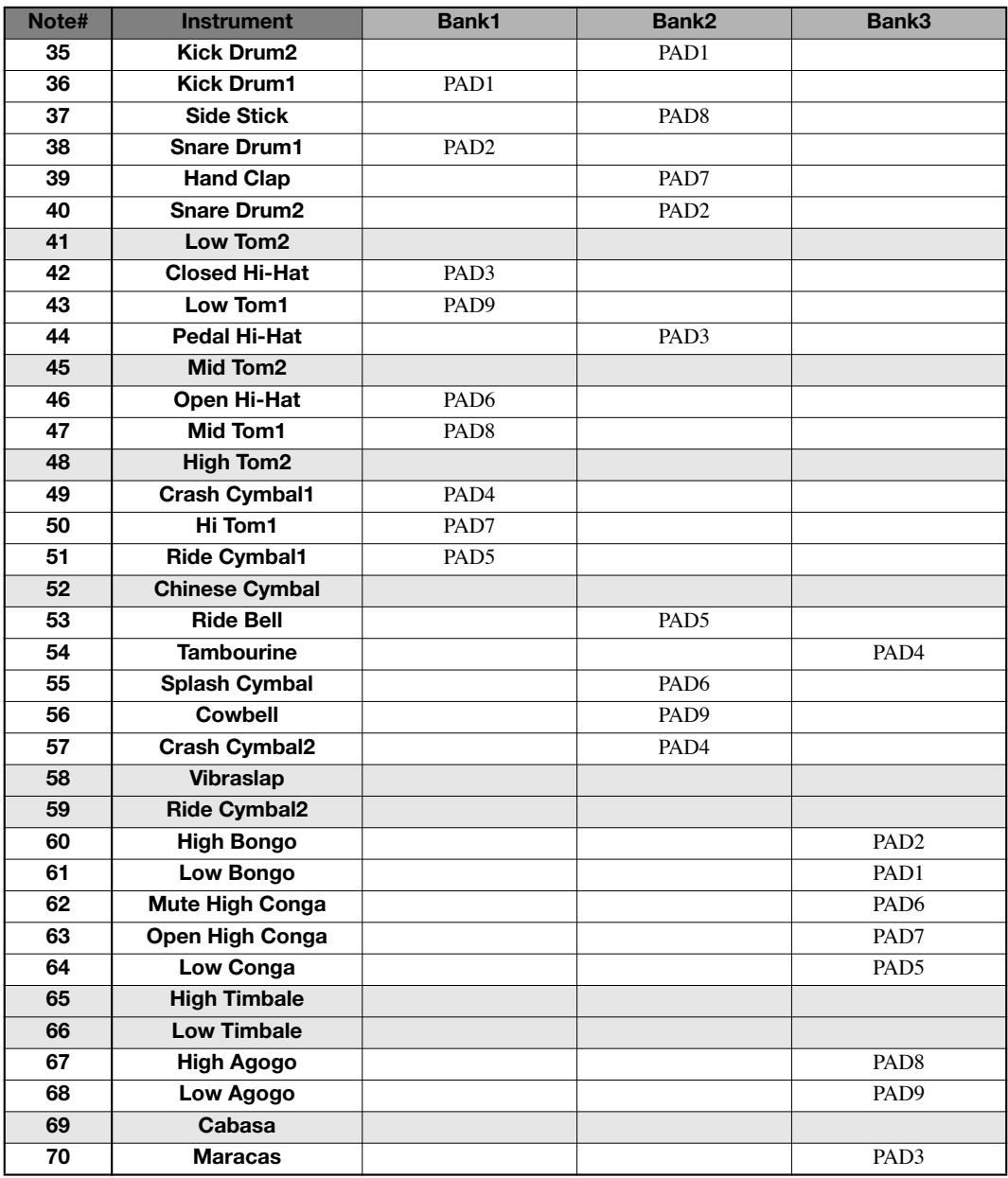

# **Phrasen**

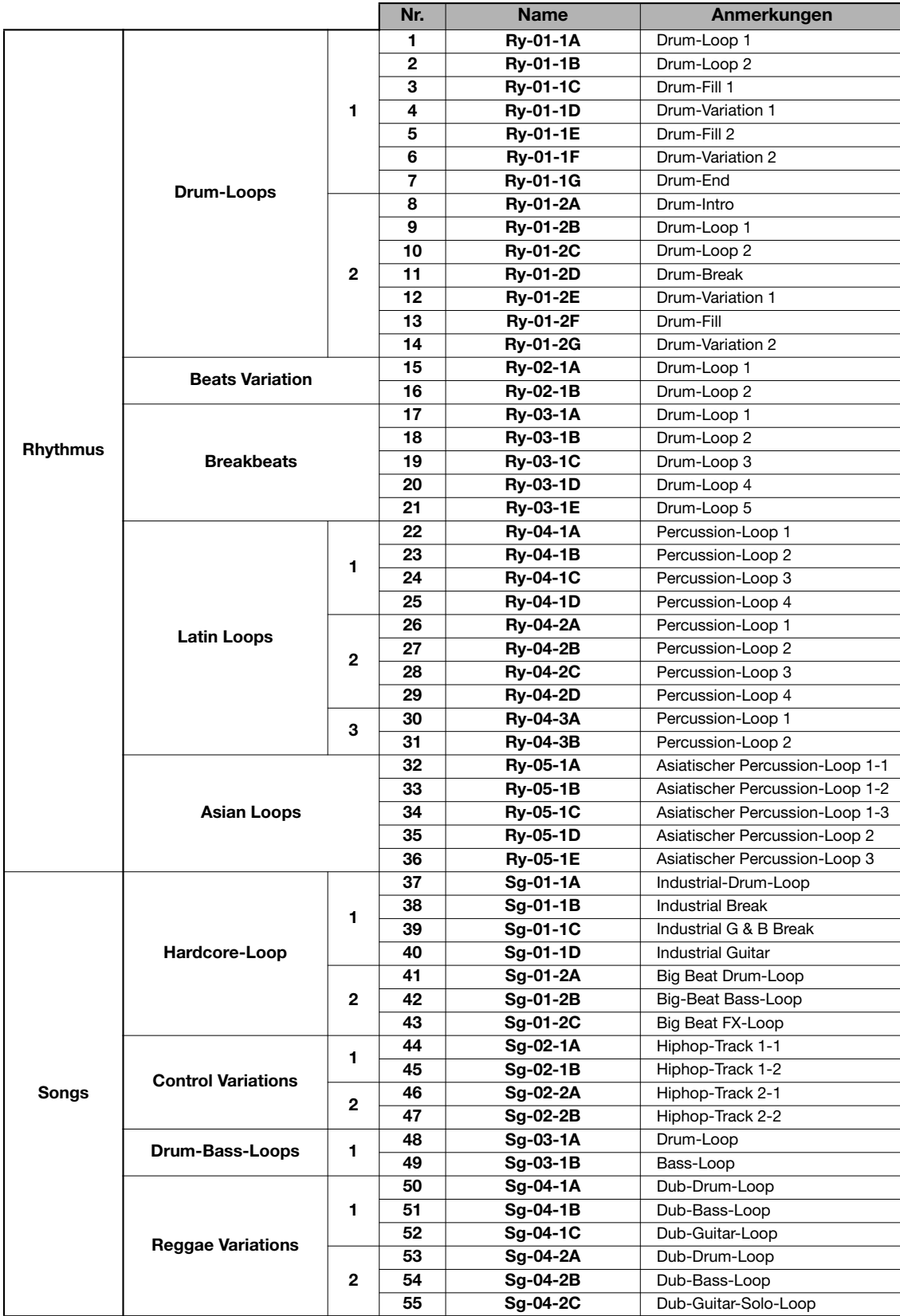

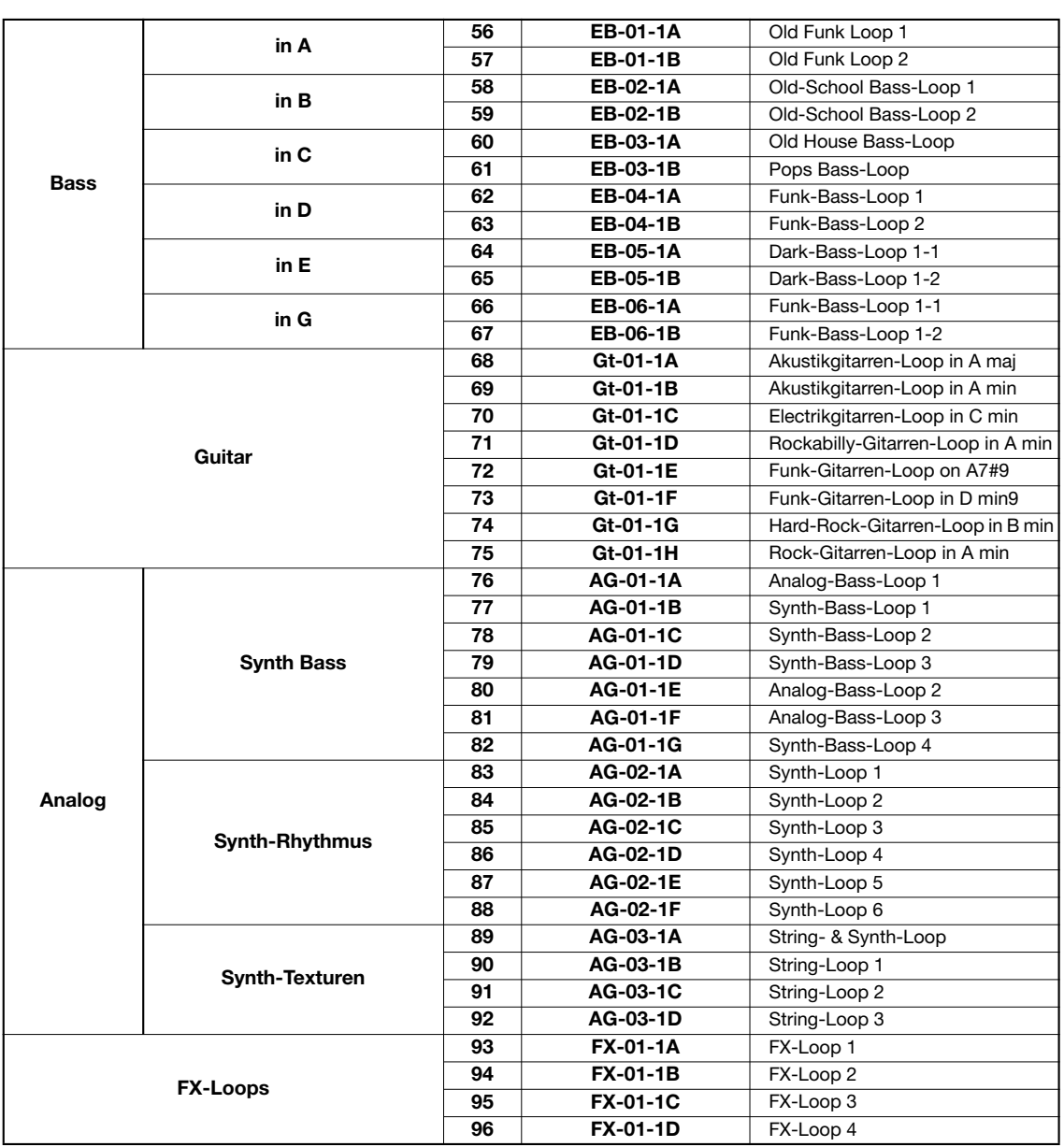

*In der Werkseinstellung enthält Projekt 1 diese Phrasen.*

# **Festplatten-Inhalte des HD8/HD16**

Die Festplatte im HD8/HD16 ist in die zwei Partitionen "HD-USR" und "HD-FAC" aufgeteilt.

Die Partition "HD-FAC" enthält Dateien zur Festplattenwartung. Versuchen Sie in keinem Fall, die Dateien in dieser Partition zu manipulieren.

Benennen Sie die "HD-USR"-Dateien und -Ordner nicht um, da das HD8/HD16 diese Dateien oder Ordner dann nicht mehr erkennen kann.

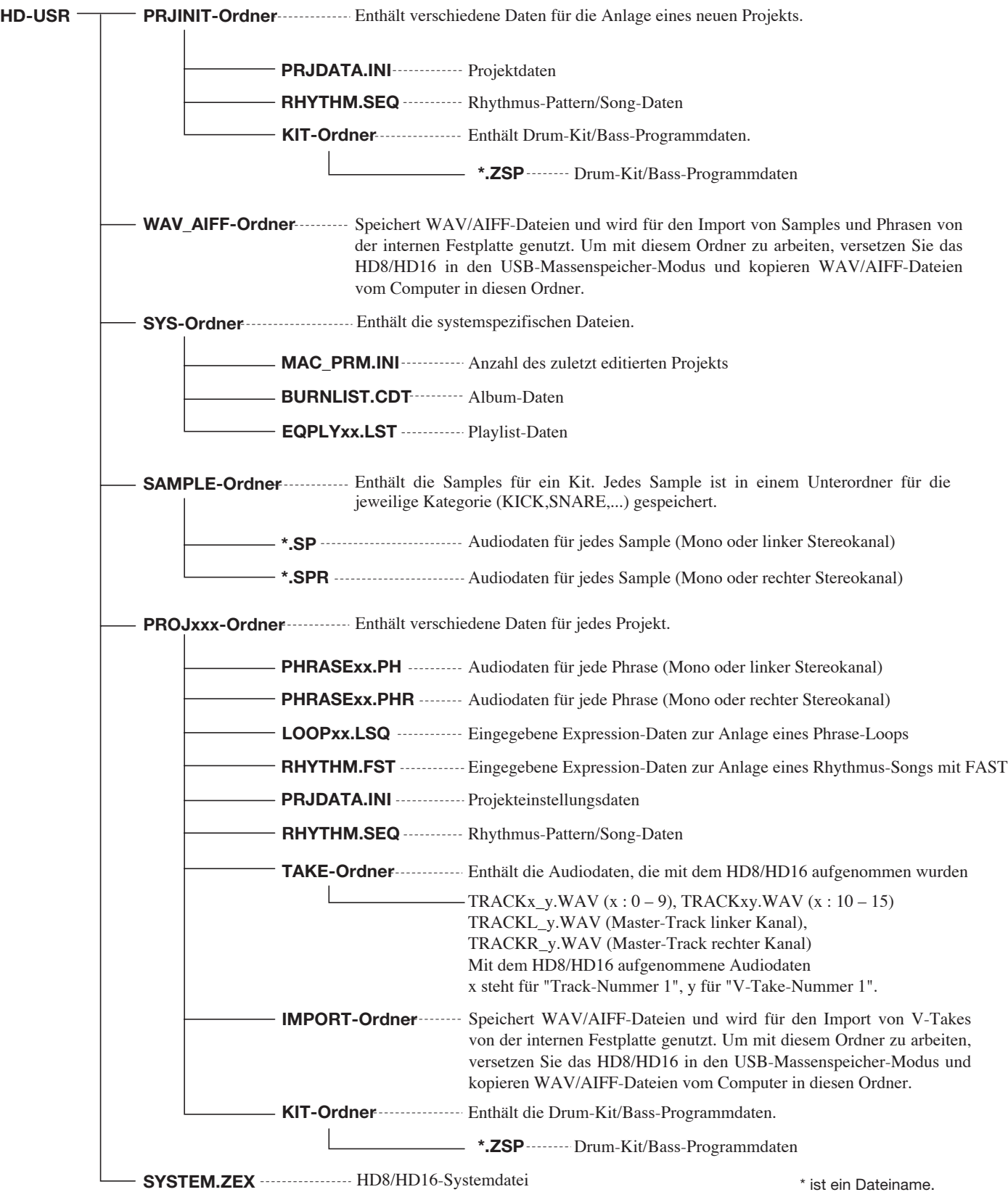

٦

# **MIDI-Implementationstabelle**

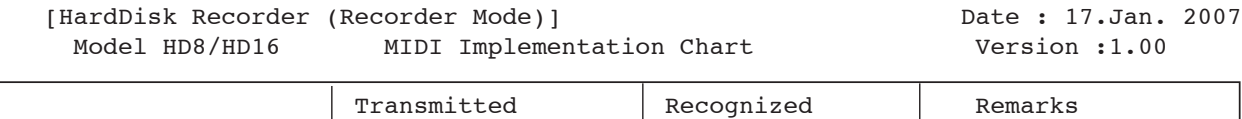

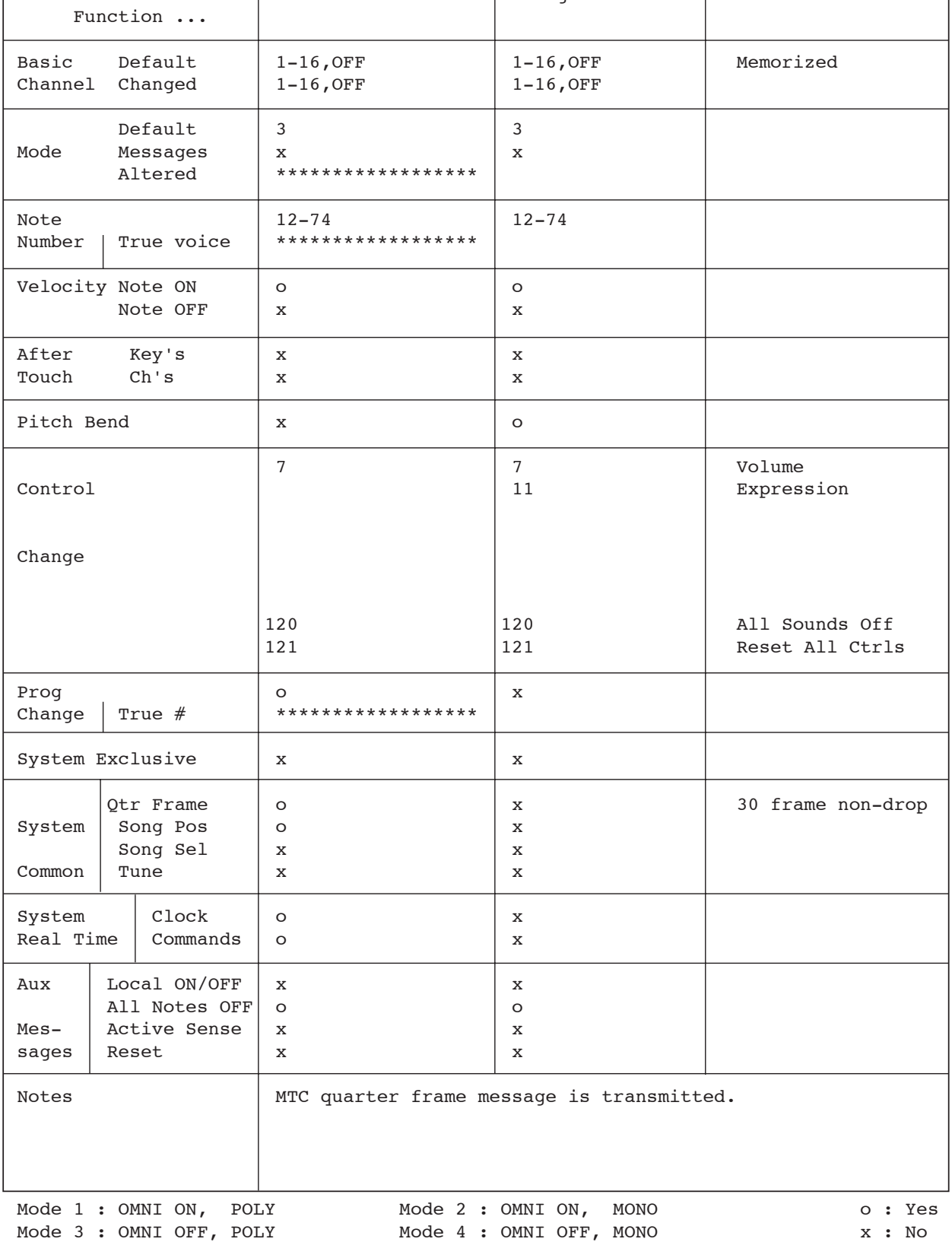

# **STICHWORTREGISTER**

### ■ **Symbole/Ziffern**

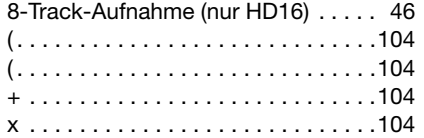

### ■ **A**

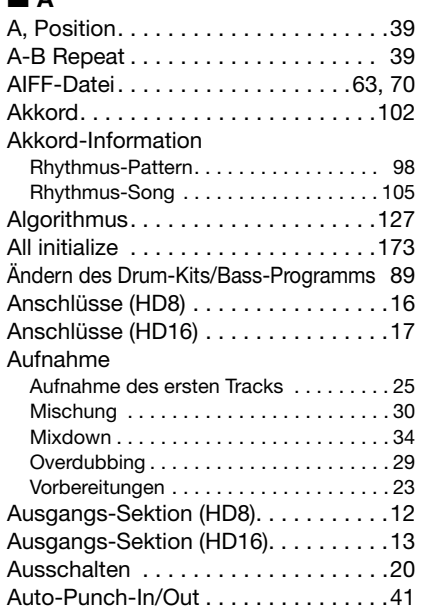

# ■ **B**

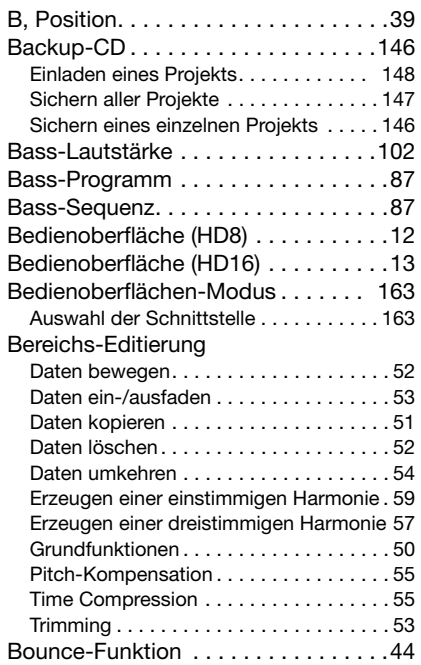

### ■ **C**

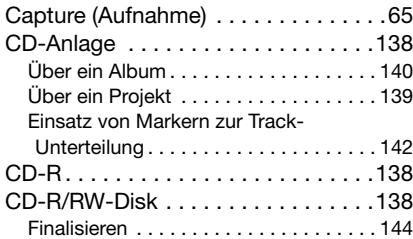

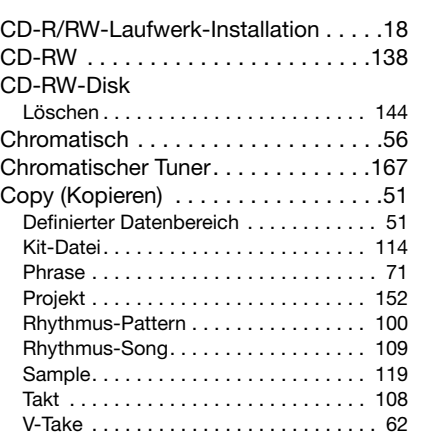

# ■ **D**

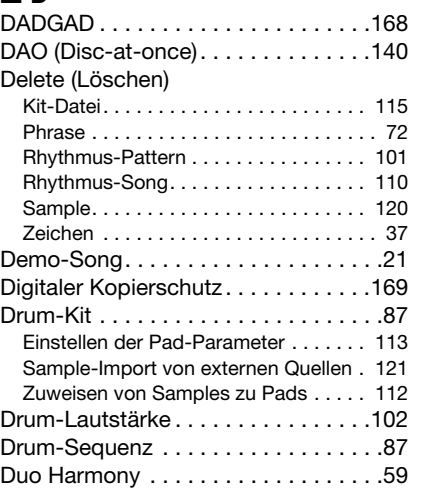

### ■ **E**

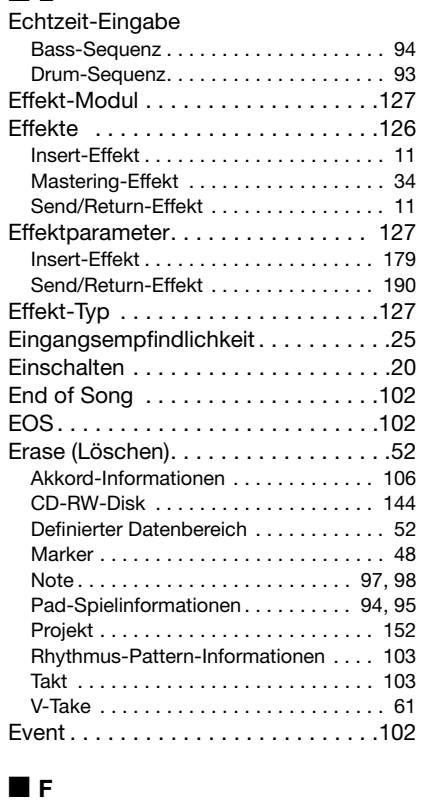

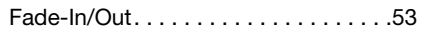

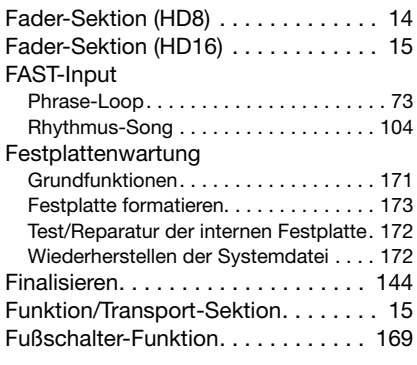

### ■ **H**

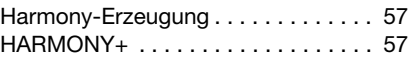

### ■ **I**

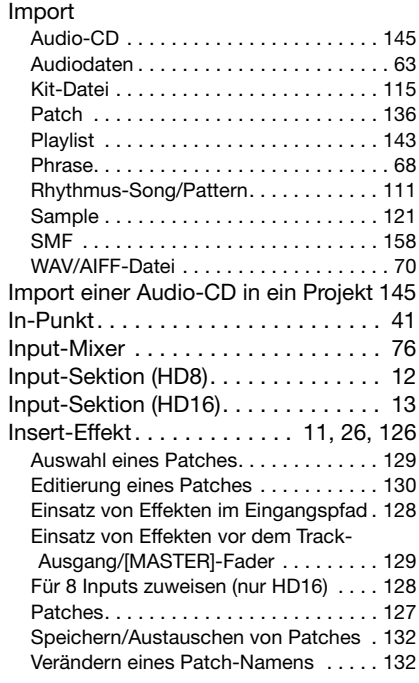

### ■ **K**

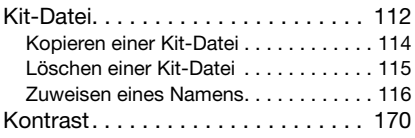

### ■ **L**

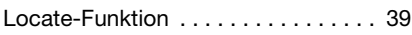

### ■ **M**

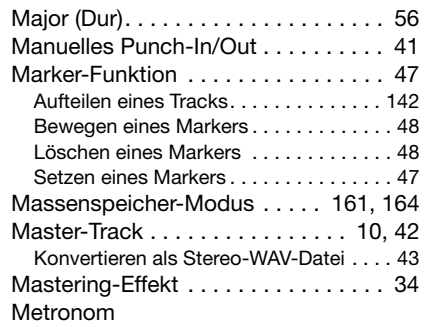

#### **STICHWORTREGISTER**

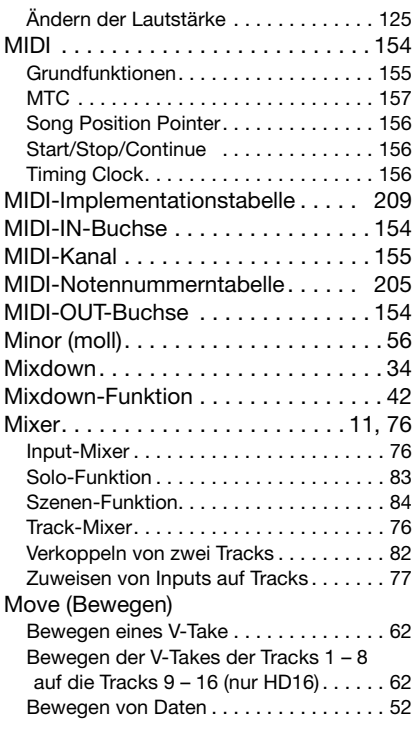

### ■ **O**

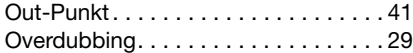

### ■ **P**

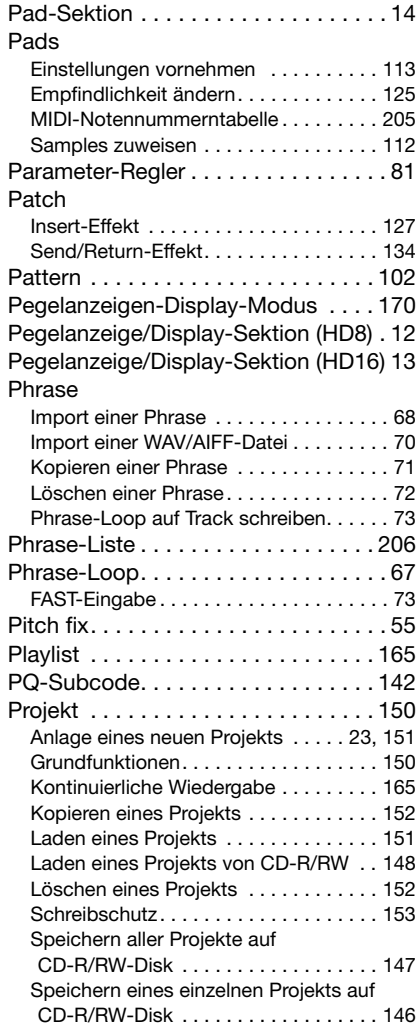

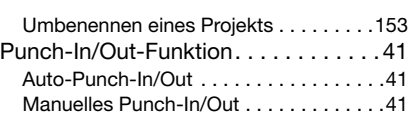

# ■ **Q**

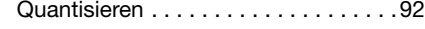

# ■ **R**<br>Rech

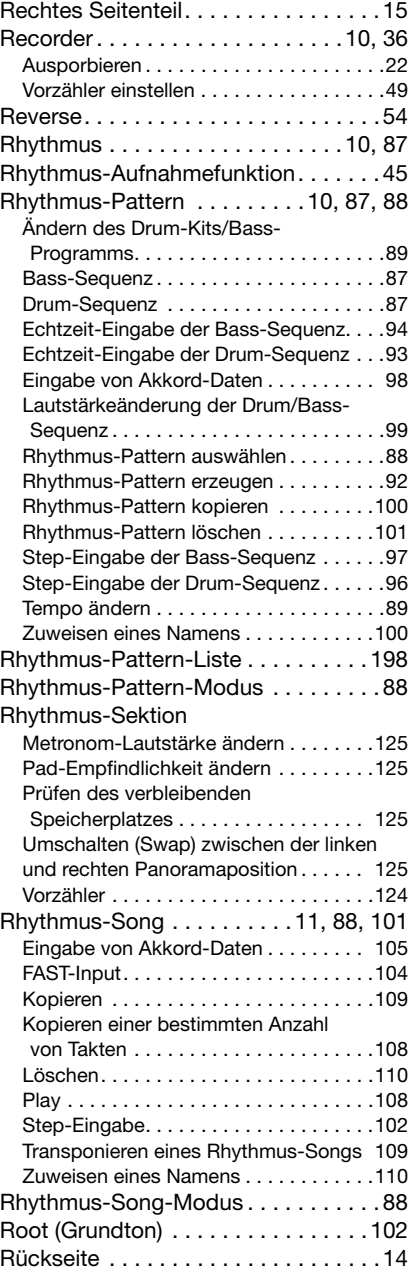

### ■ **S**

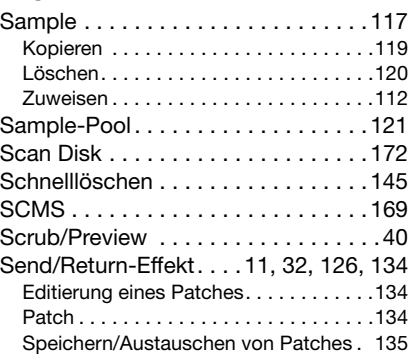

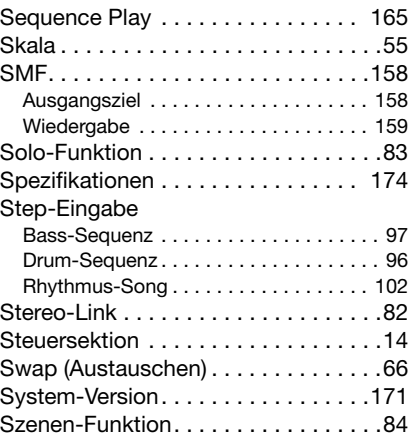

### ■ **T**

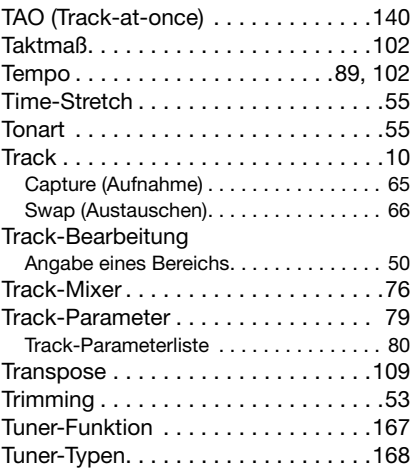

### ■ **U**

### USB

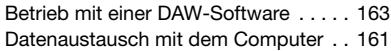

### ■ **V**

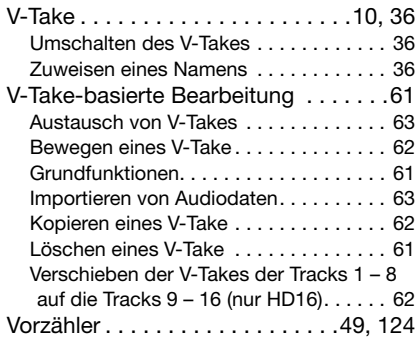

# ■ **W**

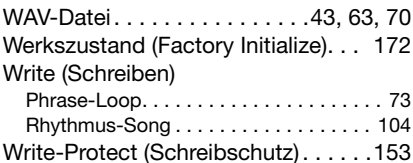

# ■ **Z**

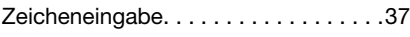

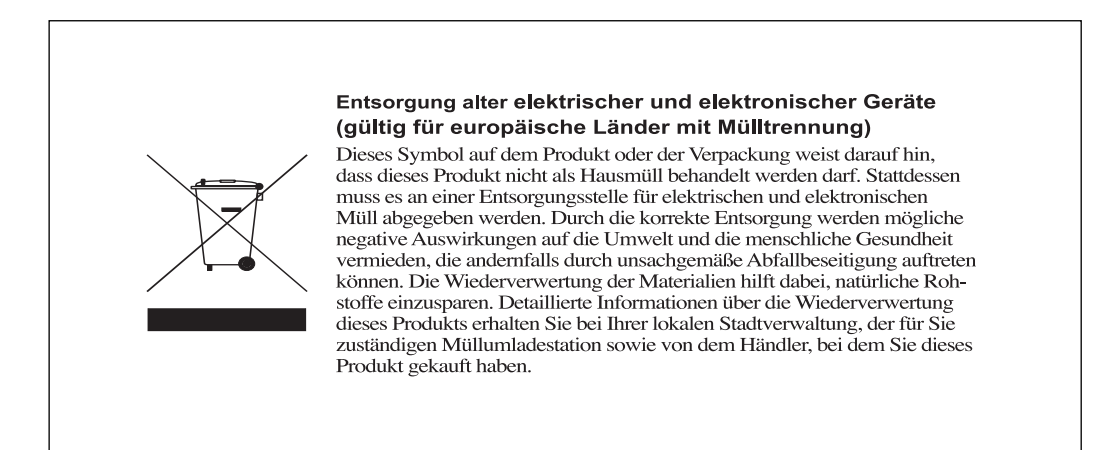

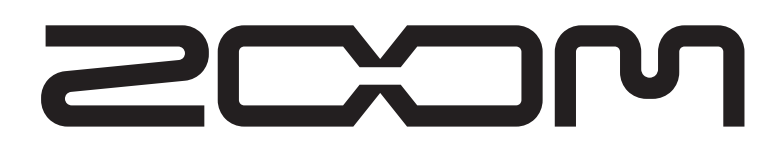

ZOOM Corporation ITOHPIA Iwamotocho 2chome Bldg. 2F, 2-11-2, Iwamoto-cho, Chiyoda-ku, Tokyo 101-0032, Japan Internetadresse: http://www.zoom.co.jp